### **Oracle® Fusion Middleware**

WebCenter Sites Installation Guide 11*g* Release 1 (11.1.1.8.0) **E29632-04**

December 2016

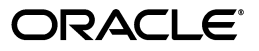

Oracle Fusion Middleware WebCenter Sites Installation Guide, 11*g* Release 1 (11.1.1.8.0)

E29632-04

Copyright © 2011, 2016, Oracle and/or its affiliates. All rights reserved.

This software and related documentation are provided under a license agreement containing restrictions on use and disclosure and are protected by intellectual property laws. Except as expressly permitted in your license agreement or allowed by law, you may not use, copy, reproduce, translate, broadcast, modify, license, transmit, distribute, exhibit, perform, publish, or display any part, in any form, or by any means. Reverse engineering, disassembly, or decompilation of this software, unless required by law for interoperability, is prohibited.

The information contained herein is subject to change without notice and is not warranted to be error-free. If you find any errors, please report them to us in writing.

If this is software or related documentation that is delivered to the U.S. Government or anyone licensing it on behalf of the U.S. Government, then the following notice is applicable:

U.S. GOVERNMENT END USERS: Oracle programs, including any operating system, integrated software, any programs installed on the hardware, and/or documentation, delivered to U.S. Government end users are "commercial computer software" pursuant to the applicable Federal Acquisition Regulation and agency-specific supplemental regulations. As such, use, duplication, disclosure, modification, and adaptation of the programs, including any operating system, integrated software, any programs installed on the hardware, and/or documentation, shall be subject to license terms and license restrictions applicable to the programs. No other rights are granted to the U.S. Government.

This software or hardware is developed for general use in a variety of information management applications. It is not developed or intended for use in any inherently dangerous applications, including applications that may create a risk of personal injury. If you use this software or hardware in dangerous applications, then you shall be responsible to take all appropriate fail-safe, backup, redundancy, and other measures to ensure its safe use. Oracle Corporation and its affiliates disclaim any liability for any damages caused by use of this software or hardware in dangerous applications.

Oracle and Java are registered trademarks of Oracle and/or its affiliates. Other names may be trademarks of their respective owners.

Intel and Intel Xeon are trademarks or registered trademarks of Intel Corporation. All SPARC trademarks are used under license and are trademarks or registered trademarks of SPARC International, Inc. AMD, Opteron, the AMD logo, and the AMD Opteron logo are trademarks or registered trademarks of Advanced Micro Devices. UNIX is a registered trademark of The Open Group.

This software or hardware and documentation may provide access to or information about content, products, and services from third parties. Oracle Corporation and its affiliates are not responsible for and expressly disclaim all warranties of any kind with respect to third-party content, products, and services unless otherwise set forth in an applicable agreement between you and Oracle. Oracle Corporation and its affiliates will not be responsible for any loss, costs, or damages incurred due to your access to or use of third-party content, products, or services, except as set forth in an applicable agreement between you and Oracle.

# **Contents**

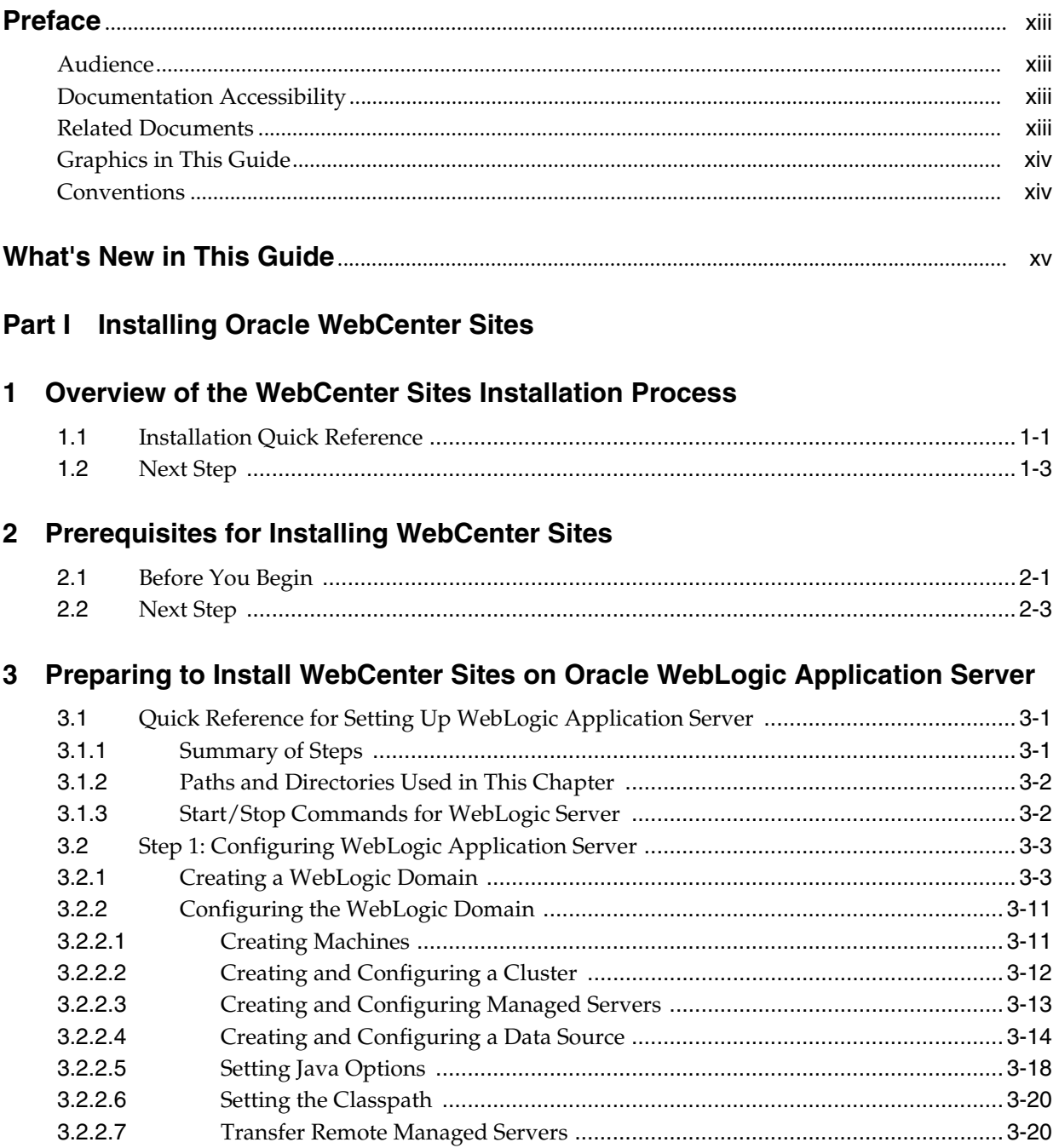

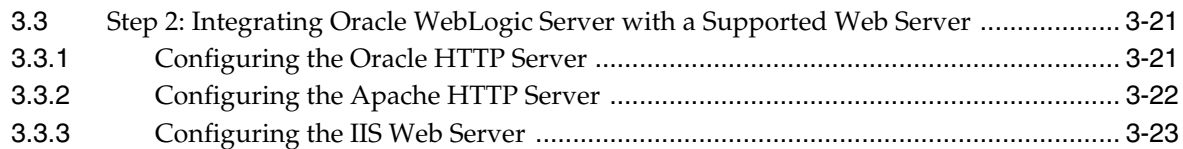

# **[4 Preparing to Install WebCenter Sites on Apache Tomcat Application Server](#page-54-0)**

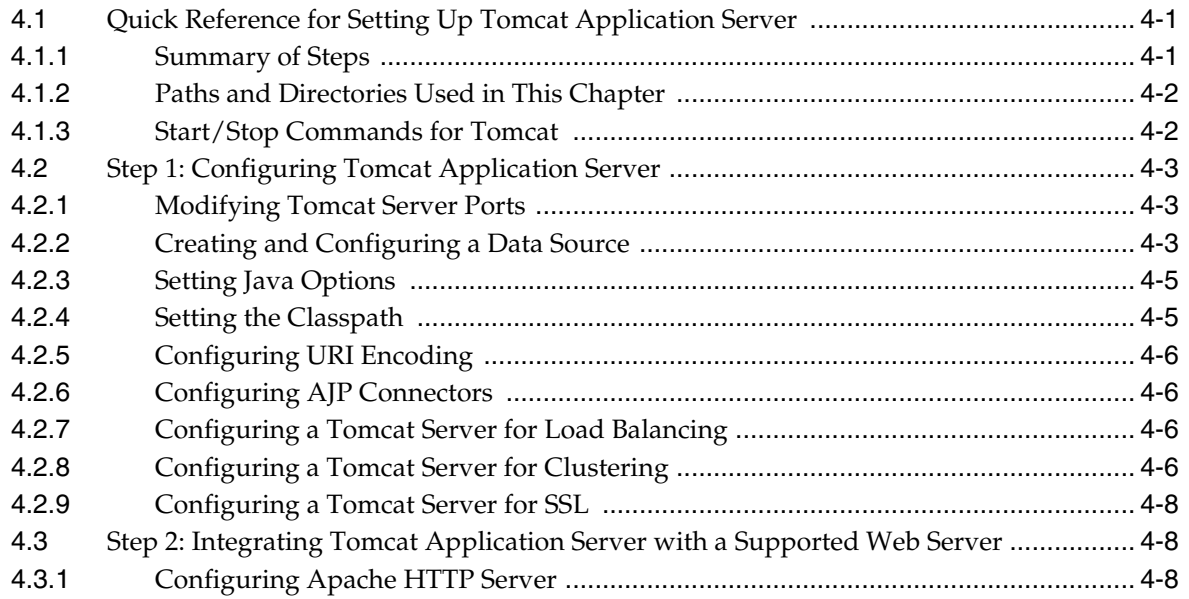

# **[5 Preparing to Install WebCenter Sites on IBM WebSphere Application Server](#page-64-0)**

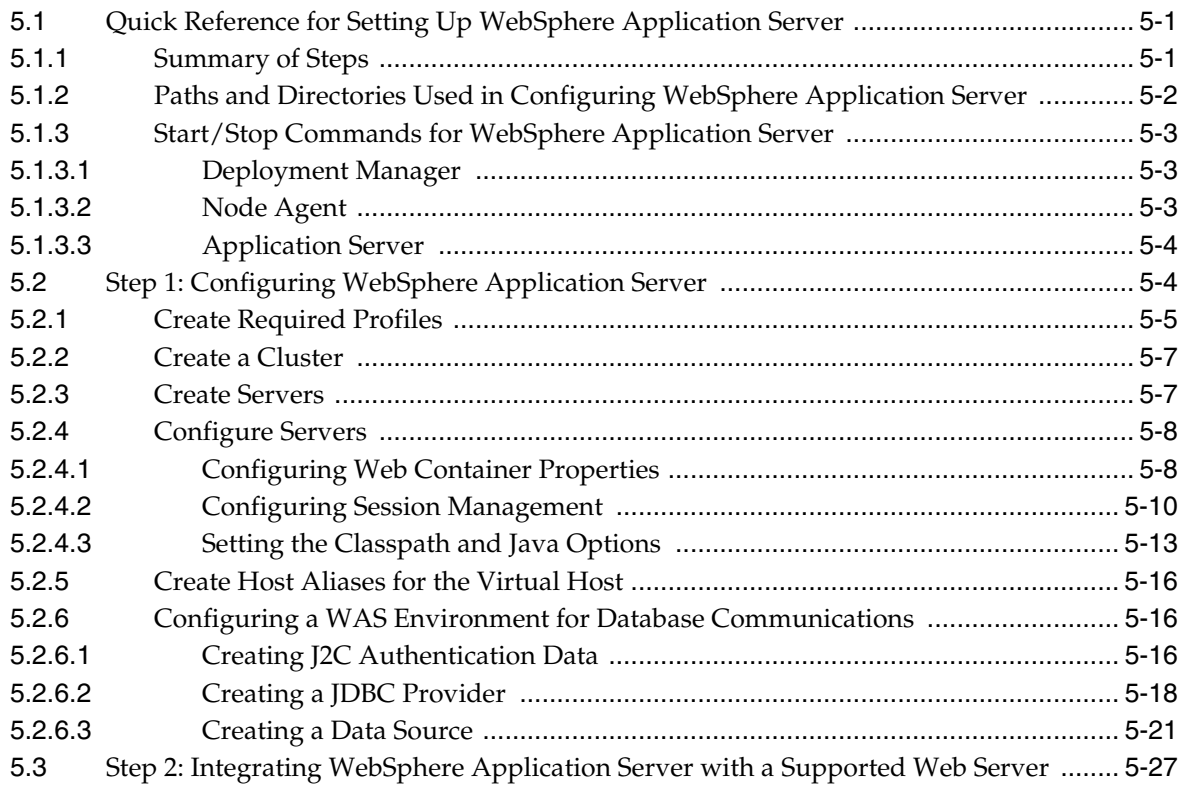

### **[6 Procedures for Installing WebCenter Sites](#page-94-0)**

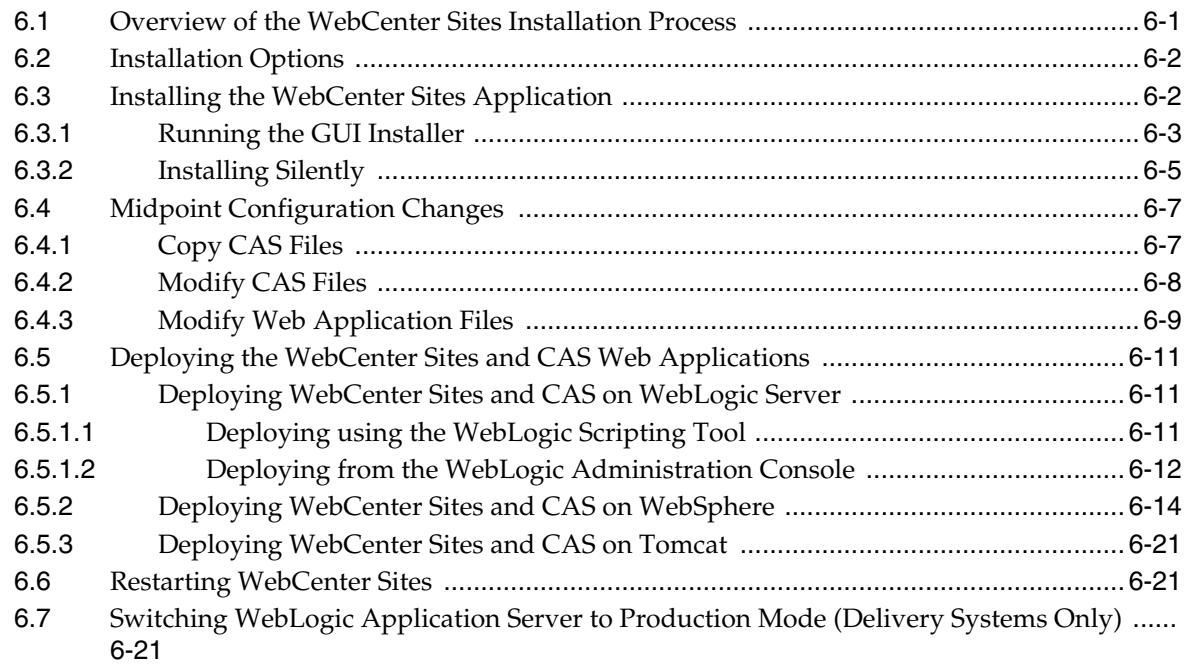

### **[7 WebCenter Sites Post-Installation Steps](#page-116-0)**

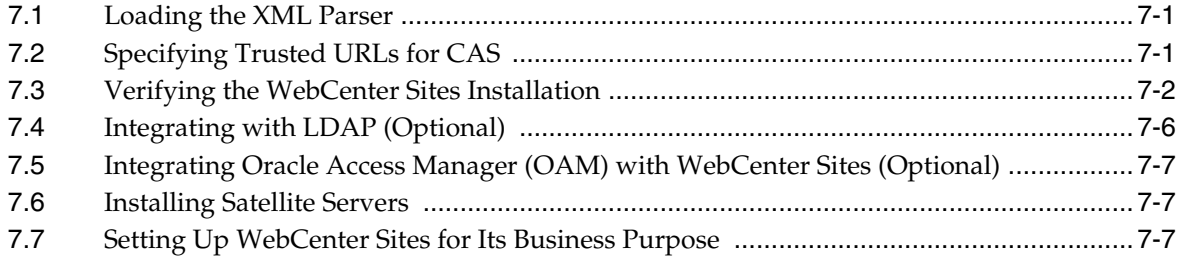

### **[Part II Installing Oracle WebCenter Sites: Satellite Server](#page-124-0)**

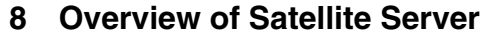

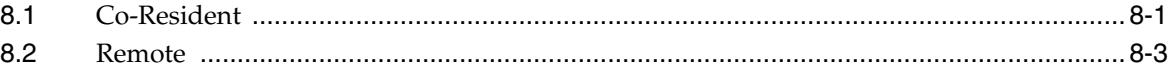

### **[9 Procedures for Installing Remote Satellite Servers](#page-132-0)**

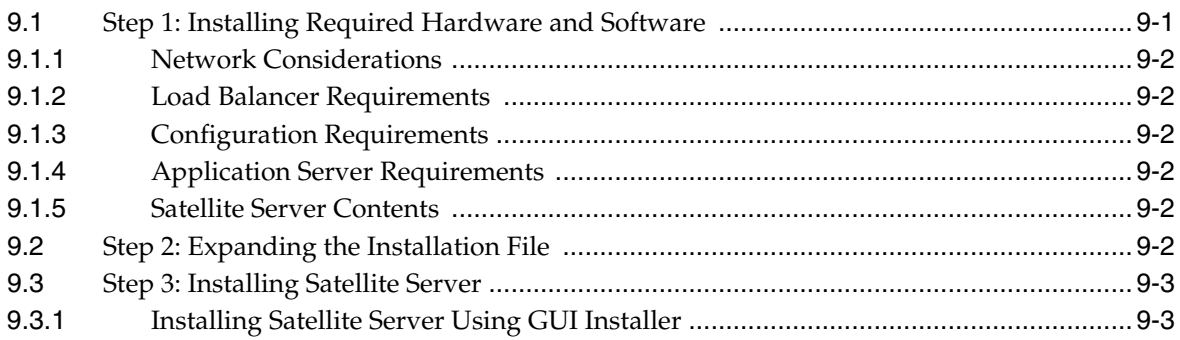

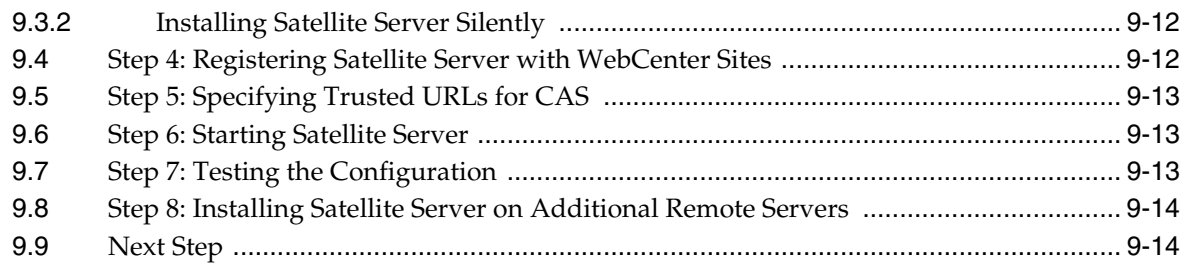

### **[10 Satellite Server Post-Installation Steps](#page-146-0)**

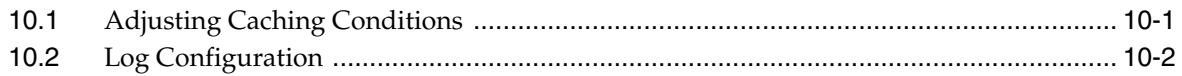

### **[Part III Internationalizing Oracle WebCenter Sites](#page-150-0)**

### **[11 Configuring Your Environment for Multi-Language Operations](#page-152-0)**

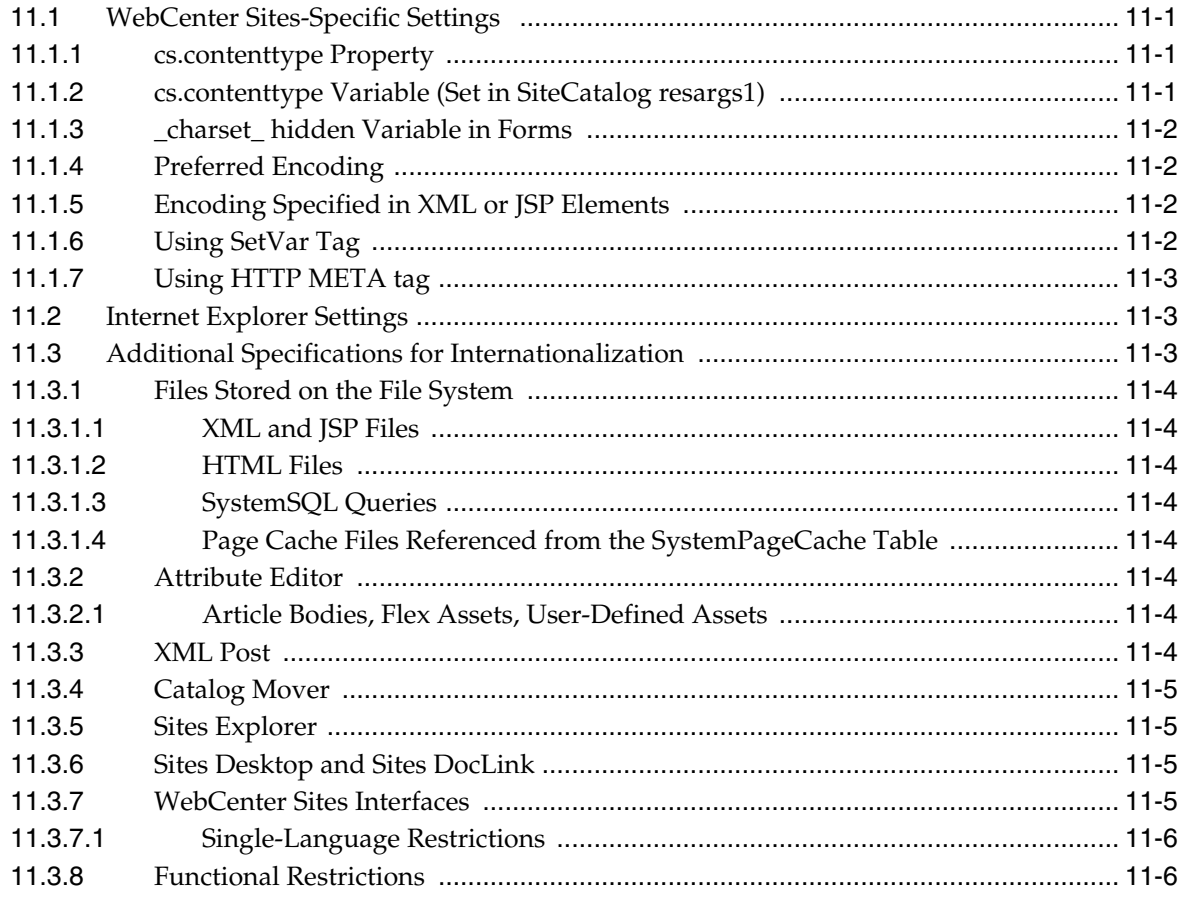

### **[Part IV Installing Oracle WebCenter Sites: Community-Gadgets](#page-158-0)**

# **[12 Overview of Community-Gadgets](#page-160-0)**

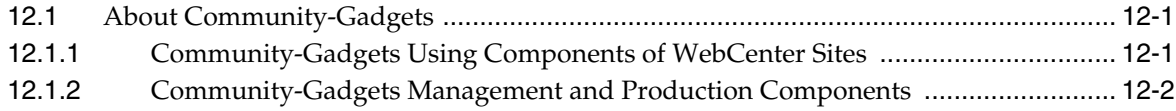

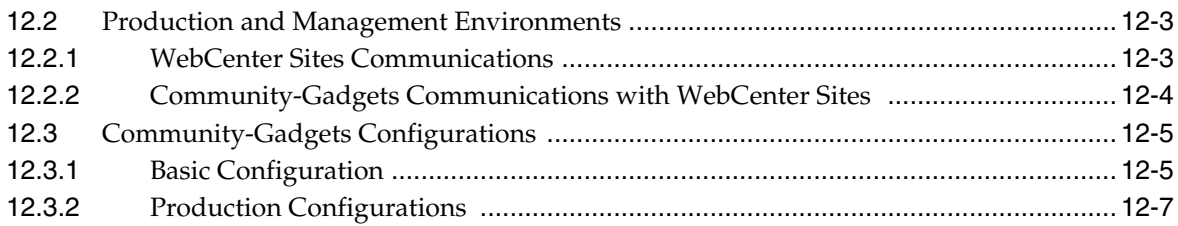

### **[13 Prerequisites for Installing Community-Gadgets](#page-172-0)**

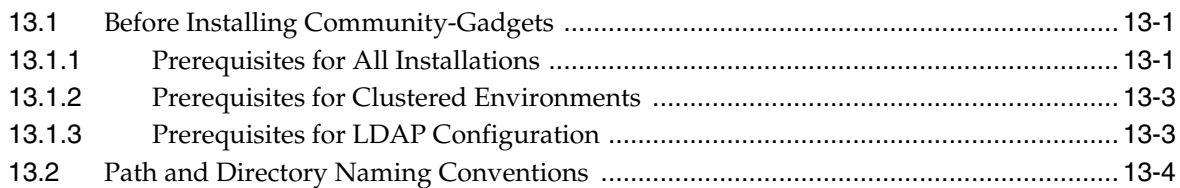

### **[14 Configuring Application Servers for Community-Gadgets](#page-176-0)**

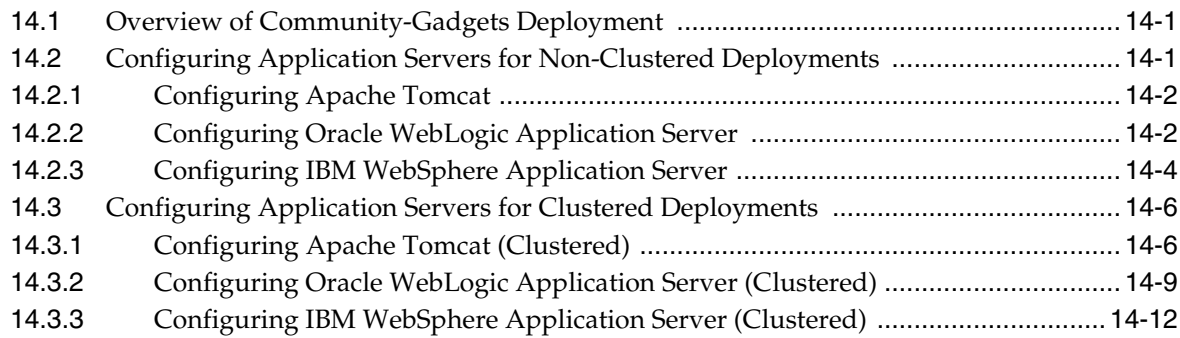

### **[15 Generating Community-Gadgets Deployment Files](#page-190-0)**

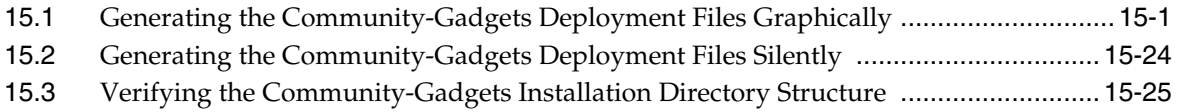

### **[16 Completing Community-Gadgets Pre-Deployment Steps](#page-216-0)**

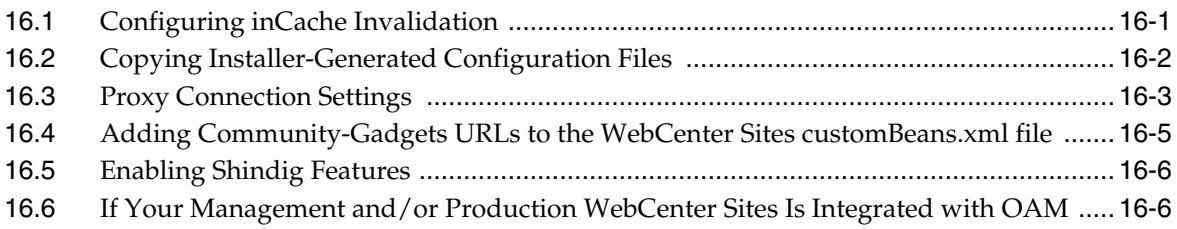

### **[17 Deploying Community-Gadgets](#page-222-0)**

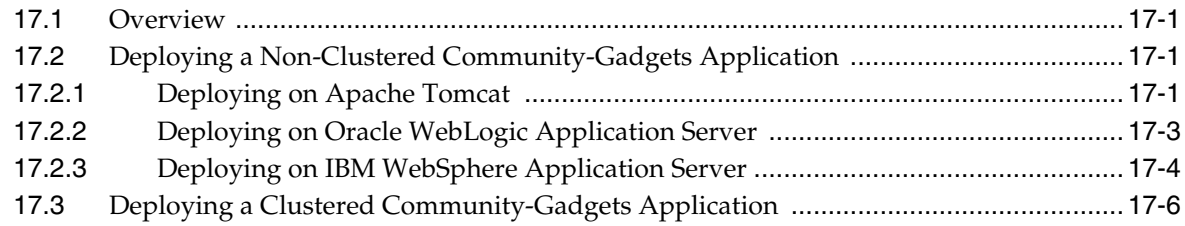

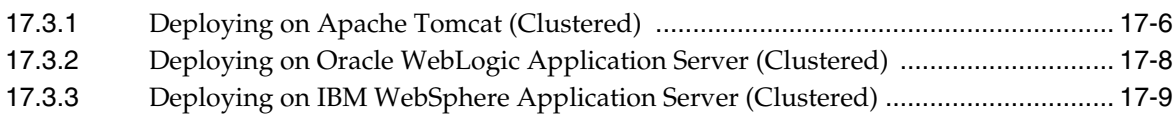

### **[18 Verifying and Implementing Community-Gadgets](#page-234-0)**

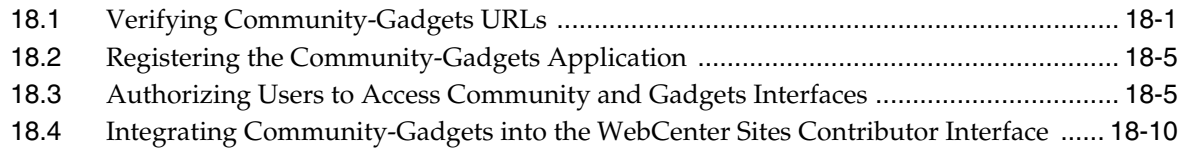

### **[19 Adding Sample Gadgets](#page-246-0)**

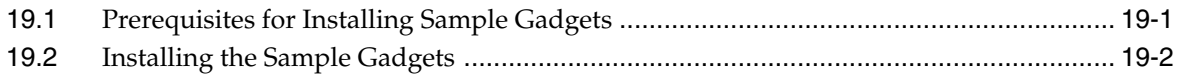

### **[Part V Installing the Community Blogs Module](#page-256-0)**

### **[20 Procedures for Installing the Community Blogs Module](#page-258-0)**

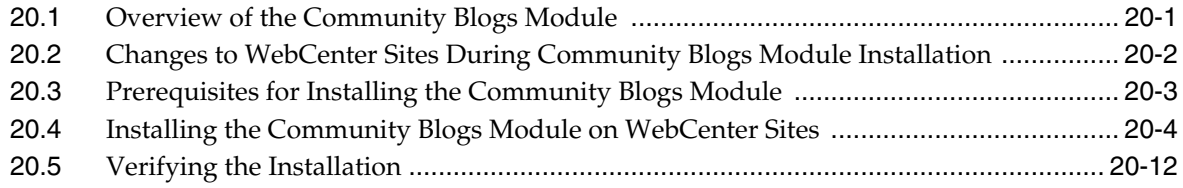

### **[Part VI Installing Oracle WebCenter Sites: Site Capture](#page-272-0)**

### **[21 Overview of WebCenter Sites: Site Capture](#page-274-0)**

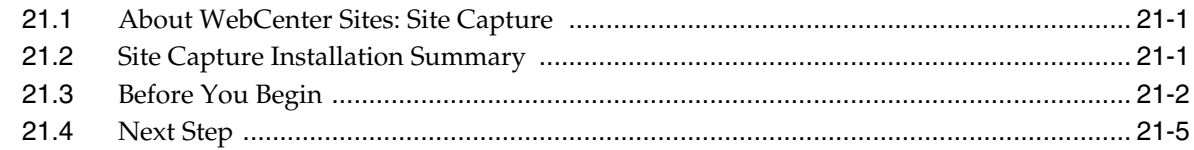

### **[22 Configuring the Site Capture Application Server](#page-280-0)**

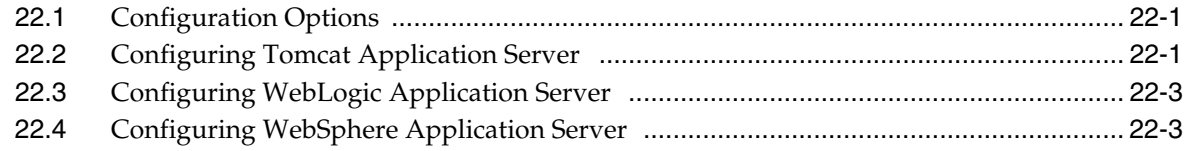

### **[23 Procedures for Installing Site Capture](#page-284-0)**

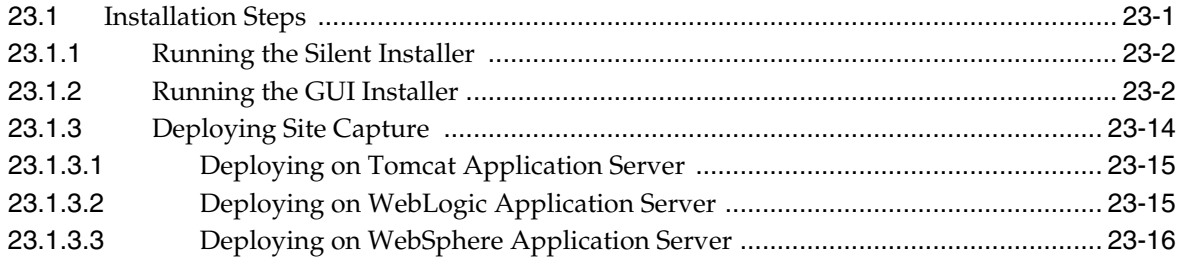

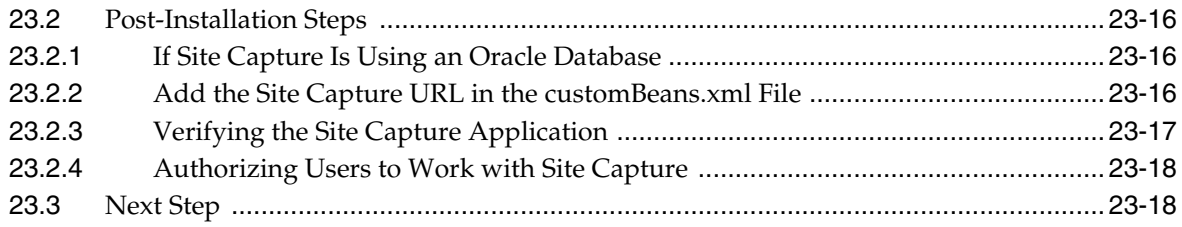

### **[24 Enabling Publishing-Triggered Site Capture](#page-302-0)**

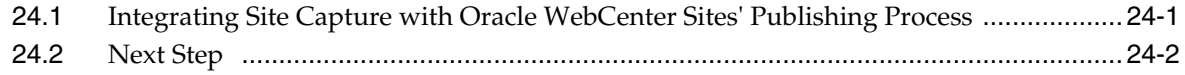

### **[Part VII Installing Oracle WebCenter Sites: Analytics](#page-306-0)**

### **[25 Overview of Analytics Architecture](#page-308-0)**

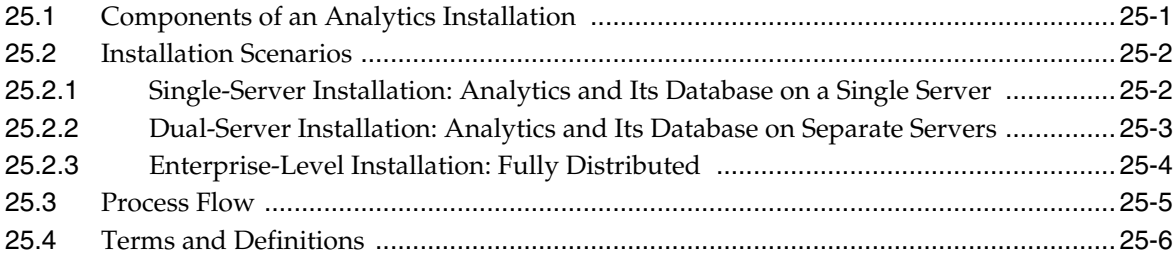

### **[26 Prerequisites for Installing Analytics](#page-314-0)**

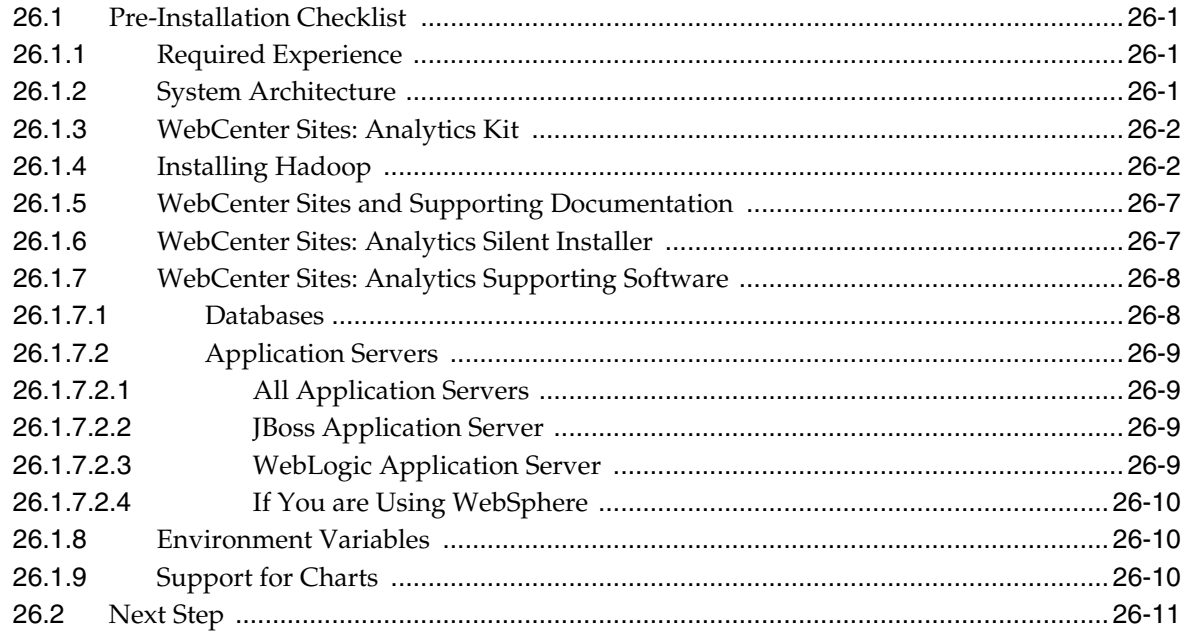

### **[27 Procedures for Installing Analytics](#page-326-0)**

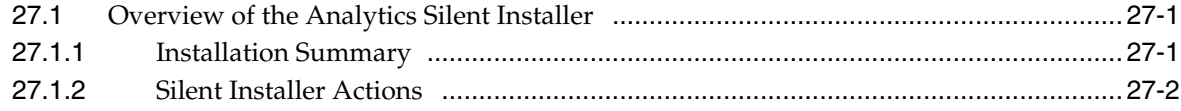

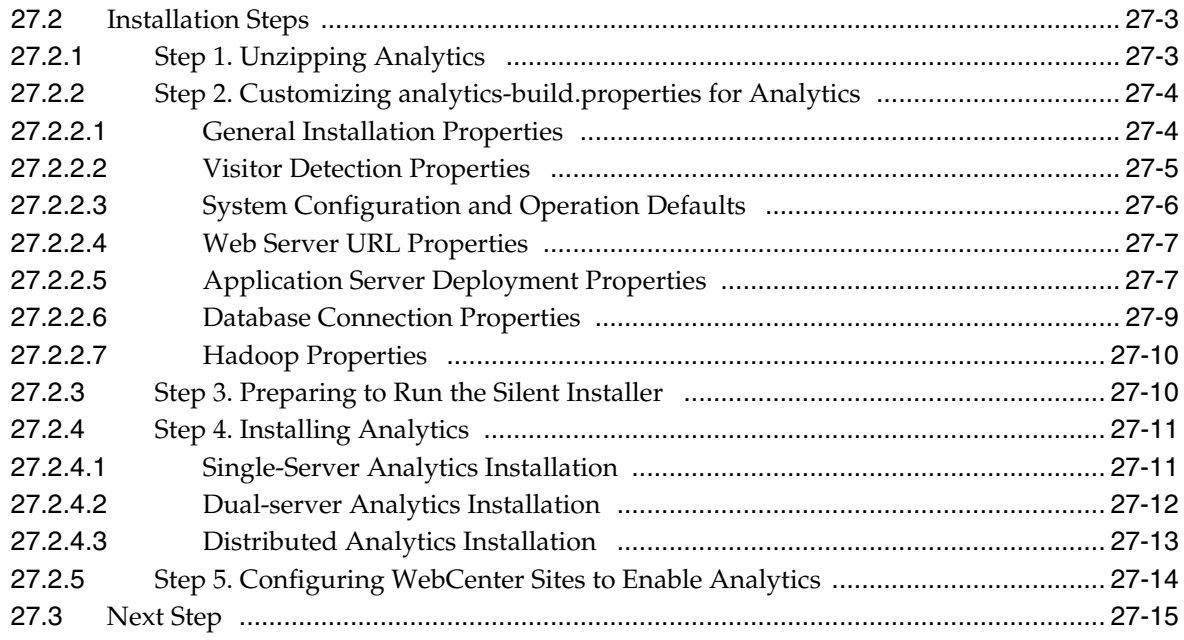

### 28 Tuning Analytics Configuration Parameters

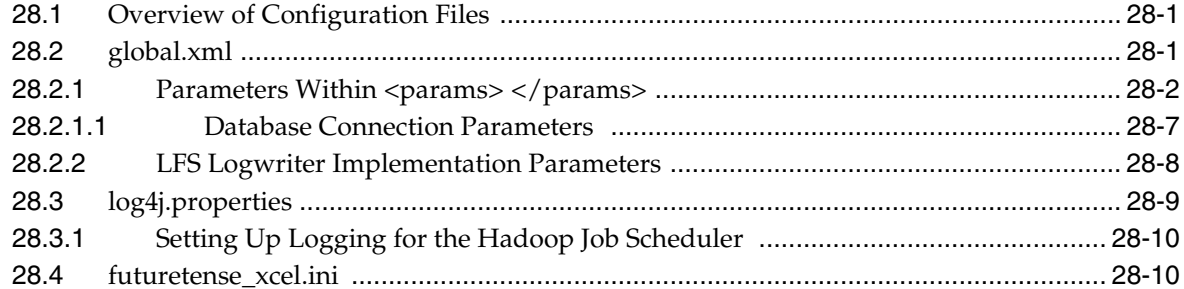

### 29 Configuring Visitor Detection

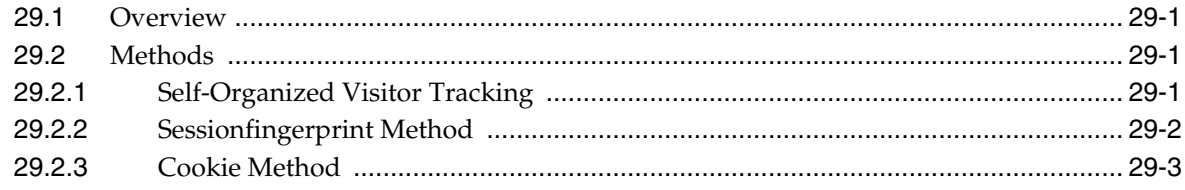

### 30 Verifying Your Analytics Installation

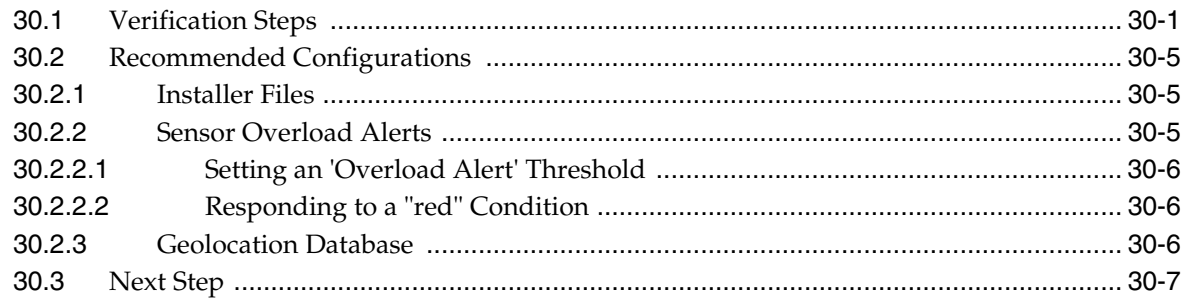

# Part VIII Installing Oracle WebCenter Sites: Content Integration Platform

### **[31 Installing Content Integration Platform for File Systems and Microsoft](#page-370-0)  SharePoint**

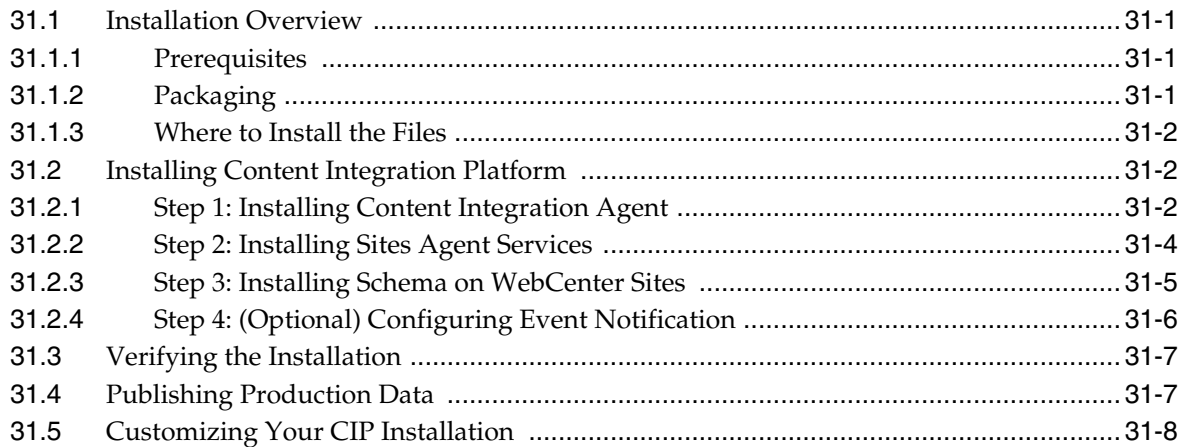

### **[32 Installing Content Integration Platform for EMC Documentum](#page-378-0)**

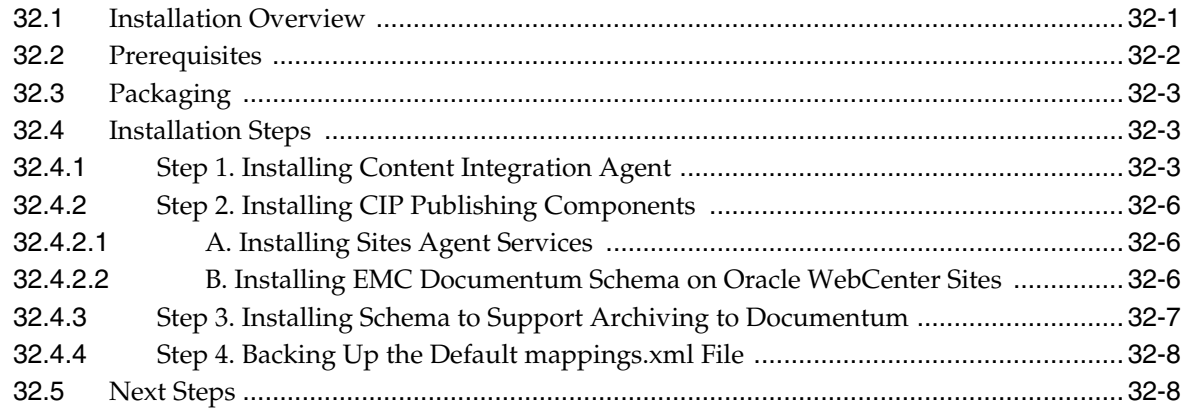

### **[Part IX Reference: Backing Up and Recovering](#page-386-0)**

### **[33 Backup and Recovery](#page-388-0)**

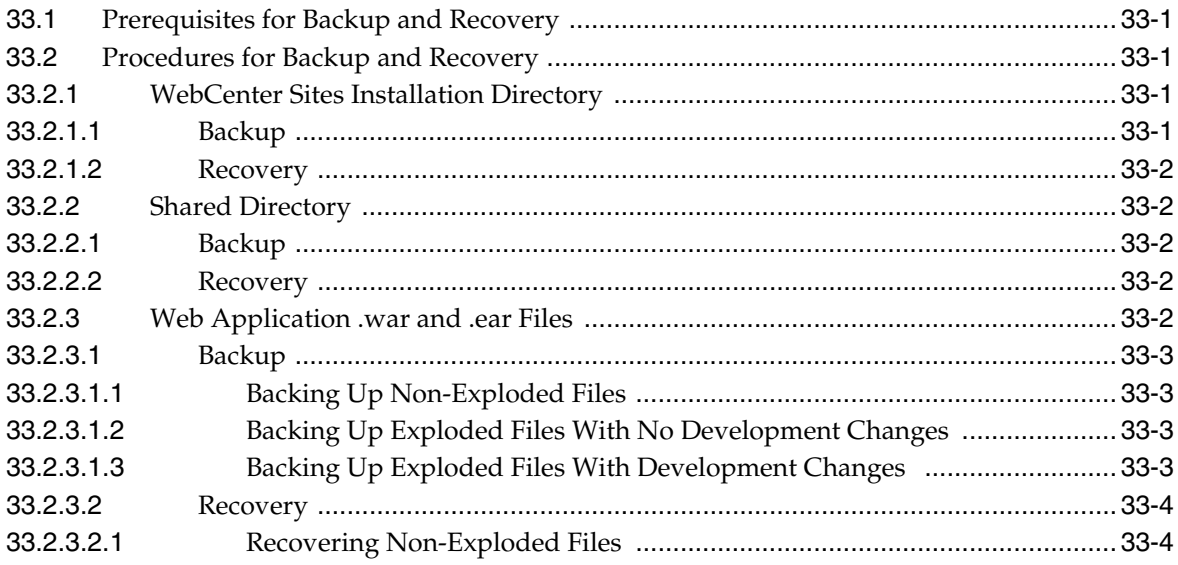

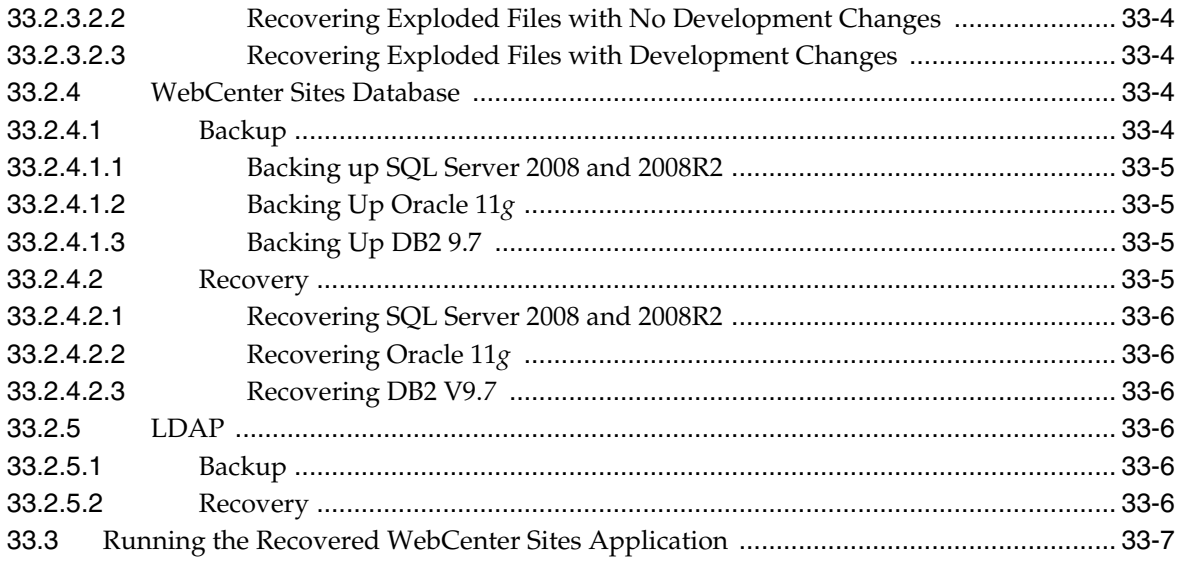

# **Glossary for the Oracle WebCenter Sites: Analytics Application**

# **Preface**

<span id="page-12-0"></span>This guide contains information about installing Oracle WebCenter Sites, Satellite Server, Community-Gadgets, Community Blogs Module, Site Capture, Analytics, and content integration platform. It also includes procedures to configure environment for multi-lingual operations as well as back up and recover WebCenter Sites.

# <span id="page-12-1"></span>**Audience**

This guide is intended for installation engineers with experience installing and configuring enterprise-level software, including databases, database drivers, application servers, web servers, and LDAP servers.

### <span id="page-12-2"></span>**Documentation Accessibility**

For information about Oracle's commitment to accessibility, visit the Oracle Accessibility Program website at http://www.oracle.com/pls/topic/lookup?ctx=acc&id=docacc.

#### **Access to Oracle Support**

Oracle customers that have purchased support have access to electronic support through My Oracle Support. For information, visit

http://www.oracle.com/pls/topic/lookup?ctx=acc&id=info or visit http://www.oracle.com/pls/topic/lookup?ctx=acc&id=trs if you are hearing impaired.

#### **Access to Oracle Support**

Oracle customers have access to electronic support through My Oracle Support. For information, visit

http://www.oracle.com/pls/topic/lookup?ctx=acc&id=info or visit http://www.oracle.com/pls/topic/lookup?ctx=acc&id=trs if you are hearing impaired.

# <span id="page-12-3"></span>**Related Documents**

For more information, see the following documents for the current release:

- *Oracle WebCenter Sites Certification Matrix*
- *Oracle WebCenter Sites Release Notes*
- *Oracle Fusion Middleware WebCenter Sites: Installing and Configuring Supporting Software*
- *Oracle Fusion Middleware WebCenter Sites Administrator's Guide*
- *Oracle Fusion Middleware WebCenter Sites Developer's Guide*

# <span id="page-13-0"></span>**Graphics in This Guide**

Graphics in this guide are screen captures of dialog boxes and similar windows that you will interact with during the installation or configuration process. The graphics are presented to help you follow the installation and configuration processes. They are not intended to be sources of information such as parameter values, options to select, and product version numbers.

# <span id="page-13-1"></span>**Conventions**

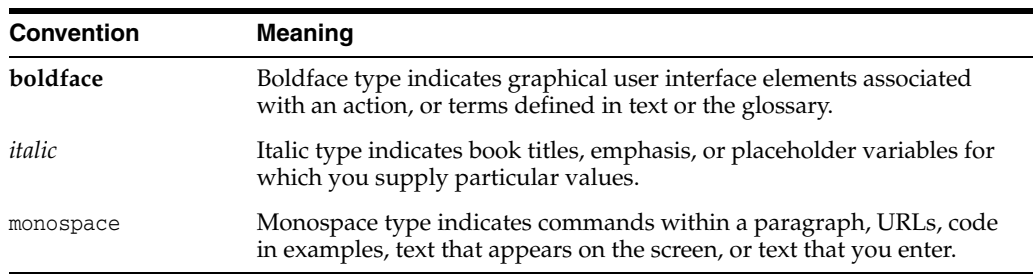

The following text conventions are used in this document:

# **What's New in This Guide**

<span id="page-14-0"></span>The *Oracle Fusion Middleware WebCenter Sites Installation Guide* consolidates installation documents that were once available in separate books. This guide provides information about installing and configuring Oracle WebCenter Sites on Oracle WebLogic, Apache Tomcat, and IBM WebSphere application servers. It also provides detailed procedures for installing other WebCenter Sites applications. Additionally, it includes information about configuring your environment for multi-language operations, as well as backing up and recovering your environment.

This book includes the following parts:

- [Part I, "Installing Oracle WebCenter Sites"](#page-16-1)
- [Part II, "Installing Oracle WebCenter Sites: Satellite Server"](#page-124-1)
- [Part III, "Internationalizing Oracle WebCenter Sites"](#page-150-1)
- [Part IV, "Installing Oracle WebCenter Sites: Community-Gadgets"](#page-158-1)
- [Part V, "Installing the Community Blogs Module"](#page-256-1)
- [Part VI, "Installing Oracle WebCenter Sites: Site Capture"](#page-272-1)
- [Part VII, "Installing Oracle WebCenter Sites: Analytics"](#page-306-1)
- [Part VIII, "Installing Oracle WebCenter Sites: Content Integration Platform"](#page-368-1)
- [Part IX, "Reference: Backing Up and Recovering"](#page-386-1)

# **Part I**

# <span id="page-16-1"></span>**Installing Oracle WebCenter Sites**

<span id="page-16-0"></span>[Part I](#page-16-0) contains the following chapters:

- [Chapter 1, "Overview of the WebCenter Sites Installation Process"](#page-18-2)
- [Chapter 2, "Prerequisites for Installing WebCenter Sites"](#page-22-2)
- Chapter 3, "Preparing to Install WebCenter Sites on Oracle WebLogic Application [Server"](#page-26-3)
- Chapter 4, "Preparing to Install WebCenter Sites on Apache Tomcat Application [Server"](#page-54-3)
- Chapter 5, "Preparing to Install WebCenter Sites on IBM WebSphere Application [Server"](#page-64-3)
- [Chapter 6, "Procedures for Installing WebCenter Sites"](#page-94-2)
- [Chapter 7, "WebCenter Sites Post-Installation Steps"](#page-116-3)

**1**

# <span id="page-18-2"></span><span id="page-18-0"></span><sup>1</sup>**Overview of the WebCenter Sites Installation Process**

This chapter provides information that will help you prepare to install WebCenter Sites on the following application servers: Oracle WebLogic Server, Apache Tomcat, and IBM WebSphere, in standalone and clustered environments.

The following environments are supported:

- Single Server Environment: This is an environment consisting of a single WebCenter Sites installation that may or may not have a front-end web server.
- Multiple Server Load Balanced environment: This is an environment consisting of multiple WebCenter Sites installations that share the same database and shared directory, and use a front-end load balancer. The application servers where the WebCenter Sites applications are deployed are standalone servers and do not belong to a cluster.
- Multiple Server Cluster environment: This is an environment consisting of multiple WebCenter Sites installations that share the same database and shared directory, and use a front-end load balancer. The application servers on which the WebCenter Sites applications are deployed belong to the same cluster. The cluster may be configured to support session persistence. Only horizontal clustering is supported for this environment.

This guide does not cover the following topics, as they fall outside of its scope:

- LDAP integration. A summary is available in Section 7.4, "Integrating with LDAP [\(Optional\)."](#page-121-1) For information about this topic, see *Oracle Fusion Middleware WebCenter Sites: Installing and Configuring Supporting Software*.
- Integrating Oracle Access Manager (OAM) with WebCenter Sites. For information about this topic, see *Oracle Fusion Middleware WebCenter Sites: Installing and Configuring Supporting Software*.

This chapter contains the following sections:

- [Section 1.1, "Installation Quick Reference"](#page-18-1)
- [Section 1.2, "Next Step"](#page-20-0)

### <span id="page-18-1"></span>**1.1 Installation Quick Reference**

Before installing WebCenter Sites, you will install and configure its supporting software on each development, content management, and delivery system on which you plan to use WebCenter Sites. You will then run the WebCenter Sites installer once for each server for each development, content management, and delivery system.

During the installation process for development and content management, you will have the option to install sample sites and sample content. When the installation process ends, you will complete post-installation steps to verify your WebCenter Sites systems and if necessary, configure additional support, such as OAM or LDAP.

The steps below summarize the installation process of configuring WebCenter Sites supporting software, installing WebCenter Sites, verifying its functionality, and completing post-installation steps. Keep the steps handy as a quick reference to installation procedures and to which chapters provide detailed instructions.

Complete the steps below for all deployments.

### **1. Complete the Prerequisite Steps**

In this step, you will prepare your environment for the installation process by completing a number of steps that also include setting up a supported database, installing a supported application server, and if necessary for your requirements, installing a supported web server. For detailed information, see [Chapter 2,](#page-22-2)  ["Prerequisites for Installing WebCenter Sites."](#page-22-2)

### **2. Set Up the Application Server**

In this step, you will do the following:

- **a.** Configure your application server, as described in one of the following sections, specific to your application server:
	- **–** [Section 3.2, "Step 1: Configuring WebLogic Application Server"](#page-28-2)
	- **–** [Section 4.2, "Step 1: Configuring Tomcat Application Server"](#page-56-3)
	- **–** [Section 5.2, "Step 1: Configuring WebSphere Application Server"](#page-67-2)
- **b.** If you installed a web server, integrate it with the application server:
	- **–** [Section 3.3, "Step 2: Integrating Oracle WebLogic Server with a Supported](#page-46-2)  [Web Server"](#page-46-2)
	- **–** [Section 4.3, "Step 2: Integrating Tomcat Application Server with a](#page-61-3)  [Supported Web Server"](#page-61-3)
	- **–** [Section 5.3, "Step 2: Integrating WebSphere Application Server with a](#page-90-1)  [Supported Web Server"](#page-90-1)

#### **3. Install WebCenter Sites**

For each application server configured in the environment, install WebCenter Sites by running the GUI installer or silent installer. For instructions, see [Chapter 6,](#page-94-2)  ["Procedures for Installing WebCenter Sites."](#page-94-2)

There will be a point during an installation when the installer will prompt you to perform a number of installation actions. At this point you will have to manually deploy the WebCenter Sites web application (on WebLogic and WebSphere) and follow the remaining steps to complete the installation. (Instructions are available in [Section 6.5, "Deploying the WebCenter Sites and CAS Web Applications."\)](#page-104-3)

### **4. Complete the Post-Installation Steps**

Complete the steps that are appropriate for your system. Refer to [Chapter 7,](#page-116-3)  ["WebCenter Sites Post-Installation Steps"](#page-116-3) for full instructions and to the list below for a summary.

**a.** WebCenter Sites contains a modified version of the Microsoft XML Parser (MSXML.jar in the WEB-INF/lib directory). If a different version of the Microsoft XML Parser is referenced in the WebCenter Sites CLASSPATH

environment variable, you must change the path to refer to the version used by WebCenter Sites; otherwise, WebCenter Sites will fail when parsing. For information, see [Section 7.1, "Loading the XML Parser."](#page-116-4)

- **b.** If you wish to add trusted URLs for CAS redirects, follow the steps in [Section 7.2, "Specifying Trusted URLs for CAS."](#page-116-5)
- **c.** Verify the WebCenter Sites installation by logging in to Oracle WebCenter Sites as the general administrator and accessing the WebCenter Sites Admin interface and Contributor interface. For instructions, see [Section 7.3, "Verifying](#page-117-1)  [the WebCenter Sites Installation."](#page-117-1)
- **d.** If you need to perform LDAP integration, complete the steps in [Section 7.4,](#page-121-1)  ["Integrating with LDAP \(Optional\)."](#page-121-1)
- **e.** If you wish to replace CAS with Oracle Access Manager (OAM), follow instructions [Section 7.5, "Integrating Oracle Access Manager \(OAM\) with](#page-122-3)  [WebCenter Sites \(Optional\)."](#page-122-3)
- **5.** Install remote Satellite Server as described in [Chapter 9, "Procedures for Installing](#page-132-2)  [Remote Satellite Servers."](#page-132-2)
- **6. Set Up WebCenter Sites for Its Business Purpose**

Once the entire installation is completed and verified, set up WebCenter Sites for its business purpose. For instructions, see the *Oracle Fusion Middleware WebCenter Sites Administrator's Guide* and the *Oracle Fusion Middleware WebCenter Sites Developer's Guide*.

### <span id="page-20-0"></span>**1.2 Next Step**

Continue to [Chapter 2, "Prerequisites for Installing WebCenter Sites."](#page-22-2)

# <span id="page-22-2"></span><span id="page-22-0"></span><sup>2</sup>**Prerequisites for Installing WebCenter Sites**

This chapter contains the following sections:

- [Section 2.1, "Before You Begin"](#page-22-1)
- [Section 2.2, "Next Step"](#page-24-0)

### <span id="page-22-1"></span>**2.1 Before You Begin**

- Refer to the following documentation for various information about installing WebCenter Sites:
	- **–** Refer to the *Oracle WebCenter Sites Certification Matrix* to select a platform on which to install WebCenter Sites. You will install and configure components of the platform as described in this guide.

Only selected information regarding the configuration of third-party products is given in this guide. For detailed information and to obtain the latest e-fixes, patches, and service packs, refer to third-party product vendors' documentation and release notes.

- **–** Refer to *Oracle WebCenter Sites Release Notes* for last-minute information concerning the WebCenter Sites installation process and related procedures.
- **–** Refer to the guide named *Oracle Fusion Middleware WebCenter Sites: Installing and Configuring Supporting Software* for instructions on installing supported databases, application servers, and web servers, and for procedures on integrating with software required by WebCenter Sites.
- If you plan to run the GUI WebCenter Sites installer, ensure that your systems are capable of displaying the installer GUI. The installer will not work in text mode.

You can install and deploy WebCenter Sites by either running the GUI installer or installing silently. When you run the GUI installer, a graphical interface guides you through the installation process, prompting you to enter information and select options as required. It also provides access to online help. To install silently, first generate an omii.ini file by running the GUI installer until the Settings Summary screen and then exiting. The silent installer uses this file to install WebCenter Sites.

You will run the WebCenter Sites installer on all systems in your environment. There are two system types: content management or development (whose installation processes are identical) and delivery. Content management and development systems run in the same mode but are used for different purposes. **Note:** Keep in mind the following:

- The system type cannot be changed once you select the type and click **Next** (GUI installation), or you start running the silent installer.
- The installation process does not install all user interfaces on delivery systems, only a limited version of the WebCenter Sites Admin interface to enable the management of select features is installed in delivery.
- The names of the systems in your WebCenter Sites environment might differ from the names used in this document. Typically, the content management system is also called "staging," and the delivery system is also called "production."
- The WebCenter Sites installer includes the installation of CAS. By default, CAS will be installed on the primary server. If you will be running CAS on servers other than the primary server, deploy the CAS application and copy the required files at the midway point (when the installer pauses).
- If you plan to use OAM or another single sign-on provider instead of CAS, install WebCenter Sites to work with CAS. Once you have verified the installation, switch to the new single sign-on provider.
- Remove older versions of the Java Development Kit (JDK) from the CLASSPATH and PATH environment variables.

WebCenter Sites requires a JDK, the product will not operate correctly with a Java Runtime Environment.

**Note:** For clustered installations, ensure date-time in all nodes keep synchronized. In general, this can be achieved by configuring your system clock to synchronize with a time authority using Network Time Protocol (NTP).

- Create the directory into which you are installing WebCenter Sites. The directory name (<sites\_install\_dir> in this guide) and path cannot contain spaces or non-ASCII characters, and the application server must be able to read from and write to the directory. In a cluster environment, the path for this directory must be the same for all WebCenter Sites servers.
- For clustered installations, ensure you have created a shared file system directory that all cluster members can read from and write to; the directory name and path cannot contain spaces. This directory must be mounted as the same path on all cluster member systems.
- Create a directory for WebCenter Sites temporary files. This directory should be unique for each WebCenter Sites server.
- For all types of installations, add the JDK/bin directory to the path variable.
- Install a supported database.

WebCenter Sites requires access to a database specifically configured for WebCenter Sites. Refer to the *Oracle WebCenter Sites Certification Matrix* for the list of supported databases (and other third-party components).

Before installing any other of WebCenter Sites supporting software, complete the following steps:

**1.** Install the database management system.

For instructions, refer to the product vendor's documentation.

**2.** Create and configure a database for WebCenter Sites.

For instructions, see *Oracle Fusion Middleware WebCenter Sites: Installing and Configuring Supporting Software*.

Note that database configuration is identical across different application servers. Refer to the correct chapter to create and configure the database of your choice.

Note that the database configuration is identical across different cluster servers.

- Install a supported application server on each server that will contain a WebCenter Sites installation. For more information, see *Oracle Fusion Middleware WebCenter Sites: Installing and Configuring Supporting Software*.
- Install a supported web server as your environment requires. For more information, see *Oracle Fusion Middleware WebCenter Sites: Installing and Configuring Supporting Software*.

# <span id="page-24-0"></span>**2.2 Next Step**

Your next step is to prepare your application server for the WebCenter Sites installation process. For instructions, see one of the following chapters:

- Chapter 3, "Preparing to Install WebCenter Sites on Oracle WebLogic Application [Server"](#page-26-3)
- Chapter 4, "Preparing to Install WebCenter Sites on Apache Tomcat Application [Server"](#page-54-3)
- [Chapter 5, "Preparing to Install WebCenter Sites on IBM WebSphere Application](#page-64-3)  [Server"](#page-64-3)

# <span id="page-26-3"></span><span id="page-26-0"></span><sup>3</sup>**Preparing to Install WebCenter Sites on Oracle WebLogic Application Server**

This chapter contains information about configuring WebLogic Server to support your WebCenter Sites web application.

This document contains the following sections:

- [Section 3.1, "Quick Reference for Setting Up WebLogic Application Server"](#page-26-1)
- [Section 3.2, "Step 1: Configuring WebLogic Application Server"](#page-28-0)
- Section 3.3, "Step 2: Integrating Oracle WebLogic Server with a Supported Web [Server"](#page-46-0)

**Note:** Before starting the procedures in this chapter, ensure you have completed the prerequisite steps described in [Chapter 2, "Prerequisites](#page-22-2)  [for Installing WebCenter Sites."](#page-22-2)

# <span id="page-26-1"></span>**3.1 Quick Reference for Setting Up WebLogic Application Server**

This section contains the following topics:

- [Section 3.1.1, "Summary of Steps"](#page-26-2)
- [Section 3.1.2, "Paths and Directories Used in This Chapter"](#page-27-0)
- [Section 3.1.3, "Start/Stop Commands for WebLogic Server"](#page-27-1)

### <span id="page-26-2"></span>**3.1.1 Summary of Steps**

Complete the steps below for each development, content management, and delivery environment on which you have installed the application server.

#### **Step 1: Configuring WebLogic Application Server**

- **1.** Create a WebLogic domain, as shown in [Section 3.2.1, "Creating a WebLogic](#page-28-1)  [Domain."](#page-28-1) This step requires you to create a domain with an admin server.
- **2.** Configure the WebLogic domain as shown in [Section 3.2.2, "Configuring the](#page-36-0)  [WebLogic Domain."](#page-36-0) This step requires you to:
	- **a.** Create a machine for each physical server that will be running a WebLogic server. For instructions, see [Section 3.2.2.1, "Creating Machines."](#page-36-1)
	- **b.** If you are configuring a cluster environment, create and configure a cluster as described in [Section 3.2.2.2, "Creating and Configuring a Cluster."](#page-37-0)
- **c.** Create and configure one or more WebLogic managed servers. For instructions, see [Section 3.2.2.3, "Creating and Configuring Managed Servers."](#page-38-0)
- **d.** Create and configure a data source as described in [Section 3.2.2.4, "Creating](#page-39-0)  [and Configuring a Data Source."](#page-39-0)
- **e.** Set Java options, as described in [Section 3.2.2.5, "Setting Java Options."](#page-43-0)
- **f.** Set classpath, as described in [Section 3.2.2.6, "Setting the Classpath."](#page-45-0)
- **g.** If you are configuring a multi-server environment, transfer any remote managed servers to their remote physical servers, as described in [Section 3.2.2.7, "Transfer Remote Managed Servers."](#page-45-1)

#### **Step 2: Integrating WebLogic Application Server with a Supported Web Server**

If your environment requires a web server, you have the option to integrate WebLogic application servers with an Oracle, Apache, or IIS web server, as described in:

- [Section 3.3.1, "Configuring the Oracle HTTP Server"](#page-46-1)
- [Section 3.3.2, "Configuring the Apache HTTP Server"](#page-47-0)
- [Section 3.3.3, "Configuring the IIS Web Server"](#page-48-0)

### <span id="page-27-2"></span><span id="page-27-0"></span>**3.1.2 Paths and Directories Used in This Chapter**

[Table 3–1](#page-27-2) lists paths and directories used in this chapter.

| <b>Name</b>                             | <b>Description</b>                                                                                                    |
|-----------------------------------------|----------------------------------------------------------------------------------------------------|
| <sites_install_dir></sites_install_dir> | Path to the directory where WebCenter Sites is installed; the<br>path does not include the name of the WebCenter Sites<br>application.                                                                                                    |
| <shared_dir></shared_dir>               | Path to the shared folder on the given system; the path includes<br>the name of the shared folder.                                                                                                    |
| <sites_deploy_home></sites_deploy_home> | The projected path of the exploded WebCenter Sites web<br>application. The WebCenter Sites installer uses a specified<br>deployment directory ( <deploy_home>) and a specified<br/>WebCenter Sites application name (<sites_app_name>), and<br/>explodes the web application into the path <deploy_<br>home&gt;/<sites app="" name="">.</sites></deploy_<br></sites_app_name></deploy_home> |
| <weblogic_home></weblogic_home>         | Path to the directory where WebLogic is installed. The path<br>includes the name of the directory.                                                                                                    |
| <domain_home></domain_home>             | Path to the WebLogic domain. The path includes the domain<br>name.                                                                                                    |
| <apache_home></apache_home>             | Path to the directory where the Apache web server is installed.<br>The path includes the name of the directory.                                                                                                    |

*Table 3–1 Paths and Directories Used in Configuring WebLogic Application Server*

### <span id="page-27-1"></span>**3.1.3 Start/Stop Commands for WebLogic Server**

This section lists commands that are used in this guide for managing WebLogic Server.

**Note:** We assume that you are using a UNIX-based system. For Windows-based installations, the commands end in either .cmd or .bat extensions.

Start the admin server:

**<domain\_home>/bin/startWebLogic.sh**

Stop the admin server:

**<domain\_home>/bin/stopWebLogic.sh**

Start the node manager:

**<weblogic\_home>/wlserver\_10.3/server/bin/startNodeManager.sh**

Start a managed server:

**<domain\_home>/bin/startManagedWebLogic.sh <managed\_server\_name> http://<admin\_ server\_host>:<admin\_port>**

Stop a managed server:

```
<domain_home>/bin/stopManagedWebLogic.sh <managed_server_name> http://<admin_
server_host>:<admin_port>
```
### <span id="page-28-2"></span><span id="page-28-0"></span>**3.2 Step 1: Configuring WebLogic Application Server**

To configure the WebLogic application server, you will complete the following steps:

- [Section 3.2.1, "Creating a WebLogic Domain"](#page-28-1)
- [Section 3.2.2, "Configuring the WebLogic Domain"](#page-36-0)

### <span id="page-28-1"></span>**3.2.1 Creating a WebLogic Domain**

In the steps below, you will be creating a WebLogic domain and configuring an admin server. In a multi-server non-clustered environment, you may create a single domain and administer all local and remote servers from a single administration console, or create a domain for each standalone server. In a clustered environment, create the domain on the primary cluster member.

#### **To create and configure a WebLogic Server domain**

- **1.** Change directories to <weblogic\_home>/wlserver\_10.3/common/bin and run config.sh (.cmd for Windows).
- **2.** Create a domain:
	- **a.** In the Welcome screen, select **Create a new WebLogic domain** and click **Next**.
	- **b.** In the Select Domain Source screen, select **Generate a domain configured automatically to support Basic WebLogic Server Domain** [\(Figure 3–1](#page-29-0)) and click **Next**.

### <span id="page-29-0"></span>*Figure 3–1 Domain Source Selection*

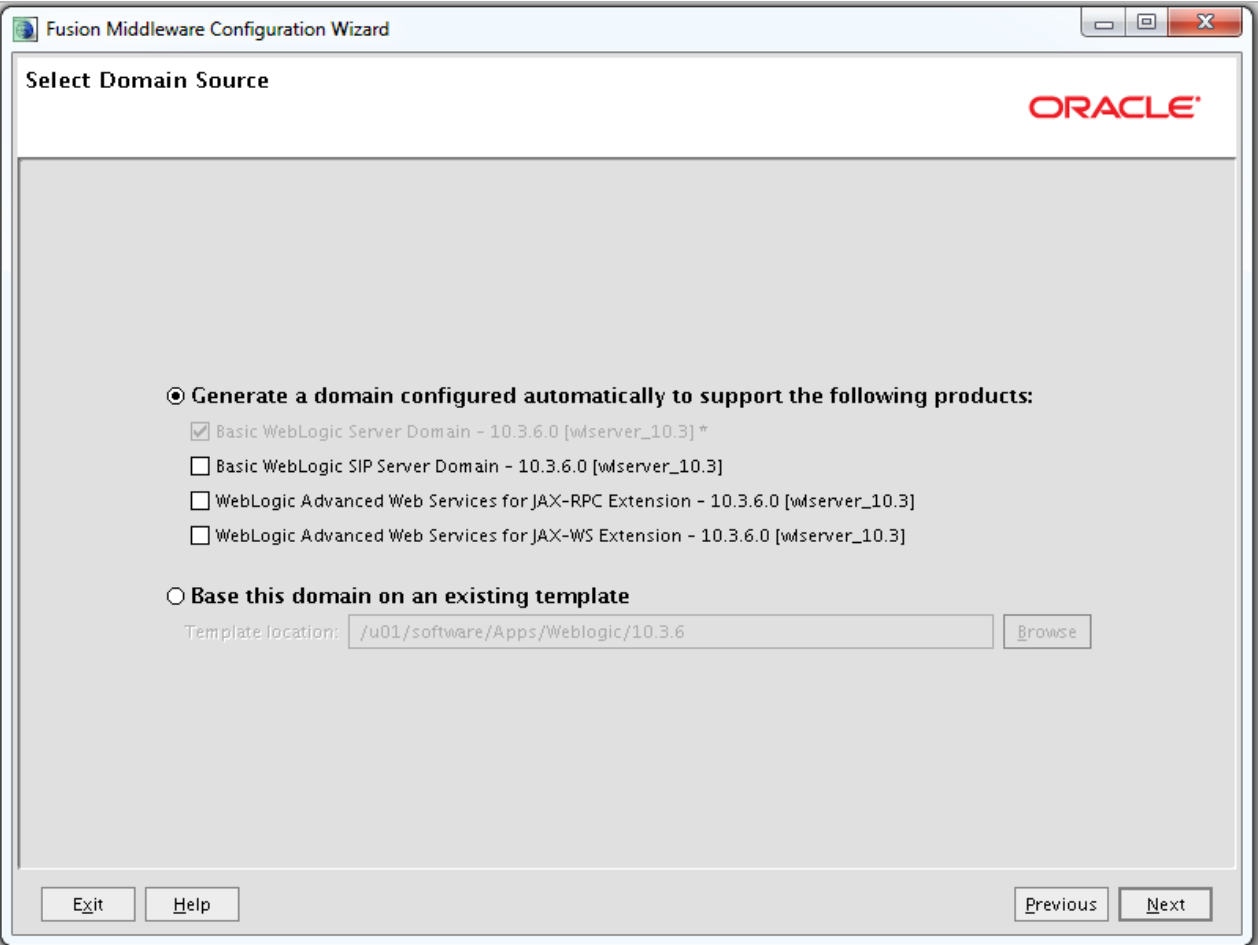

**c.** In the Specify Domain Name and Location screen, enter the name and path of the WebLogic domain ([Figure 3–2\)](#page-30-0). Click **Next**.

<span id="page-30-0"></span>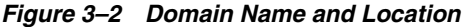

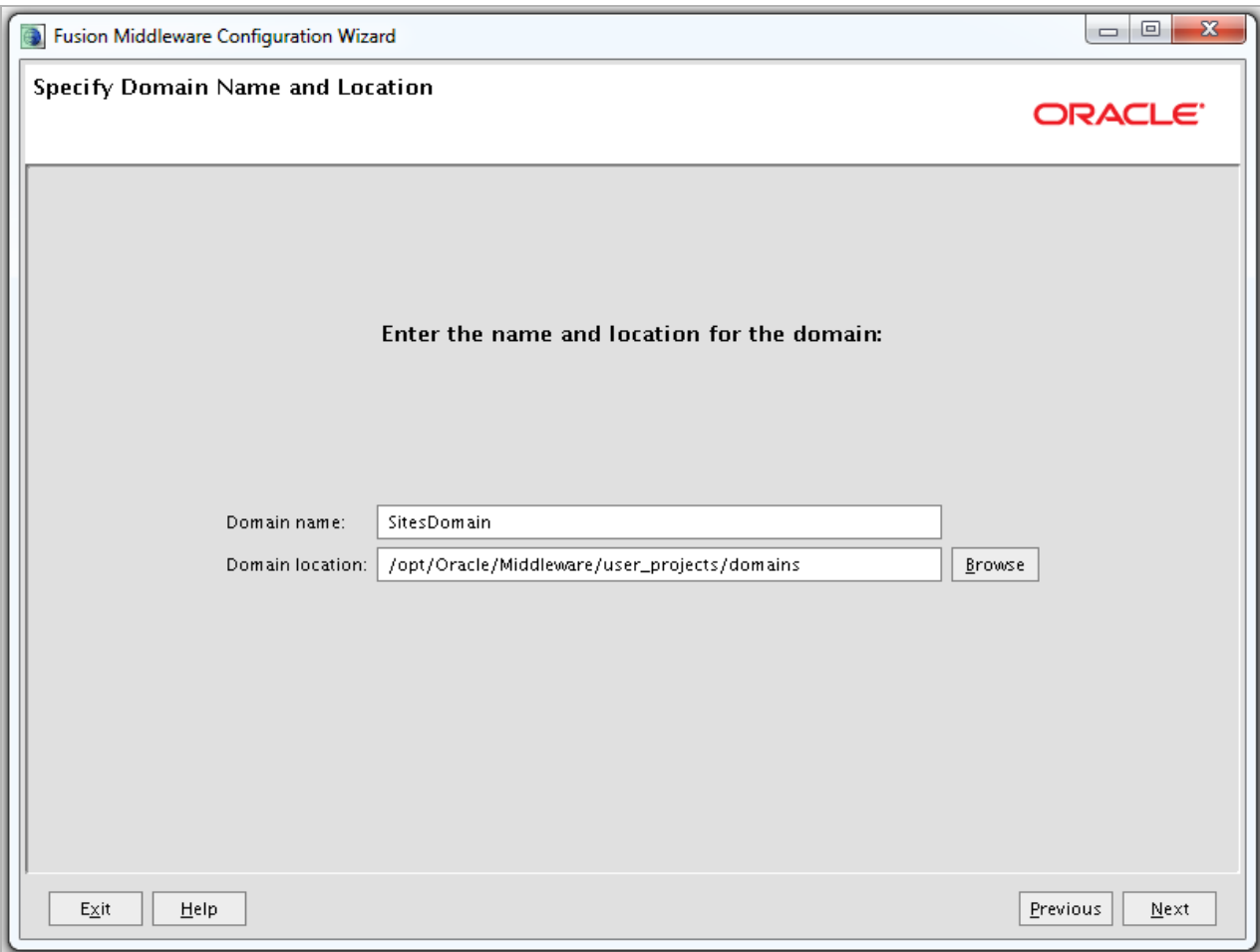

**Note:** The path to the domain will be referred to throughout this guide as <domain\_home>.

**d.** In the Configure Administrator Username and Password screen, enter a user name and password for the WebLogic domain ([Figure 3–3\)](#page-31-0). Click **Next**.

<span id="page-31-0"></span>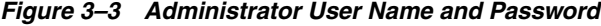

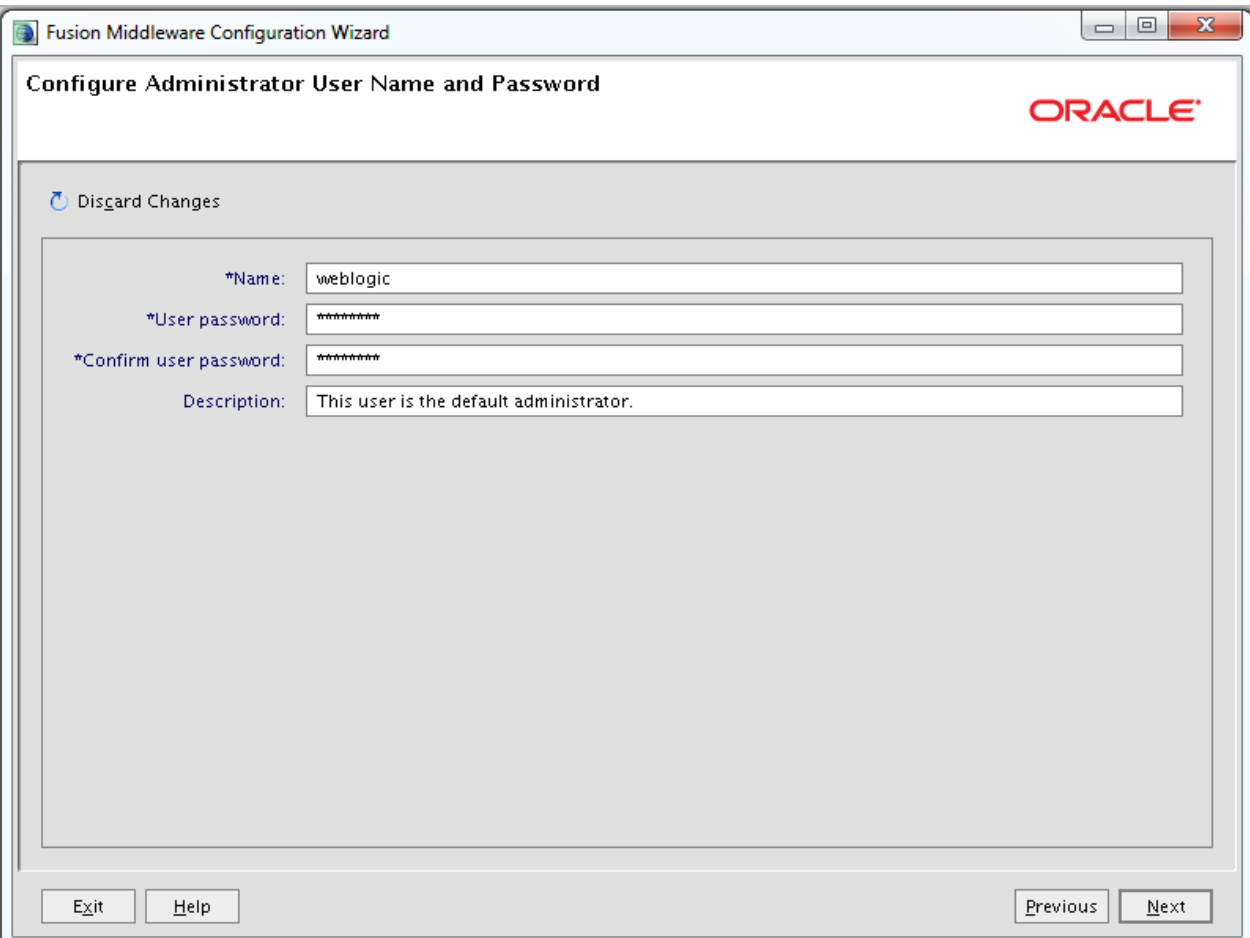

**e.** In the Configure Server Start Mode and JDK screen, select Development Mode and the preferred SDK (in the **WebLogic Supplied JDKs** list box). See [Figure 3–4](#page-32-0). For production environments, the domain will be changed to Production Mode later in this guide in [Section 6.7, "Switching WebLogic](#page-114-3)  [Application Server to Production Mode \(Delivery Systems Only\)."](#page-114-3) Click **Next**.

**Note:** If a JRockit JDK is used, then you must create an optimization file containing the following:

```
{ match: [ 
"net/sf/ehcache/Cache.get*","com/fatwire/cache/ehcache/EhCacheObjec
tCache._
get*","com/fatwire/cache/ehcache/EhCacheObjectCache.get*","net/sf/e
hcache/Cache.isExpired*" ], hotspot : { enable : false },}
```
This file needs to be copied to each physical server where a WebLogic server is run.

<span id="page-32-0"></span>*Figure 3–4 Server Start Mode and JDK Configuration*

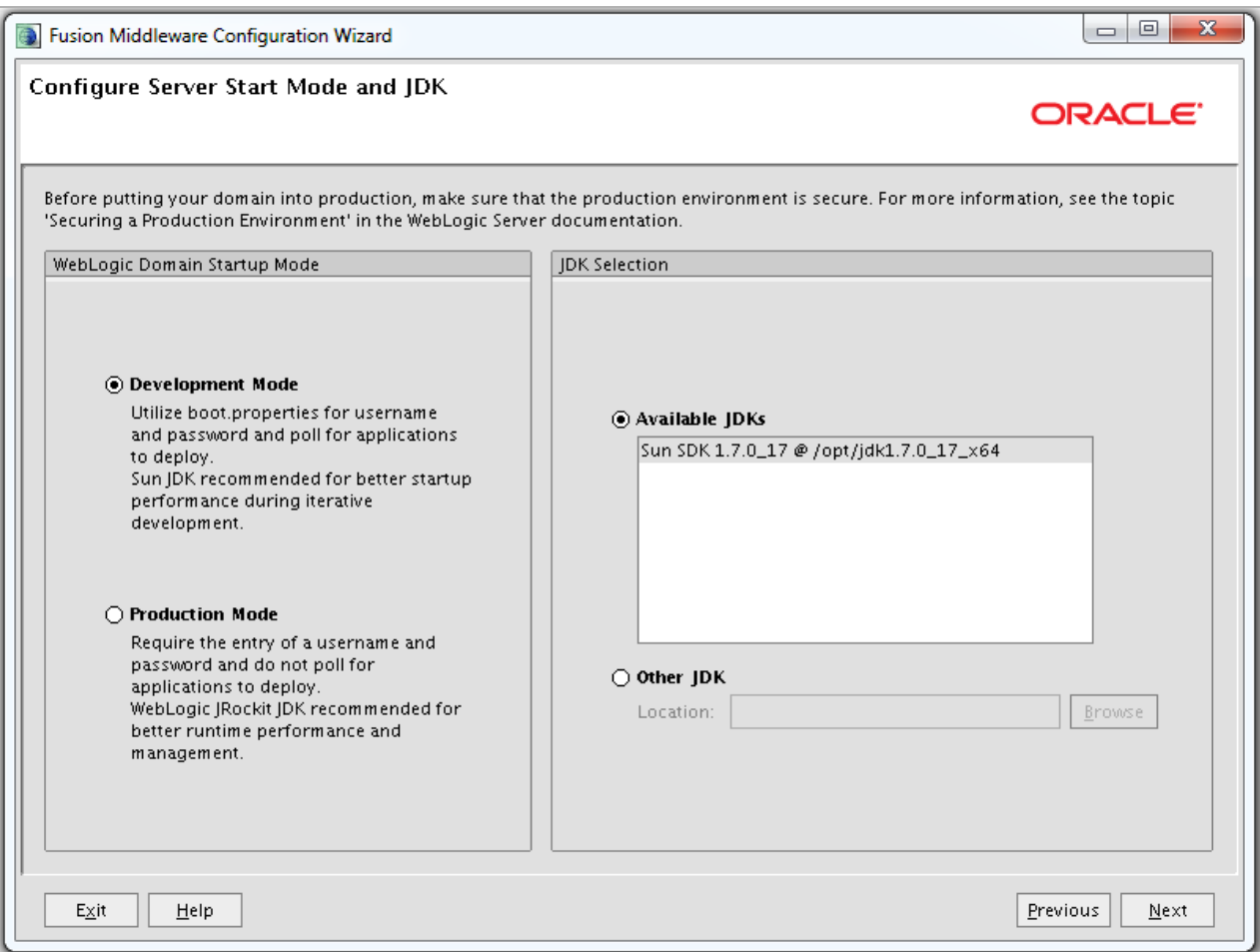

**f.** In the Select Optional Configuration screen, select **Administration Server** [\(Figure 3–5](#page-33-0)). Managed Servers, Clusters, and Machines will be created and configured later in the guide. Click **Next**.

### <span id="page-33-0"></span>*Figure 3–5 Optional Configuration*

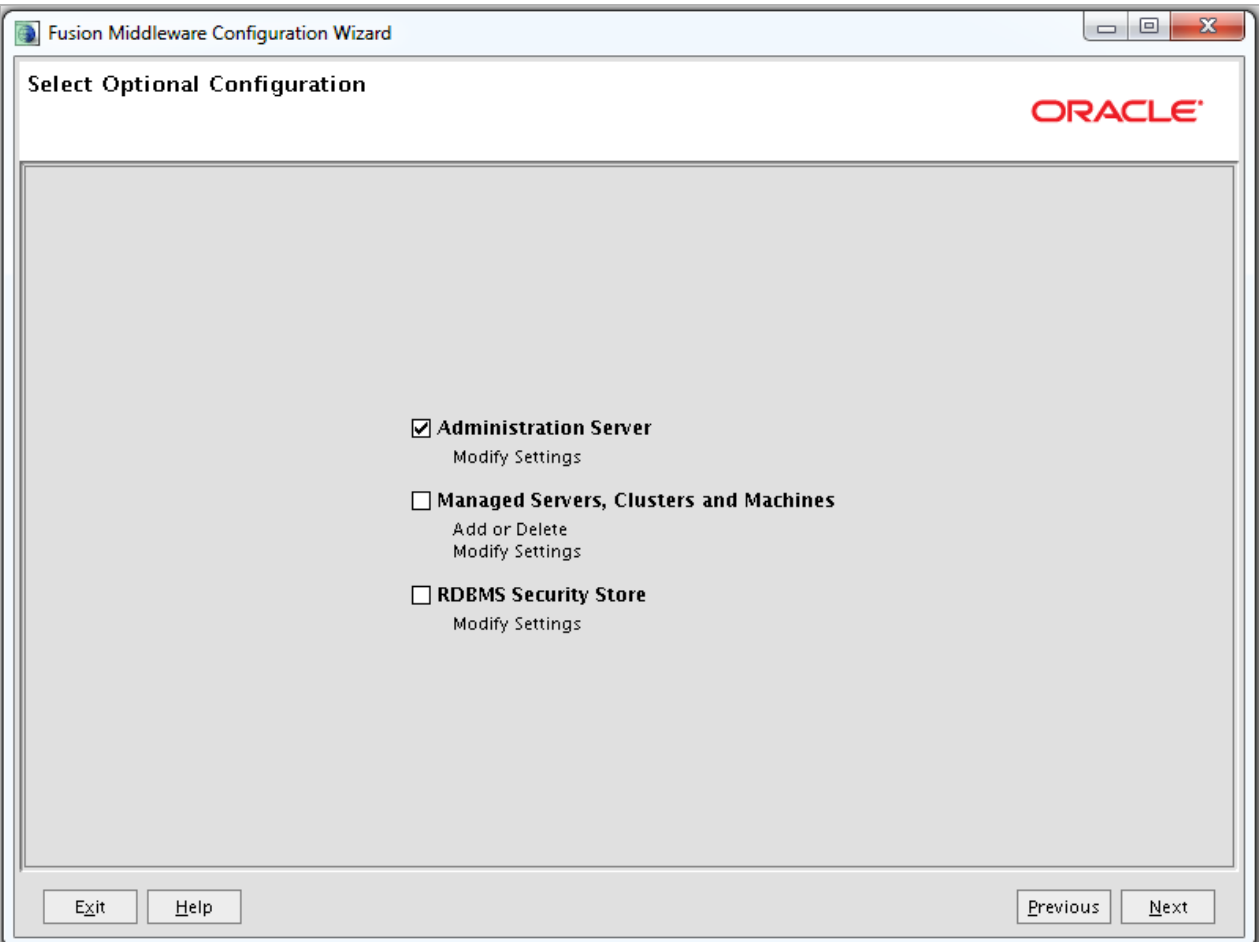

- **3.** Configure the admin server [\(Figure 3–6](#page-34-0)):
	- **a.** Enter the admin server's name, address, and port.
	- **b.** If you want to use SSL, select **SSL enabled** and include the port for it to run on (recommended for Delivery).
	- **c.** Click **Next**.

<span id="page-34-0"></span>*Figure 3–6 Administration Server Configuration*

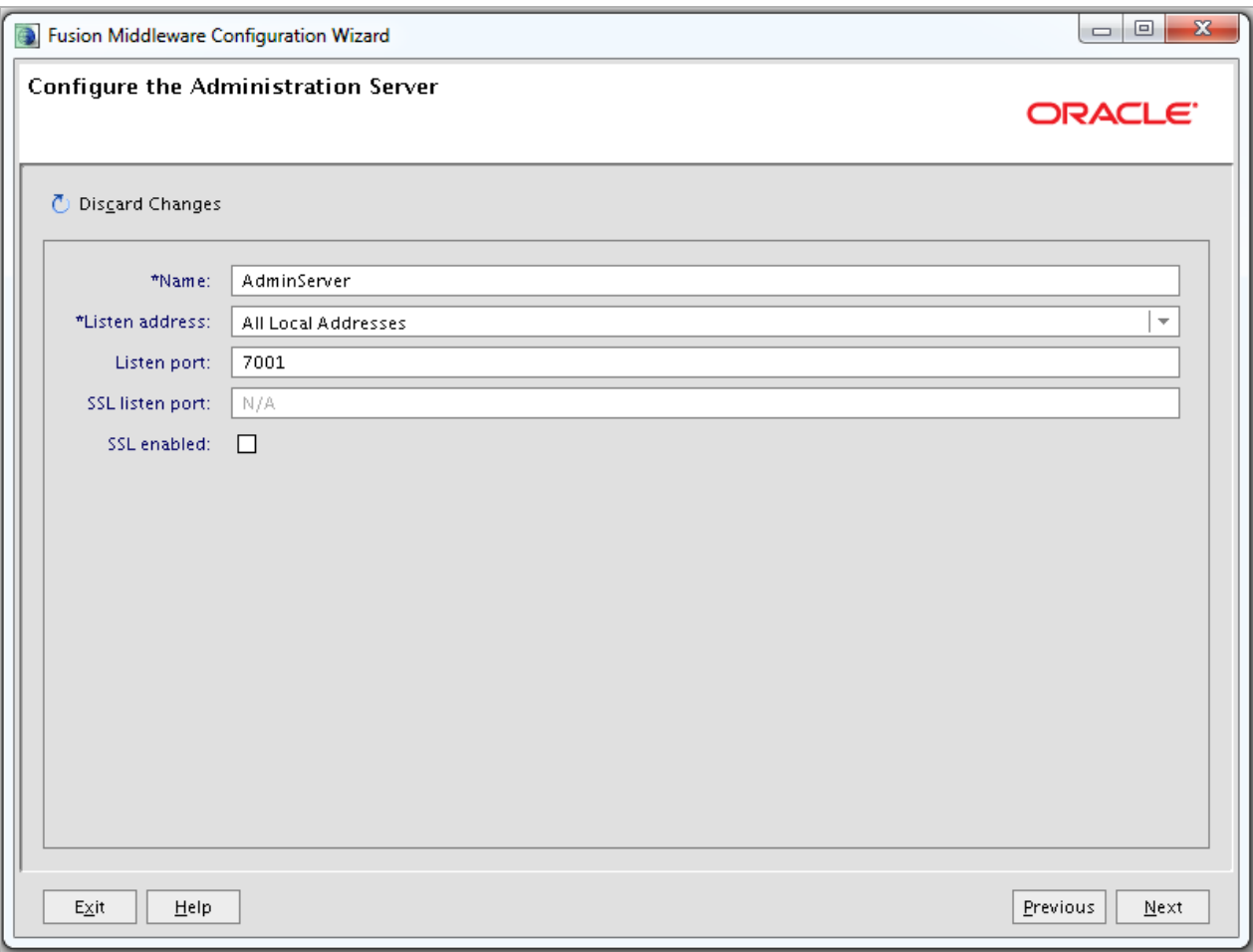

**Note:** Throughout this guide, the values that you entered will be referred to as <admin\_server\_host> and <admin\_port>.

**4.** Review the domain configuration [\(Figure 3–7](#page-35-0)) and click **Create**.

### <span id="page-35-0"></span>*Figure 3–7 Configuration Summary*

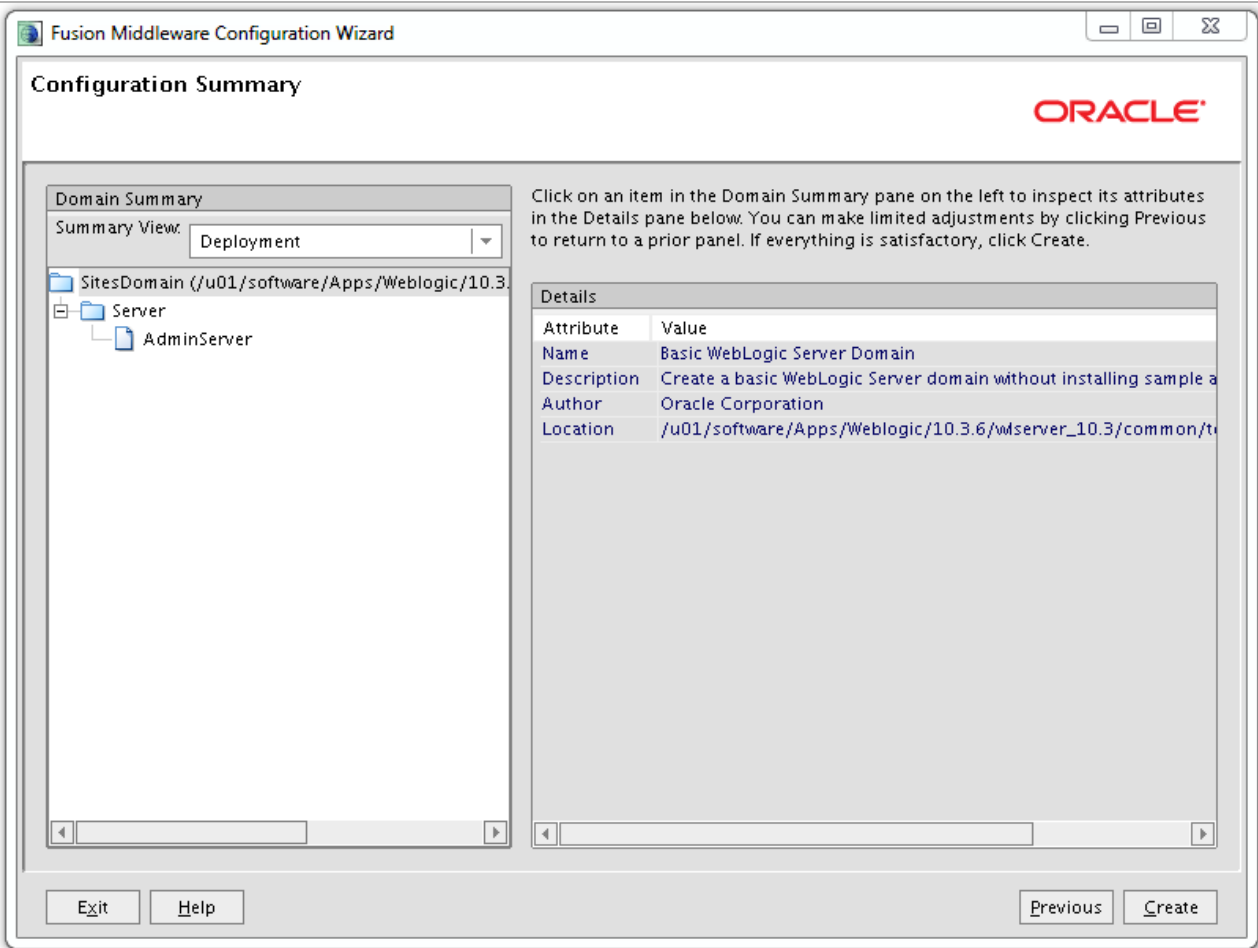

**5.** The domain installation begins [\(Figure 3–8\)](#page-36-2). When the installation is complete, click **Done**.
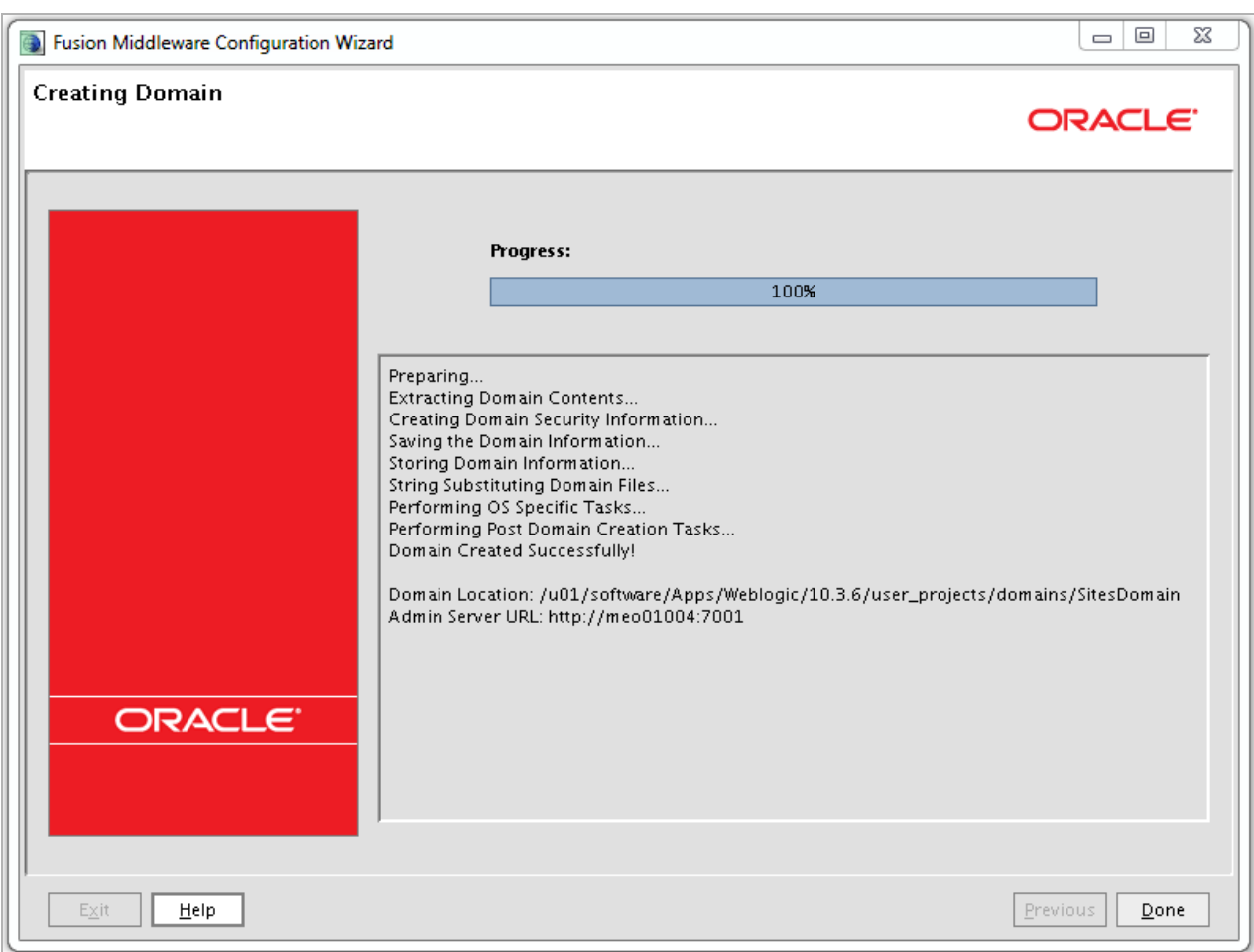

## *Figure 3–8 Domain Creation*

# **3.2.2 Configuring the WebLogic Domain**

In this section, you will complete the steps listed below:

- [Section 3.2.2.1, "Creating Machines"](#page-36-0)
- [Section 3.2.2.2, "Creating and Configuring a Cluster"](#page-37-0)
- [Section 3.2.2.3, "Creating and Configuring Managed Servers"](#page-38-0)
- [Section 3.2.2.4, "Creating and Configuring a Data Source"](#page-39-0)
- [Section 3.2.2.5, "Setting Java Options"](#page-43-0)
- [Section 3.2.2.6, "Setting the Classpath"](#page-45-0)
- [Section 3.2.2.7, "Transfer Remote Managed Servers"](#page-45-1)

# <span id="page-36-0"></span>**3.2.2.1 Creating Machines**

A machine is a logical representation of a physical server that hosts one or more WebLogic servers. The Administration Server uses a machine definition with Node Manager to start remote servers.

# **To create machines:**

**1.** Start the administration server.

<domain\_home>/bin/startWebLogic.sh

**2.** Log in to the WebLogic Server Administration Console:

http://<admin\_server\_host>:<admin\_port>/console

- **3.** In the tree on the left, expand **Environment** and click **Machines**.
- **4.** For each physical server that will have a WebLogic server running complete the following steps:
	- **a.** Click **New**.
	- **b.** Enter a **Name**.
	- **c.** Select an OS.
	- **d.** Click **Next**.
	- **e.** If you want to use a secure listener, select **SSL**, otherwise select **Plain**.
	- **f.** Enter a **Listen Address**.
	- **g.** Modify the port as needed.
	- **h.** Click **Finish**.

#### <span id="page-37-0"></span>**3.2.2.2 Creating and Configuring a Cluster**

In a cluster environment, all WebLogic servers belong to a cluster, and communication between the servers is managed by the application server.

- **1.** From the Administration Console, expand **Environment** and click **Clusters**.
- **2.** Create a cluster:
	- **a.** Click **New**.
	- **b.** Enter a cluster name.
	- **c.** Select **Multicast**.
	- **d.** Modify the **Multicast Address** as needed.
	- **e.** Enter an unused port for **Multicast Port**.
	- **f.** Click **OK**.
- <span id="page-37-1"></span>**3.** (Optional) Enable Session Persistence:
	- **a.** Click the newly created cluster and select the **Replication** tab.
	- **b.** For Cross-cluster Replication Type, select **MAN (Synchronous) HTTP Session State Replication**.
	- **c.** Leave **Remote Cluster Address** blank.
	- **d.** For Replication Channel, enter a name for the channel to be used for replication traffic. This name should be unique for each cluster in the domain. Later in the guide, a network channel with this name will be created for every server in the cluster.
	- **e.** Click **Save**.
- **4.** Continue to [Section 3.2.2.3, "Creating and Configuring Managed Servers."](#page-38-0)

#### <span id="page-38-0"></span>**3.2.2.3 Creating and Configuring Managed Servers**

For each server that will be managed by this Administration Console (all servers in a cluster environment), complete the steps below:

#### **To create and configure managed servers:**

- **1.** From the Administration Console, expand **Environment** and click **Servers**.
- **2.** Create a Managed Server:
	- **a.** Click **New**.
	- **b.** Enter a **Server Name**, **Server Listen Address**, and **Server Listen Port**.
	- **c.** If the server is part of a single-server or multi-server load balanced environment, select **No, this is a stand-alone server**. If the server is part of a cluster environment, select **Yes, make this server a member of an existing cluster** and select the name of the cluster created in [Section 3.2.2.2, "Creating](#page-37-0)  [and Configuring a Cluster."](#page-37-0)
	- **d.** Click **Next**.
	- **e.** Click **Finish**.
- **3.** Associate the server with a Machine:
	- **a.** Click the newly created server.
	- **b.** For Machine, select the machine corresponding to the physical server this WebLogic server will be running on.
	- **c.** Click **Save**.
- **4.** In order to manipulate a server and its deployments using the weblogic. Deployer and weblogic.Admin utilities, tunneling must be enabled.

Enable Tunneling:

- **a.** Click the **Protocols** tab.
- **b.** Select the **Enable Tunneling** checkbox.
- **c.** Click **Save**.
- **5.** Create the Replication Channel:

**Note:** If this is not a cluster environment or session persistence will not be used, skip this step.

- **a.** From the **Protocols** tab, click the **Channels** tab.
- **b.** Click **New**.
- **c.** Enter the name of the replication channel specified in step [3](#page-37-1) in [Section 3.2.2.2,](#page-37-0)  ["Creating and Configuring a Cluster."](#page-37-0)
- **d.** For Protocol, select **http**.
- **e.** Click **Next**.
- **f.** Leave the addresses blank and the default ports.
- **g.** Click **Finish**.

#### <span id="page-39-0"></span>**3.2.2.4 Creating and Configuring a Data Source**

This section explains how to create a data source for any of the supported databases using the Administration Console.

- **1.** (DB2 Only) Add the IBM DB2 Driver jar files to the domain classpath.
	- **a.** Stop the administration server.

<domain\_home>/bin/stopWebLogic.sh

**Note:** db2jcc4.jar is not supported.

- **b.** Copy the db2jcc.jar and db2jcc\_license\_cu.jar from DB2 to a location that can be added to the domain classpath.
- **c.** Open <domain\_home>/bin/setDomainEnv.sh in a text editor and search for the following line:

# ADD EXTENSIONS TO CLASSPATHS

**d.** Add the following line after it:

PRE\_CLASSPATH="<path\_to\_db2jcc.jar>:<path\_to\_db2jcc\_license\_cu.jar>:\${PRE\_ CLASSPATH}"

**e.** Save the changes.

**Note:** In order to create a DB2 data source, you must first download and apply WebLogic Patches 13536596 and 13870996.

- **f.** Start the administration server.
- **2.** From the Administration Console, expand **Services** and click **Data Sources**.
- **3.** Create a Data Source:
	- **a.** Click **New** and select **Generic Data Source**.
	- **b.** For JNDI name, enter a name. Throughout this guide, the value entered will be referred to as <jndi\_name>.
	- **c.** For Database Type, select one of the supported databases: Oracle, MS SQL Server, or DB2.
	- **d.** Click **Next**.

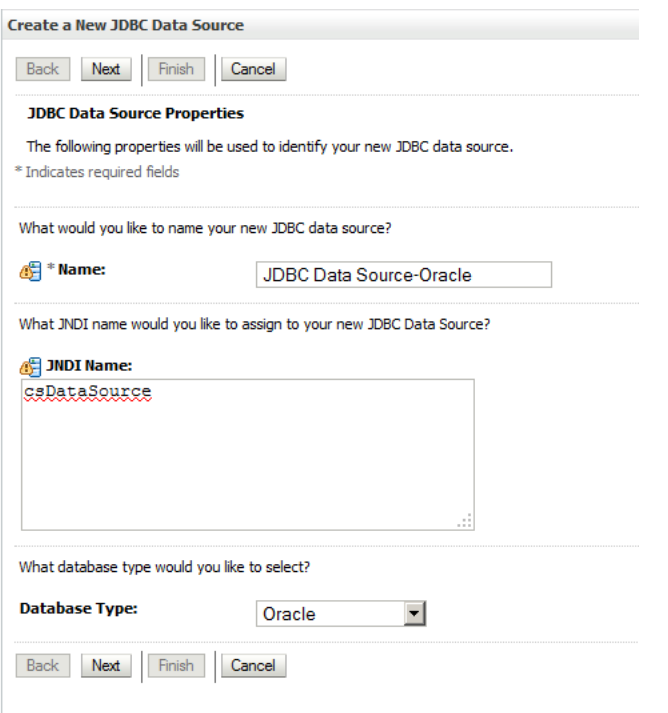

#### *Figure 3–9 New JDBC Data Source - JNDI Name and Database Type*

**e.** For Database Driver, select the option below that corresponds to the type chosen for step c:

Oracle - Oracle's Driver (Thin) for Instance connections; Versions:9.0.1 and later MS SQL Server - Oracle's MS SQL Server Driver (Type 4) Versions:7.0 and later DB2 - Other (IBM DB2 Universal JDBC Type 4 Driver will be used)

**Note:** XA Data Sources are not supported by WebCenter Sites.

- **f.** Click **Next**.
- **g.** Check that Supports Global Transactions and One-Phase Commit are selected, and click **Next**.
- **h.** For Connection properties, enter values for Database Name, Host Name, Port, Database User Name, and Password.

For DB2, only User Name and Password can be entered.

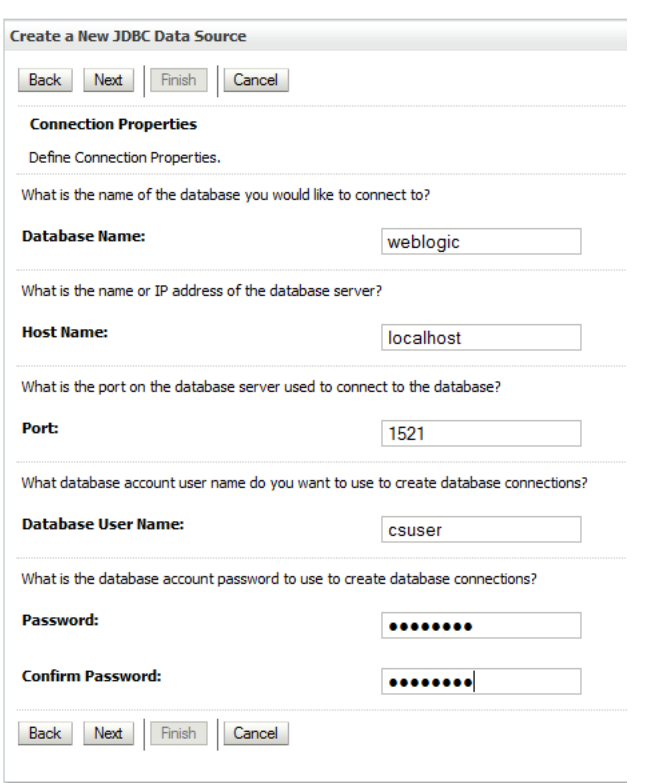

*Figure 3–10 New JDBC Data Source - Connection Properties*

- **i.** Click **Next**.
- **j.** (DB2 Only) For Driver Class Name, enter com.ibm.db2.jcc.DB2Driver. For URL, enter the following:

jdbc:db2://<db\_host>:<db\_port>/<db\_name>. For Properties, enter user=<db\_ user\_name>

**k.** Verify that the data source information is correct, and click **Test Configuration**. If the test fails, review your data source information and try again. When the test succeeds, click **Next**.

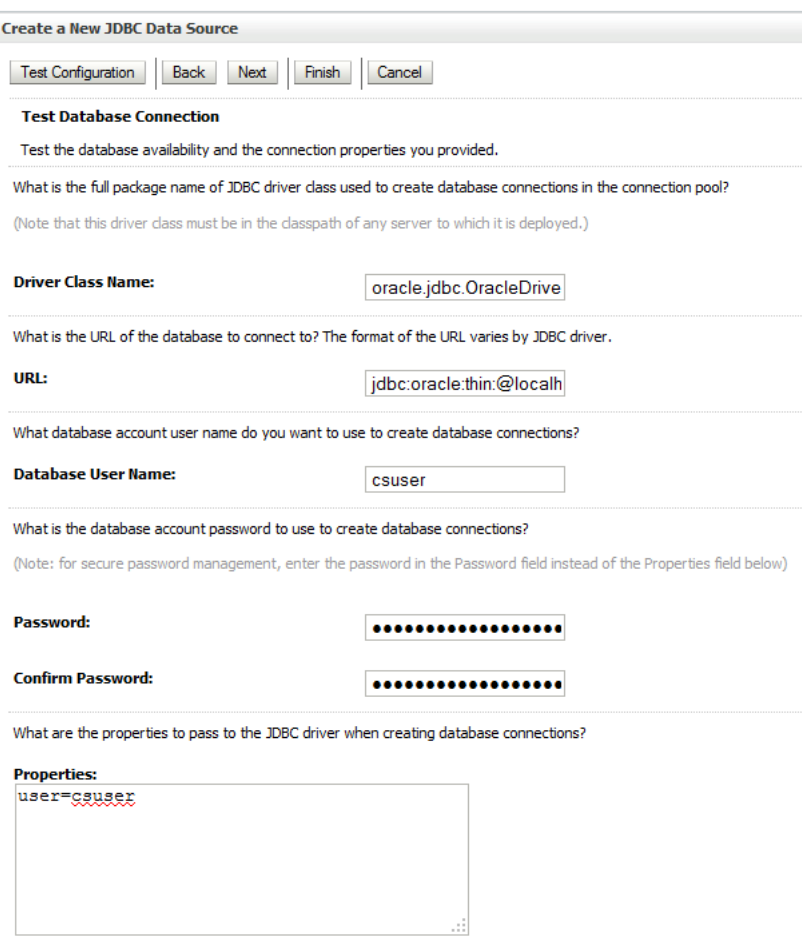

#### *Figure 3–11 Data Source Information Verification*

- **l.** Select the administration server as well as all managed servers that require access to the data source. In a cluster environment, select the cluster instead of selecting individual managed servers.
- **m.** Click **Finish**.
- **4.** Configure the Connection Pool Size:
	- **a.** Click the newly created data source.
	- **b.** Click the **Connection Pool** tab.
	- **c.** For Initial Capacity, enter 10 and for Maximum Capacity, enter 100.

**Note:** These are recommended values that may be changed as your environment requires.

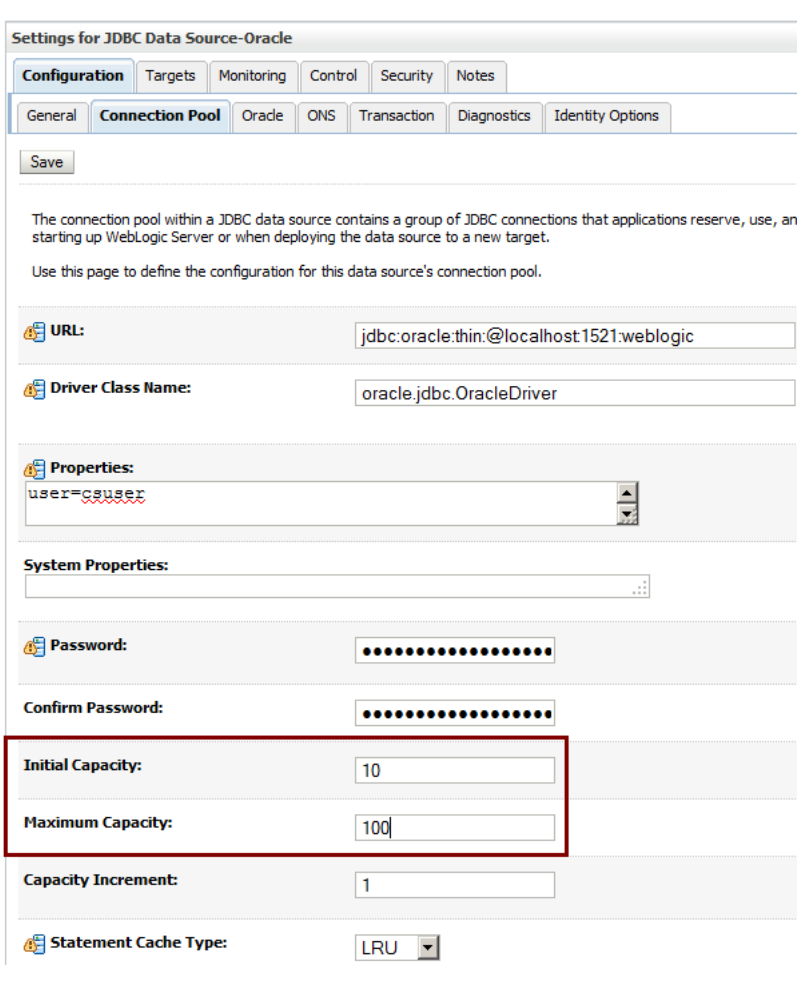

*Figure 3–12 Configuration - Connection Pool*

**d.** Click **Save**.

#### <span id="page-43-0"></span>**3.2.2.5 Setting Java Options**

This section explains how to set memory arguments as well as add Java options required by WebCenter Sites.

**Note:** If a JRockit JDK will be used, you must create an optimization file containing the following:

```
{ match: [ "net/sf/ehcache/Cache.get*",
"com/fatwire/cache/ehcache/EhCacheObjectCache._
get*","com/fatwire/cache/ehcache/EhCacheObjectCache.get*",
"net/sf/ehcache/Cache.isExpired*" ], 
hotspot : { enable : false },}
```
- **1.** Stop the administration server.
- **2.** Set Memory Arguments
	- **a.** Open <domain\_home>/bin/setDomainEnv.sh in a text editor and search for the following:

WLS\_MEM\_ARGS

- **b.** Set the value for WLS\_MEM\_ARGS\_64BIT or WLS\_MEM\_ARGS\_32BIT for both Sun and JRockit. The recommended value is -Xms2048m -Xmx16834m.
- **c.** Save the changes.
- **3.** Add the required Java options to WebCenter Sites:
	- **a.** Open <domain\_home>/bin/startWebLogic.sh in a text editor and search for the following line (located below the **Start Derby** section):

```
JAVA_OPTIONS="${SAVE_JAVA_OPTIONS}"
```
- **b.** Modify the line by adding the following Java options:
	- **–** -Dfile.encoding=UTF-8

This option specifies UTF-8 file encoding.

**–** -Dnet.sf.ehcache.enableShutdownHook=true

This option enables the Ehcache shutdown hook.

**–** -Djava.net.preferIPv4Stack=true

This option specifies the use of IPv4 addresses.

**–** -Duser.timezone=UTC

This option is used to set the time zone for the JVM. It is recommended to set the value to UTC across all WebCenter Sites installations. However, you can set any preferable time zone as long as this value is the same for all WebCenter Sites installations.

**–** -Djava.io.tmpdir=<path\_to\_sites\_tmpdir>

This option specifies which temporary directory the JVM uses. The value should be the path to the directory created in [Section 2.1, "Before You](#page-22-0)  [Begin."](#page-22-0)

**–** (JRockit JDK only) -XX:+UnlockDiagnosticVMOptions -XX:OptFile=<path\_to\_optimization\_file>

These options are required when using a JRockit JDK. They signal the JVM to use the optimization file that was created in [Section 3.2.1, "Creating a](#page-28-0)  [WebLogic Domain."](#page-28-0)

**Note:** If Shift-JIS characters will be used, add the following option: -Dcs.useJavaURLDecoder=false

After making the above changes, the modified line should look as follows:

JAVA\_OPTIONS="-Dfile.encoding=UTF-8

-Dnet.sf.ehcache.enableShutdownHook=true -Djava.net.preferIPv4Stack=true -Duser.timezone=UTC -Djava.io.tmpdir=<path\_to\_sites\_tmpdir> \${SAVE\_JAVA\_ OPTIONS}"

**c.** Save the changes.

#### <span id="page-45-0"></span>**3.2.2.6 Setting the Classpath**

This section explains how to add paths required for WebCenter Sites to the application server classpath. To ensure a class is loaded first, it is added to the PRE\_CLASSPATH variable.

- **1.** Add the required paths to CLASSPATH for WebCenter Sites.
	- **a.** Open <domain\_home>/bin/startWebLogic.sh in a text editor and search for the following line (located below the **Start Derby** section):

```
CLASSPATH="${SAVE_CLASSPATH}"
```
**b.** Modify the line by adding the following path:

<sites\_install\_dir>/bin

This path contains the required WebCenter Sites and CAS configuration files. Without this path, the CAS web application will not start and the System Tools node in the Admin tab of the WebCenter Sites Admin interface will have reduced functionality.

- **c.** Save the changes.
- **2.** Add the required paths to PRE\_CLASSPATH for WebCenter Sites.
	- **a.** Open wlserver  $10.3/\text{server/bin}/\text{bin/startNodeManager}$ .sh in a text editor and search for the following line:

```
# Get PRE and POST environment
if [ ! -z "${PRE_CLASSPATH}" ]; then
  CLASSPATH="PRE_CLASSPATH="<sites_deploy_
home>/WEB-INF/lib/commons-lang-2.4.jar:${PRE_
CLASSPATH}"${CLASSPATHSEP}${CLASSPATH}"
```
**b.** Add the following line after it:

```
PRE_CLASSPATH="<sites_deploy_home>/WEB-INF/lib/commons-lang-2.4.jar:${PRE_
CLASSPATH}"
```
This JAR is located in the lib directory of the exploded WebCenter Sites web application. For the WebCenter Sites Contributor interface to load properly, this JAR must be loaded to the classpath prior to the other versions of its classes.

**Note:** This changes affects all domains.

**c.** Save the changes.

#### <span id="page-45-1"></span>**3.2.2.7 Transfer Remote Managed Servers**

This section explains how to transfer any remote managed servers that were created using the administration console, to the physical servers they will be running on.

- **1.** Make sure that all servers in the domain are shutdown.
- **2.** Create a template from the domain that was created on the primary server. Run the following command from <weblogic\_home>/wlserver10.3/common/bin:

```
./pack.sh -managed=true -domain=<domain_home> -template=<template_creation_
location>/<template_name>.jar -template_name="<template_name>"
For example:
./pack.sh -managed=true -domain=/opt/Oracle/Middleware/user_
```
projects/domains/SitesDomain -template=/opt/Downloads/SitesDomainTemplate.jar -template\_name="SitesDomainTemplate"

- **3.** For each remote server, complete the following steps:
	- **a.** Copy the newly created template to the remote server.

**Note:** The remote server should already have WebLogic server installed.

**b.** Unpack the managed server and required domain files from the copied template.

The domain will be created in the same location as the primary server.

**c.** Run the following command from <weblogic\_ home>/wlserver10.3/common/bin directory:

./unpack.sh -domain=<domain\_home> -template=<template\_location>/<template name>.jar

#### For example:

./unpack.sh -domain=/opt/Oracle/Middleware/user\_ projects/domains/SitesDomain -template=/opt/Downloads/SitesDomain.jar

- **d.** Copy the <domain\_home>/bin/startWebLogic.sh and <domain\_ home>/bin/setDomainEnv.sh files from the primary server to the <domain\_ home>/bin directory of the remote server. The modified files are not included in the template.
- **e.** Modify the files and make any changes to reflect differences in the paths or options added in [Section 3.2.2.5, "Setting Java Options"](#page-43-0) and [Section 3.2.2.6,](#page-45-0)  ["Setting the Classpath."](#page-45-0)
- **f.** Save the changes.

# **3.3 Step 2: Integrating Oracle WebLogic Server with a Supported Web Server**

This chapter provides guidelines for integrating WebLogic Server with your choice of supported web servers.

This chapter contains the following sections:

- [Section 3.3.1, "Configuring the Oracle HTTP Server"](#page-46-0)
- [Section 3.3.2, "Configuring the Apache HTTP Server"](#page-47-0)
- [Section 3.3.3, "Configuring the IIS Web Server"](#page-48-0)

#### <span id="page-46-0"></span>**3.3.1 Configuring the Oracle HTTP Server**

Follow these steps to configure Oracle HTTP Server with the mod\_wl\_ohs plugin for use with WebLogic.

**1.** Open <ohs\_instance>/config/OHS/<server\_name>/mod\_wl\_ohs.conf in a text editor and add the following before the commented Location tag:

#### **Single Server Environment**

```
<IfModule mod_weblogic.c>
   WebLogicHost {weblogic_host}
   WebLogicPort {weblogic_port}
</IfModule>
<Location /{sites_context_root}>
  SetHandler weblogic-handler
</Location>
<Location /cas>
  SetHandler weblogic-handler
</Location>
```
#### **Multi Server Environment**

```
<IfModule mod_weblogic.c>
        WebLogicCluster {weblogic_host1}:{weblogic_port1},{weblogic_
   host2}:{weblogic_port2}
    </IfModule>
    <Location /{sites_context_root}>
      SetHandler weblogic-handler
    </Location>
    <Location /cas>
      SetHandler weblogic-handler
    </Location>
2. Save the changes.
```
**3.** Restart the web server.

### <span id="page-47-0"></span>**3.3.2 Configuring the Apache HTTP Server**

This section explains how to configure Apache 2.2.x HTTP server with the mod\_wl plugin to use this plugin with WebLogic.

#### **To configure the mod\_wl plug-in**

- **1.** Ensure that mod\_so.c is enabled. Run <apache\_home>/bin/apachect1 -1. If mod\_ so.c is not in the list that is printed, you must rebuild your Apache with the –enable-module=so option.
- **2.** Copy the mod\_wl\_22.so file from <weblogic\_home>/wlserver\_ 10.3/server/plugin/<os\_type>/<os\_version> to <apache\_home>/modules.
- **3.** Open <apache\_home>/config/httpd.conf in a text editor and add the following at the end of the file:

#### **Single Server Environment**

```
<IfModule mod_weblogic.c>
 WebLogicHost {weblogic host}
  WebLogicPort {weblogic_port}
</IfModule>
<Location /{sites_context_root}>
  SetHandler weblogic-handler
</Location>
<Location /cas>
  SetHandler weblogic-handler
```
</Location>

#### **Multi Server Environment**

LoadModule weblogic\_module modules/mod\_wl\_22.so

```
<IfModule mod_weblogic.c>
  WebLogicCluster {weblogic_host1}:{weblogic_port1},{weblogic_host2}:{weblogic_
port2}
</IfModule>
<Location /{sites_context_root}>
  SetHandler weblogic-handler
</Location>
<Location /cas>
  SetHandler weblogic-handler
</Location>
```
- **4.** Save the changes.
- **5.** Verify the syntax of the httpd.conf file with the following command:

```
<apache_home>/bin/apachectl -t
```
**6.** Restart the web server.

### <span id="page-48-1"></span><span id="page-48-0"></span>**3.3.3 Configuring the IIS Web Server**

This section explains how to configure IIS versions 7.0 and later with the IIS plugin to use this plugin with the WebLogic server.

#### **To configure the IIS plug-in for IIS 7.0 and later versions**

- **1.** Go to the <wl\_home>/wlserver\_10.3/server/plugin/directory and copy the correct OS version and type plugin folder to the server where you installed IIS (referred to as the <IIS\_plugin\_dir> directory). For example: C:\inetpub\win\x64.
- **2.** Access the IIS Manager. In the Connections navigation pane, expand **root server**, then expand **Sites**.
	- **a.** Right-click the Default Web Site node and select **Manage Web Site** then select **Advanced Settings** ([Figure 3–13\)](#page-49-0).

| <b>Server Manager</b>                              |     |                             |                  |                    |                         |          |  |
|----------------------------------------------------|-----|-----------------------------|------------------|--------------------|-------------------------|----------|--|
| File<br>Action<br>Help<br>View                     |     |                             |                  |                    |                         |          |  |
| $\overline{2}$<br>內面<br>$\Rightarrow$              |     |                             |                  |                    |                         |          |  |
| <b>Internet Information Services (IIS) Manager</b> |     |                             |                  |                    |                         |          |  |
| → WIN200R2_BASE ▶ Sites<br>Default Web Site        |     |                             |                  |                    |                         |          |  |
| <b>Connections</b><br>15.                          |     | Default Web Site Home       |                  |                    |                         |          |  |
| <b>Ca</b> Start Page                               |     | Filter:                     |                  | $ \blacksquare$ Go | Show All                | Group b  |  |
| <b>Application Pools</b><br>□ o Sites              |     | <b>ASP.NET</b>              |                  |                    |                         |          |  |
| <b>Co</b> Default Web Site                         |     | <u>. A</u>                  |                  | 404                |                         |          |  |
| $\overline{32}$<br>$\overline{+}$<br>64<br>中…      | io) | Explore<br>Edit Permissions | .NET Error       |                    | .NET<br>.NE             |          |  |
| x64<br><b>FILLE</b>                                | 8   | Add Application             |                  | Pages              | Globalization           |          |  |
|                                                    | FÎ  | Add Virtual Directory       |                  |                    |                         |          |  |
|                                                    |     | Edit Bindings               | <b>NET Users</b> |                    | Application<br>Settings | Cor<br>s |  |
|                                                    |     | Manage Web Site             |                  | Restart            |                         |          |  |
|                                                    | ŵ   | Refresh                     | Þ                | Start              |                         |          |  |
|                                                    | ×   | Remove                      | m                | Stop               |                         |          |  |
|                                                    |     | Add FTP Publishing          | $\bullet$        | <b>Browse</b>      |                         |          |  |
|                                                    |     | Rename                      |                  |                    | Advanced Settings       |          |  |
|                                                    | œ   | Switch to Content View      | View             |                    |                         |          |  |

<span id="page-49-0"></span>*Figure 3–13 Connections - Manage Web Site*

- **b.** In the Advanced Settings window, change the value of the **Physical Path** field to the <IIS\_plugin\_dir> directory (from step [1 on page 3-23\)](#page-48-1). For example, C:\inetpub\win\x64. Then, click **OK**.
- **3.** In the Default Web Site Home screen, double-click **ISAPI Filters**.
	- **a.** Right-click anywhere in the ISAPI Filters screen and click **Add** from the context menu.

The Add ISAPI Filter window opens.

- **b.** Populate the following fields with the appropriate information for your system. For example:
	- **–** Filter name: wlforward
	- **–** Executable: C:\inetpub\win\x64\iisforward.dll
- **c.** Click **OK**.
- **4.** Click **Default Web Site** to return to the Default Web Site Home screen. In the Default Web Site Home screen, double-click **Handler Mappings**.

**a.** In the Handler Mappings screen, right-click anywhere and select **Add Script Map** from the context menu.

The Add Script Map window opens.

- **b.** Fill in the following fields with the appropriate information for your system [\(Figure 3–14](#page-50-0)). For example:
	- **–** Requested Path: \*
	- **–** Executable: C:\inetpub\win\x64\iisproxy.dll
	- **–** Name: IISProxy

<span id="page-50-0"></span>*Figure 3–14 Edit Script Map Dialog Box*

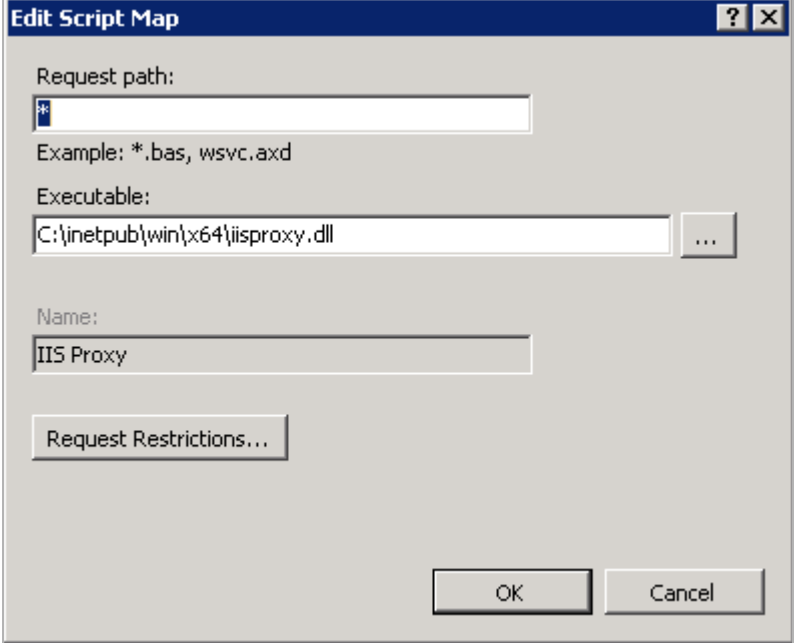

**c.** Click **Requested Restrictions**. In the Request Restrictions window, deselect the **Invoker handler mapping** option (if checked), as shown in [Figure 3–15.](#page-51-0)

<span id="page-51-0"></span>*Figure 3–15 Request Restrictions Dialog Box*

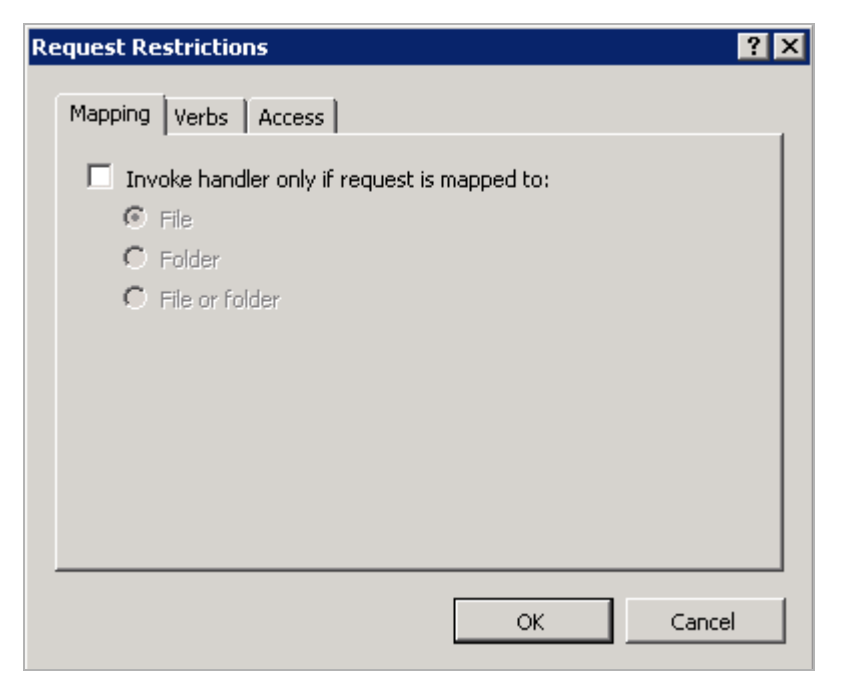

**d.** Click **Yes** ([Figure 3–16\)](#page-51-1).

<span id="page-51-1"></span>*Figure 3–16 Edit Script Map Dialog Box*

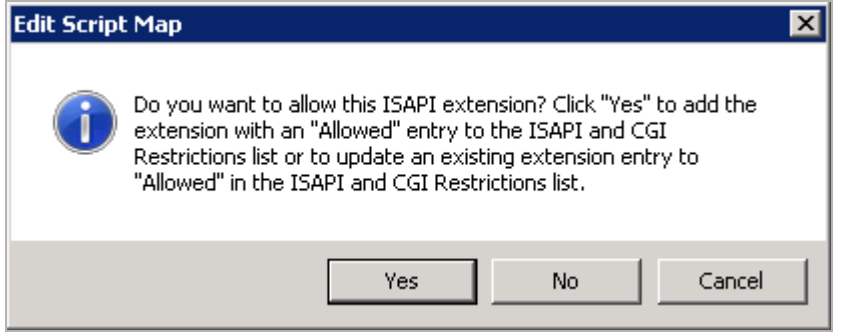

- **5.** Click the **root server** node to access the IIS Home screen, then double-click **ISAPI and CGI Restrictions**.
	- **a.** In the ISAPI and CGI Restrictions screen, right-click anywhere and select **Edit Feature Settings** from the context menu.
	- **b.** In the Edit ISAPI and CGI Restrictions Settings window, check both the **Allow unspecified CGI modules** option and the **Allow unspecified ISAPI modules** option ([Figure 3–17\)](#page-52-0).

<span id="page-52-0"></span>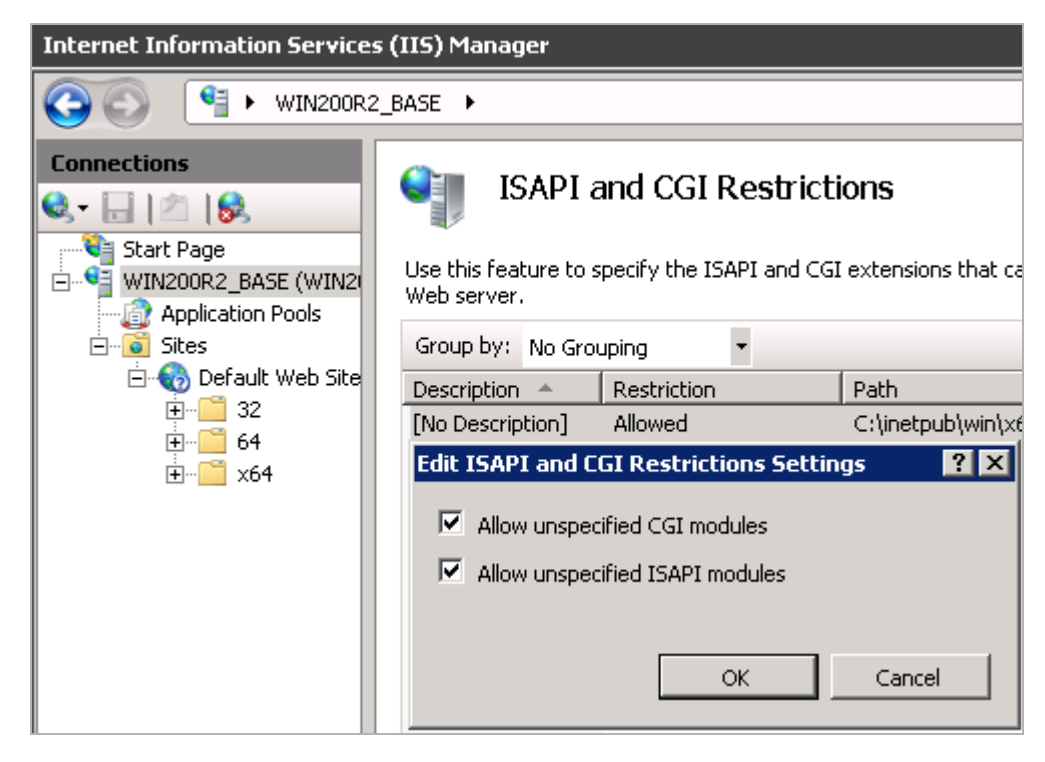

*Figure 3–17 Edit ISAPI and CGI Restrictions Settings Dialog Box*

- **c.** Click **OK**.
- **6.** In the **Physical Path** folder (<IIS\_plugin\_dir> directory, from step [1](#page-48-1) [on](#page-48-1)  [page 3-23](#page-48-1)), create a file named iisproxy.ini and populate it with the appropriate information for your system.
	- For a non-clustered environment, use the following example:

```
WebLogicHost=<hostname>
WebLogicPort=<port> 
ConnectRetrySecs=5
WLForwardPath=/<cs_context_root>,/<cas_context_root>
```
For a clustered environment, use the following example:

```
WebLogicCluster=<member1_hostname>:<member1_port>,
<member2_hostname>:<member2_port>,<membern_hostname>:
<membern_port>
ConnectRetrySecs=5
ConnectTimeoutSecs=25
WLForwardPath=/<cs_context_root>,/<cas_context_root>
```
For detailed information about these parameters, refer to the vendor documentation.

**Note:** Only include /cas if both Sites and CAS are running on the same server, if CAS is located on a separate server then you will need new entries for it that are unique to that environment.

- **7.** Start your IIS Server and Default Web Site.
- **8.** You are now ready to install WebCenter Sites. For instructions, continue to [Chapter 6, "Procedures for Installing WebCenter Sites."](#page-94-0)

# <sup>4</sup>**Preparing to Install WebCenter Sites on Apache Tomcat Application Server**

This chapter contains information about configuring Tomcat to support your WebCenter Sites web application.

This chapter contains the following sections:

- [Section 4.1, "Quick Reference for Setting Up Tomcat Application Server"](#page-54-0)
- [Section 4.2, "Step 1: Configuring Tomcat Application Server"](#page-56-0)
- Section 4.3, "Step 2: Integrating Tomcat Application Server with a Supported Web [Server"](#page-61-0)

# <span id="page-54-0"></span>**4.1 Quick Reference for Setting Up Tomcat Application Server**

This section contains the following topics:

- [Section 4.1.1, "Summary of Steps"](#page-54-1)
- [Section 4.1.2, "Paths and Directories Used in This Chapter"](#page-55-0)
- [Section 4.1.3, "Start/Stop Commands for Tomcat"](#page-55-1)

### <span id="page-54-1"></span>**4.1.1 Summary of Steps**

You will complete the steps below as necessary for your requirements for each environment: development, content management, and delivery.

#### **Step 1: Configuring Tomcat Application Server**

- **1.** Modify the default Tomcat ports as shown in [Section 4.2.1, "Modifying Tomcat](#page-56-1)  [Server Ports."](#page-56-1)
- **2.** Create and configure a data source as shown in [Section 4.2.2, "Creating and](#page-56-2)  [Configuring a Data Source."](#page-56-2)
- **3.** Set Java options as described in [Section 4.2.3, "Setting Java Options."](#page-58-0)
- **4.** Set the classpath as described in [Section 4.2.4, "Setting the Classpath."](#page-58-1)
- **5.** Set the URI encoding character set, as described in [Section 4.2.5, "Configuring URI](#page-59-0)  [Encoding."](#page-59-0)
- **6.** If the server is a part of a multi-server environment, set the jom Route attribute as described in [Section 4.2.7, "Configuring a Tomcat Server for Load Balancing."](#page-59-1)
- **7.** If the Tomcat server is part of a cluster environment, configure the server for clustering as described in [Section 4.2.8, "Configuring a Tomcat Server for](#page-59-2)  [Clustering."](#page-59-2)
- **8.** If the server will be running over SSL, configure the Tomcat server for SSL as described in [Section 4.2.9, "Configuring a Tomcat Server for SSL."](#page-61-1)

**Step 2: Integrating Tomcat Application Server with a Supported Web Server** This step is required if:

- You are creating a clustered environment that will be load balanced through Apache Web Server.
- You wish to place an apache WebServer in front of Tomcat.

Steps for integrating Tomcat with Apache Web Server are given in [Section 4.3, "Step 2:](#page-61-0)  [Integrating Tomcat Application Server with a Supported Web Server."](#page-61-0)

# <span id="page-55-2"></span><span id="page-55-0"></span>**4.1.2 Paths and Directories Used in This Chapter**

[Table 4–1](#page-55-2) lists the paths and directories used in this chapter.

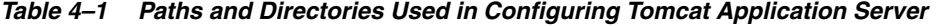

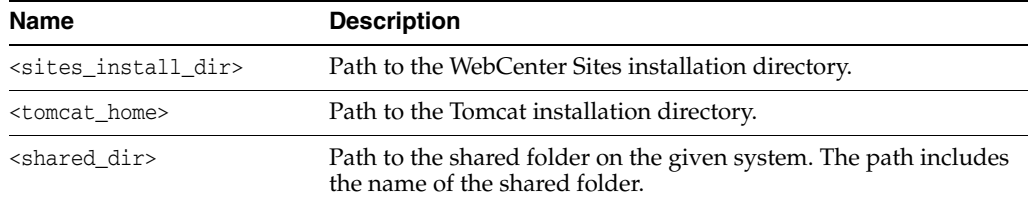

### <span id="page-55-1"></span>**4.1.3 Start/Stop Commands for Tomcat**

This section lists commands for starting and stopping Tomcat instances.

**Note:** All commands require that CATALINA\_HOME and JAVA\_HOME are set to the proper directories.

#### **To start the Tomcat instance**

Run the following command:

In UNIX:

<tomcat\_home>/bin/startup.sh

In Windows:

<tomcat\_home>/bin/startup.bat

#### **To stop the Tomcat instance**

Run the following command:

In UNIX:

<tomcat\_home>/bin/shutdown.sh -force

In Windows:

```
<tomcat_home>/bin/shutdown.bat
```
# <span id="page-56-0"></span>**4.2 Step 1: Configuring Tomcat Application Server**

In this section, you will complete the following steps:

- [Section 4.2.1, "Modifying Tomcat Server Ports"](#page-56-1)
- [Section 4.2.2, "Creating and Configuring a Data Source"](#page-56-2)
- [Section 4.2.3, "Setting Java Options"](#page-58-0)
- [Section 4.2.4, "Setting the Classpath"](#page-58-1)
- [Section 4.2.5, "Configuring URI Encoding"](#page-59-0)
- [Section 4.2.7, "Configuring a Tomcat Server for Load Balancing"](#page-59-1)
- [Section 4.2.8, "Configuring a Tomcat Server for Clustering"](#page-59-2)
- [Section 4.2.9, "Configuring a Tomcat Server for SSL"](#page-61-1)

**Note:** Procedures in this section use UNIX commands.

### <span id="page-56-1"></span>**4.2.1 Modifying Tomcat Server Ports**

This section explains how to modify the default ports used by Tomcat. In order to run more than one Tomcat server on the same physical server, these ports must be changed to avoid port conflicts.

- **1.** Shutdown the Tomcat server.
- **2.** Open the <tomcat\_home>/conf/server.xml file in a text editor and modify the following ports:
	- Shutdown port (default 8005)

This port is used when shutting down the Tomcat server.

■ HTTP port (default 8080)

This is the main port from which web applications will be accessible.

<span id="page-56-3"></span>Redirect port (default 8443)

This port needs to be modified in both the HTTP and AJP connectors.

■ AJP port (default 8009)

This port can be used for communicating with an Apache web server.

(SSL only) SSL HTTP port (default 8443)

If you will be using SSL, change this port to the same value used in step [n.](#page-56-3)

**3.** Save the changes.

### <span id="page-56-2"></span>**4.2.2 Creating and Configuring a Data Source**

**1.** Choose the data source information that corresponds to the database you will be using and place the required JAR files in the <tomcat\_home>/lib directory. Data source information in [Table 4–2](#page-57-0) will be used to create the data source in the next step.

| <b>Database Driver</b>    | <b>Parameters</b>                          | <b>Values</b>                                                                                                    |
|---------------------------|--------------------------------------------|----------------------------------------------------------------------------------------------------|
| JTDS (third-party driver) | DriverClass<br>Required . jar files<br>URL | net.sourceforge.jtds.jdbcx.JtdsDataSource<br>$\blacksquare$<br>$jtds-1.2.5$ jar<br>$\blacksquare$<br>jdbc:jtds:sqlserver:// <server>:<dbport>/<dbname><br/><math>\blacksquare</math><br/>Example:</dbname></dbport></server> |
| D <sub>B2</sub>           | DriverClass                                | idbc: itds: sqlserver: //127.0.0.1:1433/contentDB<br>com.ibm.db2.jcc.DB2Driver<br>$\blacksquare$                                                                                                    |
|                           | Required . jar files                       | db2jcc.jar, db2cc_license_cu.jar<br>$\blacksquare$                                                                                                    |
|                           | <b>URL</b>                                 | <b>Note:</b> The db2 jcc4. jar file is not supported.<br>Installation will fail if the db2jcc4.jar file is used.                                                                                                    |
|                           |                                            | jdbc:db2:// <hostname>:<dbport>/<dbname><br/><math>\blacksquare</math></dbname></dbport></hostname>                                                                                                    |
|                           |                                            | Example: jdbc:db2://127.0.0.1:50001/contentDB                                                                                                    |
| Oracle Thin driver        | DriverClass                                | oracle.jdbc.driver.OracleDriver                                                                                                    |
|                           | Required .jar files                        | ojdbc6.jar<br>$\blacksquare$                                                                                                    |
|                           | URL                                        | jdbc:oracle:thin:@// <hostname>:1521/<dbname></dbname></hostname>                                                                                                    |
|                           |                                            | Example:<br>jdbc:oracle:thin: 0//127.0.0.1:1521/contentDB                                                                                                    |

<span id="page-57-0"></span>*Table 4–2 Data Source Information*

**2.** Open the <tomcat\_home>/conf/server.xml file in a text editor and add the following XML code inside the Host tag, replacing any parameterized values:

```
<Context path="/<sites_context_root>" docBase="<sites_context_root>" 
reloadable="true" crossContext="true">
          <Resource name="<jndi_name>" auth="Container" 
type="javax.sql.DataSource"
                    maxActive="100" maxIdle="30"
                    username="<db_user_name>"
                     password="<db_user_password>"
                     driverClassName="<db_driver_class>"
                     url="<db_url>"/>
         </Context>
```
Sample data source for an Oracle Database:

```
<Context path="/cs" docBase="cs" reloadable="true" crossContext="true">
          <Resource name="csDataSource" auth="Container" 
type="javax.sql.DataSource"
                    maxActive="100" maxIdle="30"
                     username="csuser"
                     password="password"
                     driverClassName="oracle.jdbc.driver.OracleDriver"
                     url="jdbc:oracle:thin:@//127.0.0.1:1521/contentDB"/>
         </Context>
```
**Note:** In the example above the maximum allowed database connections is set to 100. While this is the recommended value, it may be changed depending on environment requirements.

**3.** Save the changes.

## <span id="page-58-0"></span>**4.2.3 Setting Java Options**

This section explains how to set memory arguments as well as add Java options required by WebCenter Sites.

- **1.** Open <tomcat\_home>/bin/setenv.sh in a text editor and add the line CATALINA\_ OPTS="<java\_opts>" where <java\_opts> is a space-separated list of the following options:
	- -Xms2048m -Xmx16834m

These options set the minimum and maximum memory heap sizes. These are recommended sizes, but may be changed depending on environment requirements.

-XX:MaxPermSize=192m

This option sets the maximum size of the permanent generation space. This is the recommended size, but may be changed depending on environment requirements.

■ -Dfile.encoding=UTF-8

This option specifies UTF-8 file encoding.

-Dnet.sf.ehcache.enableShutdownHook=true

This option enables the Ehcache shutdown hook.

-Djava.net.preferIPv4Stack=true

This option specifies the use of IPv4 addresses.

-Duser.timezone=UTC

This option is used to set the time zone for the JVM. It is recommended to set the value to UTC across all WebCenter Sites installations. However, you can set any preferable time zone as long as this value is the same for all WebCenter Sites installations. So, the complete CATALINA\_OPTS should look like:

```
CATALINA_OPTS="-Xms2048m -Xmx16834m -XX:MaxPermSize=192m
-Dfile.encoding=UTF-8
-Dnet.sf.ehcache.enableShutdownHook=true -Djava.net.preferIPv4Stack=true
-Duser.timezone=UTC"
```
**Note:** If Shift-JIS characters will be used, add the following option: -Dcs.useJavaURLDecoder=false

**2.** Save the changes.

### <span id="page-58-1"></span>**4.2.4 Setting the Classpath**

This section explains how to add paths required by WebCenter Sites to the application server classpath.

- **1.** Open <tomcat\_home>/bin/setenv.sh in a text editor and add the following line: CLASSPATH="<paths>" where <paths> is a colon (:) separated list of the following paths:
	- **a.** <sites\_install\_dir>/bin

This path contains the required WebCenter Sites and CAS configuration files. Without this file, the CAS web application will not start and the **System Tools** node in the **Admin** tab of the WebCenter Sites Admin interface will have reduced functionality.

**b.** \$JAVA\_HOME/lib/tools.jar

This JAR file is located in the JDK.

**2.** Save the changes.

# <span id="page-59-0"></span>**4.2.5 Configuring URI Encoding**

This section explains how to set the character set for URI encoding to UTF-8.

**1.** Open <tomcat\_home>/conf/server.xml in a text editor and add the URIEncoding attribute to the HTTP Connector tag as follows:

```
<Connector port="8080" protocol="HTTP/1.1"
    connectionTimeout="20000"
    redirectPort="8443" URIEncoding="UTF-8" />
```
**2.** Save the changes.

# **4.2.6 Configuring AJP Connectors**

This section explains how to set encoding configuration for one or both HTTP and AJP connectors on the application server.

- **1.** Ensure all the language and file encoding configuration parameters are set to be UTF-8 throughout the entire infrastructure for multilingual and special character recognition.
- **2.** This includes the db, system variables, futuretense.ini file and the connectors as defined in the application server -including the AJP connector as needed, described in the Oracle Fusion Middleware Online Documentation Library 11g Release 1 (11.1.1.8) for WebCenter Sites installation and administration guides.
- **3.** The above circumstance (Tomcat also using Apache webserver) was resolved by the following:

 Add URIEncoding="UTF-8" in the HTTP and AJP Connectors in \$CATALINA\_ BASE/conf/server.xml.

# <span id="page-59-1"></span>**4.2.7 Configuring a Tomcat Server for Load Balancing**

This section explains how to configure a Tomcat server so that it may be a part of a load balancing environment.

**1.** Open <tomcat\_home>/conf/server.xml in a text editor and add the jvmRoute attribute to the Engine tag as follows:

```
<Engine name="Catalina" defaultHost="localhost" jvmRoute="jvm1">
```
- **2.** Modify the value of jvmRoute so that it is unique from all other Tomcat servers that will be load balanced.
- **3.** Save the changes.

# <span id="page-59-2"></span>**4.2.8 Configuring a Tomcat Server for Clustering**

This section explains how to configure a Tomcat server to be part of a cluster.

```
1. Open <tomcat_home>/conf/server.xml in a text editor and add the following 
    XML code as the first thing inside the Engine tag:
    <Cluster className="org.apache.catalina.ha.tcp.SimpleTcpCluster"
                      channelSendOptions="8">
               <Manager className="org.apache.catalina.ha.session.DeltaManager"
                        expireSessionsOnShutdown="false"
                        notifyListenersOnReplication="true"/>
               <Channel className="org.apache.catalina.tribes.group.GroupChannel">
                 <Membership 
    className="org.apache.catalina.tribes.membership.McastService"
                             address="228.0.0.4"
                            port="45564"
                             frequency="500"
                             dropTime="3000"/>
                 <Receiver 
    className="org.apache.catalina.tribes.transport.nio.NioReceiver"
                           address="auto"
                           port="4000"
                           autoBind="100"
                           selectorTimeout="5000"
                           maxThreads="6"/>
                 <Sender 
    className="org.apache.catalina.tribes.transport.ReplicationTransmitter">
                   <Transport 
    className="org.apache.catalina.tribes.transport.nio.PooledParallelSender"/>
                 </Sender>
                 <Interceptor 
    className="org.apache.catalina.tribes.group.interceptors.TcpFailureDetector"/>
                 <Interceptor 
    className="org.apache.catalina.tribes.group.interceptors.MessageDispatch15Inter
    ceptor"/>
               </Channel>
               <Valve className="org.apache.catalina.ha.tcp.ReplicationValve"
                      filter=""/>
               <Valve 
    className="org.apache.catalina.ha.session.JvmRouteBinderValve"/>
               <Deployer className="org.apache.catalina.ha.deploy.FarmWarDeployer"
                         tempDir="/tmp/war-temp/"
                         deployDir="/tmp/war-deploy/"
                         watchDir="/tmp/war-listen/"
                         watchEnabled="false"/>
               <ClusterListener 
    className="org.apache.catalina.ha.session.JvmRouteSessionIDBinderListener"/>
              <ClusterListener 
    className="org.apache.catalina.ha.session.ClusterSessionListener"/>
```

```
 </Cluster>
```
- **2.** Modify the Membership address or port as necessary:
	- Each cluster must have a unique Membership address/port combination to avoid message conflicts.
	- All members of a cluster must have the same values for Membership address and port.
- **3.** Modify the Receiver port or autoBind as necessary.

The receiver will automatically avoid port conflicts between port and port plus autoBind by binding to a free port. Modify either of these values as necessary to restrict the range of ports the receiver will use.

**4.** Save the changes.

# <span id="page-61-2"></span><span id="page-61-1"></span>**4.2.9 Configuring a Tomcat Server for SSL**

**1.** Generate a certificate:

```
keytool -genkey -alias tomcat -keyalg RSA –keystore
<tomcat_home>/keys/.keystore
```
- **a.** Set the -keystore parameter to the location where you want the generated keys to be stored.
- **b.** When prompted for the keystore password, you may use your own password, or the default changeit. If a custom password is entered, a value in the server.xml file will need to be changed (as explained in step [2](#page-61-3)).
- **c.** Enter your first and last name, name of organization, city, state, and country code when prompted, then click **Yes** to confirm.
- **d.** At the next prompt, "Enter key password for <tomcat> (RETURN if same as keystore password)," press **Enter**, as the key password **must** be the same as the keystore password.
- <span id="page-61-3"></span>**2.** Edit <tomcat\_home>/conf/server.xml, uncomment the SSL section, and add the following attributes to the SSL connector:
	- keystoreType="JKS"

This attribute is set to JKS for Java Keystore (the format produced by Java's keytool).

■ keystoreFile="<tomcat\_home>/keys/.keystore"

This attribute is set to the path where the .keystore file was created and the same path used in step [1.](#page-61-2)

■ keystorePass="<new\_password>"

This attribute is needed only if the keystore password used in step [1](#page-61-2) is not changeit, and should be set to the custom password used.

- **3.** Save the changes.
- **4.** After starting the server, point your browser to https://<tomcat\_host>:<ss1\_ port>.

If your system works correctly, you will be prompted to accept the certificate. When you accept the certificate, the Tomcat index page is displayed.

# <span id="page-61-0"></span>**4.3 Step 2: Integrating Tomcat Application Server with a Supported Web Server**

This section provides guidelines for integrating Tomcat Server with your choice of supported web servers.

# **4.3.1 Configuring Apache HTTP Server**

This section explains how to configure Apache 2.2.x or Apache 2.4.x HTTP server with the mod\_proxy\_ajp plugin to use this plugin with Tomcat.

- **1.** Ensure that mod\_so.c is enabled. Run <apache\_home>/bin/apachect1 -1. If mod\_ so.c is not in the list that is printed, you must rebuild your Apache with the -enable-module=so option.
- **2.** Open <apache\_home>/config/httpd.conf in a text editor and add the following at the end of the file:

#### **Single Server Environment**

```
ProxyPass /cas ajp://<tomcat_server_host>:<ajp_port>/cas
ProxyPassReverse /cas ajp://<tomcat_server_host>:<ajp_port>/cas
ProxyPass /<sites_context_root> ajp://<tomcat_server_host>:<ajp_port>/<sites_
context_root>
ProxyPassReverse /<sites_context_root> ajp://<tomcat_server_host>:<ajp_
port>/<sites_context_root>
```
#### **Multi Server Environment**

```
<Location /balancer-manager>
    SetHandler balancer-manager
    Order Deny,Allow
    Deny from none
    Allow from all 
</Location>
<Proxy balancer://cluster>
    BalancerMember ajp://<tomcat_server_host1>:<ajp_port1> loadfactor=1 
route=<jvm_route1>
    BalancerMember ajp://<tomcat_server_host2>:<ajp_port2> loadfactor=1 
route=<jvm_route2>
    ProxySet stickysession=JSESSIONID
</Proxy>
ProxyPass /cas balancer://cluster/cas
ProxyPassReverse /cas balancer://cluster/cas
ProxyPass /<sites_context_root> balancer://cluster/<sites_context_root>
ProxyPassReverse /<sites_context_root> balancer://cluster/<sites_context_root>
```
**Note:** In this example, the balancer-manager allows all access. For increased security you may want to modify the values of "Deny from" and "Allow from" using the Apache documentation as reference.

If you will be installing the AVI Sports sample site, add timeout=180 at the end of each BalancerMember line.

- **3.** Save the changes.
- **4.** Verify the syntax of the httpd.conf file with the following command:

<apache\_home>/bin/apachectl -t

**5.** Restart the web server.

# <sup>5</sup>**Preparing to Install WebCenter Sites on IBM WebSphere Application Server**

The chapter shows you how to configure WebSphere Application Server (WAS) for WebCenter Sites.

This chapter contains the following sections:

- [Section 5.1, "Quick Reference for Setting Up WebSphere Application Server"](#page-64-0)
- [Section 5.2, "Step 1: Configuring WebSphere Application Server"](#page-67-0)
- Section 5.3, "Step 2: Integrating WebSphere Application Server with a Supported [Web Server"](#page-90-0)

**Note:** Before starting the procedures in this chapter, ensure you have completed pre-requisite steps described in [Chapter 2, "Prerequisites](#page-22-1)  [for Installing WebCenter Sites."](#page-22-1)

# <span id="page-64-0"></span>**5.1 Quick Reference for Setting Up WebSphere Application Server**

This section contains the following topics:

- [Section 5.1.1, "Summary of Steps"](#page-64-1)
- Section 5.1.2, "Paths and Directories Used in Configuring WebSphere Application [Server"](#page-65-0)
- [Section 5.1.3, "Start/Stop Commands for WebSphere Application Server"](#page-66-0)

# <span id="page-64-1"></span>**5.1.1 Summary of Steps**

Complete the steps below for each development, content management, and delivery environment on which WebCenter Sites will be installed.

#### **Step 1: Configuring WebSphere Application Server**

- **1.** Create the deployment manager and application server profiles as described in [Section 5.2.1, "Create Required Profiles."](#page-68-0)
- **2.** If you are configuring a cluster environment, create a cluster as described in [Section 5.2.2, "Create a Cluster."](#page-70-1)
- **3.** If you are configuring a non-cluster environment, create application servers as described in [Section 5.2.3, "Create Servers."](#page-70-0)
- **4.** Configure application servers as described in [Section 5.2.4, "Configure Servers."](#page-71-0)

This step requires you to:

- **a.** Configure web container properties for application servers as described in [Section 5.2.4.1, "Configuring Web Container Properties."](#page-71-1)
- **b.** Configure session management for application servers as described in [Section 5.2.4.2, "Configuring Session Management."](#page-73-0)
- **c.** Set the classpath and Java options as described in [Section 5.2.4.3, "Setting the](#page-76-0)  [Classpath and Java Options."](#page-76-0)
- **5.** Add host aliases to the virtual host for the new servers as described in [Section 5.2.5, "Create Host Aliases for the Virtual Host."](#page-79-2)
- **6.** Configure the WAS environment to connect to the WebCenter Sites database as described in [Section 5.2.6, "Configuring a WAS Environment for Database](#page-79-1)  [Communications."](#page-79-1)

This step required you to:

- **a.** Create J2C authentication data as described in [Section 5.2.6.1, "Creating J2C](#page-79-0)  [Authentication Data."](#page-79-0)
- **b.** Create a JDBC provider as described in [Section 5.2.6.2, "Creating a JDBC](#page-81-0)  [Provider."](#page-81-0)
- **c.** Create a data source as described in [Section 5.2.6.3, "Creating a Data Source."](#page-84-0)

**Step 2: Integrating WebSphere Application Server with a Supported Web Server** If your environment required a web server, you have the option to integrate WebSphere application servers with IBM HTTP Server or an Apache web server. For information, see [Section 5.3, "Step 2: Integrating WebSphere Application Server with a](#page-90-0)  [Supported Web Server."](#page-90-0)

# <span id="page-65-1"></span><span id="page-65-0"></span>**5.1.2 Paths and Directories Used in Configuring WebSphere Application Server**

[Table 5–1](#page-65-1) lists paths and directories that are used in configuring WebSphere application server.

| Name                                    | <b>Description</b>                                                                                                    |
|-----------------------------------------|----------------------------------------------------------------------------------------------------|
| <sites_install_dir></sites_install_dir> | Path to the directory where WebCenter Sites is installed. The<br>path includes the name of the directory.              |
| <shared dir=""></shared>                | Path to the WebCenter Sites shared file system directory. The<br>path includes the name of the shared directory.       |
| <was_home></was_home>                   | Path to the directory where WebSphere Application Server is<br>installed. The path includes the name of the directory. |
| <dmgr_host></dmgr_host>                 | The host name or IP address of the Deployment Manager host.                                                            |
| <dmgr_port></dmgr_port>                 | The port number on which the Deployment Manager console is<br>listening for connections.                               |
| <dmgr_profile></dmgr_profile>           | The name of the Deployment Manager profile.                                                                            |
| <dmgr_soap_port></dmgr_soap_port>       | The number of the Simple Object Access Protocol port of the<br>Deployment Manager.                                     |
| <server_name></server_name>             | The name of the WAS server.                                                                                            |
| <appsrv_profile></appsrv_profile>       | The name of the application server profile.                                                                            |
|                                         |                                                                                                    |

*Table 5–1 Paths and Directories Used in Configuring WebSphere Application Server*

| <b>Name</b>                     | <b>Description</b>                                                                                        |
|---------------------------------|----------------------------------------------------------------------------------------------------|
| <appsrv_node></appsrv_node>     | The name of the application server node.                                                                  |
| <ibm_http_home></ibm_http_home> | Path to the directory where IBM HTTP Server is installed. The<br>path includes the name of the directory. |
| <plugin_root></plugin_root>     | The path to the plug-in directory of the web server. The path<br>includes the name of the directory.      |

*Table 5–1 (Cont.) Paths and Directories Used in Configuring WebSphere Application* 

# <span id="page-66-0"></span>**5.1.3 Start/Stop Commands for WebSphere Application Server**

This section lists the commands for starting and stopping WAS components.

This section contains the following topics:

- [Section 5.1.3.1, "Deployment Manager"](#page-66-1)
- [Section 5.1.3.2, "Node Agent"](#page-66-2)
- [Section 5.1.3.3, "Application Server"](#page-67-1)

#### <span id="page-66-1"></span>**5.1.3.1 Deployment Manager**

**Note:** The default Deployment Manager profile name is Dmgr01.

Start and stop commands are the following:

- To start:
	- **–** On Windows:

<WAS\_home>\bin\startManager.bat -profileName <dmgr\_profile>

**–** On UNIX:

<WAS\_home>/bin/startManager.sh -profileName <dmgr\_profile>

- To stop:
	- **–** On Windows:

<WAS\_home>\bin\stopManager.bat -profileName <dmgr\_profile>

**–** On UNIX:

<WAS\_home>/bin/stopManager.sh -profileName <dmgr\_profile>

#### <span id="page-66-2"></span>**5.1.3.2 Node Agent**

**Note:** The default name of the first application server profile created is AppSrv01.

Start and stop commands are the following:

- To start:
	- **–** On Windows

<WAS\_home>\bin\startNode.bat –profileName <appsrv\_profile>

**–** On UNIX

<WAS\_home>/bin/startNode.sh –profileName <appsrv\_profile>

- To stop:
	- **–** On Windows:

<WAS\_home>\bin\stopNode.bat –profileName <appsrv\_profile>

**–** On UNIX:

<WAS\_home>/bin/stopNode.sh –profileName <appsrv\_profile>

#### <span id="page-67-1"></span>**5.1.3.3 Application Server**

**Note:** The default server name is server1.

The default name of the first application server profile created is AppSrv01.

Start and stop commands are the following:

- To start:
	- On Windows:

<WAS\_home>\bin\startServer.bat <server\_name> -profileName <appsrv\_profile>

■ On UNIX:

<WAS\_home>/bin/startServer.sh <server\_name> -profileName <appsrv\_profile>

- To stop:
	- **–** On Windows:

<WAS\_home>\bin\stopServer.bat <server\_name> -profileName <appsrv\_profile>

**–** On UNIX:

<WAS\_home>/bin/stopServer.sh <server\_name> -profileName <appsrv\_profile>

# <span id="page-67-0"></span>**5.2 Step 1: Configuring WebSphere Application Server**

This section shows you how to create a WAS instance using the command line.

**Note:** On Windows, the names of the command-line tools used in this section end with .bat instead of .sh. Remember to make the necessary substitution when executing the commands on a Windows system.

This section contains the following steps:

[Section 5.2.1, "Create Required Profiles"](#page-68-0)

- [Section 5.2.2, "Create a Cluster"](#page-70-1)
- [Section 5.2.3, "Create Servers"](#page-70-0)
- [Section 5.2.4, "Configure Servers"](#page-71-0)
- [Section 5.2.5, "Create Host Aliases for the Virtual Host"](#page-79-2)
- [Section 5.2.6, "Configuring a WAS Environment for Database Communications"](#page-79-1)

### <span id="page-68-0"></span>**5.2.1 Create Required Profiles**

Following the steps given in this section, you will be creating the deployment manager and application server profiles as required by your environment. In a multi-server non-clustered environment, you may use a single deployment manager to administer all local and remote servers from a single administration console, or use a deployment manager for each physical server. In a clustered environment, use a deployment manager on the primary cluster member only.

**Note:** Make sure the host name is configured for the system so the nodes in each profile can be reached remotely.

**1.** Delete unused profiles.

In case you want to cleanup profiles that are no longer in use, complete the following steps:

**a.** List existing profiles

From the <WAS\_home>/bin directory of the WAS installation you want to check, run the following command:

./manageprofiles.sh -listProfiles

By default, a deployment manager profile is prefixed with Dmgr, while an application server profile is prefixed with AppSrv.

- <span id="page-68-2"></span>**b.** Choose profiles from the list that you want to delete and proceed to step [c.](#page-68-1)
- <span id="page-68-1"></span>**c.** Delete profiles

For each profile selected in step [b](#page-68-2), run the following command:

./manageprofiles.sh -delete -profileName <profile name>

- **d.** Delete the leftover profile directories, <WAS\_home>/profiles/<profile\_name>.
- **2.** Create a Deployment Manager profile:

If you are not using a deployment manager created by the installer, create one now. The command below will create a cell (<dmgr\_host>Cell#) or top-level organizational unit for the environment, and a node (<dmgr\_host>CellManager#) or mid-level organizational unit for the deployment manager profile.

From the <WAS\_home>/bin directory of the primary server, run the following command:

./manageprofiles.sh -create -profileName <dmgr\_profile> -profilePath <WAS\_ home>/profiles/<dmgr\_profile> -templatePath <WAS\_home>/profileTemplates/dmgr -isDefault -defaultPorts

**Note:** If you want to enable admin security, append the following options:

-enableAdminSecurity true -adminUserName <username> -adminPassword <password>

<span id="page-69-0"></span>**3.** Start the deployment manager.

<WAS\_home>/bin/startManager.sh -profileName <dmgr\_profile>

**4.** Create Application Server profiles.

For each physical server, you will create either a managed or a standalone application server profile. If the application server profile will be local to the deployment manager, it will be managed, and if it is remote, it will be standalone. The commands in the following steps will create a node  $(\langle$ appsrv\_host>Node#) for each profile.

**a.** Create a managed application server profile.

From the <WAS\_home>/bin directory of the server in which the profile will exist, run the following command:

```
./manageprofiles.sh -create -profileName <appsrv_profile> -profilePath 
<WAS_home>/profiles/<appsrv_profile> -templatePath <WAS_
home>/profileTemplates/managed -isDefault
```
**b.** Create a standalone application server profile.

```
./manageprofiles.sh -create -profileName <appsrv_profile> -profilePath 
<WAS_home>/profiles/<appsrv_profile> -templatePath <WAS_
home>/profileTemplates/default -isDefault
```
**Note:** The ports used for these profiles will be the next available set of ports based on existing application server profiles on the server.

**5.** Federate Application Server Profiles with the Deployment Manager.

The following command will associate the node of the application server profile with the cell that is managed by the deployment manager.

For each application server profile created in step [3](#page-69-0), run the following command from the <WAS\_home>/bin directory of the server where the profile exists:

./addNode.sh <dmgr\_host> <dmgr\_soap\_port> -profileName <appsrv\_profile>

**Note:** The default value for <dmgr\_soap\_port> is 8879.

**6.** Start the Node Agents.

For each application server profile, run the following command from the server on which this profile is located:

<WAS\_home>/bin/startNode.sh -profileName <appsrv\_profile>

# <span id="page-70-1"></span>**5.2.2 Create a Cluster**

In a cluster environment, all WebSphere servers belong to a cluster, and communication between the servers is managed by the application server.

**1.** Log in to the WebSphere Integrated Solutions administration console:

http://<dmgr\_host>:<dmgr\_port>/admin

The default deployment manager port is 9060.

- **2.** In the tree on the left, expand **Servers**, expand **Clusters**, and click **WebSphere** application server clusters.
- **3.** Create a Cluster:
	- **a.** Click **New**.
	- **b.** Enter a cluster name.
	- **c.** For an environment using session persistence, select **Configure HTTP session memory-to-memory replication**.
	- **d.** Click **Next**.
	- **e.** Create cluster member servers:

Repeat the following steps for each application server cluster member.

- **a.** Enter a name for the cluster member.
- **b.** Select the node where the cluster member will be located.
- **c.** For the first cluster member, click **Next**, otherwise click **Add Member**.
- **d.** Click **Next**.
- **f.** Click **Finish**.
- **4.** Save the changes.

## <span id="page-70-0"></span>**5.2.3 Create Servers**

In a non-cluster environment create servers using the following steps:

- **1.** From the administration console, under **Servers**, expand **Server Types**, and click **WebSphere application servers**.
- **2.** Create Servers.

Repeat the following steps for each application server in the environment:

- **a.** Click **New**.
- **b.** Select the node where the server will be located.
- **c.** Enter a server name.
- **d.** Click **Next**.
- **e.** Select the default template and click **Next**.
- **f.** Select **Generate Unique Ports** and click **Next**.
- **g.** Click **Finish**.
- **h.** Click on the newly created server.
- **i.** Under **Communications**, expand **Ports**.
- **j.** Note the following ports (They will be added later to the virtual host.):
	- **–** WC\_defaulthost
	- **–** WC\_defaulthost\_secure
	- **–** SIP\_DEFAULTHOST
	- **–** SIP\_DEFAULTHOST\_SECURE
- **3.** Save the changes.

## <span id="page-71-0"></span>**5.2.4 Configure Servers**

In this section, you will complete the following steps:

- [Section 5.2.4.1, "Configuring Web Container Properties"](#page-71-1)
- [Section 5.2.4.2, "Configuring Session Management"](#page-73-0)
- [Section 5.2.4.3, "Setting the Classpath and Java Options"](#page-76-0)

#### <span id="page-71-1"></span>**5.2.4.1 Configuring Web Container Properties**

This section explains how to configure web container properties required for WebCenter Sites.

- **1.** From the administration console, under **Servers**, expand **Server Types**, and click **WebSphere application servers**.
- **2.** Add Web Container Properties.

For each application server, complete the following steps:

- **a.** Select the server and expand the **Web Container Settings** node.
- **b.** In the left-hand pane, expand **Servers**, then expand **Server Types** and click **Application Servers**.

A list of configured servers is displayed.

**c.** Select the application server instance you created for WebCenter Sites (for example, select **server1**), and expand the **Web Container Settings** node [\(Figure 5–1](#page-72-0)).
| <b>Container Settings</b>                          |  |  |  |  |  |  |
|----------------------------------------------------|--|--|--|--|--|--|
| ■<br><b>Session management</b>                     |  |  |  |  |  |  |
| SIP Container Settings                             |  |  |  |  |  |  |
| □ Web Container Settings                           |  |  |  |  |  |  |
| ٠<br>Web container                                 |  |  |  |  |  |  |
| Web container transport chains                     |  |  |  |  |  |  |
| <b>E</b> Portlet Container Settings                |  |  |  |  |  |  |
| <b>EDB</b> Container Settings                      |  |  |  |  |  |  |
| <b>El Container Services</b>                       |  |  |  |  |  |  |
| <b>Business Process Services</b><br>$\overline{+}$ |  |  |  |  |  |  |
| <b>Applications</b>                                |  |  |  |  |  |  |
| Installed applications                             |  |  |  |  |  |  |
| <b>Server messaging</b>                            |  |  |  |  |  |  |
| ш<br>Messaging engines                             |  |  |  |  |  |  |
| ٠<br>Messaging engine inbound transports           |  |  |  |  |  |  |
| WebSphere MQ link inbound transports<br>٠          |  |  |  |  |  |  |
| ■<br><b>SIB</b> service                            |  |  |  |  |  |  |
| <b>Server Infrastructure</b>                       |  |  |  |  |  |  |
| <b>El Java and Process Management</b>              |  |  |  |  |  |  |
| 国 Administration                                   |  |  |  |  |  |  |

*Figure 5–1 Web Container Settings Node*

- **d.** Below the Web Container Settings node, click **Web container**.
- <span id="page-72-0"></span>**e.** Below the Web container node, click **Custom Properties** and then click **New** [\(Figure 5–2](#page-73-0)).
	- **–** In the **Name** field, enter NoAdditionalSessionInfo.
	- **–** In the **Value** field, enter true.

### <span id="page-73-0"></span>*Figure 5–2 Custom Properties*

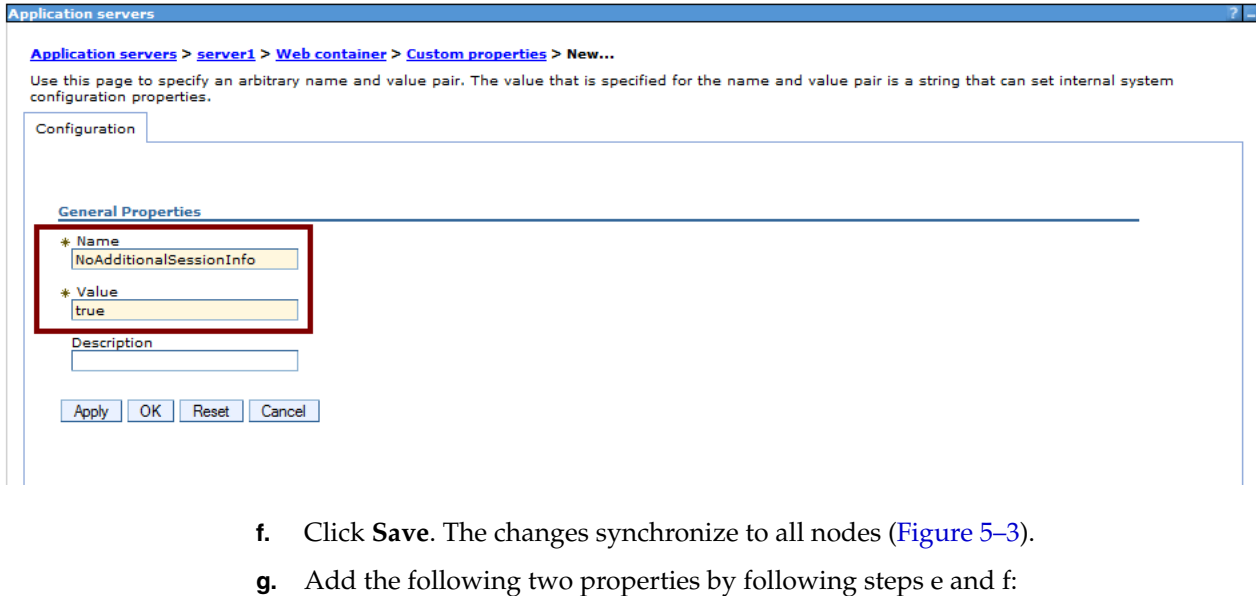

com.ibm.ws.webcontainer.initFilterBeforeInitServlet=true com.ibm.ws.webcontainer.invokeFilterInitAtStartup=true

Web container properties should look something like [Figure 5–3](#page-73-1).

<span id="page-73-2"></span><span id="page-73-1"></span>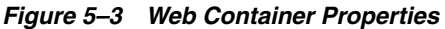

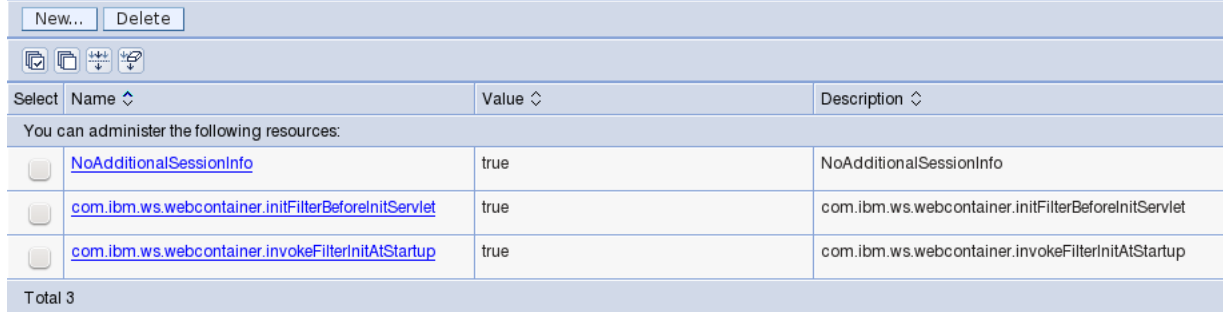

### **5.2.4.2 Configuring Session Management**

This section explains how to configure session management properties required for WebCenter Sites.

- **1.** From the administration console, under **Servers**, expand **Server Types**, and click **WebSphere application servers**.
- **2.** Configure Session Management Properties.

For each application server, complete the following steps:

- **a.** Click the server and under **Container Settings**, click **Session management**.
- **b.** Under **General Properties**, click **Enable cookies** ([Figure 5–4\)](#page-74-0).

#### <span id="page-74-0"></span>*Figure 5–4 Session tracking mechanism: Enable cookies*

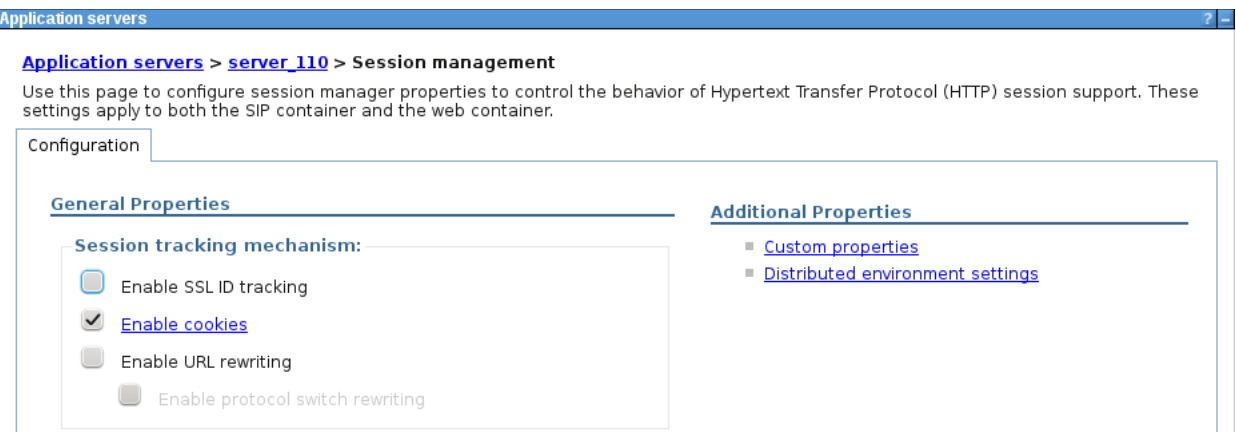

**c.** Deselect the **Set session cookies to HTTPOnly to help prevent cross-sites scripting** checkbox [\(Figure 5–5](#page-74-1)).

This is required to run the tree applet in the WebCenter Sites Admin interface.

<span id="page-74-1"></span>*Figure 5–5 Specify cookie settings*

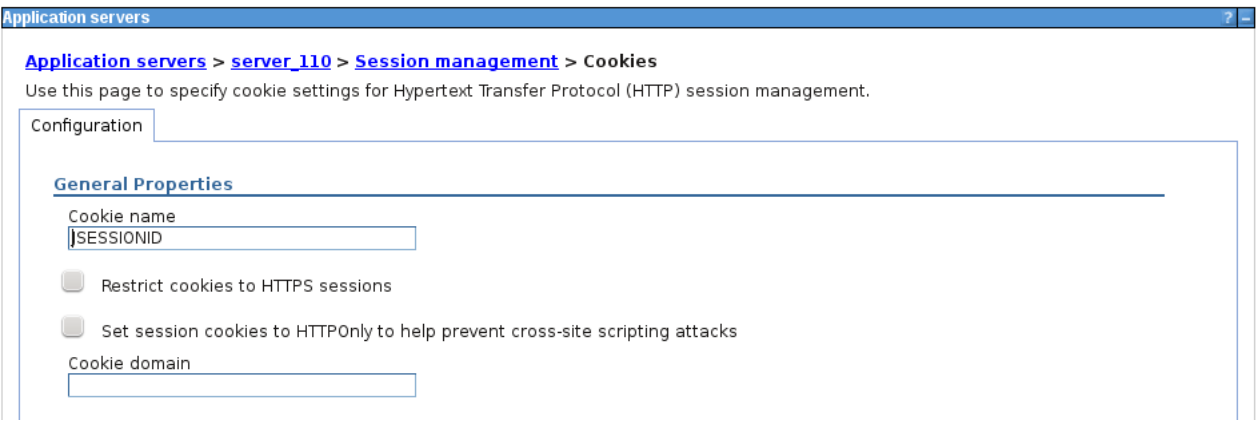

**d.** For **Cookie path**, select **Use the context root** [\(Figure 5–6](#page-75-0)).

### <span id="page-75-0"></span>*Figure 5–6 Set cookie path*

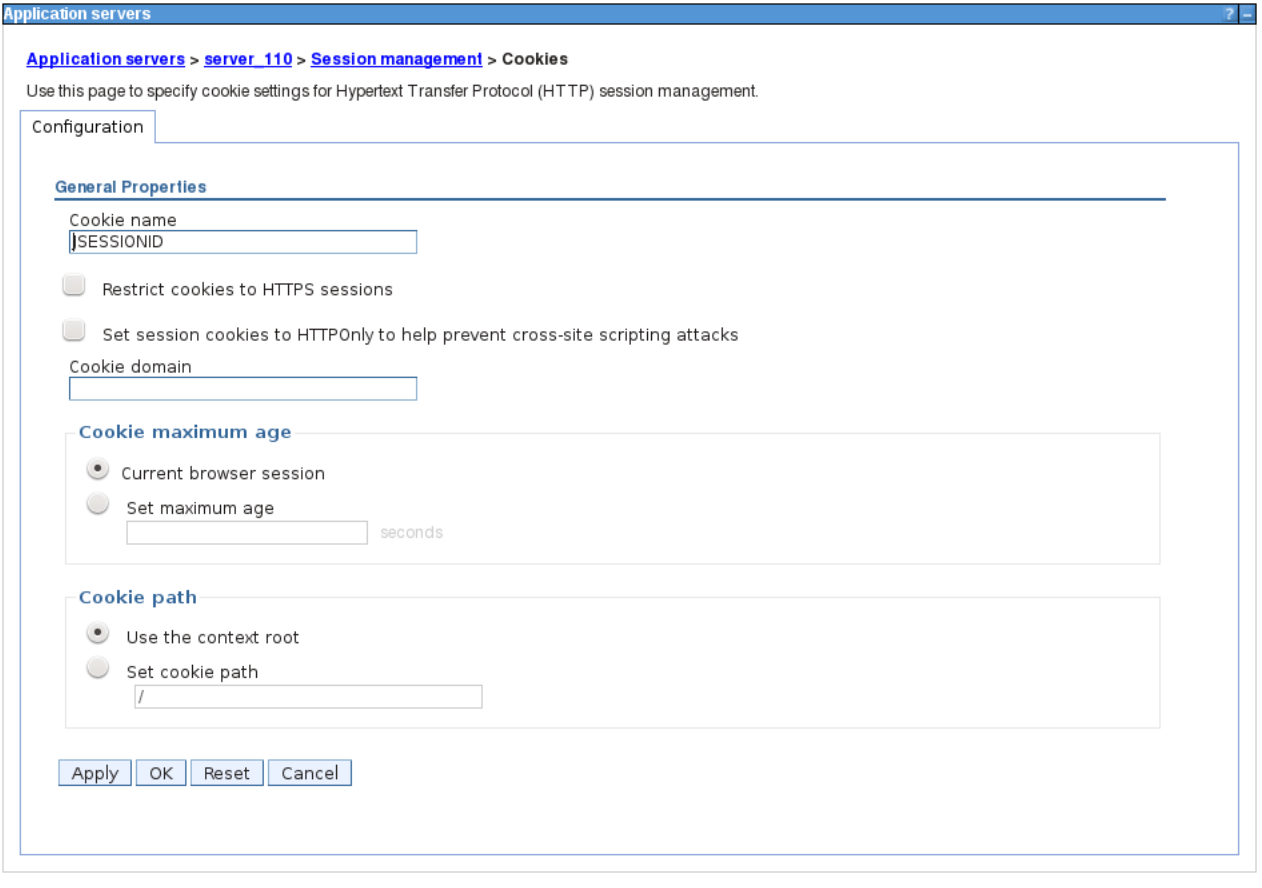

- **e.** Click **Apply** and **OK** to save the changes.
- **f.** Under **Additional Properties**, click **Custom properties**.
- **g.** Click **New**.
- **h.** In the **Name** field, enter HttpSessionCloneId.
- **i.** In the **Value** field, enter an 8 or 9 character alphanumeric Id [\(Figure 5–7](#page-76-0)). In a cluster environment, this Id is used to identify the cluster member in which a session is located. This Id must be unique for all cluster members.

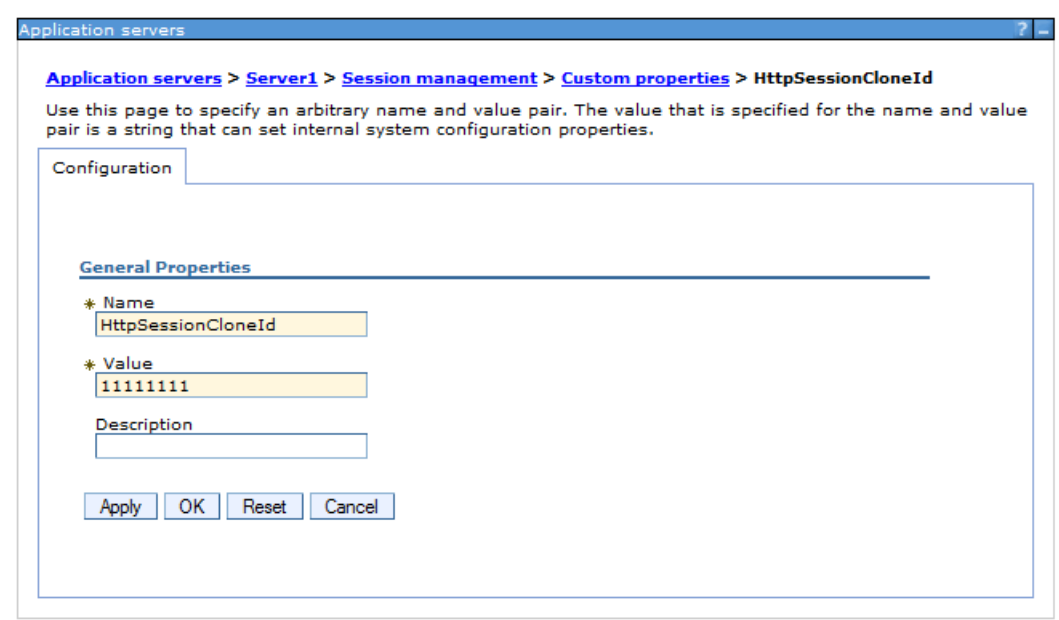

<span id="page-76-0"></span>*Figure 5–7 HttpSessionCloneId*

**j.** Click **OK** and save the changes.

### **5.2.4.3 Setting the Classpath and Java Options**

This section explains how to set memory arguments as well as add the required Java options for WebCenter Sites.

- **1.** From the administration console, under **Servers**, expand **Server Types**, and click **WebSphere application servers**.
- **2.** Set the Classpath and Java Options.

For each application server, complete the following steps:

**a.** Click the server and under **Server Infrastructure**, expand **Java and Process Management** and click **Process definition** ([Figure 5–8\)](#page-77-0).

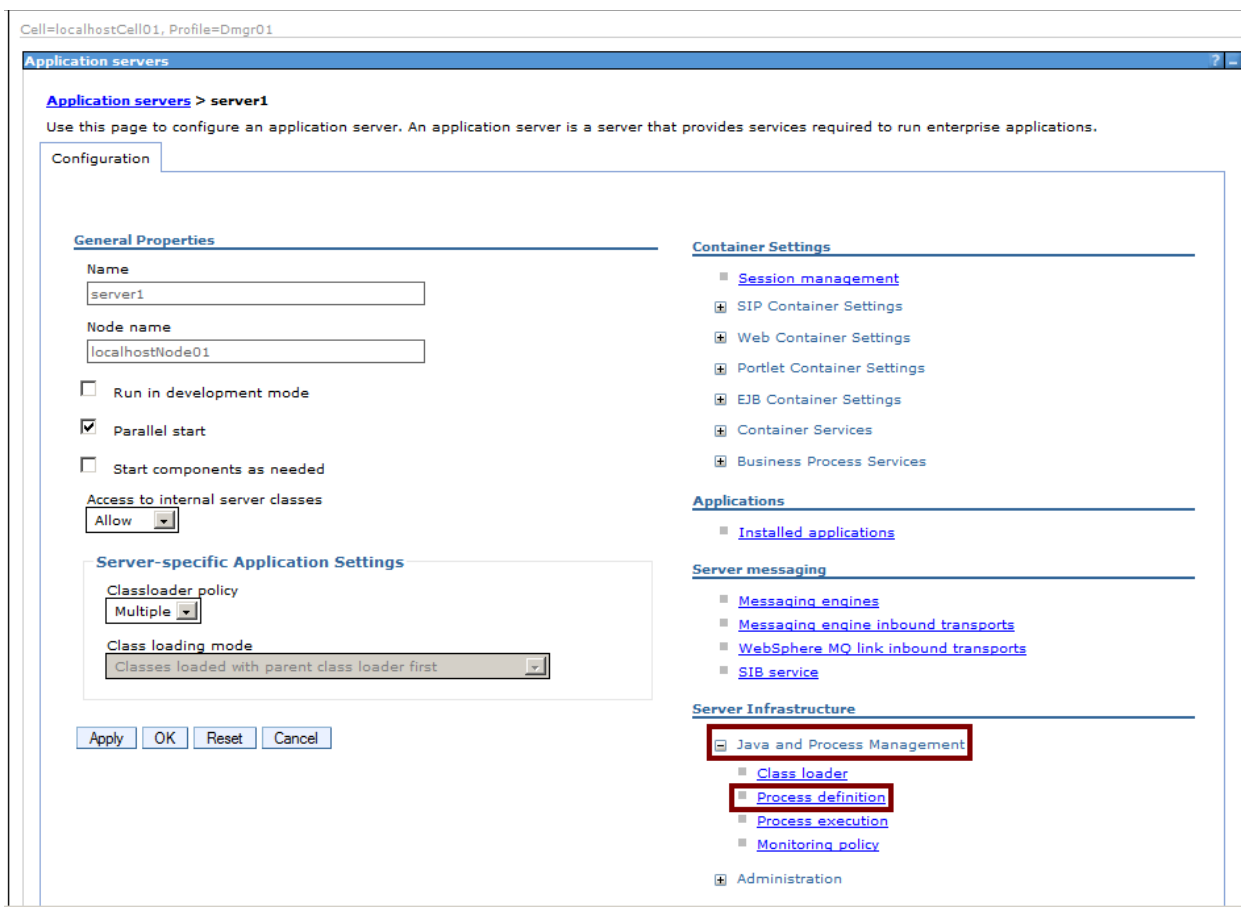

<span id="page-77-0"></span>*Figure 5–8 Java and Process Management - Process Definition*

- **b.** Under **Additional Properties**, click **Java Virtual Machine**.
- **c.** Set the Classpath.

In the box under **Classpath**, enter the following path: <sites\_install\_ dir>/bin

- **d.** Set **Memory Arguments**.
	- **–** Enter a value in the box under **Initial heap size**. The recommended value is 512.
	- **–** Enter a value in the box under **Maximum heap size**. The recommended value is 2048.
- **e.** Set Java Options.

In the box under **Generic JVM arguments**, add the following Java options separated by a space:

**–** -Dfile.encoding=UTF-8

This option specifies UTF-8 file encoding.

**–** -Dclient.encoding.override=UTF-8

This option specifies UTF-8 URI encoding.

**–** -Dnet.sf.ehcache.enableShutdownHook=true

This option enables the Ehcache shutdown hook.

**–** -Djava.net.preferIPv4Stack=true

This option specifies the use of IPv4 addresses.

**–** -Duser.timezone=UTC

This option is used to set the time zone for the JVM. It is recommended to set the value to UTC across all WebCenter Sites installations. However, any preferable time zone may be used as long as this value is the same for all WebCenter Sites installations.

**–** -Djava.io.tmpdir=<path\_to\_sites\_tmpdir>

This option specifies which temporary directory the JVM uses. The value [\(Figure 5–9](#page-78-0)) should be the path to the directory created in [Section 2.1,](#page-22-0)  ["Before You Begin."](#page-22-0)

**Note:** If Shift-JIS characters will be used, add the following option: -Dcs.useJavaURLDecoder=false

### <span id="page-78-0"></span>*Figure 5–9 Generic JVM Arguments*

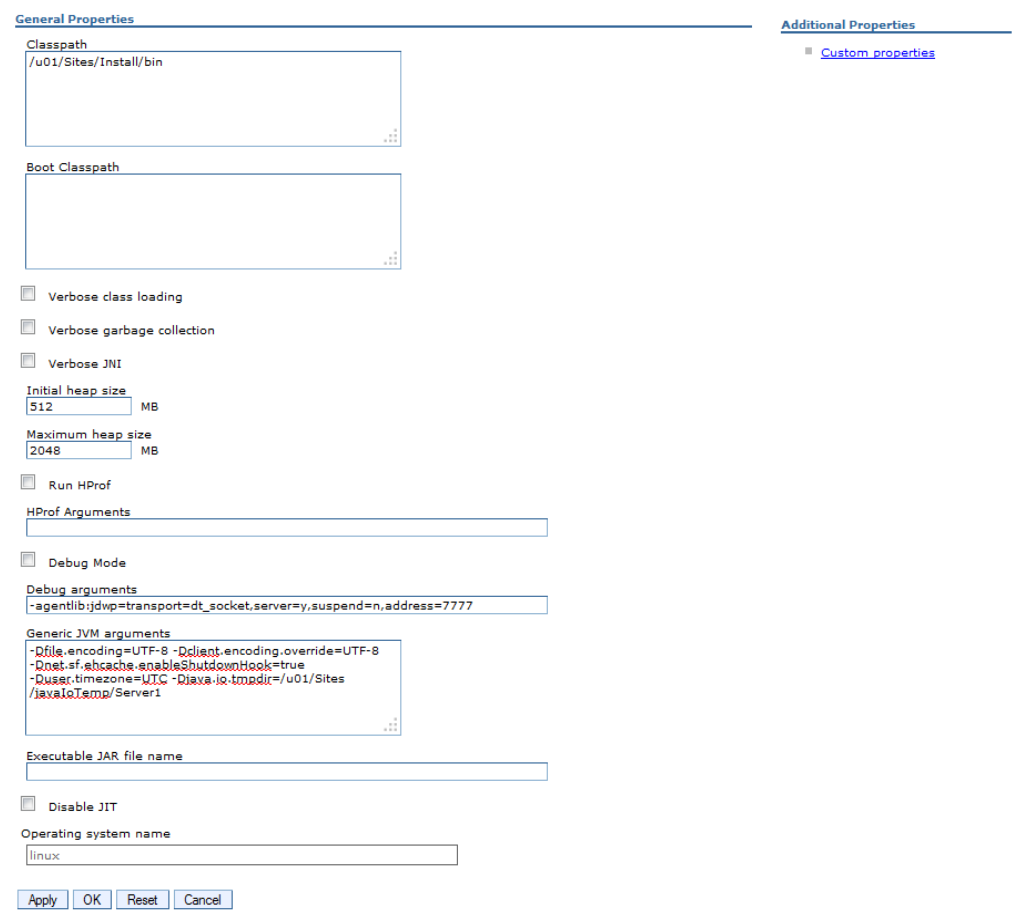

**f.** Click **OK** and save the changes.

# **5.2.5 Create Host Aliases for the Virtual Host**

This section explains how to add host aliases to the virtual host for the new servers that were created.

- **1.** From the administration console, expand **Environment**, and click **Virtual hosts**.
- **2.** Click **default\_host**.
- **3.** Under **Additional Properties**, click **Host Aliases**.
- **4.** Compare the list of ports that were noted in step [2](#page-70-1) of [Section 5.2.3, "Create Servers"](#page-70-0) with the existing host aliases. For each unique port that does not have a host alias, do the following:
	- **a.** Click **New**.
	- **b.** For **Host Name**, enter \*.
	- **c.** For **Port**, enter the port number.
	- **d.** Click **OK**.
- **5.** Save the changes.

# **5.2.6 Configuring a WAS Environment for Database Communications**

This section explains how to configure the WAS environment to communicate with the database for WebCenter Sites.

- [Section 5.2.6.1, "Creating J2C Authentication Data"](#page-79-0)
- [Section 5.2.6.2, "Creating a JDBC Provider"](#page-81-0)
- [Section 5.2.6.3, "Creating a Data Source"](#page-84-0)

### <span id="page-79-0"></span>**5.2.6.1 Creating J2C Authentication Data**

The J2C authentication data is a list of identities and passwords that can be used for securing connections such as JDBC connections.

**1.** From the administration console, expand **Security**, and click **Global Security** [\(Figure 5–10](#page-80-0)).

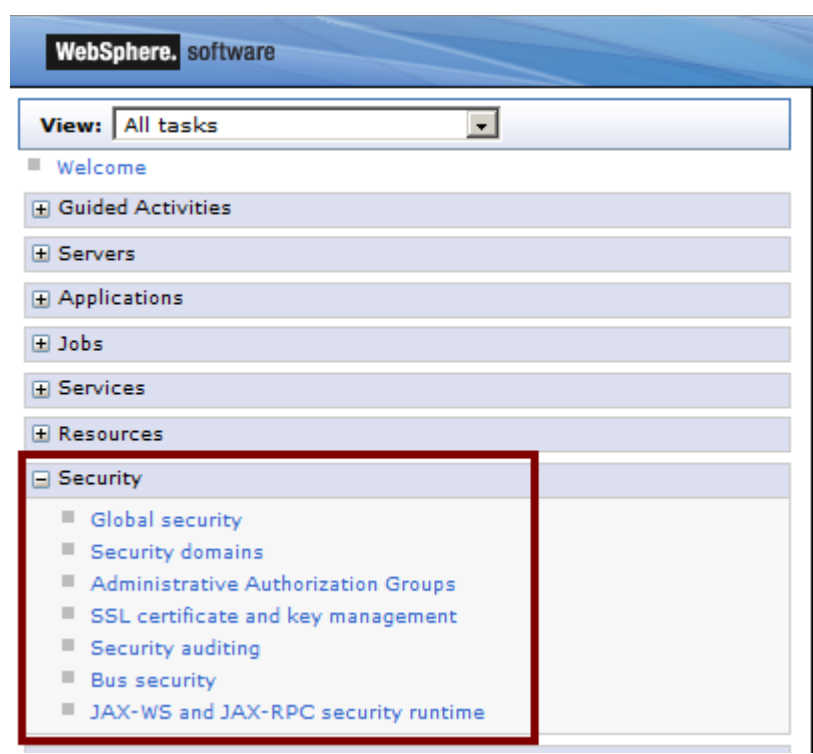

#### <span id="page-80-0"></span>*Figure 5–10 Security Node*

- **2.** Under **Authentication**, expand **Java Authentication and Authorization**, and click **J2C authentication data**.
- **3.** Click **New**.
- **4.** Create J2C Authentication Data ([Figure 5–11](#page-81-1)).
	- **a.** For **Alias**, enter a unique alias for this user Id/password pair.
	- **b.** For **User ID** and **Password**, enter the information for the user that will be used to connect to the WebCenter Sites database.

<span id="page-81-1"></span>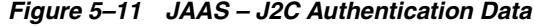

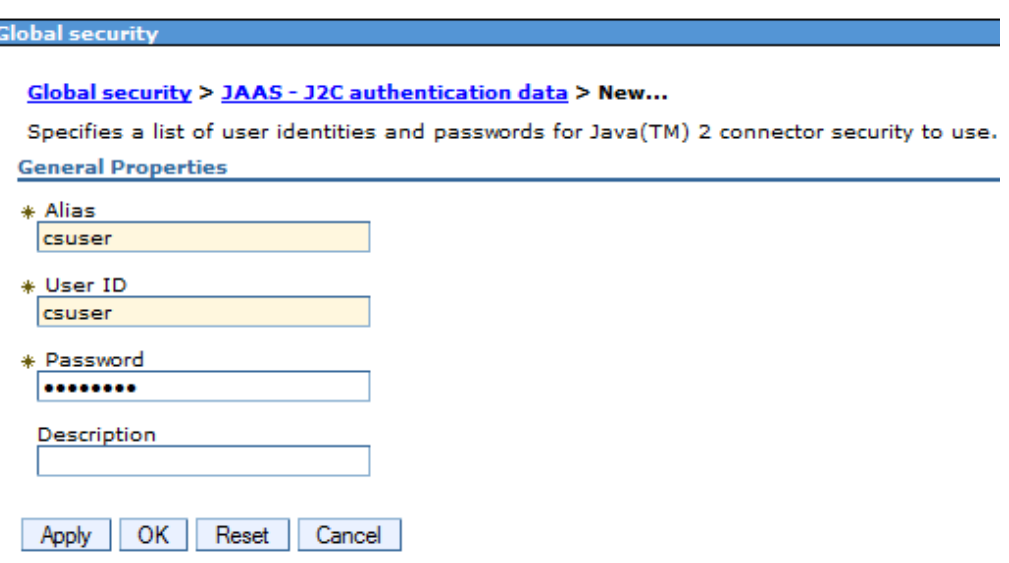

**c.** Click **OK** and save the changes.

### <span id="page-81-0"></span>**5.2.6.2 Creating a JDBC Provider**

A JDBC provider encapsulates all data sources that use a specific JDBC driver implementation. In a cluster environment, all servers will share the same JDBC provider. In a non-cluster environment, a provider must be created for each server.

- <span id="page-81-2"></span>**1.** Copy the database driver JAR files corresponding with the database type to the <WAS\_home>/universalDriver/lib directory:
	- For DB2:
		- **–** db2jcc.jar
		- **–** db2jcc\_license\_cu.jar

**Note:** db2jcc4.jar is not supported.

- For Oracle: ojdbc6.jar
- For MS SQL Server: jtds-1.2.5.jar
- **2.** From the administration console, expand **Resources**, expand **JDBC**, and click JDBC providers.
- **3.** If the provider will be for a cluster environment, under **Scope**, select **Cluster=<cluster\_name>** from the dropdown menu. If the provider will be for a non-cluster environment, under **Scope**, select **Node=<appsrv\_node>**, **Server=<server\_name>**.
- **4.** Click **New**.
- **5.** In the Create a new JDBC provider screen, complete the following ([Figure 5–12\)](#page-82-0):
	- **a.** For **Database type**, select DB2, Oracle, or if you are using MS SQL Server, User-defined.
- **b.** For **Provider type**, select DB2 Universal JDBC Driver Provider for DB2, or Oracle JDBC Driver for Oracle. If you are using MS SQL Server, this dropdown is not displayed.
- **c.** For **Implementation type**, if you are using Oracle or DB2, select **Connection pool data source**. If you are using MS SQL Server, enter net.sourceforge.jtds.jdbcx.JtdsDataSource.
- **d.** For **Name**, enter a name for the JDBC provider.
- **e.** Click **Next**.

<span id="page-82-0"></span>*Figure 5–12 Connection Pool Data Source*

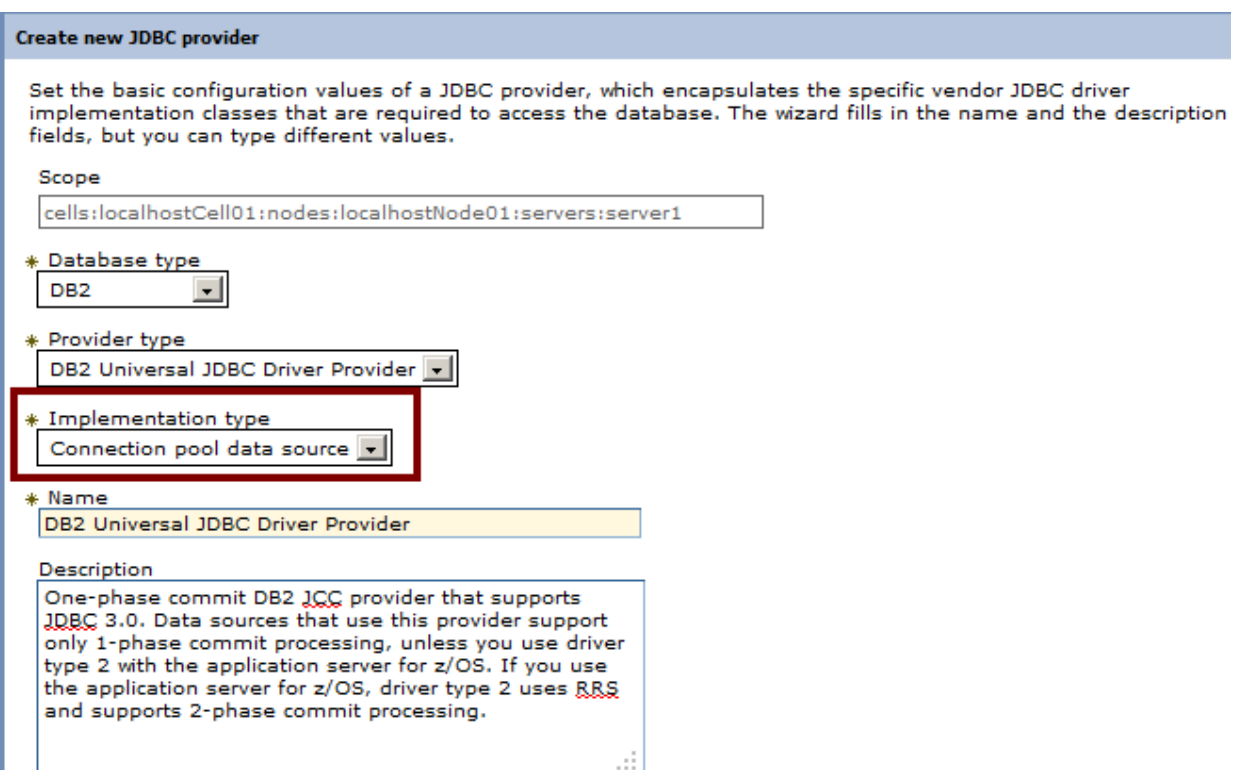

**6.** On the Enter database class path information screen [\(Figure 5–13](#page-83-0)), do one of the following:

#### **Oracle**:

- **a.** For the value of \${ORACLE\_JDBC\_DRIVER\_PATH}, enter the location of the ojdb6.jar file copied in step [1.](#page-81-2)
- **b.** Click **Next**.

#### **DB2:**

- **a.** Under **Class path**, replace \${UNIVERSAL\_JDBC\_DRIVER\_PATH} with \${DB2UNIVERSAL\_JDBC\_DRIVER\_PATH} and remove the line containing db2jcc\_ license\_cisuz.jar.
- **b.** Click **Apply**.
- **c.** For the value of \${DB2UNIVERSAL\_JDBC\_DRIVER\_PATH}, enter the location of the db2cc.jar and db2jcc\_license\_cu.jar files copied in step [1.](#page-81-2)

### <span id="page-83-0"></span>*Figure 5–13 Database Class Path Information*

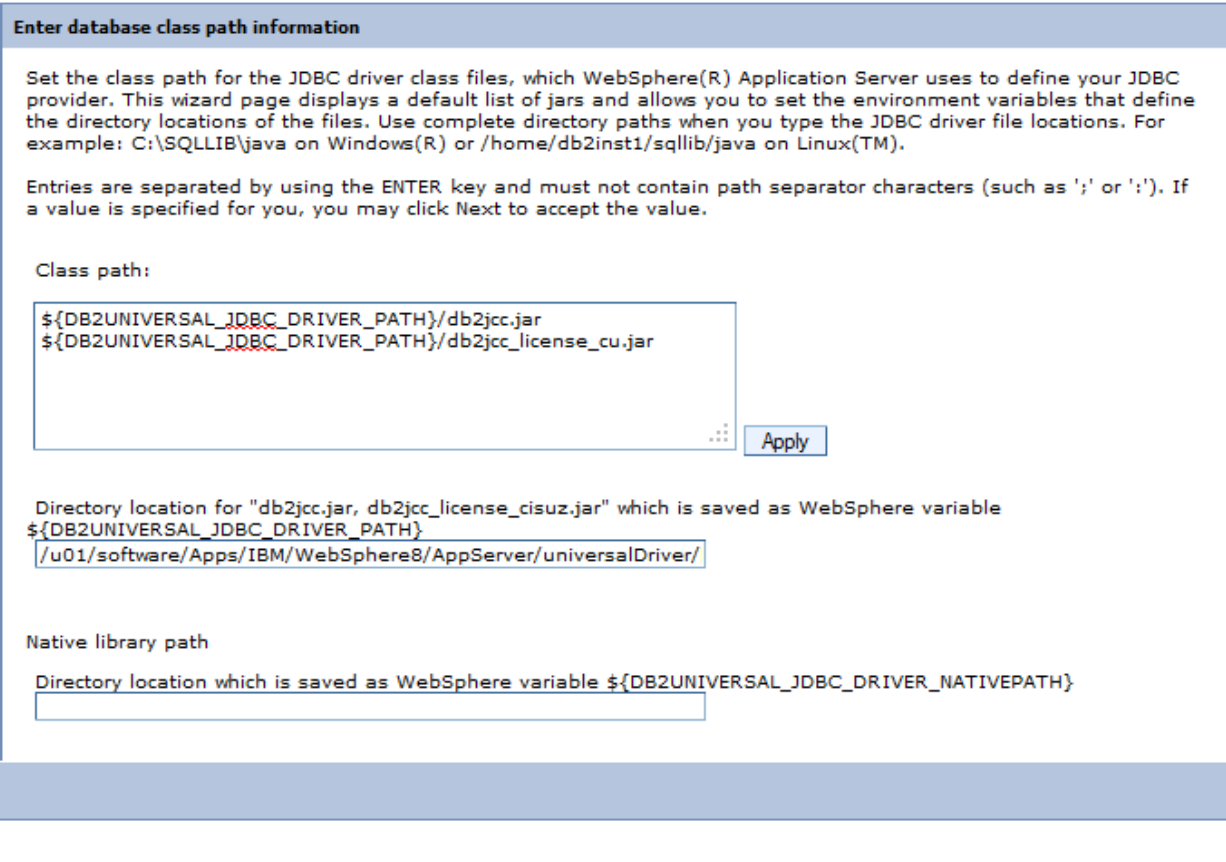

### **d.** Click **Next**.

**MS SQL Server:** Under **Class path**, delete the existing line and add the path to the jtds-1.2.5.jar file copied in step [1](#page-81-2): <WAS\_ home>/universalDriver/lib/jtds-1.2.5.jar

**7.** On the Summary screen [\(Figure 5–14](#page-84-1)), review the settings you have chosen and click **Finish**.

### <span id="page-84-1"></span>*Figure 5–14 Summary*

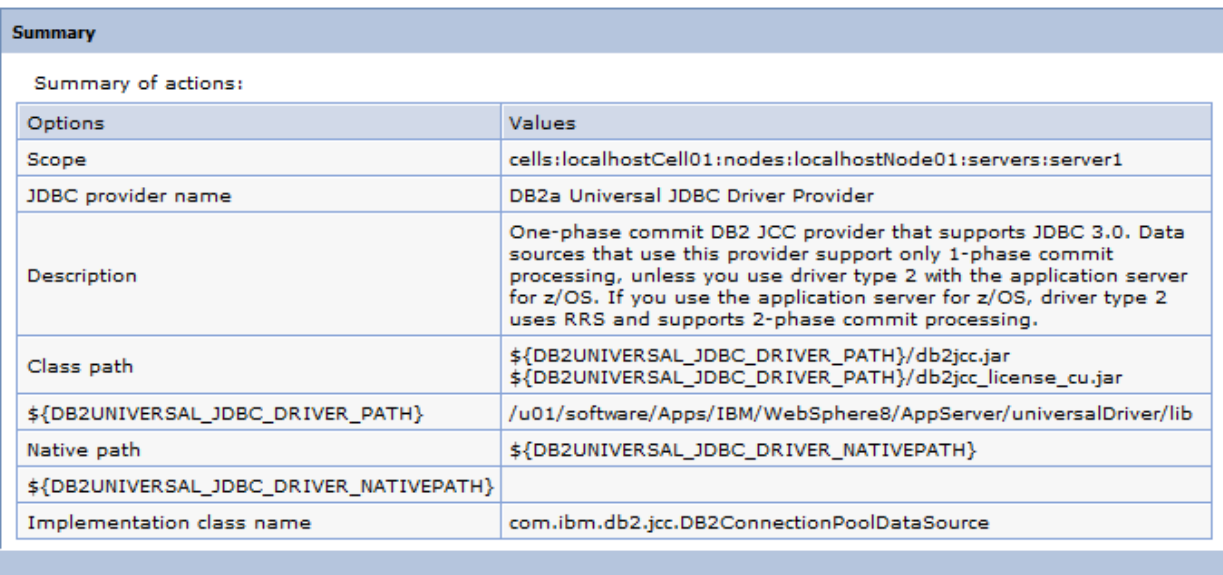

**8.** Save the changes.

# <span id="page-84-0"></span>**5.2.6.3 Creating a Data Source**

- **1.** From the administration console, expand **Resources**, expand **JDBC**, and click **Data sources**.
- **2.** If the data source is for a cluster environment, under **Scope**, select **Cluster=<cluster\_name>** from the dropdown menu. If the data source is for a non-cluster environment, under **Scope**, select **Node=<appsrv\_node>, Server=<server\_name>**.
- **3.** Click **New**.
- <span id="page-84-2"></span>**4.** In the Enter basic data source information screen ([Figure 5–15](#page-85-0)), do the following:
	- **a.** In the **Data source name** field, enter a unique name for this data source.
	- **b.** In the **JNDI name** field, enter the JNDI name for this data source.
	- **c.** Click **Next**.

<span id="page-85-0"></span>*Figure 5–15 Basic Data Source Information*

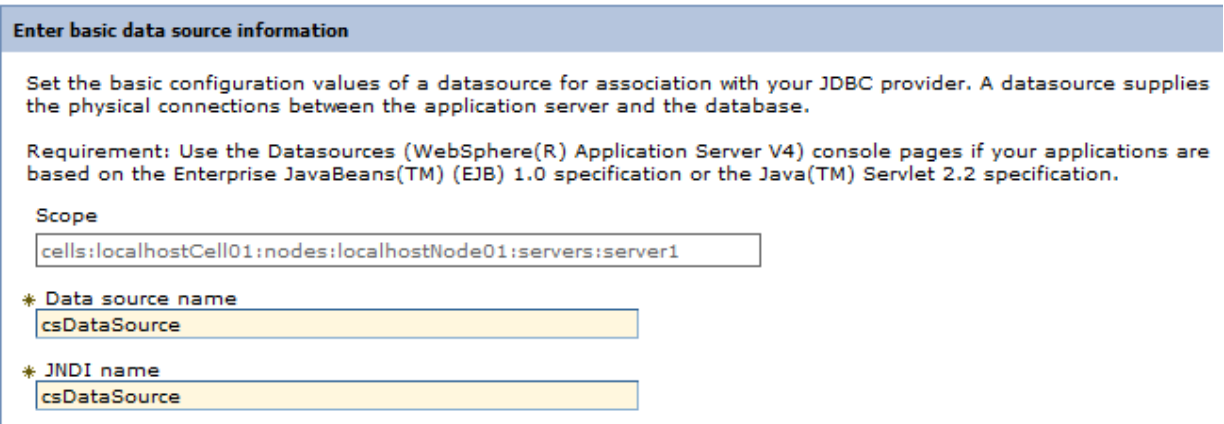

- **d.** Select **Select an existing JDBC provider** ([Figure 5–16\)](#page-85-1).
- **e.** In the drop-down list, select the JDBC provider you created in [Section 5.2.6.2,](#page-81-0)  ["Creating a JDBC Provider."](#page-81-0)
- **f.** Click **Next**.

<span id="page-85-2"></span><span id="page-85-1"></span>*Figure 5–16 Existing JDBC Provider*

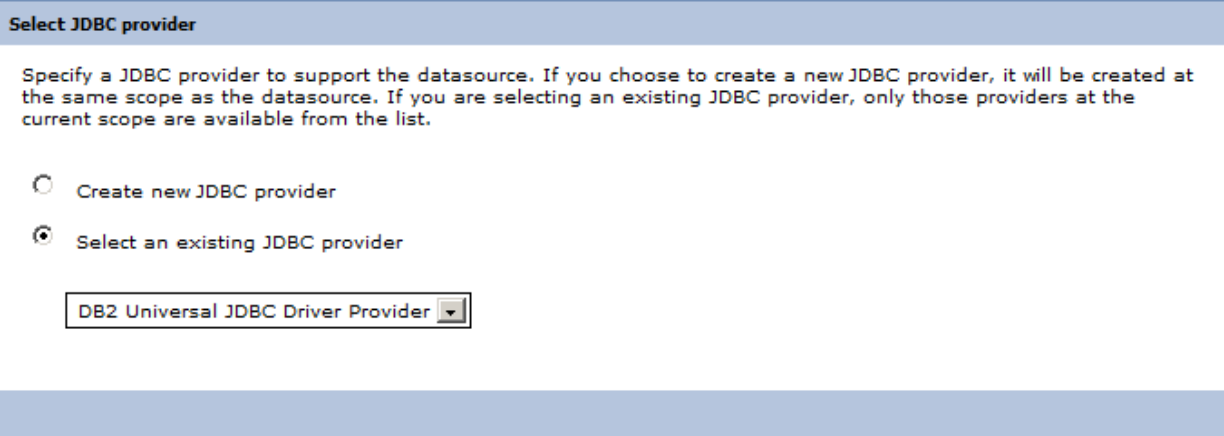

- **5.** In the Enter database-specific properties for the data source screen [\(Figure 5–17](#page-86-0)), do one of the following:
	- If you selected a DB2 JDBC provider in step [e](#page-85-2), do the following:
		- **a.** In the **Database name** field, enter the name of the database WebCenter Sites will be using.
		- **b.** In the **Driver type** drop-down list, select [4](#page-84-2).
		- **c.** In the **Server name** field, enter the host name or IP address of the machine running the WebCenter Sites database.
		- **d.** In the **Port number** field, enter the port number on which the WebCenter Sites database is listening for connections.
		- **e.** Select the **Use this data source in container managed persistence (CMP)** check box.

#### **f.** Click **Next**.

#### <span id="page-86-0"></span>*Figure 5–17 Database-Specific Properties for the Data Source*

Enter database specific properties for the data source

Set these database-specific properties, which are required by the database vendor JDBC driver to support the connections that are managed through the datasource.

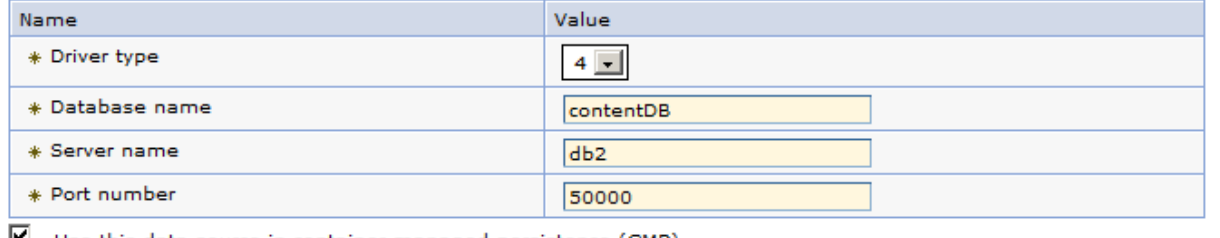

USe this data source in container managed persistence (CMP)

- If you selected an Oracle JDBC provider in step [e](#page-85-2), do the following:
	- **a.** In the URL field, enter the URL of the database WebCenter Sites will be using. The URL you enter must be in the following format:

jdbc:oracle:thin:@//<db\_host>:<db\_port>/<db\_name>

where:

- <db\_host> is the host name or IP address of the machine running the WebCenter Sites database.

- <db\_port> is the port number on which the WebCenter Sites database is listening for connections.

- <db\_name> is the name of the WebCenter Sites database.

- **b.** In the Data store helper class name drop-down list, select **Oracle11g data store helper**.
- **c.** Select the **Use this data source in container managed persistence (CMP)** check box.
- **d.** Click **Next**.
- If you s[e](#page-85-2)lected an SQL Server provider in step e, do the following:
	- **a.** In the **Database name** field, enter the name of the database WebCenter Sites will be using.
	- **b.** In the **Server name** field, enter the host name or IP address of the machine running the WebCenter Sites database.
	- **c.** In the **Port number** field, enter the port number on which the WebCenter Sites database is listening for connections.
	- **d.** Select the **Use this data source in container managed persistence (CMP)** check box.
	- **e.** Click **Next**.
- **6.** In the **Component-managed authentication alias** drop-down list ([Figure 5–18\)](#page-87-0), select the J2C authentication you created in [Section 5.2.6.1, "Creating J2C](#page-79-0)  [Authentication Data,"](#page-79-0) then click **Next**.

<span id="page-87-0"></span>*Figure 5–18 Component-Managed Authentication Alias*

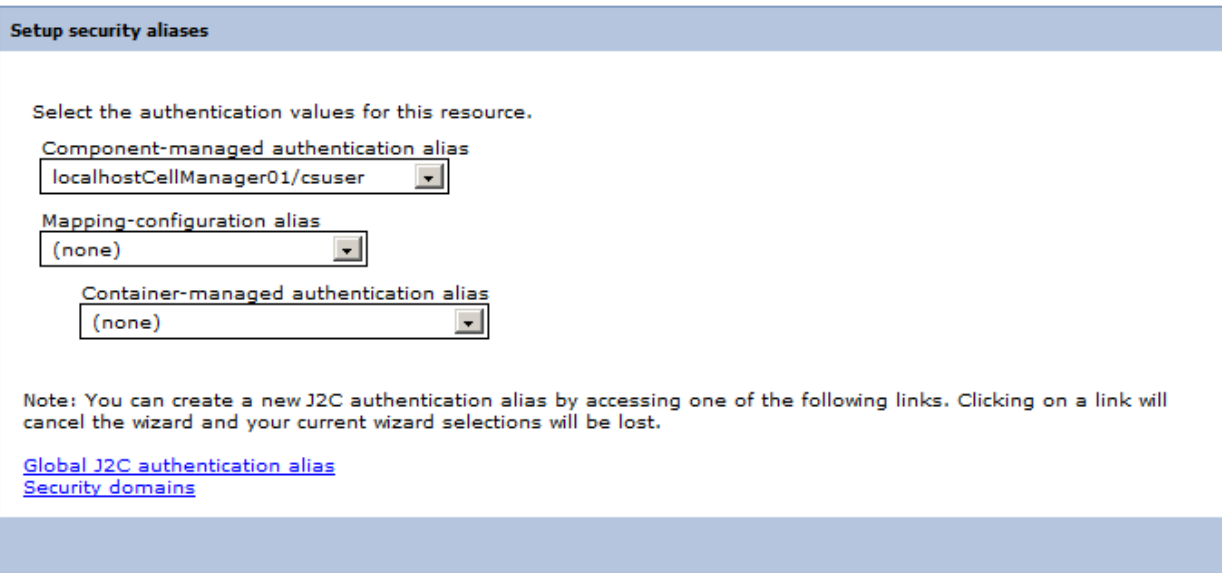

If you selected an SQL Server provider in step e, do the following:

- **a.** For **Data store helper class name**, leave the default class.
- **b.** Select the **Use this data source in container managed persistence (CMP)** check box.
- **c.** Click **Next**.
- **7.** Save the changes.
- **8.** In the list of data sources, select the data source you just created.
- **9.** In the Additional Properties area of the Data source screen, click **Connection pool properties**.
- **10.** On the Connection pools screen ([Figure 5–19](#page-88-0)), do the following:
	- **a.** In the **Maximum connections** field, enter 100 (or a value appropriate to your configuration, if known).
	- **b.** In the **Minimum connections** field, enter 10 (or a value appropriate to your configuration, if known).
	- **c.** Click **OK**.

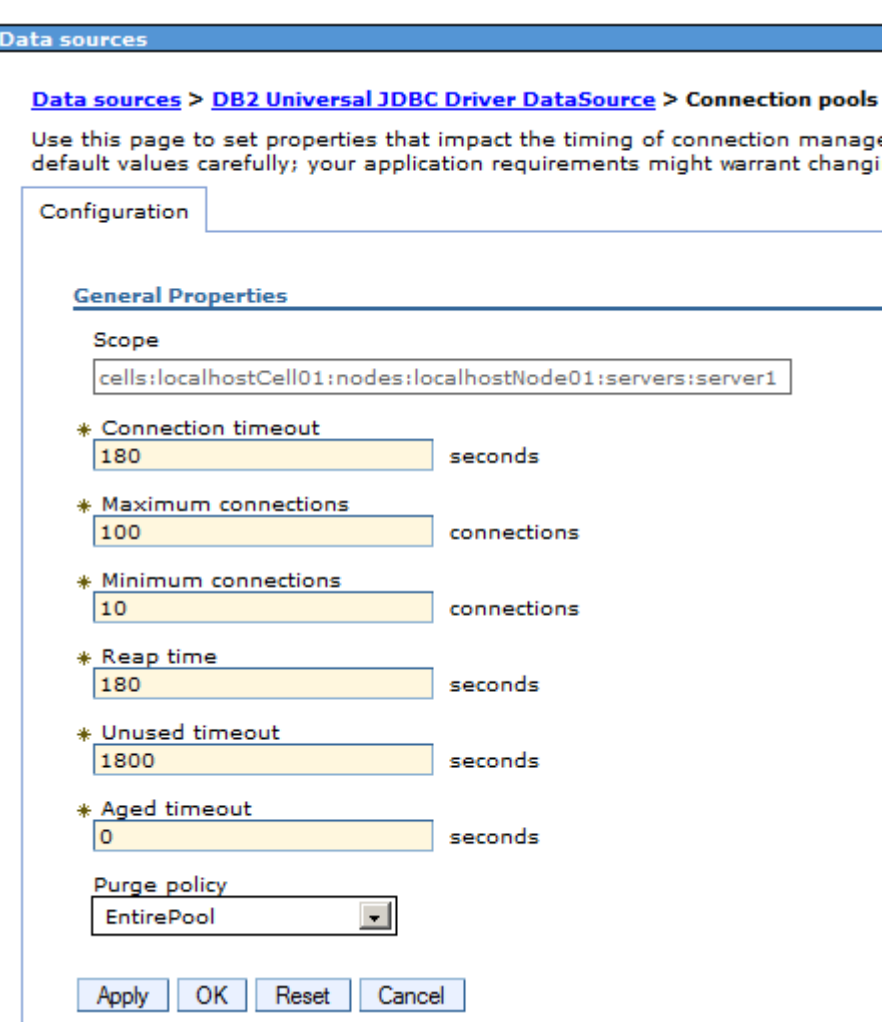

<span id="page-88-0"></span>*Figure 5–19 Connection Pools*

- **11.** Save the changes.
- **12.** For installations running DB2 ([Figure 5–20\)](#page-89-0):
	- **a.** In the list of data sources, select the data source you just created.
	- **b.** In the Additional Properties area of the Data source screen, click **Custom properties**.
	- **c.** On the Custom properties screen click **resultSetHoldability**.

# <span id="page-89-0"></span>*Figure 5–20 resultSetHoldability*

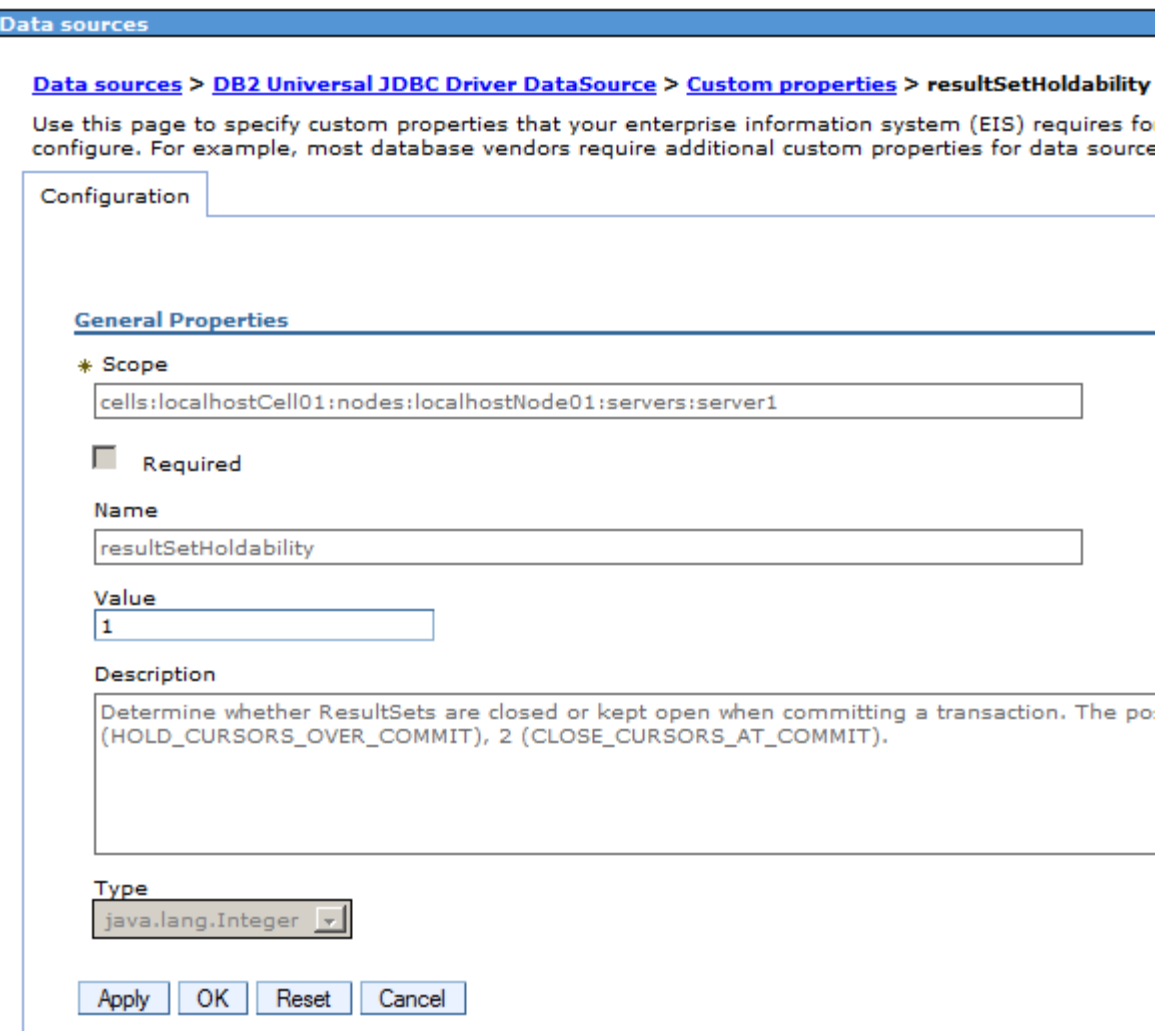

**d.** In the **Value** field, enter 1 ([Figure 5–21\)](#page-90-0). Click **OK**.

|   |                         |              | webophere date and boz date will be<br>logged into the WebSphere trace file.                                                                                                    |       |
|---|-------------------------|--------------|----------------------------------------------------------------------------------------------------|-------|
| г | traceFileAppend         | false        | Specifies whether to append to or<br>overwrite the file that is specified by<br>the traceFile property. The default is<br>false, which means that the file that is<br>specified by the traceFile property is<br>overwritten.                                                                                                    | false |
| п | traceDirectory          |              | Specifies the directory where the trace<br>file will be created.                                                                                                    | false |
| п | fullyMaterializeLobData | true         | This setting controls whether or not<br>LOB locators are used to fetch LOB<br>data. If enabled, LOB data is not<br>streamed, but is fully materialized<br>with locators when the user requests a<br>stream on the LOB column. The<br>default value is true.                                                                                                    | false |
| п | resultSetHoldability    | $\mathbf{1}$ | Determine whether ResultSets are<br>closed or kept open when committing<br>a transaction. The possible values<br>are: 1<br>(HOLD_CURSORS_OVER_COMMIT), 2<br>(CLOSE CURSORS AT COMMIT).                                                                                                    | false |
| г | currentPackageSet       |              | This property is used in conjunction<br>with the DB2Binder - collection option<br>which is given when the JDBC/CLI<br>packageset is bound during<br>installation by the DBA.                                                                                                    | false |
| г | readOnly                | false        | This property creates a read only<br>connection. By default this value is<br>false.                                                                                                    | false |
| п | deferPrepares           | true         | This property provides a performance<br>directive that affects the internal<br>semantics of the input data type<br>conversion capability of the driver. By<br>default the Universal driver defers<br>'internal prepare requests'. In this<br>case, the driver works without the<br>benefit of described parameter or<br>result set meta data until execute<br>time. So undescsribed input data is<br>sent 'as is' to the server without any<br>data type cross-conversation of the<br>inputs. | false |
| г | currentSchema           |              | Identifies the default schema name<br>used to qualify unqualified database<br>object references where applicable in<br>dynamically prepared SQL                                                                                                    | false |

<span id="page-90-0"></span>*Figure 5–21 resultSetHoldability Value*

- **e.** Click **New**.
- **f.** For **Name**, enter allowNextOnExhaustedResultSet, and for **Value**, enter 1. Click **OK**.
- **g.** Click **New**.
- **h.** For **Name**, enter allowNullResultSetForExecuteQuery, and for **Value**, enter 1. Click **OK**.
- **i.** In the Messages box, click **Review**.
- **j.** On the Save screen, do the following:
	- **a.** Select the **Synchronize changes with nodes** check box.
	- **b.** Click **Save**.
- **13.** Save the changes.

# <span id="page-90-1"></span>**5.3 Step 2: Integrating WebSphere Application Server with a Supported Web Server**

This section explains how to integrate WAS with an IBM HTTP Server or Apache 2.2.x web server using the Web Server Plug-ins for IBM WebSphere Application Server. After the web server and the web server plugin has been installed, perform the following steps:

**1.** Copy and run the Web Server Configuration script.

The Web Server Plug-ins installer will have created a configuration script  $\text{p}_1$ home>/bin/configure<web\_server\_name>.sh, which is used to add the web server to the deployment manager so that it can be managed using the administration console.

Copy this file to the <WAS\_home>/bin directory of the primary server on which the deployment manager is running (start it if it is not already), then run the script.

**2.** Generate and propagate a plug-in configuration.

From the administration console, a plug-in configuration file can be generated based off of the WAS environment.

**a.** From the administration console, on the left, expand **Server Types**, and click **Web servers**.

You should be able to see the web server that was added using the script [\(Figure 5–22](#page-91-0)).

<span id="page-91-0"></span>*Figure 5–22 Web Servers*

| Neb servers                                                                                              |               |                            |                   |                  |            | e –       |  |  |  |  |
|----------------------------------------------------------------------------------------------------|---------------|----------------------------|-------------------|------------------|------------|-----------|--|--|--|--|
| <b>Web servers</b><br>Use this page to view a list of the installed web servers.<br><b>E</b> Preferences |               |                            |                   |                  |            |           |  |  |  |  |
| Generate Plug-in<br>Propagate Plug-in<br>Delete<br>Templates<br>Start   <br>Stop<br>Terminate<br>New     |               |                            |                   |                  |            |           |  |  |  |  |
| 同日半夕                                                                                                    |               |                            |                   |                  |            |           |  |  |  |  |
| Select Name 0                                                                                            |               | Web server Type $\Diamond$ | Node $\Diamond$ . | Host Name 0      | Version 0  | Status () |  |  |  |  |
| You can administer the following resources:                                                              |               |                            |                   |                  |            |           |  |  |  |  |
| r                                                                                                    | apacheserver1 | Apache HTTP Server         | 14Node01          | 1014.example.com | ND 8.5.0.0 | $\infty$  |  |  |  |  |
| Г                                                                                                    | webserver1    | <b>IBM HTTP Server</b>     | 14Node01          | 1014.example.com | ND 8.5.0.0 | $\bullet$ |  |  |  |  |
| Total 2                                                                                                  |               |                            |                   |                  |            |           |  |  |  |  |

**b.** Click your web server, then click **Plug-in properties**.

The Plug-in properties screen is displayed [\(Figure 5–23\)](#page-92-0).

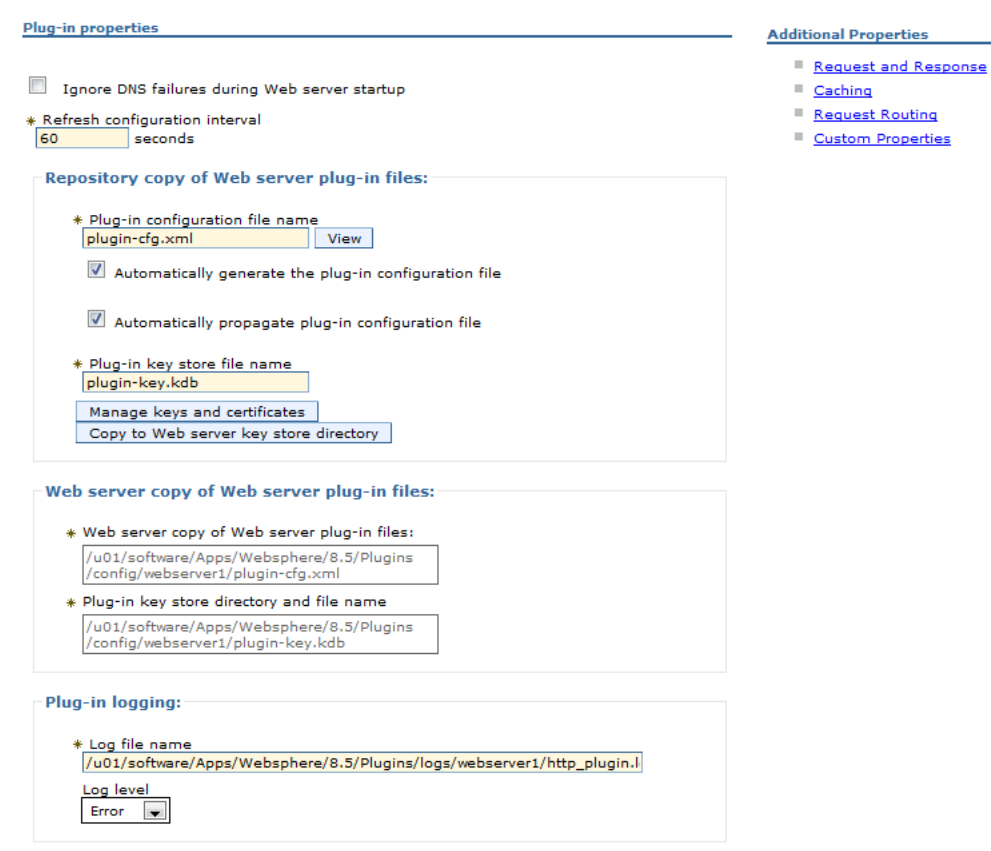

<span id="page-92-0"></span>*Figure 5–23 Plug-In Properties*

**c.** To view the plug-in configuration file, click **View** next to plugin-cfg.xml [\(Figure 5–23](#page-92-0)). In a cluster environment, the file will look like [Figure 5–24.](#page-93-0)

In the Plug-in properties screen, you can disable automatic plugin-in configuration file generation and propagation, as well as modify the log file level.

After installing and deploying the WebCenter Sites and CAS web applications, you will re-generate and re-propagate the plug-in configuration file.

<span id="page-93-0"></span>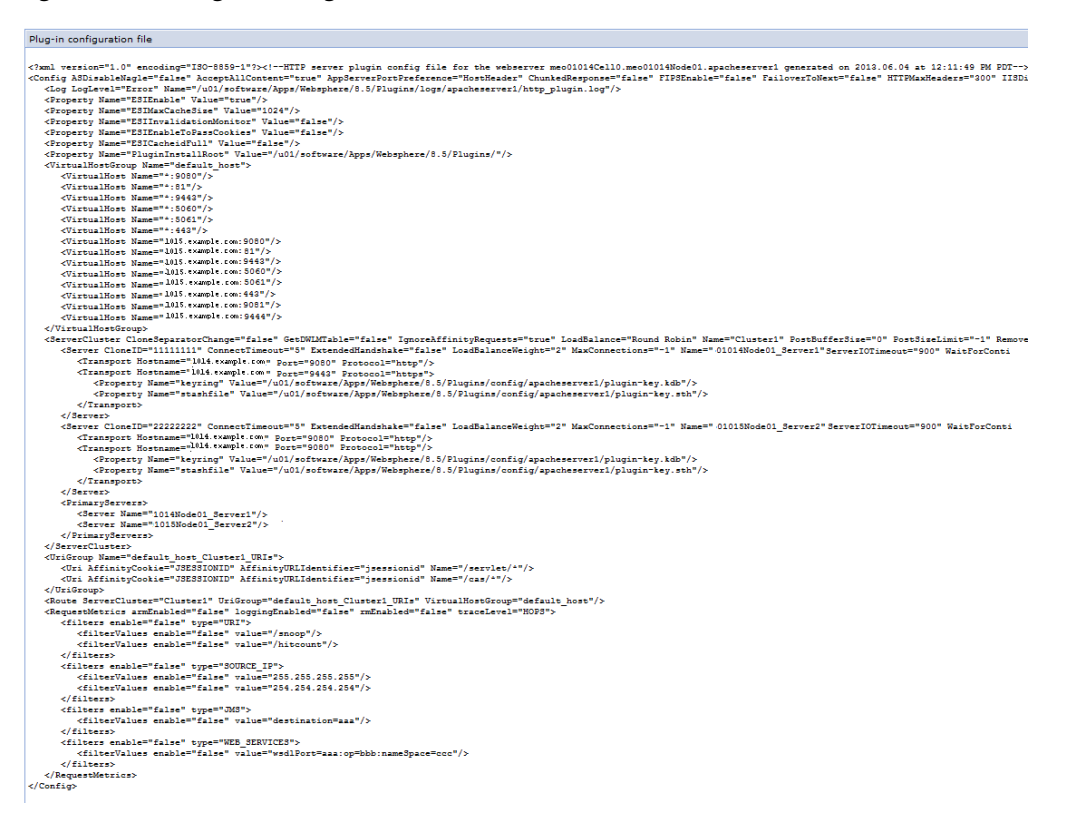

*Figure 5–24 Plug-In Configuration File*

- **d.** To manually generate and propagate a plug-in, go to the Web servers screen, select the web server you are configuring, and click **Generate Plug-in**.
- **e.** After plug-in generation is successful, select the web server you are configuring, and click **Propagate Plug-in**.

# <sup>6</sup>**Procedures for Installing WebCenter Sites**

This chapter provides guidelines for installing WebCenter Sites, deploying on your application server, and connecting to your database.

This chapter contains the following sections:

- [Section 6.1, "Overview of the WebCenter Sites Installation Process"](#page-94-0)
- [Section 6.2, "Installation Options"](#page-95-0)
- [Section 6.3, "Installing the WebCenter Sites Application"](#page-95-1)
- [Section 6.4, "Midpoint Configuration Changes"](#page-100-0)
- [Section 6.5, "Deploying the WebCenter Sites and CAS Web Applications"](#page-104-0)
- [Section 6.6, "Restarting WebCenter Sites"](#page-114-0)
- Section 6.7, "Switching WebLogic Application Server to Production Mode [\(Delivery Systems Only\)"](#page-114-1)

**Note:** Before starting the procedures in this chapter, ensure you have both completed pre-requisite steps described in [Chapter 2,](#page-22-1)  ["Prerequisites for Installing WebCenter Sites,"](#page-22-1) and you have configured your application server, as described in one of the following chapters:

- Chapter 3, "Preparing to Install WebCenter Sites on Oracle [WebLogic Application Server"](#page-26-0)
- Chapter 4, "Preparing to Install WebCenter Sites on Apache [Tomcat Application Server"](#page-54-0)
- Chapter 5, "Preparing to Install WebCenter Sites on IBM [WebSphere Application Server"](#page-64-0)

# <span id="page-94-0"></span>**6.1 Overview of the WebCenter Sites Installation Process**

After configuring all application servers and if required, integrating with a web server, you are ready to install WebCenter Sites. In a multi-server environment, one server is designated the primary server, while all other servers are designated as secondary. The installer is required to be copied and run on each server and different installation actions are required depending on the server type. Running the installer consists of two stages:

**1.** In the first stage, the installer gathers necessary configuration information and installs the file structure. At the end of the first stage, the installer displays the Installation Actions window prompting you to deploy WebCenter Sites. In a silent installation, these steps are displayed on the command-line. These steps include the deployment of the WebCenter Sites application.

If the first stage fails, the installer allows you to go back and modify your configuration options (except the database type), and retry the installation.

**Note:** If you need to change the type of database you have specified during the installation, you must delete the installed WebCenter Sites file structure and restart the WebCenter Sites installation.

**2.** In the second stage, the installer populates the database with the tables and data required for WebCenter Sites to function. If the second stage fails, you must drop the database tables, undeploy the WebCenter Sites application, delete the WebCenter Sites file structure, and re-install WebCenter Sites.

# <span id="page-95-0"></span>**6.2 Installation Options**

This section explains the ways you can run the WebCenter Sites installer. This step should be completed on the primary server as well as any secondary servers.

Running the GUI installer

When you run the GUI installer, a graphical interface guides you through the installation process, prompting you to enter information and select options as required. It also provides access to online help.

■ Installing Silently

To install silently, first generate an omii.ini file by running the GUI installer until the Settings Summary screen and then exiting. The silent installer uses this file to install WebCenter Sites.

For instructions on installing WebCenter Sites as a web application, see [Section 6.3,](#page-95-1)  ["Installing the WebCenter Sites Application."](#page-95-1)

# <span id="page-95-1"></span>**6.3 Installing the WebCenter Sites Application**

**Note:** Before starting the steps in this section, ensure you have completed the following steps:

- You configured the application server for WebCenter Sites, as described in the chapter for your application server: [Section 3.2,](#page-28-0)  ["Step 1: Configuring WebLogic Application Server,"](#page-28-0) [Section 4.2,](#page-56-0)  ["Step 1: Configuring Tomcat Application Server,"](#page-56-0) or [Section 5.2,](#page-67-0)  ["Step 1: Configuring WebSphere Application Server."](#page-67-0)
- If necessary, you integrated the application server with a supported web server, as described in [Section 3.3, "Step 2:](#page-46-0)  [Integrating Oracle WebLogic Server with a Supported Web](#page-46-0)  [Server,"](#page-46-0) [Section 4.3, "Step 2: Integrating Tomcat Application Server](#page-61-0)  [with a Supported Web Server,"](#page-61-0) or [Section 5.3, "Step 2: Integrating](#page-90-1)  [WebSphere Application Server with a Supported Web Server."](#page-90-1)

The WebCenter Sites installer includes the installation of CAS. By default, CAS will be installed on the primary server.

This section includes the following topics:

- [Section 6.3.1, "Running the GUI Installer"](#page-96-0)
- [Section 6.3.2, "Installing Silently"](#page-98-0)

# <span id="page-96-1"></span><span id="page-96-0"></span>**6.3.1 Running the GUI Installer**

### **To install WebCenter Sites using the GUI installer**

- **1.** Extract the WebCenter Sites installer archive into a temporary directory.
- **2.** Change to the temporary directory containing the installer files.
- **3.** Execute the installer script:
	- On Windows: csInstall.bat
	- On UNIX: csInstall.sh

The installer provides online help at each screen. Read the online help for detailed explanations of the options that are presented in each screen. If you encounter problems during the installation process, consult the online help for possible causes and solutions.

<span id="page-96-2"></span>**4.** On the Clustering screen, if you are installing in a single server environment or on the primary server of a multi-server environment, select **Single Server**. If you are installing on a secondary server of a multi-server environment, select **Cluster Member**.

**Note:** Unless all CAS instances are in the same cluster, the CAS clustering settings (mcast\_addr, mcast\_port, ClusterName, and so on) must be unique, that is, these settings must not be similar to any other CAS instances running on the same machine.

- **5.** On the Enter CAS Deployment information screen, do one of the following:
	- For networks with firewalls, fill in the fields as follows:
		- **Enter Server HostName** Enter the hostname/IP address of the CAS server, as referred to by the external network. If you are clustering CAS, enter the hostname/IP address of the externally facing load balancer.
		- **Enter Server PortNumber** Enter the port number of the CAS server, as referred to by the external network. If you are clustering CAS, enter the port number of the externally facing load balancer.
		- **Enter Server HostName of internally accessible CAS** Enter the hostname/IP address of the CAS server, as referred to by the internal network. If you are clustering CAS, enter the hostname/IP address of the load balancer, as referred to by the internal network.
		- **Enter Server PortNumber of internally accessible CAS** Enter the port number of the CAS server, as referred to by the internal network. If you are clustering CAS, enter the hostname/IP address of the load balancer, as referred to by the internal network.
		- **Enter Server HostName where CAS is actually deployed** Enter the hostname of the machine where CAS will be deployed.
	- For networks without firewalls (Figure  $6-1$ ), fill in the fields as follows:
- **Enter Server HostName** Enter the hostname/IP address of the CAS server. If you are clustering CAS, enter the hostname/IP address of the load balancer.
- **Enter Server PortNumber** Enter the port number of the CAS server. If you are clustering CAS, enter the post number of the load balancer.
- **Enter Server HostName of internally accessible CAS** Enter the hostname/IP address of the CAS server. If you are clustering CAS, enter the hostname/IP address of the load balancer.
- **Enter Server PortNumber of internally accessible CAS** Enter the port number of the CAS server. If you are clustering CAS, enter the port number of the load balancer.
- **Enter Server HostName where CAS is actually installed** Enter the hostname of the machine where CAS will be deployed.

<span id="page-97-0"></span>*Figure 6–1 CAS Deployment Information*

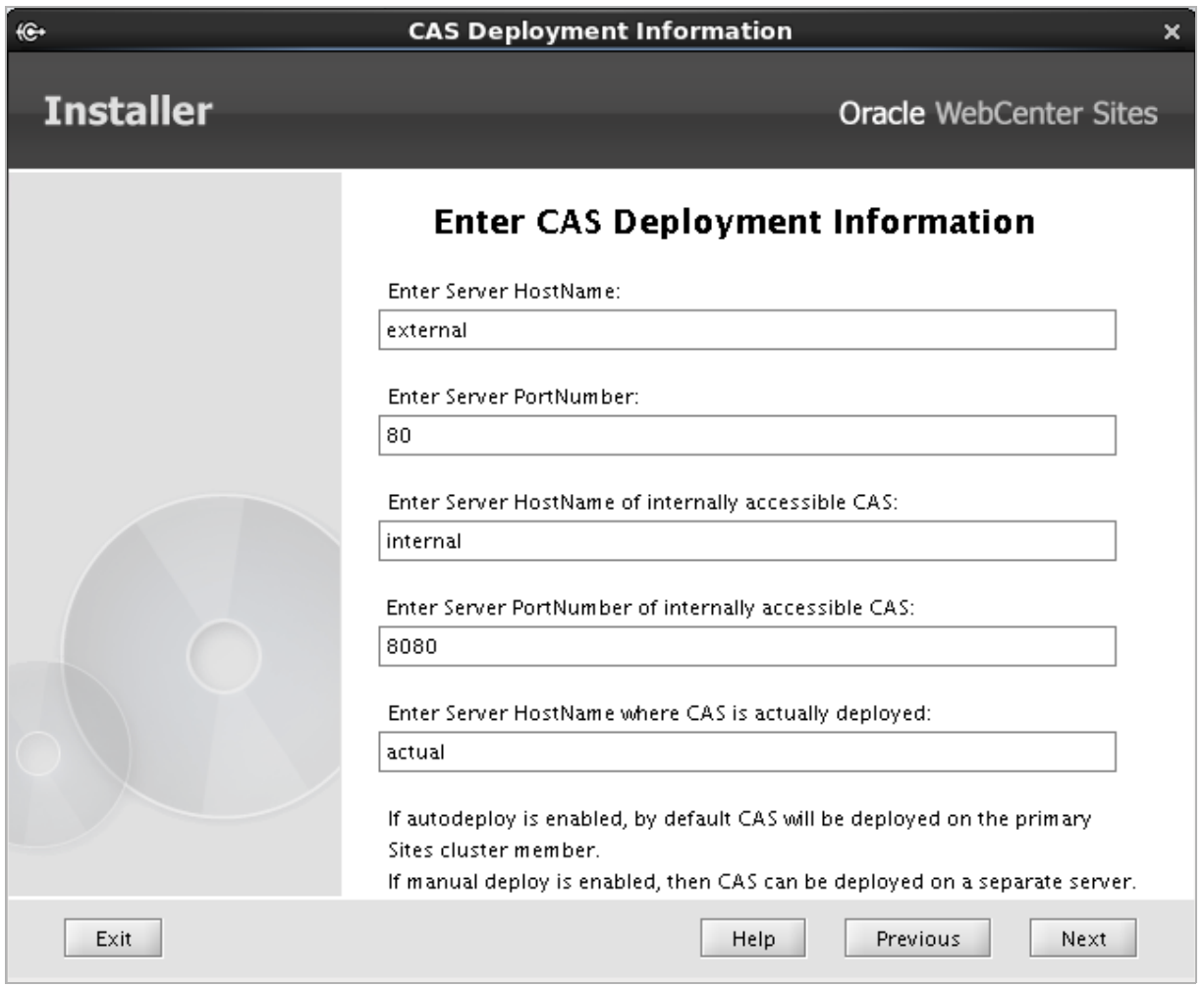

- <span id="page-97-1"></span>**6.** On the Settings Summary screen, if you are using the GUI installer to generate an omii.ini file, click **Exit**, otherwise click **Next**.
- **7.** Halfway through the installation, the installer displays the Installation Actions window, which lists the steps you must perform to complete the installation. Do the following:
- **a.** Complete the required configuration changes as described in [Section 6.4,](#page-100-0)  ["Midpoint Configuration Changes."](#page-100-0)
- **b.** Deploy the WebCenter Sites and CAS web applications. For instructions, see one of the following sections, depending on your application server:
	- **–** [Section 6.5.1, "Deploying WebCenter Sites and CAS on WebLogic Server"](#page-104-1)
	- **–** [Section 6.5.2, "Deploying WebCenter Sites and CAS on WebSphere"](#page-107-0)
	- **–** [Section 6.5.3, "Deploying WebCenter Sites and CAS on Tomcat"](#page-114-2)
- **c.** Start the application server.

**Note:** In a multi-server environment, only the application server on which the installer was run should be running, while all other server should be shutdown.

- **d.** Click **Test**, if all tests succeed, click **OK** to continue the installation.
- **8.** When the installation process completes successfully, do the following:
	- **a.** For all installations, continue to [Section 6.6, "Restarting WebCenter Sites."](#page-114-0)

**Note:** If you deployed WebCenter Sites on WebLogic Server, also complete the steps in [Section 6.7, "Switching WebLogic Application](#page-114-1)  [Server to Production Mode \(Delivery Systems Only\)."](#page-114-1)

**b.** For all installations, follow up by completing the post-installation steps in [Chapter 7, "WebCenter Sites Post-Installation Steps."](#page-116-0)

### <span id="page-98-0"></span>**6.3.2 Installing Silently**

**1.** Generate an omii.ini file using the GUI installer by following steps [1](#page-96-1) through [6](#page-97-1) of [Section 6.3.1, "Running the GUI Installer."](#page-96-0)

**Note:** This only needs to be done once per environment. For each additional server beyond the first, you may use the same omii.ini file after any necessary port and path changes. For installing silently on a secondary server, make sure the following properties are set:

- CSInstallType=cluster
- IsPrimaryClusterMember=false
- <span id="page-98-1"></span>**2.** Copy the omii.ini file to a folder outside of <sites\_install\_dir> and clear out any files created by the GUI installer.
- **3.** If you are installing a delivery system, you must set unique passwords for the fwadmin and ContentServer/SatelliteServer users:
	- **a.** Open the cscore.xml file in the ContentServer folder of the temporary directory.
	- **b.** Set passwords in the following section:

```
<IF COND="Variables.bShowInstallTypeDialog=false">
  <THEN>
```

```
 <DIALOGACTION>
     <SETVARIABLE NAME="passwordVar" VALUE=" "/>
      <SETVARIABLE NAME="passwordAdminVar" VALUE=" "/>
    </DIALOGACTION>
  </THEN></IF>
```
- **a.** Set the password for the fwadmin user in the VALUE field following NAME="passwordVar".
- **b.** Set the password for the ContentServer/SatteliteServer user in the VALUE field following NAME="passwordAdminVar".
- **c.** Save and close the file.
- **4.** Edit the install.ini file in the root folder of the temporary directory:
	- **a.** Set the nodisplay property to true.
	- **b.** Uncomment the loadfile property and set it to the path and name of the omii.ini file from step [2.](#page-98-1)

**Note:** Verify that you have correctly specified the file system path. For example, for Windows:

```
CSInstallDirectory=C\:/csinstall
- or -c\:\\install
```
**c.** Save and close the file.

- **5.** Change to the temporary directory containing the installer files.
- **6.** Execute the installer script:
	- On Windows: csInstall.bat -silent
	- On UNIX: csInstall.sh -silent
- **7.** Halfway through the installation, the installer will print a prompt with steps you must perform to complete the installation. Do the following:
	- **a.** Complete required configuration changes as described in [Section 6.4,](#page-100-0)  ["Midpoint Configuration Changes."](#page-100-0)
	- **b.** Deploy the WebCenter Sites and CAS web applications. For instructions, see one of the following sections, depending on your application server:
		- **–** [Section 6.5.1, "Deploying WebCenter Sites and CAS on WebLogic Server"](#page-104-1)
		- **–** [Section 6.5.2, "Deploying WebCenter Sites and CAS on WebSphere"](#page-107-0)
		- **–** [Section 6.5.3, "Deploying WebCenter Sites and CAS on Tomcat"](#page-114-2)
	- **c.** Start the application server.

**Note:** In a multi-server environment, only the application server on which the installer was run, should be running, while all other server should be shutdown.

- **d.** Open the following URLs in a browser, using the hostname, context root, and port specified for the WebCenter Sites web application in the installer:
	- **–** http://<hostname>:<port>/<context\_root>/HelloCS
	- **–** http://<hostname>:<port>/<context\_ root>/CatalogManager?ftcmd=pingdb

If the tests succeed, press **Enter** in the window where the installer was run to continue the installation.

# <span id="page-100-0"></span>**6.4 Midpoint Configuration Changes**

This section explains the steps required at the midpoint of the WebCenter Sites installer, prior to deployment.

> **Note:** When setting a time to live value to control the propagation of multicast packets, use one of the following values based on the distance between communicating servers:

- 0 (multicast packets restricted to the local server)
- 1 (multicast packets restricted to the same subnet)
- 32 (multicast packets restricted to the same region)
- 64 (multicast packets restricted to the same continent)
- 255 (multicast packets are unrestricted)

This section includes the following:

- [Section 6.4.1, "Copy CAS Files"](#page-100-1)
- [Section 6.4.2, "Modify CAS Files"](#page-101-0)
- [Section 6.4.3, "Modify Web Application Files"](#page-102-0)

# <span id="page-100-1"></span>**6.4.1 Copy CAS Files**

If you selected **Single Server** in step [4](#page-96-2) of [Section 6.3.1, "Running the GUI Installer"](#page-96-0), and you will be deploying the CAS web application on physical servers other than those on which the WebCenter Sites web application is installed, copy the files below from the <sites\_install\_dir>/bin directory to a location on those servers. This location must be in the path of the application servers where CAS will be deployed.

If you selected **Cluster Member** in step [4](#page-96-2) of [Section 6.3.1, "Running the GUI Installer"](#page-96-0), copy the following files from the <sites\_install\_dir>/bin directory of the primary server, to the <sites\_install\_dir>/bin directory of the secondary server.

- host.properties
- cas.properties
- jbossTicketCacheReplicationConfig.xml
- customBeans.xml

# <span id="page-101-0"></span>**6.4.2 Modify CAS Files**

If you selected Single Server in step [4](#page-96-2) of [Section 6.3.1, "Running the GUI Installer",](#page-96-0) modify the following files (located in the sitesinstall/bin folder) on the primary server, and if necessary, any other physical servers on which the files were copied.

If you selected **Cluster Member** in step [4](#page-96-2) of [Section 6.3.1, "Running the GUI Installer"](#page-96-0), modify the following files (located in the sitesinstall/bin folder) on the secondary server:

host.properties

The host.name property is used to identify which server a ticket was generated from. By default it uses the format cas-<local\_hostname>-<cluster\_id>. While you may change the format of this value, it must be unique for all servers.

■ jbossTicketCacheReplicationConfig.xml

In the **ClusterConfig** section of the file, modify the following attributes of the UDP tag:

**–** mcast\_addr

In a multi-CAS server environment, the mcast\_addr and mcast\_port combination must be the same for all members, but it must also be unique from other CAS environments.

**–** mcast\_port

In a multi-CAS server environment the mcast\_addr and mcast\_port combination must be the same for all members, but it must also be unique from other CAS environments.

**–** bind\_addr

Set the value to the hostname or IP address (required if multi-homed server) of the physical server on which the CAS server will be running.

**–** ip\_ttl

Set this time to live value based on the note above.

customBeans.xml

The customBeans.xml file contains a list of trusted URLS that CAS can redirect a visitor to upon successful login. By default, the URL to the WebCenter Sites web application is specified in this file.

If you installed WebCenter Sites with other WebCenter Sites web applications (such as Community-Gadgets), you must list the URLs of those web applications in this file.

For example:

```
<bean id="customServiceValidator"
class="com.fatwire.cas.web.ServiceValidator">
<property name="validUrls">
<list>
.
<value>http://hostname:port/cs/wem/fatwire/wem/Welcome</value>
<value>http://hostIP:port/SitesWebapp/*</value>
<value>http://hostname:port/Community-GadgetsWebapp/*</value>
.
</list>
</property>
```
You can list URLs in the following formats:

**–** List complete URLs for exact comparison. For example:

http://hostname:port/cs/wem/fatwire/wem/Welcome

allows access to only the specified URL (the WebCenter Sites Welcome page in this example). This format does not allow access to sub-resources.

List group URLs by entering /\* at the end. For example:

http://hostIP:port/SitesWebapp**/\***

allows access to all resources under the WebCenter Sites web application (*SitesWebapp*) including access to http://hostIP:port/*SitesWebapp*, which is the exact URL to the WebCenter Sites web application.

If you intend to access WebCenter Sites and its web applications using hostname:port and hostIP:port interchangeably, both URLs must be specified in the customBeans.xml file.

**Note:** If you are working in a clustered WebCenter Sites environment, the host name (or host IP address) and port number must point to the load balancer.

# <span id="page-102-0"></span>**6.4.3 Modify Web Application Files**

Modify the following web application files below for a multi-server environment.

**Note:** For a WebSphere environment, you will need to explode the WebCenter Sites .ear file located in <sites\_install\_ dir>/ominstallinfo/app to a temporary directory prior to making changes. After the changes have been made, re-compress the .ear file and replace the original file.

For Tomcat and WebLogic, the WebCenter Sites and CAS .war files are already exploded by the installer for deployment.

Cache files (cs-cache.xml, cas-cache.xml, ss-cache.xml, linked-cache.xml)

Modify these cache files in the WEB-INF/classes directory of WebCenter Sites web application. Changes are required for the following attributes of the cacheManagerPeerProviderFactory tag:

**–** multicastGroupAddress

The multicastGroupAddress and multicastGroupPort combination must be the same for all members, but must also be unique from other WebCenter Sites environments.

**–** multicastGroupPort

The multicastGroupAddress and multicastGroupPort combination must be the same for all members, but it must also be unique from other WebCenter Sites environments.

**–** timeToLive

Set this time to live value based on the following note:

**Note:** The multicastGroupPort property must be set identically across cluster members. For example, if CS1 specifies multicastGroupPort=4444 in its cs-cache.xml file, then CS2 and CS3 must specify the same setting in their files.

The timeToLive property specifies the number of hops allowed to a packet, which determines how far the packet propagates. Valid values range between 0 and 255 with the following restrictions:

- 0 same host
- 1 same subnet
- 32 same site
- 64 same region
- 128 same continent
- 255 unrestricted
- **–** Bootstrapping (for cas-cache.xml only)

When a node is restarted when using clustered CAS, there is an option to pre-populate the cache with existing session and ticket information from the neighboring nodes on server startup. This may be helpful in a very small percentage of cases when the session is replicated onto the restated node. However, this may increase the application server startup time. This feature is turned off by default.

Enable this feature by uncommenting the lines in cas-cache.xml after the commented line

<!-- Uncomment following lines to enable bootstrapping -->

In all the three sections, set replicateAsynchronously=true to pre-populate the CAS cache asynchronously. Otherwise set replicateAsynchronously=false as there is a possibility of a race condition when setting replicateAsynchronously=true.

(WebLogic Only) weblogic.xml

To set the URI encoding character set on WebLogic, in the weblogic.xml file in the WEB-INF directory of the WebCenter Sites web application, add the following lines inside the weblogic-web-app element:

```
<charset-params>
    <input-charset>
      <resource-path>*</resource-path>
      <java-charset-name>UTF-8</java-charset-name>
    </input-charset>
</charset-params>
```
If you are configuring a WebLogic cluster environment with session persistence enabled, modify the weblogic.xml file in the WEB-INF directory of the WebCenter Sites and CAS web applications by adding the following line inside the session-descriptor element:

<persistent-store-type>replicated</persistent-store-type>

(Tomcat Only) web. xml

If you are configuring a Tomcat cluster environment, modify the web.xml file in the WEB-INF directory of the WebCenter Sites web application by adding the following tag as the first line after the web-app tag: <distributable/>

# <span id="page-104-0"></span>**6.5 Deploying the WebCenter Sites and CAS Web Applications**

This section contains the following topics:

- [Section 6.5.1, "Deploying WebCenter Sites and CAS on WebLogic Server"](#page-104-1)
- [Section 6.5.2, "Deploying WebCenter Sites and CAS on WebSphere"](#page-107-0)
- [Section 6.5.3, "Deploying WebCenter Sites and CAS on Tomcat"](#page-114-2)

## <span id="page-104-1"></span>**6.5.1 Deploying WebCenter Sites and CAS on WebLogic Server**

This section describes how to deploy the WebCenter Sites and CAS web applications on WebLogic application server using either the WebLogic Scripting Tool or the Administration Console.

This section includes the following topics:

- [Section 6.5.1.1, "Deploying using the WebLogic Scripting Tool"](#page-104-2)
- [Section 6.5.1.2, "Deploying from the WebLogic Administration Console"](#page-105-0)

#### <span id="page-104-2"></span>**6.5.1.1 Deploying using the WebLogic Scripting Tool**

The WebLogic Scripting Tool is a command-line scripting environment used to managed WebLogic domains. It requires the administration server be running. You can use the tool to deploy the WebCenter Sites and CAS web applications by following the steps below.

**Note:** In a cluster environment, deployment of the WebCenter Sites and CAS applications only needs to be done once at the midpoint of the primary server installation.

**1.** Create a Jython script.

The WLST will run the commands contained in this script to deploy the applications. Create a new .py file containing the commands below:

**Note:** For the connect command, enter the information for the WebLogic admin server.

For the deploy command, use the application name specified in the installer, the path to the exploded web application, and the name of the target server or cluster. In a cluster environment, use the name of the cluster as the target.

```
connect('<admin_user>', '<admin_password>', 't3://<admin_host>:<admin_port>')
deploy('<sites_application_name>', '<sites_deploy_home>', '<target>', 
'nostage')
deploy('cas', '<cas_deploy_home>', '<target>', 'nostage')
disconnect()
exit()
```
**2.** Run the WebLogic Scripting Tool.

To deploy the applications, run the following command:

<weblogic\_home>/common/bin/wlst.sh <path\_to\_jython\_script>

### <span id="page-105-0"></span>**6.5.1.2 Deploying from the WebLogic Administration Console**

This section shows you how to deploy the Sites and CAS web applications on WebLogic application server from the WebLogic administration console. Complete the steps below for each application.

**Note:** In a cluster environment, deployment of the WebCenter Sites and CAS applications only needs to be done once at the midpoint of the primary server installation.

- **1.** Log in to the WebLogic Server Administration Console.
- **2.** Deploy the web application ([Figure 6–2](#page-105-1)):
	- **a.** In the Domain Structure panel, click **Deployments**.
	- **b.** Click the **Install** button. If necessary, change the current location to the path that is specified in the Manual Deployment screen of the WebCenter Sites installer.
	- **c.** Select the directory with the specified name of the WebCenter Sites web application, marked **open directory**, then click **Next**.

<span id="page-105-1"></span>*Figure 6–2 Install Application Assistant - CS (open directory)*

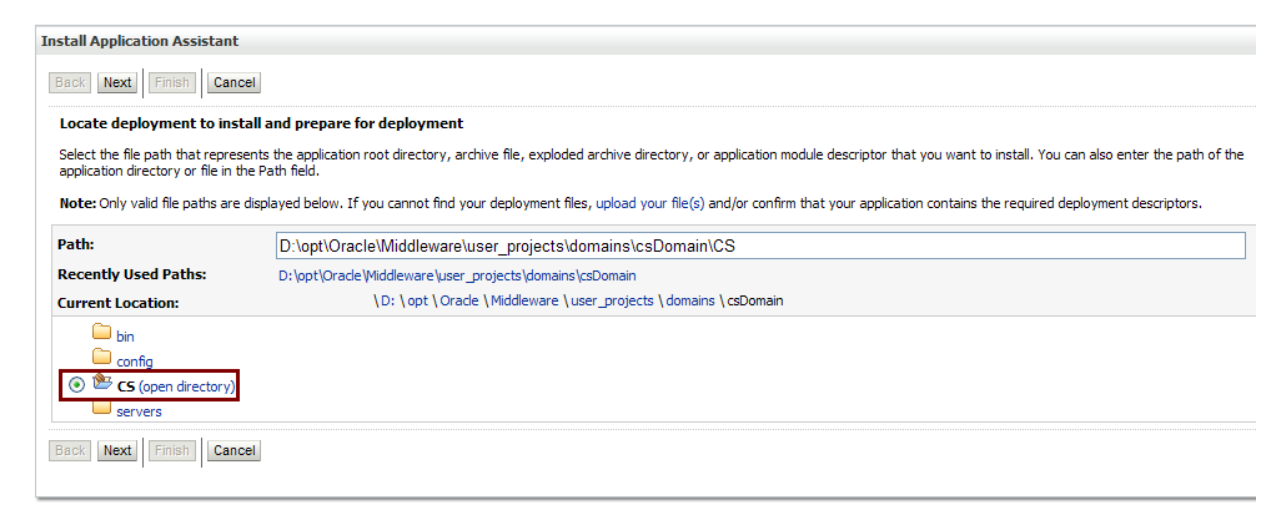

**d.** Select the **Install this deployment as an application** option ([Figure 6–3\)](#page-106-0), then click **Next**.

<span id="page-106-0"></span>*Figure 6–3 Installation of This Deployment as an Application*

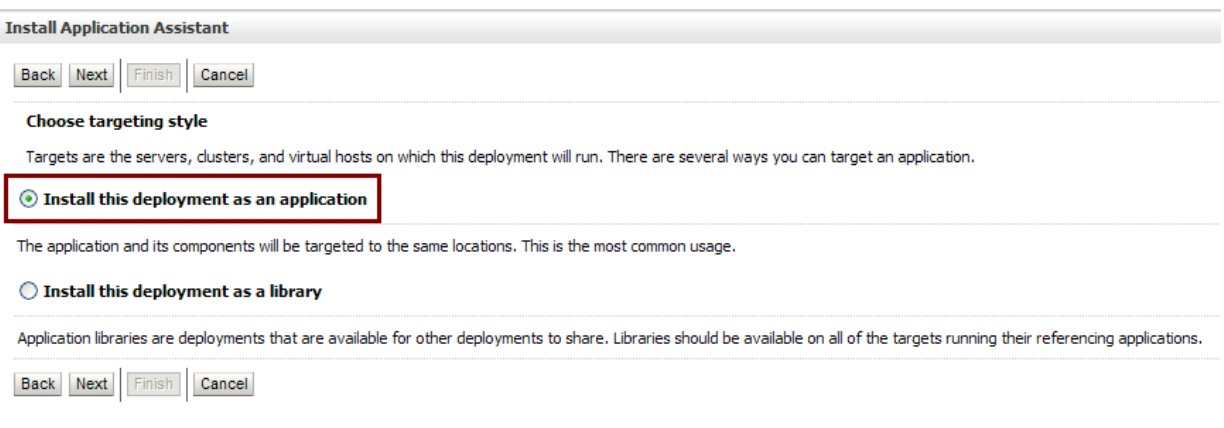

**e.** In the Source accessibility section, select **I will make the deployment accessible from the following location** ([Figure 6–4\)](#page-106-1).

<span id="page-106-1"></span>*Figure 6–4 Location to Access Deployment*

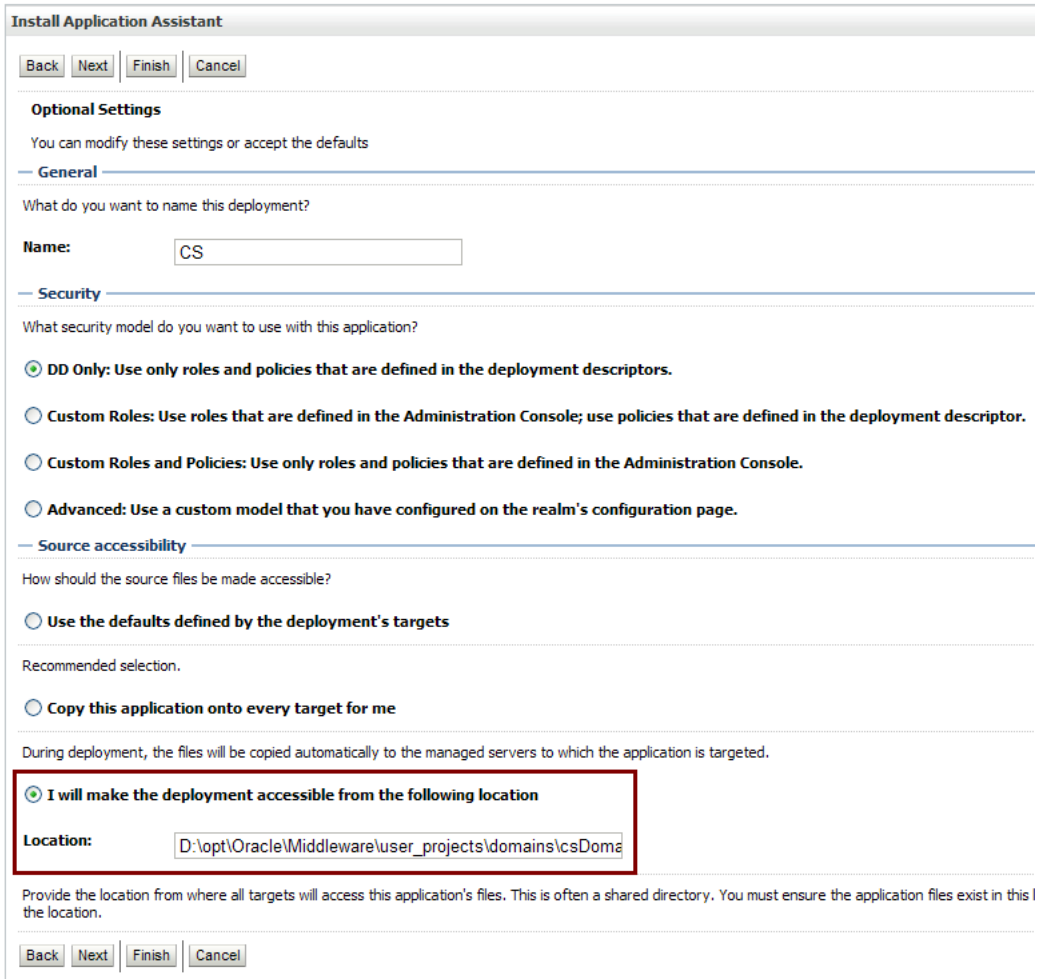

**f.** Click **Next**, then click **Finish**.

# <span id="page-107-0"></span>**6.5.2 Deploying WebCenter Sites and CAS on WebSphere**

This section describes how to deploy the WebCenter Sites and CAS web applications on WebSphere application server from the WebSphere Integrated Solutions administration console. Complete the following steps for each application.

**Note:** In a cluster environment, deployment of the WebCenter Sites and CAS applications only needs to be done once at the midpoint of the primary server installation.

- **1.** Log in to the WebSphere Integrated Solutions administration console.
- **2.** In the tree on the left, expand **Applications**, then **Application Types**, and click **WebSphere enterprise applications** ([Figure 6–5\)](#page-107-1).

<span id="page-107-1"></span>*Figure 6–5 WebSphere Enterprise Applications*

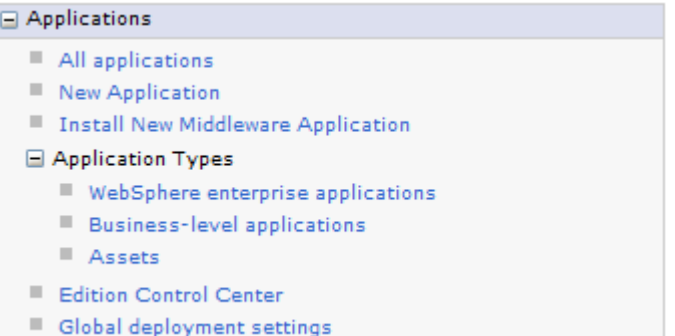

### **3.** Click **Install**.

**4.** On the Preparing for the application installation screen select **Remote file system** and click **Browse** ([Figure 6–6\)](#page-107-2).

<span id="page-107-2"></span>*Figure 6–6 Remote File System Field*

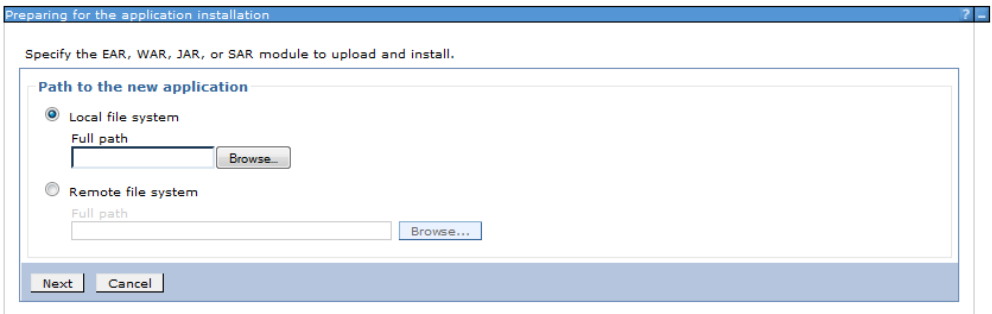

- **5.** On the Browse Remote Filesystems screen, do the following:
	- **a.** Click the application server node where the .ear file is located.
	- **b.** For WebCenter Sites:

Browse to the <sites\_install\_dir>/ominstallinfo/app directory. For CAS:
Browse to the <sites\_install\_dir>/ominstallinfo directory.

**c.** For WebCenter Sites:

Select the ContentServer.ear file.

For CAS:

Select the cas.ear file.

- **d.** Click **OK**.
- **e.** Click **Next**.
- **6.** On the Preparing for the application installation screen, select **Detailed** and click **Next** [\(Figure 6–7\)](#page-108-0).

<span id="page-108-0"></span>*Figure 6–7 Detailed Option*

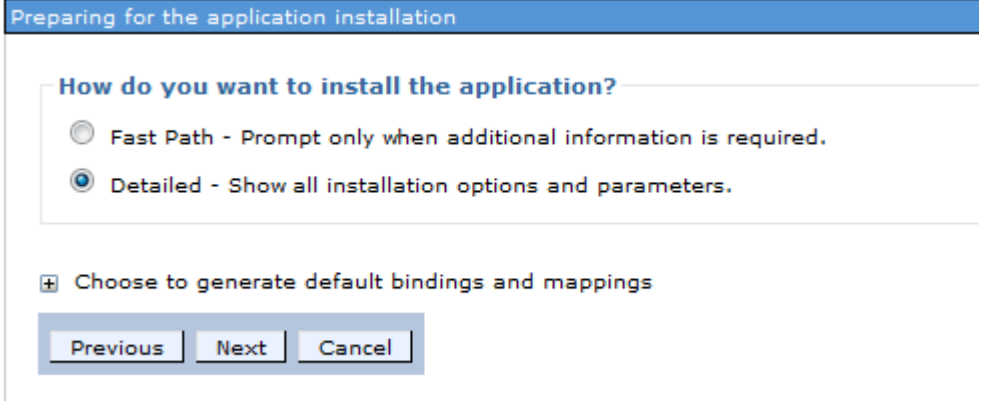

- **7.** On the Application Security Warnings screen, click **Continue**.
- **8.** On the Select installation options screen, select **Precompile JavaServer Pages** files and click **Next** ([Figure 6–8\)](#page-109-0).

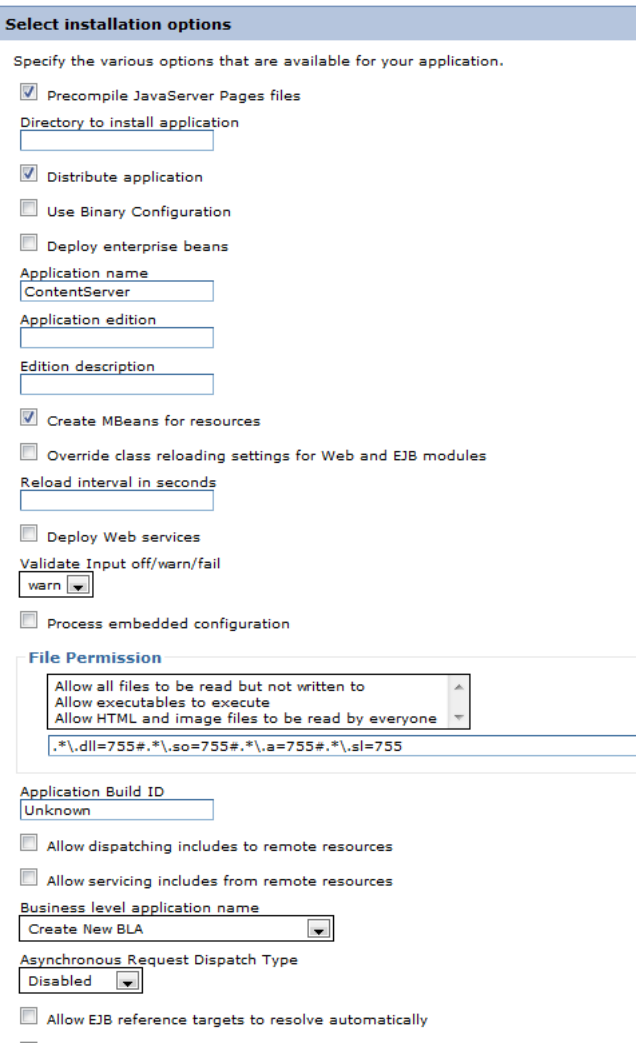

<span id="page-109-0"></span>*Figure 6–8 Select Installation Options*

- **9.** On the Map modules to servers screen [\(Figure 6–9](#page-110-0)), do the following:
	- **a.** Select the checkbox for the .war file module.
	- **b.** Select the deployment target under **Clusters and servers**. In a cluster environment, select the cluster.
	- **c.** Click **Apply**.
	- **d.** Click **Next**.

<span id="page-110-0"></span>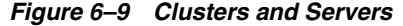

I

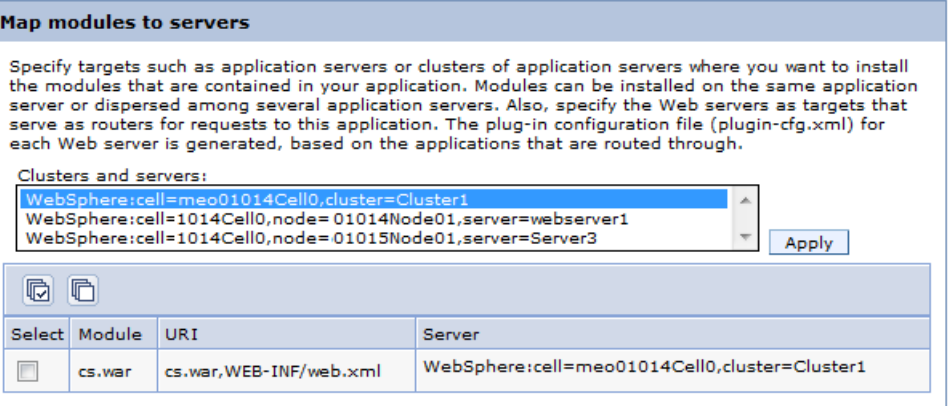

**10.** On the Provide options to compile JSPs screen [\(Figure 6–10\)](#page-110-1), change the value of the JDK Source Level field to 16, then click **Next**.

<span id="page-110-1"></span>*Figure 6–10 Provide Options to Compile JSPs*

| <b>Provide options to compile JSPs</b>                                   |               |                             |                       |                                     |                               |                                              |  |  |
|--------------------------------------------------------------------------|---------------|-----------------------------|-----------------------|-------------------------------------|-------------------------------|----------------------------------------------|--|--|
| Specify the options for JSP precompiler.<br>Apply Multiple Mappings<br>Ŧ |               |                             |                       |                                     |                               |                                              |  |  |
| h<br>扃                                                                   |               |                             |                       |                                     |                               |                                              |  |  |
| <b>Select</b>                                                            | Web<br>module | URI                         | <b>JSP Class Path</b> | Use Full<br>Package<br><b>Names</b> | <b>JDK</b><br>Source<br>Level | Disable JSP<br><b>Runtime</b><br>Compilation |  |  |
|                                                                          | <b>CS.War</b> | cs.war, WEB-<br>INF/web.xml |                       | ⊽                                   | 16                            |                                              |  |  |

**11.** On the Provide JSP reloading options for Web modules screen, on the left side, click the link for **Step 13: Summary** [\(Figure 6–11\)](#page-111-0).

<span id="page-111-0"></span>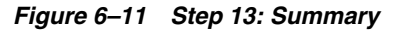

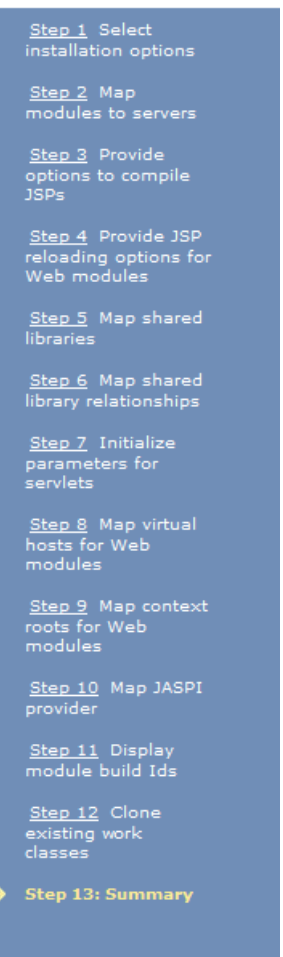

**12.** On the Summary screen [\(Figure 6–12](#page-112-0)), review the options you have chosen and click **Finish**.

| <b>Summary</b>                                               |                                                         |  |  |  |
|--------------------------------------------------------------|---------------------------------------------------------|--|--|--|
| Summary of installation options                              |                                                         |  |  |  |
| Options                                                      | Values                                                  |  |  |  |
| Precompile JavaServer Pages files                            | Yes                                                     |  |  |  |
| Directory to install application                             |                                                         |  |  |  |
| Distribute application                                       | Yes                                                     |  |  |  |
| <b>Use Binary Configuration</b>                              | <b>No</b>                                               |  |  |  |
| Deploy enterprise beans                                      | <b>No</b>                                               |  |  |  |
| Application name                                             | ContentServer                                           |  |  |  |
| Application edition                                          |                                                         |  |  |  |
| <b>Edition description</b>                                   |                                                         |  |  |  |
| Create MBeans for resources                                  | Yes                                                     |  |  |  |
| Override class reloading settings for Web and EJB<br>modules | <b>No</b>                                               |  |  |  |
| Reload interval in seconds                                   |                                                         |  |  |  |
| Deploy Web services                                          | No                                                      |  |  |  |
| Validate Input off/warn/fail                                 | warn                                                    |  |  |  |
| Process embedded configuration                               | No                                                      |  |  |  |
| <b>File Permission</b>                                       | .*\.dll=755#.*\.so=755#.*\.a=755#.*<br>$\lambda$ sl=755 |  |  |  |
| <b>Application Build ID</b>                                  | Unknown                                                 |  |  |  |
| Allow dispatching includes to remote resources               | <b>No</b>                                               |  |  |  |
| Allow servicing includes from remote resources               | <b>No</b>                                               |  |  |  |
| Business level application name                              |                                                         |  |  |  |
| Asynchronous Request Dispatch Type                           | Disabled                                                |  |  |  |
| Allow EJB reference targets to resolve automatically         | <b>No</b>                                               |  |  |  |
| Deploy client modules                                        | <b>No</b>                                               |  |  |  |
| Client deployment mode                                       | Isolated                                                |  |  |  |
| Validate schema                                              | <b>No</b>                                               |  |  |  |
| Cell/Node/Server                                             | Click here                                              |  |  |  |

<span id="page-112-0"></span>*Figure 6–12 Summary of Installation Options*

- **13.** On the Enterprise Applications screen, click the newly deployed application.
- **14.** On the screen that follows, click **Class loading and update detection** [\(Figure 6–13](#page-113-0)).

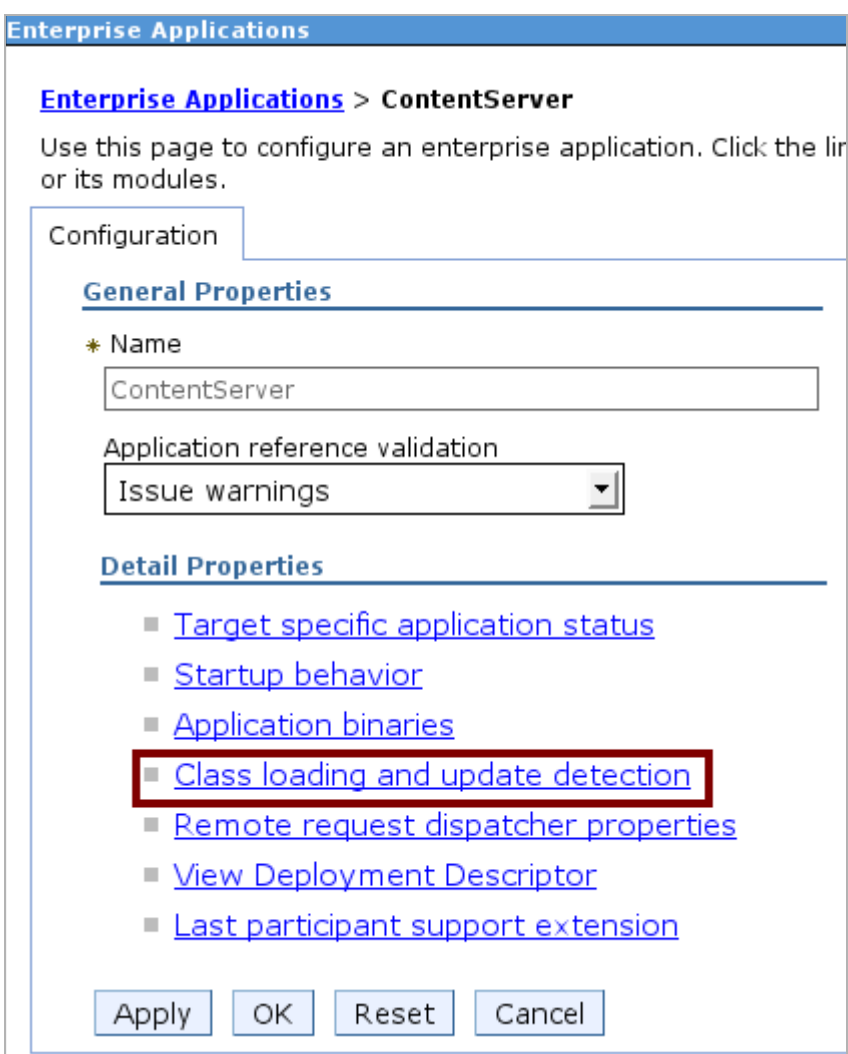

<span id="page-113-0"></span>*Figure 6–13 Class Uploading and Update Detection*

- **15.** On the screen that opens ([Figure 6–14\)](#page-114-0), do the following:
	- **a.** In the **Polling interval for updated files** field, enter 30.
	- **b.** In the Class load order section, select **Classes loaded with application class loader first**.
	- **c.** In the WAR class loader policy section, select **Single class loader for application**.
	- **d.** Click **OK**.

#### <span id="page-114-0"></span>*Figure 6–14 Class Loader*

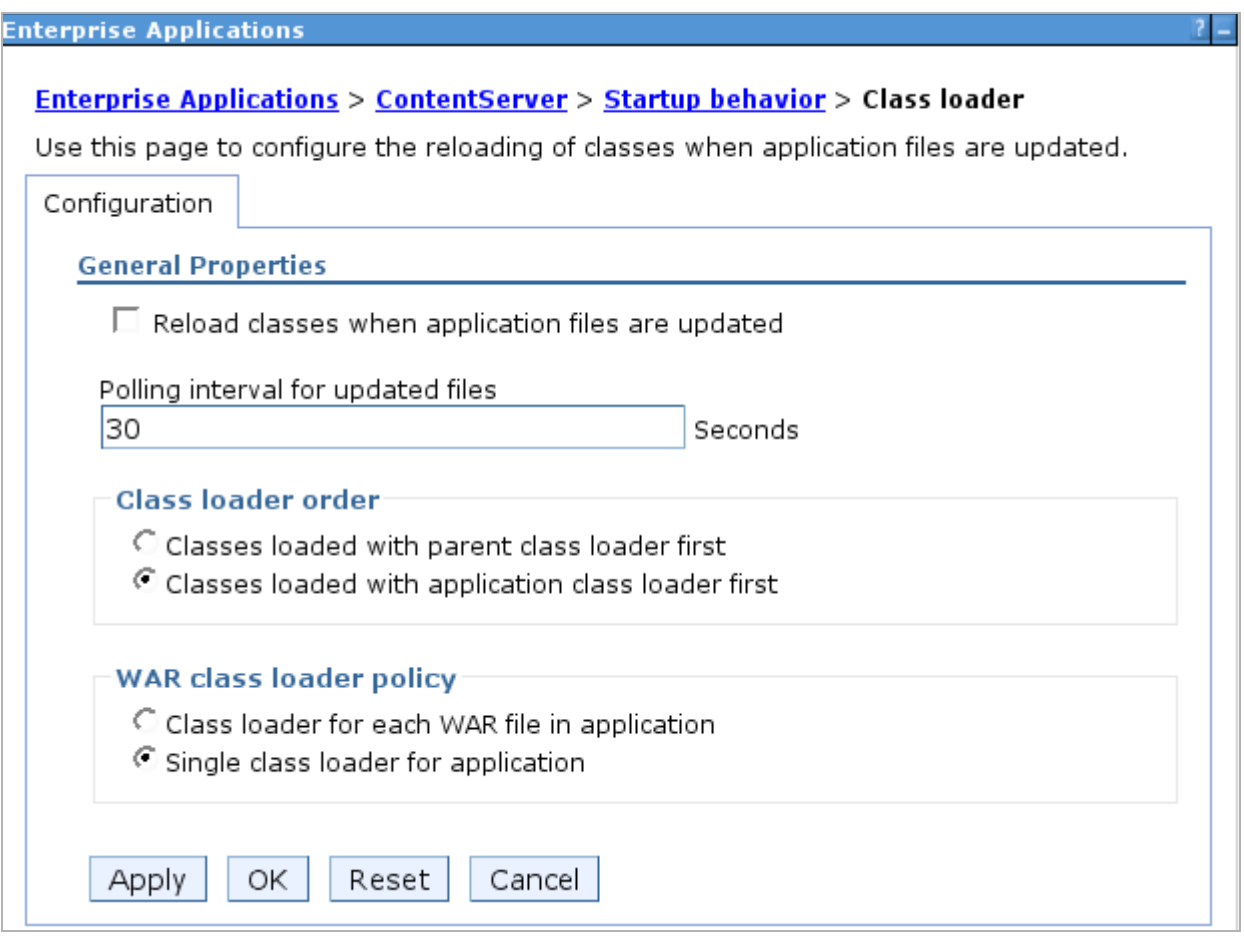

**16.** Save the changes.

#### **6.5.3 Deploying WebCenter Sites and CAS on Tomcat**

The WebCenter Sites installer automatically explodes the WebCenter Sites web application to the webapps directory of the Tomcat server during the primary and secondary server installations.

The WebCenter Sites installer automatically explodes the CAS web application to the webapps directory of the primary Tomcat server during the primary server installation. The CAS web application should be copied to any other servers and their respective webapps directories by this point.

## **6.6 Restarting WebCenter Sites**

After the installation for an application server has completed, restart the server before verifying it.

## **6.7 Switching WebLogic Application Server to Production Mode (Delivery Systems Only)**

If you have installed a delivery system, switch WebLogic to production mode:

**1.** Log in to the WebLogic Administration Console.

- **2.** Click the domain name in the tree
- **3.** Click the **General** tab.
- **4.** Select the check box next to **Production Mode**.
- **5.** Click **Save**.
- **6.** Click **Accept Changes**.
- **7.** Restart all servers.
- **8.** You are now ready to verify your WebCenter Sites installation and complete various post-installation steps, if necessary. Continue with [Chapter 7, "WebCenter](#page-116-0)  [Sites Post-Installation Steps."](#page-116-0)

# <span id="page-116-0"></span><sup>7</sup>**WebCenter Sites Post-Installation Steps**

When the WebCenter Sites installation process completes successfully, perform the following steps as necessary for your environment:

- [Section 7.1, "Loading the XML Parser"](#page-116-1)
- [Section 7.2, "Specifying Trusted URLs for CAS"](#page-116-2)
- [Section 7.3, "Verifying the WebCenter Sites Installation"](#page-117-0)
- [Section 7.4, "Integrating with LDAP \(Optional\)"](#page-121-0)
- Section 7.5, "Integrating Oracle Access Manager (OAM) with WebCenter Sites [\(Optional\)"](#page-122-0)
- [Section 7.6, "Installing Satellite Servers"](#page-122-1)
- [Section 7.7, "Setting Up WebCenter Sites for Its Business Purpose"](#page-122-2)

## <span id="page-116-1"></span>**7.1 Loading the XML Parser**

WebCenter Sites contains a modified version of the Microsoft XML Parser (MSXML.jar in the WEB-INF/lib directory). If a different version of the Parser is referenced in the CLASSPATH environment variable, you must change the path to refer to the version used by WebCenter Sites; otherwise, WebCenter Sites will fail when parsing XML.

## <span id="page-116-2"></span>**7.2 Specifying Trusted URLs for CAS**

On successful login, CAS redirects the user to the requested service. For security, a requested service can be validated prior to CAS redirecting the user to the service. To validate requested services, specify the list of trusted (permitted) URLs in the cs\_install/bin/customBeans.xml file, and restart the CAS server. The URLs can be in either one of the following formats:

Exact URL: For example,

http://<hostname>:<port>/cs/wem/fatwire/wem/Welcome

■ Matching URLs: For example,

http://<hostname>:<port>/SitesWebapp/\*

where /\* indicates that all URLs beginning with http://<hostname>:<port>/SitesWebapp are permitted.

If the user needs to access trusted resources using IP addresses, specify their URLs, as well.

## <span id="page-117-0"></span>**7.3 Verifying the WebCenter Sites Installation**

Verify the installation by logging in to Oracle WebCenter Sites as a general administrator and accessing the WebCenter Sites Admin, Contributor, and WEM Admin interfaces. In the process, you will verify that single sign-on functions (by accessing a different application without logging out and back in to WebCenter Sites).

#### **To access the WebCenter Sites interfaces**

**1.** Point your browser to the following URL:

```
http://<server>:<port>/<context>/login
```
where <server> is the host name or IP address of the server running WebCenter Sites, <port> is the port number of the WebCenter Sites application, and <context> is the name of the WebCenter Sites application that was deployed on the server.

The WebCenter Sites login form is displayed [\(Figure 7–1](#page-117-1)).

<span id="page-117-1"></span>*Figure 7–1 WebCenter Sites Login Form*

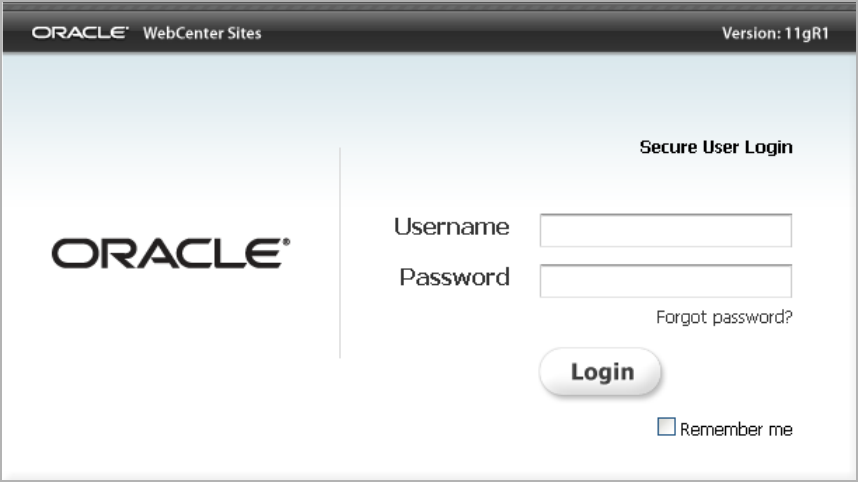

- **2.** Enter the following credentials:
	- User name: fwadmin
	- Password: xceladmin
- **3.** Click **Login**.
- <span id="page-117-2"></span>**4.** Access the WEM Admin interface. In the **Site** drop-down list, select **AdminSite** and the icon for the **WEM Admin** interface ([Figure 7–2\)](#page-118-0).

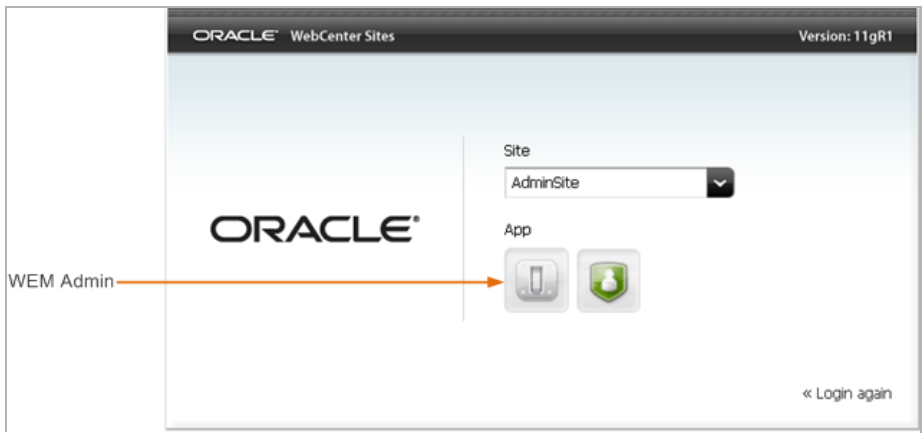

<span id="page-118-0"></span>*Figure 7–2 AdminSite Option and WEM Admin Icon*

The WEM Admin interface (on AdminSite) is displayed ([Figure 7–3\)](#page-118-1)

<span id="page-118-1"></span>*Figure 7–3 WEM Admin Interface*

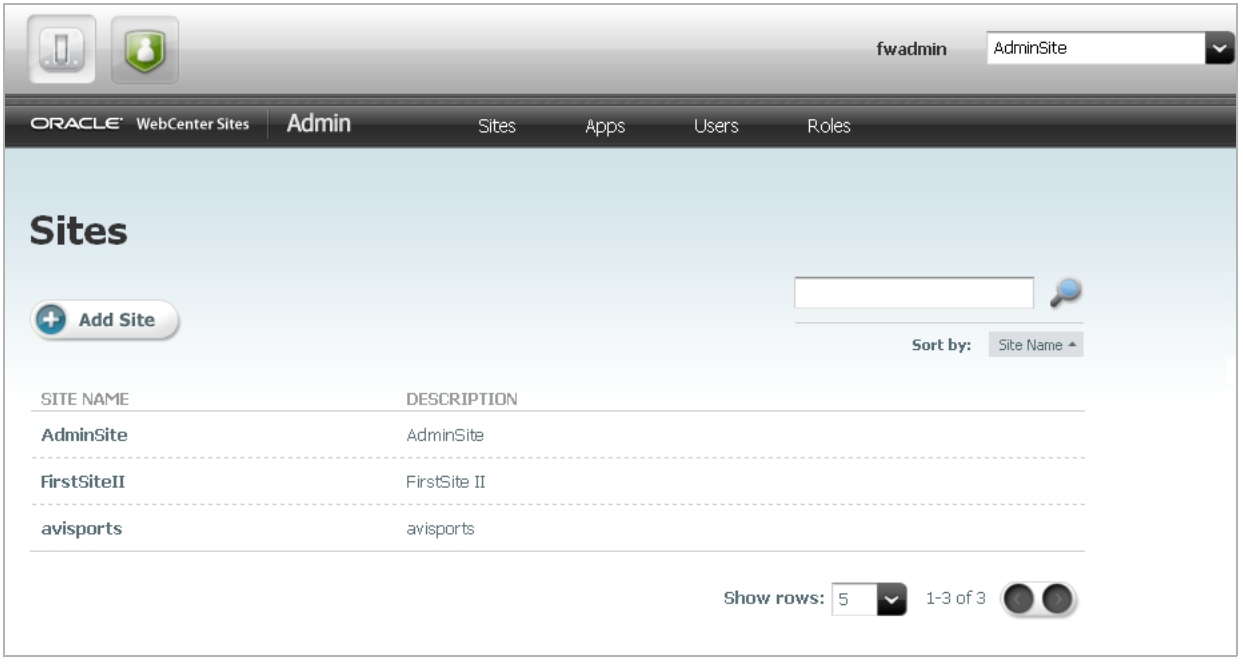

**5.** Access the WebCenter Sites Admin interface by navigating to the applications bar (at the top of the interface) and selecting the icon for the WebCenter Sites **Admin** interface [\(Figure 7–4](#page-119-0)).

<span id="page-119-0"></span>*Figure 7–4 WEM Admin Icon in the Application Bar*

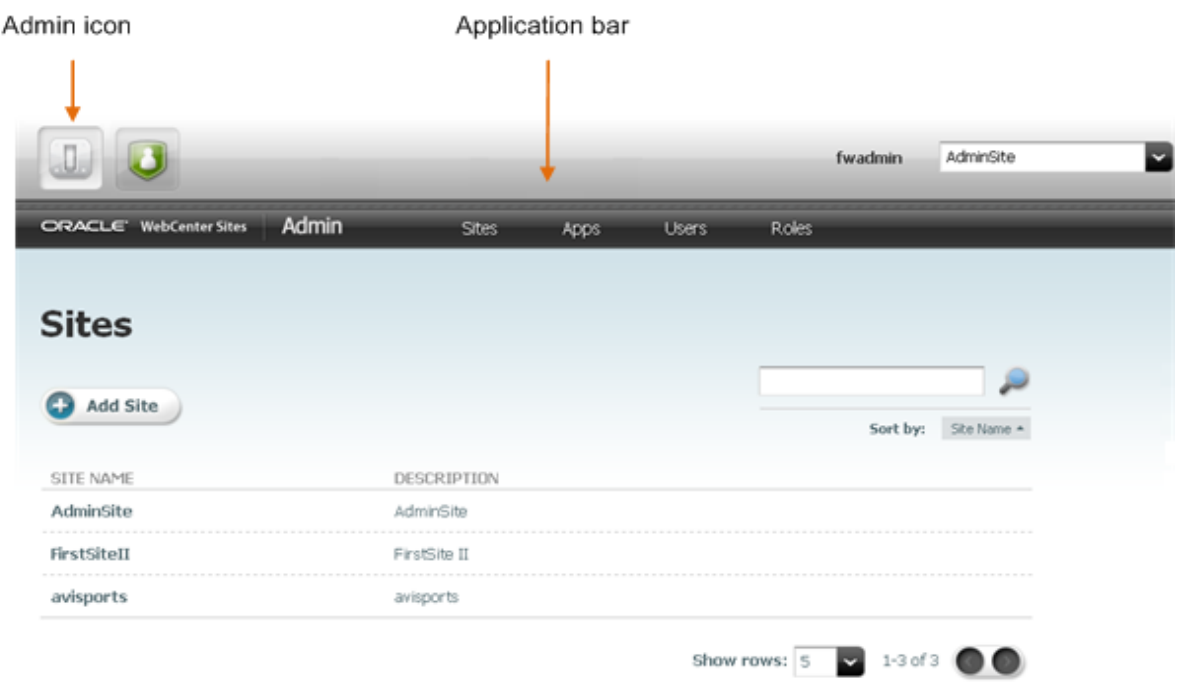

The WebCenter Sites Admin interface (on AdminSite) is displayed [\(Figure 7–5](#page-119-1)). Only system administration functionality is available.

<span id="page-119-1"></span>*Figure 7–5 Administration Functionality on AdminSite*

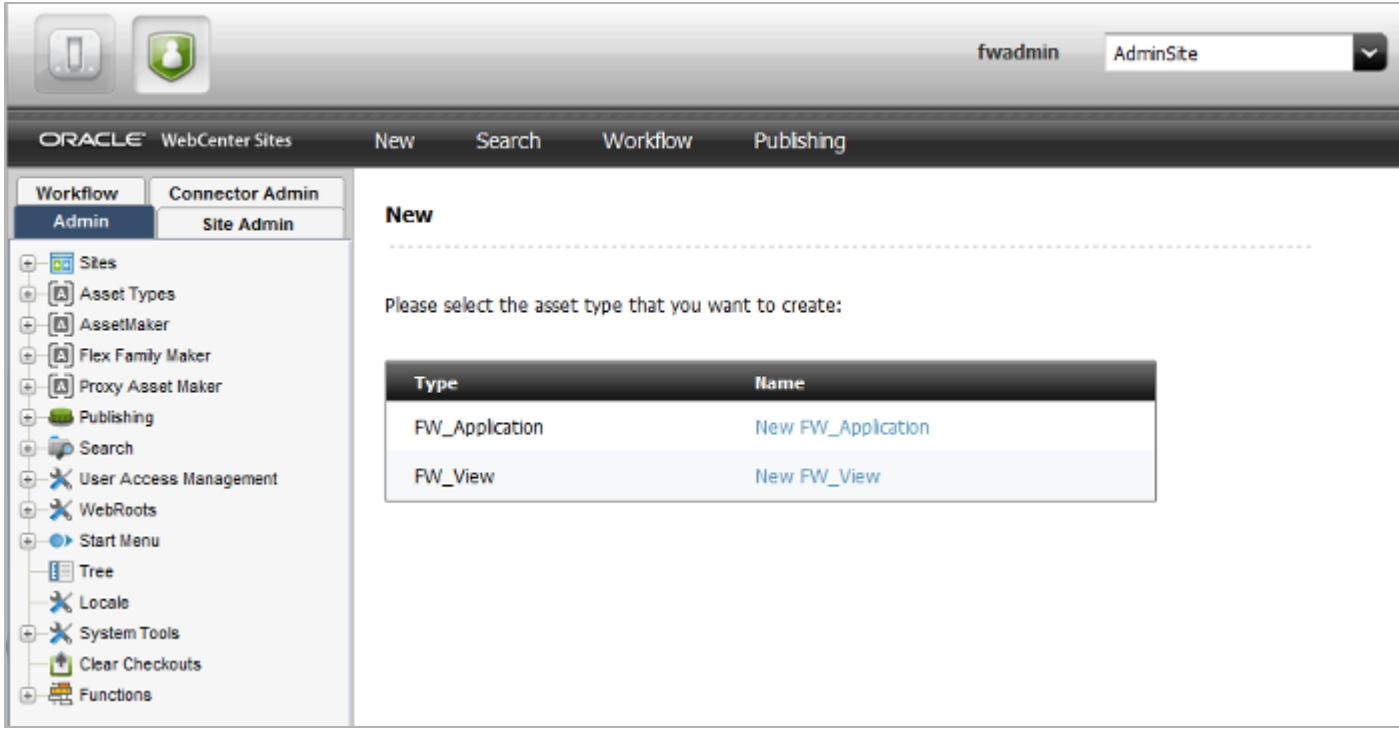

**6.** Access the WebCenter Sites Contributor interface:

**Note:** The WebCenter Sites Contributor interface is not associated with AdminSite. Start with one of the following steps:

- If the avisports or FirstSite II sample site is installed, the Contributor interface is assigned to each site. Continue to step [6a](#page-120-0) and select either one of these sample sites to access the Contributor interface.
- If no sample sites are installed, you will have to open the WEM Admin interface (see step [4](#page-117-2)), create a site, create users, and then assign the users to the site. The Contributor interface is automatically assigned to the same site. For instructions on assigning users to a site from the WEM Admin interface, see the *Oracle Fusion Middleware WebCenter Sites Administrator's Guide* and then continue with this step.
- **a.** Navigate to the applications bar. In the site selection drop-down list [\(Figure 7–6](#page-120-1)), select a site other than AdminSite.

<span id="page-120-1"></span><span id="page-120-0"></span>*Figure 7–6 Application Bar Navigation* 

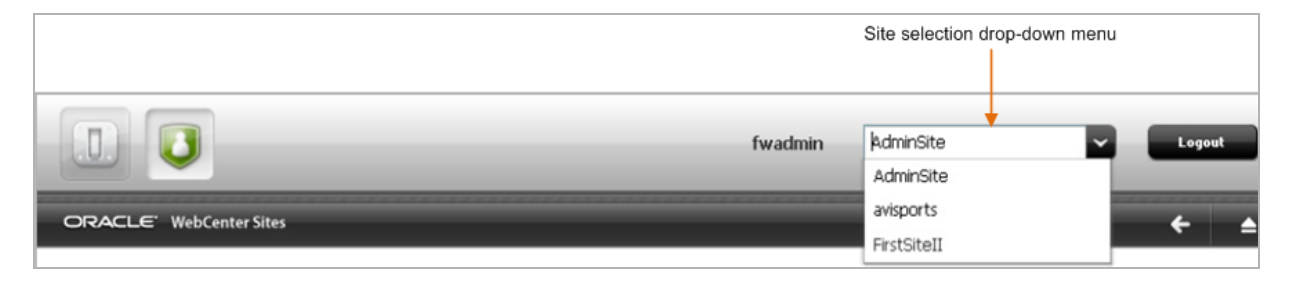

**b.** Since this is the first time you are accessing the selected site, the screen shown in [Figure 7–7](#page-120-2) is displayed. Select the icon for the Contributor interface.

<span id="page-120-2"></span>*Figure 7–7 Contributor Interface Icon*

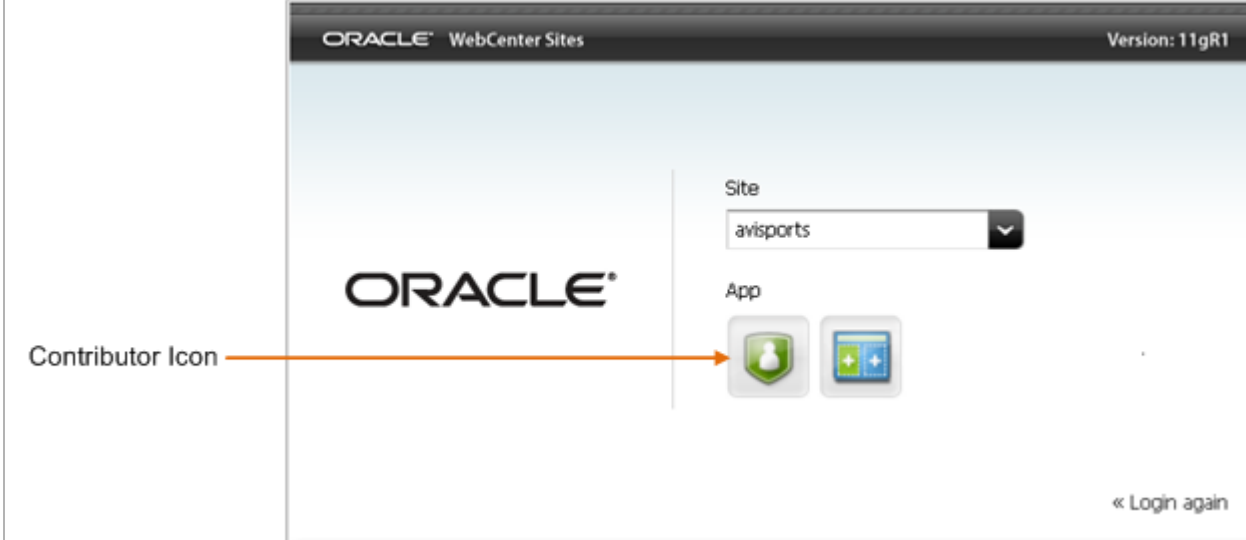

(On subsequent access, WebCenter Sites opens the application you last accessed for the site you selected.)

The Contributor interface on your selected site is displayed [\(Figure 7–8](#page-121-1)).

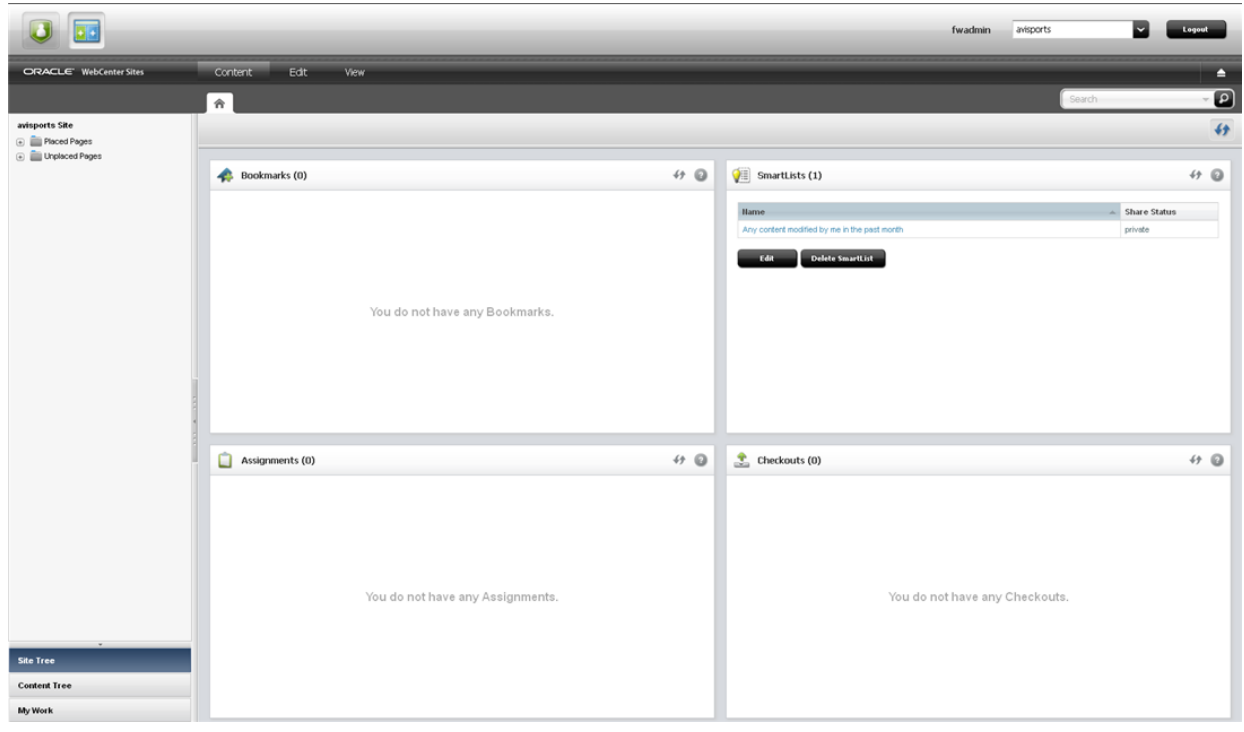

#### <span id="page-121-1"></span>*Figure 7–8 Contributor Interface*

WebCenter Sites is now ready to be configured. Follow the steps in the rest of this chapter.

## <span id="page-121-0"></span>**7.4 Integrating with LDAP (Optional)**

LDAP integration is optional for web installations.

If you need to perform LDAP integration, do the following:

- **1.** Set up a supported LDAP server of your choice. For instructions, see *Oracle Fusion Middleware WebCenter Sites: Installing and Configuring Supporting Software*.
- **2.** Run the LDAP integration program included on the WebCenter Sites CD.

For more information, see *Oracle Fusion Middleware WebCenter Sites: Installing and Configuring Supporting Software*.

**Note:** If you have configured LDAP for the primary cluster member, make sure to run the configuredLDAP.sh for all secondary cluster members.

**3.** Test the integration:

```
http://<servername>:<port>/servlet/CatalogManager?ftcmd
=login&username=<username>&password=<password>
```
#### where:

<servername> is the name of the machine that is hosting WebCenter Sites

<port> is the port number of that server

<username> is user-defined (ContentServer, for example)

<password> is user-defined (password, for example)

## <span id="page-122-0"></span>**7.5 Integrating Oracle Access Manager (OAM) with WebCenter Sites (Optional)**

If you wish to replace CAS with Oracle Access Manager (OAM), refer to instructions in *Oracle Fusion Middleware WebCenter Sites: Installing and Configuring Supporting Software*.

## <span id="page-122-1"></span>**7.6 Installing Satellite Servers**

For information, see [Chapter 9, "Procedures for Installing Remote Satellite Servers."](#page-132-0)

## <span id="page-122-2"></span>**7.7 Setting Up WebCenter Sites for Its Business Purpose**

Once you have completed your WebCenter Sites installation, you are ready to configure it for business use. For instructions, see the *Oracle Fusion Middleware WebCenter Sites Administrator's Guide* and the *Oracle Fusion Middleware WebCenter Sites Developer's Guide*. The guides explain how to create and enable a content management environment including the data model, content management sites, site users, publishing functions, and client interfaces.

# **Part II**

# <span id="page-124-0"></span>**Installing Oracle WebCenter Sites: Satellite Server**

[Part II](#page-124-0) contains the following chapters:

- [Chapter 8, "Overview of Satellite Server"](#page-126-0)
- [Chapter 9, "Procedures for Installing Remote Satellite Servers"](#page-132-0)
- [Chapter 10, "Satellite Server Post-Installation Steps"](#page-146-0)

# <span id="page-126-0"></span>**Overview of Satellite Server**

Satellite Server works with your WebCenter Sites system to provide the following benefits:

- An additional layer of caching, supplementing the layer of caching that is provided by the WebCenter Sites cache.
- Scalability. You can quickly and economically scale your WebCenter Sites system by adding remote installations of Satellite Server.
- Improved performance. Satellite Server improves your website's performance by reducing the load on WebCenter Sites and moving content closer to the website visitors who will view it.
- The ability to cache REST calls. For this reason you may wish to add a remote Satellite Server in front of a content management installation as well as a delivery installation.

This chapter introduces you to the configurations that you implement in order to receive these benefits.

You can configure Satellite Server in the following ways:

- Co-Resident, which provides a second layer of caching and allows to simulate actual delivery of content on development and management systems.
- Remote, which improves performance and scalability on delivery systems.

This document contains the following sections:

- [Section 8.1, "Co-Resident"](#page-126-1)
- [Section 8.2, "Remote"](#page-128-0)

### <span id="page-126-1"></span>**8.1 Co-Resident**

WebCenter Sites ships with a copy of Satellite Server that is automatically installed and enabled on the same machine as your WebCenter Sites software. This is your co-resident Satellite Server. The purpose of the co-resident Satellite Server is to provide development and management systems with the ability to simulate page delivery as it occurs on the active site (delivery system).

Co-resident Satellite Server provides a layer of caching in addition to that provided by the WebCenter Sites cache. Satellite Server and the WebCenter Sites caches work in tandem to provide double-buffered caching, where copies of cached pages are stored in both the Satellite Server and the WebCenter Sites caches. The disadvantage of this configuration is increased memory utilization, as there are now two copies of each object stored in memory. For more information about double-buffered caching, see the caching chapter of the *Oracle Fusion Middleware WebCenter Sites Developer's Guide*. [Figure 8–1](#page-127-0) illustrates a co-resident installation of Satellite Server.

We recommend setting your co-resident Satellite Server host to optimize the performance of your WebCenter Sites system, as described in [Section 10.1, "Adjusting](#page-146-1)  [Caching Conditions."](#page-146-1)

*Figure 8–1 Co-Resident Satellite Server Architecture*

<span id="page-127-0"></span>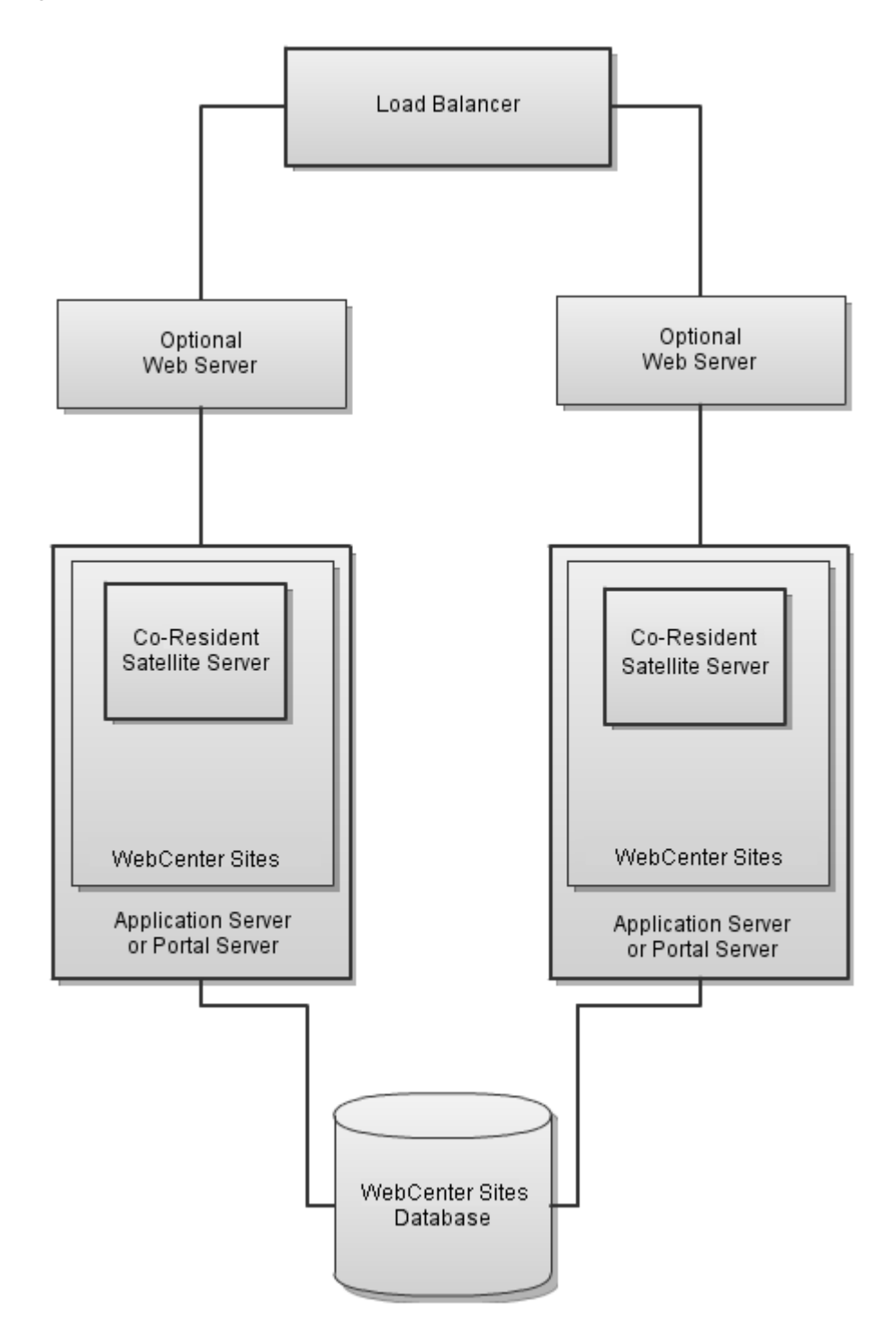

## <span id="page-128-0"></span>**8.2 Remote**

On delivery systems, you should set up one or more remote Satellite Server instances. At a minimum, a remote Satellite Server should be installed at the same geographic location as WebCenter Sites. For additional performance at remote geographic locations, additional remote Satellite Servers can be configured, as shown in [Figure 8–2](#page-129-0).

<span id="page-129-0"></span>*Figure 8–2 Remote Satellite Server Architecture*

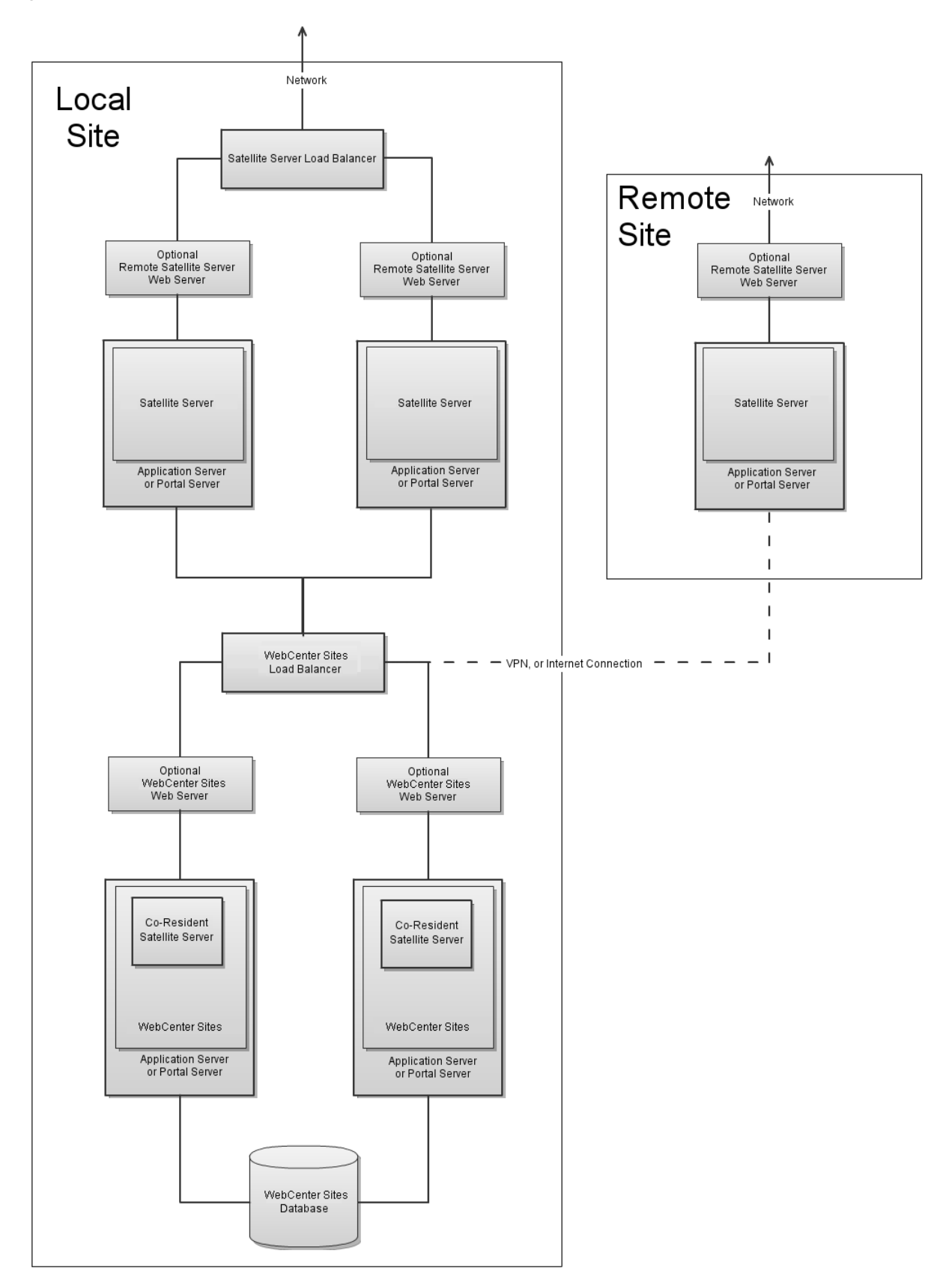

Remote installations of Satellite Server provide several benefits in addition to allowing double-buffered caching:

- They improve the performance of the website by moving the content closer to its audience. In the preceding diagram, for instance, the main data center is located in New York City, while the secondary data centers are located in Europe and Asia.
- They allow for improved scaling, as cached content does not require requests to be forwarded to WebCenter Sites and therefore free this resource to handle other tasks.

For information on installing and configuring remote instances of Satellite Server, see [Section 9, "Procedures for Installing Remote Satellite Servers."](#page-132-0)

**9**

## <span id="page-132-0"></span><sup>9</sup>**Procedures for Installing Remote Satellite Servers**

When you install remote instances of Satellite Server, you can install them on any supported application server (see the application matrix). Note that installing and configuring remote instances of Satellite Server is an iterative process. You must initially install, configure, and test one remote Satellite Server, then install, configure, and test your other remote Satellite Server installations. After you have completed the installation and initial configuration of your Satellite Server software, you can adjust the configurations to make maximum use of the hardware and software stack.

To install and configure remote instances of Satellite Server, complete the following steps:

- [Section 9.1, "Step 1: Installing Required Hardware and Software"](#page-132-1)
- [Section 9.2, "Step 2: Expanding the Installation File"](#page-133-0)
- [Section 9.3, "Step 3: Installing Satellite Server"](#page-134-0)
- [Section 9.4, "Step 4: Registering Satellite Server with WebCenter Sites"](#page-143-0)
- [Section 9.5, "Step 5: Specifying Trusted URLs for CAS"](#page-144-0)
- [Section 9.6, "Step 6: Starting Satellite Server"](#page-144-2)
- [Section 9.7, "Step 7: Testing the Configuration"](#page-144-1)
- [Section 9.8, "Step 8: Installing Satellite Server on Additional Remote Servers"](#page-145-1)
- [Section 9.9, "Next Step"](#page-145-0)

## <span id="page-132-1"></span>**9.1 Step 1: Installing Required Hardware and Software**

Before you install Satellite Server, ensure you have the required hardware and software. For the latest information, refer to the Oracle WebCenter Sites Certification Matrix.

This section contains the following topics:

- [Section 9.1.1, "Network Considerations"](#page-133-1)
- [Section 9.1.2, "Load Balancer Requirements"](#page-133-2)
- [Section 9.1.3, "Configuration Requirements"](#page-133-3)
- [Section 9.1.4, "Application Server Requirements"](#page-133-4)
- [Section 9.1.5, "Satellite Server Contents"](#page-133-5)

#### <span id="page-133-1"></span>**9.1.1 Network Considerations**

The connection between the Satellite Server hosts and the WebCenter Sites host is a limiting factor for performance of serving uncached data. Remote connections will suffer a performance penalty related to the bandwidth and latency when accessing data not present in the Satellite Server cache

#### <span id="page-133-2"></span>**9.1.2 Load Balancer Requirements**

You must have a load balancer (hardware or software based) if using more than one remote Satellite Server. Oracle does not require a particular brand of load balancer, but we do strongly recommend using a load balancer that supports session affinity and the session affinity features are enabled.

#### <span id="page-133-6"></span><span id="page-133-3"></span>**9.1.3 Configuration Requirements**

Your Satellite Server hosts must meet the minimum requirements per [Table 9–1.](#page-133-6)

| <b>Requirements</b>       | <b>Description</b>                                             |
|---------------------------|----------------------------------------------------------------|
| <b>Operating System</b>   | See the Oracle WebCenter Sites Certification Matrix.           |
| <b>Application Server</b> | See the Oracle WebCenter Sites Certification Matrix.           |
| <b>CPU</b>                | Dual Core System (recommended: Quad Core<br>system or greater) |
| Physical Memory           | 4GB (12GB or more recommended)                                 |
| Disk Space                | 2GB (4GB or more recommended)                                  |
| <b>IVM</b>                | 32 bit (64 bit recommended)                                    |

*Table 9–1 Satellite Server Minimum Requirements*

#### <span id="page-133-4"></span>**9.1.4 Application Server Requirements**

inCache, the default caching framework used in WebCenter Sites requires the following JVM parameters to be set in order to work efficiently:

-Dnet.sf.ehcache.enableShutdownHook=true -DnumOfDiskStores=<will vary based on drive speed>

#### <span id="page-133-5"></span>**9.1.5 Satellite Server Contents**

Satellite Server needs a full-featured servlet container and a servlet engine. See the *Oracle WebCenter Sites Certification Matrix* for supported environments.

## <span id="page-133-0"></span>**9.2 Step 2: Expanding the Installation File**

The installation file is named SatelliteServer.zip. Extract this file to a host machine.

- UNIX: Unzip SatelliteServer.zip
- Windows: Double click **SatelliteServer.zip** in Windows Explorer

Extracting the zip file creates a subdirectory named SatelliteServer. Do not change the name of any of its subdirectories, and retain the archived directory structure; otherwise the installer will fail.

## <span id="page-134-0"></span>**9.3 Step 3: Installing Satellite Server**

You can install Satellite Server in the following ways:

- [Section 9.3.1, "Installing Satellite Server Using GUI Installer"](#page-134-1)
- [Section 9.3.2, "Installing Satellite Server Silently"](#page-143-1)

### <span id="page-134-1"></span>**9.3.1 Installing Satellite Server Using GUI Installer**

- **1.** Run the installer script:
	- On Windows: ssInstall.bat
	- On UNIX based systems: ssInstall.sh
- **2.** On the Welcome screen ([Figure 9–1](#page-134-2)), click **Next**.

#### <span id="page-134-2"></span>*Figure 9–1 Welcome Screen*

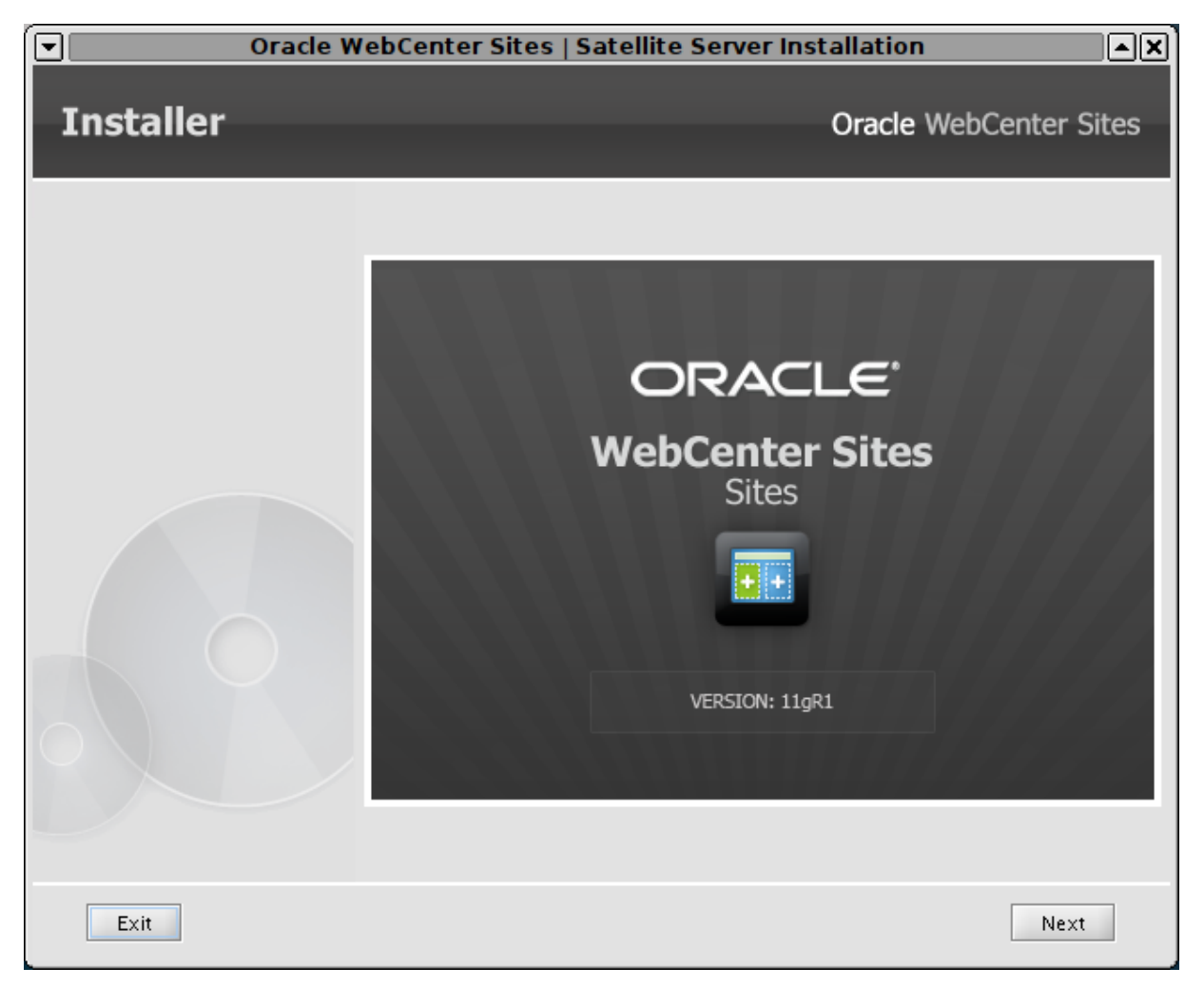

**3.** In the Installation Directory screen ([Figure 9–2\)](#page-135-0), enter the target installation path for Satellite Server. Ensure that you have the required permissions. If the directory you specify does not exist, the installer will prompt you for permission to create it.

<span id="page-135-0"></span>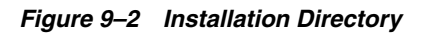

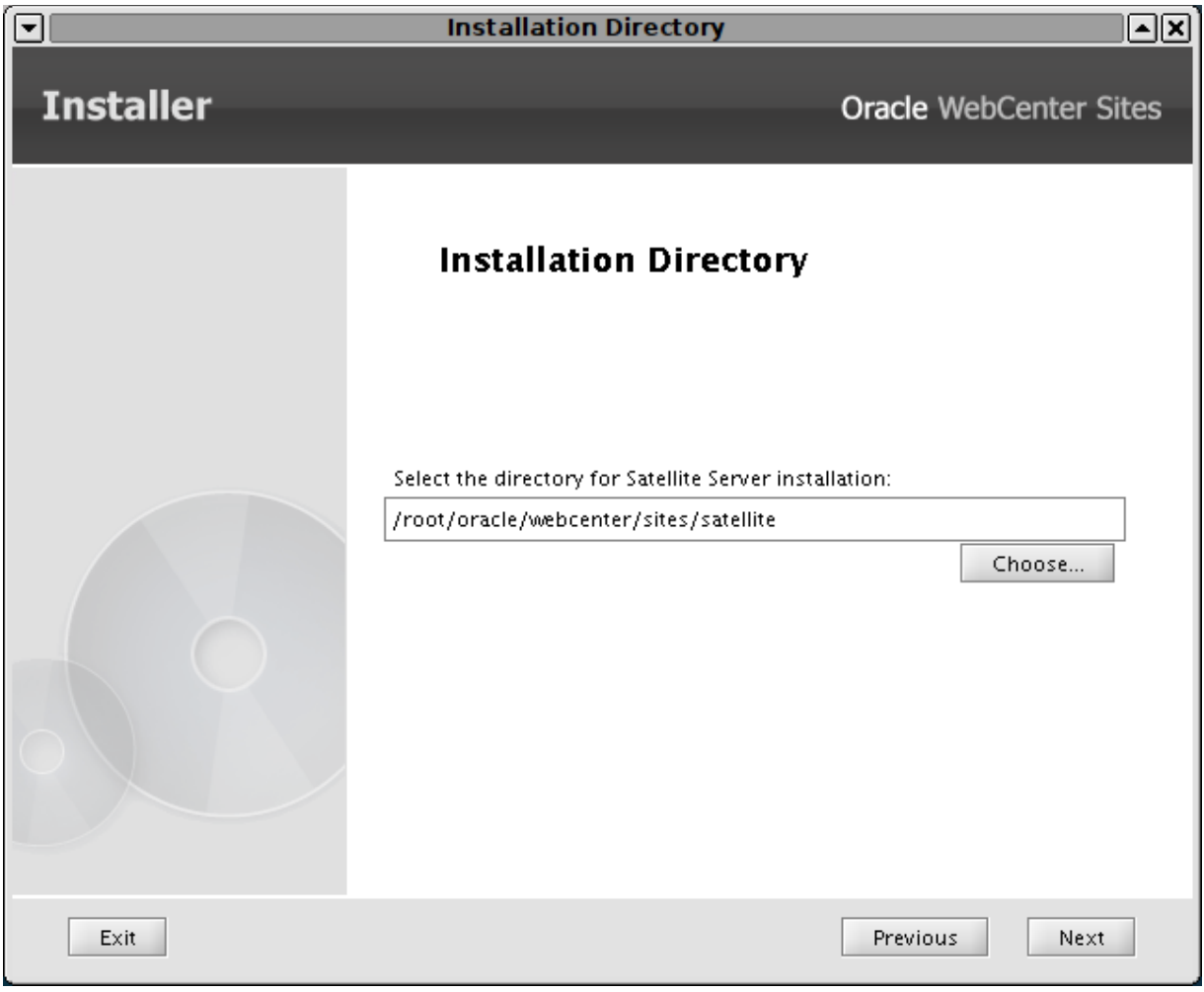

**4.** Select the desired platform type [\(Figure 9–3](#page-136-0)).

<span id="page-136-0"></span>*Figure 9–3 Platform Type*

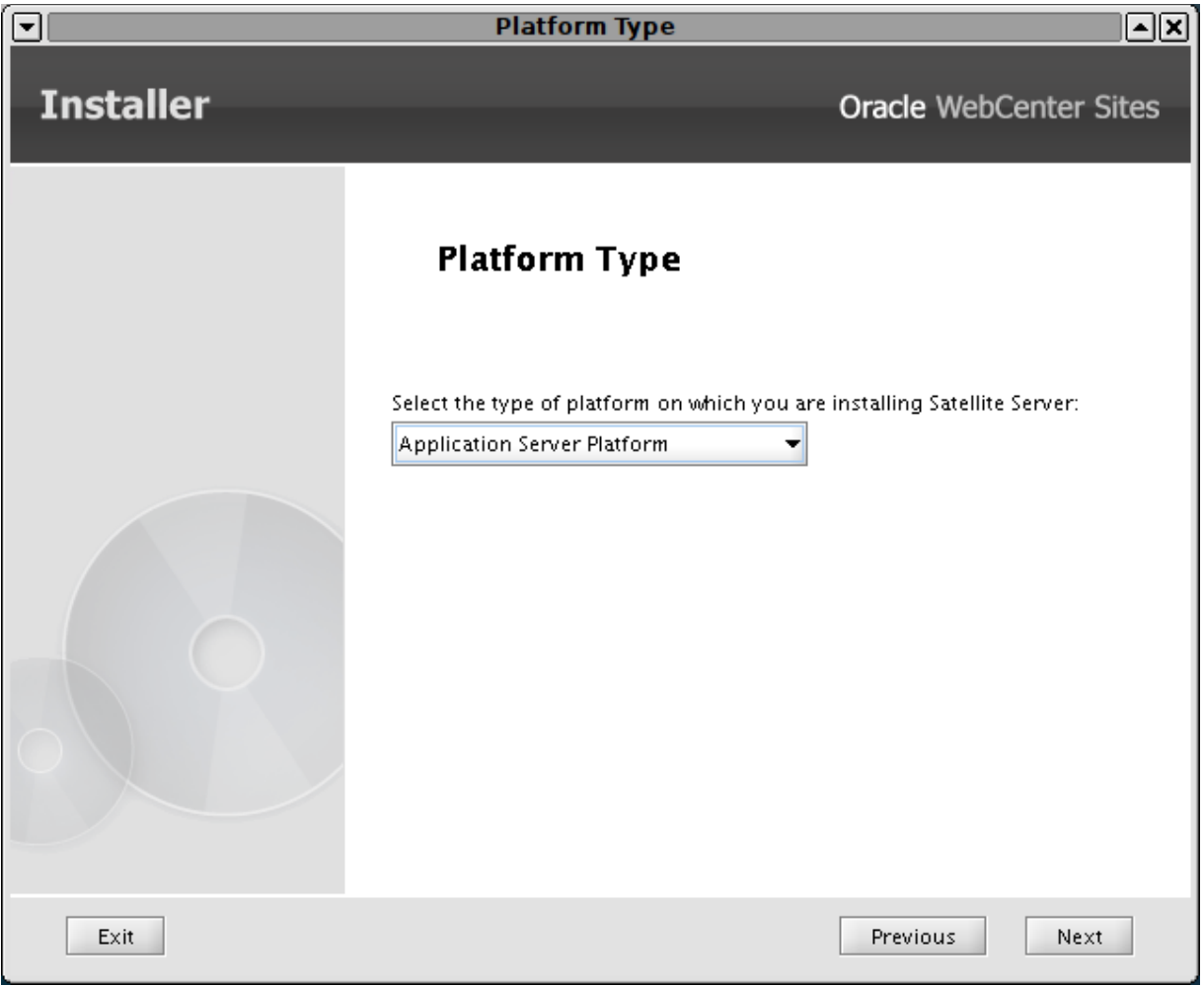

**5.** Select the desired application server and enter the Satellite Server context root [\(Figure 9–4](#page-137-0)).

#### <span id="page-137-0"></span>*Figure 9–4 Application Server*

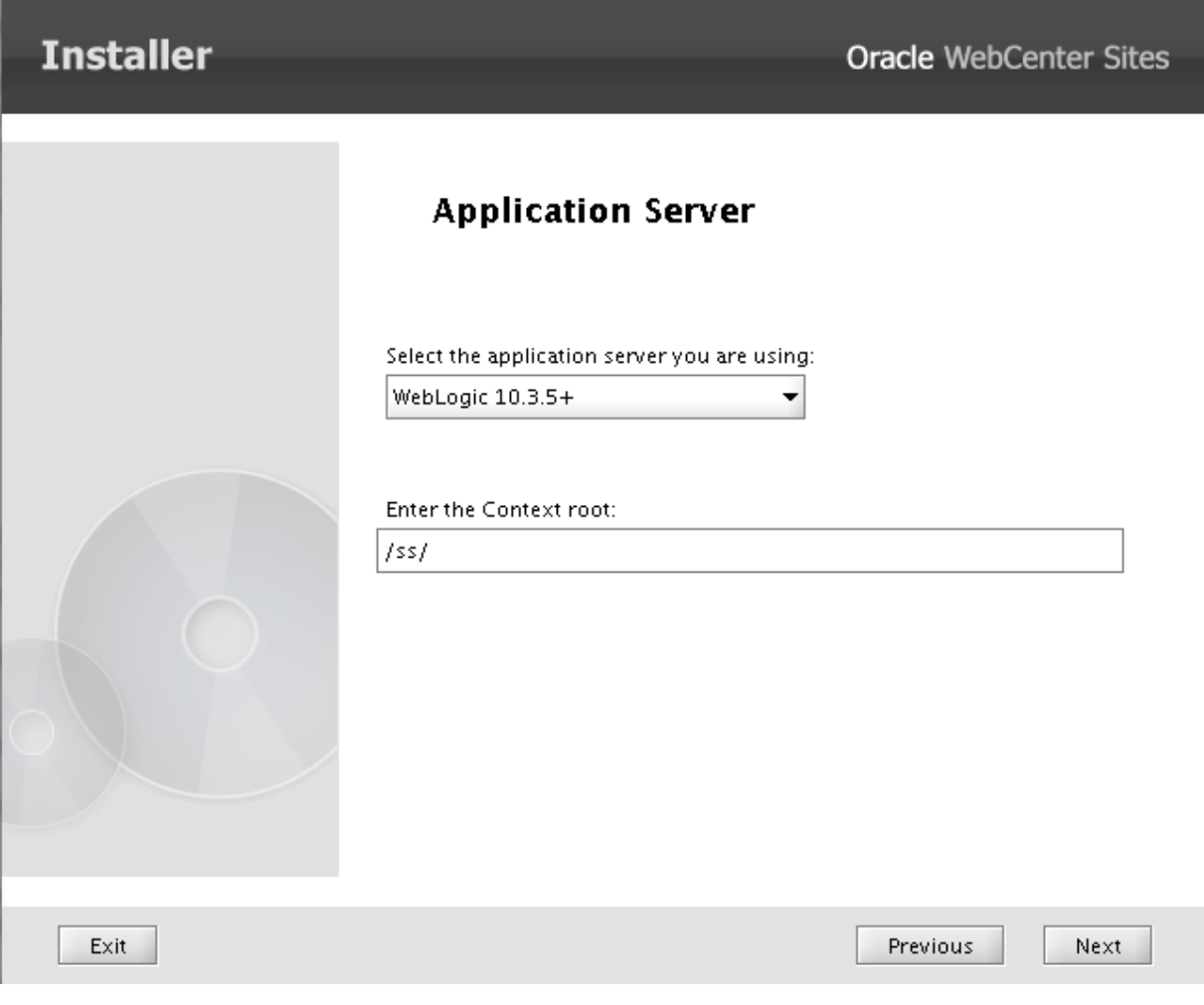

#### Click **Next**.

- **6.** Provide WebCenter Sites information [\(Figure 9–5](#page-138-0)).
	- Host name or IP address of the machine running WebCenter Sites
	- Port number that WebCenter Sites is listening for connections
	- Application context root that Satellite Server will connect to
	- Whether WebCenter Sites was installed over a secure connection

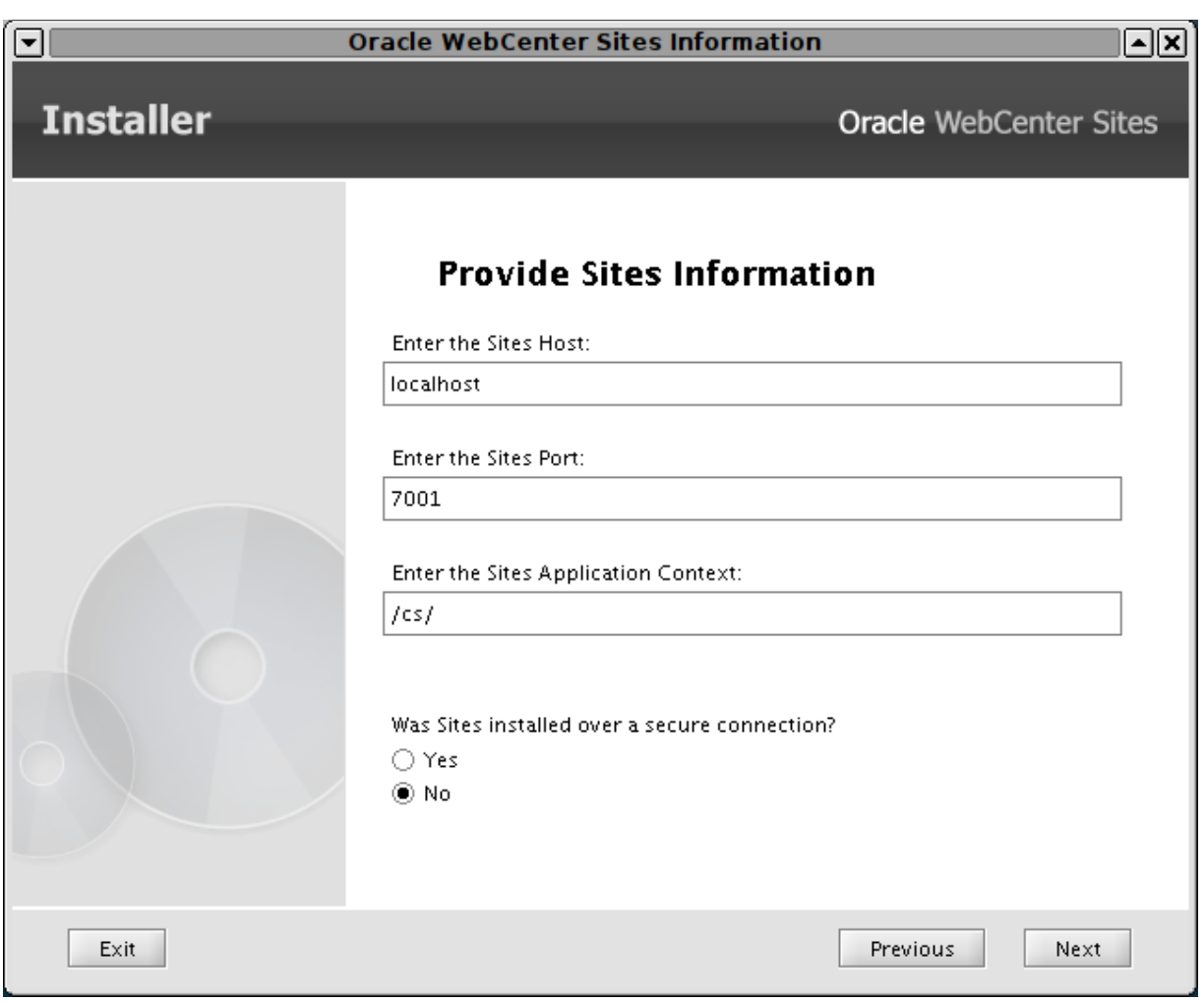

<span id="page-138-0"></span>*Figure 9–5 Sites Information*

- **7.** Provide Satellite Server administrative account information [\(Figure 9–6](#page-139-0)).
	- Enter the user's administrative account username. By default, the field is populated with SatelliteServer.
	- Enter the user's password.

<span id="page-139-0"></span>*Figure 9–6 Satellite Server Information*

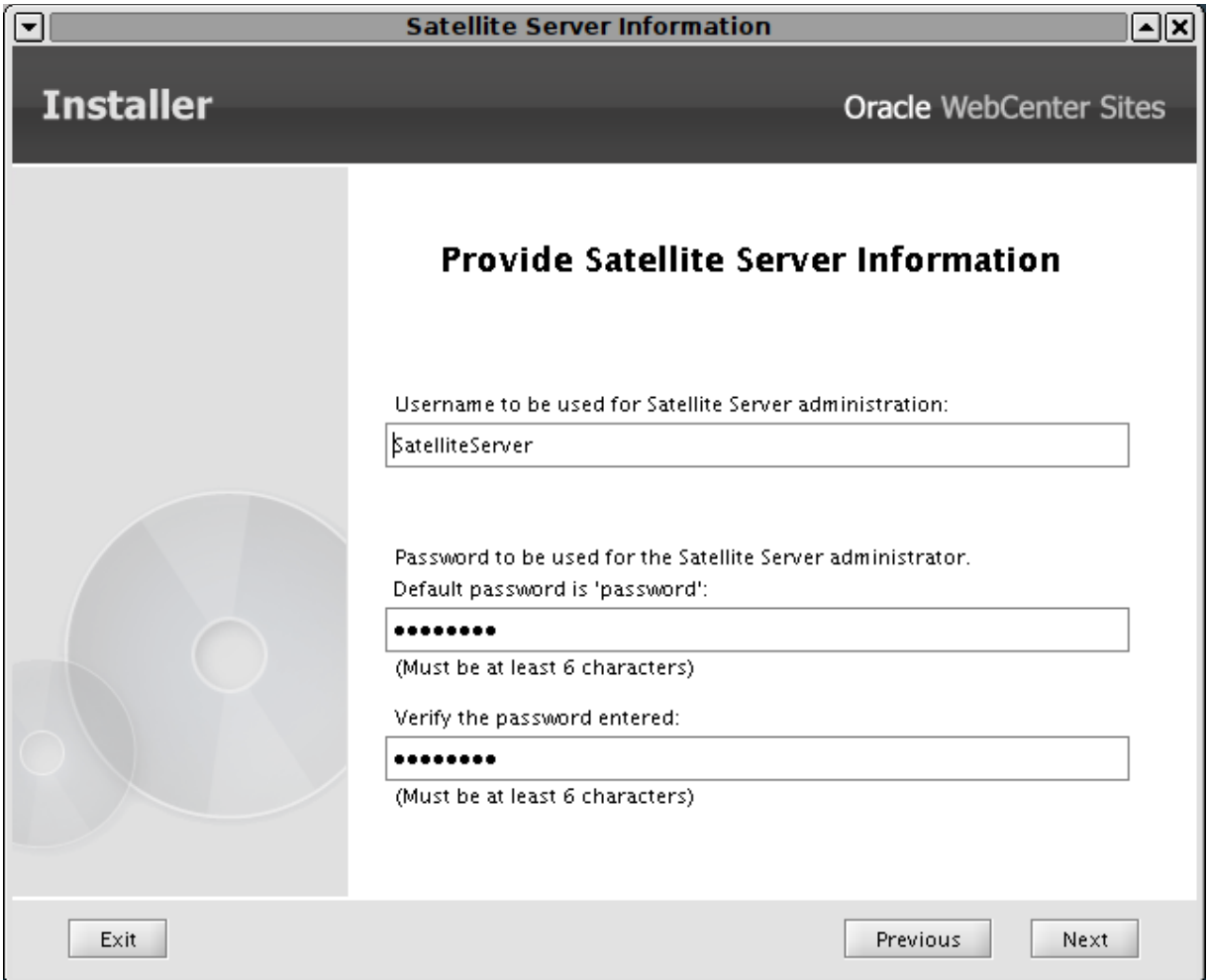

- **8.** Enter CAS Deployment information [\(Figure 9–7](#page-140-0)).
	- In the first two fields (Server HostName and PortNumber), enter the host name and port number of the server where CAS is deployed.
	- The fields for server HostName and PortNumber of internally accessible CAS are mapped to CASHostNameLocal and CASPortNumberLocal properties respectively. These properties should point to the server on which CAS is actually deployed and not to the load balancer. However, in a cluster, the host should point to the load balancer. Do the following: If the CAS server is not accessible from behind the firewall, enter the host name and port number of the server that is accessible from behind the firewall. Otherwise, enter the same information as in the first two fields.

<span id="page-140-0"></span>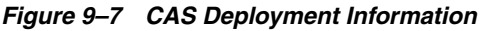

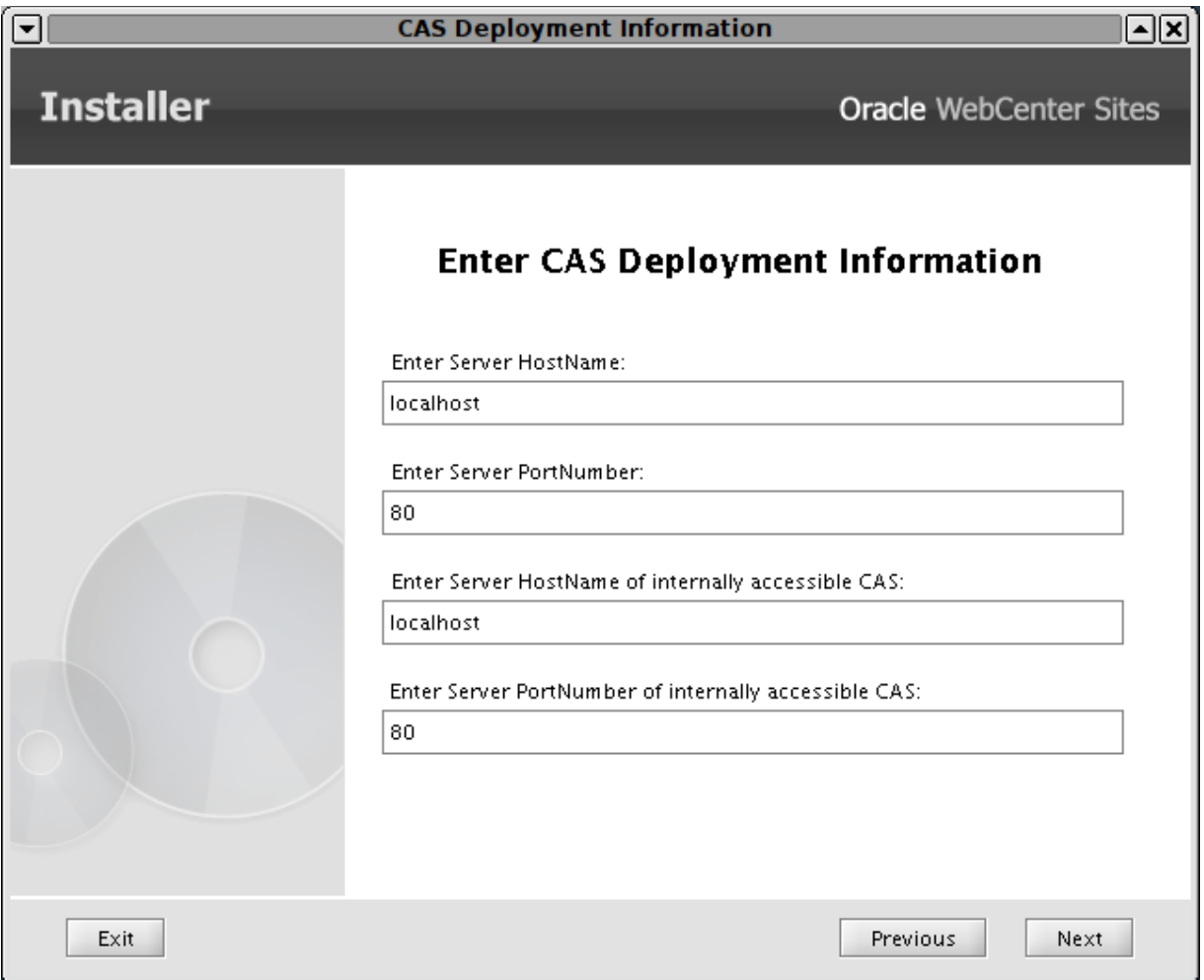

**9.** Click **Install** to start the installation process ([Figure 9–8\)](#page-141-0).

#### <span id="page-141-0"></span>*Figure 9–8 Installation Progress*

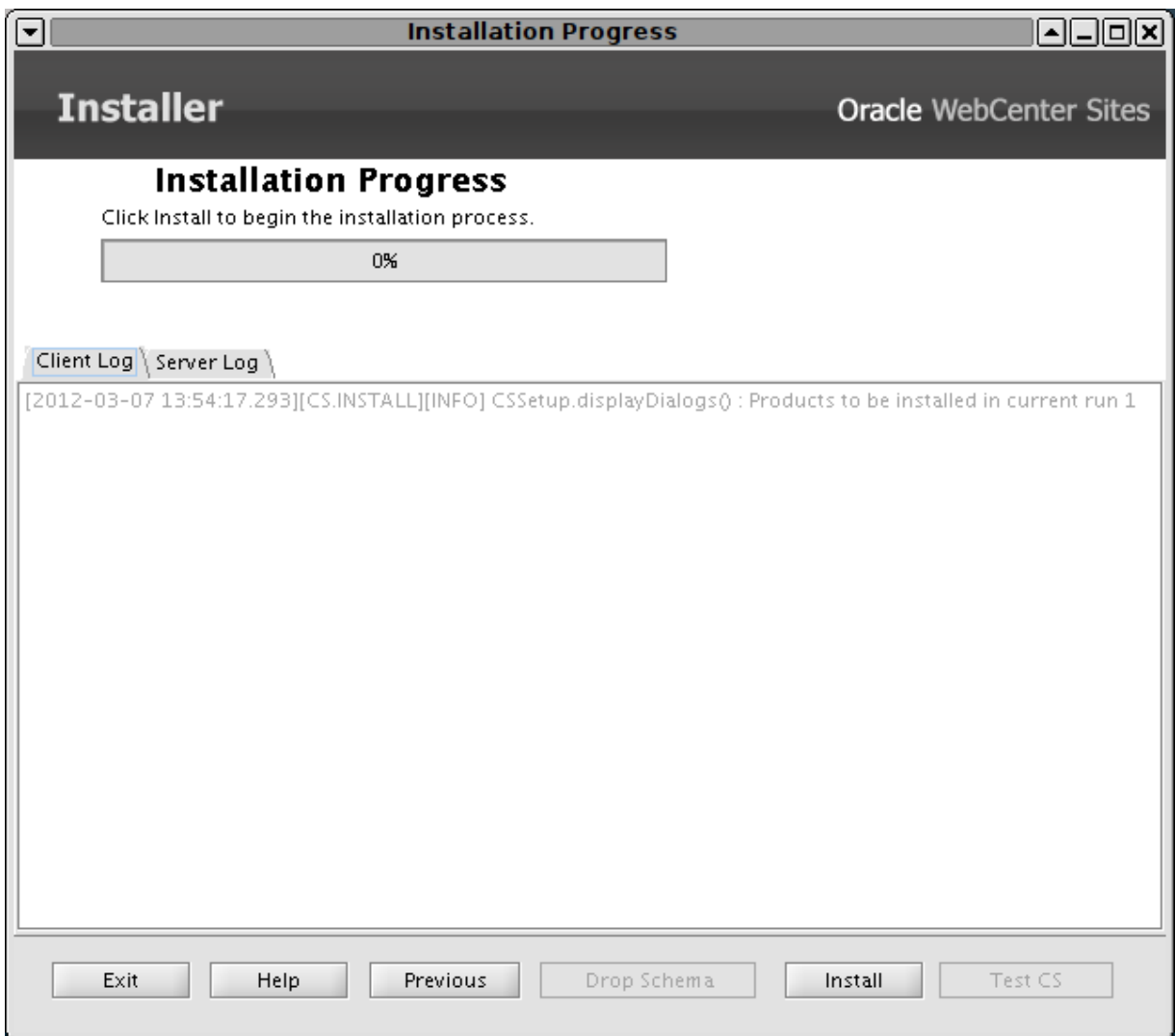

**10.** Deploy Satellite Server ([Figure 9–9\)](#page-142-0).

Satellite Server's war file (by default named cs.war) can be found in ominstallinfo/app/ under the Satellite Server installation directory. If necessary, rename the cs.war file and deploy the exploded WAR file to the server, then start (or restart) the server, and click **OK** to complete the installation.

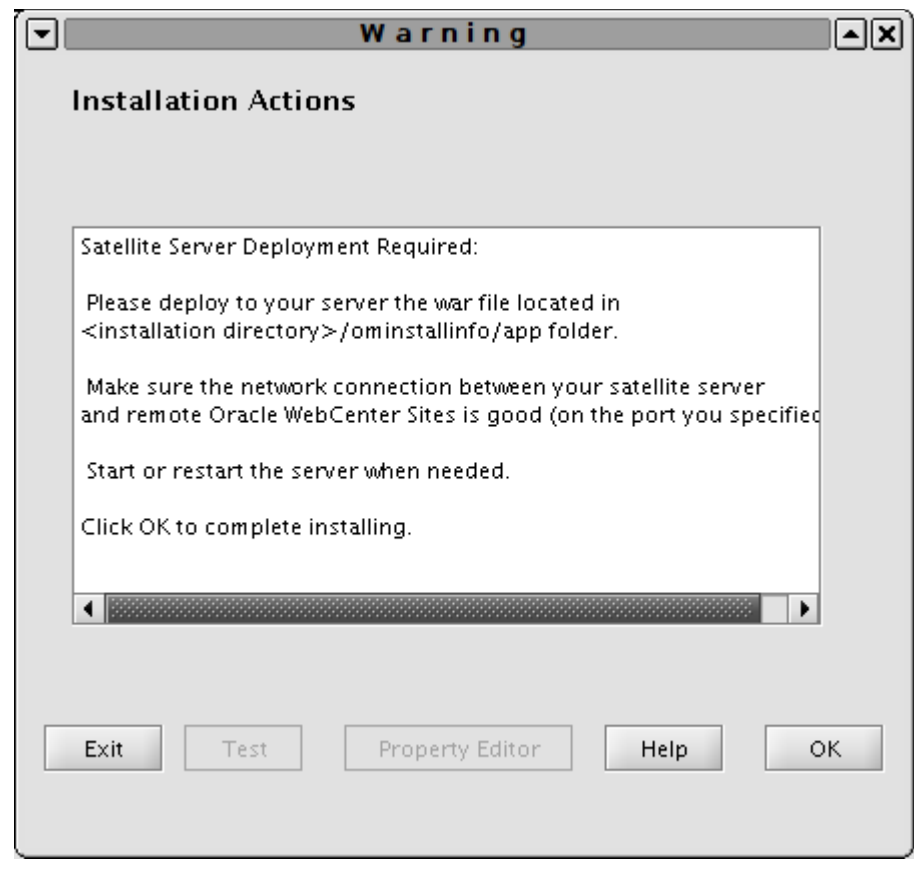

<span id="page-142-0"></span>*Figure 9–9 Installation Actions*

**11.** If deployment was successful, you will be presented with a confirmation dialog box. Click **OK** to review the installation log [\(Figure 9–10](#page-142-1)).

<span id="page-142-1"></span>*Figure 9–10 Installation Progress*

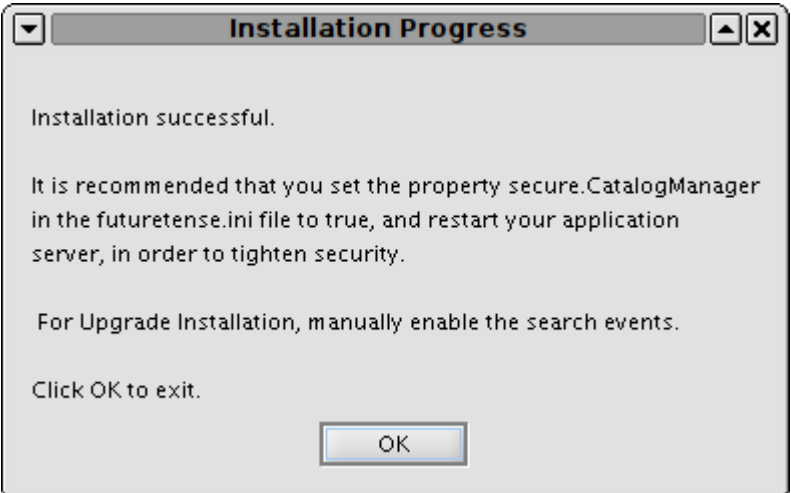

**12.** Click **Exit** to quit the installer.

#### <span id="page-143-1"></span>**9.3.2 Installing Satellite Server Silently**

To install Satellite Server silently:

- **1.** Generate the omii.ini file:
	- **a.** Run the GUI installer for Satellite Server, as described in steps 1 to 8 in [Section 9.3.1, "Installing Satellite Server Using GUI Installer."](#page-134-1)
	- **b.** Stop the GUI installer when the Installation Progress screen [\(Figure 9–8\)](#page-141-0) is displayed.
- **2.** From <RSS\_Home>\omii, copy the omii.ini file that contains the parameters entered into the GUI installer.
- **3.** Edit the omii.ini file as required and paste it in the Satellite Server installation directory.
- **4.** Edit the install.ini file located in the Satellite Server installation directory, as follows:

nodisplay=**true** loadfile=**<path to the omii.ini file you just edited>**

**5.** Run ssInstall.sh -silent.

## <span id="page-143-0"></span>**9.4 Step 4: Registering Satellite Server with WebCenter Sites**

In this step, you will register remote Satellite Server with WebCenter Sites so that WebCenter Sites can properly manage the remote Satellite Server cache. All Satellite Server installations must be registered with their respective WebCenter Sites installations.

**Note:** Each remote Satellite Server can be associated with only a single WebCenter Sites installation. This means that the same remote Satellite Server cannot be used for two independent WebCenter Sites installations (such as management and production)

- **1.** From a Windows system, open Sites Explorer and log in to WebCenter Sites as a user that has SiteGod privileges (for example, the general administrator or the ContentServer user).
- **2.** Click the **System Satellite** tab.
- **3.** The table that opens must be populated with specific values, and each row represents a unique Satellite Server system. Consult the table below for suggested values.

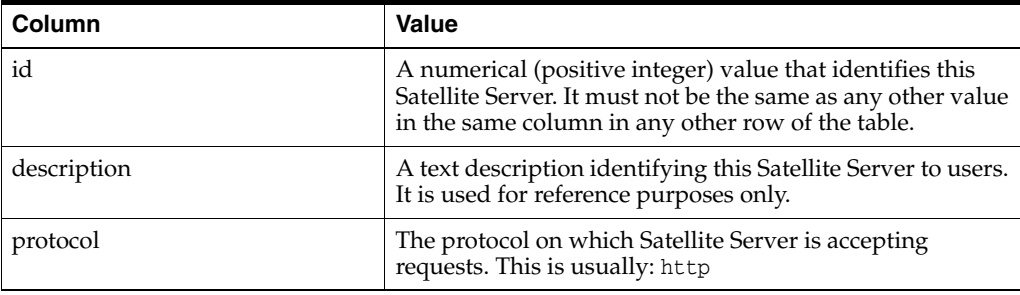
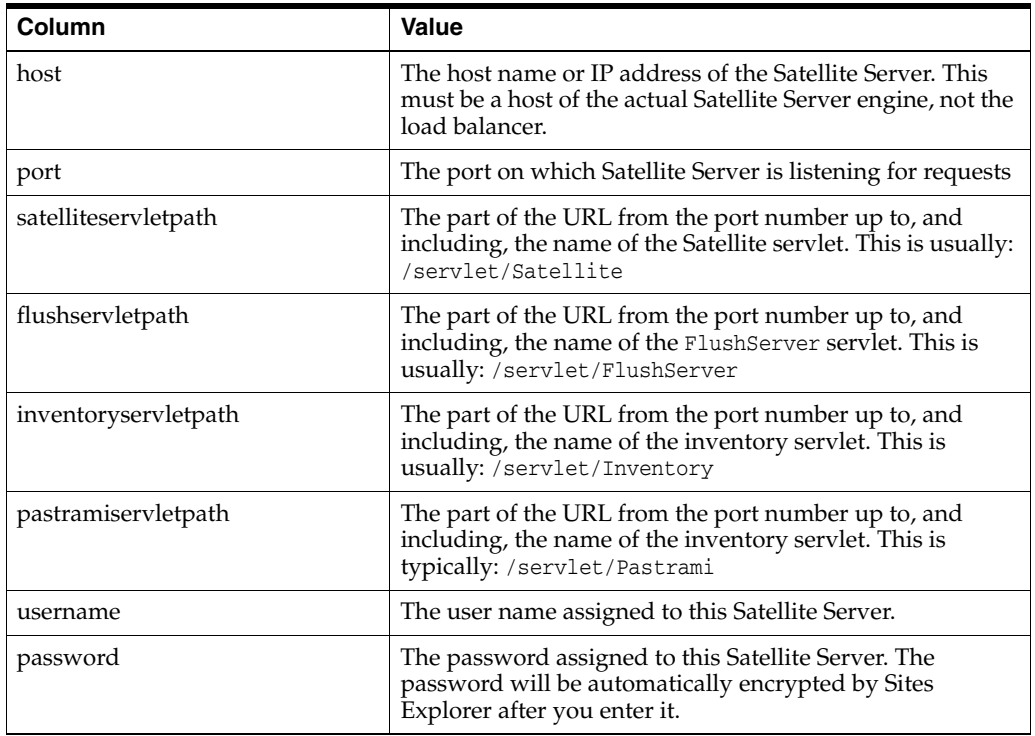

- **4.** From the File menu, select **Save** to save the changes.
- **5.** Exit Sites Explorer.

**Note:** For configuring co-RSS follow the steps as mention in Step 4: [Registering Satellite Server with WebCenter Sites](#page-143-0).

# **9.5 Step 5: Specifying Trusted URLs for CAS**

On successful login, CAS redirects the user to the requested service. For security, a requested service can be validated prior to CAS redirecting the user to the service. For instructions on specifying the URLs of requested services, see [Section 7.2, "Specifying](#page-116-0)  [Trusted URLs for CAS."](#page-116-0)

# **9.6 Step 6: Starting Satellite Server**

Restart the application server, if necessary. See [Part I, "Installing Oracle WebCenter](#page-16-0)  [Sites"](#page-16-0) for information on how to restart (or deploy) your application server.

# **9.7 Step 7: Testing the Configuration**

Before you install Satellite Server on other machines, test the newly installed Satellite Server to ensure it is communicating properly with WebCenter Sites. To test Satellite Server, you will need to publish content from a WebCenter Sites system running in content management mode.

#### **To test your configuration**

**1.** Configure your load balancer to send all WebCenter Sites requests to a single Satellite Server instance.

**2.** Using a browser, go to a Satellite Server URL. For example:

http://<server>:<port>/<URI>/Satellite?pagename=<MyPage>

where <MyPage> is any page on your WebCenter Sites system.

**Note:** It is easiest to discover the Satellite Server URL you will need to enter by previewing a page on the content management system, copying its URL, and then changing it to point to the remote Satellite Server

**3.** If you configured everything properly, your browser displays the selected page.

If your browser did not display the selected page, review the following:

- Did you set up the load balancer properly? Remember, for this test, every request for WebCenter Sites has to go to the Satellite Server machine. (The other machines are not yet configured and therefore not enabled to handle these requests.)
- Did you set the Satellite Server properties properly? In particular, ensure that you set the host name and port number to the proper values.
- Did you request an invalid page from WebCenter Sites?

## **9.8 Step 8: Installing Satellite Server on Additional Remote Servers**

After you have installed and tested your first remote Satellite Server instance, install and configure the remaining Satellite Server instances by repeating the steps in this chapter.

## **9.9 Next Step**

Continue to [Chapter 10, "Satellite Server Post-Installation Steps"](#page-146-0) to adjust caching conditions and optimize the performance of your WebCenter Sites system.

# <span id="page-146-0"></span>**Satellite Server Post-Installation Steps**

After you have installed and configured your remote Satellite Servers, you can adjust caching conditions and optimize the performance of your WebCenter Sites system.

This chapter contains the following topics:

- [Section 10.1, "Adjusting Caching Conditions"](#page-146-1)
- [Section 10.2, "Log Configuration"](#page-147-0)

# <span id="page-146-1"></span>**10.1 Adjusting Caching Conditions**

#### **If You Are Using inCache**

If you are using the inCache framework, you can tune it by setting properties that are listed in the *Oracle Fusion Middleware WebCenter Sites Administrator's Guide*.

For either type of caching framework, inCache or traditional, you can set the expiration property, in the satellite.properties file. The expiration property defines the default expiration time for blobs when a cache expiration value is not specifically set for blobs with the satellite.blob or RENDER.SATELLITEBLOB tag that generated the items.

- Setting expiration to never notifies Satellite Server that blobs should never expire for time reasons. Such objects are not guaranteed to remain in the cache indefinitely. For example, if the cache is full, Satellite Server still removes objects from cache based on an LRU (least recently used) algorithm.
- Setting expiration to immediate instructs Satellite Server not to cache pages, pagelets, or blobs at all.

To define a specific set of expiration dates and times, assign a string that uses the following format for the expiration property:

hh:mm:ss W/DD/MM

The value of this property follows the syntax of a TimePattern object. The syntax definition is reproduced in [Table 10–1](#page-146-2) for convenience.

<span id="page-146-2"></span>

| <b>Parameters</b> | <b>Legal Values</b> | <b>Description</b>                                                                                        |
|-------------------|---------------------|----------------------------------------------------------------------------------------------------|
| hh                | $0 - 23$            | The hour. For example, 0 means midnight,<br>12 means noon, 15 means three in the<br>afternoon, and so on. |
| mm                | $0 - 59$            | The number of minutes past the hour.                                                                      |
|                   |                     |                                                                                                    |

*Table 10–1 TimePattern Syntax*

| <b>Parameters</b> | <b>Legal Values</b> | <b>Description</b>                                                                      |
|-------------------|---------------------|-----------------------------------------------------------------------------------------|
| <b>SS</b>         | $0 - 59$            | The number of seconds past the minute.                                                  |
| W                 | $0 - 6$             | The day of the week. For example, 0 means<br>Sunday, 1 means Monday, and so on.         |
| DD.               | 1-31                | The day of the month.                                                                   |
| MМ                | $1 - 12$            | The month of the year. For example, 1<br>means January, 2 means February, and so<br>on. |

*Table 10–1 (Cont.) TimePattern Syntax*

For example, the following expiration value means "3:30 in the afternoon every Monday and on the 15th of April":

15:30:00 1/15/4

If you specify a value for both W and DD, both values apply. Thus, pages expire on Monday (the W field) and on the 15th (the DD field). To indicate a day-of-week expiration only, place an asterisk in the DD field. For example, to indicate expiration at 3:30 in the afternoon every Monday in April, set the expiration value to:

15:30:00 1/\*/4

To indicate a day-of-month expiration only, place an asterisk in the W field. For example, to indicate expiration at 3:30 in the afternoon on April 15, set the expiration value to:

15:30:00 \*/15/4

Setting the hh, mm, ss, or MM fields to an asterisk means all legal values. For example, to indicate expiration at 3:30 in the afternoon on Mondays and the 15th of every month, set the expiration value to:

15:30:00 1/15/\*

You can also place multiple values for any of the six fields by separating the values with commas. To represent a range of values, use a minus sign. For example, the following expiration value represents 6:00 (morning), 1:00 (afternoon), and 5:00 (afternoon), Monday through Friday in June.

6,13,17:00:00 1-5/\*/6

To indicate that pages must expire every 15 minutes, set the expiration value to the following:

```
*:15.30.45:0 */*/*
```
The default value is:

 $5:0:0$  \*/\*/\*

This means that everything in the Satellite Server cache expires every day at 5:00 a.m.

# <span id="page-147-0"></span>**10.2 Log Configuration**

Satellite Server uses Apache's Jakarta Commons Logging. By default, no specific JCL configuration information is specified. As a result, JCL will record INFO, WARN and ERROR messages to the console. Users can specify detailed configuration information by placing an empty file called commons-logging.properties in the following directory:

<\$SatelliteServerRoot>/WEB-INF/classes

and then editing the file using the Property Editor. The Property Editor provides detailed log configuration information about each property.

To open the Property Editor, run the settings.bat batch file (Windows) or the settings.sh script (UNIX). Open the commons-logging.properties file; it will open with several tabs. Under the Loggers tab, among other entries, you will see:

```
com.fatwire.logging.cs.satellite
com.fatwire.logging.cs.satellite.cache
com.fatwire.logging.cs.satellite.host
com.fatwire.logging.cs.satellite.request
```
These are the loggers that Satellite Server uses. Consult the property descriptions in the Property Editor for information about each logger, as well as the possible values. Under the **Factory** tab, you can choose the type of logger you want Satellite Server to use. By default, the Property Editor sets this to:

COM.fatwire.cs.core.logging.TraditionalLog

This allows you to write log messages to a log file that is configured under the **TraditionalLog** tab. (Note that the logging.file property is required.)

To send messages to the console, set the org.apache.commons.logging.Log property to either blank or COM.FutureTense.Logging.StandardLog. When you are done, save the changes, exit the Property Editor, and restart Satellite Server by restarting the application server. Consult the JCL website at

http://jakarta.apache.org/commons/logging/ for more information about JCL.

# **Part III**

# <span id="page-150-0"></span>**Internationalizing Oracle WebCenter Sites**

[Part III](#page-150-0) contains the following chapters:

■ [Chapter 11, "Configuring Your Environment for Multi-Language Operations"](#page-152-0)

# <span id="page-152-0"></span>**Configuring Your Environment for Multi-Language Operations**

This chapter describes how to configure your environment to enable multi-language operations in WebCenter Sites.

This chapter contains the following sections:

- [Section 11.1, "WebCenter Sites-Specific Settings"](#page-152-2)
- [Section 11.2, "Internet Explorer Settings"](#page-154-0)
- [Section 11.3, "Additional Specifications for Internationalization"](#page-154-1)

**Note:** For setting UTF values, see ["Configuring URI Encoding"](#page-59-0), and ["Setting the Classpath and Java Options".](#page-76-0)

# <span id="page-152-2"></span>**11.1 WebCenter Sites-Specific Settings**

**Note:** ■The settings that you choose for a given WebCenter Sites instance must be reproduced on all cluster members (if any) and across all environments (development, content management, delivery, and so on).

If none of the properties and variables described below are set, the cs.contenttype property defaults to text/html. The character set of the output now defaults to default system encoding.

#### <span id="page-152-1"></span>**11.1.1 cs.contenttype Property**

The cs.contenttype property, in futuretense.ini, is a system-wide (global) property that defines the outgoing character encoding. By default, the property is set to text/html; charset=UTF-8. If you need a specific encoding, change the value. For example, if you want the outgoing encoding to be Shift\_JIS, set this property to text/html; charset=Shift\_JIS. Sites Explorer depends on this setting to display data correctly.

#### **11.1.2 cs.contenttype Variable (Set in SiteCatalog resargs1)**

The cs.contenttype variable enables you to control the outgoing encoding on a page-by-page basis. This variable overrides the value defined in cs.contenttype property. The variable should be set in the same way as the cs.contenttype property, as shown in [Section 11.1.1, "cs.contenttype Property."](#page-152-1)

Note that pages under WebServices are set to cs.contenttype=application/xml;charset=UTF-8.

#### **11.1.3 \_charset\_ hidden Variable in Forms**

If you are using an HTML form tag to input international data, make sure to set the \_ charset\_ input type variable at the very beginning, after the form declaration. For example:

```
<form action='ContentServer' method='get'>
<input type='hidden' name='_charset_'/>
<input type='hidden' name='pagename' value='<%=ics.GetVar("pagename")%>'/>
<input type='text' name='name' value='<%=ics.GetVar("name")%>'/>
<input type='submit'/>
</form>
```
Without a value, the \_charset\_ hidden variable works only on the Internet Explorer browser.

#### **11.1.4 Preferred Encoding**

When WebCenter Sites needs to consume HTTP requests with certain encodings (Cp943C for example) that are closely related to a more widely used encoding (Shift\_ JIS), it is not sufficient to rely on the \_charset\_ hidden variable alone. Internet Explorer, when it encounters a \_charset\_ value set to Cp943C, changes it to Shift\_JIS. This forces WebCenter Sites to read all data in Shift\_JIS. To overcome this, a special names property syntax is used:

cs.contenttype.<charset>=<preferred\_encoding\_for\_this\_charset>

For example, in relation to the scenario described above, this property would be specified as follows to indicate to WebCenter Sites to use Cp943C:

cs.contenttype.Shift\_JIS=Cp943C

Note that this property structure is necessary only in special circumstances such as the one described above, where the behavior of Internet Explorer conflicts with and changes the value of \_charset\_ value.

#### <span id="page-153-0"></span>**11.1.5 Encoding Specified in XML or JSP Elements**

The encoding in the  $\leq 2$  xml line of an XML element specifies the encoding of the .xml file on disk. The same is true of JSP. The encoding specified in the page directive specifies two things. The first is the encoding of the .jsp file on disk. The second is the outgoing encoding of the evaluated JSP element. This gets converted to the encoding of the enclosing JSP, or in the XML case, the outgoing encoding of the page (content-type). So cs.contenttype can be used to indicate that the outgoing page will have a specific encoding, such as Shift-JIS, but a JSP can output UTF-8, and the UTF-8 will get converted to Shift-JIS into the output stream of the page response. The following example shows how to specify the encoding:

- XML: <?xml version="1.0" encoding="UTF-8"?>
- JSP: <%@ page contentType="text/html; charset=UTF-8" %>

#### **11.1.6 Using SetVar Tag**

You can also control the outgoing page encoding by using the SetVar tag in JSP and XMLs. The SetVar tag must be set before anything is streamed out.

#### In JSPs, you can write:

```
<cs:ftcs>
<ics:setvar name="cs.contenttype" value="text/html; charset=UTF-8" />
...
</cs:ftcs>
In XML, you have the following options:
<ftcs>
<setvar name="cs.contenttype" value="text/html; charset=utf-8"/>
...
</ftcs>
```
The second option is to use the ics.streamheader XML tag, but again this must be done before anything is streamed, and only in XML.

```
<ftcs>
<ics.streamheader name="Content-Type" value="text/html; charset=utf-8"/>
...
</ftcs>
```
#### **11.1.7 Using HTTP META tag**

If the encoding is specified by any of the methods above, then the META tag has no effect. Otherwise, the browser tries to display the data in the encoding specified by the META tag.

# <span id="page-154-0"></span>**11.2 Internet Explorer Settings**

Internet Explorer 8 by default has all the languages installed. If you are unable to see text in a particular language, you most probably need to enable it in your browser.

#### **To view content in different languages**

- **1.** Go to **Tools** > **Internet Options** > **General** tab.
- **2.** Click **Languages** on the bottom right of the page.
- **3.** Click **Add** to add more languages to the list of languages already displayed in the box.
- **4.** Click **OK**.
- **5.** Close and reopen Internet Explorer. You should now see the content in your specified language if the web page so provides.

## <span id="page-154-1"></span>**11.3 Additional Specifications for Internationalization**

The following sections list several features in WebCenter Sites and spark with specific internationalization requirements. The features are:

- [Section 11.3.1, "Files Stored on the File System"](#page-155-0)
- [Section 11.3.2, "Attribute Editor"](#page-155-1)
- [Section 11.3.3, "XML Post"](#page-155-2)
- [Section 11.3.4, "Catalog Mover"](#page-156-0)
- [Section 11.3.5, "Sites Explorer"](#page-156-1)
- [Section 11.3.6, "Sites Desktop and Sites DocLink"](#page-156-2)
- [Section 11.3.7, "WebCenter Sites Interfaces"](#page-156-3)
- [Section 11.3.8, "Functional Restrictions"](#page-157-0)

#### <span id="page-155-0"></span>**11.3.1 Files Stored on the File System**

Many indirect files are stored on the file system because of the url column references. The files are identified in this section.

#### **11.3.1.1 XML and JSP Files**

See [Section 11.1.5, "Encoding Specified in XML or JSP Elements."](#page-153-0)

#### **11.3.1.2 HTML Files**

The HTML files are read using the file.encoding Java parameter value. The data in the file also depends on the way it was stored initially.

#### **11.3.1.3 SystemSQL Queries**

SystemSQL uses a url column to point to a file on the file system that holds a SQL query. When this file is loaded, it is assumed that the encoding of the file is the Java default encoding (System.getProperty("file.encoding")). There are several possible ways to create the SystemSQL queries (use Sites Explorer, a text editor, or WebCenter Sites). It is probably best to always use ASCII7 when creating queries, since any data is typically merged using variable replacement at run time.

#### **11.3.1.4 Page Cache Files Referenced from the SystemPageCache Table**

For page cache files, we manage the page cache file so that the encoding of the file is UTF-8. Since we write and read this file only through WebCenter Sites or Spark, it can be managed this way.

#### <span id="page-155-1"></span>**11.3.2 Attribute Editor**

You have two ways to specify the text for an attribute editor:

- Type in the text in the text area provided. The form post will determine the encoding.
- Use the **Browse** button to select a text file. The text file encoding should match the encoding specified in xcelerate.charset encoding. (The xcelerate.charset property is located in the futuretense\_xcel.ini file.)

#### **11.3.2.1 Article Bodies, Flex Assets, User-Defined Assets**

The article bodies are stored on the file system using the file.encoding Java property value.

#### <span id="page-155-2"></span>**11.3.3 XML Post**

When non ASCII files are posted via XML Post, the java file encoding must match the encoding of the file. For example, if you are posting a Japanese file (stored as UTF-8) to a UTF-8 system, then one of the following should be set before the XML Post command is run:

- The system locale must be set to UTF-8.
- The option of -Dfile.encoding=UTF-8 must be specified in the XML Post command.

Similarly, if the file is stored as Shift\_JIS, then the corresponding system locale should be set or the java file.encoding option must be specified.

WebCenter Sites supports the encoding in the <?xml line, as the first line in the posted XML file. This overrides everything else as far as the encoding in which the .xml file is read.

#### <span id="page-156-0"></span>**11.3.4 Catalog Mover**

Open the CatalogMover.bat (or .sh on UNIX) file and modify the java command to include the file.encoding parameter with a value that reflects the encoding needed to display the characters stored in the catalogs. This step can be avoided if the default encoding of the file system matches that of the data stored in the catalogs.

#### <span id="page-156-1"></span>**11.3.5 Sites Explorer**

Sites Explorer requires that the cs.contenttype property in futuretense.ini be set to the correct value. If you are viewing simple ASCII characters, nothing needs to be done. However, for viewing complex characters, such as Japanese, you need to set cs.contenttype to one of the following:

- text/html;charset=SJIS
- text/html;charset=UTF-8

Also, users may need to load font support for Japanese and various other character sets in order to have them display correctly. To do this in Windows 2003 for example, go to **Settings** > **Control Panel** > **Regional Options**. In the first tab, **General**, select the languages you want to support from the list titled "Language settings for the system." Click **Apply** then **OK**. At this point you will be required to put in the Windows installation CD.

#### <span id="page-156-2"></span>**11.3.6 Sites Desktop and Sites DocLink**

The Sites Desktop and Sites DocLink clients support the character sets supported by Windows. To enable a specific character set in Sites Desktop or Sites DocLink, first enable it in Windows. For instructions, see the Microsoft Windows documentation.

#### <span id="page-156-3"></span>**11.3.7 WebCenter Sites Interfaces**

The user's machine must be able to support the characters that are to be displayed in the WebCenter Sites interfaces. For languages other than English, the user needs to make sure of the following:

- The appropriate fonts to display the characters are installed.
- On a Windows machine, the locale and language settings must support the characters that will be displayed. For example, if Japanese characters are to be displayed in the interfaces, Windows must first be configured to display Japanese characters. (For instructions on configuring Windows to support the target language, see the Windows documentation.)
- For a UNIX machine, the locale (LANG and LC\_ALL environment variables) must be appropriately set.
- The browser's encoding must be correctly set.

#### **11.3.7.1 Single-Language Restrictions**

Although you can configure a content management system to be multi-lingual, certain parts of the user interface can be displayed in one language only.

For example, the names of tables and columns in the WebCenter Sites database as well as individual items such as categories and source codes can have only one name. This means that although much of the text on an individual WebCenter Sites form can be displayed in multiple languages, items such as field names and asset type names can be displayed in one language only.

Following is a list of items in WebCenter Sites that can have one name only, which means that they can be displayed in one language only:

- Asset type names
- Field names
- Asset names
- **Categories**
- Source codes
- Tree tab names
- Site names
- Names of workflow building blocks (actions, e-mail objects, conditions, states, steps, processes)
- Role names
- Start menu items-both Search and New

On a system that supports two or more languages, you must determine which language is going to be used by the majority of content providers and then use that language to name your sites, tabs, asset types, and so on.

#### <span id="page-157-0"></span>**11.3.8 Functional Restrictions**

WebCenter Sites has the following functional restrictions for international use:

- The Property Editor supports ASCII only.
- Decimal numbers must be entered in US format ("." decimal separator).

# **Part IV**

# <span id="page-158-0"></span>**Installing Oracle WebCenter Sites: Community-Gadgets**

This part describes the process of installing and configuring the Oracle WebCenter Sites: Community-Gadgets web application in single and clustered mode.

[Part IV](#page-158-0) contains the following chapters:

- [Chapter 12, "Overview of Community-Gadgets"](#page-160-0)
- [Chapter 13, "Prerequisites for Installing Community-Gadgets"](#page-172-0)
- [Chapter 14, "Configuring Application Servers for Community-Gadgets"](#page-176-0)
- [Chapter 15, "Generating Community-Gadgets Deployment Files"](#page-190-0)
- [Chapter 16, "Completing Community-Gadgets Pre-Deployment Steps"](#page-216-0)
- [Chapter 17, "Deploying Community-Gadgets"](#page-222-0)
- [Chapter 18, "Verifying and Implementing Community-Gadgets"](#page-234-0)
- [Chapter 19, "Adding Sample Gadgets"](#page-246-0)

# <span id="page-160-0"></span><sup>12</sup>**Overview of Community-Gadgets**

This chapter provides an overview of WebCenter Sites: Community-Gadgets and describes its configuration for both a simple development and content management environment, and a complex production environment.

This chapter contains the following sections:

- [Section 12.1, "About Community-Gadgets"](#page-160-1)
- [Section 12.2, "Production and Management Environments"](#page-162-0)
- [Section 12.3, "Community-Gadgets Configurations"](#page-164-0)

## <span id="page-160-1"></span>**12.1 About Community-Gadgets**

Community-Gadgets is a set of Java EE web applications that integrates with Oracle WebCenter Sites and works in a distributed environment as a social computing application. Community-Gadgets provides its users with two Web Experience Management (WEM) applications: Community and Gadgets.

The Community WEM application enables its users to configure widgets for gathering visitors' comments, reviews, and ratings on website content. The Community WEM application also enables its users to create and manage polls for surveying site visitors about desired topics. The Gadgets WEM application enables its users to deploy individual gadgets, or even a dashboard with one or more gadgets, to website visitors.

Before proceeding to describe the configurations in which Community-Gadgets can be installed, this chapter provides an overview of Community-Gadgets, its relationship to WebCenter Sites, its components, and their purposes.

This section contains the following topics:

- [Section 12.1.1, "Community-Gadgets Using Components of WebCenter Sites"](#page-160-2)
- [Section 12.1.2, "Community-Gadgets Management and Production Components"](#page-161-0)

#### <span id="page-160-2"></span>**12.1.1 Community-Gadgets Using Components of WebCenter Sites**

Community-Gadgets integrates with WebCenter Sites through the Web Experience Management Framework to make use of the following resources:

**Asset repository**: Community-Gadgets requires an asset repository. WebCenter Sites provides an asset repository, that is, a database. Community-Gadgets does not directly access the database. All interaction with the database is managed by WebCenter Sites.

- **WebCenter Sites: Web Experience Management Framework (WEM Framework)**, which provides Community-Gadgets with the REST service and the Central Authentication Service (CAS).
	- **–** REST service enables Community-Gadgets to communicate with WebCenter Sites to make use of its asset model.
	- **–** CAS is used to provide authentication services for the REST API.

**Note:** Like WebCenter Sites, Community-Gadgets has its own CAS instance, but only on the production side. To distinguish between CAS instances, CAS shipped with WebCenter Sites is called "WEM CAS" (or Sites CAS), and CAS shipped with Community-Gadgets is called "Visitors CAS."

Despite the fact that CAS web applications (WEM CAS and Visitors CAS) are nearly identical at the code level, their configurations differ and they are not interchangeable; nor can they be installed on the same application server or cluster.

More information about CAS is available at the following URL:

http://www.jasig.org/cas

**Note:** WebCenter Sites can be integrated with OAM (instead of CAS).

- On the management system, Community-Gadgets uses the same OAM that is integrated with WebCenter Sites in order to communicate with WebCenter Sites.
- On the production system, Community-Gadgets uses Visitors CAS for visitors authentication. It cannot be replaced with OAM. However, WebCenter Sites on the production system can be integrated with OAM (like WebCenter Sites on the management system), and Community-Gadgets can use OAM to communicate with WebCenter Sites on the production system.

### <span id="page-161-0"></span>**12.1.2 Community-Gadgets Management and Production Components**

Community-Gadgets consists of two parts: a management set of applications, and a production (delivery) set of applications.

**Note:** Management Community-Gadgets and production Community-Gadgets must be deployed on separate application server instances. Deployment of both on a single application server is not supported.

- Management Community-Gadgets contains two web applications:
	- **–** Community-Gadgets web application
	- **–** Shindig web application
- Production Community-Gadgets contains three web applications:
	- **–** Community-Gadgets web application
- **–** Shindig web application
- **–** CAS web application

Management Community-Gadgets is used for the administration of user-generated content (UGC), registering gadgets, and similar functions. For security reasons, it is typically accessible only internally. Production Community-Gadgets is accessed by visitors through widgets and gadget dashboards deployed onto web pages. It manages visitor authorization through Visitors CAS.

Both management and production Community-Gadgets use Shindig OpenSocial container for rendering gadgets. Production Community-Gadgets must be externally accessible. More information about the Shindig web application is available at the following URL:

#### http://shindig.apache.org/

For its end users, Community-Gadgets provides two WEM applications:

- **Community WEM application** provides the Community interface, which is used to configure widgets for collecting visitors' comments, reviews, ratings, and votes at polls. The Community WEM application is also used to moderate user-generated content.
- **Gadgets WEM application** provides the Gadgets administrator interface (Global Catalog) and the Gadgets user interface. Which interface is displayed to the user depends on the user's roles. Both interfaces are used for gadgets management, which includes registering, sharing, and configuring gadgets and the dashboard.

For more information about the WEM Framework and WEM applications, see the *Oracle Fusion Middleware WebCenter Sites Administrator's Guide* and the *Oracle Fusion Middleware WebCenter Sites Developer's Guide*.

# <span id="page-162-0"></span>**12.2 Production and Management Environments**

To manage user-generated content, Community-Gadgets requires two environments: a management environment and a production (delivery) environment, where the management and production Community-Gadgets instances are in constant communication with WebCenter Sites.

This section contains the following topics:

- [Section 12.2.1, "WebCenter Sites Communications"](#page-162-1)
- [Section 12.2.2, "Community-Gadgets Communications with WebCenter Sites"](#page-163-1)

#### <span id="page-162-1"></span>**12.2.1 WebCenter Sites Communications**

In WebCenter Sites, content for the website is generated and managed strictly on the management system, then published to the production system, as shown in [Figure 12–1](#page-163-0). Templates are generated on the content management system, and then published to the production system to configure the appearance of published content.

<span id="page-163-0"></span>*Figure 12–1 WebCenter Sites Communications*

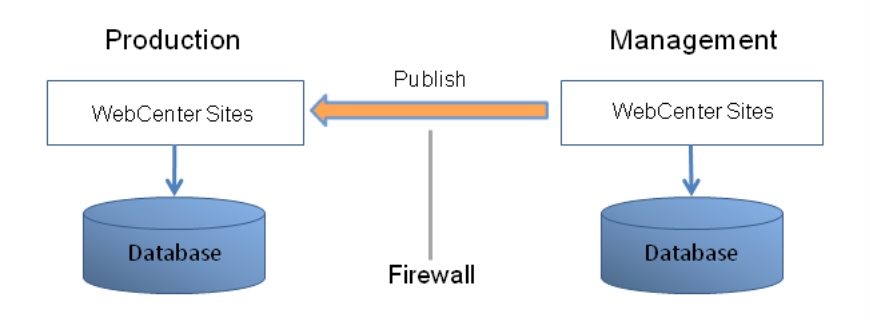

Website content is generated, managed, and published strictly by users of the WebCenter Sites content management application.

#### <span id="page-163-1"></span>**12.2.2 Community-Gadgets Communications with WebCenter Sites**

In Community-Gadgets systems, content generation and management processes differ from those on WebCenter Sites because they involve several types of users, including website visitors, all interacting with each other's content through WebCenter Sites.

- Widgets and gadgets are generated and deployed by users of the management Community-Gadgets instance to the WebCenter Sites production system.
- User-generated content, such as comments and reviews, is entered by website visitors into deployed widgets on the Community-Gadgets production instance.
- User-generated content is stored in the WebCenter Sites production database. The content is managed by administrator and moderator users of the management Community-Gadgets.

Throughout these interactions, widgets, gadgets, and content are stored in the WebCenter Sites management and production databases. As shown in [Figure 12–2](#page-163-2), all content generation and management processes involving Community-Gadgets pass through WebCenter Sites.

<span id="page-163-2"></span>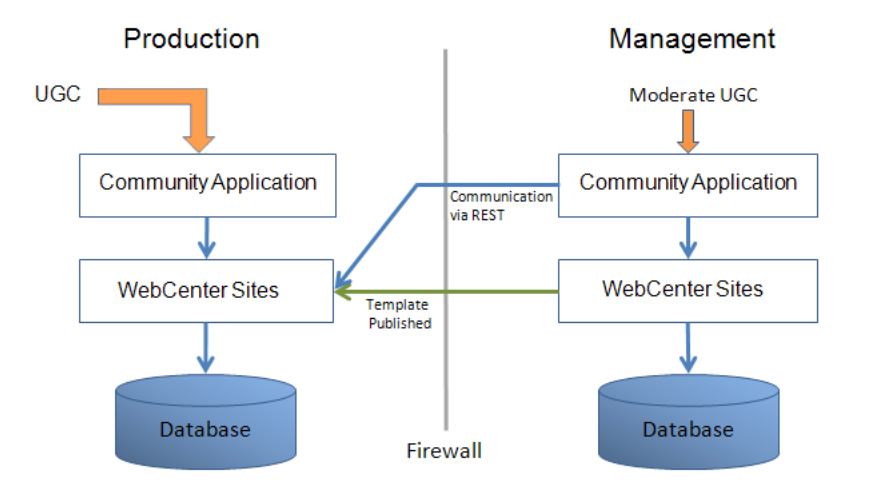

*Figure 12–2 Community-Gadgets Communications with WebCenter Sites*

**Note:** [Figure 12–2](#page-163-2) shows the use of a firewall. The firewall must allow free information exchange on all ports used by WebCenter Sites and Community-Gadgets.

# <span id="page-164-0"></span>**12.3 Community-Gadgets Configurations**

The Community-Gadgets environment can be configured in many ways. This section describes the commonly used configurations: basic and production.

This section contains the following topics:

- [Section 12.3.1, "Basic Configuration"](#page-164-1)
- [Section 12.3.2, "Production Configurations"](#page-166-0)

#### <span id="page-164-1"></span>**12.3.1 Basic Configuration**

A basic Community-Gadgets environment consists of four self-contained blocks: Community-Gadgets (production), Community-Gadgets (management), WebCenter Sites (production), and WebCenter Sites (content management). These blocks are depicted in [Figure 12–3](#page-165-0), where they are labeled as A, B, C, and D.

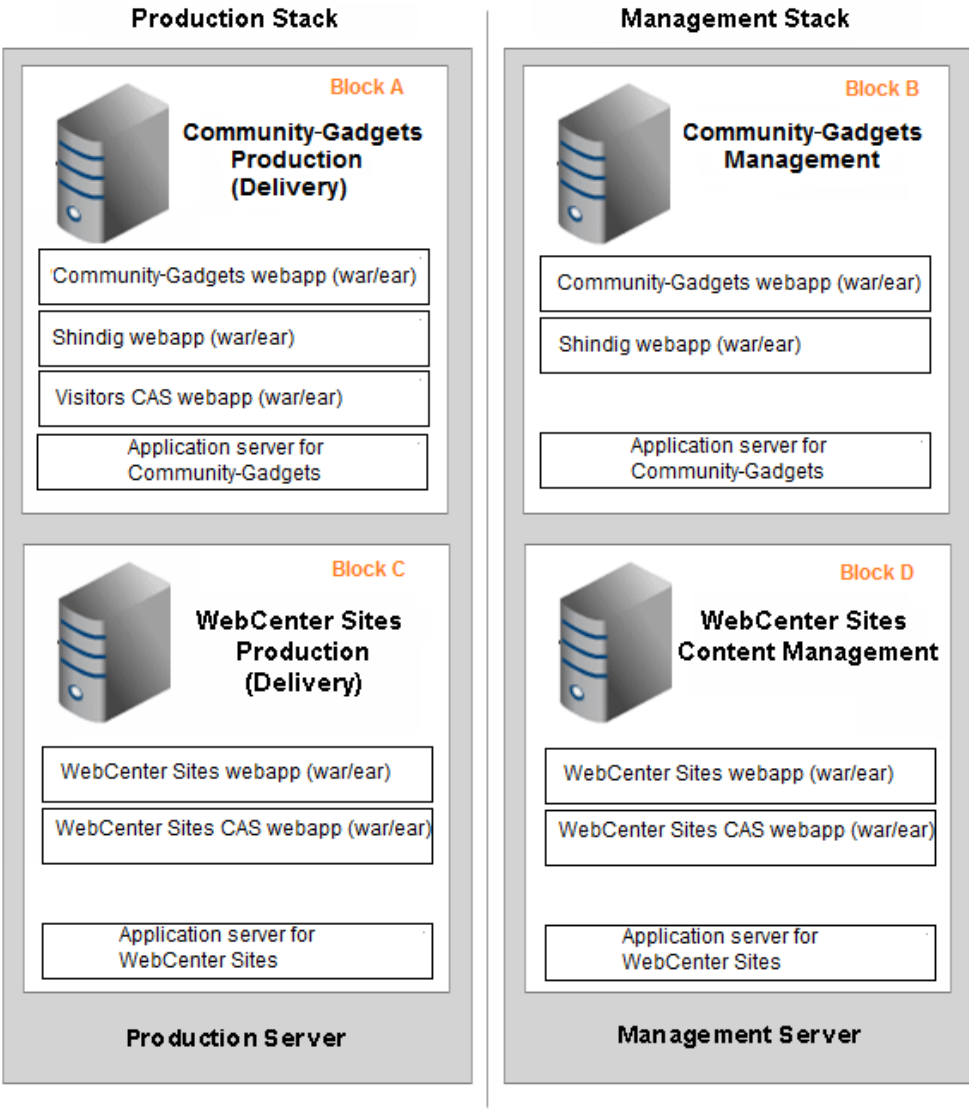

<span id="page-165-0"></span>*Figure 12–3 Basic Community-Gadgets Environment: Development, Staging, or Limited Production Environment*

Firewall

The blocks shown in [Figure 12–3](#page-165-0) can be deployed in a number of ways, in any configuration, as long as independent application servers are used for each application inside each block.

**Note:** Possible configurations range from running all four blocks on different servers to running all the blocks on a single server. Deployment of management and production applications on a single server are supported only for development purposes (non-production environment).

The configuration shown in [Figure 12–3](#page-165-0) is best suited - and commonly used - for development and staging. It may also be used for QA and production where limited load and no expandability or redundancy are required. In [Figure 12–3,](#page-165-0) two

independent servers are used. Each server has an independent stack consisting of an instance of WebCenter Sites: Community-Gadgets and an instance of WebCenter Sites. This means, each server has two independent (non-clustered) application servers and a local database. Between the two servers, communications flow through an optional firewall (depending on security requirements).

### <span id="page-166-0"></span>**12.3.2 Production Configurations**

Deploying Community-Gadgets on a production environment uses the same four basic blocks introduced in [Section 12.3.1, "Basic Configuration."](#page-164-1) However, each of these blocks is now divided into sub-blocks to provide both redundancy and scalability. In addition to breaking up the blocks, we recommend using HTTPS for all communications to improve security.

The figures in the rest of this chapter illustrate, at a high level, the different clustered configurations that will be used in a production environment.

- [Figure 12–4](#page-167-0) shows a sample management stack in a production environment.
- [Figure 12–5](#page-168-0) shows a sample production (delivery) stack in a production environment.
- [Figure 12–6](#page-169-0) shows a Community-Gadgets production block divided into two sub-blocks.
- [Figure 12–7](#page-170-0) shows a Community-Gadgets production block divided into six sub-blocks.

<span id="page-167-0"></span>*Figure 12–4 Sample Management Stack in a Production Environment*

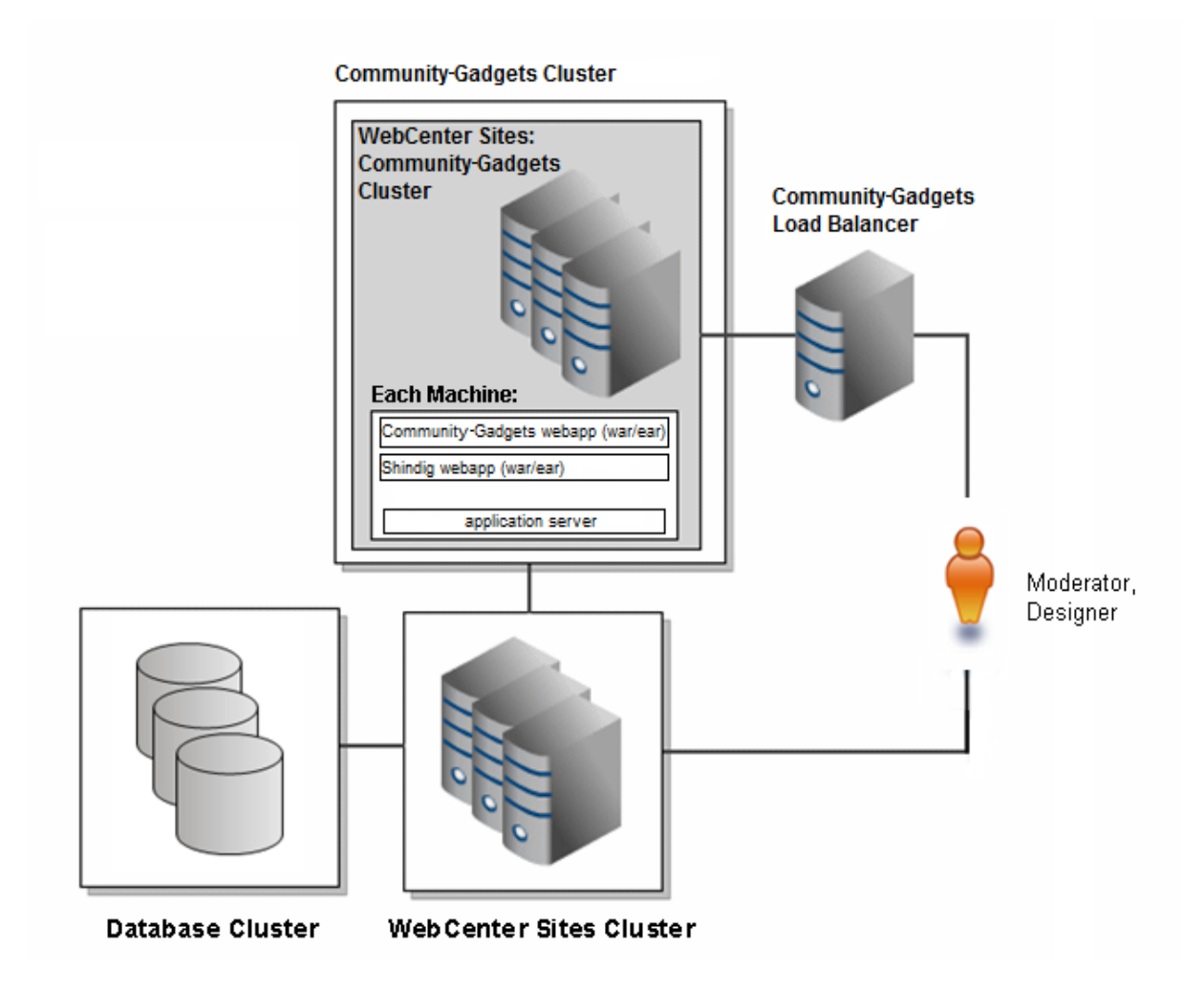

[Figure 12–4](#page-167-0) shows a clustered version of the management stack illustrated in [Figure 12–3](#page-165-0).

In [Figure 12–4,](#page-167-0) the management Community-Gadgets (Block B in [Figure 12–3\)](#page-165-0) is now clustered. The management WebCenter Sites application (Block D in [Figure 12–3](#page-165-0)) is also clustered and uses a database cluster.

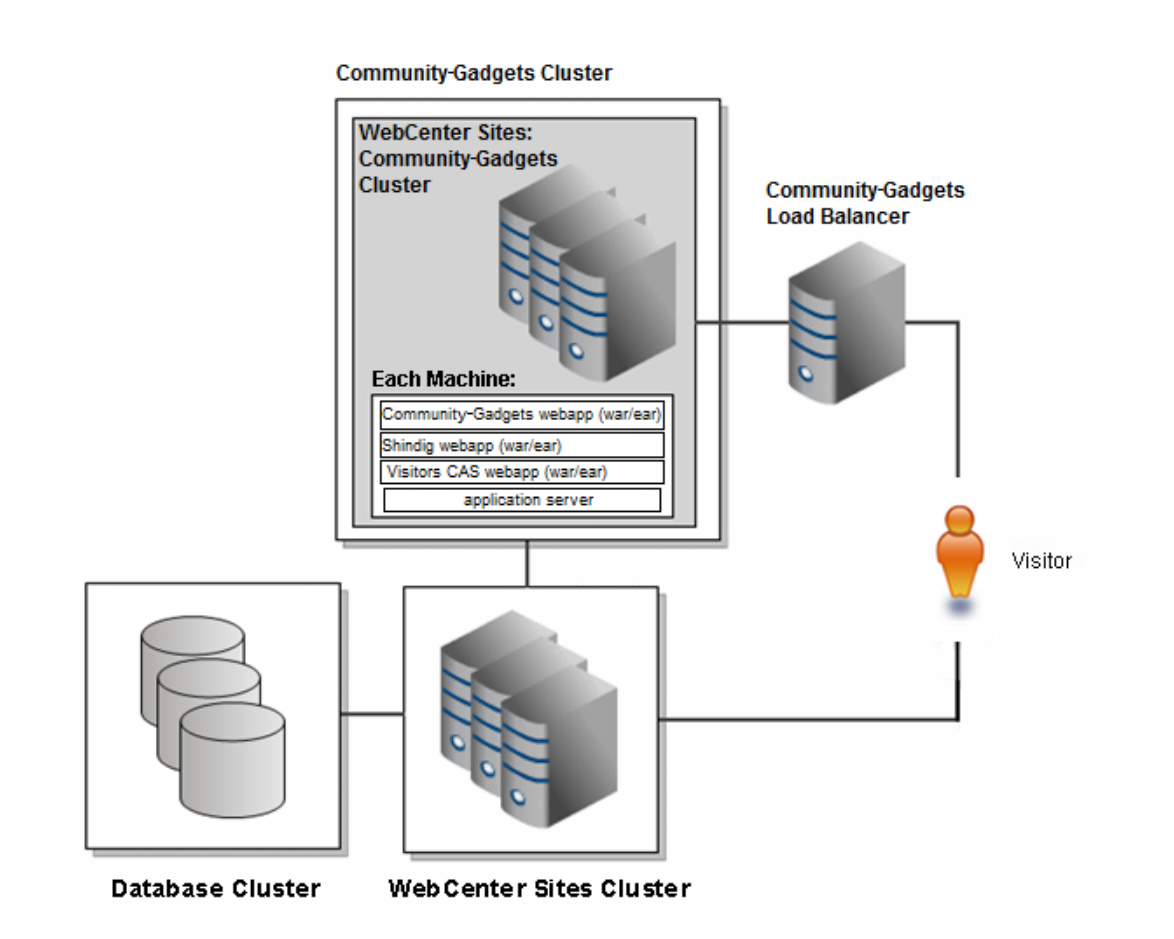

<span id="page-168-0"></span>*Figure 12–5 Sample Production (Delivery) Stack in a Production Environment*

[Figure 12–5](#page-168-0) shows a clustered version of the production stack illustrated in [Figure 12–3](#page-165-0).

In [Figure 12–5,](#page-168-0) production Community-Gadgets (Block A in [Figure 12–3\)](#page-165-0) is now clustered. The production WebCenter Sites application (Block C in [Figure 12–3](#page-165-0)) is also clustered and uses a database cluster.

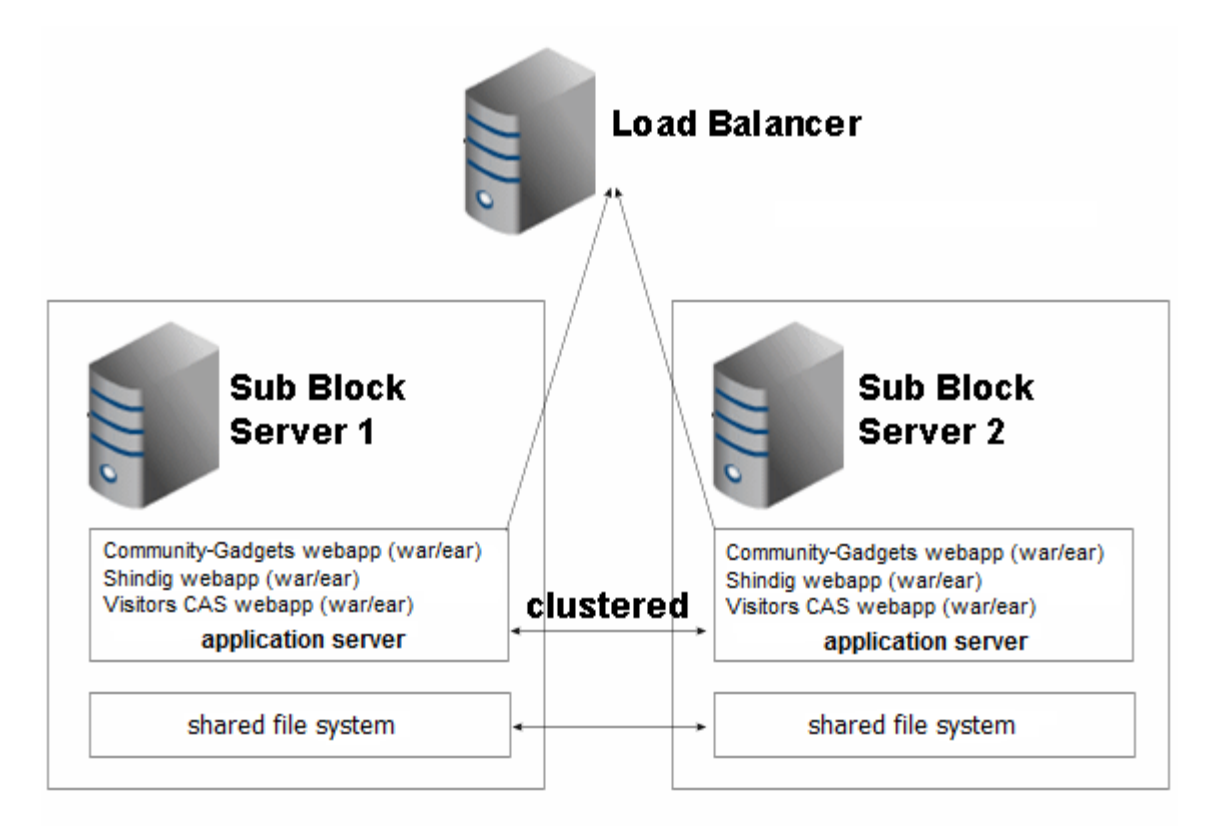

<span id="page-169-0"></span>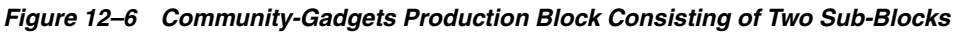

In [Figure 12–6,](#page-169-0) the Community-Gadgets production block (Block A in [Figure 12–3](#page-165-0)) is divided into a cluster of two servers (which can be expanded to any number of servers simply by duplicating the sub-block, as shown in [Figure 12–7\)](#page-170-0).

- Critical to the functionality of each sub-block is the fact that the application servers are fully clustered and include session failover.
- The file system is duplicated on each instance, as each cluster member requires unique configuration files for Community-Gadgets, Shindig, and Visitors CAS.

**Note:** The example in [Figure 12–6](#page-169-0) uses a shared file system. A shared file system is not required and the relevant directories can simply be copied, if that is preferred.

A load balancer has been introduced in front of the cluster members to provide failover in case of a failure.

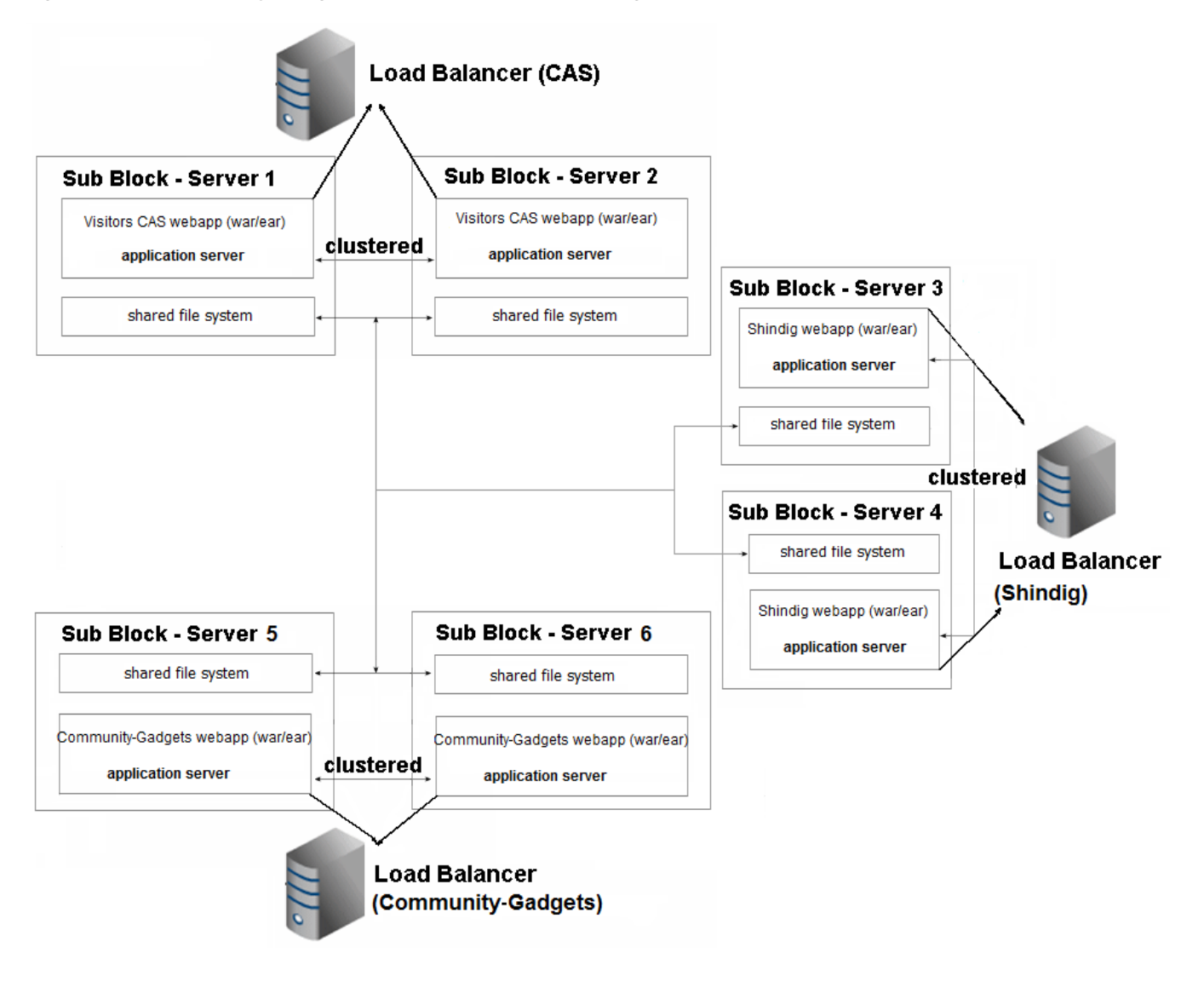

<span id="page-170-0"></span>*Figure 12–7 Community-Gadgets Production Block Consisting of Six Sub-Blocks*

In [Figure 12–7,](#page-170-0) the Community-Gadgets production block (Block A in [Figure 12–3](#page-165-0)) is divided into six sub-blocks, on six servers. The Community-Gadgets production block consists of three independent clusters: one for Visitors CAS, one for Shindig, and one for Community-Gadgets. While this kind of breakdown is possible, it is not recommended. Typically, a cluster of two sub-blocks, as shown in [Figure 12–6,](#page-169-0) provides the required capabilities and failover, and with less administrative overhead.

- In [Figure 12–7,](#page-170-0) critical to the functionality of each sub-block is the fact that the application servers are fully clustered and include session failover.
- All servers access the same shared file system for configuration information.

**Note:** The example in [Figure 12–7](#page-170-0) uses a shared file system. A shared file system is not required and the relevant directories can simply be copied over if that is preferred.

Three load balancers have been introduced: one for Community-Gadgets, one for the Shindig application, and one for Visitors CAS.

# <span id="page-172-0"></span>**Prerequisites for Installing Community-Gadgets**

This chapter provides prerequisites for installing Community-Gadgets and lists the path and directory naming conventions used in this guide.

This chapter contains the following sections:

- [Section 13.1, "Before Installing Community-Gadgets"](#page-172-1)
- [Section 13.2, "Path and Directory Naming Conventions"](#page-175-0)

## <span id="page-172-1"></span>**13.1 Before Installing Community-Gadgets**

Before installing Community-Gadgets, complete the prerequisite steps in this section.

This section contains the following steps:

- [Section 13.1.1, "Prerequisites for All Installations"](#page-172-2)
- [Section 13.1.2, "Prerequisites for Clustered Environments"](#page-174-0)
- [Section 13.1.3, "Prerequisites for LDAP Configuration"](#page-174-1)

#### <span id="page-172-2"></span>**13.1.1 Prerequisites for All Installations**

- Installing Community-Gadgets requires expertise with WebCenter Sites, the WEM Framework, application servers, and the process of installing and configuring enterprise-level software.
- Review the *Oracle WebCenter Sites Certification Matrix* and Community-Gadgets release notes for the latest information about supported platforms for Community-Gadgets and installation procedures.
- Read this guide to determine your installation options:
	- **–** Community-Gadgets can be installed to work with either its native identity provider (the database used by the WEM Framework) or an LDAP identity provider.
	- **–** Community-Gadgets can be installed via the graphical installer or silent installer.
	- **–** Community-Gadgets can be installed as a single node or in a cluster.
	- **–** All mention of the Central Authentication Service (CAS) application on the production (delivery) server refers to Visitors CAS. Optionally, WebCenter Sites on the management and production systems can be integrated with Oracle Access Manager (OAM).

Ensure that Community-Gadgets has a dedicated application server for each management node and each production node.

**Note:** Installing Community-Gadgets on a single application server is not supported.

Community-Gadgets requires JDK 1.6 or a later version. Ensure that the JAVA\_HOME environment variable is set to the path of JDK 1.6 or a later version which is listed in the *Oracle WebCenter Sites Certification Matrix*.

**Note:** On Unix/Linux/Solaris platforms, add the following JVM parameter to each Community-Gadgets application server if X Server is not present or is not configured correctly: -Djava.awt.headless=true

- If you are using a read-only LDAP, then create the following role for Community-Gadgets:
	- **–** Role: Moderator
	- **–** Description: Site Moderator

Other roles (such as GeneralAdmin, SiteAdmin, and Designer) used by Community-Gadgets exist in WebCenter Sites by default.

Ensure that you have a fully functional WebCenter Sites environment, consisting of a content management system and a production (delivery) system where WebCenter Sites is integrated with CAS or OAM.

**Note:** After installing Community-Gadgets, you will configure Community-Gadgets to use the same CAS or OAM to communicate with WebCenter Sites.

- Prepare your WebCenter Sites systems to host the Community WEM application and the Gadgets WEM application:
	- **1.** On the management WebCenter Sites, create or select the following content management sites:
		- **–** <app\_site>, to which you will assign the Community user interface and the Gadgets user interface once Community-Gadgets is installed. You can create or select multiple sites (Community user and Gadgets user interfaces can be assigned to any content management site and any number of sites).
		- **–** <base\_site>, to which you will assign the Gadgets Global Catalog interface, used to register gadgets for distribution to other content management sites. You will specify this site for Community-Gadgets during the Community-Gadgets installation process. Only one site can be chosen.
	- **2.** Mirror publish the sites to the WebCenter Sites production system (before installing Community-Gadgets).

**Note:** Identically named content management sites must be created to support communication between production Community-Gadgets and management Community-Gadgets through WebCenter Sites.

For example:

- On the management side, each  $\langle$ app\_site> will be used to display the Community and Gadgets interfaces, where users can configure the appearance of widgets and gadgets, and set visitors' permissions to the widgets and gadgets. The same settings will also be applied on the production (delivery) side.
- On the production (delivery) side, each  $\langle$ app\_site> will be used to store visitor-generated content. On the management side, the same sites will display visitor-generated content in the Community interface for moderation and related tasks.

Assigning the management Community WEM application or Gadgets WEM application to a site on the WebCenter Sites management system automatically assigns the production Community-Gadgets instance to the same site on the WebCenter Sites production system. Production Community-Gadgets can then communicate with the management Community-Gadgets.

On the WebCenter Sites production system, enable searches as follows: Start the Lucene search engine. Configure search indexing, using the steps in the *Oracle Fusion Middleware WebCenter Sites Developer's Guide*.

#### <span id="page-174-0"></span>**13.1.2 Prerequisites for Clustered Environments**

If you are installing a clustered environment application, ensure you have the load balancer configured.

#### <span id="page-174-1"></span>**13.1.3 Prerequisites for LDAP Configuration**

If you are using an LDAP identity provider, complete the steps below:

- **1.** Do one of the following:
	- If you wish to use a new LDAP server, install and configure a supported LDAP server.
	- If you are using an existing LDAP server, create a new Base dn to provide for Community-Gadgets visitors.
- **2.** Create an LDIF file and replace {ldap\_basedn} with the value for your system. You can import multiple users by copying the # add user entry for each user.

For example:

```
dn: {ldap_basedn}
objectclass: dcObject
objectclass: organization
dc: oracle
description: OpenLDAP pre_cg_setup
o: Oracle Software
```
# add user dn: cn=<user\_name>,{ldap\_basedn} objectClass: inetOrgPerson

```
objectClass: top
userPassword: <user_password>
cn: <user_name>
sn: <user_name>
displayName: <user_name>
mail: <user_email>
description: <user_description>
```
# <span id="page-175-1"></span><span id="page-175-0"></span>**13.2 Path and Directory Naming Conventions**

[Table 13–1](#page-175-1) defines path and directory naming conventions used in Community-Gadgets installation procedures.

| Convention                        | <b>Description</b>                                                                                                    |
|-----------------------------------|----------------------------------------------------------------------------------------------------|
| <cg_install_dir></cg_install_dir> | Path to the directory where Community-Gadgets will be<br>installed.                                                                              |
| <wl_home></wl_home>               | Path to the directory where WebLogic is installed. The path<br>includes the name of the directory.                                               |
| <tc_home></tc_home>               | Path to the directory where Tomcat is installed. The path<br>includes the name of the directory.                                                 |
| <ws_home></ws_home>               | Path to the directory where WebSphere is installed. The path<br>includes the name of the directory.                                              |
| <servera></servera>               | Represents server 'A' with unique host name and IP address.                                                                                      |
| <serverb></serverb>               | Represents server 'B' with unique host name and IP address.                                                                                      |
| <cga_m<i>i&gt;</cga_m<i>          | Path to the application server on which management<br>Community-Gadgets (including Shindig) will be deployed.                                    |
|                                   | 'A' stands for the server on which the application server is<br>installed (in this case, <servera>).</servera>                                   |
|                                   | 'M' stands for management Community-Gadgets.                                                                                                    |
|                                   | 'i' stands for the <i>i</i> th instance of management<br>Community-Gadgets.                                                                      |
| <cqb_p<i>i&gt;</cqb_p<i>          | Path to the application server instance on which production<br>Community-Gadgets (including Shindig and Visitors CAS) will<br>be deployed.       |
|                                   | 'B' stands for the server on which the application server is<br>installed (in this case, <serverb>).</serverb>                                   |
|                                   | 'P' stands for production Community-Gadgets.                                                                                                    |
|                                   | 'i' stands for the <i>i</i> th instance of production<br>Community-Gadgets.                                                                      |
| <base_site></base_site>           | The content management site, which will be used for the<br>Gadgets Global Catalog interface. And for storing visitors<br>profiles data.          |
|                                   | It is specified as "Community-Gadgets application site" during<br>the Community-Gadgets installation process on one of the<br>installer screens. |
|                                   | Only one site can be chosen.                                                                                                    |
| <app_site></app_site>             | The content management site, which will be used for the<br>Community user interface and the Gadgets user interface.                              |
|                                   | More than one site is supported.                                                                                                    |

*Table 13–1 Path and Directory Names Used in This Guide*

# <span id="page-176-0"></span><sup>14</sup>**Configuring Application Servers for Community-Gadgets**

This chapter contains procedures for configuring application servers to support non-clustered and clustered deployments of the Community-Gadgets application.

This chapter contains the following sections:

- [Section 14.1, "Overview of Community-Gadgets Deployment"](#page-176-1)
- [Section 14.2, "Configuring Application Servers for Non-Clustered Deployments"](#page-176-2)
- [Section 14.3, "Configuring Application Servers for Clustered Deployments"](#page-181-0)

## <span id="page-176-1"></span>**14.1 Overview of Community-Gadgets Deployment**

The Community-Gadgets application can be deployed in many ways. For illustration purposes, we use a dual-server configuration, as follows:

■ **Non-clustered deployments** 

In this guide, we deploy Community-Gadgets on two servers. Management Community-Gadgets is deployed on <ServerA> and production Community-Gadgets is deployed on <ServerB>.

■ **Clustered deployments** 

Community-Gadgets can be deployed as either a vertically or horizontally clustered application. In this guide, we vertically cluster Community-Gadgets as follows: management Community-Gadgets is deployed as a cluster on <ServerA>, and production Community-Gadgets is deployed as a cluster on <ServerB>. Horizontal clustering can be achieved by replicating the above configuration on as many additional servers as needed.

## <span id="page-176-2"></span>**14.2 Configuring Application Servers for Non-Clustered Deployments**

This section provides steps for configuring selected application servers to support the deployment of a non-clustered Community-Gadgets application.

This section covers the following configurations:

- [Section 14.2.1, "Configuring Apache Tomcat"](#page-177-0)
- [Section 14.2.2, "Configuring Oracle WebLogic Application Server"](#page-177-1)
- [Section 14.2.3, "Configuring IBM WebSphere Application Server"](#page-179-0)

**Note:** In this section, you will configure an application server to support a non-clustered Community-Gadgets. As discussed in [Chapter 12, "Overview of Community-Gadgets,"](#page-160-0) you have multiple ways to configure such a non-clustered system. For illustration purposes, the steps in this section describe the deployment of the Community-Gadgets application on two servers, as explained in [Section 14.1, "Overview of Community-Gadgets Deployment."](#page-176-1)

This section contains the following topics:

- [Section 14.2.1, "Configuring Apache Tomcat"](#page-177-0)
- [Section 14.2.2, "Configuring Oracle WebLogic Application Server"](#page-177-1)
- [Section 14.2.3, "Configuring IBM WebSphere Application Server"](#page-179-0)

#### <span id="page-177-0"></span>**14.2.1 Configuring Apache Tomcat**

In this section, you will configure Apache Tomcat to support deployment of a non-clustered Community-Gadgets application, as follows:

- **1.** On <ServerA>:
	- **a.** Create a Tomcat instance (<cgA\_M1>) on which to deploy the management Community-Gadgets application.
	- **b.** Edit catalina.sh in <cgA\_M1>/bin by adding the following line after the first comment block:

CATALINA\_HOME=<cgA\_M1>

- **2.** On <ServerB>:
	- **a.** Create a Tomcat instance (<cgB\_P1>) on which to deploy the production Community-Gadgets application.
	- **b.** Edit catalina.sh in <cgB\_P1>/bin by adding the following line after the first comment block:

CATALINA\_HOME=<cgB\_P1>

**3.** Continue to [Chapter 15, "Generating Community-Gadgets Deployment Files."](#page-190-0)

#### <span id="page-177-1"></span>**14.2.2 Configuring Oracle WebLogic Application Server**

In this section, you will configure WebLogic Application Server to support deployment of non-clustered Community-Gadgets.

> **Note:** Machines and managed servers can be created as a part of the WebLogic domain configuration utility, or they can be created separately from the WebLogic Administration Console of the corresponding domain. If you need detailed steps on configuring WebLogic domains, refer to the Oracle WebLogic Application Server documentation.

To support the deployment of a non-clustered, management Community-Gadgets application, complete the following steps:

<span id="page-178-3"></span>**1.** On <ServerA>, use the domain configuration utility to create a domain, a new machine, and a new managed server.

For example, if you are using Linux:

cd <WL\_HOME>/wlserver\_10.3/common/bin ./config.sh

For reference, this guide uses the configurations described in [Table 14–1,](#page-178-0) [Table 14–2,](#page-178-1) and [Table 14–3](#page-178-2).

<span id="page-178-0"></span>*Table 14–1 WebLogic Domain Configuration Example for Management Community-Gadgets*

| <b>Property</b>                        | <b>Value</b>                                                 |
|----------------------------------------|--------------------------------------------------------------|
| Domain Name                            | $<$ cqMqmt $>$                                               |
| Admin Server                           | <servera></servera>                                          |
| Admin Server Port<br>For example: 7001 |                                                              |
|                                        | Or use your own value as appropriate for your configuration. |

#### <span id="page-178-1"></span>*Table 14–2 WebLogic Machine Configuration Example for Management Community-Gadgets*

| <b>Property</b> | Value                                                        |
|-----------------|--------------------------------------------------------------|
| Machine Name    | $<$ wlcg $A$ $M>$                                            |
| Listen Address  | <servera></servera>                                          |
| Listen Port     | For example: 5556                                            |
|                 | Or use your own value as appropriate for your configuration. |

<span id="page-178-2"></span>*Table 14–3 WebLogic Managed Server Configuration Example for Management Community-Gadgets*

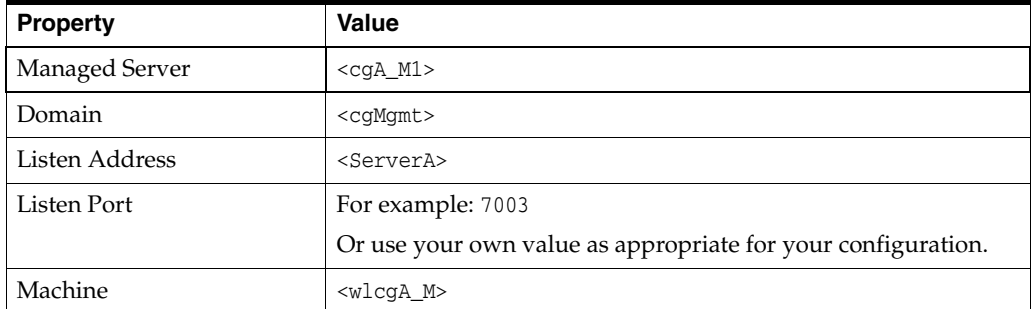

<span id="page-178-4"></span>**2.** Similarly, configure WebLogic Application Server as follows to support deployment of a non-clustered, production Community-Gadgets application:

On <ServerB>, use the domain configuration utility to create a domain, a new machine, and a new managed server.

For reference, this guide uses the configurations described in [Table 14–4,](#page-179-1) [Table 14–5,](#page-179-2) and [Table 14–6](#page-179-3).

| <b>Property</b>   | <b>Value</b>                                                 |
|-------------------|--------------------------------------------------------------|
| Domain Name       | <cqprod></cqprod>                                            |
| Admin Server      | <serverb></serverb>                                          |
| Admin Server Port | For example: 7001                                            |
|                   | Or use your own value as appropriate for your configuration. |

<span id="page-179-1"></span>*Table 14–4 WebLogic Domain Configuration Example for Production Community-Gadgets*

<span id="page-179-2"></span>*Table 14–5 WebLogic Machine Configuration Example for Production Community-Gadgets*

| <b>Property</b> | <b>Value</b>                                                 |  |
|-----------------|--------------------------------------------------------------|--|
| Machine Name    | $<$ w $lc$ g $B_P$                                           |  |
| Listen Address  | <serverb></serverb>                                          |  |
| Listen Port     | For example: 5556                                            |  |
|                 | Or use your own value as appropriate for your configuration. |  |

<span id="page-179-3"></span>*Table 14–6 WebLogic Managed Server Configuration Example for Production Community-Gadgets*

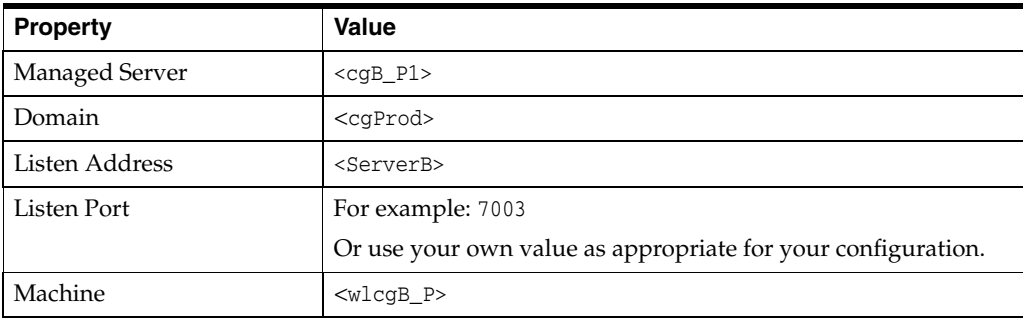

- **3.** For each server in steps [1](#page-178-3) and [2](#page-178-4):
	- **a.** Select **Enable Tunneling**.
	- **b.** Select **None** for Hostname Verification.
- **4.** For each domain, create a directory for staging the Community-Gadget application. In this guide, we created a directory named applications in the following paths:

```
<WL_HOME>/user_projects/domains/cgMgmt/applications
<WL_HOME>/user_projects/domains/cgProd/applications
```
**5.** Continue to [Chapter 15, "Generating Community-Gadgets Deployment Files."](#page-190-0)

#### <span id="page-179-0"></span>**14.2.3 Configuring IBM WebSphere Application Server**

In this section, you will configure IBM WebSphere Application Server to support deployment of a non-clustered Community-Gadgets application.

> **Note:** If you need detailed steps on configuring IBM WebSphere Application Server, refer to the vendor's documentation.
**1.** Create a node on which to deploy the management Community-Gadgets application, and federate that node to your Deployment Manager.

If you do not have a Deployment Manager configured, then create a Deployment Manager and Application Server profile and federate the node to the Deployment Manager profile you just created.

For reference, this guide uses the configurations described in [Table 14–7](#page-180-0) and [Table 14–8.](#page-180-1)

<span id="page-180-0"></span>*Table 14–7 WebSphere Profile Configuration Example for Management Community-Gadgets*

| <b>Property</b>                         | Value                                                                             |
|-----------------------------------------|-----------------------------------------------------------------------------------|
| Deployment Manager<br>Profile           | $<$ Dmqr $01$ >                                                                   |
| <b>Host Server</b>                      | <servera></servera>                                                               |
| Deployment Manager<br>Admin Server Port | For example: 9060<br>Or use your own value as appropriate for your configuration. |

<span id="page-180-1"></span>*Table 14–8 WebSphere Application Server Configuration Example for Management Community-Gadgets*

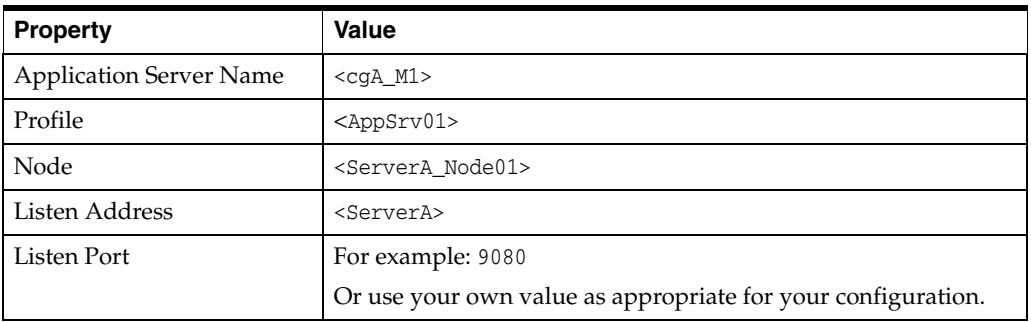

**2.** Similarly, create a node on which to deploy the production Community-Gadgets application, and federate that node to your Deployment Manager.

For reference, this guide uses the configurations described in [Table 14–9](#page-180-3) and [Table 14–10.](#page-180-2)

<span id="page-180-3"></span>*Table 14–9 WebSphere Profile Configuration Example for Production Community-Gadgets*

| <b>Property</b>                         | Value                                                                             |
|-----------------------------------------|-----------------------------------------------------------------------------------|
| Deployment Manager<br>Profile           | $<$ Dmqr $01$ >                                                                   |
| <b>Host Server</b>                      | <servera></servera>                                                               |
| Deployment Manager<br>Admin Server Port | For example: 9060<br>Or use your own value as appropriate for your configuration. |

#### <span id="page-180-2"></span>*Table 14–10 WebApplication Server Profile Configuration Example for Production Community-Gadgets*

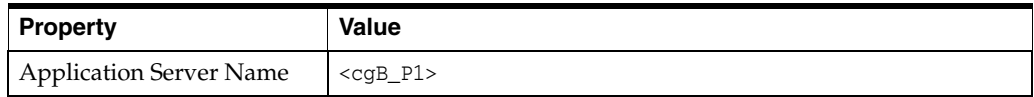

| <b>Property</b> | Value                                                        |
|-----------------|--------------------------------------------------------------|
| Profile         | $<$ AppSrv $02$ >                                            |
| Node            | <serverb node02=""></serverb>                                |
| Listen Address  | <serverb></serverb>                                          |
| Listen Port     | For example: 9080                                            |
|                 | Or use your own value as appropriate for your configuration. |

*Table 14–10 (Cont.) WebApplication Server Profile Configuration Example for Production Community-Gadgets*

**3.** Continue to [Chapter 15, "Generating Community-Gadgets Deployment Files."](#page-190-0)

# **14.3 Configuring Application Servers for Clustered Deployments**

This section describes the configuration of supported application servers to support clustered deployments of the Community-Gadgets application.

This section covers these clustered deployment configurations:

- [Section 14.3.1, "Configuring Apache Tomcat \(Clustered\)"](#page-181-0)
- [Section 14.3.2, "Configuring Oracle WebLogic Application Server \(Clustered\)"](#page-184-0)
- [Section 14.3.3, "Configuring IBM WebSphere Application Server \(Clustered\)"](#page-187-0)

**Note:** In this section, you will configure an application server to support a clustered Community-Gadgets installation. As discussed in [Chapter 12, "Overview of Community-Gadgets,"](#page-160-0) you have multiple ways to configure a clustered system. For illustration purposes, the steps in this section describe vertical clustering of the Community-Gadgets application, as explained in [Section 14.1,](#page-176-0)  ["Overview of Community-Gadgets Deployment."](#page-176-0)

## <span id="page-181-0"></span>**14.3.1 Configuring Apache Tomcat (Clustered)**

In this section, you will configure Apache Tomcat to support deployment of a clustered Community-Gadgets application.

- **1.** On <ServerA>:
	- **a.** Create a Tomcat instance (<cgA\_M1>) on which to deploy the management Community-Gadgets application. Edit catalina.sh in <cgA\_M1>/bin by adding the following line after the first comment block:

CATALINA\_HOME=<cgA\_M1>

**b.** Create a Tomcat instance ( $\langle \text{cga M2}\rangle$ ) on which to deploy the management Community-Gadgets application. Edit catalina.sh in <cgA\_M2>/bin by adding the following line after the first comment block:

CATALINA\_HOME=<cgA\_M2>

- **c.** Edit the server.xml file ensure there are no port conflicts.
- **2.** On <ServerB>:

**a.** Create a Tomcat instance (<cgB\_P1>) on which to deploy the production Community-Gadgets application. Edit catalina.sh in <cgB\_P1>/bin by adding the following line after the first comment block:

CATALINA\_HOME=<cgB\_P1>

**b.** Create a Tomcat instance (<cgB\_P2>) on which to deploy the production Community-Gadgets application. Edit catalina.sh in <cgB\_P2>/bin by adding the following line after the first comment block:

CATALINA\_HOME=<cgB\_P2>

**c.** Edit the server.xml file to ensure there are no port conflicts.

After you complete the above steps, your Tomcat configurations should look something like the example in [Table 14–11.](#page-182-0)

<span id="page-182-0"></span>

| <b>Host</b>         | <b>Tomcat Instance</b> | <b>Port Number</b> |
|---------------------|------------------------|--------------------|
| <servera></servera> | $<$ cg $A$ $M1$ >      | 8080               |
| <servera></servera> | $<$ cg $A$ M $2>$      | 8180               |
| <serverb></serverb> | $<$ cqB $P1>$          | 8080               |
| <serverb></serverb> | $<$ cgB_P2>            | 8180               |

*Table 14–11 Tomcat Configuration Example for the Community-Gadgets Application*

- **3.** Configure the application server cluster by editing the server.xml file. Follow the steps below for <ServerA> and <ServerB>.
	- **a.** For each cluster member, add clustering ability by adding the following code to the server.xml file (refer to Apache Tomcat documentation for information about the code):

```
<Cluster className=
"org.apache.catalina.ha.tcp.SimpleTcpCluster"
channelSendOptions="8">
<Manager className=
"org.apache.catalina.ha.session.DeltaManager"
expireSessionsOnShutdown="false"
notifyListenersOnReplication="true"/>
<Channel className=
"org.apache.catalina.tribes.group.GroupChannel">
<Membership className=
"org.apache.catalina.tribes.membership.McastService"
address="228.0.0.4"
port="45564"
frequency="500"
dropTime="3000"/>
<Receiver className=
"org.apache.catalina.tribes.transport.nio.NioReceiver"
address="auto"
port="4000"
autoBind="100"
selectorTimeout="5000"
maxThreads="6"/>
<Sender className=
"org.apache.catalina.tribes.transport.
```

```
ReplicationTransmitter">
<Transport className=
"org.apache.catalina.tribes.transport.nio.
PooledParallelSender"/>
</Sender>
<Interceptor className=
"org.apache.catalina.tribes.group.interceptors.
TcpFailureDetector"/>
<Interceptor className=
"org.apache.catalina.tribes.group.interceptors.
MessageDispatch15Interceptor"/>
</Channel>
<Valve className=
"org.apache.catalina.ha.tcp.ReplicationValve" filter=""/>
<Valve className=
"org.apache.catalina.ha.session.
JvmRouteBinderValve"/>
<Deployer className=
"org.apache.catalina.ha.deploy.FarmWarDeployer"
tempDir="/tmp/war-temp/"
deployDir="/tmp/war-deploy/"
watchDir="/tmp/war-listen/"
watchEnabled="false"/>
<ClusterListener className=
```

```
"org.apache.catalina.ha.session.
JvmRouteSessionIDBinderListener"/>
<ClusterListener className=
"org.apache.catalina.ha.session.
ClusterSessionListener"/>
</Cluster>
```
**b.** To enable load balancing using AJP, locate the Engine line in the server. xml file, then add a jvmRoute for the server instance. For example, to include a jvmroute in the line <Engine name="Catalina" defaultHost="localhost"> and name the server jvm1, add jvmRoute="jvm1" as follows: <Engine name="Catalina" defaultHost="localhost" **jvmRoute="jvm1"**>.

Note that the each server must have a unique jvmRoute name.

- **c.** Verify that all Tomcat instances belonging to the same cluster have the same values for multicast address and port in the Membership tag. For example, <cgB\_P1> and <cgB\_P2> must have the same values for multicast address and port.
- **d.** Verify that all Tomcat instances belonging to the different cluster have a multicast address or port number (in the Membership tag) that is unique across clusters. For example, all Tomcat instances in the <cgA\_M1>/<cgA\_M2> cluster must have a multicast address or port number that differs from the multicast address or port number of Tomcat instances in the <cgB\_P1>/<cgB\_P2> cluster.
- **e.** For a vertical cluster, verify that all Tomcat instances located on the same server have different values for the port parameter in the Receiver tag.
- **f.** If you are using a multi-homed server, enter the exact IP address or host name (instead of auto) as the value for the address parameter in the Receiver tag.
- **4.** On all Tomcat instances, add the <distributable/> tag in the <web-app> tag to the <TC\_HOME>/conf/web.xml file.
- **5.** Continue to [Chapter 15, "Generating Community-Gadgets Deployment Files."](#page-190-0)

### <span id="page-184-0"></span>**14.3.2 Configuring Oracle WebLogic Application Server (Clustered)**

In this section, you will configure WebLogic Application Server to support deployment of a clustered Community-Gadgets application.

> **Note:** Machines and managed servers can be created as a part of the WebLogic domain configuration utility, or they can be created separately from the WebLogic Administration Console of the corresponding domain. If you need detailed steps on configuring WebLogic domains, refer to the Oracle WebLogic Application Server documentation.

**1.** To support the deployment of a clustered, management Community-Gadgets application, do the following:

On <ServerA>, use the domain configuration utility to create a domain, a new machine, new managed servers, and the cluster.

For example, if you are using Linux:

cd <WL\_HOME>/wlserver\_10.3/common/bin ./config.sh

For reference, this guide uses the configurations described in [Table 14–12,](#page-184-1) [Table 14–13,](#page-184-2) [Table 14–14,](#page-185-0) and [Table 14–15](#page-185-1).

<span id="page-184-1"></span>*Table 14–12 WebLogic Domain Configuration Example for Management Community-Gadgets (Clustered)*

| <b>Property</b>   | <b>Value</b>                                                 |
|-------------------|--------------------------------------------------------------|
| Domain Name       | <cqmgmt></cqmgmt>                                            |
| Admin Server      | <servera></servera>                                          |
| Admin Server Port | For example: 7001                                            |
|                   | Or use your own value as appropriate for your configuration. |

<span id="page-184-2"></span>*Table 14–13 WebLogic Machine Configuration Example for Management Community-Gadgets (Clustered)*

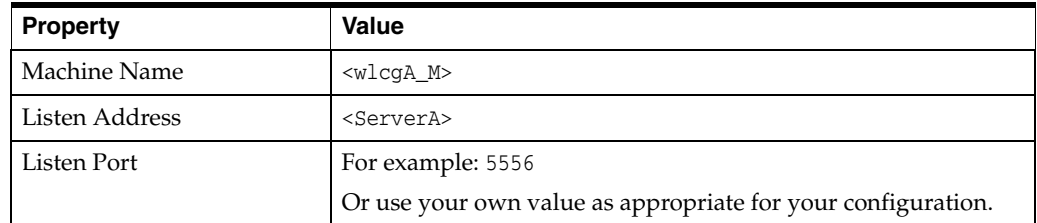

| <b>Property</b>  | Value                                                        |
|------------------|--------------------------------------------------------------|
| Managed Server 1 | $<$ cq $A$ $M1$                                              |
| Domain           | <cqmqmt></cqmqmt>                                            |
| Listen Address   | <servera></servera>                                          |
| Listen Port      | For example: 7003                                            |
|                  | Or use your own value as appropriate for your configuration. |
| Machine          | $<$ wlcg $A$ $M$                                             |
| Managed Server 2 | $<$ cg $A$ $M2>$                                             |
| Domain           | $<$ cqMqmt>                                                  |
| Listen Address   | <servera></servera>                                          |
| Listen Port      | For example: 7005                                            |
|                  | Or use your own value as appropriate for your configuration. |
| Machine          | $<$ wlcg $A$ $M$                                             |

<span id="page-185-0"></span>*Table 14–14 WebLogic Managed Server Configuration Example for Management Community-Gadgets (Clustered)*

#### <span id="page-185-1"></span>*Table 14–15 WebLogic Cluster Configuration Example for Management Community-Gadgets (Clustered)*

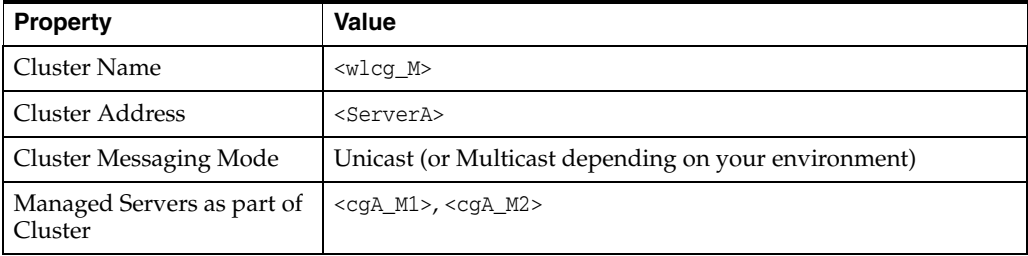

**2.** Similarly, configure WebLogic Application Server to support the deployment of a clustered production Community-Gadgets application.

On <ServerB>, use the domain configuration utility to create a domain, a new machine, new managed servers, and the cluster.

For reference, this guide uses the configurations described in [Table 14–16,](#page-185-2) [Table 14–17,](#page-186-0) [Table 14–18,](#page-186-1) and [Table 14–19](#page-186-2).

<span id="page-185-2"></span>*Table 14–16 WebLogic Domain Configuration Example for Production Community-Gadgets (Clustered)*

| <b>Property</b>   | Value                                                        |
|-------------------|--------------------------------------------------------------|
| Domain Name       | <cqprod></cqprod>                                            |
| Admin Server      | <serverb></serverb>                                          |
| Admin Server Port | For example: 7001                                            |
|                   | Or use your own value as appropriate for your configuration. |

| <b>Property</b> | Value                                                        |
|-----------------|--------------------------------------------------------------|
| Machine Name    | $<$ w $lc$ g $B_P$                                           |
| Listen Address  | <serverb></serverb>                                          |
| Listen Port     | For example: 5556                                            |
|                 | Or use your own value as appropriate for your configuration. |

<span id="page-186-0"></span>*Table 14–17 WebLogic Machine Configuration Example for Production Community-Gadgets (Clustered)*

<span id="page-186-1"></span>*Table 14–18 WebLogic Managed Server Configuration Example for Production Community-Gadgets (Clustered)*

| <b>Property</b>  | Value                                                        |
|------------------|--------------------------------------------------------------|
| Managed Server 1 | $<$ cgB_P1>                                                  |
| Domain           | <cqprod></cqprod>                                            |
| Listen Address   | <serverb></serverb>                                          |
| Listen Port      | For example: 7003                                            |
|                  | Or use your own value as appropriate for your configuration. |
| Machine          | $<$ wlcgB $_P$ >                                             |
| Managed Server 2 | $<$ cgB_P2>                                                  |
| Domain           | <cqprod></cqprod>                                            |
| Listen Address   | <serverb></serverb>                                          |
| Listen Port      | For example: 7005                                            |
|                  | Or use your own value as appropriate for your configuration. |
| Machine          | $<$ wlcgB $_P$                                               |

<span id="page-186-2"></span>*Table 14–19 WebLogic Cluster Configuration Example for Production Community-Gadgets (Clustered)*

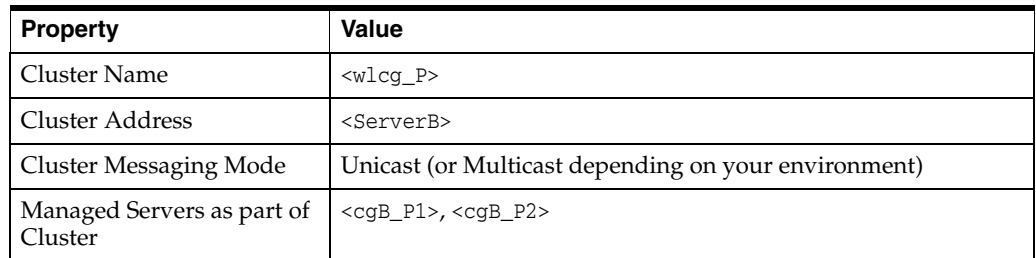

- **3.** For each managed server created on <ServerA> and <ServerB>:
	- **a.** Select **Enable Tunneling**.
	- **b.** Select **None** for Hostname Verification.
- **4.** For each domain, create a directory for staging the Community application. In this guide, we created a directory named applications in the following paths:

<WL\_HOME>/user\_projects/domains/cgMgmt/applications <WL\_HOME>/user\_projects/domains/cgProd/applications

**5.** For each cluster, go to its Advanced Cluster Configuration section and select the **WebLogic Plug-In Enabled** parameter.

**6.** Continue to [Chapter 15, "Generating Community-Gadgets Deployment Files."](#page-190-0)

## <span id="page-187-0"></span>**14.3.3 Configuring IBM WebSphere Application Server (Clustered)**

In this section, you will configure WebSphere Application Server to support deployment of a clustered Community-Gadgets application.

> **Note:** If you need detailed steps on configuring IBM WebSphere Application Server, or details on creating profiles or federating nodes, refer to the vendor's documentation.

**1.** Create a node on which to deploy the management Community-Gadgets application, and federate that node to your Deployment Manager.

If you do not have a Deployment Manager configured, then create a Deployment Manager and Application Server profile and federate the node to the Deployment Manager profile you just created.

For reference, this guide uses the configurations described in [Table 14–20](#page-187-1) and [Table 14–21.](#page-187-2)

<span id="page-187-1"></span>*Table 14–20 WebSphere Profile Configuration Example for Management Community-Gadgets (Clustered)*

| <b>Property</b>                         | Value                                                                             |
|-----------------------------------------|-----------------------------------------------------------------------------------|
| Deployment Manager<br>Profile           | $<$ Dmqr $01>$                                                                    |
| <b>Host Server</b>                      | <servera></servera>                                                               |
| Deployment Manager<br>Admin Server Port | For example: 9060<br>Or use your own value as appropriate for your configuration. |

<span id="page-187-2"></span>*Table 14–21 WebSphere Application Server Configuration Example for Management Community-Gadgets (Clustered)*

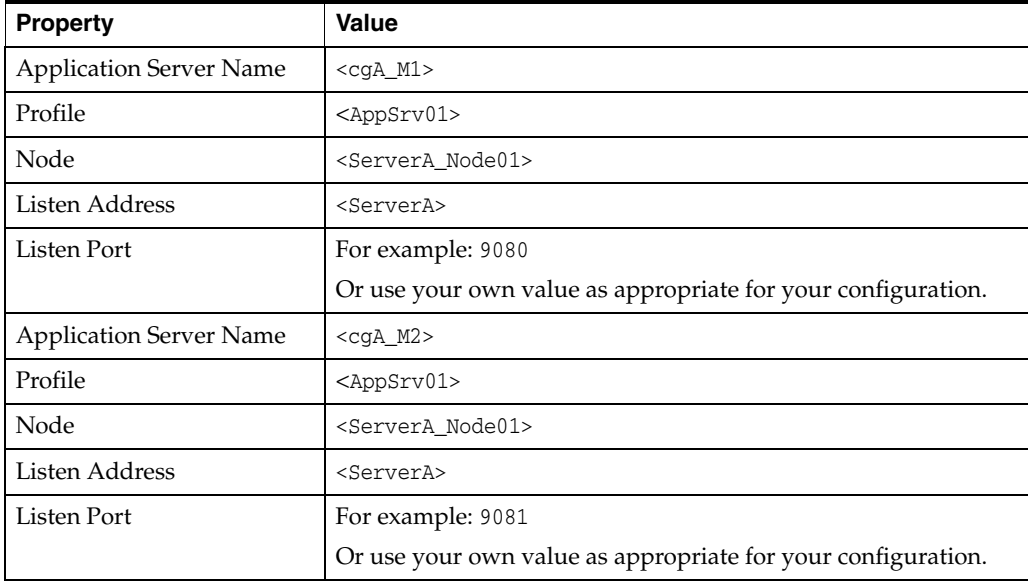

**2.** Similarly, create a node on which to deploy the production Community-Gadgets application, and federate that node to your Deployment Manager.

For reference, this guide uses the configurations described in [Table 14–22](#page-188-0) and[Table 14–23.](#page-188-2)

<span id="page-188-0"></span>*Table 14–22 WebSphere Profile Configuration Example for Production Community-Gadgets (Clustered)*

| <b>Property</b>                         | Value                                                                             |
|-----------------------------------------|-----------------------------------------------------------------------------------|
| Deployment Manager<br>Profile           | $<$ Dmqr $01$ >                                                                   |
| <b>Host Server</b>                      | <servera></servera>                                                               |
| Deployment Manager<br>Admin Server Port | For example: 9060<br>Or use your own value as appropriate for your configuration. |

<span id="page-188-2"></span>*Table 14–23 WebSphere Application Server Configuration Example for Production Community-Gadgets (Clustered)*

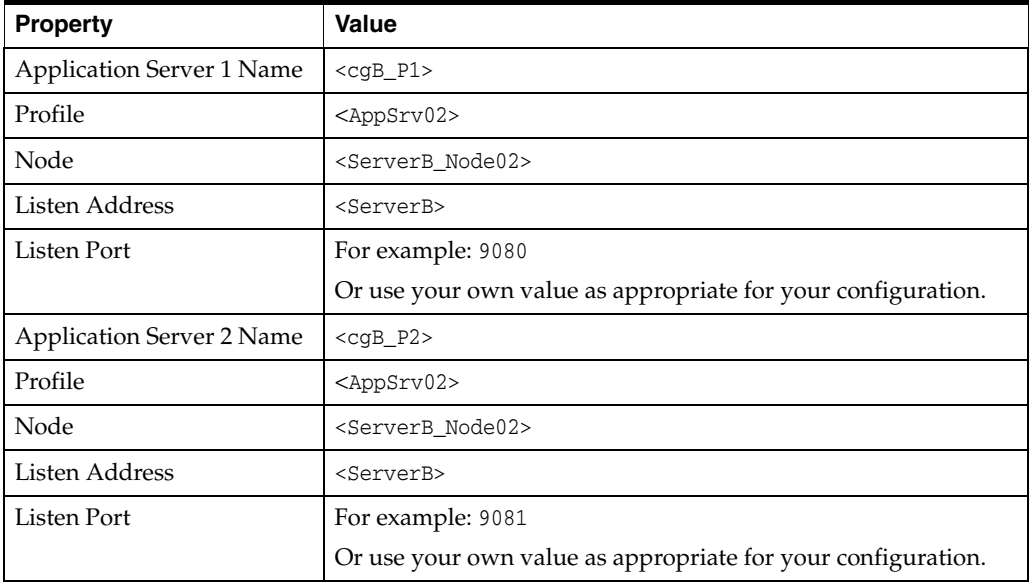

**3.** Create two new clusters (see [Table 14–24](#page-188-1)), using the WebSphere Administration Console.

For example:

http://<ServerA>:9060/ibm/console

<span id="page-188-1"></span>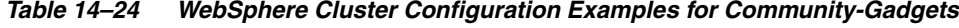

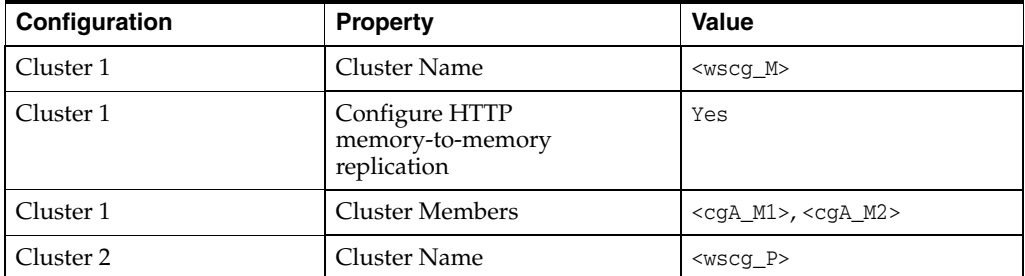

| Configuration | <b>Property</b>                                   | <b>Value</b>             |
|---------------|---------------------------------------------------|--------------------------|
| Cluster 2     | Configure HTTP<br>memory-to-memory<br>replication | Yes                      |
| Cluster 2     | <b>Cluster Members</b>                            | $<$ cqB_P1>, $<$ cqB_P2> |

*Table 14–24 (Cont.) WebSphere Cluster Configuration Examples for* 

- **4.** For each managed server created on <ServerA> and <ServerB>, complete the following steps in the WebSphere Administration Console:
	- **a.** Set memory-to-memory replication.
	- **b.** Under Web Container Settings, add the following custom property:

```
Name: HttpSessionCloneId
Value: 11111111 (8-9 characters, unique for each managed server)
```
- **5.** If you wish to customize replication domains, use the administrative console (select **Environment**, then select **Replication domains** in the left frame).
- **6.** Add ports for all cluster members (go to **Environment**, then select **Virtual hosts**, then select **default\_host**, then select **Host Aliases** and add the ports).
- **7.** Continue to [Chapter 15, "Generating Community-Gadgets Deployment Files."](#page-190-0)

# <span id="page-190-0"></span><sup>15</sup>**Generating Community-Gadgets Deployment Files**

This chapter describes how to generate the Community-Gadgets war/ ear files both graphically and silently.

This chapter contains the following sections:

- [Section 15.1, "Generating the Community-Gadgets Deployment Files Graphically"](#page-190-1)
- [Section 15.2, "Generating the Community-Gadgets Deployment Files Silently"](#page-213-0)
- [Section 15.3, "Verifying the Community-Gadgets Installation Directory Structure"](#page-214-0)

# <span id="page-190-1"></span>**15.1 Generating the Community-Gadgets Deployment Files Graphically**

The graphical installer is a configuration wizard that creates the Community-Gadgets installation directory and generates war/ear files for deployment.

Follow these steps to generate the Community-Gadgets deployment files graphically:

**Note:** This section also provides the steps you need to take if your management instance of WebCenter Sites is integrated with OAM.

- **1.** Download the Community-Gadgets distribution zip file to your server and extract it into a temporary directory. The extracted folder contains the cgInstall.bat and cgInstall.sh files, which are needed to run the Community-Gadgets installer.
- <span id="page-190-2"></span>**2.** Create an installation directory in which the Community-Gadgets installer will create the necessary folders and files.
- **3.** Set JAVA\_HOME to the path of JDK 1.6 or a later version.

For example:

export JAVA\_HOME=/opt/jdk1.6.0\_43

**4.** On remote UNIX environments, set the DISPLAY environment variable.

For example:

export DISPLAY=10.120.15.20:0.0

- **5.** Execute the installer script:
	- On Windows: cqInstall.bat
	- On UNIX: cgInstall.sh

**6.** The first screen displayed to you is the welcome screen [\(Figure 15–1](#page-191-0)). Click **Next**.

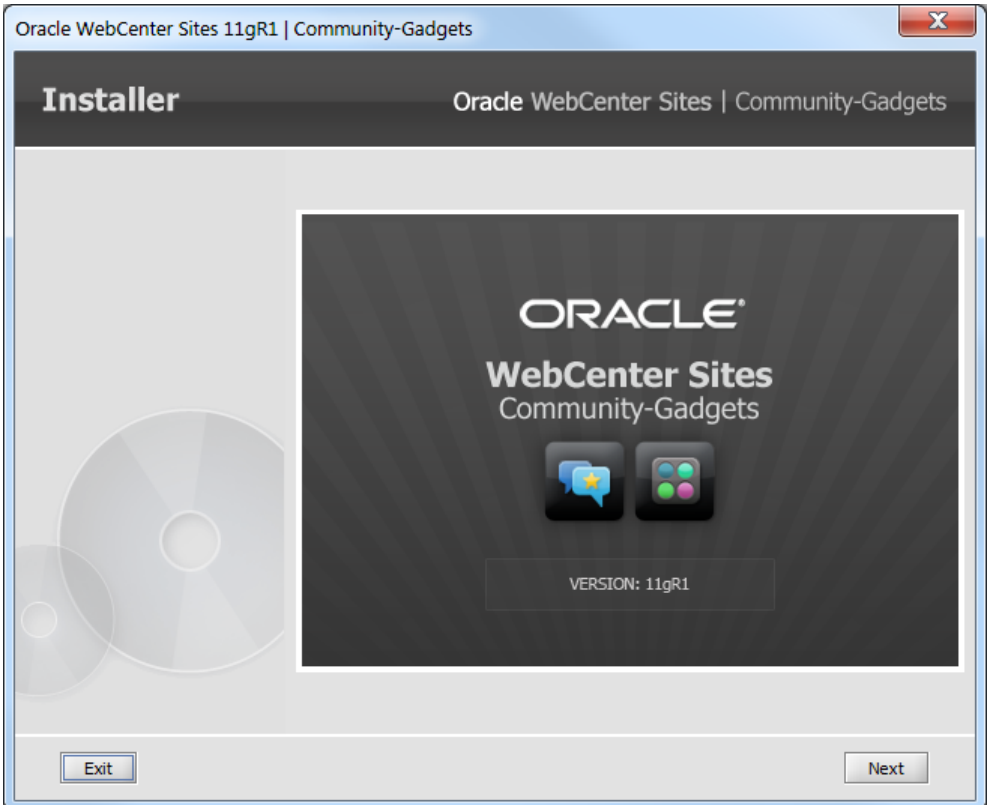

<span id="page-191-0"></span>*Figure 15–1 Installer Welcome*

**7.** On the Installation Directory screen [\(Figure 15–2](#page-192-0)), specify the path to the directory (created in step [2](#page-190-2)) where the Community-Gadgets application will be installed, or click **Browse** and navigate to a directory.

The path must not contain spaces. If the directory you specify does not exist, the installer creates it.

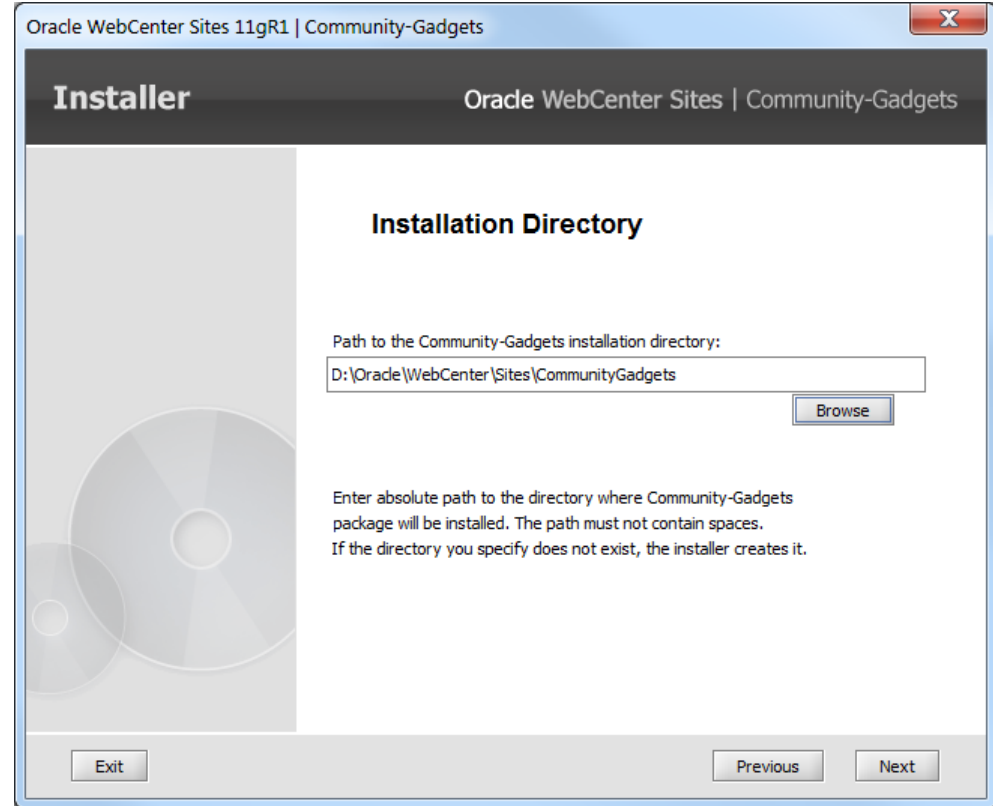

<span id="page-192-0"></span>*Figure 15–2 Installation Directory*

- **8.** On the Management CG Information screen ([Figure 15–3\)](#page-193-0):
	- Select the **http** or **https** (HTTP over SSL) protocol.
	- Enter the host name or IP address of the management Community-Gadgets application server. If installing a cluster, enter the host name or IP address of the load balancer.

**Note:** If WebCenter Sites on the management system is integrated with Oracle Access Manager, specify the name or IP address of the Oracle HTTP Server host.

■ Enter the port number of the management Community-Gadgets application server. If installing a cluster, enter the port number of the load balancer.

**Note:** If WebCenter Sites on the management system is integrated with Oracle Access Manager, specify the port of the Oracle HTTP Server.

Enter the management Community-Gadgets application context root.

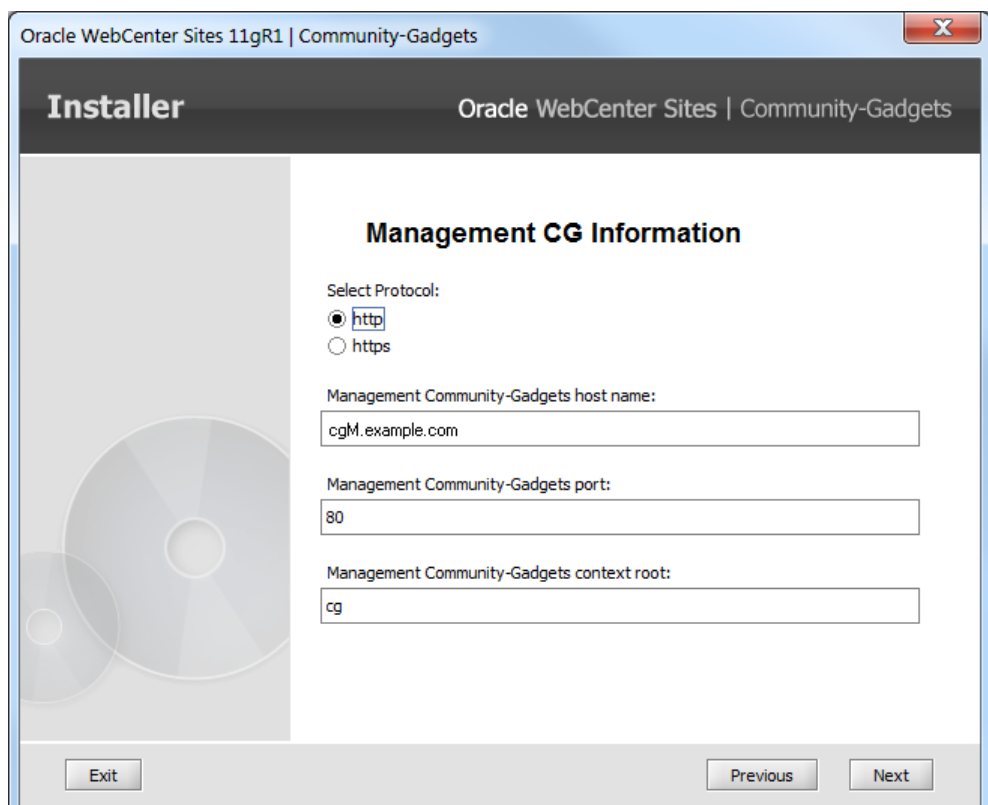

<span id="page-193-0"></span>*Figure 15–3 Management CG Information*

- **9.** On the Management Shindig Information screen ([Figure 15–4\)](#page-194-0):
	- Select the **http** or **https** (HTTP over SSL) protocol.
	- Enter the host name or IP address of the management Shindig application server. If installing a cluster, enter the host name or IP address of the load balancer.

**Note:** If WebCenter Sites on the management system is integrated with Oracle Access Manager, specify the name or IP address of the Oracle HTTP Server host.

Enter the port number of the management Shindig application server. If installing a cluster, enter the port number of the load balancer.

**Note:** If WebCenter Sites on the management system is integrated with Oracle Access Manager, specify the port of the Oracle HTTP Server.

Enter the management Shindig application context root.

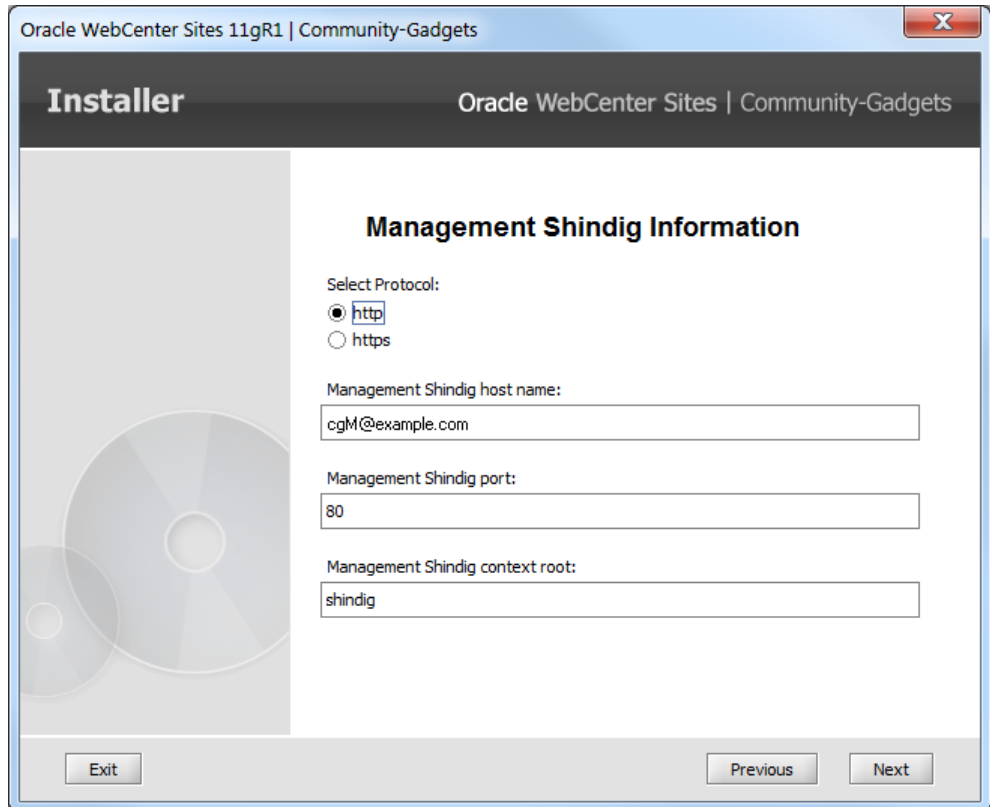

<span id="page-194-0"></span>*Figure 15–4 Management Shindig Information*

**10.** On the Production CG Information screen ([Figure 15–5\)](#page-195-0):

- Select the **http** or **https** (HTTP over SSL) protocol.
- Enter the host name or IP address of the production Community-Gadgets application server. If installing a cluster, enter the host name or IP address of the load balancer.
- Enter the port number of the production Community-Gadgets application server. If installing a cluster, enter the port number of the load balancer.
- Enter the production Community-Gadgets application context root.

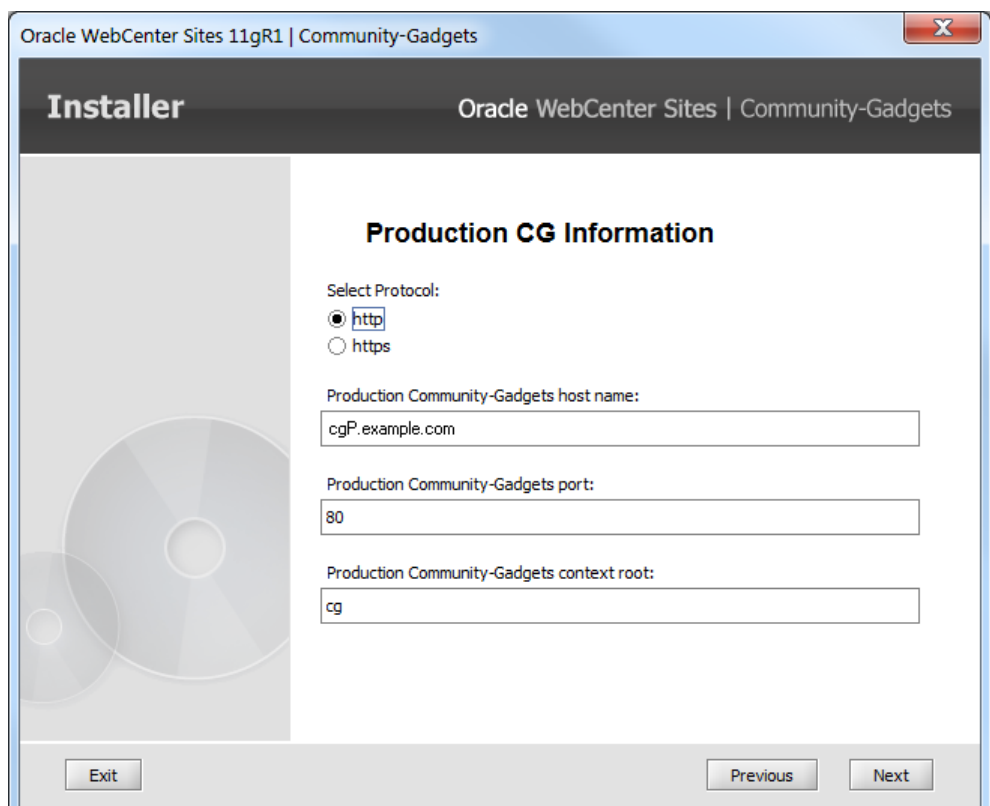

<span id="page-195-0"></span>*Figure 15–5 Production CG Information*

**11.** On the Production Shindig Information screen [\(Figure 15–6\)](#page-196-0):

- Select the http or https (HTTP over SSL) protocol.
- Enter the host name or IP address of the production Shindig application server. If installing a cluster, enter the host name or IP address of the load balancer.
- Enter the port number of the production Shindig application server. If installing a cluster, enter the port number of the load balancer.
- Enter the production Shindig application context root.

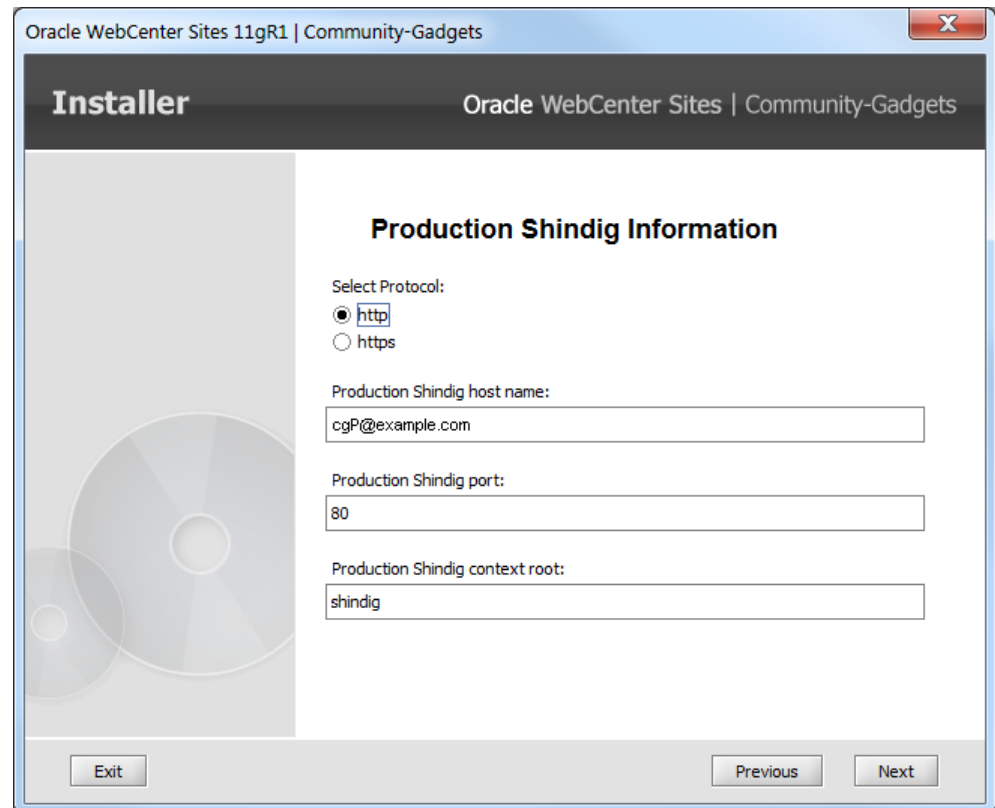

<span id="page-196-0"></span>*Figure 15–6 Production CG Information*

**12.** On the Visitors CAS Server Information screen [\(Figure 15–7\)](#page-197-0):

- Select the **http** or **https** (HTTP over SSL) protocol.
- Enter the host name or IP address of the Visitors CAS application server. If installing a cluster, enter the host name or IP address of the load balancer.
- Enter the port number of the Visitors CAS application server. If installing a cluster, enter the port number of the load balancer.
- Enter the Visitors CAS application context root.
- Enter the host name or IP address of the server where Visitors CAS will be deployed.
	- **–** For a non-clustered installation, the value of this field is identical to the value of the field above (Visitors CAS host name).
	- **–** For a clustered installation, the value of this field is the host name of the Visitors CAS application server. (Ensure that the value of the above field, Visitors CAS host name, is set to the host name or IP address of the load balancer.)

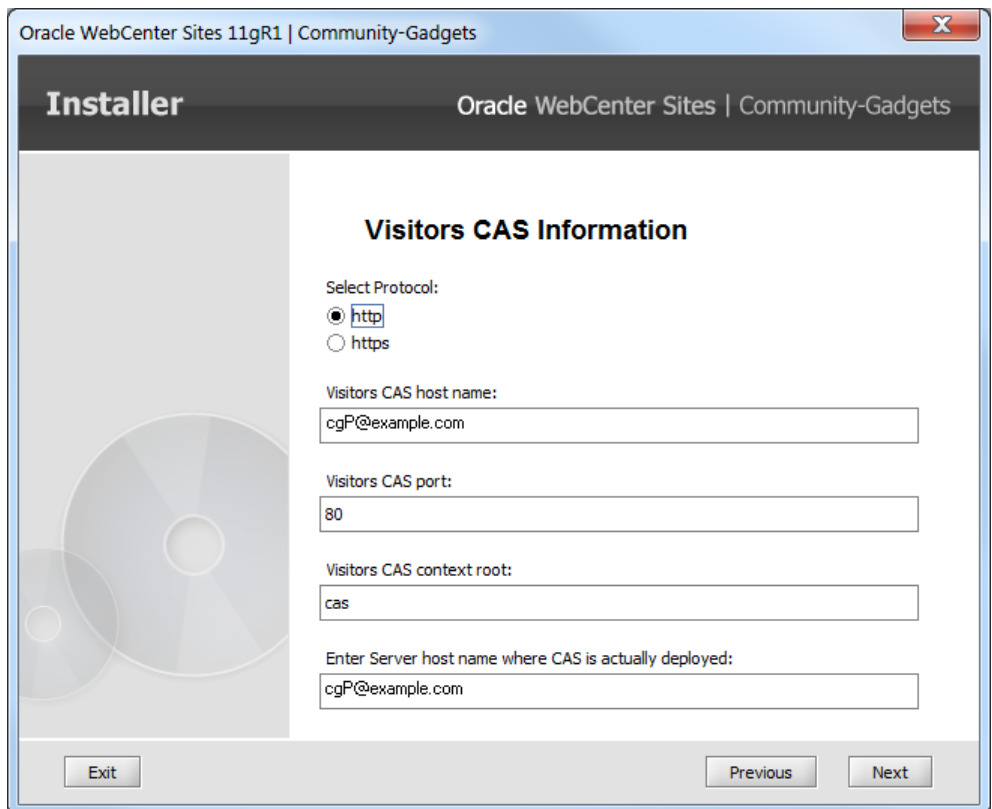

<span id="page-197-0"></span>*Figure 15–7 Visitor CAS Server Information*

**13.** On the Application Site screen (Figure 15-8), enter the name of the <br/>base\_site> that will be used for displaying the Gadgets Global Catalog interface on the management WebCenter Sites instance, and for storing visitors profiles data on the production Sites instance. (The Gadgets user interface and Community user interface can be available on any site, <app\_site>.)

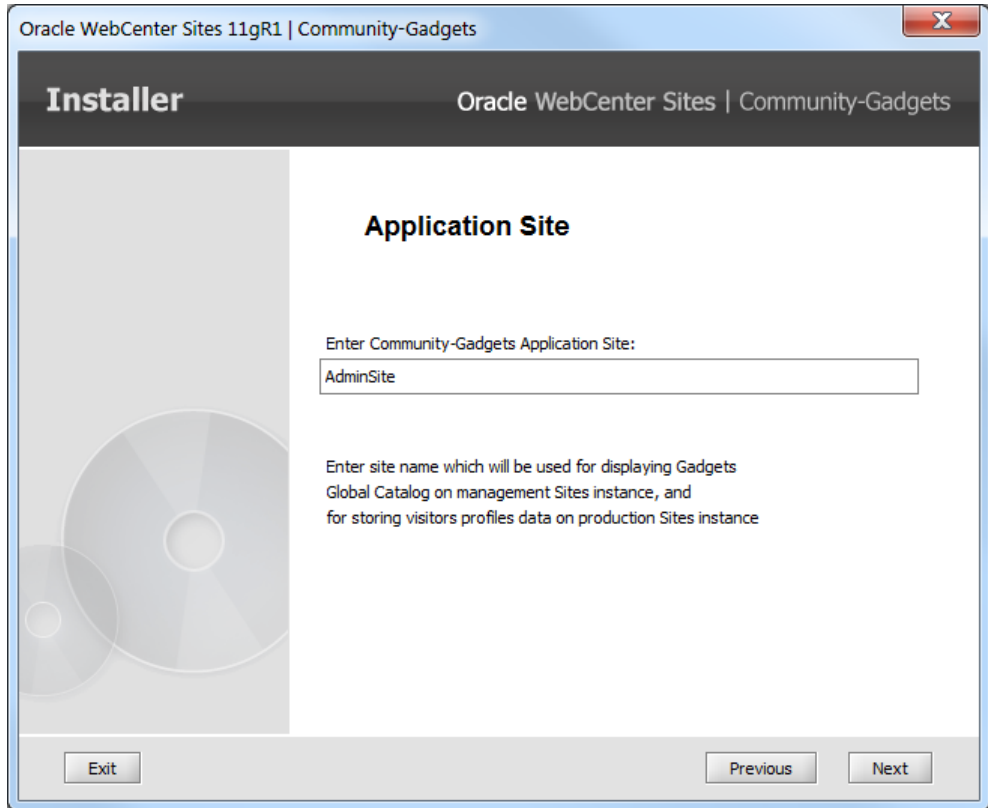

<span id="page-198-0"></span>*Figure 15–8 Application Site*

**14.** On the Management Sites Information screen ([Figure 15–9\)](#page-199-0):

- Select the **http** or **https** (HTTP over SSL) protocol.
- Enter the host name or IP address of the management WebCenter Sites application server.

**Note:** If WebCenter Sites on the management system is integrated with Oracle Access Manager, specify the name or IP address of the Oracle HTTP Server host.

■ Enter the port number of the management WebCenter Sites application server.

**Note:** If WebCenter Sites on the management system is integrated with Oracle Access Manager, specify the port of the Oracle HTTP Server.

Enter the management WebCenter Sites application context root.

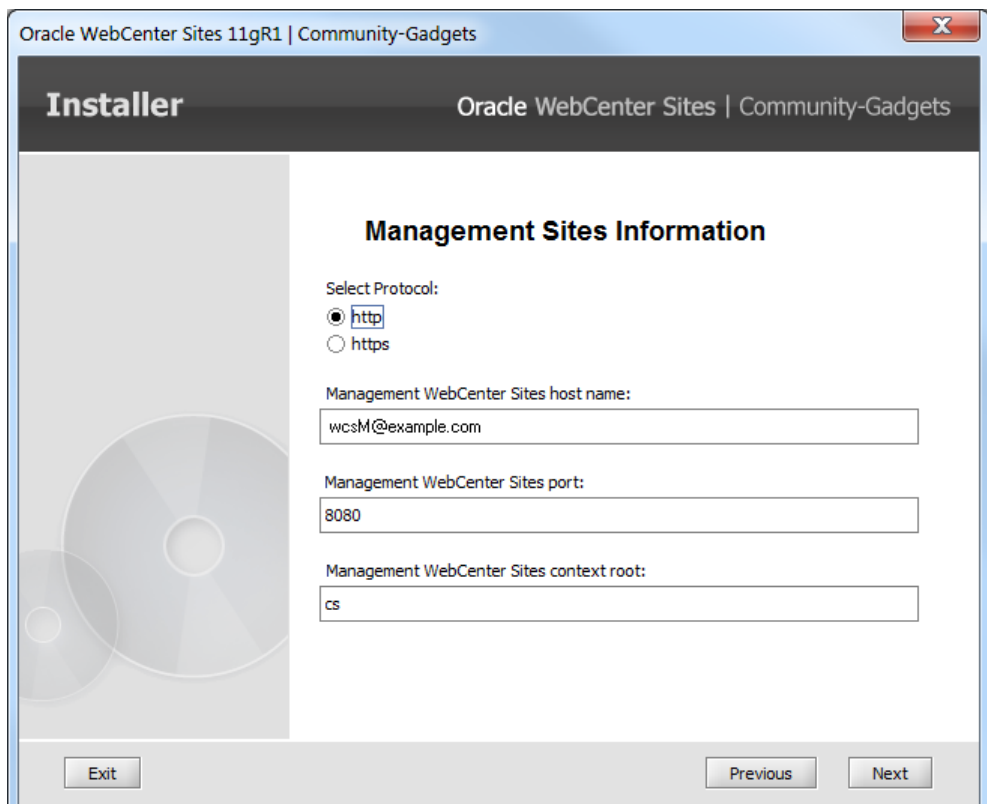

<span id="page-199-0"></span>*Figure 15–9 Management Sites Information*

**15.** On the Management Sites Admin User screen [\(Figure 15–10](#page-200-0)):

■ Enter your general administrator user name, which you use to log in to the WebCenter Sites management system.

The user name is case-sensitive and allows from 8 to 64 alphanumeric characters. The default user is: fwadmin

■ Enter your administrator password.

The password is case-sensitive and allows from 8 to 64 alphanumeric characters.

For verification re-enter your password.

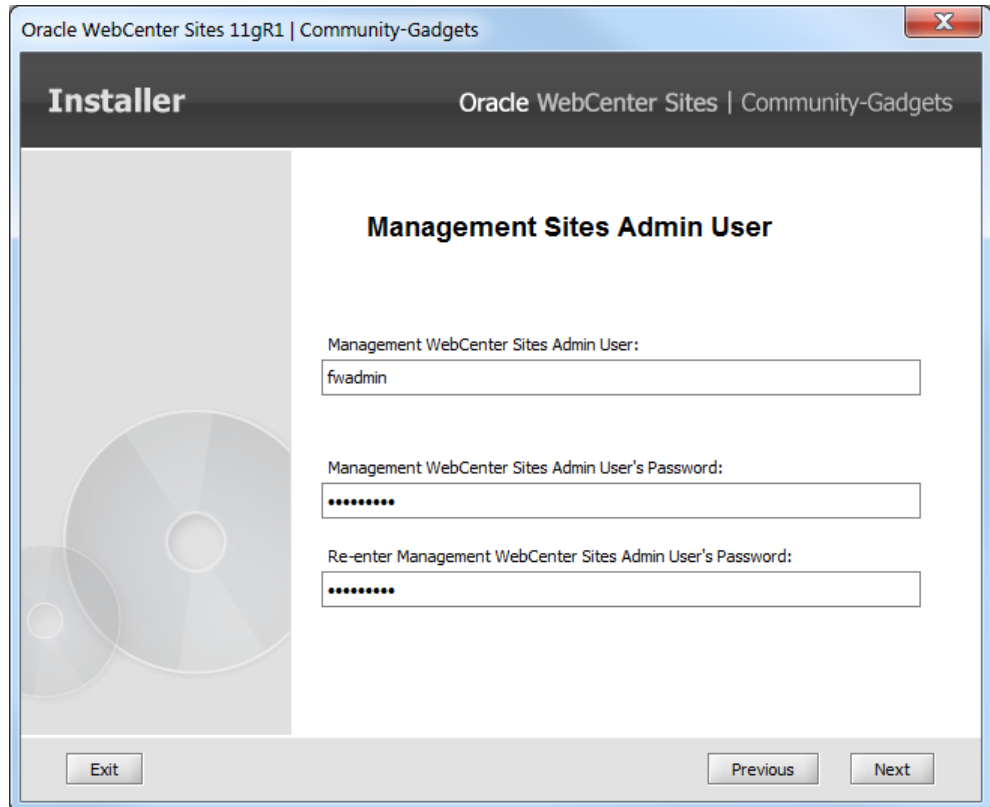

<span id="page-200-0"></span>*Figure 15–10 Management Sites Admin User*

**16.** On the Management Sites CAS Information screen [\(Figure 15–11\)](#page-201-0):

**Note:** If WebCenter Sites on the management system is integrated with Oracle Access Manager, accept the default values, click **Next**, and continue to step [17.](#page-201-1)

- Select the **http** or **https** (HTTP over SSL) protocol.
- Enter the host name or IP address of the management Sites CAS application server.
- Enter the port number of the management Sites CAS application server.
- Enter the management Sites CAS application context root.

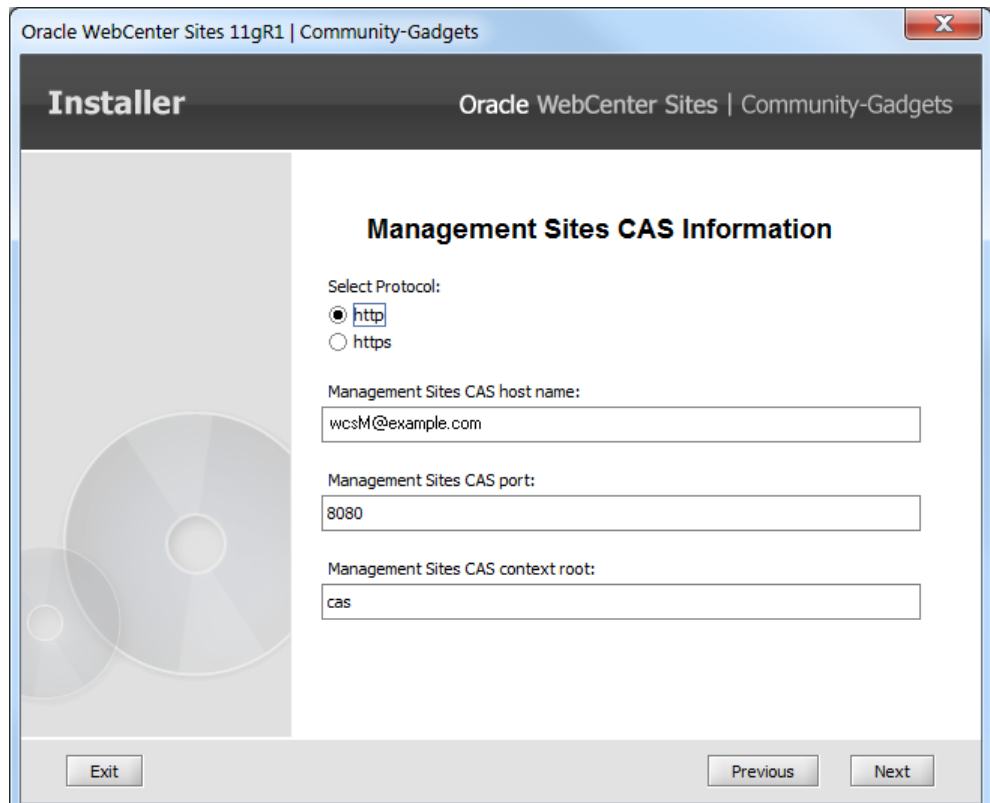

<span id="page-201-0"></span>*Figure 15–11 Management Sites CAS Information*

<span id="page-201-1"></span>**17.** On the Production Sites Information screen ([Figure 15–12\)](#page-202-0):

- Select the **http** or **https** (HTTP over SSL) protocol.
- Enter the host name or IP address of the production WebCenter Sites application server.

**Note:** If WebCenter Sites on the production system is integrated with Oracle Access Manager, specify the name or IP address of the Oracle HTTP Server host.

■ Enter the port number of the production WebCenter Sites application server.

**Note:** If WebCenter Sites on the production system is integrated with Oracle Access Manager, specify the port of the Oracle HTTP Server host.

Enter the production WebCenter Sites application context root.

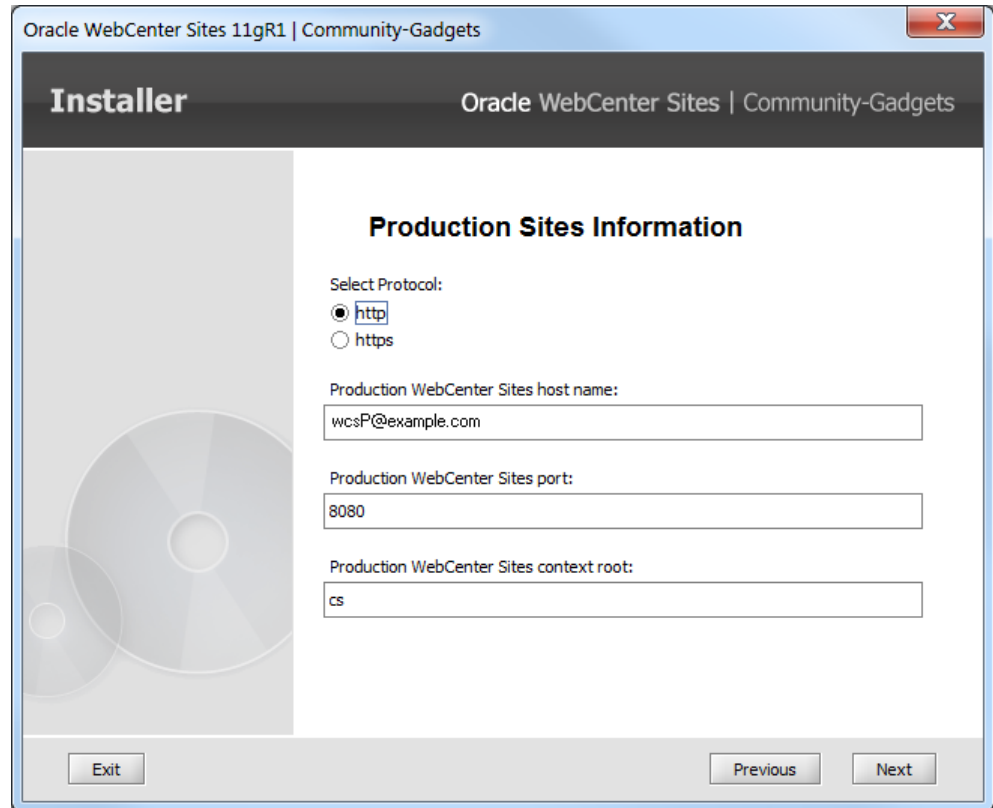

<span id="page-202-0"></span>*Figure 15–12 Production Sites Information*

**18.** On the Production Sites Admin User screen [\(Figure 15–13](#page-203-0)):

■ Enter your general administrator user name, which you use to log in to the WebCenter Sites production system.

The user name is case-sensitive and allows from 8 to 64 alphanumeric characters. The default user: fwadmin

Enter your administrator password.

The password is case-sensitive and allows from 8 to 64 alphanumeric characters.

For verification, re-enter your password.

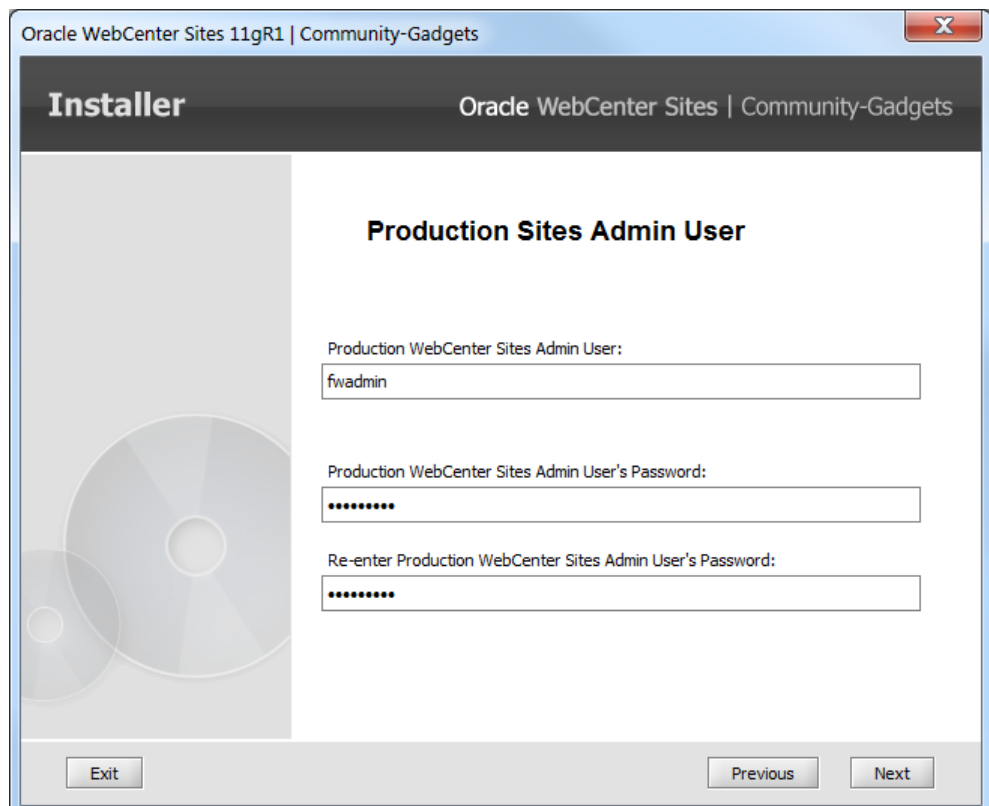

<span id="page-203-0"></span>*Figure 15–13 Production Sites Admin User*

**19.** On the Production Sites Satellite User screen ([Figure 15–14\)](#page-204-0):

■ Enter the user name for the Satellite Server that is configured for the production WebCenter Sites application.

The user name is case-sensitive and allows from 8 to 64 alphanumeric characters. The default user is: SatelliteServer

■ Enter the Satellite Server user's password.

The password is case-sensitive and allows from 8 to 64 alphanumeric characters.

For verification, re-enter the password.

Satellite Server is a caching engine that enables WebCenter Sites to serve pre-rendered, static versions of pages that remain unchanged since a visitor's last request (otherwise, WebCenter Sites would generate the pages dynamically upon each request). Satellite Server caching improves the performance of your WebCenter Sites system.

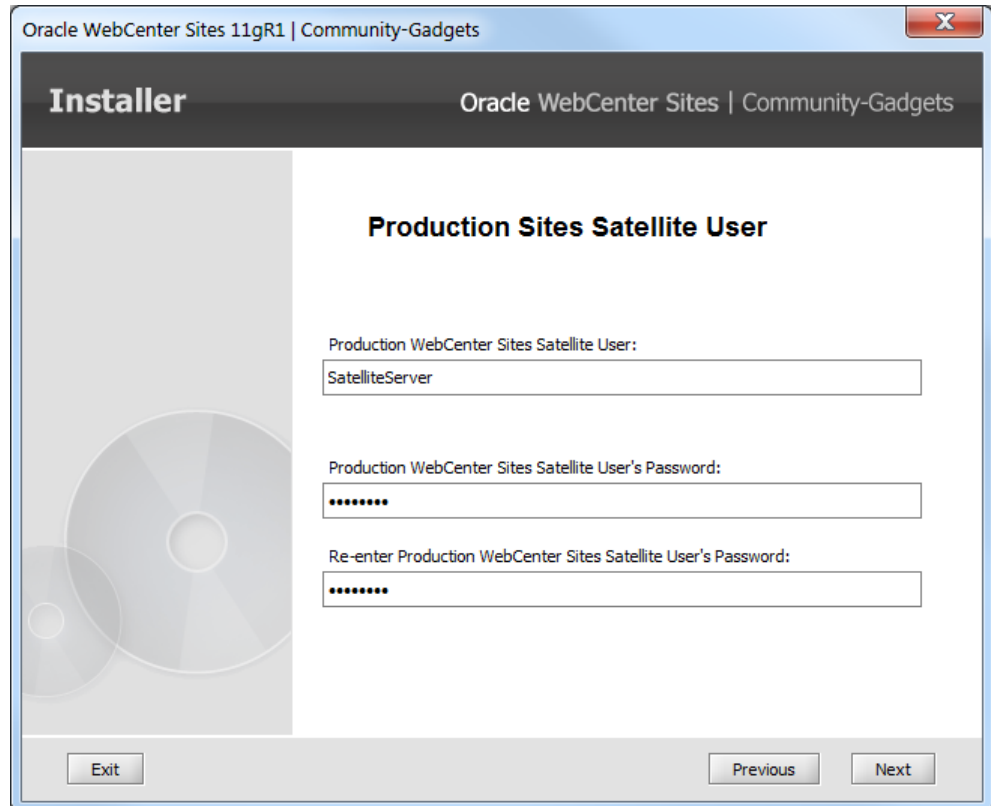

<span id="page-204-0"></span>*Figure 15–14 Production Sites Satellite User*

**20.** On the Production Sites CAS Information screen [\(Figure 15–15](#page-205-1)):

**Note:** If WebCenter Sites on the production system is integrated with Oracle Access Manager, accept the default values, click **Next**, and continue to step [21.](#page-205-0)

- Select the **http** or **https** (HTTP over SSL) protocol.
- Enter the host name or IP address of the production Sites CAS application server.
- Enter the port number of the production Sites CAS application server.
- Enter the production Sites CAS application context root.

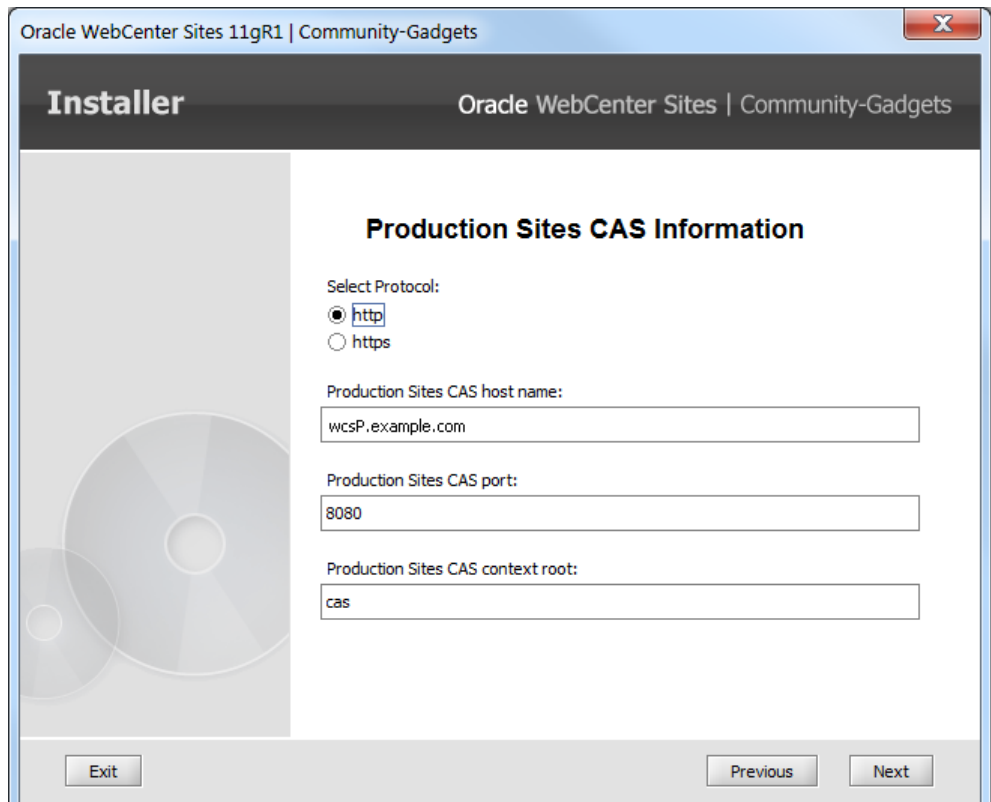

<span id="page-205-1"></span>*Figure 15–15 Production Sites CAS Information*

- <span id="page-205-0"></span>**21.** On the User Identity Provider Configuration screen, select one of these options [\(Figure 15–16](#page-206-0)):
	- **Configure with WebCenter Sites Database (wem-db)**
	- **Configure with LDAP**. If you select this option, the LDAP Server Information screen is displayed when you click **Next**.

<span id="page-206-0"></span>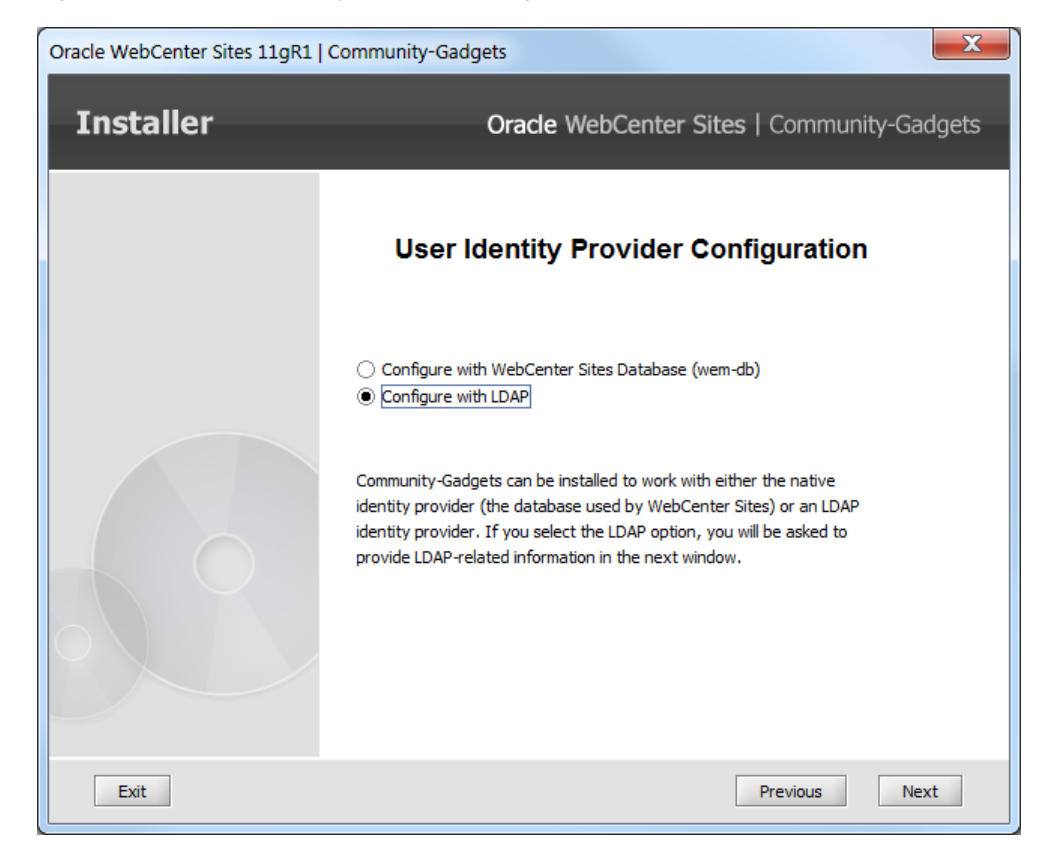

*Figure 15–16 User Identity Provider Configuration*

- **22.** If you selected Configure with LDAP in the previous step, provide the following values on the "LDAP Server Information" screen shown in [Figure 15–17](#page-207-0) (for examples, see [Section 13.1.3, "Prerequisites for LDAP Configuration"](#page-174-0)).
	- LDAP server host name or IP address.
	- LDAP server port.
	- LDAP server Base DN.
	- LDAP administrator user.
	- LDAP administrator's password.

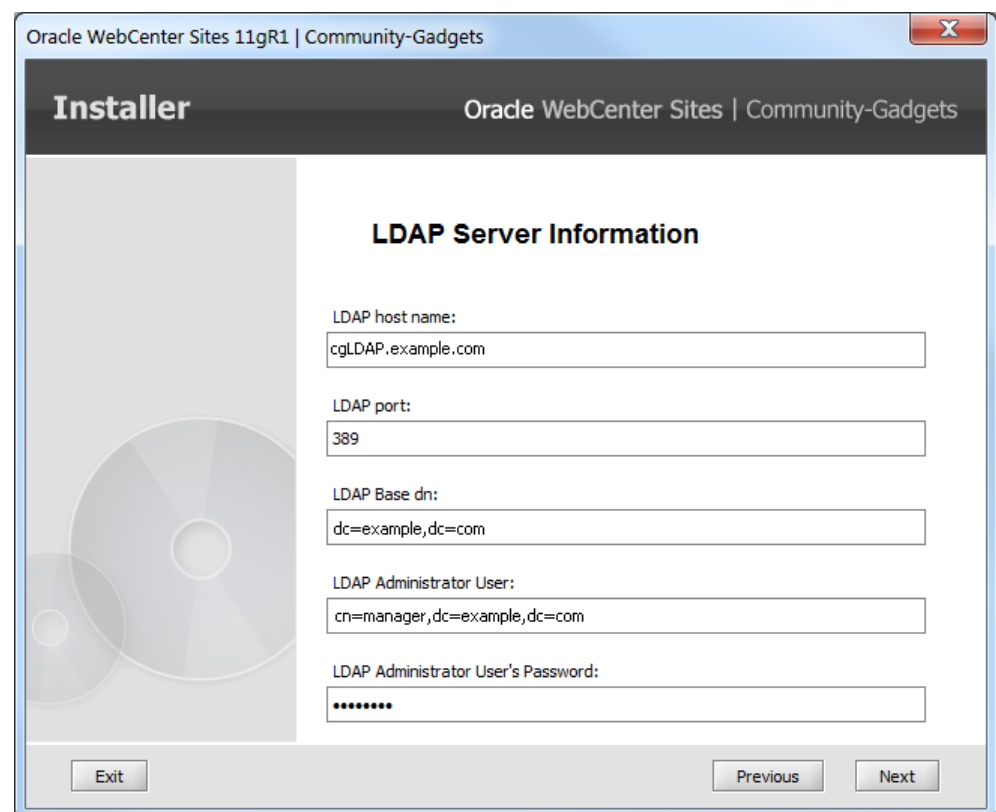

<span id="page-207-0"></span>*Figure 15–17 LDAP Server Information*

**23.** On the Mail Server Information screen ([Figure 15–18\)](#page-208-0):

- Select **SSL/TLS** or **None** for email connection security.
- Enter the mail server host name or IP address.
- Enter the mail server port.
- Enter the email address to be used in the From field.

**Note:** Mail server information is used by the Community-Gadgets application to communicate with visitors.

<span id="page-208-0"></span>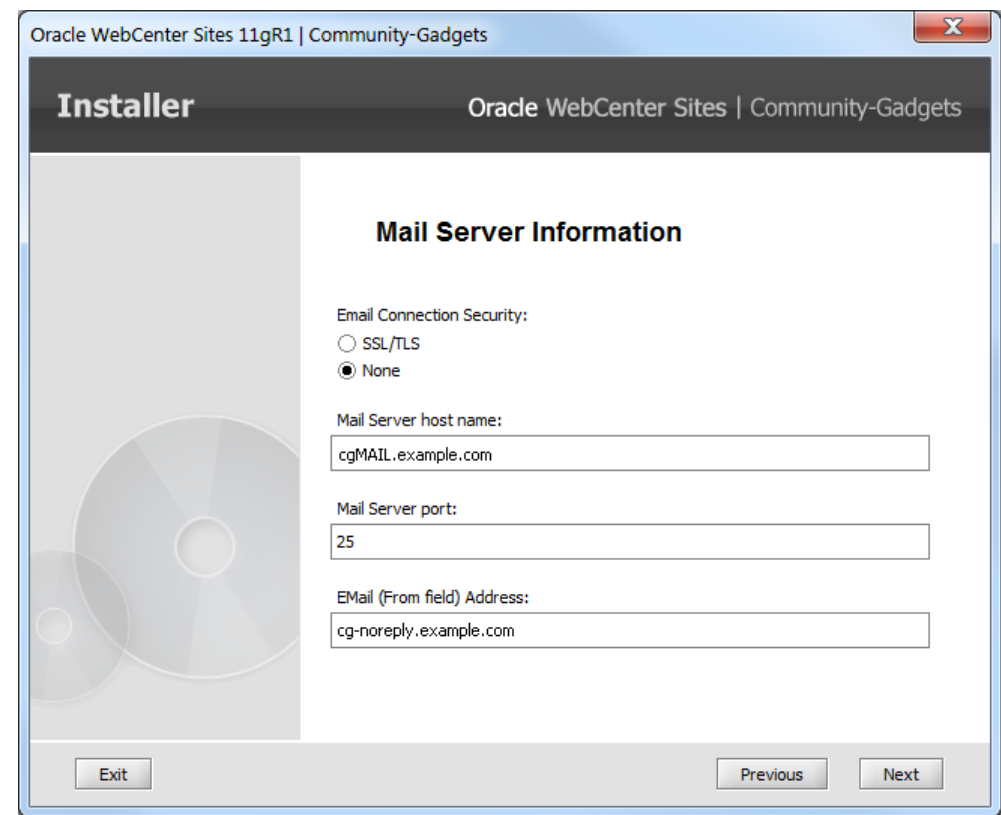

*Figure 15–18 Mail Server Information*

**24.** On the Email Sender Login screen, select one of these options [\(Figure 15–19](#page-209-0)):

- **Yes**: Login is required to send mail. If you select this option, the Email Sender Information screen is displayed when you click **Next**.
- **No**: Login is not required to send mail.

<span id="page-209-0"></span>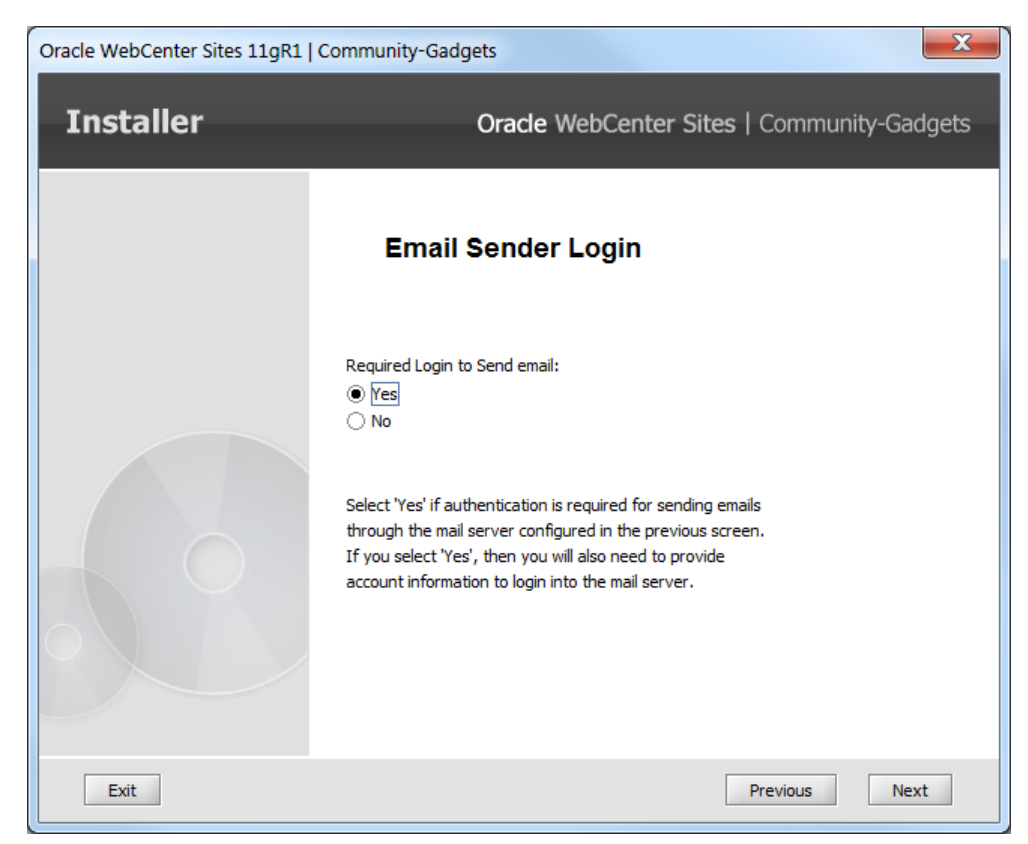

*Figure 15–19 Email Sender Login*

- **25.** If you selected **Yes** in the previous step, provide these values on the Email Sender Information screen [\(Figure 15–20](#page-210-0)):
	- Email address of the sending user.
	- Password of the sending user.
	- For verification, re-enter the password of the sending user.

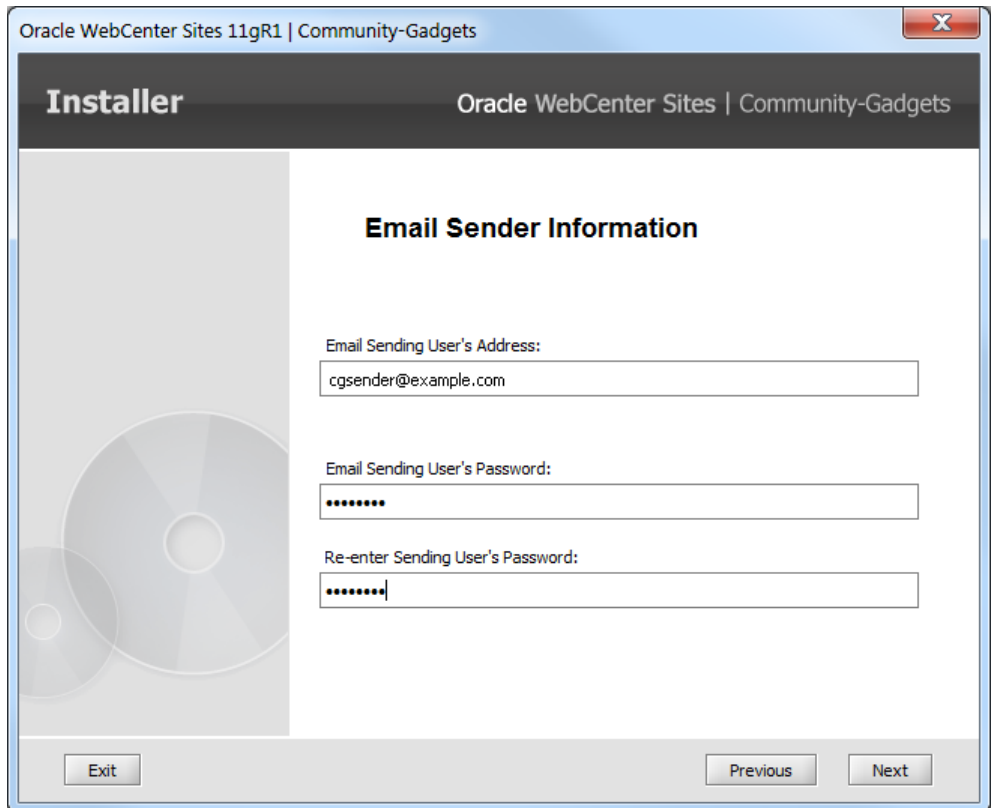

<span id="page-210-0"></span>*Figure 15–20 Email Sender Information* 

- **26.** The Settings Summary screen ([Figure 15–21\)](#page-211-0) summarizes the configuration choices you have made for this installation.
	- Review the settings summary to make sure all options are configured correctly.
	- If you find an option that needs to be modified, click **Previous** to return to the installer screen containing that option.

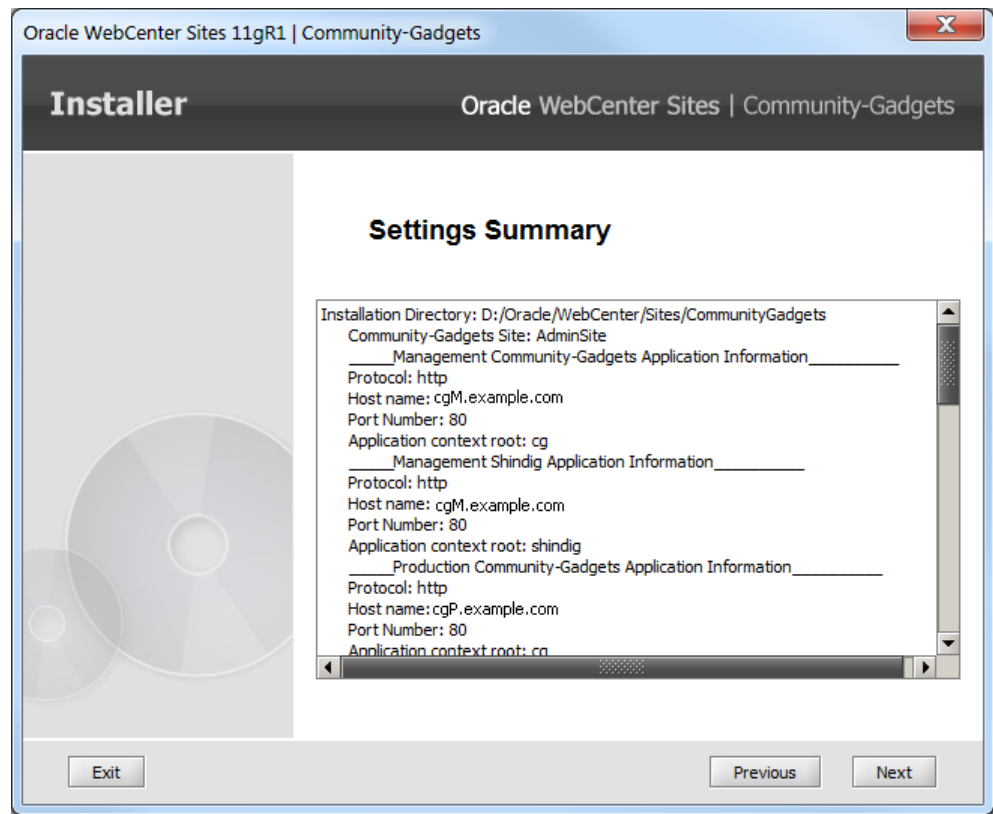

<span id="page-211-0"></span>*Figure 15–21 Settings Summary*

**27.** On the Installation Progress screen ([Figure 15–22](#page-212-0)), click **Install** to start the process of generating the deployment files. You can monitor the process from the **Client Log** tab.

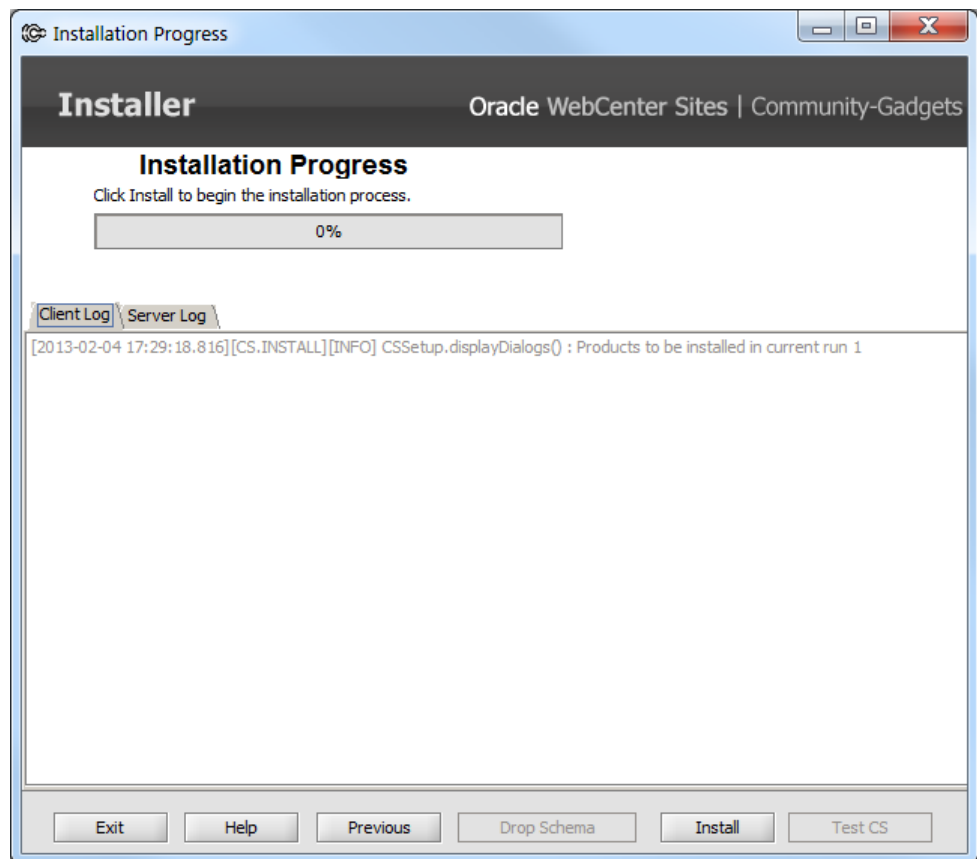

<span id="page-212-0"></span>*Figure 15–22 Installation Progress*

**28.** When the installer tasks are completed successfully, a confirmation note is displayed [\(Figure 15–23\)](#page-213-1). Click **OK** to create the war/ear files for the Community-Gadgets web applications. Do not end the installer process. Allow it to exit normally.

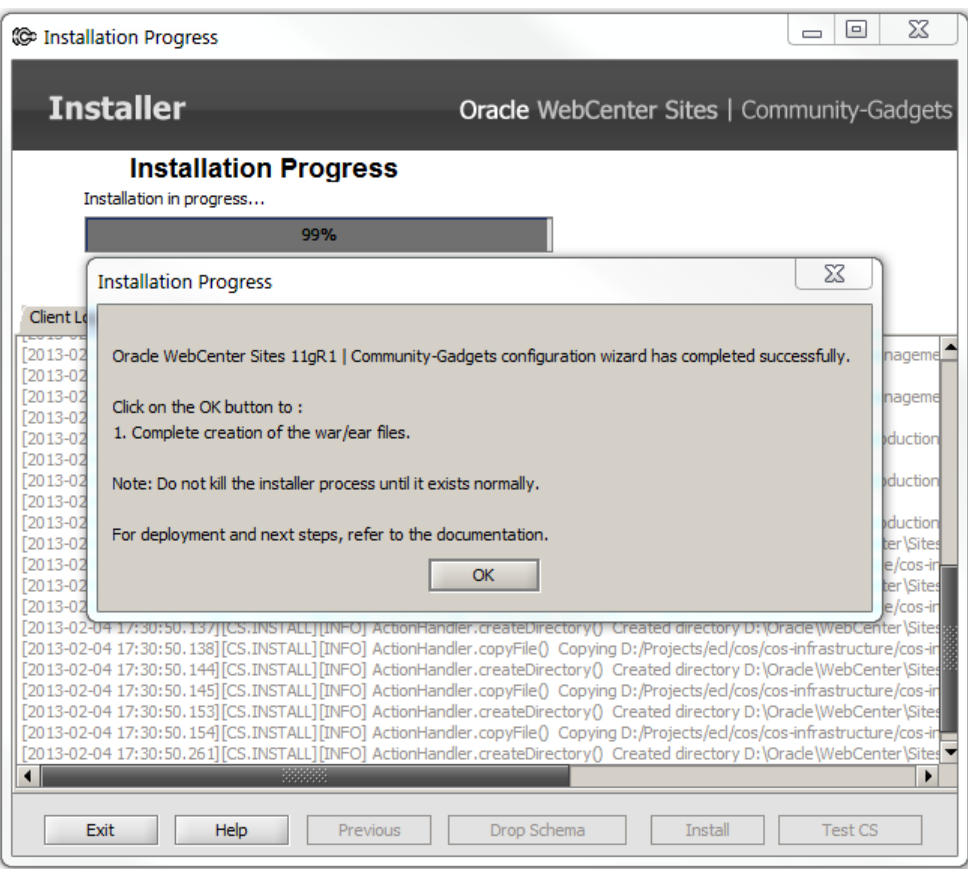

<span id="page-213-1"></span>*Figure 15–23 Installation Progress*

**29.** Continue to [Section 15.3, "Verifying the Community-Gadgets Installation Directory](#page-214-0)  [Structure."](#page-214-0)

# <span id="page-213-3"></span><span id="page-213-0"></span>**15.2 Generating the Community-Gadgets Deployment Files Silently**

Follow these steps to generate the Community-Gadgets deployment files silently:

- **1.** Extract the Community-Gadgets installer on the server where you will install the Community-Gadgets application.
- **2.** The installer folder contains the sample omii\_sample.ini file, which you can use for your silent installation.
	- **a.** Edit the file by verifying the default values and entering additional values as required. Refer to the comments in the file for guidance.
	- **b.** Save the file and copy it to a folder outside <cg\_install\_dir>.
- <span id="page-213-2"></span>**3.** Edit the install.ini file (in the extracted Community-Gadgets installer) as follows:
	- Set loadfile=<path\_to\_the\_copied\_omii.ini\_file> (to point to the omii.ini file in step [2](#page-213-3)[b\)](#page-213-2).
	- Set nodisplay=true

**Note:** Path to the file should include forward slashes ("/") as a path separator, even on the Windows platform. For example: d:/CG/omii.ini

**4.** Create an installation directory in which the Community-Gadgets installer will create the necessary folders and files.

For example:

/u01/software/Apps/CG

**5.** Set JAVA\_HOME to the path of JDK 1.6 or a later version.

For example:

export JAVA\_HOME=/opt/jdk1.6.0\_43

- **6.** Run the Community-Gadgets silent installer:
	- **a.** Run the cgInstall.sh or cgInstall.bat script with the -silent parameter.
	- **b.** Wait until the "CG web-application files have been generated successfully" message appears and the process is complete.
- **7.** Continue to [Section 15.3, "Verifying the Community-Gadgets Installation Directory](#page-214-0)  [Structure."](#page-214-0)

## <span id="page-214-0"></span>**15.3 Verifying the Community-Gadgets Installation Directory Structure**

When the installer completes its process, it creates the Community-Gadgets installation directory containing the generated deployment files.

- **1.** Verify your Community-Gadgets installation directory and the locations of the generated deployment files. Refer to the directory structure shown in this step. The main subdirectories are:
	- cg\_licenses: This subdirectory contains the necessary license files.
	- deploy: This subdirectory contains the war and ear files generated for the management and production sides of the Community-Gadgets application. This directory also contains standalone configuration files that should be added to the application server classpath. You are required to deploy the war /ear files manually.
	- logs: This subdirectory stores logs that will be created by the Community-Gadgets application during use.
	- ominstallinfo: This subdirectory contains information about the Community-Gadgets installation. The installation log and installation settings file are stored in this subdirectory.

```
<cg_install_dir>
|--cg_licenses
| |--cas_thirdparty_licenses
| |--shindig_thirdparty_licenses
|--deploy
| |--management
| | | --CommunityGadgets.ear
| | |--cg.war
| | |--Shindig.ear
| | |--shindig.war
```
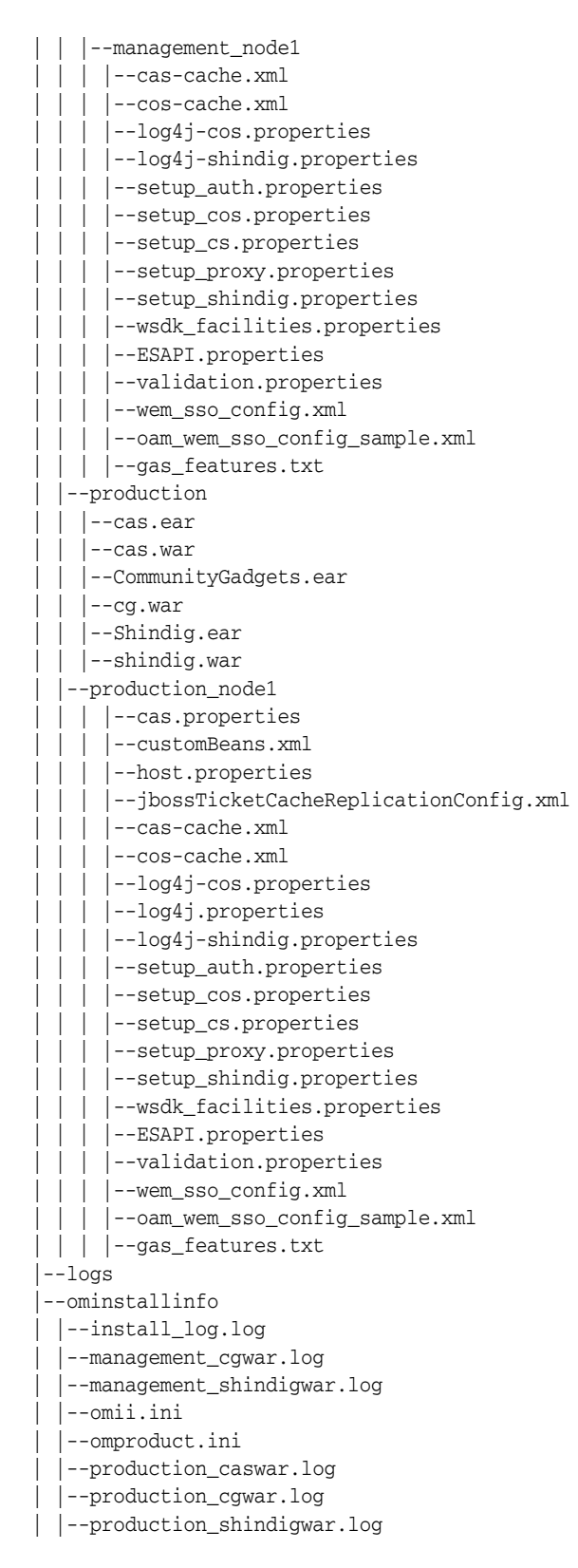

**2.** Continue to [Chapter 16, "Completing Community-Gadgets Pre-Deployment](#page-216-0)  [Steps."](#page-216-0)
# <sup>16</sup>**Completing Community-Gadgets Pre-Deployment Steps**

This chapter describes the steps you must complete before you can deploy Community-Gadgets. It is assumed that you have successfully generated the Community-Gadgets deployment file.

This chapter contains the following sections:

- [Section 16.1, "Configuring inCache Invalidation"](#page-216-0)
- [Section 16.2, "Copying Installer-Generated Configuration Files"](#page-217-0)
- [Section 16.3, "Proxy Connection Settings"](#page-218-0)
- Section 16.4, "Adding Community-Gadgets URLs to the WebCenter Sites [customBeans.xml file"](#page-220-0)
- [Section 16.5, "Enabling Shindig Features"](#page-221-0)
- Section 16.6, "If Your Management and/or Production WebCenter Sites Is [Integrated with OAM"](#page-221-1)

## <span id="page-216-0"></span>**16.1 Configuring inCache Invalidation**

- **1.** Run Sites Explorer and connect to the production WebCenter Sites server using the ContentServer user. (For instructions on logging in to Sites Explorer, see the *Oracle Fusion Middleware WebCenter Sites Developer's Guide*.)
- **2.** Open the SystemSatellite table in Sites Explorer:
	- **a.** Copy the first row of the table.
	- **b.** Paste the row into the table, once for each management node of the Community-Gadgets application and once for each production node of the Community-Gadgets application.
	- **c.** In the new rows, change the values of the following fields to match the values for your installation:
		- **description**: <node name>
		- **protocol**: <http or https>
		- **host:** <host name or IP address of the management or production Community-Gadgets application server>
		- **port:** <port number of the management or production Community-Gadgets application server>

**– flushservletpath:** /cg/FlushServer

**Note:** If the standard Community-Gadgets application context root is not used, use:

```
/<new context root>/FlushServer
```
- **username**: <of the production Satellite Server user> (the default is SatelliteServer)
- password: <password of the above user>
- **3.** Continue to [Section 16.2, "Copying Installer-Generated Configuration Files."](#page-217-0)

## <span id="page-217-3"></span><span id="page-217-1"></span><span id="page-217-0"></span>**16.2 Copying Installer-Generated Configuration Files**

The Community-Gadgets installer created property files and other configuration files that will be read by the application server to start the deployed Community-Gadgets application correctly.

- <span id="page-217-2"></span>**1.** For easier management and scalability, we recommend copying the files such that each instance of the Community-Gadgets application has its own set of files:
	- **a.** In <cg\_install\_dir>, create a directory called <cg-standalone-configs>.
	- **b.** Within this newly created directory, create a subdirectory for each management node and each production node. The subdirectories will hold the configuration files for those nodes. These directories can be either on a shared file system or on an individual server, depending on you architecture.
	- **c.** For each subdirectory that you created in the step above, add its path to your application server's classpath.

For example, in Linux:

```
mkdir <cg_install_dir>/<cg-standalone-configs>
cd <cg_install_dir>/<cg-standalone-configs>
mkdir <cgA_M1> <cgA_M2> <cgB_P1> <cgB_P2> ...
```
**2.** Copy the installer-generated configuration and property files to the node subdirectories as follows:

**For each Management Community-Gadgets application node:**

**a.** Copy the configuration files from  $\leq$ cg\_install\_ dir>/deploy/management/management\_node1 to the subdirectories that you created in step [1.](#page-217-1)[b](#page-217-2) for the management Community-Gadgets application.

For example, in Linux:

```
cd <cg_install_dir>/deploy/management/management_node1
cp -p ./* <cg_install_dir>/<cg-standalone-configs>/<cgA_M1>
```
**b.** If needed, change the log file names by modifying log4j-cos.properties and log4j-shindig.properties for each management Community-Gadgets application on a particular node.

#### **For each Production Community-Gadgets application node:**

**1.** Copy the configuration files from  $\langle cg\_install \rangle$ dir>/deploy/production/production\_node1 to the subdirectories that you created in step [1.](#page-217-1)[b](#page-217-2) for the production Community-Gadgets application.

For example, in Linux:

cd <cg\_install\_dir>/deploy/production/production\_node1 cp -p ./\* <cg\_install\_dir>/<cg-standalone-configs>/<cgB\_P1>

- **2.** Edit jbossTicketCacheReplicationConfig.xml by going to the UDP tag and doing the following:
	- **–** For a non-clustered application, set the value of mcast\_port to a port number that is unique relative to the other CAS applications on the subnet.
	- **–** For a clustered application, set the value of ip\_ttl to 8 and change the bind\_addr to the host IP address of the Visitors CAS cluster member. Ensure that all cluster members are listening on the same mcast address and port.
- **3.** If needed, change the log file names by modifying log4j-cos.properties, log4j-shindig.properties, and log4j.properties for each production Community-Gadgets application on a particular node.
- **3.** Complete the rest of the steps in this chapter as necessary for your system. When you have finished, continue to [Chapter 17, "Deploying Community-Gadgets."](#page-222-0)

# <span id="page-218-1"></span><span id="page-218-0"></span>**16.3 Proxy Connection Settings**

The Community-Gadgets application supports up to five proxy connection settings (disabled by default) as shown in [Figure 16–1](#page-218-1).

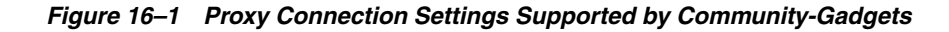

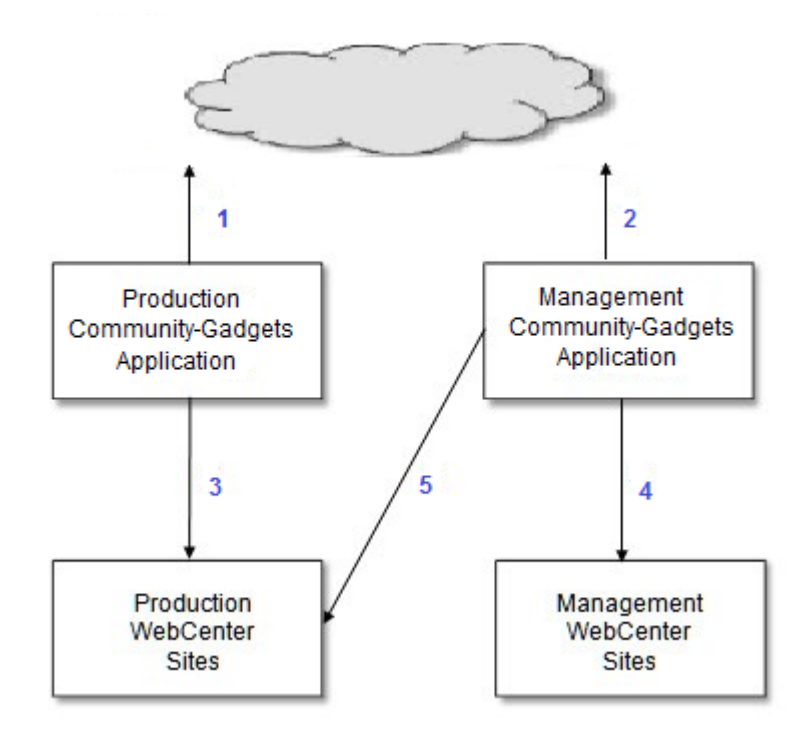

Proxy connection 1 is an Internet connection proxy that supports communication from the production Community-Gadgets application to the Internet. This proxy

connection is used for external authentication via third-party services such as Facebook, Twitter, Google, and Janrain.

- Proxy connection 2 is an Internet connection proxy that supports communication from the management Community-Gadgets application to the Internet. This proxy connection is used for access to external gadgets descriptors during gadgets registration.
- Proxy connection 3 supports communication from the production Community-Gadgets application to the production WebCenter Sites application.
- Proxy connection 4 supports communication from the management Community-Gadgets application to the management WebCenter Sites application.
- Proxy connection 5 supports communication from the management Community-Gadgets application to the production WebCenter Sites application.

If you wish to configure proxy connections, do the following:

- **1.** Proxy connections are configured in the setup\_proxy.properties file located in the deploy/production/production\_node1 and deploy/management/management\_ node1 folders, or inside the folders you created in [Section 16.2, "Copying](#page-217-0)  [Installer-Generated Configuration Files."](#page-217-0) The setup\_proxy.properties file contains five sections with parameters for each proxy connection.
	- If proxies are not used, all proxy sections by default have the <proxy>.proxy.attrs.enabled parameter set to false.
	- If a proxy is used, go to the relevant section and set the following parameters:
		- **–** Set the <proxy>.proxy.attrs.enabled parameter to true.
		- **–** Set the <proxy>.proxy.attrs.host parameter to the host name or IP address of the proxy.
		- **–** Set the <proxy>.proxy.attrs.port parameter to the port of the proxy cos-production\_www.proxy.attrs.auth.user
	- If a proxy requires authentication, set the <proxy>.proxy.attrs.auth.required parameter to true and specify the username and password in the <proxy>.proxy.attrs.auth.user and <proxy>.proxy.attrs.auth.password parameters.

**Note:** In the Internet proxies sections, it can be useful to add the host names of your management and production WebCenter Sites instances to the list of hosts for which a proxy should not be used in production and management.

For reference, a sample configuration section is given below:

**Sample configuration for a production Internet connection proxy** (first section in the setup\_proxy.properties file):

```
# Use proxy server
# Possible values: "true" or "false"
cos-production_www.proxy.attrs.enabled=true
# Proxy type
# Possible values: "http" or "socks"
cos-production_www.proxy.attrs.type=http
# Proxy server host
cos-production_www.proxy.attrs.host=www-proxy.example.com
# Proxy server port.
```
cos-production\_www.proxy.attrs.port=80 # Is authentication required for proxy server configured above. cos-production\_www.proxy.attrs.auth.required=true # User proxy account to log in to the proxy server cos-production\_www.proxy.attrs.auth.user=user # Password of the above user. cos-production\_www.proxy.attrs.auth.password=proxypassword # List of hosts for which proxy should not be used cos-production\_www.proxy.attrs.non\_proxy\_hosts=

**2.** Complete the rest of the steps in this chapter as necessary for your system. When you have finished, continue to [Chapter 17, "Deploying Community-Gadgets.".](#page-222-0)

## <span id="page-220-0"></span>**16.4 Adding Community-Gadgets URLs to the WebCenter Sites customBeans.xml file**

- **1.** In your installation, navigate to <sites\_install\_dir>/bin/customBeans.xml.
- **2.** Open the customBeans.xml file.
- **3.** In the RequestParamValidator bean section, add the Community-Gadgets URLs inside validUrls list as follows:
	- On the WebCenter Sites management system, enter the following for each management Community-Gadgets instance:

```
<value>{protocol}://{cg_mgmt_node_host}:{cg_mgmt_node_port}/{cg_
context}/*</value>
```
On the WebCenter Sites production system, enter the following for each production Community-Gadgets instance:

<value>{protocol}://{cg\_prod\_node\_host}:{cg\_prod\_node\_port}/{cg\_ context}/\*</value>

In case of clustered installation, additional value is required for Community-Gadgets Load Balancer.

[Example 16–1](#page-220-1) shows a sample customBeans.xml file.

#### <span id="page-220-1"></span>*Example 16–1 Sample customBeans.xml File*

```
<bean id="RequestParamValidator"
class="com.fatwire.cas.web.RequestParamValidator">
   <property name="validUrls">
     <list>
       <!-- Sites URL -->
       <value>http://192.0.2.1:8080/cs/*</value>
       <!-- Community-Gadgets node 1 -->
       <value>http://192.0.2.2:8080/cg/*</value>
       <!-- Community-Gadgets node 2 -->
       <value>http://192.0.2.3:8080/cg/*</value>
       <!-- Community-Gadgets Load Balancer 1 -->
       <value>http://192.0.2.4:80/cg/*</value>
    </list>
  </property>
</bean>
```
# <span id="page-221-0"></span>**16.5 Enabling Shindig Features**

Gadgets that are either developed for iGoogle or use iGoogle features may require you to enable extra Shindig features in order for those gadgets to render properly. If you enable these Shindig features, the Community-Gadgets application downloads the third-party libraries necessary for rendering the gadgets that require them from the Internet.

**Note:** To enable downloading of third-party libraries, you must have access to the Internet. If you use a proxy for Internet access, configure the proper connections settings for both management and production Internet access in the setup proxy.properties files. For more information, see [Section 16.3, "Proxy Connection Settings."](#page-218-0)

- **1.** If you wish to enable additional Shindig features for the Community-Gadgets application, uncomment the following lines in the gas\_features.txt file located in the <cg\_install\_dir>/deploy/management/management\_node1 and <cg\_ install\_dir>/deploy/production/production\_node1 folders (or in the folders you created in [Section 16.2, "Copying Installer-Generated Configuration Files"](#page-217-0)):
	- # features/analytics/feature.xml
	- # features/com.google.gadgets.analytics/feature.xml
	- # features-extras/org.jquery.core-1.4.2/feature.xml
- **2.** Complete the rest of the steps in this chapter as necessary for your system. When you have finished, continue to [Chapter 17, "Deploying Community-Gadgets."](#page-222-0)

## <span id="page-221-1"></span>**16.6 If Your Management and/or Production WebCenter Sites Is Integrated with OAM**

- **1.** If your management and/or production instance of WebCenter Sites is integrated with OAM, configure the Community-Gadgets instance to work with the same OAM. For instructions, see *Oracle Fusion Middleware WebCenter Sites: Installing and Configuring Supporting Software*.
- **2.** Continue to [Chapter 17, "Deploying Community-Gadgets."](#page-222-0)

# <span id="page-222-0"></span><sup>17</sup>**Deploying Community-Gadgets**

This chapter describes the steps for deploying Community-Gadgets on supported application servers.

This chapter contains the following sections:

- [Section 17.1, "Overview"](#page-222-1)
- [Section 17.2, "Deploying a Non-Clustered Community-Gadgets Application"](#page-222-2)
- [Section 17.3, "Deploying a Clustered Community-Gadgets Application"](#page-227-0)

## <span id="page-222-1"></span>**17.1 Overview**

When deploying Community-Gadgets, you will do the following:

- On the management system, you will deploy the management Community-Gadgets web application and the management Shindig web application (for gadgets rendering).
- On the production system, you will deploy the production Community-Gadgets web application, the production Shindig web application (for gadgets rendering), and the Visitors CAS web application (for authentication).

Instructions are available in this chapter.

**Note:** Before proceeding with this chapter, ensure you have completed requirements procedures in the previous chapters of [Part IV, "Installing Oracle WebCenter Sites: Community-Gadgets."](#page-158-0)

# <span id="page-222-2"></span>**17.2 Deploying a Non-Clustered Community-Gadgets Application**

This section describes the steps for deploying a non-clustered Community-Gadgets application to supported application servers.

This section covers the following deployment configurations:

- [Section 17.2.1, "Deploying on Apache Tomcat"](#page-222-3)
- [Section 17.2.2, "Deploying on Oracle WebLogic Application Server"](#page-224-0)
- [Section 17.2.3, "Deploying on IBM WebSphere Application Server"](#page-225-0)

## <span id="page-222-3"></span>**17.2.1 Deploying on Apache Tomcat**

In this section, you will deploy a non-clustered Community-Gadgets application on Tomcat.

**Note:** If you need detailed steps on how to deploy an application on Apache Tomcat, refer to the vendor's documentation.

**1.** Before deploying the Community-Gadgets application, ensure that each application server's classpath points to the respective Community-Gadgets configuration directories (created in [Section 16.2, "Copying Installer-Generated](#page-217-3)  [Configuration Files"](#page-217-3)).

For reference, this guide uses the configurations described in [Table 17–1.](#page-223-0)

<span id="page-223-0"></span>

| <b>Tomcat Server</b> | <b>Server Classpath</b>                                                                                                    |
|----------------------|----------------------------------------------------------------------------------------------------|
| $<$ cg $A$ $M1$      | CLASSPATH="/ <cq_install_dir>/<cq-standalone-configs>/<cqa<br><math>M1</math> &gt; : <math>\$</math> {CLASSPATH}"</cqa<br></cq-standalone-configs></cq_install_dir> |
| $<$ cqB $_P$ 1>      | CLASSPATH="/ <cq_install_dir>/<cq-standalone-configs>/<cqb_<br>P1&gt;:\${CLASSPATH}"</cqb_<br></cq-standalone-configs></cq_install_dir>                             |

*Table 17–1 Classpath Configuration for Tomcat Servers (Non-clustered)*

**2.** The Community-Gadgets installer creates war and ear files in the <cg\_install\_ dir>/deploy/management directory and the <cg\_install\_

dir>/deploy/production directory. Deploy the Community-Gadgets application either through the Tomcat administration console, or by copying the exploded war files to the webapps directory. Locations of the war files are shown in [Table 17–2.](#page-223-1)

**Note:** In the catalina.sh (or catalina.bat) file, ensure that the line "CLASSPATH=" is commented out.

- **On UNIX:** #CLASSPATH=
- On Windows: REM CLASSPATH=

<span id="page-223-1"></span>*Table 17–2 war File Locations for Tomcat (Non-clustered)*

| <b>Application Server</b><br><b>Instances</b> | <b>Location of WAR Files</b>                                 | <b>Sample Deployment</b><br>Locations |
|-----------------------------------------------|--------------------------------------------------------------|---------------------------------------|
| $<$ cq $A$ M $1$                              | <cq install<br="">dir&gt;/deploy/management/cg.war</cq>      | <cga m1="">/webapps/cg</cga>          |
|                                               | <cq install<br="">dir&gt;/deploy/management/shindig.war</cq> | <cga_m1>/webapps/shindig</cga_m1>     |
| $<$ cqB $P1>$                                 | <cq install<br="">dir&gt;/deploy/production/cg.war</cq>      | <cqb p1="">/webapps/cq</cqb>          |
|                                               | <cq install<br="">dir&gt;/deploy/production/shindig.war</cq> | <cqb p1="">/webapps/shindig</cqb>     |
|                                               | <cq install<br="">dir&gt;/deploy/production/cas.war</cq>     | <cqb p1="">/webapps/cas</cqb>         |

**Note:** If the CG context root is changed at the time of installation, then in the tomcat webapps the CG deploy folder name should be the same as the CG Context root.

- **3.** Before starting the managed servers, ensure that you have WebCenter Sites running and configured as described in [Chapter 13, "Prerequisites for Installing](#page-172-0)  [Community-Gadgets."](#page-172-0)
- **4.** Start the production and management deployment servers.

For example, in Linux:

On <ServerB>:

cd <cgB\_P1>/bin ./catalina.sh run

On <ServerA>:

cd <cgA\_M1>/bin ./catalina.sh run

**5.** Continue to [Chapter 18, "Verifying and Implementing Community-Gadgets."](#page-234-0)

## <span id="page-224-0"></span>**17.2.2 Deploying on Oracle WebLogic Application Server**

In this section, you will deploy a non-clustered Community-Gadgets application on Oracle WebLogic Application Server.

**Note:** Consider the following:

- If you need detailed steps on deploying web applications on Oracle WebLogic Application Server, refer to the Oracle WebLogic Application Server documentation.
- If the Community-Gadgets application will be deployed on WebLogic application server, add the following JVM parameter to JAVA\_OPTIONS of WebLogic application server: -DUseSunHttpHandler=true
- **1.** Before deploying the Community-Gadgets application, ensure that each application server's classpath points to the respective Community-Gadgets configuration directories (created in [Section 16.2, "Copying Installer-Generated](#page-217-3)  [Configuration Files."\)](#page-217-3)

For reference, this guide uses the configurations described in [Table 17–3.](#page-224-1)

<span id="page-224-1"></span>

| <b>Managed Servers</b> | <b>Server Classpath</b>                                                                                                    |
|------------------------|----------------------------------------------------------------------------------------------------|
| $<$ cg $A$ $M1$        | CLASSPATH="/ <cq_install_dir>/<cq-standalone-configs>/<cqa_<br><math>M1</math> &gt;: <math>\S</math> { <math>CLASSPATH</math> } "</cqa_<br></cq-standalone-configs></cq_install_dir>  |
| $<$ cqB P1>            | CLASSPATH="/ <cq_install_dir>/<cq-standalone-configs>/<cqb_<br><math>P1</math> &gt; : <math>\$</math> { <math>CLASSPATH</math> } "</cqb_<br></cq-standalone-configs></cq_install_dir> |

*Table 17–3 Classpath Configuration for Managed Servers (WebLogic, Non-clustered)*

**2.** The Community-Gadgets installer creates war and ear files in the <cg\_install\_ dir>/deploy/management and <cg\_install\_dir>/deploy/production directories. Extract the contents of the war files and deploy them via the command line or the Administration Console. Locations of the war files are shown in [Table 17–4](#page-225-1).

| <b>Managed Server</b> | <b>Location of war Files</b>                                                                                                    | <b>Sample Deployment</b><br>Location                                                                                                    |
|-----------------------|----------------------------------------------------------------------------------------------------|----------------------------------------------------------------------------------------------------|
| $<$ cq $A$ M $1$      | <cq install<br=""><math>dir</math><math>\div</math>/deploy/management/cg.war<br/><cq install<br="">dir&gt;/deploy/management/shindig.war</cq></cq>                                              | <wl_home>/user_<br/>projects/domains/<cqmqmt><br/>/applications/cq<br/><wl home="">/user<br/>projects/domains/<cqmqmt><br/>/applications/shindig</cqmqmt></wl></cqmqmt></wl_home>                                                                                      |
| $<$ cqB P1>           | <cq install<br="">dir&gt;/deploy/production/cg.war<br/><cq install<br="">dir&gt;/deploy/management/shindig.war<br/><cq_install_<br>dir&gt;/deploy/production/cas.war</cq_install_<br></cq></cq> | <wl home="">/user<br/>projects/domains/<cqprod><br/>/applications/cq<br/><wl home="">/user<br/>projects/domains/<cqprod><br/>/applications/shindig<br/><wl home="">/user<br/>projects/domains/<cqprod><br/>/applications/cas</cqprod></wl></cqprod></wl></cqprod></wl> |

<span id="page-225-1"></span>*Table 17–4 war File Locations for WebLogic (Non-clustered)*

- **3.** Before starting the managed servers, ensure that you have WebCenter Sites running and configured as described in [Chapter 13, "Prerequisites for Installing](#page-172-0)  [Community-Gadgets."](#page-172-0)
- **4.** Copy the following files from the Community-Gadgets application to its application server's JRE: jaxb-api-2.2.2.jar and jaxb-impl-2.2.3-1.jar. To get these files, unzip cos.war. These JARs are located in the WEB-INF/lib directory.

The files must be placed into the <WebLogic\_JDK>/jre/lib/endorsed folder (if the endorsed folder does not exist, create it).

**5.** Start the production and management deployment servers.

For example, in Linux:

```
cd <WL_HOME>/user_projects/domains/<cgProd>/bin
./startManagedServer <cgB_P1> http://<ServerB>:7001
```

```
cd <WL_HOME>/user_projects/domains/<cgMgmt>/bin
./startManagedServer <cgA_M1> http://<ServerA>:7001
```
**6.** Continue to [Chapter 18, "Verifying and Implementing Community-Gadgets."](#page-234-0)

## <span id="page-225-0"></span>**17.2.3 Deploying on IBM WebSphere Application Server**

In this section, you will deploy a non-clustered Community-Gadgets application on IBM WebSphere Application Server.

**Note:** If you need detailed steps on deploying web applications on IBM WebSphere Application Server, refer to the vendor's documentation.

**1.** Before deploying the Community-Gadgets application, ensure that each application server's classpath points to the respective Community-Gadgets configuration directories (created in [Section 16.2, "Copying Installer-Generated](#page-217-3)  [Configuration Files."\)](#page-217-3). To do so:

- **a.** Log in to the deployment manager (for example, access http://<ServerA>:9060/ibm/console).
- **b.** For each server, select **Java and Process Management**, then select **Process Definition**, then select **Java Virtual Machine** and edit the CLASSPATH field.

For reference, this guide uses the configurations described in [Table 17–5.](#page-226-0)

*Table 17–5 Classpath Configuration for WebSphere (Non-clustered)*

<span id="page-226-0"></span>

| <b>Managed Server</b> | <b>Server Classpath</b>                                                                               |
|-----------------------|----------------------------------------------------------------------------------------------------|
| $<$ cq $A$ $M1$ >     | / <cg_install_dir>/<cg-standalone-configs>/<cga_m1></cga_m1></cg-standalone-configs></cg_install_dir> |
| $<$ cqB $_P1>$        | / <cg_install_dir>/<cg-standalone-configs>/<cgb_p1></cgb_p1></cg-standalone-configs></cg_install_dir> |

**2.** The Community-Gadgets installer creates war and ear files in the  $\leq$  cq install dir>/deploy/management directory and the <cg\_install\_ dir>/deploy/production directory. Locations of the ear files are shown in [Table 17–6.](#page-226-1)

*Table 17–6 EAR File Locations for WebSphere (Non-clustered)*

<span id="page-226-1"></span>

| <b>Managed Server</b> | <b>Location of EAR Files</b>                                             |  |
|-----------------------|--------------------------------------------------------------------------|--|
| $<$ cg $A$ M $1>$     | <cg_install_dir>/deploy/management/CommunityGadgets.ear</cg_install_dir> |  |
|                       | <cg_install_dir>/deploy/management/Shindig.ear</cg_install_dir>          |  |
| $<$ cqB $P1>$         | <cg_install_dir>/deploy/production/CommunityGadgets.ear</cg_install_dir> |  |
|                       | <cg_install_dir>/deploy/production/Shindig.ear</cg_install_dir>          |  |
|                       | <cg_install_dir>/deploy/production/cas.ear</cg_install_dir>              |  |

- **3.** Complete the following steps in the WebSphere Admin Console for Community-Gadgets applications, Shindig applications, and the Visitors CAS application:
	- **a.** Select **Applications**, then select **Application Types**, then select **WebSphere enterprise applications**, then select *application\_name*.
	- **b.** Under Web Module Properties, select **Session management**.
	- **c.** Under General Properties, select **Enable Cookies** and change the value for Cookie path from / to /<application-context-root> (the default value for the Community-Gadgets application is /cg, for Shindig it is /shindig, and for the Visitors CAS application it is/cas).
	- **d.** Click **Apply and Save**.
	- **e.** Under General Properties, select **Override session management**.
	- **f.** Click **Apply and Save**.
- **4.** Copy the following files from the Community-Gadgets application to its application server's JRE: axb-api-2.2.2.jar, jaxb-impl-2.2.3-1.jar and asm-3.1.jar. The files must be placed into the <WebSphere\_ JDK>/jre/lib/endorsed folder (if the endorsed folder does not exist, create it).
- **5.** Before starting the managed servers, ensure that you have WebCenter Sites running and configured as described in [Chapter 13, "Prerequisites for Installing](#page-172-0)  [Community-Gadgets."](#page-172-0)
- **6.** Start the Deployment Manager profile and nodes.

#### For example, in Linux:

On <ServerA>:

```
<WS_HOME>/bin
./startManager.sh -profileName <Dmgr01>
./startNode.sh -profileName <AppSrv01>
```
#### On <ServerB>:

./startNode.sh -profileName <AppSrv02>

**7.** Start the production and management servers.

#### **For example, in Linux:**

On <ServerB>:

./startServer.sh cgB\_P1 -profileName <AppSrv02>

On <ServerA>:

./startServer.sh cgA\_M1 -profileName <AppSrv01>

**8.** Continue to [Chapter 18, "Verifying and Implementing Community-Gadgets."](#page-234-0)

## <span id="page-227-0"></span>**17.3 Deploying a Clustered Community-Gadgets Application**

This section describes the steps for deploying a clustered Community-Gadgets application to supported application servers.

This section covers the following deployment configurations:

- [Section 17.3.1, "Deploying on Apache Tomcat \(Clustered\)"](#page-227-1)
- [Section 17.3.2, "Deploying on Oracle WebLogic Application Server \(Clustered\)"](#page-229-0)
- [Section 17.3.3, "Deploying on IBM WebSphere Application Server \(Clustered\)"](#page-230-0)

## <span id="page-227-1"></span>**17.3.1 Deploying on Apache Tomcat (Clustered)**

In this section, you will deploy a clustered Community-Gadgets application on Tomcat.

> **Note:** If you need detailed steps on how to deploy an application on Apache Tomcat, refer to the vendor's documentation.

**1.** Before deploying the Community-Gadgets application, ensure that each application server's classpath points to the respective Community-Gadgets configuration directories (created in [Section 16.2, "Copying Installer-Generated](#page-217-3)  [Configuration Files"](#page-217-3)).

For reference, this guide uses the configurations described in [Table 17–7.](#page-227-2)

*Table 17–7 Classpath Configuration for Tomcat Servers (Clustered)*

<span id="page-227-2"></span>

| <b>Managed Server</b> | <b>Server Classpath</b>                                                                                                    |
|-----------------------|----------------------------------------------------------------------------------------------------|
| <cga_m1></cga_m1>     | CLASSPATH="/ <cg_install_<br>dir&gt;/<cg-standalone-configs>/<cga_m1>:\${CLASSPATH}"</cga_m1></cg-standalone-configs></cg_install_<br> |

| <b>Managed Server</b> | <b>Server Classpath</b>                                                                                                    |
|-----------------------|----------------------------------------------------------------------------------------------------|
| $<$ cqB $_{P1>}$      | CLASSPATH="/ <cq_install_<br>dir&gt;/<cg-standalone-configs>/<cgb_p1>:\${CLASSPATH}"</cgb_p1></cg-standalone-configs></cq_install_<br> |
| $<$ cg $A$ $M2>$      | CLASSPATH="/ <cg_install_<br>dir&gt;/<cg-standalone-configs>/<cga_m2>:\${CLASSPATH}"</cga_m2></cg-standalone-configs></cg_install_<br> |
| $<$ cqB_P2 $>$        | CLASSPATH="/ <cq_install_<br>dir&gt;/<cq-standalone-configs>/<cgb_p2>:\${CLASSPATH}"</cgb_p2></cq-standalone-configs></cq_install_<br> |

*Table 17–7 (Cont.) Classpath Configuration for Tomcat Servers (Clustered)*

**2.** The Community-Gadgets installer creates war and ear files in the <cg\_install\_ dir>/deploy/management and <cg\_install\_dir>/deploy/production directories. Deploy the Community-Gadgets application either through the Tomcat administration console, or by copying the exploded war files to the webapps directory. Locations of the war files are shown in [Table 17–8.](#page-228-0)

<span id="page-228-0"></span>

| <b>Application</b><br><b>Server Instances</b> | <b>Location of WAR Files</b>                                                                                                    | <b>Sample Deployment</b><br>Location                                                                 |
|-----------------------------------------------|----------------------------------------------------------------------------------------------------|----------------------------------------------------------------------------------------------------|
| $<$ cg $A$ M1>                                | <cq install<br="">dir&gt;/deploy/management/cg.war<br/><cq_install_<br>dir&gt;/deploy/management/shindig.war</cq_install_<br></cq>                                                    | <cga_m1>/webapps/cg<br/><cga_m1>/webapps/shindig</cga_m1></cga_m1>                                   |
| $<$ cqB $P1>$                                 | <cq install<br="">dir&gt;/deploy/production/cg.war<br/><cq install<br="">dir&gt;/deploy/production/shindig.war<br/><cq install<br="">dir&gt;/deploy/production/cas.war</cq></cq></cq> | <cgb_p1>/webapps/cg<br/><cgb_p1>/webapps/shindig<br/><cgb_p1>/webapps/cas</cgb_p1></cgb_p1></cgb_p1> |
| $<$ cq $A$ M $2>$                             | <cq install<br=""><math>dir</math><math>\div</math>/deploy/management/cg.war<br/><cq install<br="">dir&gt;/deploy/management/shindig.war</cq></cq>                                    | <cga m2="">/webapps/cg<br/><cga_m2>/webapps/shindig</cga_m2></cga>                                   |
| $<$ cqB_P2>                                   | <cq install<br="">dir&gt;/deploy/production/cg.war<br/><cq install<br="">dir&gt;/deploy/production/shindig.war<br/><cq install<br="">dir&gt;/deploy/production/cas.war</cq></cq></cq> | <cgb_p2>/webapps/cg<br/><cgb_p2>/webapps/shindig<br/><cqb p2="">/webapps/cas</cqb></cgb_p2></cgb_p2> |

*Table 17–8 WAR File Locations for Tomcat (Clustered)*

- **3.** Before starting the managed servers, ensure that you have WebCenter Sites running and configured as described in [Chapter 13, "Prerequisites for Installing](#page-172-0)  [Community-Gadgets."](#page-172-0)
- **4.** Start the production and management deployment servers.

For example, in Linux:

On <ServerB>:

cd <cgB\_P1>/bin ./catalina.sh run cd <cgB\_P2>/bin ./catalina.sh run

### On <ServerA>:

```
cd <cgA_M1>/bin
./catalina.sh run
cd <cgA_M2>/bin
./catalina.sh run
```
**5.** Continue to [Chapter 18, "Verifying and Implementing Community-Gadgets."](#page-234-0)

## <span id="page-229-0"></span>**17.3.2 Deploying on Oracle WebLogic Application Server (Clustered)**

In this section, you will deploy a clustered Community-Gadgets application on Oracle WebLogic Application Server.

**Note:** Consider the following:

- If you need detailed steps on deploying web applications on Oracle WebLogic Application Server, refer to the Oracle WebLogic Application Server documentation.
- Before deploying the Community-Gadgets application on WebLogic application server, add the following JVM parameter to JAVA\_OPTIONS of WebLogic application server: -DUseSunHttpHandler=true
- **1.** Before deploying the Community-Gadgets application, ensure that each application server's classpath points to the respective Community-Gadgets configuration directories (created in [Section 16.2, "Copying Installer-Generated](#page-217-3)  [Configuration Files."\)](#page-217-3).

For reference, this guide uses the configurations described in [Table 17–9.](#page-229-1)

| <b>Managed Server</b> | <b>Server Classpath</b>                                                                                                    |
|-----------------------|----------------------------------------------------------------------------------------------------|
| $<$ cg $A$ M $1>$     | CLASSPATH="/ <cq_install_<br>dir&gt;/<cq-standalone-configs>/<cqa_m1>:\${CLASSPATH}"</cqa_m1></cq-standalone-configs></cq_install_<br> |
| $<$ cqB P1>           | CLASSPATH="/ <cg_install_<br>dir&gt;/<cq-standalone-configs>/<cqb p1="">:\${CLASSPATH}"</cqb></cq-standalone-configs></cg_install_<br> |
| $<$ cg $A$ M2 $>$     | CLASSPATH="/ <cq_install_<br>dir&gt;/<cg-standalone-configs>/<cga_m2>:\${CLASSPATH}"</cga_m2></cg-standalone-configs></cq_install_<br> |
| $<$ cqB $P2>$         | CLASSPATH="/ <cq_install_<br>dir&gt;/<cq-standalone-configs>/<cqb p2="">:\${CLASSPATH}"</cqb></cq-standalone-configs></cq_install_<br> |

<span id="page-229-1"></span>*Table 17–9 Classpath Configuration for Managed Servers (Clustered WebLogic)*

**2.** The Community-Gadgets installer creates war and ear files in the  $\langle cg\_install\_$ dir>/deploy/management and <cg\_install\_dir>/deploy/production directories. Extract the contents of the war files and deploy them via the command line or the Administration Console. Locations of the war files are shown in [Table 17–10](#page-230-1).

<span id="page-230-1"></span>

| <b>Target Servers: All</b><br><b>Cluster Members</b> | <b>Location of WAR Files</b>                                                                                                    | <b>Sample Deployment Location</b>                                                                                                    |
|------------------------------------------------------|----------------------------------------------------------------------------------------------------|----------------------------------------------------------------------------------------------------|
| $<$ cg $A$ $M1$ ><br>$<$ cg $A$ $M2>$                | <cq_install_<br><math>dir</math><math>\div</math>/deploy/management/cg.war<br/><cq_install_<br>dir&gt;/deploy/management/shindig<br/>.war</cq_install_<br></cq_install_<br>                          | <wl home="">/user<br/>projects/domains/<cqmqmt>/app<br/>lications/cg<br/><wl home="">/user<br/>projects/domains/<cqmqmt>/app<br/>lications/shindig</cqmqmt></wl></cqmqmt></wl>                                                                                         |
| $<$ cqB P1><br>$<$ cqB_P2 $>$                        | <cq install<br="">dir&gt;/deploy/production/cg.war<br/><cq install<br="">dir&gt;/deploy/production/shindig<br/>.war<br/><cq_install_<br>dir&gt;/deploy/production/cas.war</cq_install_<br></cq></cq> | <wl home="">/user<br/>projects/domains/<cqprod>/app<br/>lications/cq<br/><wl home="">/user<br/>projects/domains/<cqprod>/app<br/>lications/shindig<br/><wl home="">/user<br/>projects/domains/<cqprod>/app<br/>lications/cas</cqprod></wl></cqprod></wl></cqprod></wl> |

*Table 17–10 WAR File Locations for WebLogic (Clustered)*

- **3.** Before starting the managed servers, ensure that you have WebCenter Sites running and configured as described in [Chapter 13, "Prerequisites for Installing](#page-172-0)  [Community-Gadgets."](#page-172-0)
- **4.** Copy the following files from the Community-Gadgets application to its application server's JRE: jaxb-api-2.2.2.jar file and jaxb-impl-2.2.3-1.jar. The files must be placed into the <WebLogic\_JDK>/jre/lib/endorsed folder (if the endorsed folder does not exist, create it).
- **5.** Start the production and management deployment servers.

For example, in Linux:

On <ServerB>:

```
cd <WL_HOME>/user_projects/domains/<cgProd>/bin
./startManagedServer <cgB_P1> http://<ServerB>:7001
cd <WL_HOME>/user_projects/domains/<cgProd>/bin
./startManagedServer <cgB_P2> http://<ServerB>:7001
```
On <ServerA>:

cd <WL\_HOME>/user\_projects/domains/<cgMgmt>/bin ./startManagedServer <cgA\_M1> http://<ServerA>:7001 cd <WL\_HOME>/user\_projects/domains/<cgMgmt>/bin ./startManagedServer <cgA\_M2> http://<ServerA>:7001

**6.** Continue to [Chapter 18, "Verifying and Implementing Community-Gadgets."](#page-234-0)

## <span id="page-230-0"></span>**17.3.3 Deploying on IBM WebSphere Application Server (Clustered)**

In this section, you will deploy a clustered Community-Gadgets application on IBM WebSphere Application Server.

**Note:** If you need detailed steps on deploying web applications on IBM WebSphere Application Server, refer to the vendor's documentation.

- **1.** Before deploying the Community-Gadgets application, ensure that each application server's classpath points to the respective Community-Gadgets configuration directories (created in [Section 16.2, "Copying Installer-Generated](#page-217-3)  [Configuration Files."\)](#page-217-3). To do so:
	- **a.** Log in to the deployment manager (for example, access http://<ServerA>:9060/ibm/console).
	- **b.** For each server, select **Java and Process Management**, then select **Process Definition**, then select **Java Virtual Machine** and edit the CLASSPATH field.

For reference, this guide uses the configurations described in [Table 17–11](#page-231-0).

<span id="page-231-0"></span>

| <b>Managed Server</b> | <b>Server Classpath</b>                                                                               |
|-----------------------|----------------------------------------------------------------------------------------------------|
| $<$ cg $A$ M $1$      | / <cq_install_dir>/<cq-standalone-configs>/<cqa_m1></cqa_m1></cq-standalone-configs></cq_install_dir> |
| $<$ cqB $P1>$         | / <cq_install_dir>/<cq-standalone-configs>/<cqb_p1></cqb_p1></cq-standalone-configs></cq_install_dir> |
| $<$ cg $A$ M $2>$     | / <cg_install_dir>/<cg-standalone-configs>/<cga_m2></cga_m2></cg-standalone-configs></cg_install_dir> |
| $<$ cqB_P2 $>$        | / <cg_install_dir>/<cg-standalone-configs>/<cgb_p2></cgb_p2></cg-standalone-configs></cg_install_dir> |

*Table 17–11 Classpath Configuration for WebSphere (Clustered)*

**2.** The Community-Gadgets installer creates war and ear files in the  $\lt$ cg\_install\_ dir>/deploy/management and <cg\_install\_dir>/deploy/production directories. Locations of the ear files are shown in [Table 17–12.](#page-231-1)

*Table 17–12 EAR File Locations for WebSphere (Clustered)*

<span id="page-231-1"></span>

| <b>Target Server</b>           | <b>Location of EAR Files</b>                                             |  |
|--------------------------------|--------------------------------------------------------------------------|--|
| <wscq m=""> cluster:</wscq>    | <cq_install_dir>/deploy/management/CommunityGadgets.ear</cq_install_dir> |  |
| $<$ cg $A$ M1>, $<$ cg $A$ M2> | <cq_install_dir>/deploy/management/Shindig.ear</cq_install_dir>          |  |
| <wscq_p> cluster:</wscq_p>     | <cg_install_dir>/deploy/production/CommunityGadgets.ear</cg_install_dir> |  |
| $<$ cqB P1>, $<$ cqB P2>       | <cg_install_dir>/deploy/production/Shindig.ear</cg_install_dir>          |  |
|                                | <cg_install_dir>/deploy/production/cas.ear</cg_install_dir>              |  |

- **3.** Complete the following steps in the WebSphere Admin Console for each Community-Gadgets application, Shindig application, and Visitors CAS application:
	- **a.** Select **Applications**, then select **Application Types**, then select **WebSphere enterprise applications**, then select *application\_name*.
	- **b.** Under Web Module Properties, select **Session management**.
	- **c.** Under General Properties, select **Enable Cookies** and change the value for Cookie path from / to /<application-context-root> (the default value for the Community-Gadgets application is /cg, for Shindig is /shindig, and for the Visitors CAS application it is/cas).
	- **d.** Click **Apply and Save**.
	- **e.** Under General Properties, select **Override session management**.
	- **f.** Click **Apply and Save**.
- **4.** Copy the following files from Community-Gadgets to its application server's JRE: axb-api-2.2.2.jar, jaxb-impl-2.2.3-1.jar and asm-3.1.jar. The files must be

placed into the <WebSphere\_JDK>/jre/lib/endorsed folder (if the endorsed folder does not exist, create it).

- **5.** Before starting the managed servers, ensure that you have WebCenter Sites running and configured as described in [Chapter 13, "Prerequisites for Installing](#page-172-0)  [Community-Gadgets."](#page-172-0)
- **6.** Start the Deployment Manager profile and nodes.

For example, in Linux:

On <ServerA>:

```
<WS_HOME>/bin
./startManager.sh -profileName <Dmgr01>
./startNode.sh -profileName <AppSrv01>
```
On <ServerB>:

./startNode.sh -profileName <AppSrv02>

**7.** Start the production and management servers.

For example, in Linux:

On <ServerB>:

./startServer.sh cgB\_P1 -profileName <AppSrv02> ./startServer.sh cgB\_P2 -profileName <AppSrv02>

On <ServerA>:

./startServer.sh cgA\_M1 -profileName <AppSrv01> ./startServer.sh cgA\_M2 -profileName <AppSrv01>

**8.** Continue to [Chapter 18, "Verifying and Implementing Community-Gadgets."](#page-234-0)

# <span id="page-234-0"></span>**Verifying and Implementing Community-Gadgets**

Having deployed Community-Gadgets, you will verify the installation and display its interfaces by authorizing users to work with the Community WEM application and the Gadgets WEM application. You also have the option to integrate Community-Gadgets with the WebCenter Sites Contributor interface to deploy gadgets and widgets directly from the Contributor interface, as well to customize the deployed widgets.

This chapter contains the following sections:

- [Section 18.1, "Verifying Community-Gadgets URLs"](#page-234-1)
- [Section 18.2, "Registering the Community-Gadgets Application"](#page-238-0)
- [Section 18.3, "Authorizing Users to Access Community and Gadgets Interfaces"](#page-238-1)
- Section 18.4, "Integrating Community-Gadgets into the WebCenter Sites [Contributor Interface"](#page-243-0)

# <span id="page-234-1"></span>**18.1 Verifying Community-Gadgets URLs**

In this section, you will verify that your newly installed Community-Gadgets application is operating correctly.

> **Note:** The URLs in this section are used only to verify that Community-Gadgets is correctly installed. The URLs cannot be used to invoke the Community WEM application or the Gadgets WEM application for management operations (an error will be displayed).

For security, after completing the verification process, ensure that the URLs cannot be accessed externally. Internal access, however, may still be helpful for troubleshooting.

**1.** Start application servers in the following order:

**Note:** In this section, we first start all servers, then verify all the URLs. For simplicity, you can start and test each server one at a time. This way, if a problem exists, you can correct it before starting the rest of the servers.

- **a.** Start the WebCenter Sites load balancers (assuming your installation is clustered).
- **b.** Start the WebCenter Sites application servers (production and management).

**Note:** Ensure that the servers are properly started and you can login as the user provided to Community-Gadgets on both servers.

It is recommended that WebCenter Sites on the production system is backed up before continuing with the Community-Gadgets installation.

- **c.** Start the Community-Gadgets load balancers (assuming your installation is clustered).
- **d.** Start a single Community-Gadgets (production) application server instance.

**Note:** Monitor all logs on WebCenter Sites on the production system and the Community-Gadgets production server and applications. Resolve errors reported in the logs before continuing. Failing to do so may leave Community-Gadgets in an unknown state.

- **e.** Start the remaining Community-Gadgets (production) application server instances.
- **f.** Start a single Community-Gadgets (management) application server instance.
- **g.** Start the remaining Community-Gadgets (management) application server instances.
- **2.** At this point, all instances should be running, and you can verify the individual URLs, and then test the load balancer.
- **3.** Verify the following for all deployed instances of Visitors CAS:
	- **a.** Verify that the Visitors CAS application login form is displayed. You cannot yet log in:

http://<production\_cg\_host>:<production\_cg\_port>/<production\_cg\_cas\_context root>/login

For example:

http://192.0.2.1:8080/cas/login

**b.** Verify the status of the Community-Gadgets application on each node of the production and management systems. It is best to start with production, then move to management:

http://<cg\_node\_host>:<cg\_node\_port>/<cg\_context\_root>/status

For example:

Node1: http://192.0.2.1:8080/cg/status

Node2: http://192.0.2.1:8080/cg/status

A screen similar to [Figure 18–1](#page-236-0) should be displayed with all the options showing either SUCCESS or INFO. If any option displays another status (ERROR or WARNING) or the page does not load within 90 seconds, then you cannot

continue. If the status for Lucene is "Lucene is not working", or the "Processing..." status is shown for more than 2 minutes, then you cannot continue. Configure Lucene engine on the WebCenter Sites production instances, as described in the section "Configuring Lucene Parameters" of the *Oracle Fusion Middleware WebCenter Sites Developer's Guide*.

**Note:** If you see any errors or warnings, review the Community-Gadgets log file and the application server's logs for details on what has failed.

<span id="page-236-0"></span>*Figure 18–1 Node Status Page*

## **NODE STATUS PAGE**

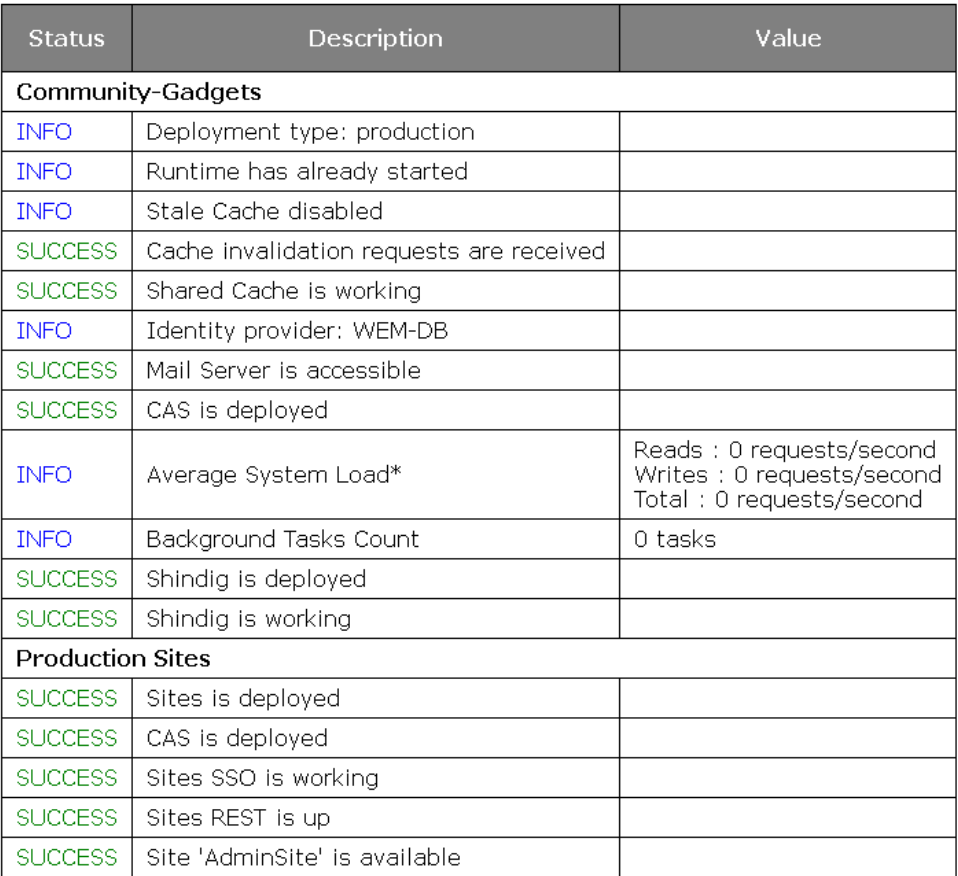

**4.** On each Management node, log in to the Community user interface as a general administrator (the default user is fwadmin. If you entered the credentials of a different administrator during the installation process, use those credentials):

http://<cg\_node\_host>:<cg\_node\_port>/cg/admin/start.jsp?siteid=<Site to which Community WEM application will be assigned>

For example:

http://192.0.2.1:90/cg/admin/start.jsp?siteid=avisports

Once logged in, you should see a message stating that you did not access the Community user interface through the WEM Framework [\(Figure 18–2](#page-237-0)).

<span id="page-237-0"></span>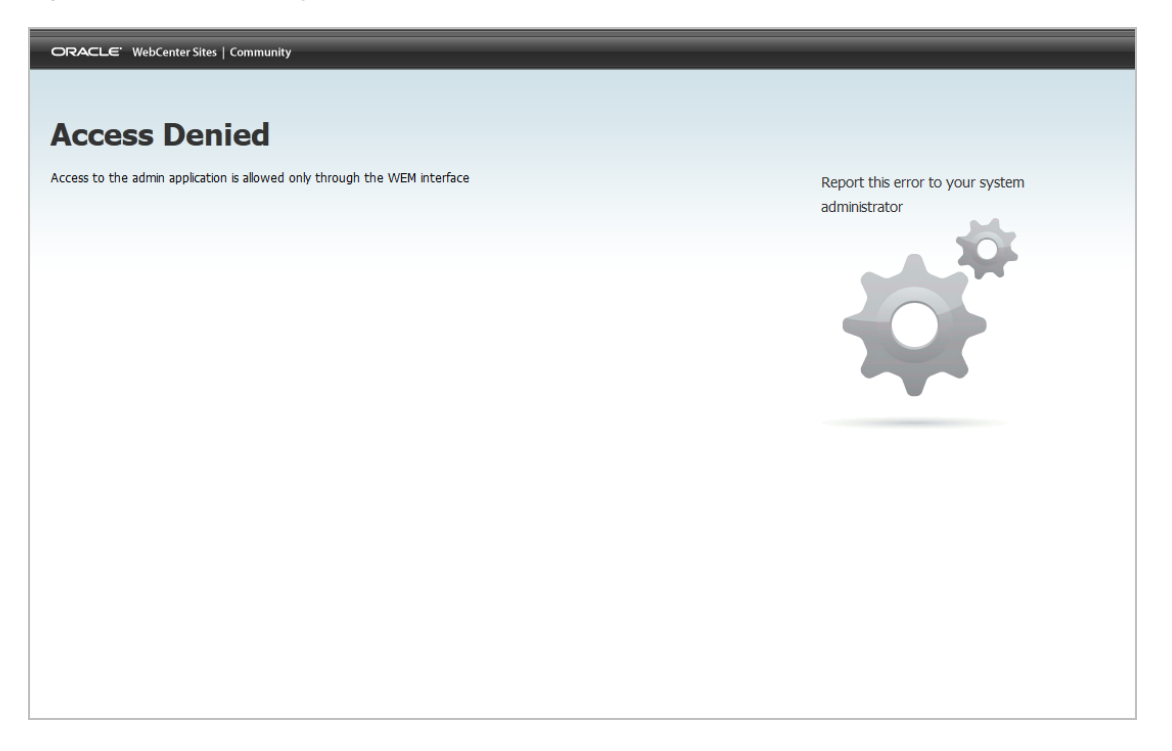

*Figure 18–2 Community User Interface Accessed from Outside the WEM Framework*

**Note:** If the Community user interface is not displayed, or you get an error message other than "Access Denied," then a login error exists and you cannot continue.

If any failures are seen, review the Community-Gadgets application's log file and the application server's logs for details on what has failed.

**5.** On each management node, log in to the Gadgets administrator interface (Global Catalog) as a general administrator (the default user is fwadmin. If you entered the credentials of a different administrator during the installation process, use those credentials):

http://<cg\_node\_host>:<cg\_node\_port>/cg/admin-gadgets/start.jsp?siteid=<Site to which Gadgets WEM application will be assigned>

For example:

http://192.0.2.1/cg/admin-gadgets/start.jsp?siteid=avisports

Once logged in, you should see a message stating that you did not access the Gadgets administrator interface through the WEM Framework ([Figure 18–3\)](#page-238-2).

<span id="page-238-2"></span>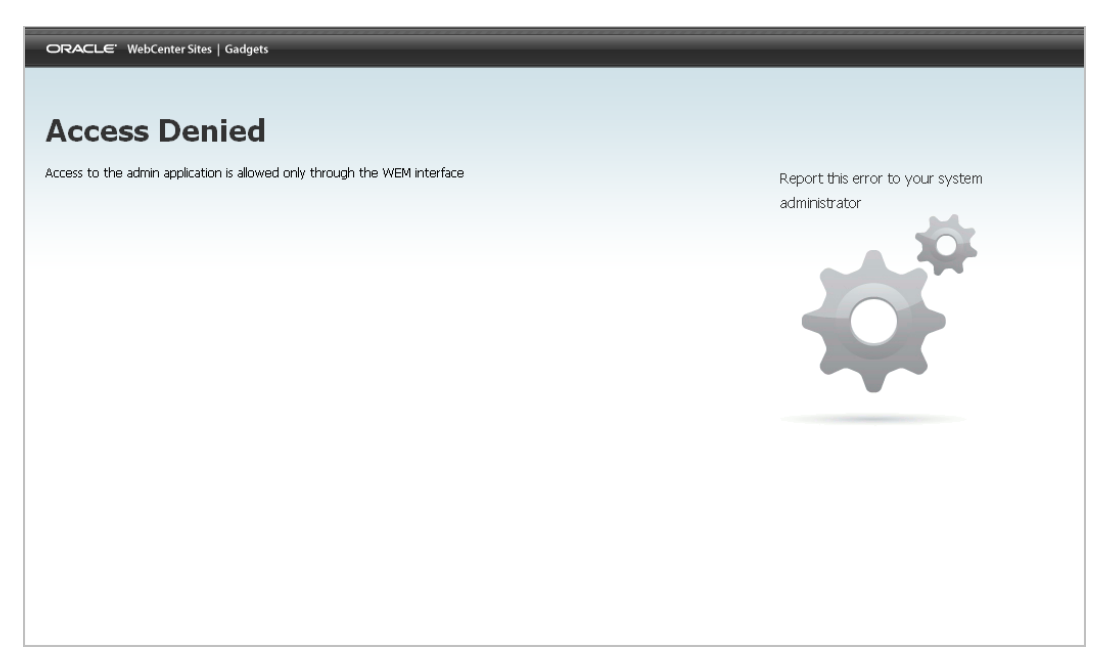

*Figure 18–3 Gadgets Administrator Interface Accessed from Outside the WEM Framework*

**Note:** If the Gadgets administrator interface is not displayed, or you get an error message other than "Access Denied," then a login error exists and you cannot continue.

If any failures are found, review the Community-Gadgets log file and the application server's logs for details on what has failed.

## <span id="page-238-0"></span>**18.2 Registering the Community-Gadgets Application**

During first launch (when the Community-Gadgets application server is first started), Community-Gadgets registers itself with the management WebCenter Sites instance. It creates two WEM applications:

- **Community** This WEM application provides the Community user interface.
- **Gadgets** This WEM application provides the Gadgets user interface and the Gadgets administrator interface (Global Catalog).

Your next steps are to display the interfaces of the Community WEM application and the Gadgets WEM application. For instructions, continue to [Section 18.3, "Authorizing](#page-238-1)  [Users to Access Community and Gadgets Interfaces."](#page-238-1)

## <span id="page-238-1"></span>**18.3 Authorizing Users to Access Community and Gadgets Interfaces**

In this section, you will display the Community and Gadgets interfaces by authorizing users to work with the Community WEM application and Gadgets WEM application, and logging in as the users to access the interfaces.

**Note:** Detailed information about user authorization is available in the *Oracle Fusion Middleware WebCenter Sites Administrator's Guide*. For a quick start, follow the steps below.

Throughout this section, you will be using the WEM Admin interface to authorize users as follows:

- Assign the Community WEM application and its users to the same site  $(\text{supp\_}$ site>) via a common role. Sharing at least one role to an application and a user on the same site grants the user access to the application on that site.
- Assign the Gadgets WEM application and its users to the same site (<app\_site>) via a common role.
- Assign the Gadgets WEM application to <br/>base\_site> to display the Gadgets administrator interface (Global Catalog).

### **To authorize users, complete the following steps:**

**Note:** If your management WebCenter Sites system is using read-only LDAP, manually add the Moderator role to the LDAP database. This role is required to give users moderator rights in the Community application. All other Community-Gadgets roles (GeneralAdmin, SiteAdmin, and Designer) are pre-defined in WebCenter Sites.

- **1.** Assign the Community WEM application to <app\_site>:
	- **a.** Starting with the Apps page of the WEM Admin interface, point to the **Community** application name and select **Manage App**.
	- **b.** In the Manage App screen, click **Assign to Sites**.
	- **c.** Select the <app\_site> site to which you are assigning the Community WEM application.
	- **d.** Select the following roles for the Community application: **GeneralAdmin, SiteAdmin**, **Moderator**, and **Designer**
- **2.** Assign the Gadgets WEM application to <app\_site>:
	- **a.** Starting with the Apps page of the WEM Admin interface, point to the **Gadgets** application name and select **Manage App**.
	- **b.** In the Manage App screen, click **Assign to Sites**.
	- **c.** Select the <app\_site> site to which you are assigning the Gadgets WEM application.
	- **d.** Select the following roles for the Gadgets application: **GeneralAdmin**, **SiteAdmin**, and **Designer**.
- **3.** Assign the Gadgets WEM application to <br/>base\_site>:
	- **a.** Starting with the Apps page of the WEM Admin interface, point to the **Gadgets** application name and select **Manage App**.
	- **b.** In the Manage App screen, click **Assign to Sites**.
	- **c.** Select the <br/>base\_site> site to which you are assigning the Gadgets WEM application.
	- **d.** Select the **GeneralAdmin** role for the Gadgets application.
- **4.** Authorize users to access the Community WEM application:
	- **a.** In the menu bar, select **Sites**.
- **b.** Point to the site to which the Community WEM application is assigned and select **Manage Site Users**.
- **c.** In the Manage Site Users screen, complete one or both of the following steps, as necessary:
	- **a.** To assign a user to the site and assign roles to the user, click **Assign Users**.
	- **b.** To assign roles to an existing site user, point to the user's name and select **Assign Roles to User**.

In the Assign Roles to User screen, select at least one of the following roles: **GeneralAdmin**, **SiteAdmin**, **Designer**, **Moderator**.

Click **Save and Close**.

**Note:** If you assigned the SiteAdmin role to any of the users, verify that the users are members of the REST security group called SiteAdmin\_AdminSite. For instructions on adding a user to a REST security group, see the part, "Administering the Web Experience Management Framework" in the *Oracle Fusion Middleware WebCenter Sites Administrator's Guide*.

- **5.** Authorize users to access the Gadgets WEM application:
	- **a.** In the menu bar, select **Sites**.
	- **b.** Point to the site to which the Gadgets WEM application is assigned and select **Manage Site Users**.
	- **c.** In the Manage Site Users screen, complete one or both of the following, as necessary:
		- **–** To assign a user to the site and assign roles to the user, click **Assign Users**.
		- **–** To assign roles to an existing site user, point to the user's name and select **Assign Roles to User**.

In the Assign Roles to User screen, select at least one of the following roles: **GeneralAdmin**, **SiteAdmin**, **Designer** for <app\_site>. Select **GeneralAdmin** role for <base\_site>. For permissions associated with each role, see the chapter, "Welcome to the Oracle WebCenter Sites: Community Application" in the *Oracle Fusion Middleware WebCenter Sites User's Guide*.

Click **Save and Close**.

**Note:** If you assigned the SiteAdmin role to any of the users, verify that the users are members of the REST security group called SiteAdmin AdminSite. For instructions on adding a user to a REST security group, see the part, "Administering the Web Experience Management Framework" in the *Oracle Fusion Middleware WebCenter Sites Administrator's Guide*.

- **6.** Verify each user's access to the Community WEM application on  $\langle$ app\_site> as follows:
	- **a.** Log in to WebCenter Sites as the Community user that you authorized in the steps above.

**b.** Select <app\_site> and click the Community application icon, highlighted in [Figure 18–4](#page-241-0).

<span id="page-241-0"></span>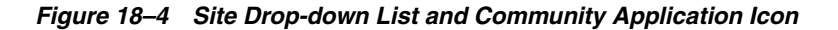

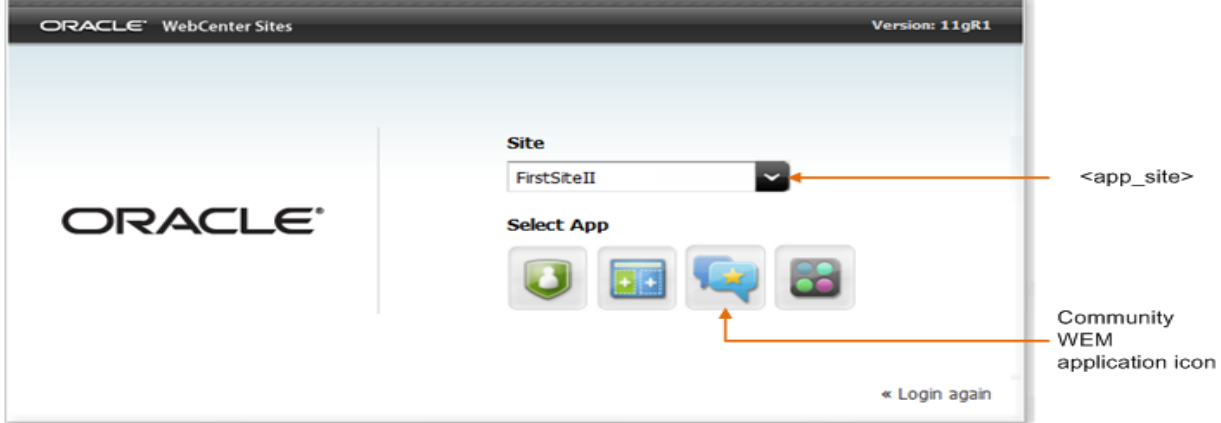

**c.** The "All Comments" screen is displayed [\(Figure 18–5](#page-241-1)). For users with the Designer role, the "All Polls" screen is displayed. If you see the named screen, you have completed authorizing the current user to access the Community interface. Continue to the next step.

<span id="page-241-1"></span>*Figure 18–5 All Comments Screen*

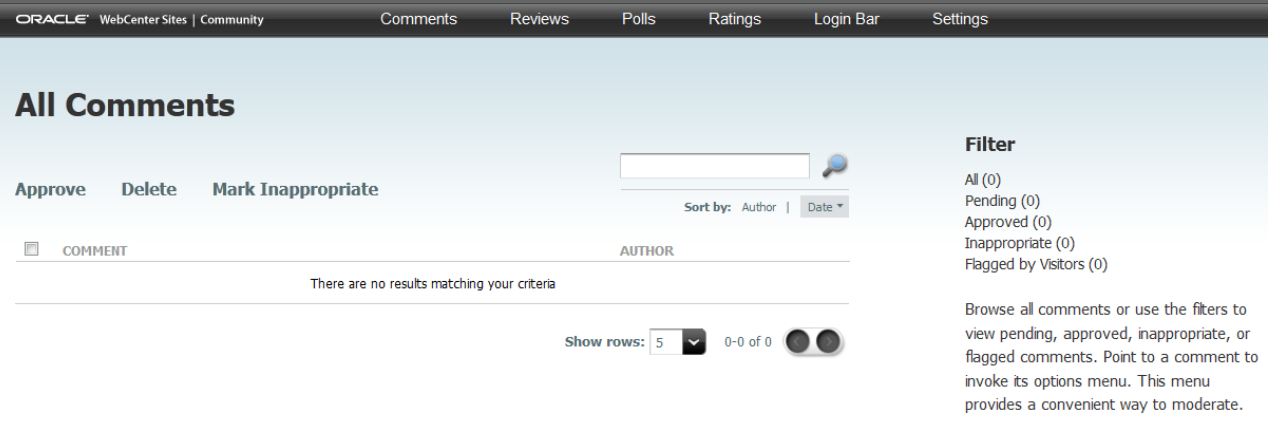

- **7.** Verify each user's access to the Gadgets WEM application on <app\_site> and <base\_site> as follows:
	- **a.** Log in to WebCenter Sites as a Gadgets user that you authorized in the steps above.
	- **b.** Select <app\_site> and click the Gadgets application icon, highlighted in [Figure 18–6](#page-242-0).

<span id="page-242-0"></span>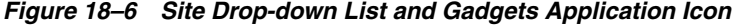

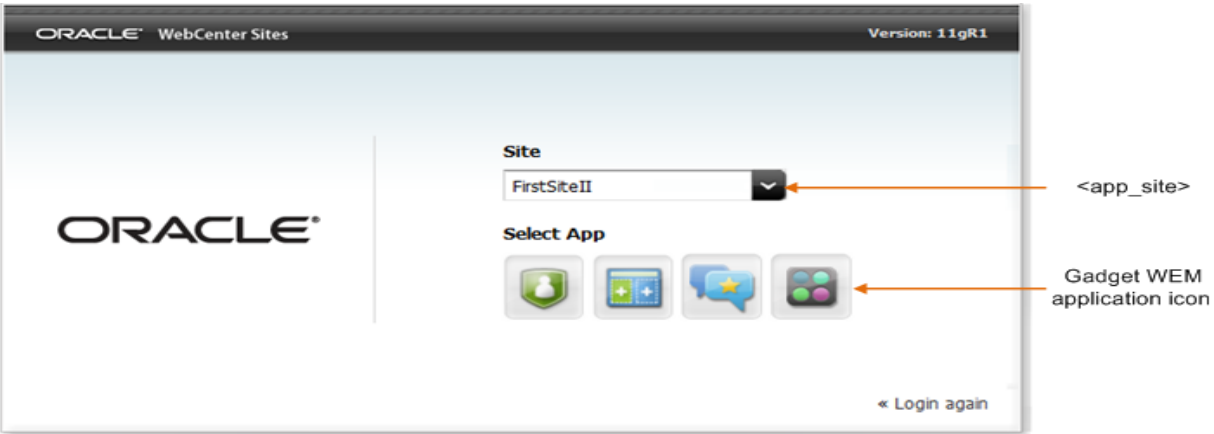

**c.** If you see the Catalog screen ([Figure 18–7\)](#page-242-1), you have completed authorizing the current user to access the Gadgets WEM application on <app\_site>. Continue with the next step.

<span id="page-242-1"></span>*Figure 18–7 Gadgets User Interface* 

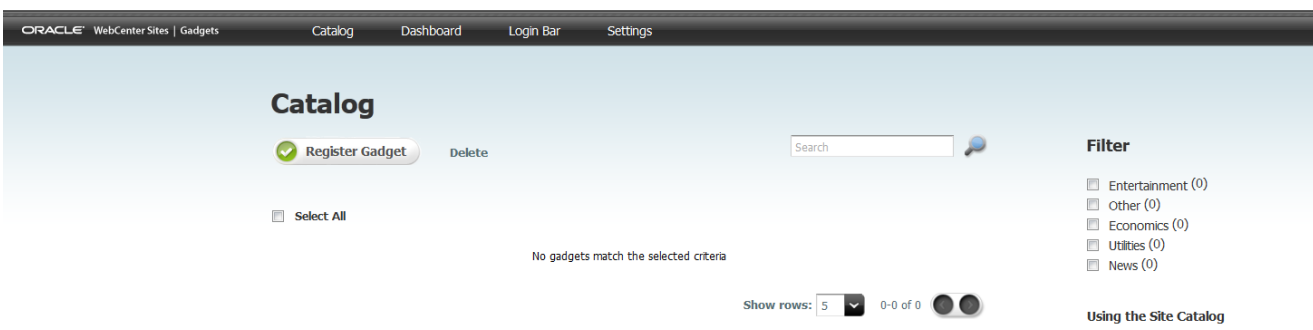

- **8.** Verify the general administrator's access to the Gadgets WEM application on <base\_site> as follows:
	- **a.** Log in to WebCenter Sites as a general administrator.
	- **b.** Select <br/>base\_site> and click the Gadgets application icon, highlighted in [Figure 18–8](#page-243-1).

<span id="page-243-1"></span>*Figure 18–8 Site Drop-down List and Gadgets Application Icon* 

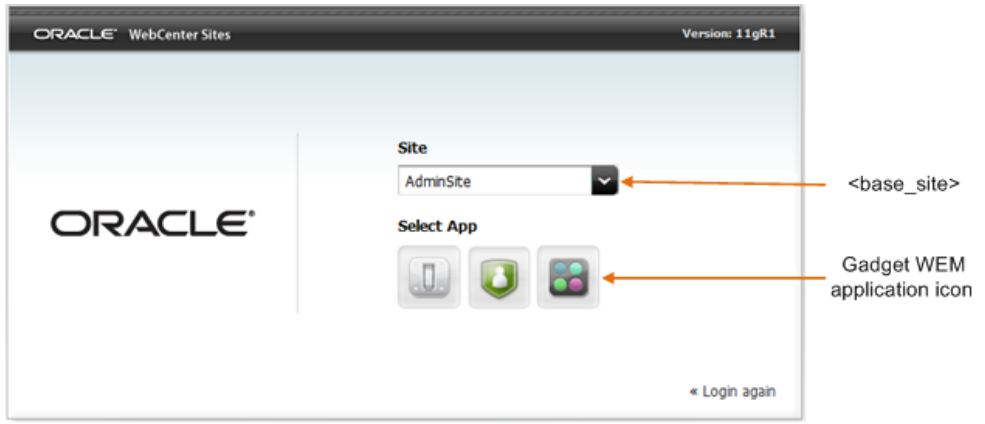

**c.** The Gadgets administrator interface (Global Catalog) is displayed [\(Figure 18–9](#page-243-2)). Continue to the next step.

<span id="page-243-2"></span>*Figure 18–9 Gadgets Administrator Interface*

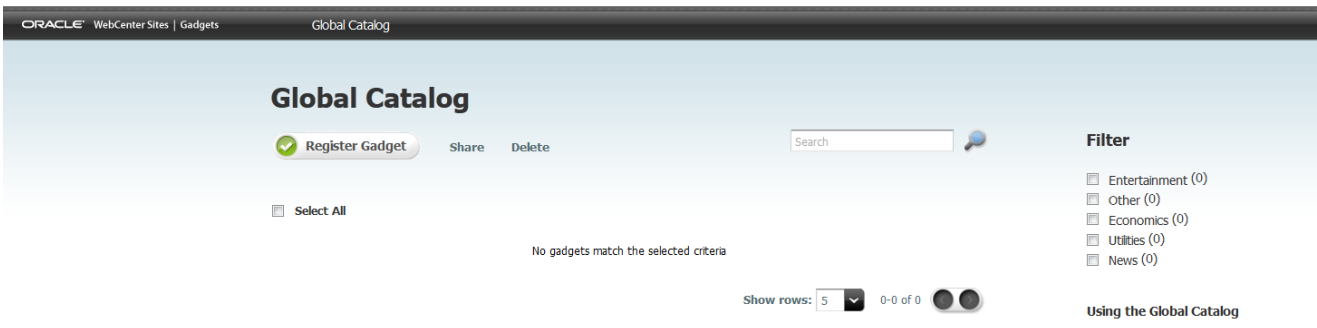

**9.** If you wish to assign the Community WEM application or Gadgets WEM application to additional sites, first create or select the sites on the WebCenter Sites content management system, then mirror publish the sites to the WebCenter Sites production system, and repeat the steps in this section.

# <span id="page-243-0"></span>**18.4 Integrating Community-Gadgets into the WebCenter Sites Contributor Interface**

If you integrate the management Community-Gadgets web application into the WebCenter Sites Contributor interface, users can deploy widgets and gadgets directly from the WebCenter Sites Contributor interface.

### **To integrate Community-Gadgets into the WebCenter Sites Contributor Interface**

- **1.** Add the Community-Gadgets URLs to the futuretense\_xcel.ini property file:
	- **a.** Open the futuretense\_xcel.ini file (located in the management WebCenter Sites installation folder) in the WebCenter Sites Property Editor.
	- **b.** Set cg.management.url to specify the URL for the management Community-Gadgets web application.

If you are not using the Property Editor to modify the file, the syntax of the property value is the following, where the colon character (:) must be escaped with a backslash  $(\cdot)$ :

cg.management.url=<protocol>\://<cg\_mgmt\_host>\:<cg\_mgmt\_port>/<cg\_mgmt\_ context>

### **For example:**

cg.management.url=http\://cgmgmt.example.com\:8280/cg

**c.** Set the cg.production.url to specify the URL of the production Community-Gadgets web application.

If you are not using the Property Editor to modify the file, the syntax of the property values is the following, where the colon character (:) must be escaped with a backslash  $(\cdot)$ :

```
cg.production.url=<protocol>\://<cg_prod_host>\:<cg_prod_port>/<cg_prod_
context>
```
#### **For example:**

cg.production.url=http\://cgprod.example.com\:8380/cg

- **2.** Restart the application server for both the management and production WebCenter Sites instances.
- **3.** If you have not assigned the Community and Gadgets WEM applications to the site on which you wish to integrate Community-Gadgets with the Contributor interface, follow the steps in [Section 18.3, "Authorizing Users to Access](#page-238-1)  [Community and Gadgets Interfaces."](#page-238-1)
- **4.** Enable the Community-Gadgets asset types and "Search" start menu items:
	- **a.** Log in to a site on which you enabled either the Community interface or the Gadgets interface as a user assigned one of the following roles: **GeneralAdmin**, **SiteAdmin**, or **Designer**.
	- **b.** Select the icon for either the Community interface or the Gadgets interface.

Upon first access of either the Community interface or the Gadgets interface, the following Community-Gadgets asset types are automatically enabled on all the necessary sites: CGGadget, CGPoll, and CGWidget. The "Search" start menu items for these asset types are also enabled automatically.

- **5.** Verify the Community-Gadgets integration with the Contributor interface:
	- **a.** Log in to the WebCenter Sites Contributor interface as a user assigned one of the following roles: **GeneralAdmin**, **SiteAdmin**, or **Designer**.
	- **b.** Verify that the **Community-Gadgets** tree pane is displayed in the left navigation pane and that the **Community-Gadgets** tree contains widgets and gadgets.
	- **c.** Verify that the search field displays options for finding the following asset types: CGGadget, CGWidget and CGPoll.
	- **d.** Perform a search for the CGWidget asset type and verify that the search results return relevant data.

The WebCenter Sites Contributor interface should look similar to the one shown in [Figure 18–10](#page-245-0). The **Community-Gadgets** tree should list the available widgets and gadgets for the site. Those widgets and gadgets can now be deployed directly from the Contributor interface. For more information about the **Community-Gadgets** tree, see the *Oracle Fusion Middleware WebCenter Sites User's Guide*.

**Note:** If the Contributor interface does not display the **Community-Gadgets** tree, or if the Community-Gadgets asset types and/or "Search" start menu items are not accessible from the Contributor interface, verify the username and password for the xcelerate.batchuser and xcelerate.batchpass parameters in the futuretense\_xcel.ini file. For more information about these parameters, see the *Oracle Fusion Middleware WebCenter Sites Property Files Reference*.

<span id="page-245-0"></span>*Figure 18–10 Community-Gadgets Tree in the WebCenter Sites Contributor Interface*

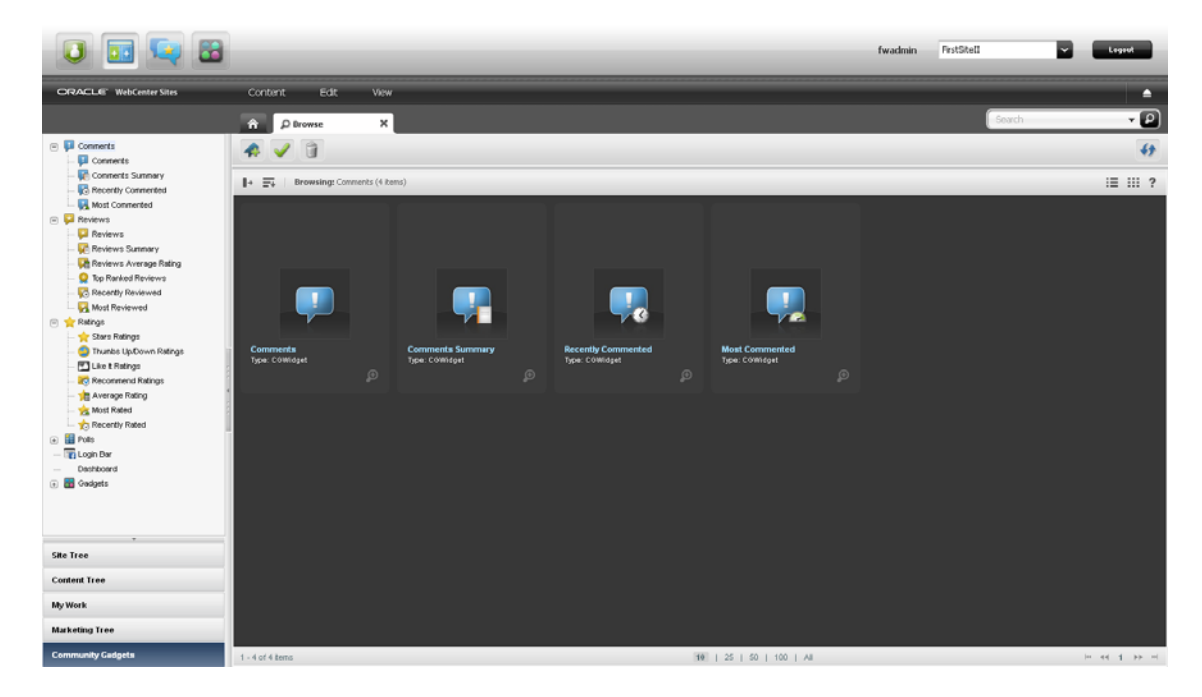

# <sup>19</sup>**Adding Sample Gadgets**

This chapter contains the following sections:

- [Section 19.1, "Prerequisites for Installing Sample Gadgets"](#page-246-0)
- [Section 19.2, "Installing the Sample Gadgets"](#page-247-0)

# <span id="page-246-1"></span><span id="page-246-0"></span>**19.1 Prerequisites for Installing Sample Gadgets**

WebCenter Sites ships with the following sample gadgets [\(Figure 19–1](#page-246-1)):

ListGadget, RSSGadget, ThumbListGadget, and SlideshowGadget.

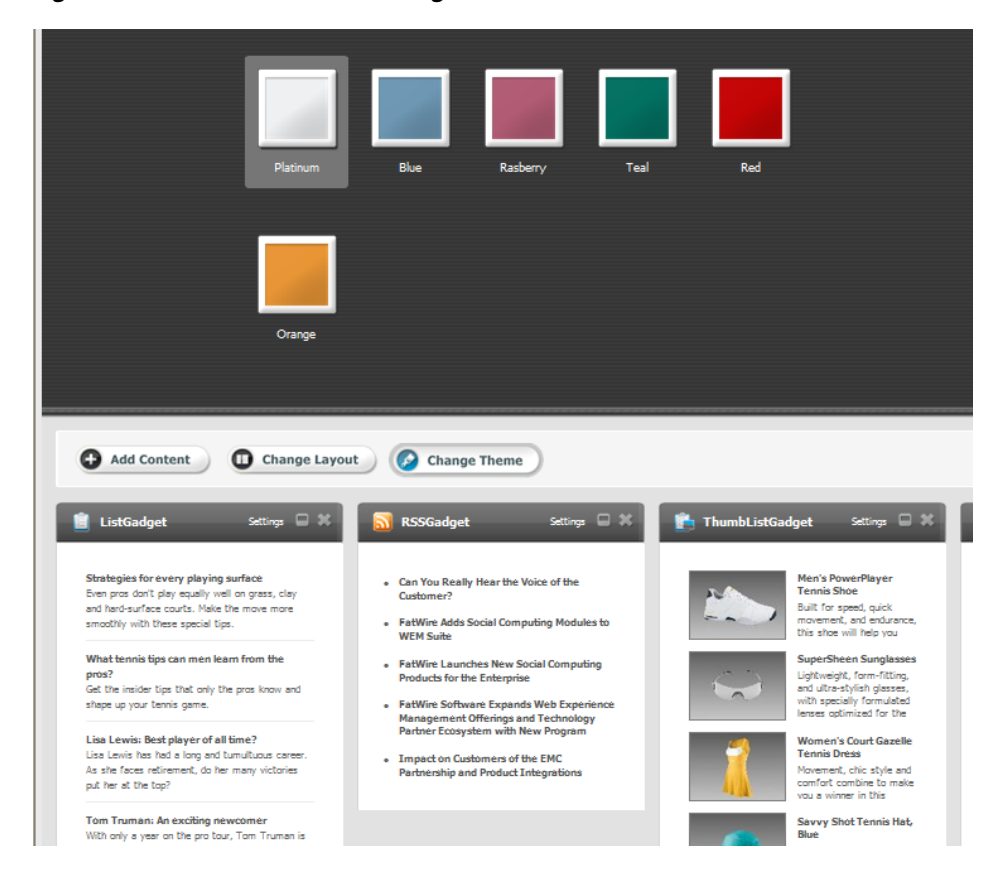

*Figure 19–1 WebCenter Sites Gadgets*

The sample gadgets must be installed on the FirstSite II sample site. The site must be enabled to store demo data. If your management WebCenter Sites system does not have FirstSite II, do the following:

Prepare a WebCenter Sites system running FirstSite II with Store Demo Data enabled as shown in [Figure 19–2](#page-247-1).

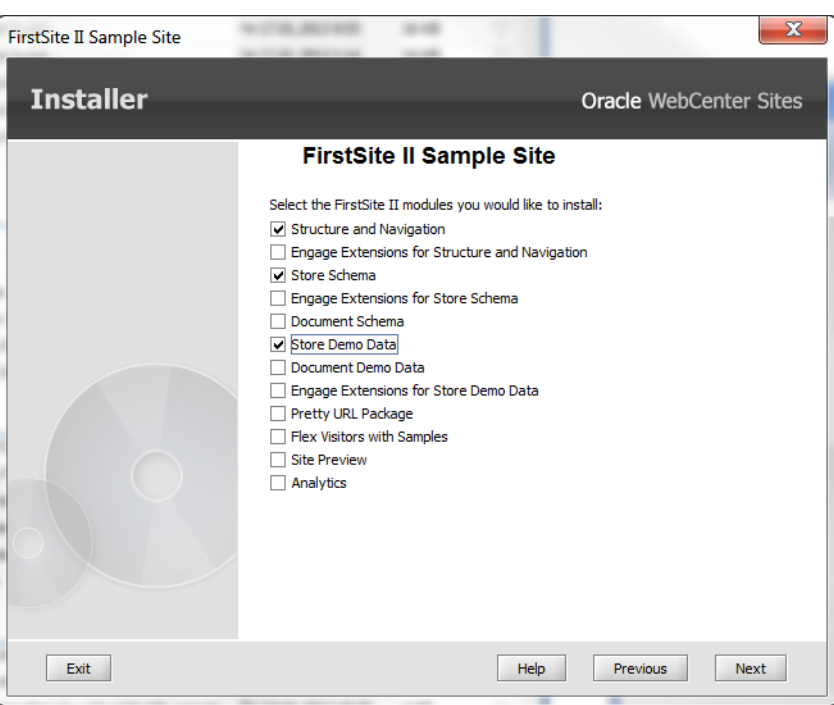

<span id="page-247-1"></span>*Figure 19–2 FirstSite II Sample Site*

After installing the sample gadgets on your newly prepared WebCenter Sites system (see [Section 19.2, "Installing the Sample Gadgets"](#page-247-0)), you will publish FirstSite II to the WebCenter Sites management system.

## <span id="page-247-0"></span>**19.2 Installing the Sample Gadgets**

Installing sample gadgets installs the following components:

- FW\_CSGadget asset type (used to create gadgets)
- Sample gadgets (assets of type FW\_CSGadget)
- Templates for rendering the gadgets
- Assets that provide content for the sample gadgets. The assets are instances of FirstSite II asset types.

To install sample gadgets, complete the following steps:

- **1.** Ensure that prerequisites in [Section 19.1, "Prerequisites for Installing Sample](#page-246-0)  [Gadgets"](#page-246-0) are satisfied.
- **2.** Extract the installation file named WCS\_GadgetServer\_Samples.zip to the host machine. Extracting this zip file creates a subdirectory named gadgets\_samples.

**Note:** Do not change the name of this subdirectory or any of its subdirectories, and be sure to retain the archived directory structure. Otherwise, the installer will fail.

- **3.** Run the Gadgets application integration installer script:
	- Windows: gsInstall.bat
	- UNIX: gsInstall.sh
- **4.** In the "Welcome" screen ([Figure 19–3](#page-248-0)), click **Next**.

<span id="page-248-0"></span>*Figure 19–3 Gadget Server Sample Gadgets*

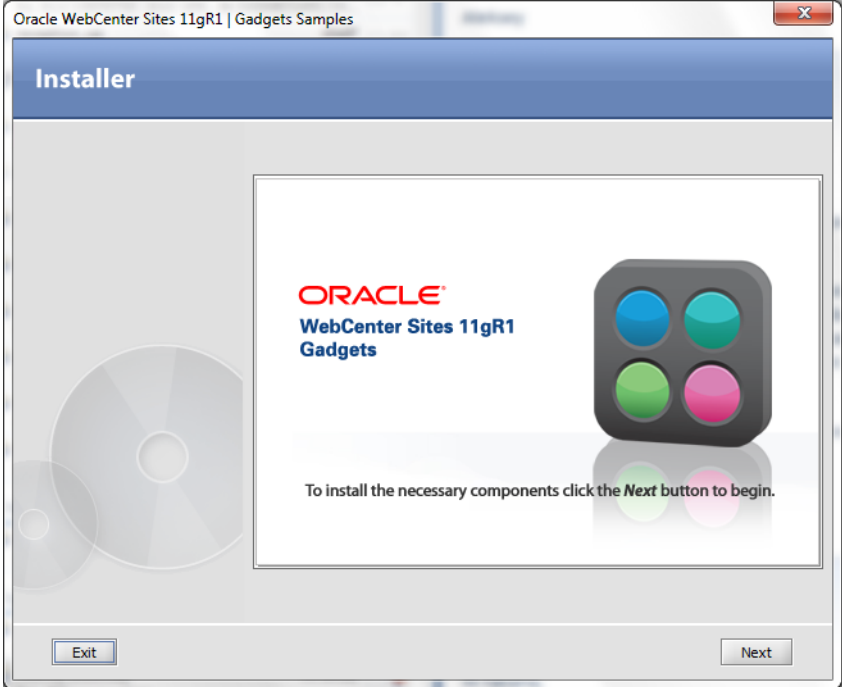

**5.** In the "Sites Installation Directory" screen ([Figure 19–4\)](#page-249-0), enter the path to your production WebCenter Sites installation directory.

**Note:** You can also enter the path to the management WebCenter Sites installation directory. However, ensure that the production Community-Gadgets instance has the ability to access the sample gadgets installed on the management WebCenter Sites instance.

<span id="page-249-0"></span>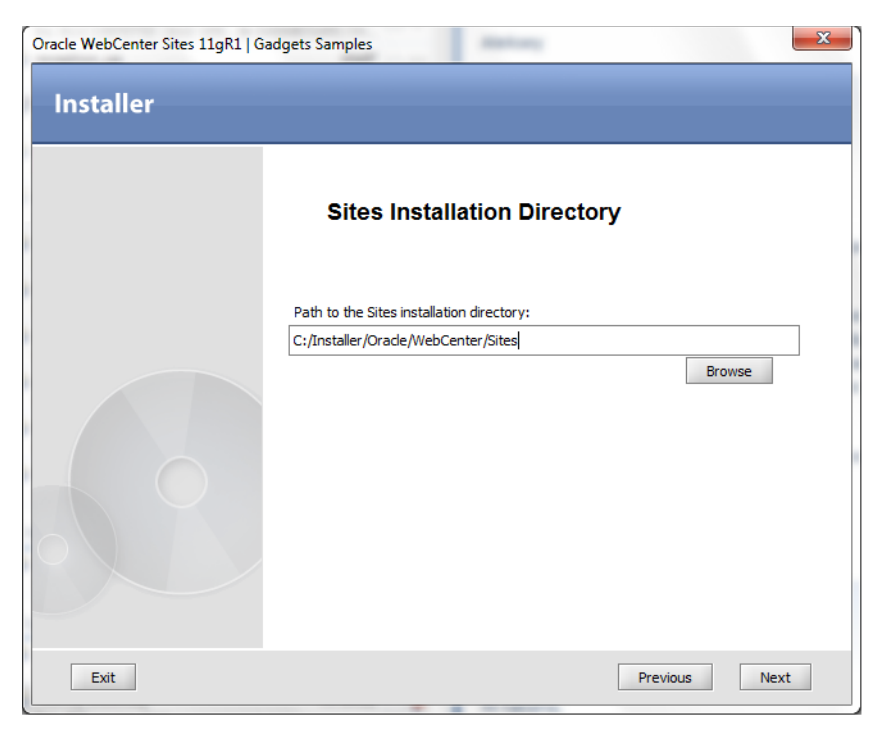

*Figure 19–4 Sites Installation Directory*

**6.** In the "Select Products to Install" screen, select **Sample Gadgets** ([Figure 19–5\)](#page-249-1).

<span id="page-249-1"></span>*Figure 19–5 Products to Install*

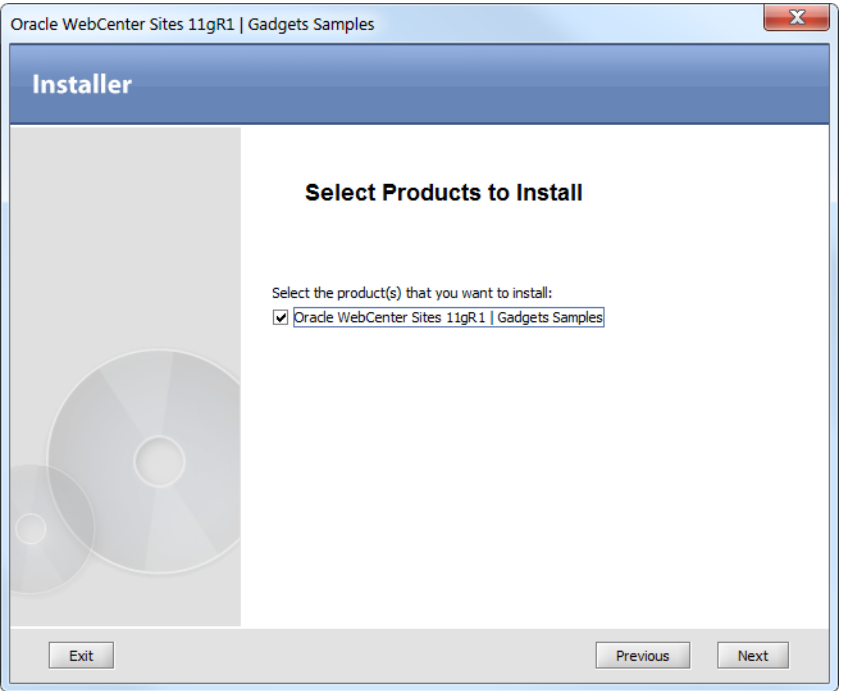

The following components will be installed:

- FW\_CSGadget asset type (used to create gadgets)
- Sample gadgets (assets of type FW\_CSGadget)
- Templates for rendering the gadgets
- Assets that provide content for the sample gadgets. The assets are instances of FirstSite II asset types.
- **7.** In the "Clustering" screen [\(Figure 19–6](#page-250-0)), indicate whether you are installing the sample gadgets on a single server or a secondary cluster member. Click **Next**.

<span id="page-250-0"></span>*Figure 19–6 Clustering*

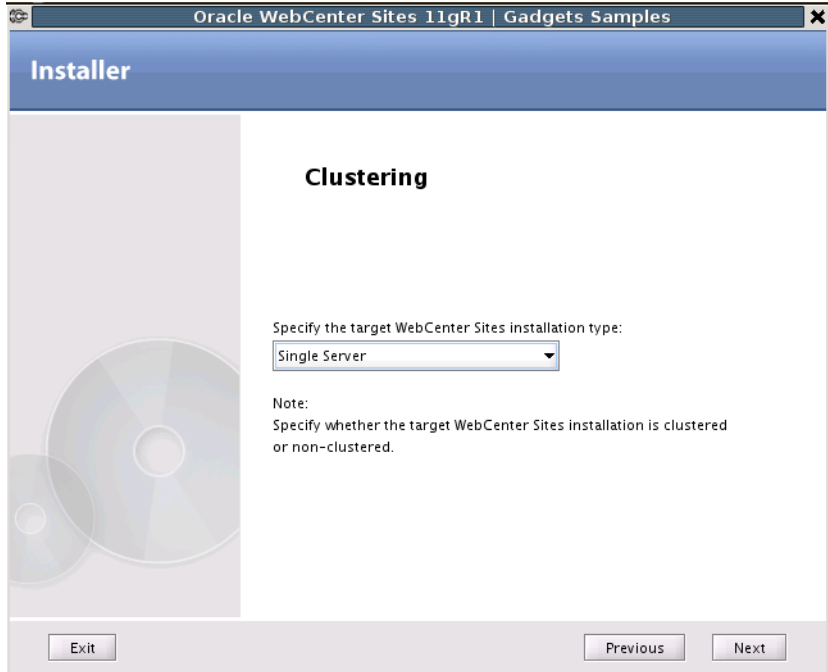

**8.** In the "Settings Summary" screen, click **Next** ([Figure 19–7](#page-251-0)).

|                  | Oracle WebCenter Sites 11gR1   Gadgets Samples                                                                                                    | ×    |
|------------------|----------------------------------------------------------------------------------------------------|------|
| <b>Installer</b> |                                                                                                    |      |
|                  | Settings Summary                                                                                                    |      |
|                  | Installation Directory : /usr/local/WCSites/SitesInst<br>License File Path : /usr/local/WCSites/SitesInst/FWLicense.xml<br>Installation Type : Single server<br>Shared Folder Path : /usr/local/WCSites/SitesInst/Shared<br>Host Name : webcentersites.example.com<br>Port Number: 8080<br>Platform Type : APPSERVER<br>Application Server: Tomcat 6.0.32+/7.0.23+<br>Server Path : /usr/local/WCSites/tomcat<br>Database : Oracle 11g R1/11g R2 - Thin Driver<br>INDI Data Source Name : csDataSource |      |
|                  | Avisports Sample Site:--<br>Avisports Sample Site                                                                                                    |      |
|                  |                                                                                                    |      |
| Exit             | Previous                                                                                                    | Next |

<span id="page-251-0"></span>*Figure 19–7 Settings Summary*

**9.** In the "Installation Progress" screen, click **Install** to begin the installation [\(Figure 19–8](#page-251-1)).

<span id="page-251-1"></span>*Figure 19–8 Installation Progress*

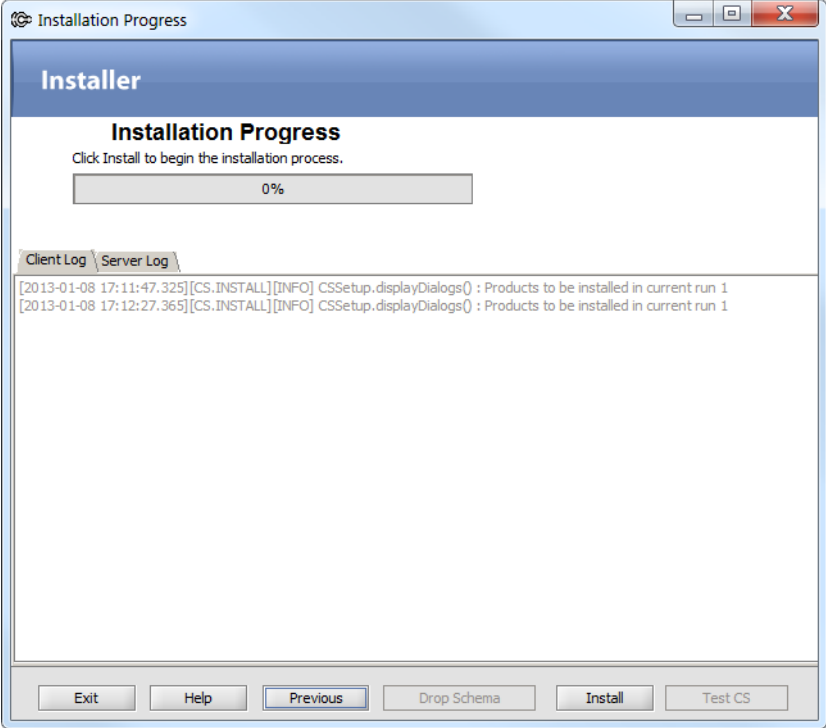

**10.** When the "Installation Actions" dialog box opens, start your WebCenter Sites installation, and click **Test** to test your WebCenter Sites installation [\(Figure 19–9](#page-252-0)). Click **OK**.
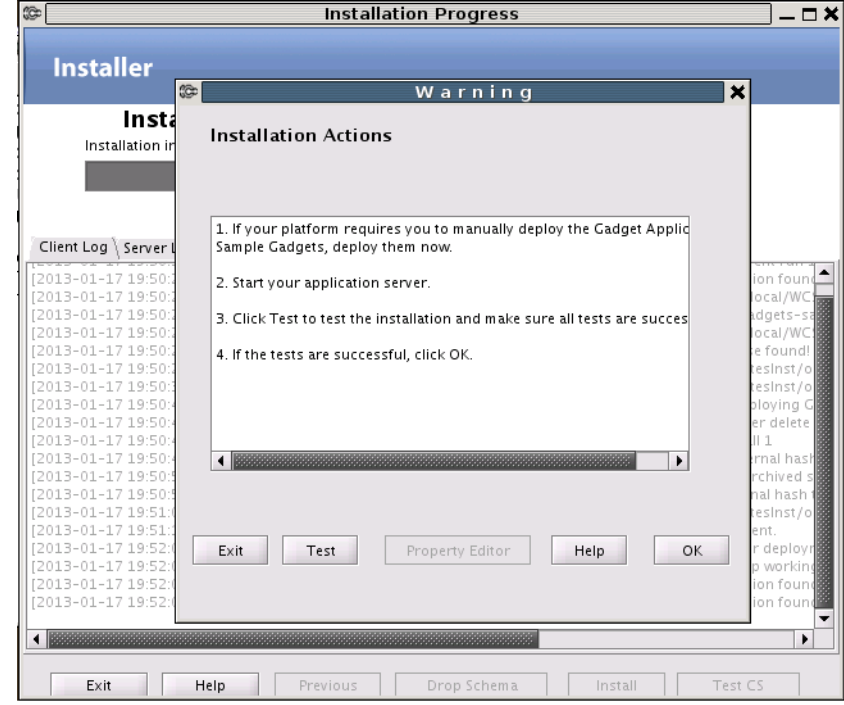

*Figure 19–9 Installation Actions*

**11.** When the installation is complete [\(Figure 19–10](#page-252-0)), click **OK**.

*Figure 19–10 Installation Successful*

<span id="page-252-0"></span>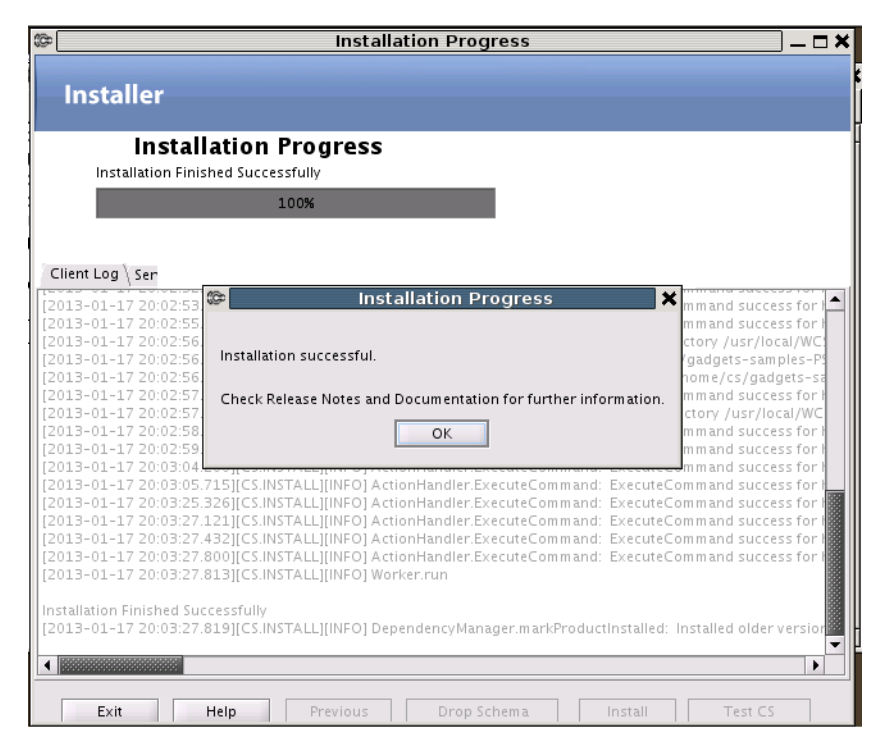

**12.** Register the sample gadgets in either the Gadgets application's global gadget catalog or site gadget catalog. For instructions, see "Registering Gadgets" in the *Oracle Fusion Middleware WebCenter Sites Administrator's Guide*.

**Note:** Gadget registration requires you to enter the gadgets' descriptor URLs. To obtain the URLs, follow the instructions below.

To obtain the sample gadgets' descriptor URLs:

- **a.** Log in to WebCenter Sites with the credentials of a general administrator (for example, fwadmin/xceladmin). Select the FirstSite II sample site and then select the icon for the **Contributor** interface
- **b.** In the "Search" field, click the **down-arrow** to open the "Search Type" menu.
- **c.** In the "Search Type" menu, select **Find CS-Based Gadget**.
- **d.** In the "Search" field, click the **magnifying glass** button.
- **e.** In the search results list, right-click any of the sample gadgets and select **Preview**.
- **f.** In the "Select preview template" dialog box, select **ListSiteGadgets** to display the list of gadget descriptor URLs [\(Figure 19–11\)](#page-253-0).

#### <span id="page-253-0"></span>*Figure 19–11 List of Gadget Descriptor URLs*

**Preview** Template: ListSiteGadgets V Wrapper: FSIIPreviewWrapper V 2010-12-17 12:38:28

#### **ListGadget**

```
http://192.0.2.1:8080/cs1/Satellite?c=FW_CSGadget&cid=1269873534992&
pagename=FirstSiteII%2FFW_CSGadget%2FGenerateGadgetXML
```
#### **RSSGadget**

http://192.0.2.1:8080/cs1/Satellite?c=FW\_CSGadget&cid=1269873535165& pagename=FirstSiteII%2FFW CSGadget%2FGenerateGadgetXML

#### SlideshowGadget

http://192.0.2.1:8080/cs1/Satellite?c=FW\_CSGadget&cid=1269873535728& pagename=FirstSiteII%2FFW CSGadget%2FGenerateGadgetXML

#### ThumbListGadget

http://192.0.2.1:8080/cs1/Satellite?c=FW\_CSGadget&cid=1269873553620& pagename=FirstSiteII%2FFW\_CSGadget%2FGenerateGadgetXML

**g.** Once you successfully register the sample gadgets, they are displayed as thumbnails on either the global gadget catalog or a site gadget catalog, depending on how you registered the gadgets. For example, see [Figure 19–12](#page-254-0).

<span id="page-254-0"></span>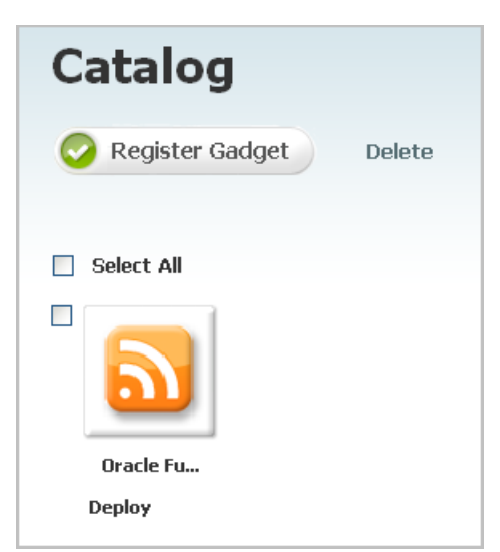

*Figure 19–12 Gadgets interface with a sample gadget thumbnail*

For more information about sample gadgets and creating custom gadgets, see the part "Developing Gadgets" in the *Oracle Fusion Middleware WebCenter Sites Developer's Guide*.

# **Part V**

# <span id="page-256-0"></span>**Installing the Community Blogs Module**

[Part V](#page-256-0) contains the following chapters:

■ [Chapter 20, "Procedures for Installing the Community Blogs Module"](#page-258-0)

# <span id="page-258-0"></span>**Procedures for Installing the Community Blogs Module**

This chapter provides an overview of the WebCenter Sites: Community Blogs module and instructions for installing the Community Blogs module on a content management site. It also provides information about the components that are added to the site once the Community Blogs module is installed.

This chapter contains the following sections:

- [Section 20.1, "Overview of the Community Blogs Module"](#page-258-1)
- Section 20.2, "Changes to WebCenter Sites During Community Blogs Module [Installation"](#page-259-1)
- [Section 20.3, "Prerequisites for Installing the Community Blogs Module"](#page-260-0)
- [Section 20.4, "Installing the Community Blogs Module on WebCenter Sites"](#page-261-0)
- [Section 20.5, "Verifying the Installation"](#page-269-0)

# <span id="page-258-1"></span>**20.1 Overview of the Community Blogs Module**

Installing the Community Blogs module on a content management site supplies content providers with the necessary components to create pages dedicated to displaying blogs on a website.

The Community Blogs module components are:

- The Blog flex family
- A default SiteEntry asset
- Default blog templates
- Default CSElements
- Sample blog page assets

These components are pre-configured with default values and code which, out-of-the-box, render the sample blog Web pages shown in [Figure 20–1](#page-259-0).

#### <span id="page-259-0"></span>*Figure 20–1 Community Blogs Module's Sample Pages*

The "Recent Posts" page is the sample blog home page. Clicking an author's name, in the "Authors" section of the right navigation panel, renders the "Blogs By Author" sample page.

The "Blogs By Author" sample page displays the blogs posted by a given author. Clicking a month, in the "Archive" section of the right navigation panel, renders the "Blogs Archive" page.

The "Blogs Archive" sample page displays the blogs posted for a given month.

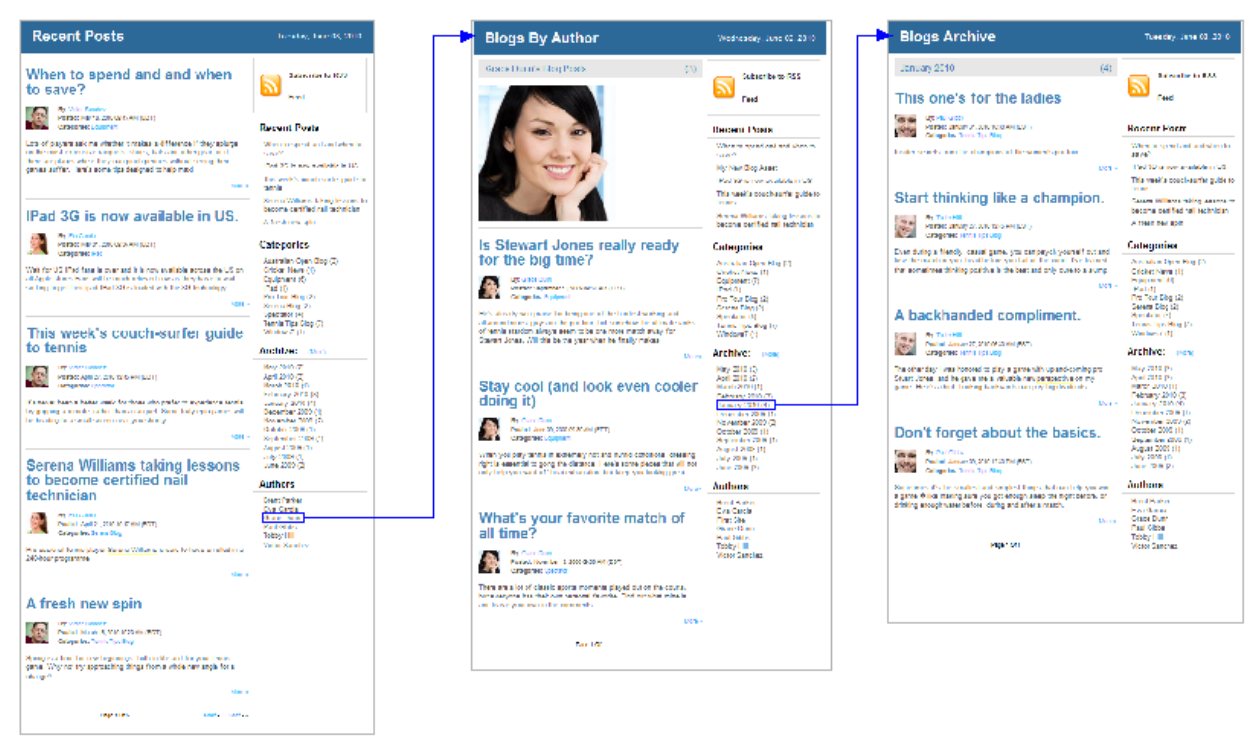

To add blog pages to your website, you can reuse and reconfigure the blog components to fit your requirements.

If you integrate the Community Blogs module with the WebCenter Sites: Community application, the Community application's comment fields are automatically inserted into the blog pages and displayed to site visitors. Commenting capability enables visitors to contribute feedback on the blogs, which in turn enables the content providers of your website to improve the content of the blogs they post.

# <span id="page-259-1"></span>**20.2 Changes to WebCenter Sites During Community Blogs Module Installation**

During the installation process, the blog installer adds the following components to your WebCenter Sites system:

- The **Blog** flex family was added to the CM site that you selected:
	- **–** FW\_BlogAsset (Blog Asset)
	- **–** FW\_BlogParent (Blog Category)
	- **–** FW\_BlogAssetDef (Blog Asset Definition)
	- **–** FW\_BlogParentDef (Blog Category Definition)
	- **–** FW\_BlogAttribute (Blog Attribute)
	- **–** FW\_BlogFilter (Blog Filter)
- **–** FW\_BlogAuthor (Blog Author)
- **–** FW\_BlogAuthorParent (Blog Author Category)
- **–** FW\_BlogAuthorDef (Blog Author Definition)
- **–** FW\_BlogAuthorParentDef (Blog Author Category Definition)
- Start menu items for the **Blog** flex family are automatically enabled on the site.

**Note:** A tree tab for the Community Blogs module must be manually created and enabled for the site. This tree tab will supply content providers with a way of reviewing the hierarchy of the blog assets and categories. For instructions about creating a tree tab, see the *Oracle Fusion Middleware WebCenter Sites Administrator's Guide*.

- The following blog related components and sample assets are added to your content management site:
	- **–** Sample blog page assets
	- **–** Default blog CSElements
	- **–** Default blog templates
	- **–** A default SiteEntry asset

Out-of-the-box, you can publish the sample blog pages to a test website to view their default appearance (shown in [Figure 20–1](#page-259-0)). You can also reuse and reconfigure the default blog components to fit your requirements. For more information about the components that compose the sample blog pages, see the chapter "Community Blogs: Sample Blog Pages" in the *Oracle Fusion Middleware WebCenter Sites Developer's Guide*.

If you integrate the Community Blogs module with the Community application, the following properties are added to the futuretense\_xcel.ini file:

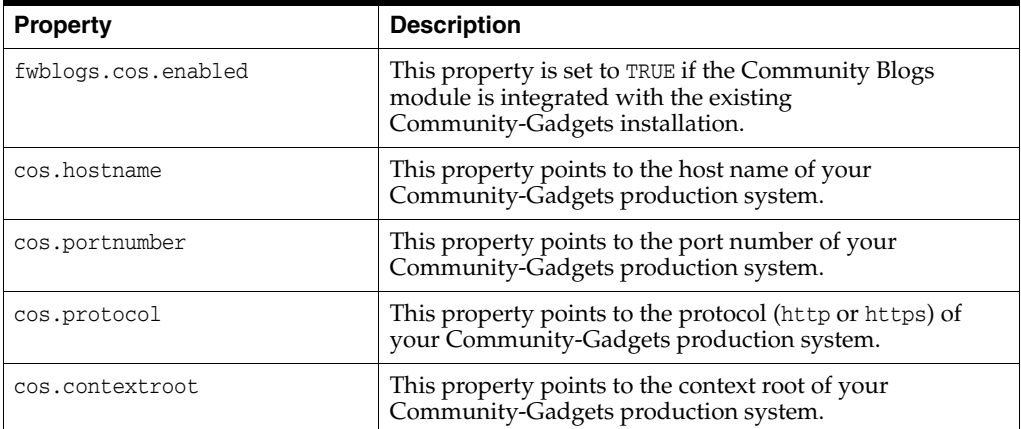

# <span id="page-260-0"></span>**20.3 Prerequisites for Installing the Community Blogs Module**

Before installing the Community Blogs module, ensure the following requirements are met:

The Community Blogs module must be installed on a fully functional WebCenter Sites system running on either a content management or development system, and on the delivery system.

**Note:** If you installed the Community Blogs module on the management WebCenter Sites system and then on the delivery WebCenter Sites system, ensure that the futuretense\_xcel.ini file on the WebCenter Sites delivery system has the following parameters with the same values as on the management WebCenter Sites system:

- fwblogs.cos.enabled
- cos.protocol
- cos.hostname
- cos.portnumber
- cos.contextroot
- If you wish to integrate the Community Blogs module with the Community-Gadgets application, then you must know the full URL (protocol, context root, host name, and port number) of the Community-Gadgets production system. For more information about the Community application's functionality, see the *Oracle Fusion Middleware WebCenter Sites User's Guide*.

**Note:** When integrated with the Community application, the Community Blogs Module uses the Oracle WebCenter Sites: Web Experience Management (WEM) Framework.

Select or create a content management site on which to install the Community Blogs module. This site will be dedicated to containing the Community Blogs module components and sample assets. The purpose of this site is to help you review the sample assets, and to learn and experiment with the blog data model. **The same site must exist on the delivery system.**

## <span id="page-261-0"></span>**20.4 Installing the Community Blogs Module on WebCenter Sites**

This section provides instructions for using the GUI installer to install the Community Blogs module on the content management site of your choice. You will run the installer on the content management or development system, and on the delivery system.

**Note:** Ensure your WebCenter Sites installation is not running when you begin installing the Community Blogs module. If WebCenter Sites is running, the installation will fail.

#### **To install the Community Blogs module on your WebCenter Sites system**

- **1.** Extract WCS\_Community\_Blogs.zip to a machine running WebCenter Sites.
- **2.** Run the blog installer script:
	- Windows: blogInstall.bat
	- UNIX: blogInstall.sh
- **3.** In the "Welcome" screen ([Figure 20–2](#page-262-0)), click **Next**.

<span id="page-262-0"></span>*Figure 20–2 Welcome*

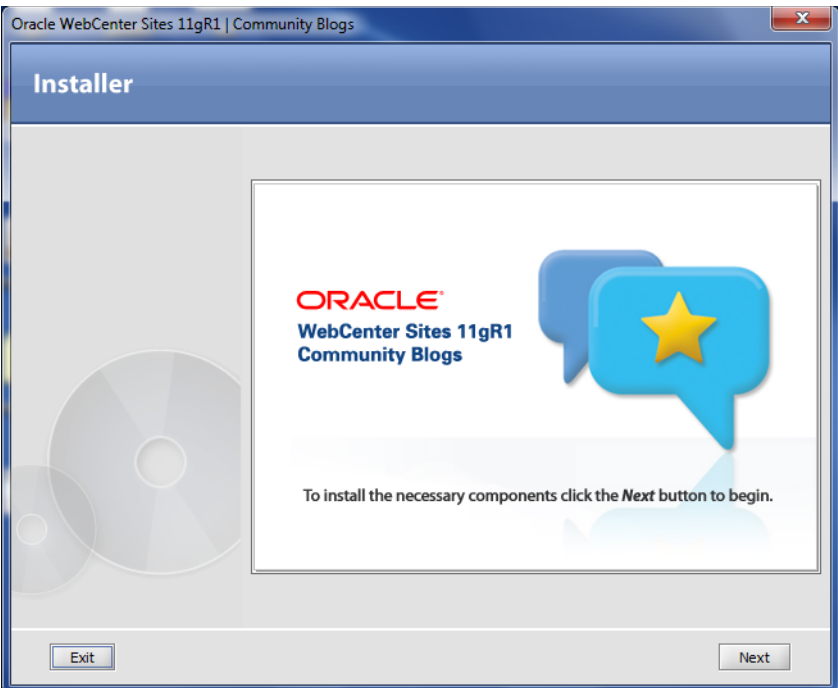

**4.** In the "Sites Installation Directory" screen, enter the path to your WebCenter Sites installation directory [\(Figure 20–3](#page-262-1)).

<span id="page-262-1"></span>*Figure 20–3 Sites Installation Directory*

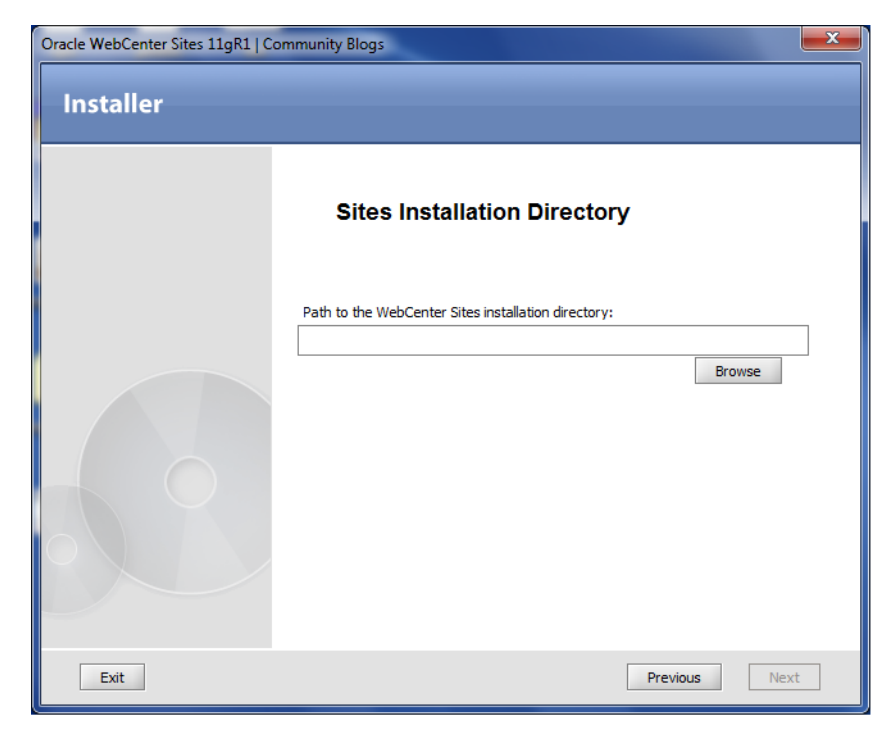

**5.** In the "Select Products to Install" screen, select the product(s) you wish to install [\(Figure 20–4](#page-263-0)).

<span id="page-263-0"></span>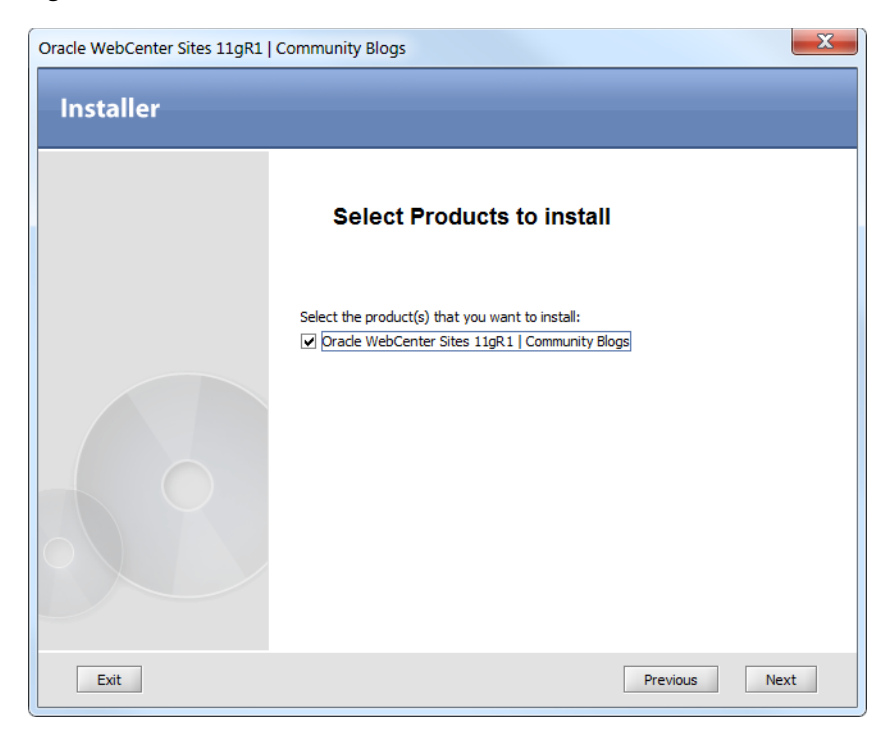

*Figure 20–4 Products to Install*

**6.** In the "Clustering" screen, specify whether you are installing the Community Blogs module on a single server or a cluster member [\(Figure 20–5](#page-263-1)).

<span id="page-263-1"></span>*Figure 20–5 Clustering*

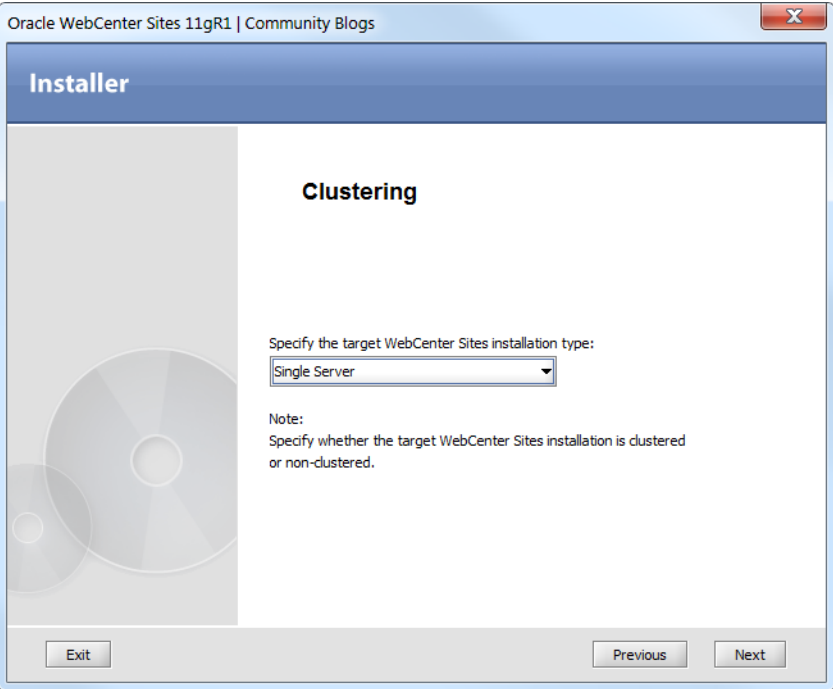

**7.** Select **Yes** if you wish to integrate the Community Blogs module with the Community application ([Figure 20–6\)](#page-264-0).

<span id="page-264-0"></span>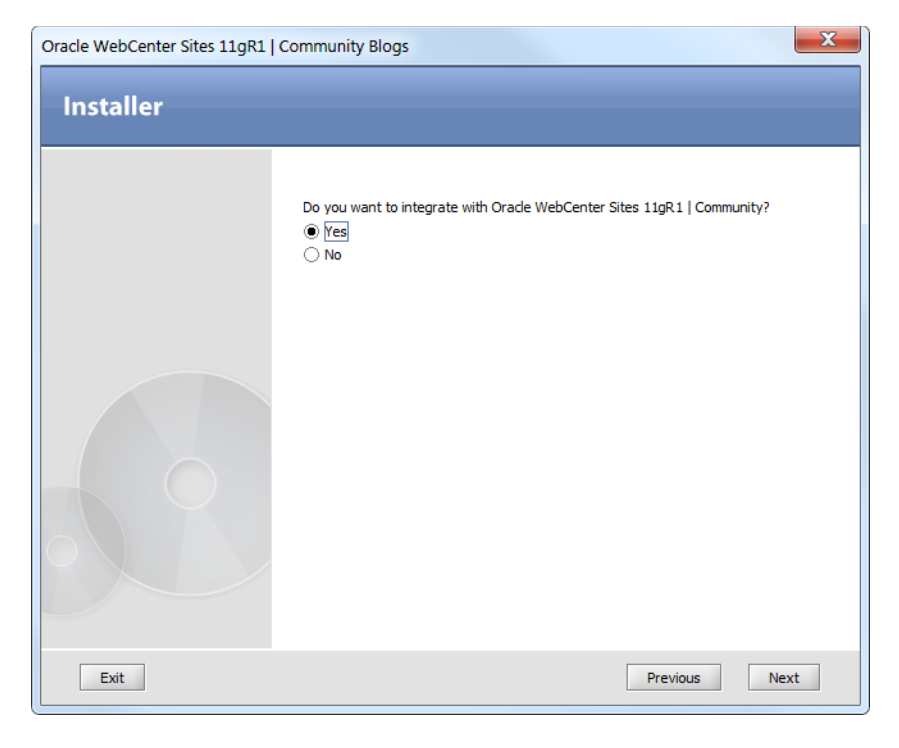

*Figure 20–6 Integration of Community Blogs with Community Application*

**Note:** Integrating the Community Blogs module with the Community application automatically adds the tags for the comments widget and comments link to the blog templates of your website.

- **8.** If you chose to integrate the Community Blogs module with the Community application, then you must enter the following information about the Community application's production system ([Figure 20–7](#page-265-0)):
	- Host name or IP address of the machine running the Community application.
	- Port number on which the Community application is running.

<span id="page-265-0"></span>*Figure 20–7 Production Information*

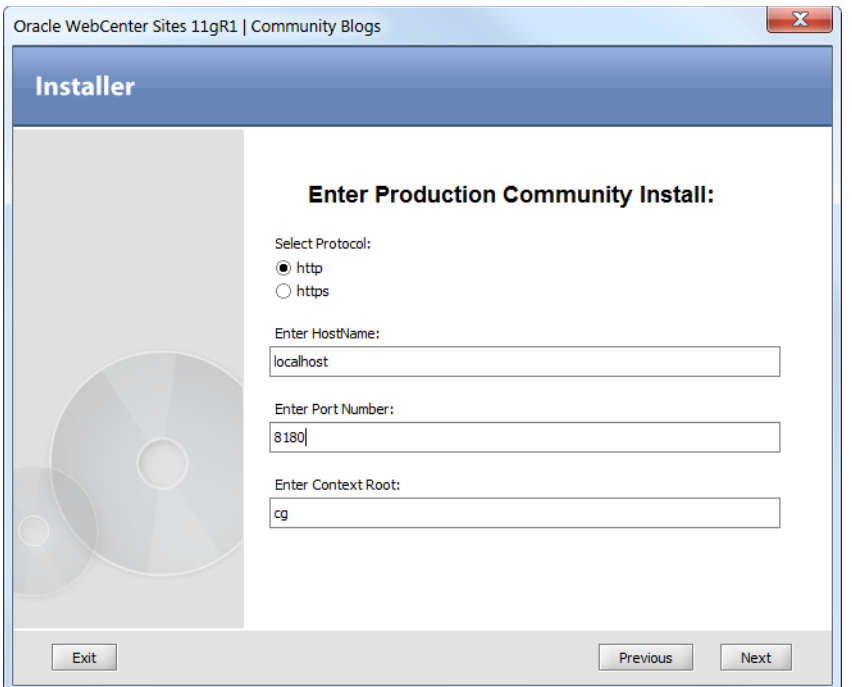

**9.** In the "Settings Summary" screen, review the environment on which you are installing the Community Blogs module [\(Figure 20–8](#page-265-1)). Click **Next**.

<span id="page-265-1"></span>*Figure 20–8 Settings Summary*

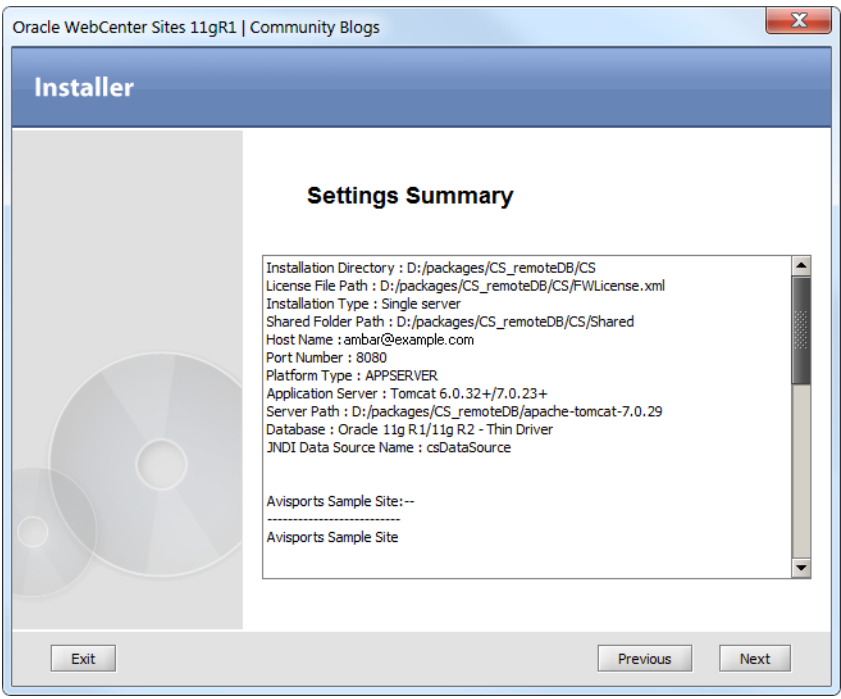

**10.** In the "Installation Progress" screen, click **Install** [\(Figure 20–9](#page-266-0)).

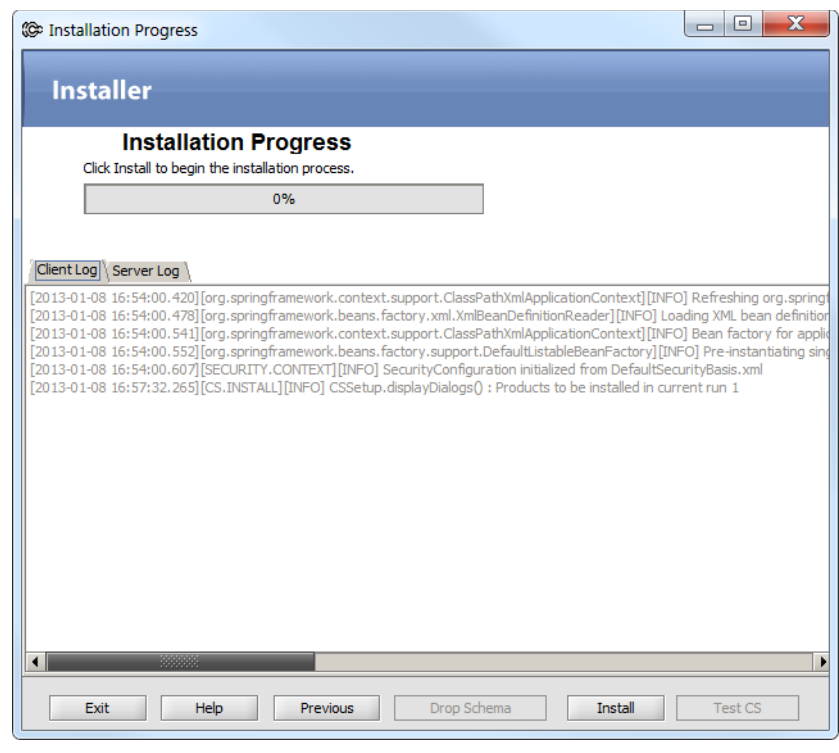

<span id="page-266-0"></span>*Figure 20–9 Installation Progress*

**11.** Ensure that your application server is not running ([Figure 20–10](#page-266-1)). Click **OK**.

<span id="page-266-1"></span>*Figure 20–10 Application Server Warning*

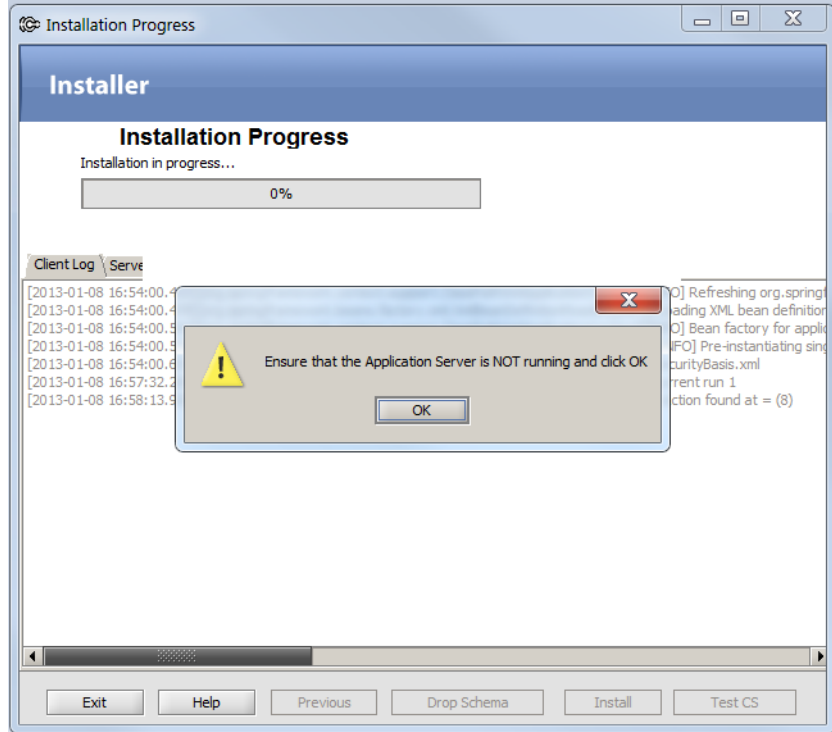

**12.** During the installation the "Installation Actions" dialog box opens ([Figure 20–11](#page-267-0)).

- **a.** Start your WebCenter Sites system.
- **b.** Click **Test** to test the database connections between the Community Blogs module and WebCenter Sites.
- **c.** Click **OK** to continue with the installation.

<span id="page-267-0"></span>*Figure 20–11 Installation Actions*

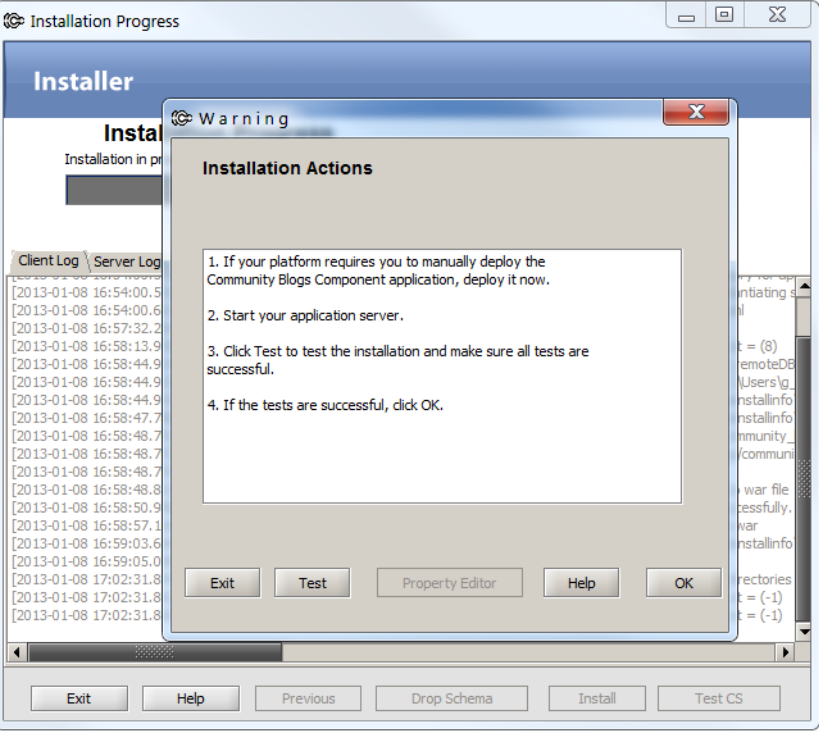

**13.** The "Select Site" screen opens ([Figure 20–12\)](#page-268-0), listing the content management sites on your WebCenter Sites system. Select the site on which you wish to install the Community Blogs module. Click **OK**.

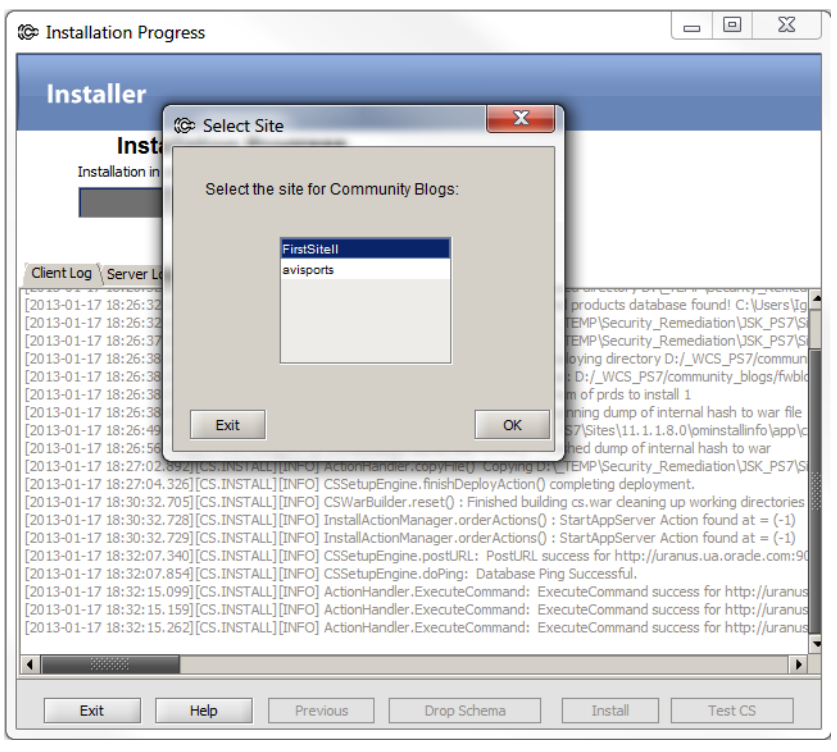

<span id="page-268-0"></span>*Figure 20–12 Select Site*

**Note:** If you run the Community Blogs installer more than once, the Community Blogs module will be automatically installed on the site that you selected the first time you ran the installer.

**14.** The installation is complete [\(Figure 20–13](#page-269-1)). Click **OK** to exit the installer. Stop, and then restart your WebCenter Sites system.

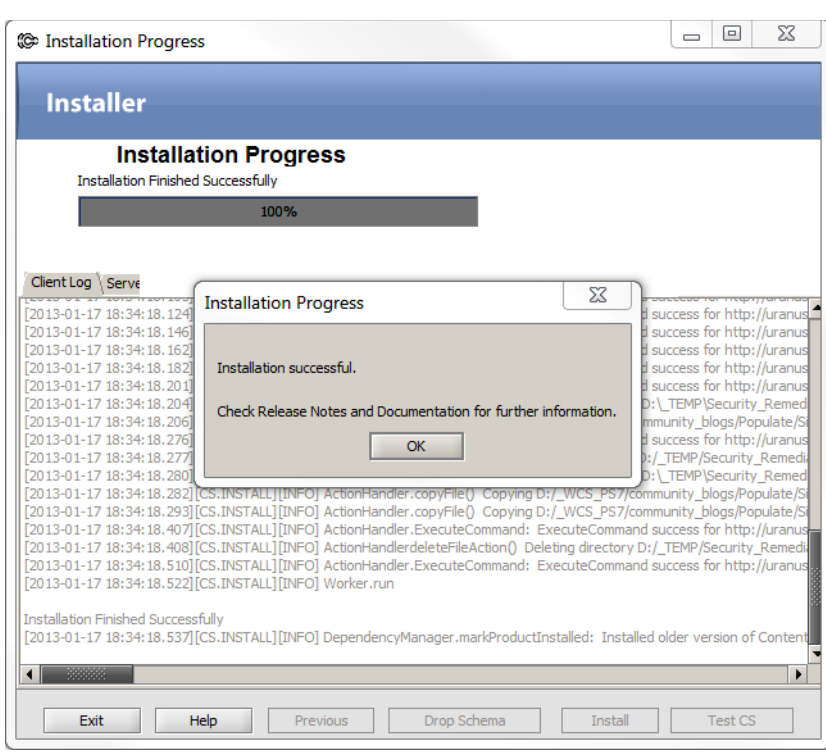

<span id="page-269-1"></span>*Figure 20–13 Installation Progress*

**15.** Verify that the installation was successful. See [Section 20.5, "Verifying the](#page-269-0)  [Installation."](#page-269-0) If you need information about the blog components and sample assets that are added to your WebCenter Sites system, see [Section 20.2, "Changes](#page-259-1)  [to WebCenter Sites During Community Blogs Module Installation."](#page-259-1)

### <span id="page-269-0"></span>**20.5 Verifying the Installation**

The installer added the **Blog** flex family to your content management site. This flex family provides the framework for creating blog web pages.

**Note:** For WebSphere application server, redeploy the ContentServer.ear file after the Blogs application is installed.

#### **To verify that the Blog flex family was added to the CM site**

- **1.** Log in to WebCenter Sites with the credentials of a general administrator (fwadmin /xceladmin, by default). Select the site on which you installed the Community Blogs module and then select the WebCenter Sites **Admin** icon.
- **2.** Navigate to the WebCenter Sites tree, and select the **Admin** tab.
	- **a.** Expand the **Flex Family Maker** node.

You should see the **Blog Attribute** asset type listed.

**b.** Expand all of the nodes for the **Blog** flex family. The blog hierarchy looks as shown in [Figure 20–14](#page-270-0).

<span id="page-270-0"></span>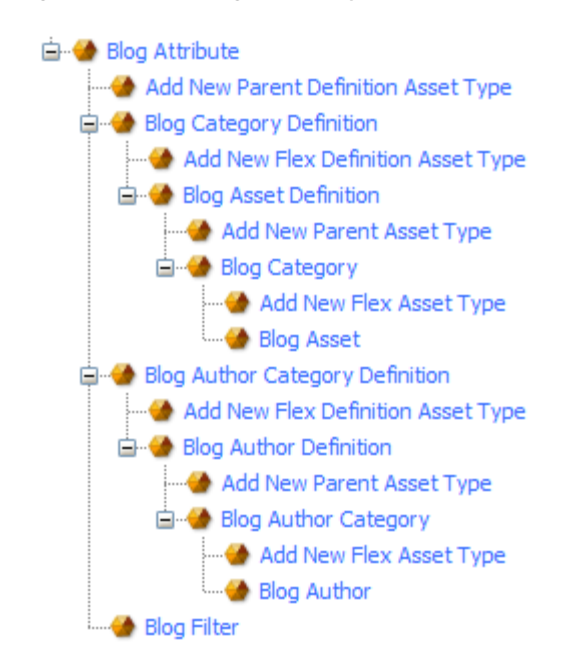

*Figure 20–14 Blog Hierarchy*

If the **Blog** flex family hierarchy is rendered as shown above, then you have successfully installed the Community Blogs module. For more information about the blog components that are added to your WebCenter Sites installation, see [Section 20.2,](#page-259-1)  ["Changes to WebCenter Sites During Community Blogs Module Installation."](#page-259-1)

# **Part VI**

# <span id="page-272-0"></span>**Installing Oracle WebCenter Sites: Site Capture**

[Part VI](#page-272-0) contains the following chapters:

- [Chapter 21, "Overview of WebCenter Sites: Site Capture"](#page-274-0)
- [Chapter 22, "Configuring the Site Capture Application Server"](#page-280-0)
- [Chapter 23, "Procedures for Installing Site Capture"](#page-284-0)
- [Chapter 24, "Enabling Publishing-Triggered Site Capture"](#page-302-0)

# <span id="page-274-0"></span>**Overview of WebCenter Sites: Site Capture**

This chapter presents an overview of the Site Capture application and the installation process.

This chapter contains the following topics:

- [Section 21.1, "About WebCenter Sites: Site Capture"](#page-274-1)
- [Section 21.2, "Site Capture Installation Summary"](#page-274-2)
- [Section 21.3, "Before You Begin"](#page-275-0)
- [Section 21.4, "Next Step"](#page-278-0)

# <span id="page-274-1"></span>**21.1 About WebCenter Sites: Site Capture**

Oracle WebCenter Sites: Site Capture is a web application that integrates with Oracle WebCenter Sites through the Oracle WebCenter Sites: Web Experience Management (WEM) Framework to capture dynamically published websites for evaluation, compliance purposes, high availability requirements, and other types of scenarios.

Crawls can be initiated manually from the Site Capture interface, or they can be triggered by the completion of a WebCenter Sites RealTime publishing session. In each scenario, the crawler captures the site in one of the following modes, depending on the user's selections:

- Static mode: The site is stored as files that are ready to be served. Only the latest capture is kept.
- Archive mode: The site is stored in a zip file. A pointer in the Site Capture database enables archive management from the Site Capture interface.

## <span id="page-274-2"></span>**21.2 Site Capture Installation Summary**

This guide contains procedures for installing and configuring Site Capture to support:

- Static and archive capture initiated manually, from the Site Capture interface.
- Static and archive capture triggered by the completion of a WebCenter Sites RealTime publishing session. Setting up publishing-triggered site capture is an option.
- Administrative users and developers. The Site Capture application is designed for general administrators of the WebCenter Sites system on which the Site Capture application will be running. Developers will write advanced crawler configuration code – for example, code that triggers Site Capture to execute a post-crawl command such as copying statically captured sites to a web server's doc base.

# <span id="page-275-0"></span>**21.3 Before You Begin**

Users of this guide must have experience installing and configuring enterprise-level software, such as application servers and databases. Also required is a general administrator's experience with WebCenter Sites and the WEM Admin interface.

- To complete the procedures in this guide, you must be a WebCenter Sites general administrator who belongs to the RESTAdmin security group.
- Download the *Oracle WebCenter Sites 11g Release 1 (11.1.1.x) Certification Matrix* for information about supported operating systems, application servers, databases, and browsers. Also, download the Oracle WebCenter Sites release notes for information about Site Capture.
- Read this guide to acquire an understanding of the Site Capture installation process. The basic steps are configuring the Site Capture application server, running the installer to create the Site Capture war file, deploying Site Capture, completing post-installation and verification steps, and if necessary, setting up publishing-triggered site capture.
- On all systems, set the JAVA\_HOME variable to point to a valid installation of certified version of JDK which is certified for use with WebCenter Sites as noted in the certification matrix.
- Prepare the Site Capture installation components:
	- **–** Ensure you have a dedicated and fully functional Oracle WebCenter Sites installation running in development or content management mode. Site Capture must communicate with this WebCenter Sites system in order to run.
	- **–** Ensure you have a dedicated application server on which to install the Site Capture application server and the application itself. During the installation process, you will configure Site Capture to communicate with the WebCenter Sites system (described above), which runs on its own host machine.
	- **–** Decide whether your Site Capture application will be running as a single application or in clustered mode. For a diagram of a single-server installation, and clustered installation, see [Figure 21–1](#page-276-0).
		- **–** Install or reuse the following components:

Install a supported Site Capture application server on the dedicated application server. For clustered installations, install the application server for each Site Capture instance.

For a clustered installation, install a load balancer on a host machine of your choice. **The Site Capture installation directory must be a shared directory, accessible to all cluster members**.

To store archived sites, you can either reuse WebCenter Sites' database or install a dedicated, supported Site Capture database on a host machine of your choice.

- Decide whether you will be running publishing-triggered site capture. If so, you will need a WebCenter Sites source and target system:
	- **–** The target system provides the REST API and WEM SSO API, which enable the target system to communicate with the Site Capture application at the end of the publishing session in order to start the required crawlers. The Site Capture application will then send crawler invocation status to the target WebCenter Sites system, which will, in turn, send the same information to the

source WebCenter Sites system. Both WebCenter Sites systems record the status information in their own log files (futuretense.txt, by default).

- **–** You will integrate the source and target WebCenter Sites systems with your Site Capture installation. For some of the possible configurations, see [Figure 21–2, "Single-Server Installation Enabled for Publishing-Triggered Site](#page-277-0)  [Capture"](#page-277-0) and [Figure 21–3, "Clustered Installation Enabled for](#page-278-1)  [Publishing-Triggered Site Capture".](#page-278-1)
- Decide whether to install sample crawlers (**recommended**). For more information about the sample crawlers, see the note in step [1](#page-284-1) in [Section 23.1, "Installation](#page-284-2)  [Steps."](#page-284-2)
- You have the option to install Site Capture silently or graphically. The silent installer provides help and sample values for every piece of information that needs to be set.

#### <span id="page-276-0"></span>*Figure 21–1 Single-Server and Cluster Installation*

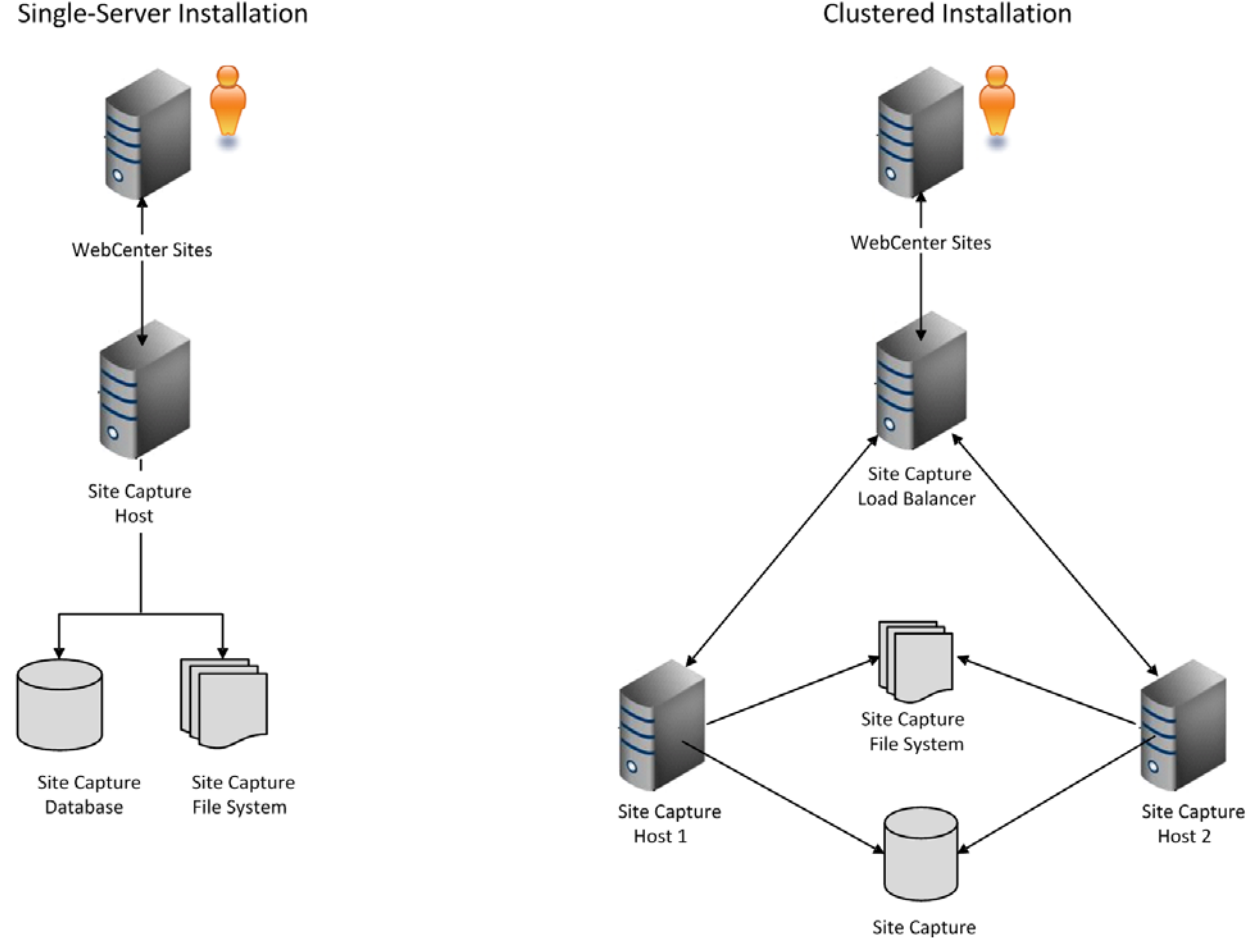

Database

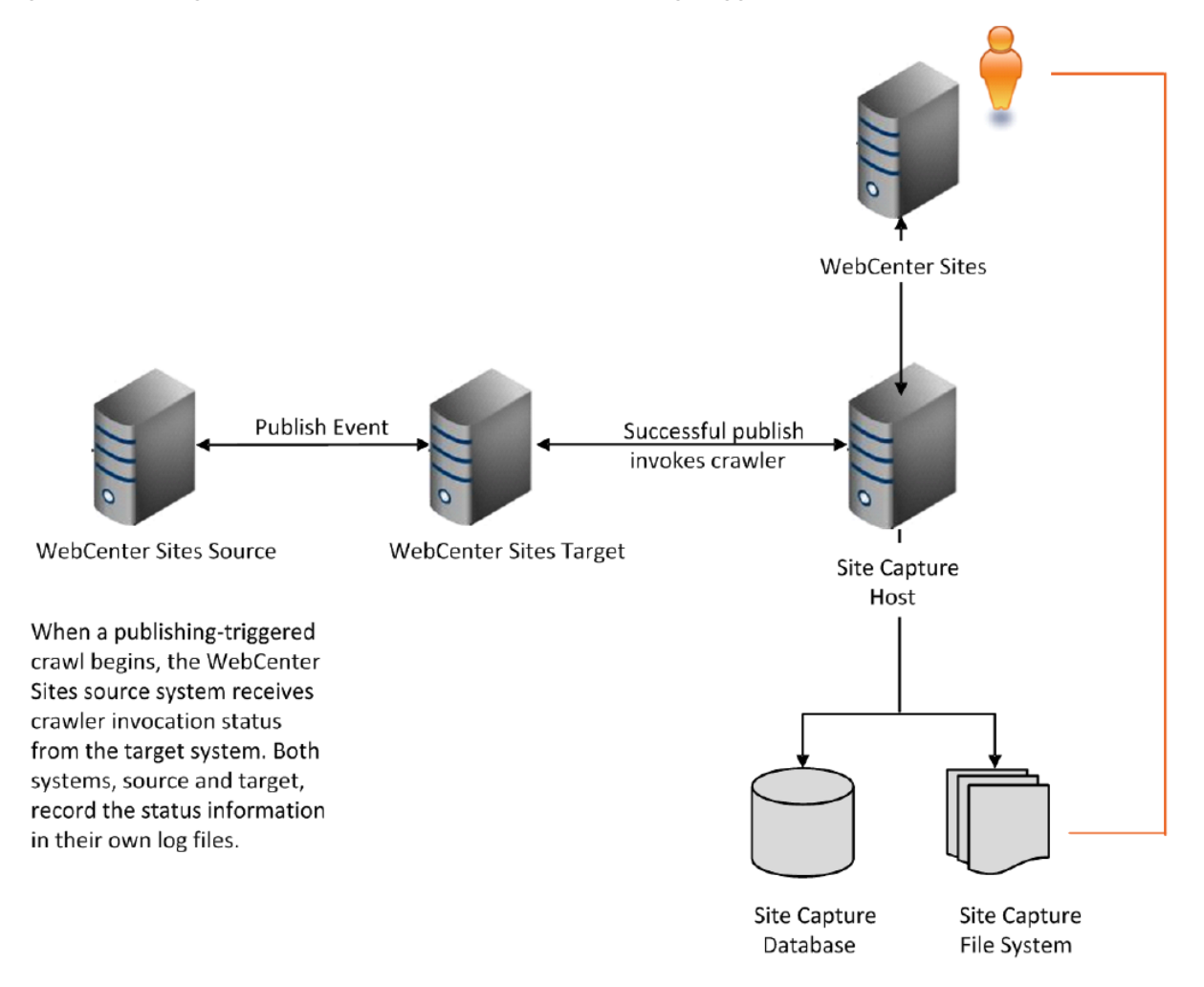

<span id="page-277-0"></span>*Figure 21–2 Single-Server Installation Enabled for Publishing-Triggered Site Capture*

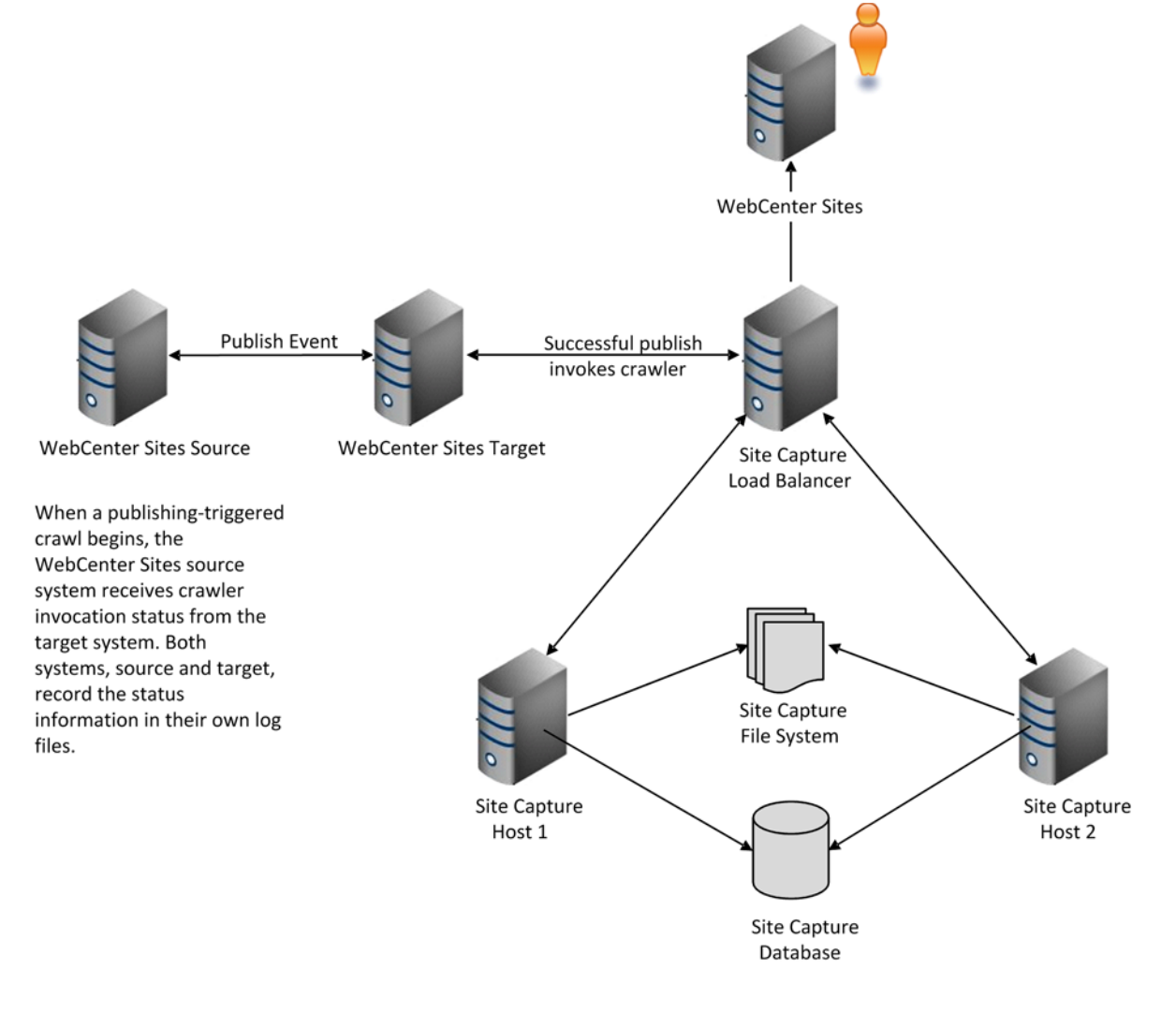

<span id="page-278-1"></span>*Figure 21–3 Clustered Installation Enabled for Publishing-Triggered Site Capture*

# <span id="page-278-0"></span>**21.4 Next Step**

Continue to [Chapter 22, "Configuring the Site Capture Application Server."](#page-280-0)

# <span id="page-280-0"></span>**Configuring the Site Capture Application Server**

Site Capture can run as a single application or in a clustered installation.

This chapter contains the following topics:

- [Section 22.1, "Configuration Options"](#page-280-2)
- [Section 22.2, "Configuring Tomcat Application Server"](#page-280-1)
- [Section 22.3, "Configuring WebLogic Application Server"](#page-282-0)
- [Section 22.4, "Configuring WebSphere Application Server"](#page-282-1)

# <span id="page-280-2"></span>**22.1 Configuration Options**

In this chapter, you will configure an application server to support Site Capture running as a single instance or in cluster mode.

> **Note :** Before proceeding with the configuration steps, note that the Site Capture application must run on context root / to support previewing of archives. (Site Capture serves pages from within archives, which can have any context root.)

Complete one of the following procedures:

- [Section 22.2, "Configuring Tomcat Application Server"](#page-280-1)
- [Section 22.3, "Configuring WebLogic Application Server"](#page-282-0)
- [Section 22.4, "Configuring WebSphere Application Server"](#page-282-1)

## <span id="page-280-1"></span>**22.2 Configuring Tomcat Application Server**

If you are creating a clustered installation, complete the following steps on all cluster members.

#### **To configure Tomcat**

- **1.** Open server.xml in <apache-tomcat-6.0.29 directory>\conf and do the following:
	- **a.** Replace port 8080 with the Site Capture port (on which the application server is listening):

**Note:** For clustered installations, specify a unique port number for each cluster member.

```
<Connector port="8080" protocol="HTTP/1.1" connectionTimeout="20000" 
redirectPort="8443" />
```
**b.** Configure the data source for Site Capture.

**Note:** For clustered installations, configure the same data source on each cluster member.

Refer to [Table 22–1](#page-281-0) for information about configuring the driver class name and URL for your selected driver.

Below is a sample DB2 configuration:

```
<Context path="" docBase="ROOT" debug="5" reloadable="true" 
crossContext="true">
    <Resource name="scDataSource" 
       auth="Container" 
        type="javax.sql.DataSource" 
        url="jdbc:db2://<hostname>:<port>/CLUSTDB" 
        driverClassName="com.ibm.db2.jcc.DB2Driver" 
        username="xxxxx" 
       password="xxxxxxx" 
       maxActive="20" 
       maxIdle="10" 
       maxWait="-1" />
</Context>
```
<span id="page-281-0"></span>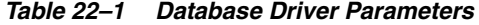

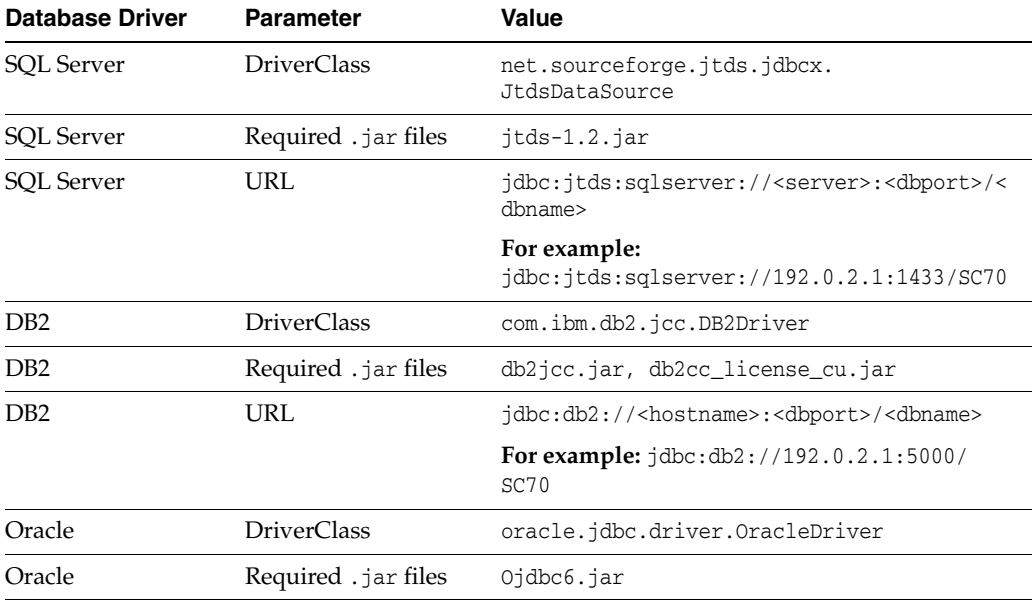

| <b>Database Driver</b> | <b>Parameter</b> | Value                                                                  |
|------------------------|------------------|------------------------------------------------------------------------|
| Oracle                 | URL.             | idbc:oracle:thin:@// <hostname>:1521/<dbna<br>me</dbna<br></hostname>  |
|                        |                  | For example:<br>jdbc:oracle:thin:@//godzilla.fatwire.com:<br>1521/SC70 |

*Table 22–1 (Cont.) Database Driver Parameters*

- **2.** Copy the required database driver jar file to <apache-tomcat-6.0.29 directory>\lib.
- **3.** Once you have completed configuring the application server(s), continue to [Chapter 23, "Procedures for Installing Site Capture."](#page-284-0)

# <span id="page-282-0"></span>**22.3 Configuring WebLogic Application Server**

If you are creating a clustered installation, complete the following steps on all cluster members.

#### **To configure WebLogic**

- **1.** Create a domain in WebLogic and configure the administrator user name and password for the domain.
- **2.** Start the WebLogic Admin Server from the command prompt:
	- **–** Windows: startweblogic.cmd
	- **–** UNIX: ./startweblogic.sh
- **3.** Log in to the console.
	- **a.** Create a managed server <managed\_server\_name> in the domain you just created.

**Note:** For clustered installations, specify a unique port number for each cluster member.

**b.** Create a data source and map it to the managed server  $\leq$  managed\_ server\_ name>.

**Note:** For clustered installations, configure the same data source on each cluster member.

**4.** Once you have completed configuring the application server(s), continue to [Chapter 23, "Procedures for Installing Site Capture."](#page-284-0)

## <span id="page-282-1"></span>**22.4 Configuring WebSphere Application Server**

If you are creating a clustered installation, complete the following steps on all cluster members.

#### **To configure WebSphere**

**1.** Create a WebSphere application server instance.

**Note:** For clustered installations, specify a unique port number for each cluster member.

**2.** Create a data source for the newly created server instance.

**Note:** For clustered installations, configure the same data source on each cluster member.

- **a.** Copy the required database driver into <websphere\_install\_ dir>/websphere/AppServer/universalDriver/lib. (refer to [Table 22–1](#page-281-0) for the required driver).
- **b.** Log in to the WebSphere console and do the following:

Add the user name and password of the database by creating an alias (go to **Security**, select **Global security**, then **Java Authentication and Authorization Service**, and then select **J2C authentication data**).

Create a JDBC provider and data source (go to **Resources**, and then select **JDBC**).

**3.** Once you have completed configuring the application server(s), continue to [Chapter 23, "Procedures for Installing Site Capture."](#page-284-0)

# <span id="page-284-0"></span><sup>23</sup>**Procedures for Installing Site Capture**

Site Capture can be installed graphically or silently. You will first create the war file using the installer, then manually deploy the war file and test the installation.

This chapter contains the following topics:

- [Section 23.1, "Installation Steps"](#page-284-3)
- [Section 23.2, "Post-Installation Steps"](#page-299-0)
- [Section 23.3, "Next Step"](#page-301-0)

## <span id="page-284-4"></span><span id="page-284-3"></span><span id="page-284-2"></span>**23.1 Installation Steps**

<span id="page-284-1"></span>To install Site Capture, you will complete the following basic steps:

**1.** Run the silent or GUI installer to create the Site Capture war file (ROOT.war).

**Note:** Keep in mind the following about clustered installations and installing the sample crawlers:

If you are creating a clustered installation:

Run the installer once. You will deploy the ROOT.war file (and ROOT folder) on all cluster members, as shown in this chapter.

The Site Capture installation directory must be a shared directory, accessible to all other cluster members.

We recommend installing the sample crawlers. Procedures for quickly testing and using the Site Capture installation are based on the Sample crawler, described below.

**Sample** is a basic crawler that can be easily configured to capture any dynamic site. The configuration step amounts to setting the crawler's start URI in the crawler's configuration file.

**FirstSiteII** is a crawler with advanced configuration code for capturing the WebCenter Sites FirstSiteII sample website. The code demonstrates the implementation of various methods and interfaces that are used to control the crawler's site capture process, in this example, downloading a dynamic site (FirstSiteII) as a static site.

Crawlers can be easily deleted should you no longer need them.

- **2.** If WebCenter Sites is running with Oracle Access Manager (OAM), integrate OAM with Site Capture.
- **3.** Deploy the Site Capture application.

Detailed steps are provided in the rest of this section.

### <span id="page-285-0"></span>**23.1.1 Running the Silent Installer**

**Note:** If you wish to run the GUI installer instead of the silent installer, skip to [Section 23.1.2, "Running the GUI Installer."](#page-285-1)

- **1.** Unzip the sitecapture.zip file into the desired location on the server.
- **2.** Configure the omii.ini file (located at the root level in the extracted folder) according to instructions provided in the file, and save the file.

The host name and port number of both single and clustered installation must be accessible externally.

**Reminder:** We recommend installing the sample crawlers. For information about the crawlers, see the note in step [1](#page-284-4) in [Section 23.1, "Installation Steps."](#page-284-3)

- **3.** Open the Install.ini file (located at the root level in the extracted folder), add the line loadfile=omii.ini to the first section, and save the file.
- **4.** Open a command prompt and run one of the following commands:
	- **–** Windows: scInstall.bat -silent
	- **–** Linux: scInstall.sh -silent

You will see the following message in the command window after installation is successful – "Installation Finished Successfully"

- **5.** Wait until the installer process exits normally and shows the command prompt again. The ROOT folder and the ROOT.war file will be created in the webapps folder of the installation directory specified in the omii.ini file.
- **6.** Do one of the following:
	- **–** If WebCenter Sites is running with Oracle Access Manager (OAM), integrate the Site Capture application with OAM. For instructions, see the section "Adjusting the root-context.xml File" in *Oracle Fusion Middleware WebCenter Sites: Installing and Configuring Supporting Software*.
	- **–** If WebCenter Sites is running with CAS, continue to [Section 23.1.3, "Deploying](#page-297-0)  [Site Capture."](#page-297-0)

#### <span id="page-285-1"></span>**23.1.2 Running the GUI Installer**

**Note:** If you wish to run the silent installer instead of the GUI installer, go to [Section 23.1.1, "Running the Silent Installer."](#page-285-0)

- **1.** Download sitecapture.zip to a directory on your Site Capture server and extract it into a temporary directory. The extracted folder contains the scInstall.bat and scInstall.sh files, which are needed to run the Site Capture installer.
- **2.** Execute the following installer script:
	- **–** On Windows: scInstall.bat
	- **–** On UNIX: scInstall.sh

The installer "Welcome" screen is displayed [\(Figure 23–1](#page-286-0)).

#### *Figure 23–1 Welcome*

<span id="page-286-0"></span>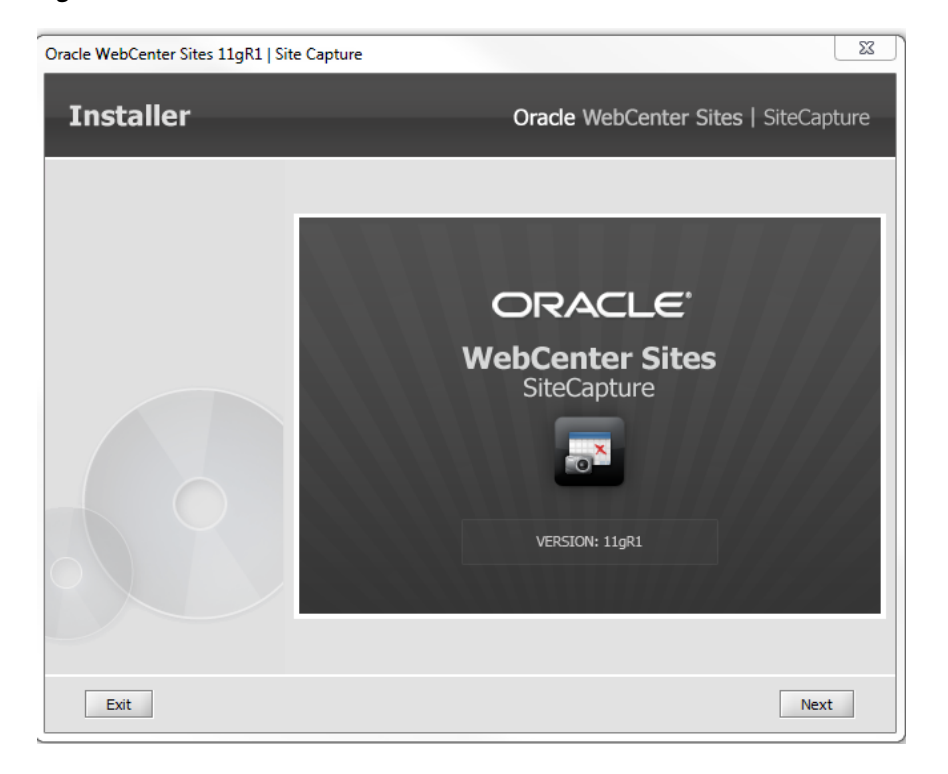

**3.** Specify the path to the directory where Site Capture will be installed [\(Figure 23–2](#page-287-0)) and click **Next**.

<span id="page-287-0"></span>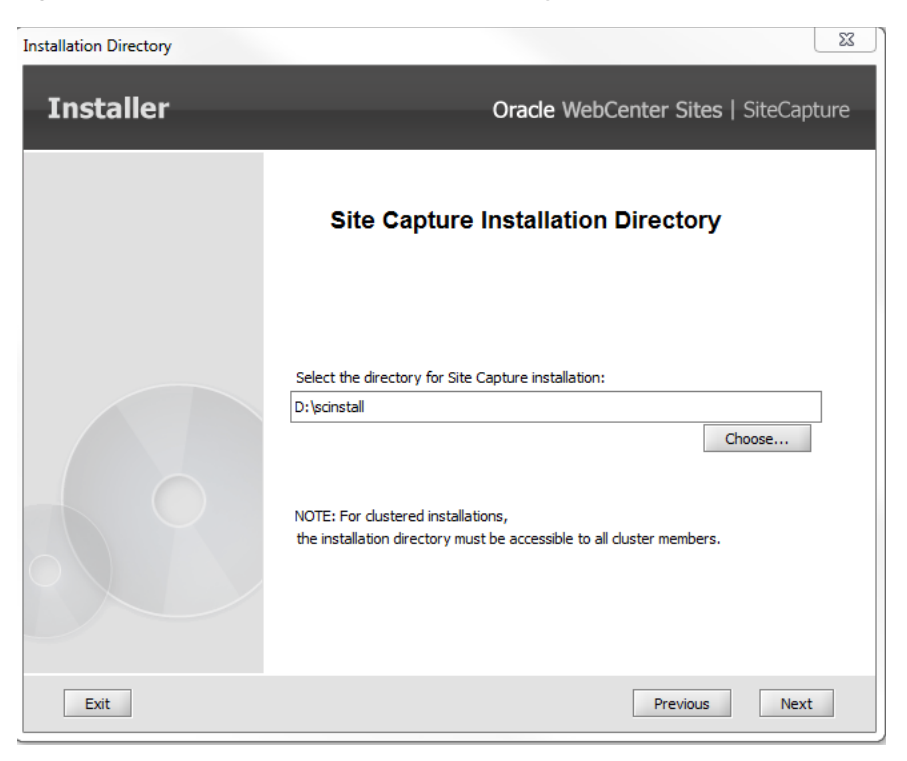

*Figure 23–2 Site Capture Installation Directory*

**4.** Select the product (Site Capture) to be installed [\(Figure 23–3](#page-287-1)) and click **Next**.

<span id="page-287-1"></span>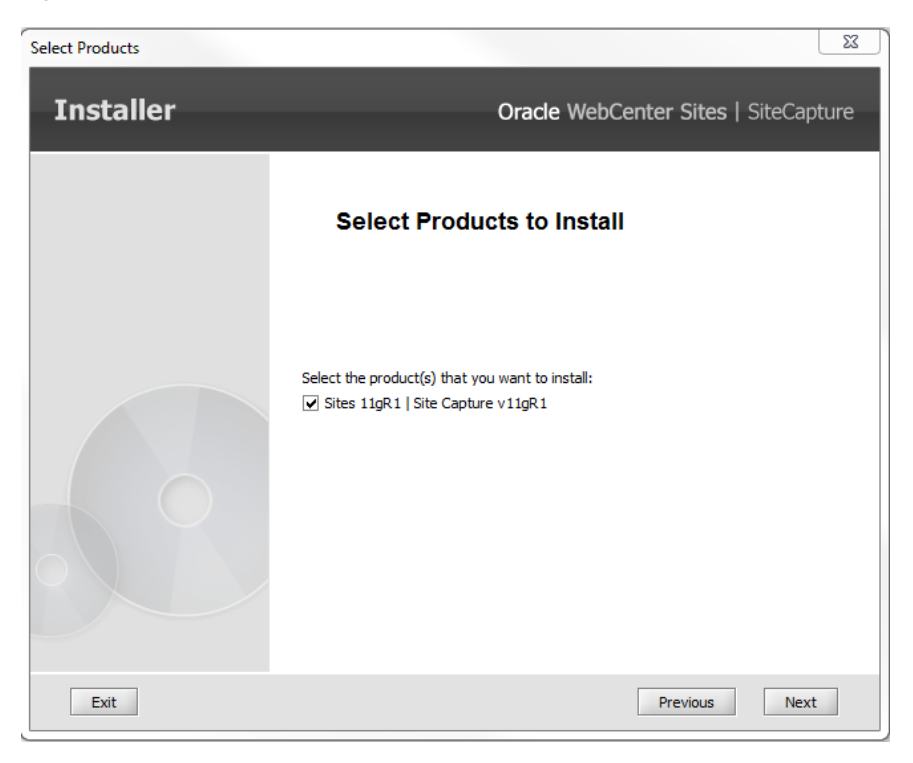

*Figure 23–3 Select Products to Install*

**5.** Select either **Single Server** or **Cluster** ([Figure 23–4\)](#page-288-0), and click **Next**.
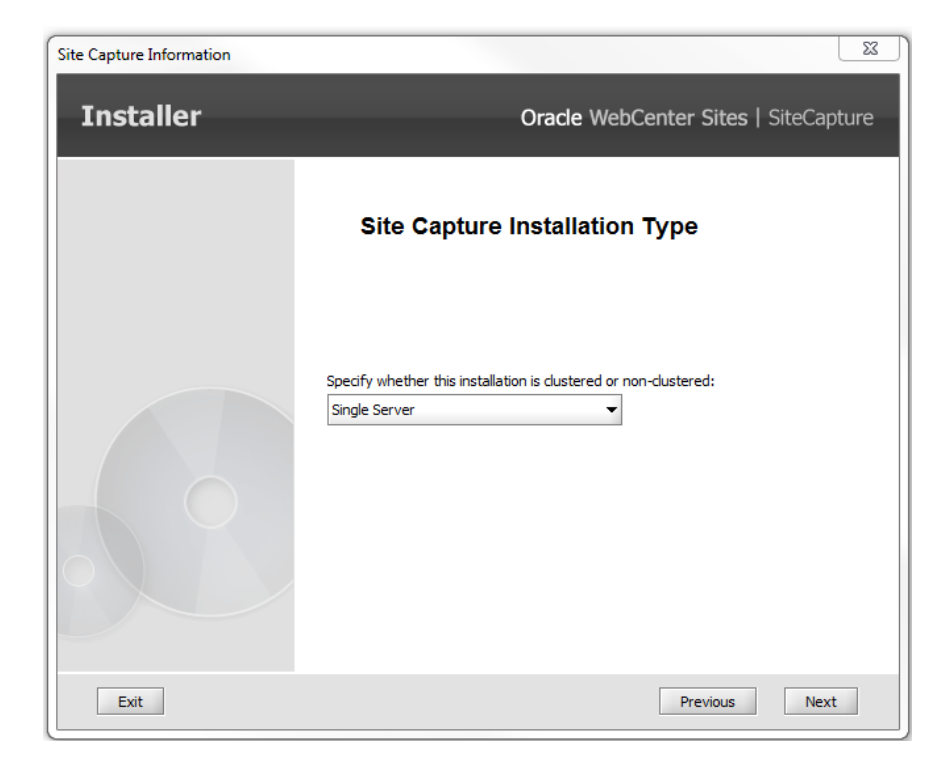

*Figure 23–4 Site Capture Installation Type*

- **6.** Enter information about the Site Capture host machine ([Figure 23–5\)](#page-289-0). The host name and port number of both single and clustered installation must be accessible externally.
	- **–** Single-server installation:
		- **–** Enter the host name (or IP address) of the machine running the Site Capture application server.
		- **–** Enter the port number of the Site Capture application server (the same number that you specified in the application server configuration steps).
		- **–** Specify the protocol to be HTTP or HTTPS.

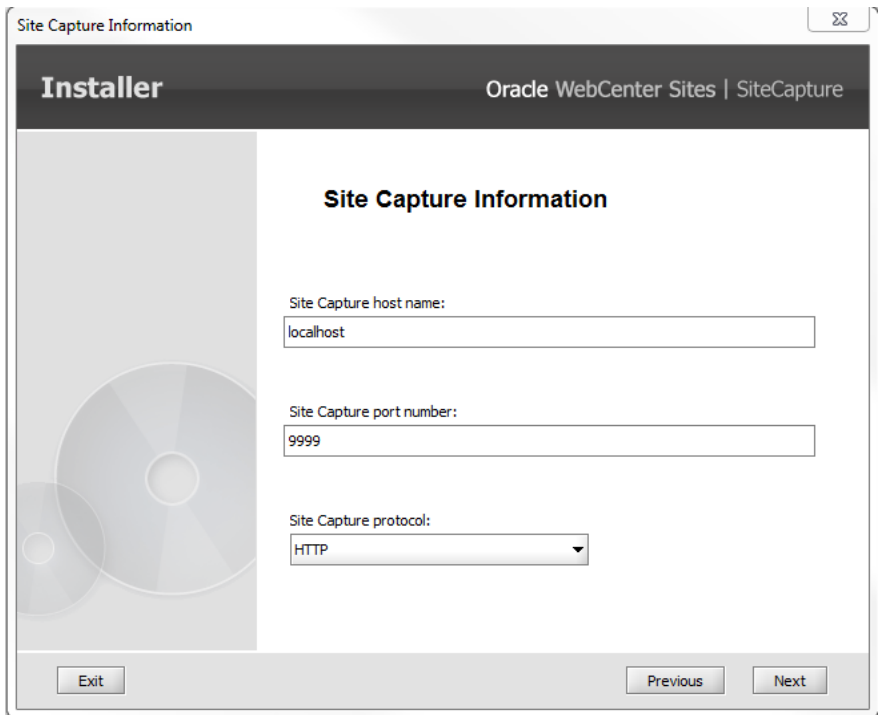

<span id="page-289-0"></span>*Figure 23–5 Site Capture Information: Single Server*

- **–** Clustered installation ([Figure 23–6\)](#page-290-0):
	- **–** Enter the host name (or IP address) of the machine running the load balancer.
	- **–** Enter the port number of the load balancer.
	- **–** Specify the protocol to be HTTP or HTTPS.

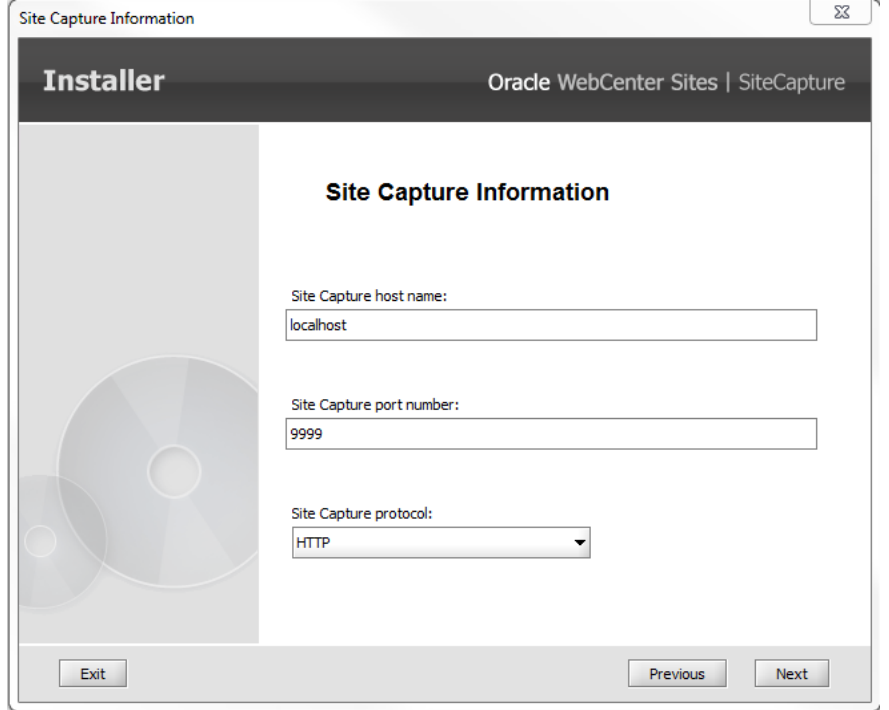

<span id="page-290-0"></span>*Figure 23–6 Site Capture Information: Clustered Installation*

- **7.** Enter information about the WebCenter Sites system on which Site Capture will run as an application ([Figure 23–7\)](#page-291-0):
	- **–** WebCenter Sites host name or IP address
	- **–** Port on which WebCenter Sites is listening
	- **–** Protocol of the WebCenter Sites application server (HTTP or HTTPS)
	- **–** Context root of the WebCenter Sites application

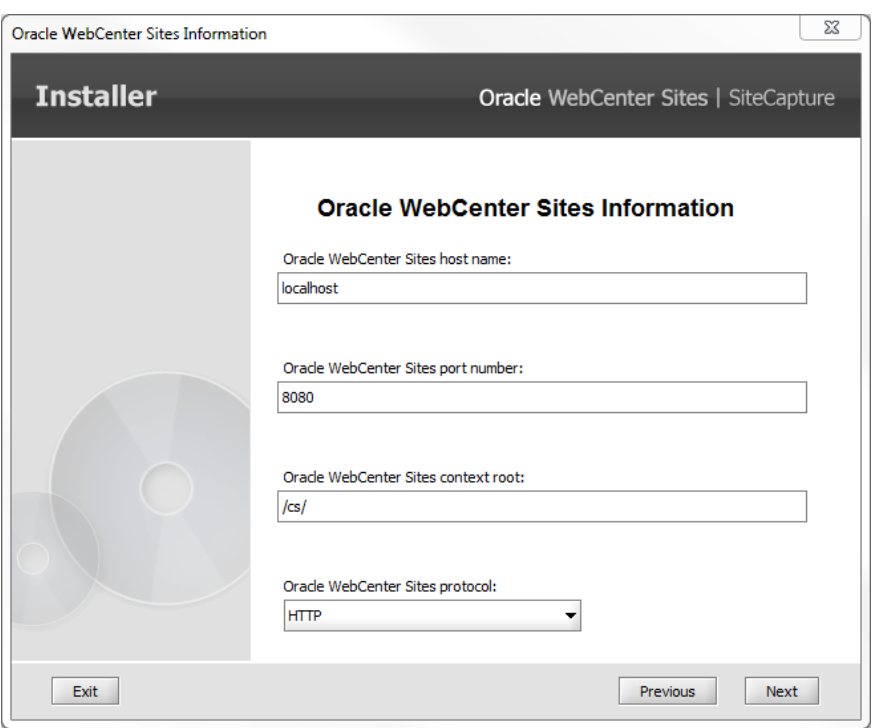

<span id="page-291-0"></span>*Figure 23–7 Oracle WebCenter Sites Information*

- **8.** Enter the WebCenter Sites administrator's credentials ([Figure 23–8\)](#page-291-1):
	- **–** Current user name of the WebCenter Sites general administrator
	- **–** Current password

<span id="page-291-1"></span>*Figure 23–8 Oracle WebCenter Sites Admin Information*

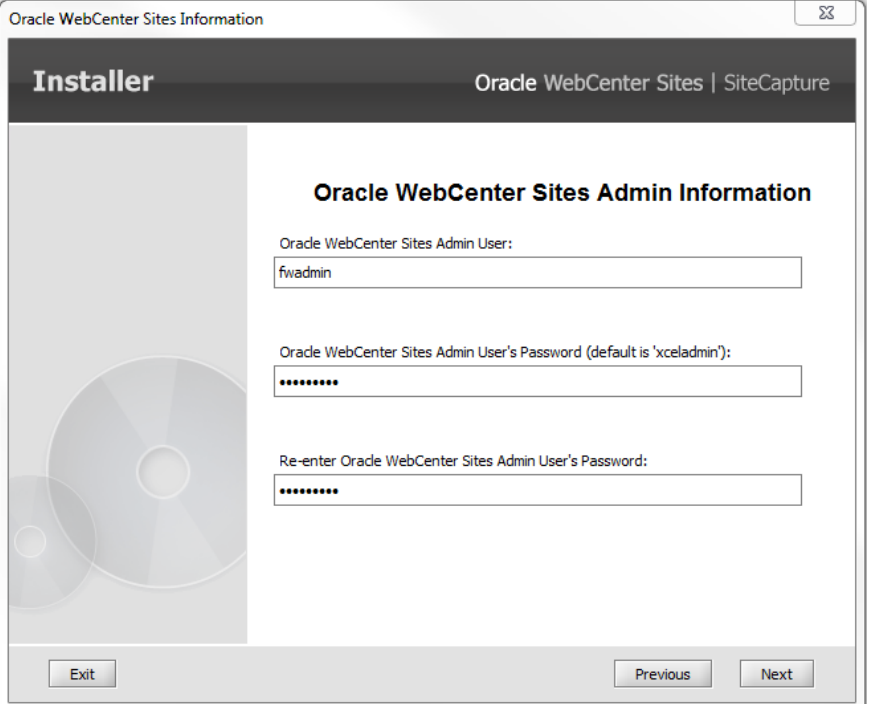

- **9.** Enter information about the CAS application ([Figure 23–9\)](#page-292-0):
	- **–** CAS host name (or IP address)
	- **–** Port number
	- **–** Protocol of the CAS application server (HTTP or HTTPS)
	- **–** CAS context root

<span id="page-292-0"></span>*Figure 23–9 CAS Server Information*

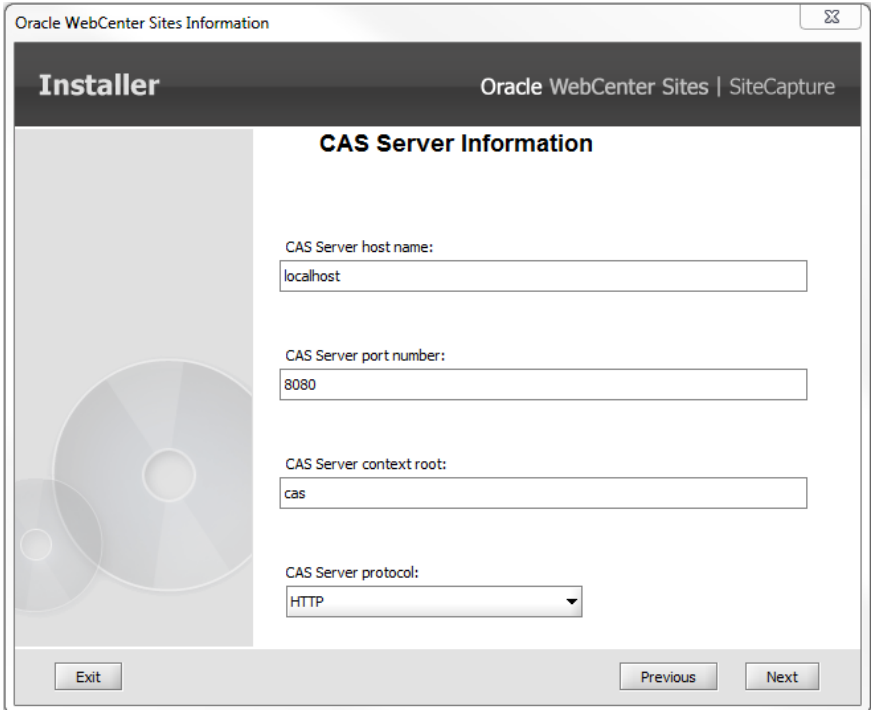

**10.** Select the application server on which Site Capture will be installed [\(Figure 23–10](#page-293-0)).

**Note:** The installer will create a ROOT.war file, which you will deploy on the application server.

<span id="page-293-0"></span>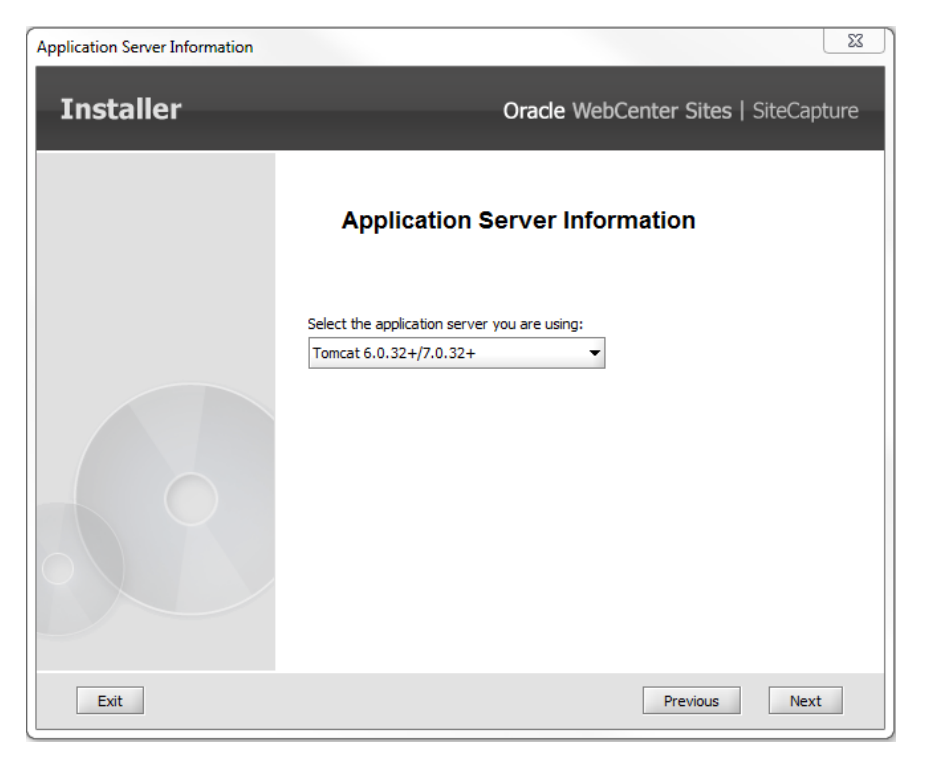

*Figure 23–10 Application Server Information*

- **11.** Enter database information [\(Figure 23–11\)](#page-294-0):
	- **–** Select the database to which Site Capture will connect (select either Site Capture's database or WebCenter Sites' database).
	- **–** Specify the name of Site Capture's data source exactly as it is configured in the application server.

<span id="page-294-0"></span>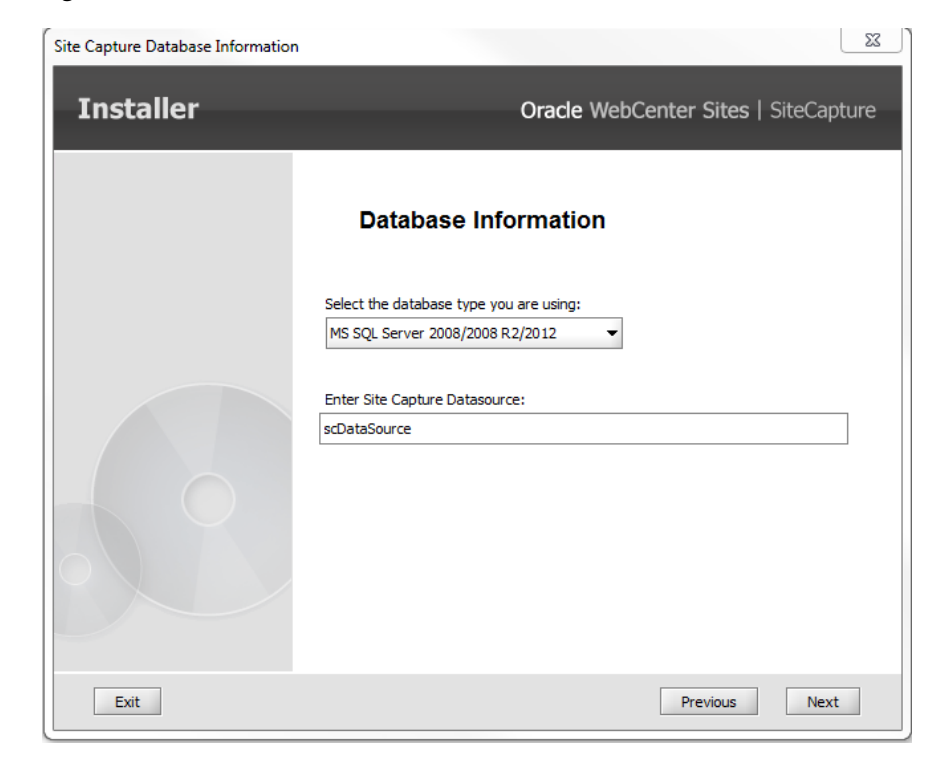

*Figure 23–11 Database Information*

**12.** Select whether to install the sample crawlers ([Figure 23–12](#page-294-1)):

**Note:** We recommend installing the sample crawlers. For information about the crawlers, see the note in step [1](#page-284-0) in [Section 23.1, "Installation Steps."](#page-284-1)

<span id="page-294-1"></span>*Figure 23–12 Sample Crawler Configuration*

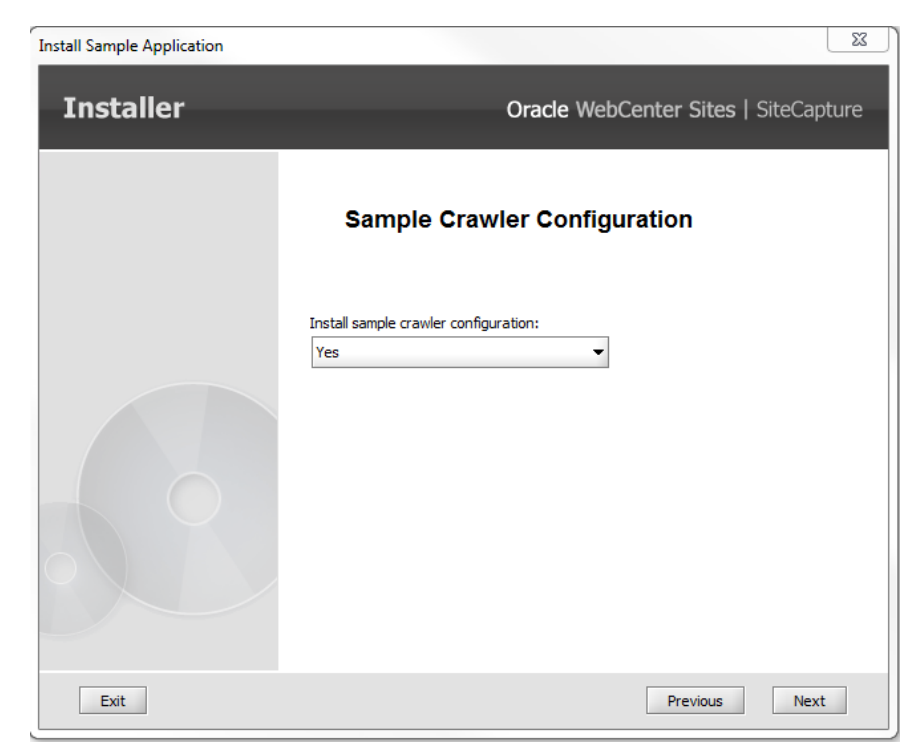

**13.** Review the settings summary to verify the data you have entered ([Figure 23–13](#page-295-0)). To edit your settings, click **Previous** to return to the relevant screens.

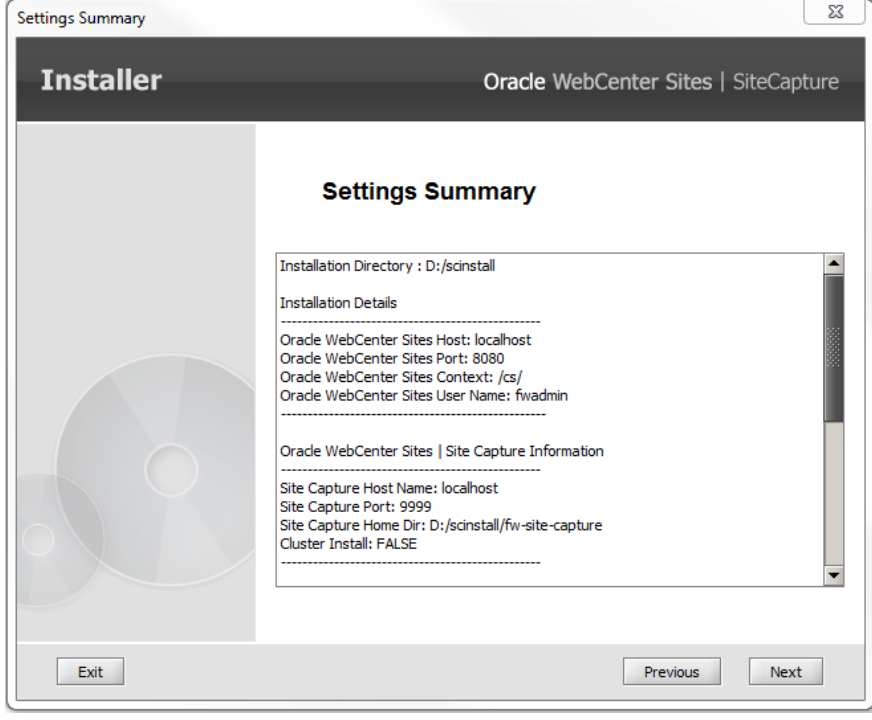

<span id="page-295-0"></span>*Figure 23–13 Settings Summary*

**14.** Once you have confirmed your settings [\(Figure 23–14](#page-296-0)), click **Install**.

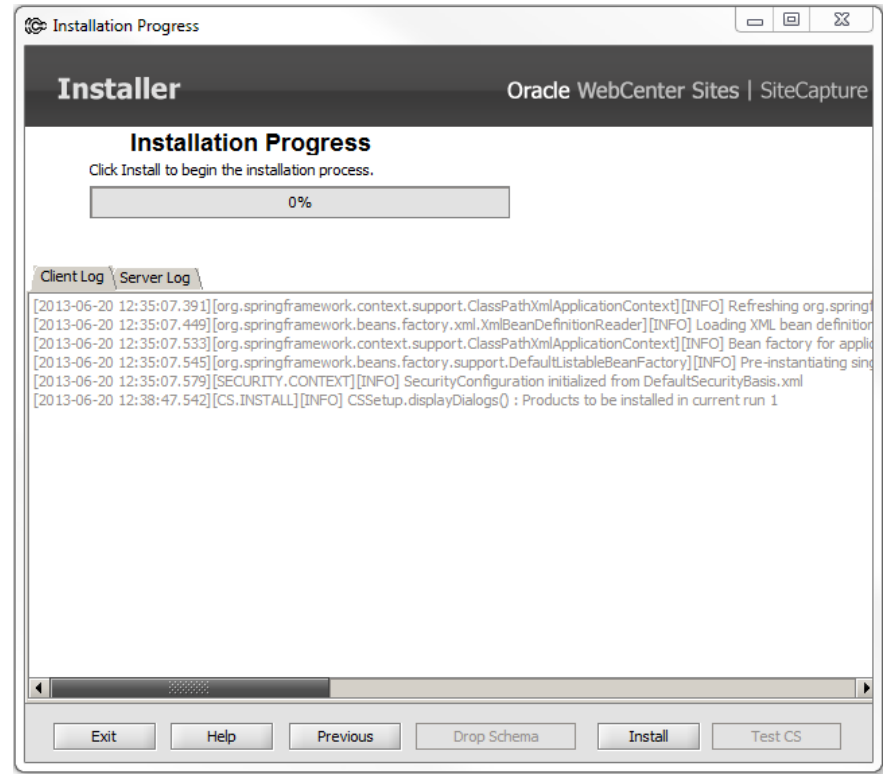

<span id="page-296-0"></span>*Figure 23–14 Installation Progress*

When the installation process successfully ends (Figure 23-15), the installer displays the following message: "Site Capture war file was successfully created".

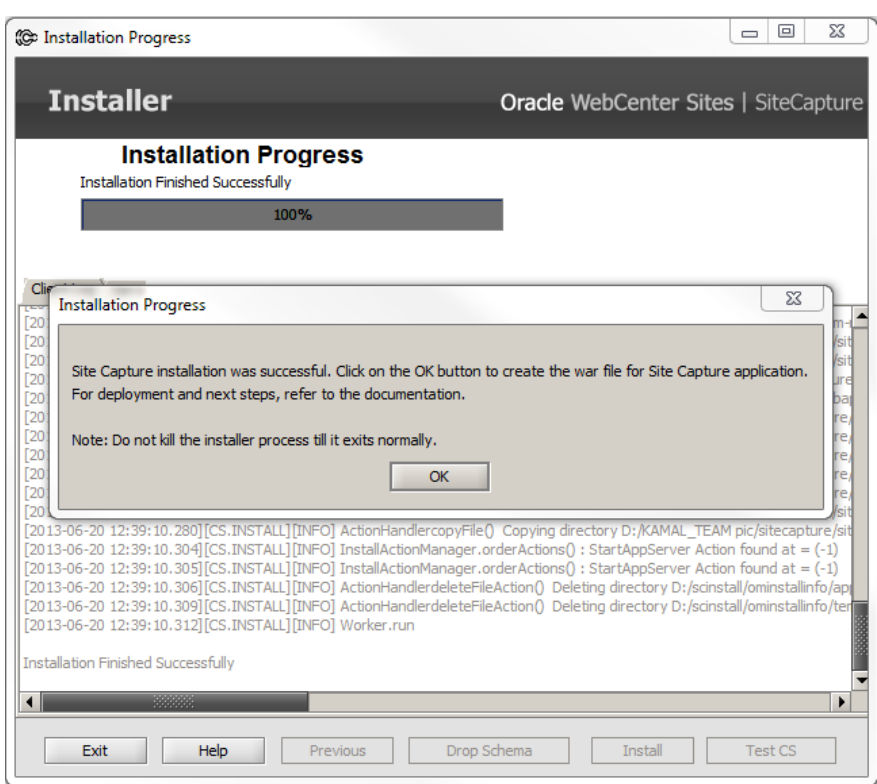

<span id="page-297-0"></span>*Figure 23–15 Site Capture Installation Successful*

The Site Capture file system was also created. The war file, called ROOT.war, is located in the <SC\_INSTALL\_DIR>/fw-site-capture/webapps folder. For information about the Site Capture file system, see the chapter, "Site Capture File System" in the *Oracle Fusion Middleware WebCenter Sites Administrator's Guide*.

- **15.** Do one of the following:
	- **–** If WebCenter Sites is running with Oracle Access Manager (OAM), integrate the Site Capture application with OAM. For instructions, see the section "Adjusting the root-context.xml File" in *Oracle Fusion Middleware WebCenter Sites: Installing and Configuring Supporting Software*.
	- **–** If WebCenter Sites is running with CAS, continue to [Section 23.1.3, "Deploying](#page-297-1)  [Site Capture."](#page-297-1)

#### <span id="page-297-1"></span>**23.1.3 Deploying Site Capture**

**Note:** Consider the following:

- For clustered installations, complete the deployment steps on each cluster member.
- $\blacksquare$  The Site Capture application must have a context root of  $\Lambda$ .

This section provides instructions for deploying the Site Capture ROOT.war file. For instructions, see one of the following sections:

- [Section 23.1.3.1, "Deploying on Tomcat Application Server"](#page-298-0)
- [Section 23.1.3.2, "Deploying on WebLogic Application Server"](#page-298-1)

[Section 23.1.3.3, "Deploying on WebSphere Application Server"](#page-299-1)

#### <span id="page-298-0"></span>**23.1.3.1 Deploying on Tomcat Application Server**

- **1.** Copy the ROOT folder in <SC\_INSTALL\_DIR>\fw-site-capture\webapps\ and overwrite the ROOT folder in the <apache-tomcat-6.0.29 directory>\webapps\ directory.
- **2.** To start Site Capture:
	- **a.** Ensure that WebCenter Sites is running.
	- **b.** Start the application server (run the startup.bat or startup.sh file in the <apache-tomcat-6.0.29 directory>\bin folder).
- **3.** Continue to [Section 23.2, "Post-Installation Steps."](#page-299-0)

#### <span id="page-298-1"></span>**23.1.3.2 Deploying on WebLogic Application Server**

**1.** Copy the files named antlr-2.7.7.jar and commons-lang-2.5.jar in Site capture's WEB-INF\lib folder:

<SC\_INSTALL\_DIR>\fw-site\_capture\webapps\ROOT\WEB-INF\lib

and paste them into the WebLogic installation path:

<Weblogic Home>\wlserver\_10.3\common\lib.

**2.** Set the pre-class path in the setdomainEnv.cmd or setdomainEnv.sh file (located in <Weblogic Home>\user\_projects\domains\<domain name>\bin) for the Site Capture domain.

Below is an example of where the changes need to be made:

**–** On Windows (in setdomainEnv.cmd):

```
set WL_HOME=E:\<WL HOME\Weblogic\wlserver_10.3
set PRE_CLASSPATH=%WL_HOME%\common\lib\antlr-2.7.7.jar;%WL_HOME
%\common\lib\commons-lang-2.5.jar(in windows machine)
for %%i in ("%WL_HOME%") do set WL_HOME=%%~fsi
```
**–** On Linux (in setdomainEnv.sh):

WL\_HOME="/root/Oracle/Middleware/wlserver\_10.3" PRE\_CLASSPATH=\$WL\_HOME/common/lib/antlr-2.7.7.jar: \$WL\_HOME/common/lib/commons-lang-2.5.jar export WL\_HOME

- **3.** Deploy the Site Capture application:
	- **a.** Go to the deployment section in the console and select the path to the ROOT folder located in <SC\_INSTALL\_DIR>\fw-site-capture\webapps.
	- **b.** Select the managed server as the deployment target.
- **4.** To start Site Capture:
	- **a.** Ensure that WebCenter Sites is running.
	- **b.** Start the managed server <managed\_server\_name>. For example:

./startmanagedweblogic.sh <managed server name>

http://<admin\_server\_hostname>:<admin\_server\_port>/

**5.** Continue to [Post-Installation Steps](#page-299-0).

#### <span id="page-299-1"></span>**23.1.3.3 Deploying on WebSphere Application Server**

- **1.** In the WebSphere Admin interface, do the following:
	- **a.** Go to the path **Application > Application Types > WebSphere enterprise applications** and select the ROOT.war file located in <SC\_INSTALL\_ DIR>\fw-site-capture\webapps\.
	- **b.** From the WebSphere console, navigate to **Enterprise Applications > Site Capture Webapp > Class loader** (Class loading and update detection) to display the classloading options. Site Capture requires default configuration for War Policy. Ensure that the **Class loader for each WAR file in application** option is selected under the WAR class loader policy section.

**WAR** class loader policy

Class loader for each WAR file in application Single class loader for application

Apply | OK | Reset | Cancel |

- **c.** Complete the deployment process.
- **2.** To start Site Capture:
	- **a.** Ensure that WebCenter Sites is running.
	- **b.** Start the application server.
- **3.** Continue to [Section 23.2, "Post-Installation Steps."](#page-299-0)

# <span id="page-299-0"></span>**23.2 Post-Installation Steps**

When Site Capture is installed and the application server is started, Site Capture starts and automatically registers itself as an application enabled on AdminSite. In addition, Site Capture adds the necessary tables and records to its database, unless the database is Oracle.

To complete and verify your Site Capture installation, complete the steps in the following sections:

- [Section 23.2.1, "If Site Capture Is Using an Oracle Database"](#page-299-3)
- [Section 23.2.2, "Add the Site Capture URL in the customBeans.xml File"](#page-299-2)
- [Section 23.2.3, "Verifying the Site Capture Application"](#page-300-0)
- [Section 23.2.4, "Authorizing Users to Work with Site Capture"](#page-301-0)

## <span id="page-299-3"></span>**23.2.1 If Site Capture Is Using an Oracle Database**

When Site Capture uses the Oracle database, the sql script that creates the schema must be run manually. The script, named crawler\_oracle\_db.sql, is available in the <SC\_INSTALL\_DIR>/Sql-Scripts folder.

# <span id="page-299-2"></span>**23.2.2 Add the Site Capture URL in the customBeans.xml File**

- **1.** In your installation, navigate to <Sites\_Installation\_ Directory>/bin/customBeans.xml.
- **2.** Open the customBeans.xml file.

**3.** In the bean id section, add the Site Capture URL as follows:

```
<bean id="RequestParamValidator"
class="com.fatwire.cas.web.RequestParamValidator">
      <property name="validUrls">
           <list>
              <value>http://<Sites_Host_Name>:<Sites_Port>/<Sites_Context_
root>/*</value>
              <value>http://<Site Capture Hostname>:<SiteCapture_port>/__
admin/*</value>
           </list>
      </property>
</bean>
```
**4.** Restart WebCenter Sites application servers and Site Capture servers.

# <span id="page-300-0"></span>**23.2.3 Verifying the Site Capture Application**

Ensure that the Site Capture application is available in the WEM Admin interface:

- **1.** Log in to WebCenter Sites as a general administrator.
- **2.** Navigate to AdminSite and select the WEM Admin application.
- **3.** In the menu bar, click **Apps** and verify that **Site Capture** is listed on the "Apps" page.
- **4.** Navigate to the Site Capture application, represented by the icon shown in [Figure 23–16](#page-300-1).

#### <span id="page-300-1"></span>*Figure 23–16 Site Capture Application Icon*

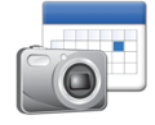

The home page opens. If you chose to install the sample crawlers, they are listed on the home page as **Sample** and **FirstSiteII** [\(Figure 23–17](#page-301-1)).

<span id="page-301-1"></span>*Figure 23–17 FirstSiteII and Sample Crawlers*

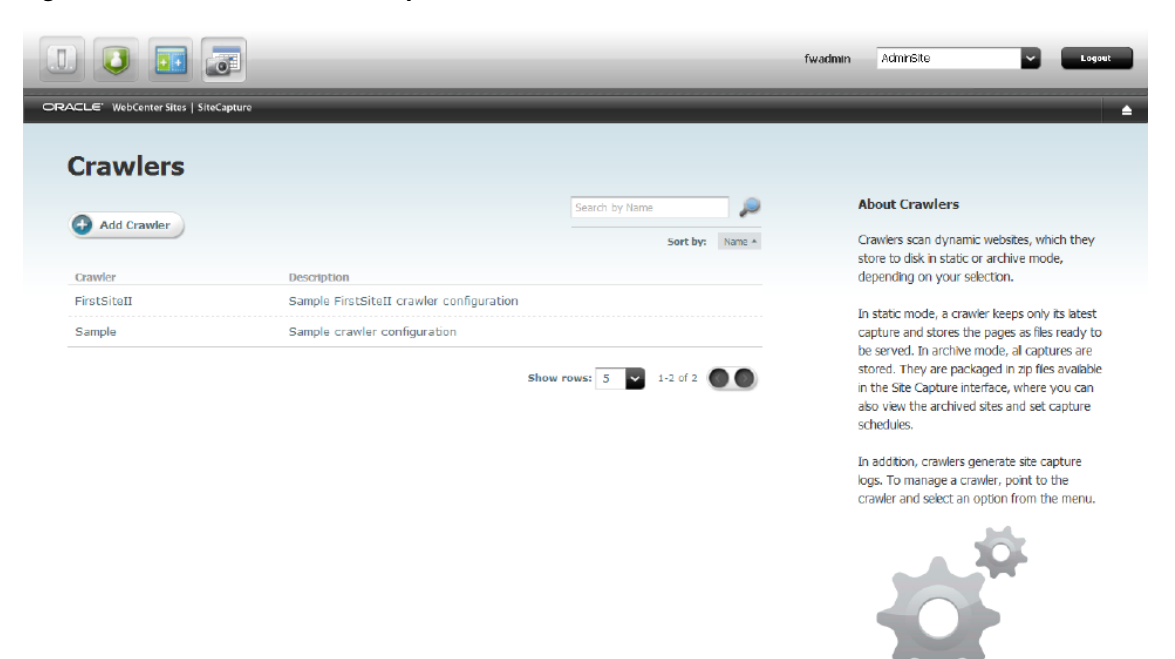

# <span id="page-301-0"></span>**23.2.4 Authorizing Users to Work with Site Capture**

The Site Capture application is designed for WebCenter Sites general administrators and developers with general administrator rights. All such users have access to AdminSite, where the Site Capture application is registered and running. (Access is granted via the GeneralAdmin role on AdminSite and the user's membership in the RestAdmin security group. For more information about user authorization and the WEM Admin interface, see the chapter "Creating and Authorizing Users" in the*Oracle Fusion Middleware WebCenter Sites Administrator's Guide*.

Site Capture users also require administrative access to its host machine, especially to retrieve statically captured sites and crawler logs.

# **23.3 Next Step**

- If you wish to set up publishing-triggered site capture, see Chapter 24, "Enabling" [Publishing-Triggered Site Capture."](#page-302-0)
- To get started with Site Capture, see the *Oracle Fusion Middleware WebCenter Sites Administrator's Guide* for information about navigating the interface and writing crawler configuration code.

# <span id="page-302-0"></span><sup>24</sup>**Enabling Publishing-Triggered Site Capture**

You have the option to enable publishing-triggered site capture once the Site Capture application is installed.

This chapter contains the following topics:

- Section 24.1, "Integrating Site Capture with Oracle WebCenter Sites' Publishing [Process"](#page-302-1)
- [Section 24.2, "Next Step"](#page-303-0)

# <span id="page-302-1"></span>**24.1 Integrating Site Capture with Oracle WebCenter Sites' Publishing Process**

Site capture can be triggered by the completion of a RealTime publishing session. If you wish to enable publishing-triggered site capture, complete the steps in this section after you have installed the Site Capture application ([Chapter 23, "Procedures for](#page-284-2)  [Installing Site Capture"\)](#page-284-2). The steps show you how to integrate the Site Capture application with the WebCenter Sites publishing system to enable its communication with Site Capture. For some of the possible system configurations, see Figure 21-2, ["Single-Server Installation Enabled for Publishing-Triggered Site Capture"](#page-277-0) and [Figure 21–3, "Clustered Installation Enabled for Publishing-Triggered Site Capture"](#page-278-0).

#### **To integrate Site Capture with WebCenter Sites' publishing process**

- <span id="page-302-2"></span>**1.** On the WebCenter Sites source system:
	- **a.** Deploy the fw-crawler-publish-listener-1.0.jar file to the <cs\_ deploy>/WEB-INF/lib folder.
	- **b.** Unzip the fw-crawler-publish-listener-1.0-elements.zip file and import FW\_PublishingEventRegistry.html using CatalogMover.

This step creates a RemoteElementInvokingPublishingEventListener record in the FW\_PublishingEventRegistry table in the WebCenter Sites database, which will allow publish events to call the InvokeCrawler element on the WebCenter Sites target system.

- **c.** Restart the WebCenter Sites source system.
- **2.** On the WebCenter Sites target system:
	- **a.** Using CatalogMover, import ElementCatalog.html and SiteCatalog.html from the unzipped fw-crawler-publish-listener-1.0-elements.zip file extracted in step [1b](#page-302-2) above (on the WebCenter Sites source system).

This step imports the InvokeCrawler.jsp, which is used to start the crawler(s) in the Site Capture application.

**Note:** The crawler(s) must be defined in the publishing destination definition for Site Capture and in the Site Capture application. For more information, see [Section 24.2, "Next Step."](#page-303-0)

- **b.** Copy the crawler.properties file (in the /<cs\_deploy>/WEB-INF/classes folder) and configure the properties listed below:
	- **–** sc.url: Do one of the following:

For a single-server installation, specify the URL of the Site Capture application:

sc.url=http://<sitecapturehost:sitecaptureport>/\_\_admin

For a clustered installation, specify the URL of the load balancer:

sc.url=http://<loadbalancerhost:loadbalancer>/\_\_admin

**–** cas.url=http://<cashost:casport>/cas

Specify the CAS application that is pointed to by the Site Capture application:

**–** cs.username=<RestAdmin User>

Specify the user name of the WebCenter Sites general administrator exactly as it was specified during the Site Capture installation process:

**–** cs.password=<Password>

Specify the above user's password exactly as it was specified during the Site Capture installation process:

- **c.** Deploy the fw-crawler-publish-listener-1.1.jar file to the <cs\_ deploy>/WEB-INF/lib folder on the target WebCenter Sites system.
- **3.** You have completed the integration process. Continue to [Section 24.2, "Next Step"](#page-303-0) for a summary on setting up a publishing-triggered site capture operation.

# <span id="page-303-0"></span>**24.2 Next Step**

At this point, you have completed integrating Site Capture with the WebCenter Sites RealTime publishing process. However, for publishing-triggered site capture to work, the following conditions must also be satisfied:

- A RealTime publishing destination definition must be configured on the source system to name the crawler(s) that will be invoked to capture the newly published site. The definition must also specify the crawlers' capture mode.
- The crawler(s) named in the step above must exist in the Site Capture application. In addition, the CrawlerConfigurator.groovy file for each crawler must specify at least a valid starting URI and link extraction logic for the crawler.

**Note:** Once the above configuration steps are completed, you will publish the site from the source WebCenter Sites system to the target WebCenter Sites system. When publishing ends, site capture begins and proceeds as follows:

- **1.** The source WebCenter Sites system calls the InvokeCrawler element on the target system.
- **2.** The target WebCenter Sites system communicates with the Site Capture application and invokes the crawler(s).
- **3.** The WebCenter Sites target system communicates crawler invocation status to the WebCenter Sites source system. Both the source and target systems record the status information in their own log files (futuretense.txt, by default).

At the same time, the invoked crawlers capture site resources either statically or in archive mode, depending on your settings in the publishing destination definition.

When setting up publishing-triggered site capture, you can configure as many publishing destination definitions and invoke as many crawlers as necessary. When you are ready to proceed with the configuration steps above, refer to the *Oracle Fusion Middleware WebCenter Sites Administrator's Guide* for instructions. In the same guide, you will find information about navigating the Site Capture interface, setting up a site capture operation, and coding a crawler's configuration file to control the site capture process.

# **Part VII**

# <span id="page-306-0"></span>**Installing Oracle WebCenter Sites: Analytics**

Analytics plugs into WebCenter Sites to provide users with a comprehensive collection of site traffic information, delivered in the form of customizable reports. This part contains procedures for installing and configuring Oracle WebCenter Sites: Analytics to monitor traffic on websites powered by Oracle WebCenter Sites and to analyze visitors' interactions with content created in Oracle WebCenter Sites, including its Engage application.

**Note:** The overview and procedures discussed in this part are for Oracle WebCenter Sites: Analytics version 11.1.1.6.0.

[Part VII](#page-306-0) contains the following chapters:

- [Chapter 25, "Overview of Analytics Architecture"](#page-308-0)
- [Chapter 26, "Prerequisites for Installing Analytics"](#page-314-0)
- [Chapter 27, "Procedures for Installing Analytics"](#page-326-0)
- [Chapter 28, "Tuning Analytics Configuration Parameters"](#page-342-0)
- [Chapter 29, "Configuring Visitor Detection"](#page-354-0)
- [Chapter 30, "Verifying Your Analytics Installation"](#page-360-0)

# <span id="page-308-0"></span>**Overview of Analytics Architecture**

This chapter provides an overview of the components that make up the Analytics suite, and outlines the scenarios that you can choose to implement when installing Analytics.

This chapter contains the following sections:

- [Section 25.1, "Components of an Analytics Installation"](#page-308-1)
- [Section 25.2, "Installation Scenarios"](#page-309-0)
- [Section 25.3, "Process Flow"](#page-312-0)
- [Section 25.4, "Terms and Definitions"](#page-313-0)

# <span id="page-308-1"></span>**25.1 Components of an Analytics Installation**

Analytics is a modular system allowing for a high degree of scalability. An Analytics installation consists of the following components, which communicate with each other through JDBC for database access, connections for HTTP, RMI, and proprietary Socket protocols:

- [Hadoop](#page-308-2)
- **[WebCenter Sites: Analytics](#page-308-3)**
- **[Load Balancer](#page-309-1)**

#### <span id="page-308-2"></span>**Hadoop**

Hadoop provides distributed data storage (HDFS) and distributed data processing (Map/Reduce). The **Hadoop Distributed File System (HDFS**) stores input and output files of Hadoop programs in a distributed manner throughout the Hadoop cluster, thus providing high aggregated bandwidth.

#### <span id="page-308-3"></span>**WebCenter Sites: Analytics**

- **Analytics data capture application (also called 'Analytics Sensor')**  web application that captures data on the activities of visitors as they browse your online site, and stores that data on the local file system.(For data capture to work, you must embed a special tag, AddAnalyticsImgTag, into the pages that you wish to monitor. The tag triggers the data capture process.)
- **Hadoop Distributed File System (HDFS) Agent takes the raw data collected by** the data capture server and copies it from the local file system to HDFS.
- **Hadoop Jobs (Scheduler)** runs jobs in a parallel and distributed fashion in order to efficiently compute statistics on the raw data that is stored in HDFS.

Hadoop implements a computational paradigm named Map/Reduce, which divides a large computation into smaller fragments of work, each of which may be executed or re-executed on any node in the cluster. Map/Reduce requires a combination of jar files and classes, all of which are collected into a single jar file that is usually referred to as a job file. To execute a job, you submit it to a JobTracker. Hadoop Jobs then responds with the following actions:

- **–** Schedules and submits the jobs to JobTracker.
- **–** Processes raw data captured by the data capture server into statistical data and then writes it to the Analytics database.

Hadoop provides a web interface to browse HDFS and to determine the status of the jobs.

- Analytics database stores the aggregated and statistical data on the raw data captured by the data capture server.
- **Analytics reporting and administration web applications**
	- **–** The reporting component provides the user interface, used to generate reports.
	- **–** The administration component provides the administration interface, used to integrate Analytics with your WebCenter Sites system.

Typically, the reporting and administration components reside on the same computer.

#### <span id="page-309-1"></span>**Load Balancer**

Load balancer is used to link multiple data capture servers in order to increase performance. Load balancing is also recommended for failover.

A firewall is highly recommended, to protect your WebCenter Sites and Analytics systems from intrusion. The modular nature of Analytics gives you the option to install Analytics in several ways. [Section 25.2, "Installation Scenarios"](#page-309-0) describes the more common approaches.

# <span id="page-309-0"></span>**25.2 Installation Scenarios**

This section describes the different installation scenarios that you can choose to follow when implementing Analytics on your site. The scenarios are:

- Section 25.2.1, "Single-Server Installation: Analytics and Its Database on a Single [Server"](#page-309-2)
- Section 25.2.2, "Dual-Server Installation: Analytics and Its Database on Separate [Servers"](#page-310-0)
- [Section 25.2.3, "Enterprise-Level Installation: Fully Distributed"](#page-311-0)

#### <span id="page-309-2"></span>**25.2.1 Single-Server Installation: Analytics and Its Database on a Single Server**

In this scenario, all Analytics components reside on a single, dedicated computer. This scenario works best in situations when you need to test and experiment with Analytics. [Figure 25–1](#page-310-1) illustrates a single-server Analytics installation and indicates where configuration files reside and services run. Arrows represent data flow.

<span id="page-310-2"></span><span id="page-310-1"></span>*Figure 25–1 Single-Server Analytics Installation*

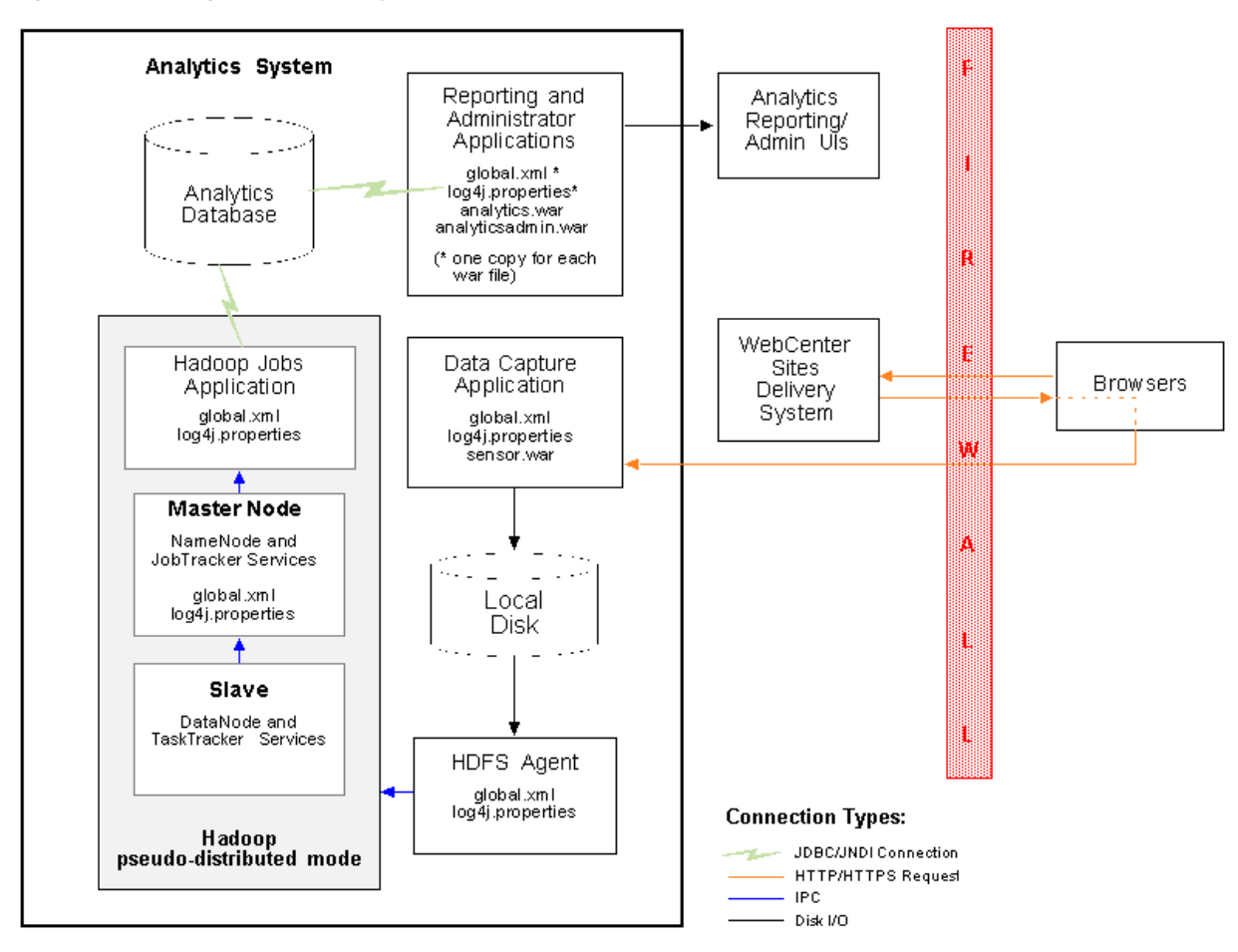

# <span id="page-310-0"></span>**25.2.2 Dual-Server Installation: Analytics and Its Database on Separate Servers**

In this scenario, Analytics components **except for the Analytics database** are hosted on a single, dedicated server; the Analytics database is installed on its own server. This scenario works best in situations when you need to test and experiment with Analytics under increased performance conditions (isolating database transactions from Hadoop jobs minimizes their competition for resources). [Figure 25–2](#page-311-1) illustrates a dual-server Analytics installation and indicates where configuration files reside and services run. Arrows represent data flow.

<span id="page-311-2"></span><span id="page-311-1"></span>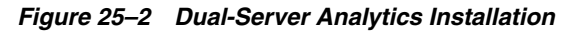

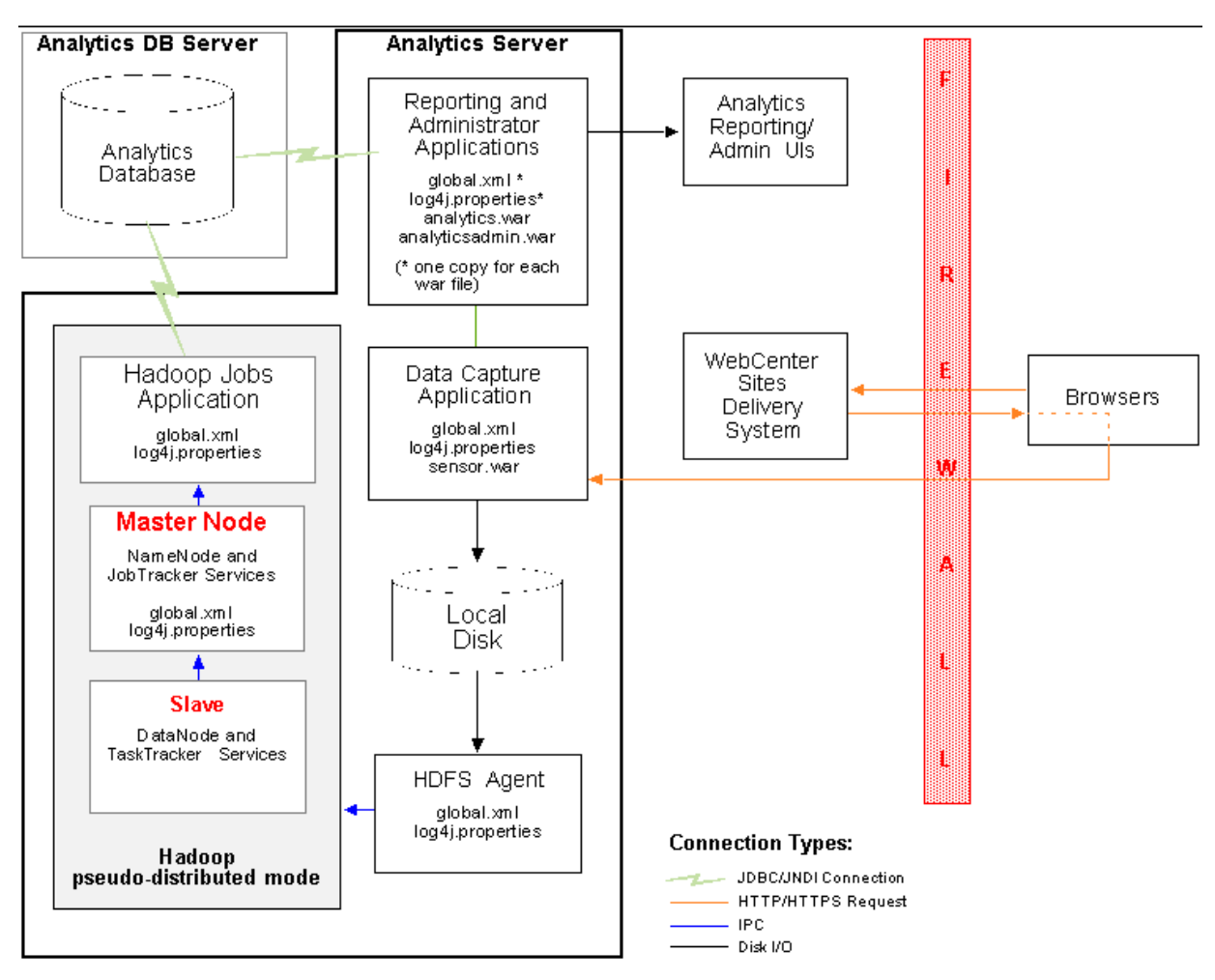

# <span id="page-311-0"></span>**25.2.3 Enterprise-Level Installation: Fully Distributed**

In this scenario, Analytics components run on separate computers. While more complex, this approach allows for scalability and provides better performance, as each component has dedicated processing power at its disposal. [Figure 25–3](#page-312-1) illustrates an enterprise-level installation and indicates where configuration files reside and services run. Arrows represent data flow. **For information about installing Analytics with remote Satellite Server, see the note in** [Figure 25–3](#page-312-1)**.**

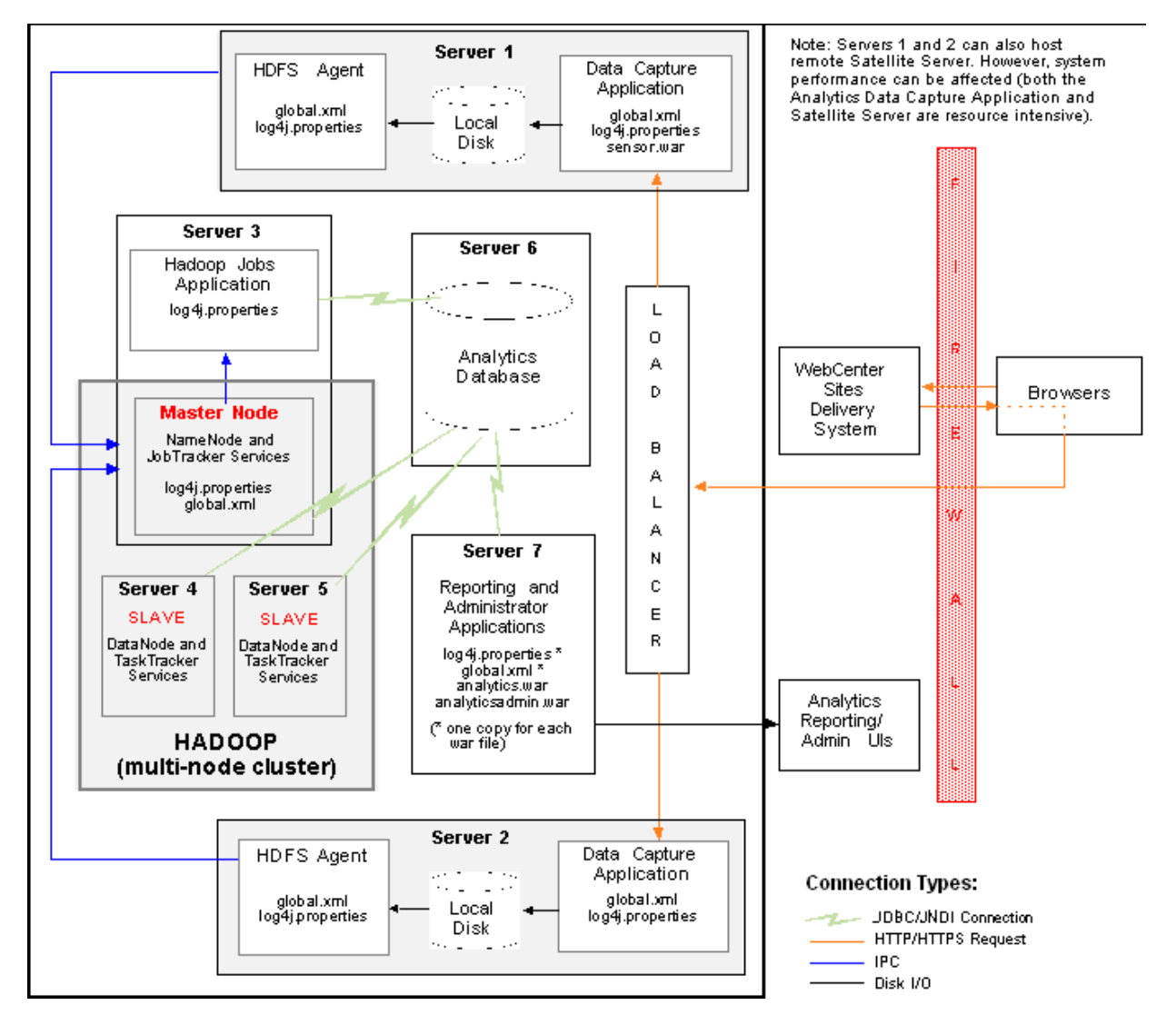

<span id="page-312-2"></span><span id="page-312-1"></span>*Figure 25–3 Enterprise-Level Analytics Installation*

# <span id="page-312-0"></span>**25.3 Process Flow**

In a functional Analytics installation, raw site visitor data is continuously captured by the Analytics Sensor (data capture application), which then stores the data into the local file system. The raw data in the file system is called on periodically by the HDFS Agent. The HDFS Agent copies the raw data to the Hadoop Distributed File System (HDFS), where Hadoop jobs process the data [\(Figure 25–4](#page-313-1)).

Hadoop jobs consist of locations and Oracle-specific processors that read site visitor data in one location, statistically process that data, and write the results to another location for pickup by the next processor. When processing is complete, the results (statistics on the raw data) are injected into the Analytics database.

The status of Hadoop Jobs can be monitored from the "Status Summary" panel of the Analytics Administration interface. Detailed information about data processing and the "Status Summary" panel is available in the chapter "*Reference: Hadoop Jobs Processors and Locations* in the *Oracle Fusion Middleware WebCenter Sites: Analytics Administrator's Guide*.

<span id="page-313-1"></span>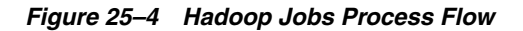

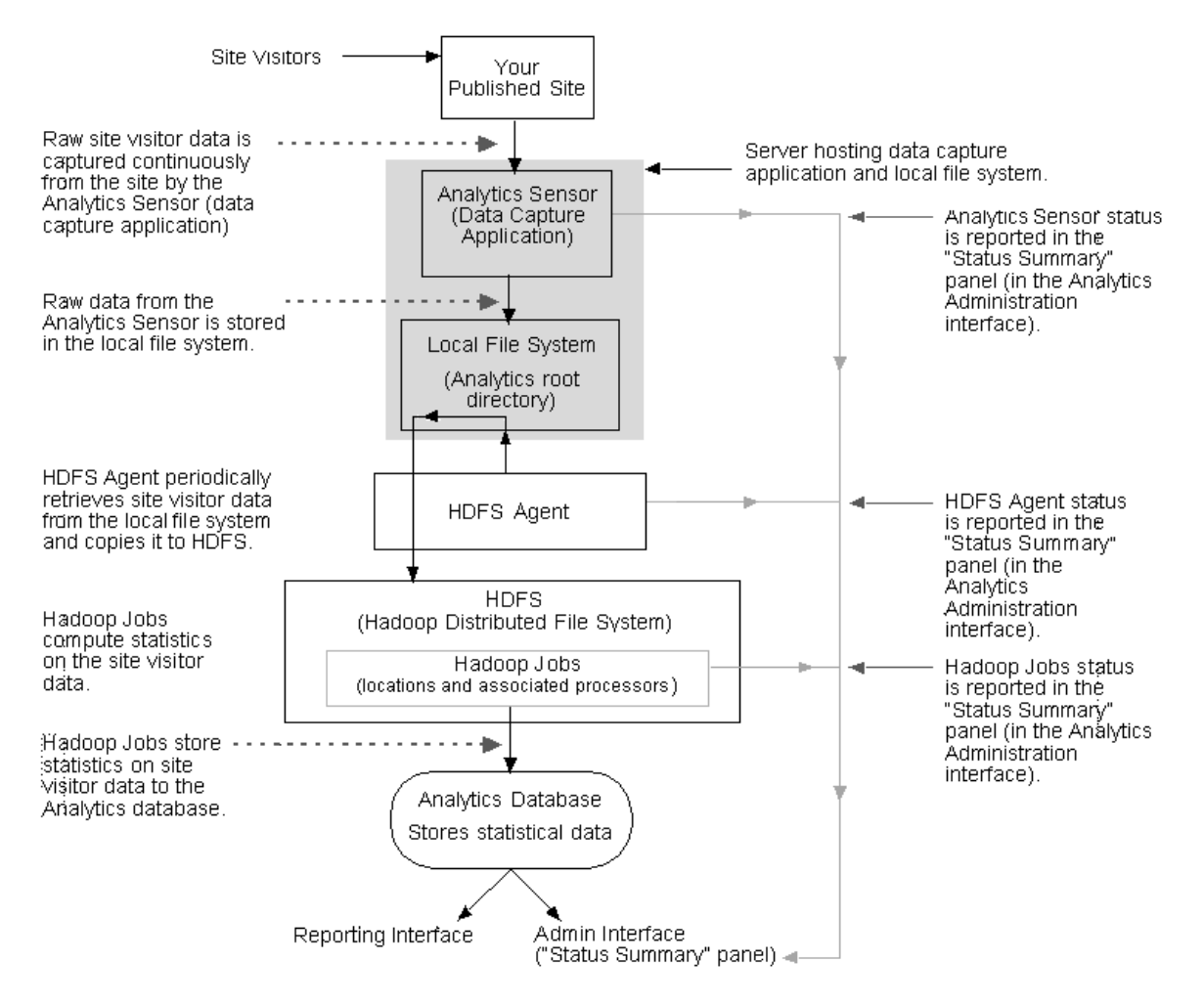

# <span id="page-313-0"></span>**25.4 Terms and Definitions**

The terms listed below are used frequently throughout this guide. The glossary defines additional terms.

- The "Analytics Data Capture Application" is also referred to as the "Analytics Sensor," or simply "sensor."
- The term "site" in the context of installation/configuration procedures and in the interpretation of report statistics refers to the content management (CM) site that functions as the back end of your online site (or one of its sections).
- "FirstSite II" is the sample content management site, used throughout this guide to support examples of reports and to provide code snippets. FirstSite II is also the back end of the online sample site named "etravel."

# <span id="page-314-0"></span><sup>26</sup>**Prerequisites for Installing Analytics**

This chapter contains prerequisites for installing and configuring Analytics to run on the WebCenter Sites web application.

This chapter contains the following sections:

- [Section 26.1, "Pre-Installation Checklist"](#page-314-1)
- [Section 26.2, "Next Step"](#page-324-0)

# <span id="page-314-1"></span>**26.1 Pre-Installation Checklist**

To install Analytics, you will run a silent installer (a Java-based script). Before running the silent installer, verify the availability and configuration of all components that support Analytics.

- [Section 26.1.1, "Required Experience"](#page-314-2)
- [Section 26.1.2, "System Architecture"](#page-314-3)
- [Section 26.1.3, "WebCenter Sites: Analytics Kit"](#page-315-0)
- [Section 26.1.4, "Installing Hadoop"](#page-315-1)
- [Section 26.1.5, "WebCenter Sites and Supporting Documentation"](#page-320-0)
- [Section 26.1.6, "WebCenter Sites: Analytics Silent Installer"](#page-320-1)
- [Section 26.1.7, "WebCenter Sites: Analytics Supporting Software"](#page-321-0)
- [Section 26.1.8, "Environment Variables"](#page-323-0)
- [Section 26.1.9, "Support for Charts"](#page-323-1)

### <span id="page-314-2"></span>**26.1.1 Required Experience**

To install Analytics, you must have experience installing and configuring enterprise-level software (such as application servers and databases), and setting system operating parameters.

#### <span id="page-314-3"></span>**26.1.2 System Architecture**

- Read [Chapter 25, "Overview of Analytics Architecture"](#page-308-0) to familiarize yourself with the architecture of the Analytics product and the supported installation options.
- Read the release notes and the *Oracle WebCenter Sites Certification Matrix* to ensure that you are using certified versions of the third-party software that supports Analytics.

# <span id="page-315-2"></span><span id="page-315-0"></span>**26.1.3 WebCenter Sites: Analytics Kit**

Make sure you have a licensed Analytics Kit (analytics2.5.zip). The kit is organized as shown in [Figure 26–1](#page-315-2).

#### *Figure 26–1 Analytics Kit's Directory Structure*

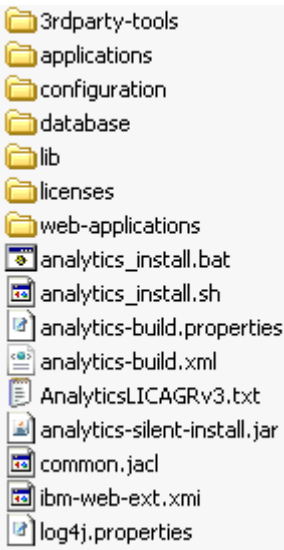

The kit contains the Analytics silent installer files, supporting third-party software, and the Analytics suite. The Analytics suite consists of the following applications:

- Analytics Data Capture web application (also called "sensor")
- Analytics Administrator web application
- Analytics Reporting web application (reporting engine and interface)
- Hadoop Distributed File System (HDFS) Agent
- Hadoop Jobs (scheduler)

#### <span id="page-315-1"></span>**26.1.4 Installing Hadoop**

**Note:** In the Analytics Kit, the 3rdparty-tools folder contains Hadoop binaries. Use the Hadoop binaries to install Hadoop (and not the files that are available on the Hadoop web site).

- **1.** In this section, you will install and configure Hadoop in one of the following modes: local, pseudo-distributed, or fully distributed (*recommended*), whichever is best suited to meet your development, scalability, and performance requirements. The modes are described as follows:
	- **–** The local (standalone) mode is used for development and debugging. By default, Hadoop is configured to run in a non-distributed mode, as a single Java process.
	- **–** The pseudo-distributed mode is used in single-server installations. In this mode, all the Hadoop services (for example, NameNode, JobTracker, DataNode

and TaskTracker) run on a single node, and each service runs as a separate Java process.

- **–** The fully distributed mode is used for enterprise-level installations. In this mode, Hadoop runs on multiple nodes in a parallel and distributed manner. A minimum of two nodes is required to set up Hadoop: One machine acts as the master node, while the remaining machines act as slave nodes. On the master node, the NameNode and JobTracker services will be running. On the slave nodes, the DataNode and TaskTracker services will be running.
- **2.** For Hadoop installation instructions, refer to the *Hadoop Quick Start* site. The URL at the time of this writing is:

```
http://hadoop.apache.org/docs/r0.18.3/quickstart.pdf
```
If you install Hadoop in either pseudo- or fully distributed mode, you must configure a property file called hadoop-site.xml on all master and slave computers. Recommended property values and a sample file are available in this section.

#### **To configure hadoop-site.xml**

- **a.** Configure the hadoop-site.xml file as shown in [Table 26–1.](#page-316-0) Your configured file should look similar to the sample hadoop-site.xml file show[n on](#page-318-0)  [page 26-5](#page-318-0).
- **b.** If you are installing in fully distributed mode, copy the configured hadoop-site.xml to all master and slave computers.

| <b>Property</b>    | <b>Description</b>                                                                                                    | <b>Sample Value</b>                                                                         |
|--------------------|----------------------------------------------------------------------------------------------------|---------------------------------------------------------------------------------------------|
| fs.default.name    | Name of the default file system. A URI whose<br>scheme and authority determine the                                              | hdfs:// <ipaddress>:<port1></port1></ipaddress>                                             |
|                    | FileSystem implementation.                                                                                                    | where                                                                                       |
|                    | The URI's scheme determines the configuration<br>property (fs. SCHEME. impl) that names the<br>FileSystem implementation class. | <ipaddress> is the IP address of<br/>the master node, and</ipaddress>                       |
|                    | The URI's authority is used to determine the<br>host, port (and so on) for a file system.                                       | <port1> is the port on which<br/>NameNode will listen for incoming<br/>connections.</port1> |
|                    |                                                                                                    | For example:                                                                                |
|                    |                                                                                                    | hdfs://192.0.2.1:9090                                                                       |
| mapred.job.tracker | Host and port on which the MapReduce job<br>tracker runs.                                                                       | <ipaddress>:<port2><br/>local</port2></ipaddress>                                           |
|                    | If this property is set to local, then jobs are run<br>in-process, as a single map and reduce task.                             | For example:                                                                                |
|                    |                                                                                                    | 192.0.2.1:7070                                                                              |
|                    |                                                                                                    | Note: In fully distributed mode,<br>enter the IP address of the master<br>node.             |
| dfs.replication    | Default block replication. The number of<br>replications for any file that is created in HDFS.                                  | <equal data<br="" number="" of="" the="" to="">nodes&gt;</equal>                            |
|                    | The value should be equal to the number of<br>DataNodes in the cluster. The default is used if<br>dfs.replication is not set.   |                                                                                             |

<span id="page-316-0"></span>*Table 26–1 Properties in hadoop-site.xml*

| <b>Property</b>                             | <b>Description</b>                                                                                                    | <b>Sample Value</b>                                      |
|---------------------------------------------|----------------------------------------------------------------------------------------------------|----------------------------------------------------------|
| dfs.permissions                             | Enables/disables permission checking in HDFS. true<br>true enables permission checking in HDFS.                                                                                                    | false                                                    |
|                                             | false disables permission checking, but<br>leaves all other behavior unchanged.                                                                                                    |                                                          |
|                                             | Switching from one value to the other does not<br>change the mode, owner or group of files, or<br>directories.                                                                                              |                                                          |
| hadoop.tmp.dir                              | Hadoop file system location on the local file<br>system.                                                                                                    | /work/hadoop/hadoop-0.18.2/tmp<br>/hadoop-\${user.name}  |
| mapred.child.java.opts                      | Java options for the TaskTracker child<br>processes.                                                                                                    | $-Xmx1024m$                                              |
|                                             | The following parameter, if present, will be<br>interpolated: @taskid@ will be replaced by the<br>current TaskID. Any other occurrences of @ will<br>be unchanged.                                          |                                                          |
|                                             | For example:                                                                                                    |                                                          |
|                                             | To enable verbose gc logging to a file named for<br>the taskid in / tmp and to set the heap<br>maximum to a gigabyte, pass a value of:                                                                      |                                                          |
|                                             | -Xmx1024m -verbose:gc<br>-Xloggc:/tmp/@taskid@.gc                                                                                                    |                                                          |
|                                             | The configuration variable<br>mapred.child.ulimit can be used to control the<br>maximum virtual memory of child processes.                                                                                  |                                                          |
| mapred.tasktracker.<br>expiry.interval      | Time interval, in milliseconds, after which a<br>TaskTracker is declared 'lost' if it does not send<br>heartbeats.                                                                                          | 60000000                                                 |
| mapred.task.timeout                         | Number of milliseconds before a task is<br>terminated if it neither reads an input, writes an<br>output, nor updates its status string.                                                                     | 60000000                                                 |
| mapred.map.tasks                            | Default number of map tasks per job. Typically<br>set to a prime number, several times greater<br>than the number of available hosts. Ignored<br>when mapred.job.tracker specifies the local IP<br>address. | 11                                                       |
| mapred.reduce.tasks                         | Default number of reduce tasks per job.<br>Typically set to a prime number, close to the<br>number of available hosts. Ignored when<br>mapred.job.tracker specifies the local IP<br>address.                | 7                                                        |
| mapred.tasktracker<br>.map.tasks.maximum    | Maximum number of map tasks that will be run<br>simultaneously by a TaskTracker.                                                                                                    | Integer that exceeds the value of<br>mapred.map.tasks    |
|                                             | Specify a number that                                                                                                    |                                                          |
|                                             | exceeds the value of mapred.map.tasks.                                                                                                    |                                                          |
| mapred.tasktracker<br>.reduce.tasks.maximum | Maximum number of reduce tasks that will be<br>run simultaneously by a TaskTracker.                                                                                                    | Integer that exceeds the value of<br>mapred.reduce.tasks |
|                                             | Specify a number that                                                                                                    |                                                          |
|                                             | exceeds the value of mapred.reduce.tasks.                                                                                                    |                                                          |

*Table 26–1 (Cont.) Properties in hadoop-site.xml*

#### **Sample hadoop-site.xml**

```
<?xml version="1.0"?>
<?xml-stylesheet type="text/xsl" href="configuration.xsl"?>
<!-- Put site-specific property overrides in this file. -->
<configuration>
<property>
   <name>fs.default.name</name>
   <value>hdfs://192.0.2.1:9090</value>
   <description>The name of the default file system.A URI whose
   scheme and authority determine the FileSystem implementation. The
   uri's scheme determines the config property (fs.SCHEME.impl) naming
   the FileSystem implementation class.The uri's authority is used to
   determine the host, port, etc. for a filesystem.</description>
</property>
  <property>
   <name>mapred.job.tracker</name>
   <value>192.0.2.1:7090</value>
   <description>The host and port that the MapReduce job tracker runs
   at.If "local", then jobs are run in-process as a single map
   and reduce task.
   </description>
</property>
<property>
   <name>dfs.replication</name>
   <value>1</value>
   <description>Default block replication.
   The actual number of replications can be specified when the file is 
created.
   The default is used if replication is not specified in create time.
   </description>
</property>
<property>
   <name>dfs.permissions</name>
   <value>false</value>
   <description>
     If "true", enable permission checking in HDFS.
     If "false", permission checking is turned off,
     but all other behavior is unchanged.
     Switching from one parameter value to the other does not change the
     mode,owner or group of files or directories.
   </description>
</property>
<property>
   <name>hadoop.tmp.dir</name>
   <value/work/hadoop/hadoop-0.18.2/tmp/hadoop-${user.name}</value>
   <description>A base for other temporary directories.</description>
</property>
  <property>
   <name>mapred.child.java.opts</name>
  <value>-Xmx200m</value>
   <description>Java opts for the task tracker child processes.
  The following symbol, if present, will be interpolated: @taskid@ is
```

```
 replaced by current TaskID. Any other occurrences of '@' will go
   unchanged.
   For example, to enable verbose gc logging to a file named for the
   taskid in /tmp and to set the heap maximum to be a gigabyte, pass a
   'value' of: -Xmx1024m -verbose:gc -Xloggc:/tmp/@taskid@.gc
  The configuration variable mapred.child.ulimit can be used to control
   the maximum virtual memory of the child processes.
   </description>
</property>
<property>
   <name>mapred.tasktracker.expiry.interval</name>
   <value>600000</value>
   <description>Expert: The time-interval, in miliseconds, after which
   a tasktracker is declared 'lost' if it doesn't send heartbeats.
   </description>
</property>
<property>
  <name>mapred.task.timeout</name>
   <value>600000</value>
   <description>The number of milliseconds before a task will be
   terminated if it neither reads an input, writes an output, nor
  updates its status string.
   </description>
</property>
<property>
  <name>mapred.map.tasks</name>
   <value>2</value>
   <description>The default number of map tasks per job.Typically set
   to a prime several times greater than number of available hosts.
   Ignored when mapred.job.tracker is "local".
   </description>
</property>
<property>
 <name>mapred.reduce.tasks</name>
  <value>1</value>
   <description>The default number of reduce tasks per job.Typically
     set to a prime close to the number of available hosts.Ignored
     when mapred.job.tracker is "local".
   </description>
</property>
<property>
  <name>mapred.tasktracker.map.tasks.maximum</name>
   <value>2</value>
   <description>The maximum number of map tasks that will be run
   simultaneously by a task tracker.
   </description>
</property>
<property>
  <name>mapred.tasktracker.reduce.tasks.maximum</name>
   <value>2</value>
   <description>The maximum number of reduce tasks that will be run
   simultaneously by a task tracker.
   </description>
```
</property>

</configuration>

- **3.** Once Hadoop is installed and configured, verify the Hadoop cluster:
	- **a.** To determine whether your distributed file system is running across multiple machines, open the Hadoop HDFS interface on your master node:

http://<hostname\_MasterNode>:50070/

The HDFS interface provides a summary of the cluster's status, including information about total/remaining capacity, active nodes, and dead nodes. Additionally, it allows you to browse the HDFS namespace and view the content of its files in the web browser. It also provides access to the local machine's Hadoop log files.

**b.** View your MapReduce setup, using the MapReduce monitoring web app that comes with Hadoop and runs on your master node:

http://<hostname\_MasterNode>:50030/

#### <span id="page-320-0"></span>**26.1.5 WebCenter Sites and Supporting Documentation**

- Ensure that you have a licensed version of the WebCenter Sites web application and it is powering a fully functional online site.
- Have WebCenter Sites documentation handy. Various steps in the installation process require you to create and configure third-party components, and integrate Analytics with WebCenter Sites. Download the following guides:
	- **–** *Oracle Fusion Middleware WebCenter Sites: Installing and Configuring Supporting Software* – contains instructions for creating and configuring the Oracle database for the WebCenter Sites environment.
	- **–** *Oracle Fusion Middleware WebCenter Sites Administrator's Guide* contains instructions for creating and assigning roles during the integration process.
	- **–** *Oracle Fusion Middleware WebCenter Sites Developer's Guide –* contains instructions for using CatalogMover in the integration process.

#### <span id="page-320-1"></span>**26.1.6 WebCenter Sites: Analytics Silent Installer**

The Analytics silent installer is a Java-based script (developed on Ant) that installs Analytics. The silent installer is provided in the Analytics Kit.

- Ensure that the currently supported version of Ant (required by the silent installer) is running on each server where the silent installer, itself, will be running.
- Familiarize yourself with the installation scenarios that are covered in this guide and select the scenario that is appropriate for your operations. The scenarios are:
	- **–** Single-server installation: [Figure 25–1](#page-310-2)
	- **–** Dual-server installation: [Figure 25–2](#page-311-2)
	- **–** Enterprise-level installation: [Figure 25–3](#page-312-2)

**Note:** The silent installer script installs Analytics *locally* (on the computer where it is executed) and non-interactively. A silent installation involves all the steps from preparing the installation folders and setting up the database to deploying the web applications and utility programs.

# <span id="page-321-1"></span><span id="page-321-0"></span>**26.1.7 WebCenter Sites: Analytics Supporting Software**

- [Section 26.1.7.1, "Databases"](#page-321-1)
- [Section 26.1.7.2, "Application Servers"](#page-322-0)

#### **26.1.7.1 Databases**

- Install the Oracle database management system (DBMS) and the SQL Plus utility. Analytics schema will be installed on the Oracle database by SQL Plus.(If you need installation instructions, refer to the product vendor's documentation.)
- Create and configure an Oracle database as the Analytics database.

If your WebCenter Sites installation runs on Oracle DBMS, you can use the same DBMS to create a database for Analytics, assuming the server has the capacity to support an additional database. Space requirements depend on the amount of site traffic data you expect to capture within a given time frame, the volume of statistics that will be computed on the captured data, and whether you plan to archive any of the raw data and statistics.

The steps for creating and configuring an Oracle database are given below:

**1.** Follow the procedures in the *Oracle Fusion Middleware WebCenter Sites: Installing and Configuring Supporting Software*.

**Note:** Remember the following points:

- When setting the Global name and SID, do not create names longer than 8 characters.
- When creating the user, create the analytics user.
- **2.** Set the encoding to Unicode (AL32UTF8). Change the environment variable nls\_lang to: NLS\_LANG=AMERICAN\_AMERICA.AL32UTF8, using one of the following commands:
	- **\*** In Windows, enter the command

set NLS\_LANG=AMERICAN\_AMERICA.AL32UTF8

**\*** In Linux, the command depends on the shell you are using:

For Korn and Bourne shells:

NLS\_LANG=AMERICAN\_AMERICA.AL32UTF8 export NLS\_LANG

For C shell:

setenv NLS\_LANG AMERICAN\_AMERICA.AL32UTF8

#### <span id="page-322-0"></span>**26.1.7.2 Application Servers**

Install a supported application server to host the Analytics web applications (i.e., data capture, administrator application, and reporting application). For the list of supported application servers, see the *Oracle WebCenter Sites Certification Matrix*.

**Note:** A single-server installation requires a single application server.

A multi-server installation requires up to three application servers, depending on its configuration (for example, three application servers if the data capture application, administrator application, and reporting application are installed on separate computers).

Make sure that each application server provides a JDBC driver that works with the Analytics database. (Analytics does not ship with a JDBC driver.)

#### **26.1.7.2.1 All Application Servers**

Configure each application server for UTF-8 character encoding.

**Note:** The application server's encoding setting must match the value of the encoding parameter in global.xml. The value is UTF-8.

**–** In Tomcat:

Edit the file \$CATALINA\_HOME/conf/server.xml and set the URIEncoding attribute to UTF-8:

<Connector port="8080" URIEncoding="UTF-8"/>

**–** In WebSphere:

Set the value of system property default.client.encoding on the JVM settings of the application server to UTF-8.

For the application server, set the JVM parameter to:

-Djava.awt.headless=true

■ Enable DNS lookups on your application server. Your DNS server must perform DNS lookups in order for the "Hosts" report to display host names of the machines from which visitors access your site. For instructions, consult your application server's documentation.

**Note:** If the application server is not configured to perform DNS lookups, the "Hosts" report will display IP addresses instead (just like the "IP Addresses" report).

#### **26.1.7.2.2 JBoss Application Server** Perform the following:

Delete the common jar files from the lib folder used by JBoss (in order for the Analytics Administrator application to run).

**26.1.7.2.3 WebLogic Application Server** Perform the following:

Add the  $\log_4 j$  jar file to the lib folder for the WebLogic domain in order for the Analytics applications to create log files.

Add the antlr.jar file to the PRE\_CLASSPATH in the application server's startup command. For example:

```
C:/bea/wlserver_10.3/samples/domains/wl_server/bin/setDomainEnv.cmd
```
#### **26.1.7.2.4 If You are Using WebSphere**

Configure the web application class loader for "parentLast" class loading order.

### <span id="page-323-0"></span>**26.1.8 Environment Variables**

Perform the following:

Set JAVA\_HOME to the path of the currently supported JDK and the PATH variable to \$JAVA\_HOME/bin. These settings are required by Hadoop (Hadoop-env.sh), the HDFS Agent, and Hadoop-jobs (all of which, otherwise, will not run).

```
Note: On Windows, set JAVA HOME to its canonical form:
```
C:\PROGRA~1\<path\_to\_jdk>

Otherwise, if the path contains spaces (for example,  $C:\Per{\sim}$ Files), the path must be enclosed in double quotes (for example, "C:\Program Files").

On Solaris systems, add the following line to hadoop-env.sh:

export PATH=\$PATH:/usr/ucb

Set ANT\_HOME (required by the silent installer) to the correct path.

# <span id="page-323-1"></span>**26.1.9 Support for Charts**

Perform the following:

The Swiff Chart Generator is used to render charts within Analytics reports. Install the Swiff Chart Generator either on the Analytics host (single-server installation), or on the reporting server (in multi-server installations. The reporting server hosts analytics.war.)

Copies of the Swiff Chart Generator can be purchased at:

http://www.globfx.com/

Evaluation copies are available at:

http://www.globfx.com/downloads/swfchartgen/

Install Adobe Flash Player on the computers on which reports will be viewed. A free copy of Adobe Flash Player is available at:

http://www.adobe.com/go/getflashplayer

If you choose not to install Adobe Flash Player, you can still generate reports. However, the charts they might contain will be replaced by the **download plugin** link.
# **26.2 Next Step**

Install Analytics, using the silent installer. For instructions, see [Chapter 27,](#page-326-0)  ["Procedures for Installing Analytics."](#page-326-0)

# <span id="page-326-0"></span><sup>27</sup>**Procedures for Installing Analytics**

This chapter contains procedures for using a script to install Analytics on the WebCenter Sites web application.

This chapter contains the following sections:

- [Section 27.1, "Overview of the Analytics Silent Installer"](#page-326-1)
- [Section 27.2, "Installation Steps"](#page-328-0)
- [Section 27.3, "Next Step"](#page-340-0)

# <span id="page-326-1"></span>**27.1 Overview of the Analytics Silent Installer**

The silent installer is a Java-based script, developed on Ant. The script installs Analytics *locally* (on the computer where it is executed) and non-interactively.

The more common installation scenarios are covered in this chapter. They are:

- Single-server: Installing Analytics and its database on a single server [\(Figure 25–1\)](#page-310-0)
- Dual server: Installing Analytics and its database on separate servers [\(Figure 25–2](#page-311-0))
- Enterprise-level: Analytics in fully distributed mode ([Figure 25–3\)](#page-312-0)

A silent installation involves all the steps from preparing the installation folders and setting up the database to deploying the web applications and utility programs. The remaining sections of this chapter, starting with [Installation Steps](#page-328-0) guide you through the steps that you need to complete in order to run the silent installer. Below is a summary.

## **27.1.1 Installation Summary**

Briefly, you will do the following to install Analytics, **after ensuring that prerequisites (in** [Chapter 26, "Prerequisites for Installing Analytics"](#page-314-0)**) are satisfied**:

- **1.** Unzip Analytics:
	- **a.** Unzip Analytics on the master node. (In a distributed installation, unzip Analytics on other relevant nodes, including the server that hosts SQL Plus.)

**Note:** Consider the following:

- The silent installer is packaged with the Analytics product.
- The silent installer must be executed on the SQL Plus host in order to update the Oracle database with Analytics-specific schema.

**b.** Unzip Analytics on the WebCenter Sites host.

**Note:** The silent installer must be executed on the WebCenter Sites host in order to initialize WebCenter Sites to Analytics. You will help to initialize by specifying the location of the WebCenter Sites futuretense\_xcel.ini property file, so that it can be modified by the silent installer with Analytics-specific settings.

Initializing WebCenter Sites enables the AddAnalyticsImgTag to capture data on site visitors. For more information about the AddAnalyticsImgTag, see the chapter "Enabling Data Capture for Different Types of Reports" in the *Oracle Fusion Middleware WebCenter Sites: Analytics Developer's Guide*.

- **2.** Customize the analytics-build.properties file for Analytics. Customize the file on every server where the Analytics product was unzipped to declare information that the silent installer needs in order to correctly deploy the Analytics product in your environment, and to initialize Analytics to WebCenter Sites (as explained in the note above).
- **3.** Prepare to run the installer by checking environment variables and classpaths to make sure they are properly set.
- **4.** Install and deploy Analytics by running the silent installer on every server where the Analytics product is unzipped.
- **5.** Configure WebCenter Sites to enable Analytics. In this step, you customize the analytics-build.properties file on the WebCenter Sites host.

# <span id="page-327-0"></span>**27.1.2 Silent Installer Actions**

When the silent installer starts running, it performs the following steps:

- **1.** Prepares Analytics product folders to store all the installed components, ready for your use.
- **2.** Prepares a separate subdirectory for the Analytics/Hadoop job scheduling system.
- **3.** Sets up and prepares a separate subdirectory for the hdf sagent utility, required by the sensor.war web application.
- **4.** Customizes various configuration files (shown in [Chapter 28, "Tuning Analytics](#page-342-0)  [Configuration Parameters"\)](#page-342-0), using the values that you specified in the analytics-build.properties file:
	- **–** Renames global.xml-dist to global.xml and sets its properties to the values that you specified in analytics-build.properties.
	- **–** Renames log4j.properties-dist to log4j.properties and sets its properties to the values that you specified in analytics-build.properties.
	- **–** Customizes properties in futuretense\_xcel.ini (one of the WebCenter Sites property files).
- **5.** Updates your Oracle database with the Analytics database schemas by using SQL Plus and running the following scripts: create\_sys.sql, create\_normal.sql, and region.sql.
- **6.** Unpacks the reports.zip archive and places the files in a subdirectory (on the local file system) referenced by the reporting engine.
- **7.** Auto deploys the Analytics web applications (sensor.war, analytics.war, and analyticsadmin.war) to your designated application server.
- **8.** The silent installer on the WebCenter Sites host updates the WebCenter Sites system, allowing it to determine that Analytics is installed. This update enables the **analytics** link, displayed in the upper left-hand corner of the WebCenter Sites Admin interface.

# <span id="page-328-0"></span>**27.2 Installation Steps**

**Note:** Before starting the steps in this section, ensure that all prerequisites listed in [Chapter 26, "Prerequisites for Installing](#page-314-0)  [Analytics"](#page-314-0) are satisfied.

Steps for installing Analytics are the following:

[Step 1. Unzipping Analytics](#page-328-1)

[Step 2. Customizing analytics-build.properties for Analytics](#page-329-0)

[Step 3. Preparing to Run the Silent Installer](#page-335-0)

[Step 4. Installing Analytics](#page-336-0)

[Step 5. Configuring WebCenter Sites to Enable Analytics](#page-339-0)

## <span id="page-328-1"></span>**27.2.1 Step 1. Unzipping Analytics**

The Analytics product, analytics2.5.zip, contains the silent installer.

#### **To unzip Analytics**

- **1.** Complete one of the following steps, depending on the type of installation you plan to create:
	- **Single-server installation** ([Figure 25–1](#page-310-0)). In this scenario, you are installing Analytics on its own server (which hosts all Analytics supporting software). Unzip analytics2.5.zip on the server.
	- **Dual-server installation** [\(Figure 25–2](#page-311-0)). In this scenario, you are installing Analytics and its database on their own servers.
		- **–** Unzip analytics2.5.zip on the Analytics server.
		- **–** If SQL Plus is installed on the database server's host, unzip analytics2.5.zip on the database server's host. (To enable communication between SQL Plus and the Oracle database, the silent installer must be run on the server that hosts SQL Plus.)
	- **Enterprise-level installation** [\(Figure 25–3](#page-312-0)). In this scenario, you are installing Analytics in fully distributed mode. Unzip analytics2.5.zip on the master node and on each remaining server where you wish to install Analytics components.

For example, if your load balancing scheme requires multiple Analytics Sensors (data capture applications) to be deployed on different data capture nodes, unzip analytics2.5.zip on all the data capture nodes.

**Note:** To enable SQL Plus to update the Oracle database with Analytics-specific schema, make sure that analytics2.5.zip is unzipped on the server that hosts SQL Plus.

- **1.** Unzip analytics2.5.zip on the WebCenter Sites host.
- **2.** Continue to [Step 2. Customizing analytics-build.properties for Analytics](#page-329-0).

## <span id="page-329-0"></span>**27.2.2 Step 2. Customizing analytics-build.properties for Analytics**

The analytics-build.properties property file contains all the environment-specific configuration data that is required by the Analytics silent installer. In this step, you will customize analytics-build.properties in order to provide installation specifications to the silent installer. (The analytics-build.properties file is divided into sections. Each section is specific to certain information necessary to tailor the system for your use.)

Complete the following steps on each server where you plan to install Analytics (or its components):

#### **To customize analytics-build.properties for Analytics**

- **1.** Back up analytics-build.properties (located in the root of the Analytics Kit).
- **2.** Open analytics-build.properties in a text editor of your choice, and set the properties as indicated in the following sections:
	- [Section 27.2.2.1, "General Installation Properties"](#page-329-1)
	- [Section 27.2.2.2, "Visitor Detection Properties"](#page-330-0)
	- [Section 27.2.2.3, "System Configuration and Operation Defaults"](#page-331-0)
	- [Section 27.2.2.4, "Web Server URL Properties"](#page-332-0)
	- [Section 27.2.2.5, "Application Server Deployment Properties"](#page-332-1)
	- [Section 27.2.2.6, "Database Connection Properties"](#page-334-0)
	- [Section 27.2.2.7, "Hadoop Properties"](#page-335-1)

**Note: Windows Only.** When you specify the path to an installation directory, be sure to enclose the path in double quotes **if it contains spaces**.

#### <span id="page-329-1"></span>**27.2.2.1 General Installation Properties**

This group of properties provides information of a generalized nature for the installation process. In this section, you will specify paths to Analytics directories, the location of third-party components, and the email addresses of administrators who can reset passwords and create accounts.

*Table 27–1 General installation properties in analytics-build.properties*

| <b>Property</b>             | <b>Description</b>                                           |
|-----------------------------|--------------------------------------------------------------|
| Analytics.installation.path | Absolute path to the final Analytics installation directory. |

| <b>Property</b>      | <b>Description</b>                                                                                                    |
|----------------------|----------------------------------------------------------------------------------------------------|
| swchart.instdir      | Absolute path to the directory where the Swiff Chart<br>product is installed.                                                                |
|                      | <b>Note:</b> The path must end with a slash (on UNIX) or<br>backslash (on Windows).                                                          |
| forgotpassword.value | Email address for the Analytics administrator who is<br>responsible for password recovery. Set the email address<br>in the global. xml file. |
| noaccount.value      | Email address of the Analytics administrator who is<br>responsible for creating accounts. Set the email address in<br>the global.xml file.   |
| href.help.value      | URL at which help relating to Analytics can be obtained:                                                                                     |
|                      | http://www.oracle.com/technetwork/middlewar<br>e/webcenter/sites/overview/index.html                                                         |

*Table 27–1 (Cont.) General installation properties in analytics-build.properties*

### <span id="page-330-0"></span>**27.2.2.2 Visitor Detection Properties**

Visitor detection is done by the Analytics Sensor (data capture application). By default, the analytics-build.properties file supports the Sessionfingerprint method of tracking visitors across all sites. The Sessionfingerprint method identifies each visitor by a combination of the IP address, screen resolution, and agent string.

Using [Table 27–2,](#page-330-1) verify or set (as indicated) the visitor detection properties in analytics-build.properties. The properties specify how identifiers are generated by the system for inclusion in object impressions (which are captured and processed by the system). Identifiers are important to providing the correct grouping of object impressions for aggregation.

**Note:** An **object impression** is a single invocation of the sensor servlet. For more information, see the section "Object Impressions" in *Oracle Fusion Middleware WebCenter Sites: Analytics Administrator's Guide*.

<span id="page-330-1"></span>

| <b>Property</b>    | <b>Description</b>                                                                                                    |
|--------------------|----------------------------------------------------------------------------------------------------|
| sessionIdGenerator | Specifies the ID generator that is used to identify sessions.                                                                                                    |
|                    | <b>Caution:</b> The default value is AppServerID. Do not modify<br>this value. It is a reference to the object that generates the<br>ID.                                                                                                    |
| visitorIdGenerator | Specifies the ID generator that is used to identify a visitor<br>to the site.                                                                                                    |
|                    | <b>Note:</b> The default value is SessionfingerprintId. The<br>default value generates an identifier that is a combination<br>of IP address, screen size, and agent (browser type).                                                                                                    |
|                    | If the default generator is insufficient, you have two other<br>options by which to uniquely identify a visitor:<br>self-organized detection and cookie method. If you wish to<br>implement these options or refine the Session fingerprint<br>configuration (to detect visitors on selected sites), you can<br>do so after Analytics is installed, by modifying global.xml<br>directly. Instructions are available in Chapter 29,<br>"Configuring Visitor Detection." |

*Table 27–2 Visitor detection properties in analytics-build.properties*

## <span id="page-331-0"></span>**27.2.2.3 System Configuration and Operation Defaults**

Verify that the encoding property in analytics-build.properties is set to UTF-8 and the application server's setting is set to the same value. The silent installer will set the encoding parameter in global.xml to the value that you provide in analytics-build.properties.

Set the properties related to data processing and archiving (described in [Table 27–3](#page-331-1)), as necessary:

**Property Description** midnight.offset Allows the system to derive relative midnight used for file rotation. Relative midnight and the session.rotate.delay determine when the daily cycle for capturing session data ends. (Information about session.rotate.delay can be found in [Table 28–1.](#page-343-0)) Format: minutes **Default value:** 0 cs\_enabled Specifies whether buttons for navigating to the WebCenter Sites interface are enabled or disabled in the Analytics interface. **Default value:** true archive.enabled Specifies whether HDFS Agent archiving of raw data files is enabled. If archive.enabled is set to either true or false, the data.txt file will be deleted from the analytics root folder. To enable archiving, set this property to true. Once archiving is enabled, HDFS Agent will automatically create archives of raw Analytics data on a periodic basis by moving data.txt to the archiving folder. (The archive directory and start time are specified in the following properties: archive.output.dir and archive.start.time) **Default value:** false archive.output.dir Specifies the path to the directory for storing archived data files. Must be a valid URI. **Sample value:** Windows: archive.output.dir=file://d:/archive Linux: archive.output.dir=/analytics/archive **Format:** directory path archive.start.time Specifies the start time (HH:mm) for archiving raw data. The HDFS Agent will start the archiving task on a daily basis at the time specified in this property. For example, to start archiving at 4:00 PM every day, set: archive.start.time=16:00 **Format:**24-hour format, expressed as HH:mm, where HH ranges from 00–23 and mm ranges from 00–59. **Default value:** 06:00

<span id="page-331-1"></span>*Table 27–3 Data processing and archiving properties in analytics-build.properties*

| <b>Property</b>     | <b>Description</b>                                                                                                    |
|---------------------|----------------------------------------------------------------------------------------------------|
| purgejobs.enabled   | Determines when purge jobs will run. When this property is set to<br>true the system will automatically schedule cleanup jobs to<br>remove subfolders and files after they have been successfully<br>processed.                                                                                            |
|                     | Default value: false                                                                                                    |
| sensor.requestqueue | Specifies CRITICAL condition for the Analytics Sensor.                                                                                                    |
| .maxsize            | This property specifies a threshold value that triggers a CRITICAL<br>(red) condition when the sensor cannot respond quickly enough<br>to the amount of raw data that it needs to record. When the<br>threshold is reached or exceeded, the Analytics Sensor<br>component is displayed in red.             |
|                     | The threshold value for this property is expressed as an object<br>impression, <i>i.e.</i> , a single invocation of the sensor servlet.                                                                                                    |
|                     | (The Analytics Sensor component is represented in the Overview<br>option of the <b>Components</b> tab in the panel of the Analytics<br>Administration interface, shown in the figure Hadoop Jobs<br>Process Flow in the Oracle Fusion Middleware WebCenter Sites:<br>Analytics Administrator's Guide.      |
|                     | Default value: 10000                                                                                                    |
| sensor.requestqueue | Specifies WARNING condition for the Analytics Sensor.                                                                                                    |
| .warnsize           | This property specifies a threshold value that triggers a WARNING<br>(yellow) condition when the sensor cannot respond quickly<br>enough to the amount of raw data that it needs to record. When<br>the threshold is reached or exceeded, the <b>Analytics Sensor</b><br>component is displayed in yellow. |
|                     | The threshold value for this property is expressed as an object<br>impression, <i>i.e.</i> , a single invocation of the sensor servlet.                                                                                                    |
|                     | (The Analytics Sensor component is represented in the Overview<br>option of <b>Components tab</b> in the panel of the Analytics<br>Administration interface, shown in the figure Hadoop Jobs<br>Process Flow in the Oracle Fusion Middleware WebCenter Sites:<br>Analytics Administrator's Guide.          |
|                     | Default value: 3000                                                                                                    |

*Table 27–3 (Cont.) Data processing and archiving properties in* 

### <span id="page-332-0"></span>**27.2.2.4 Web Server URL Properties**

In this section, you will specify the WebCenter Sites URL and the basic URL (http://<address>:<port>) where each Analytics web application will reside after the installation is complete. See [Table 27–4](#page-332-2).

*Table 27–4 Web server URL properties in analytics-build.properties*

<span id="page-332-2"></span>

| <b>Property</b>             | <b>Description</b>                               |
|-----------------------------|--------------------------------------------------|
| analytics.sensor.web.server | URL of sensor web application.                   |
| analytics.report.web.server | URL of Analytics web application.                |
| analytics.admin.web.server  | URL of Analytics administration web application. |

## <span id="page-332-1"></span>**27.2.2.5 Application Server Deployment Properties**

In this section, you will specify which application server the installer will use to deploy the Analytics web applications. You will also disable the unused application servers. See [Table 27–5,](#page-333-0) [Table 27–6,](#page-333-1) [Table 27–7,](#page-333-2) and [Table 27–8](#page-333-3).

**Note:** Ensure the following:

- For the application server that will be used, set its install property to true. Set all other relevant properties.
- For each unused application server, do not delete the statement pertaining to the application server. Verify that the application server's install property is set to false (the default). Otherwise, the installer will try to deploy the Analytics web applications to that server.

<span id="page-333-0"></span>*Table 27–5 WebLogic deployment properties in analytics-build.properties*

| <b>Property</b>    | <b>Description</b>                                    |  |
|--------------------|-------------------------------------------------------|--|
| install.weblogic   | Set to true to deploy to WebLogic.                    |  |
| weblogic.userid    | WebLogic admin user id.                               |  |
| weblogic.password  | Password for the WebLogic admin user specified above. |  |
| weblogic.targets   | Server name, cluster name, or virtual host name.      |  |
| weblogic.admin.url | URL to the admin function in WebLogic.                |  |
| weblogic.home.dir  | Path to the WebLogic home directory.                  |  |

<span id="page-333-1"></span>*Table 27–6 JBoss deployment properties in analytics-build.properties*

| <b>Property</b>  | <b>Description</b>                      |
|------------------|-----------------------------------------|
| install.jboss    | Set to true to deploy to JBoss.         |
| jboss.deploy.dir | Path to the JBoss deployment directory. |

<span id="page-333-2"></span>*Table 27–7 Tomcat deployment properties in analytics-build.properties*

| Property        | <b>Description</b>                 |
|-----------------|------------------------------------|
| install.tomcat  | Set to true to deploy to Tomcat.   |
| tomcat.home.dir | Path to the Tomcat home directory. |

<span id="page-333-3"></span>*Table 27–8 WebSphere deployment properties in analytics-build.properties*

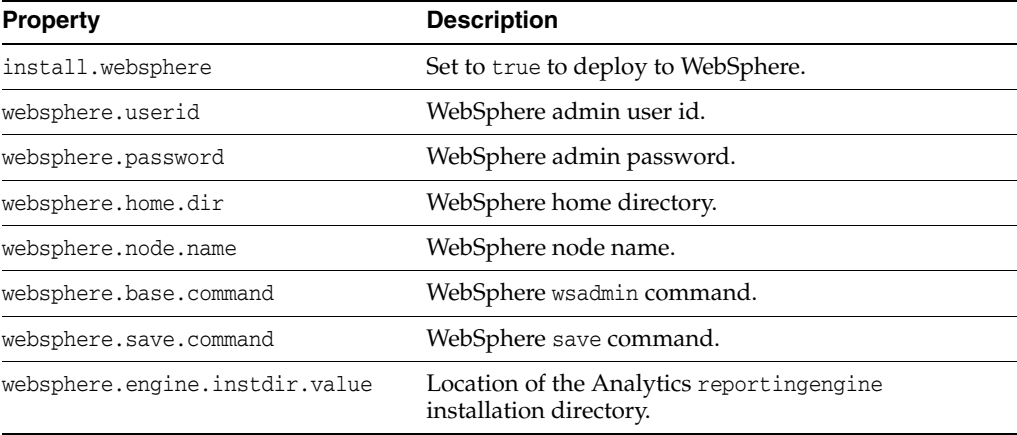

| <b>Property</b>       | <b>Description</b>                                                                                                    |
|-----------------------|----------------------------------------------------------------------------------------------------|
| websphere.cell.name   | Namespace that has been defined to represent a single<br>node (machine instance) or multiple nodes where a<br>software component is distributed and run.                                                                                          |
|                       | When installing an Analytics application on the<br>WebSphere application server, you must specify how<br>the application is to be distributed, by specifying the<br>name of the cell and node where the application will<br>be installed and run. |
| websphere.server.name | Name of the server within the WebSphere installation<br>where the application is deployed.                                                                                                    |

*Table 27–8 (Cont.) WebSphere deployment properties in analytics-build.properties*

## <span id="page-334-0"></span>**27.2.2.6 Database Connection Properties**

In this section, you will specify information that the installer will use to access the Oracle database to store Analytics data. You will also specify JDBC/JNDI information to be placed in the Analytics configuration files. JDBC and JNDI data are mutually exclusive. Only one of them must have its enabled property set to true. See [Table 27–9,](#page-334-1) [Table 27–10,](#page-334-2) and [Table 27–11.](#page-335-2)

*Table 27–9 Database properties in analytics-build.properties*

<span id="page-334-1"></span>

| <b>Property</b>  | <b>Description</b>                         |
|------------------|--------------------------------------------|
| install.database | Set to true to run install schema queries. |
| db.home.dir      | Database home directory.                   |
| db.sys.user      | System user name.                          |
| db.sys.password  | System user password.                      |
| db.host          | Host address.                              |
| db.port          | Host port number.                          |
| db.sid           | Database SID.                              |

<span id="page-334-2"></span>*Table 27–10 JDBC database writer properties in analytics-build.properties*

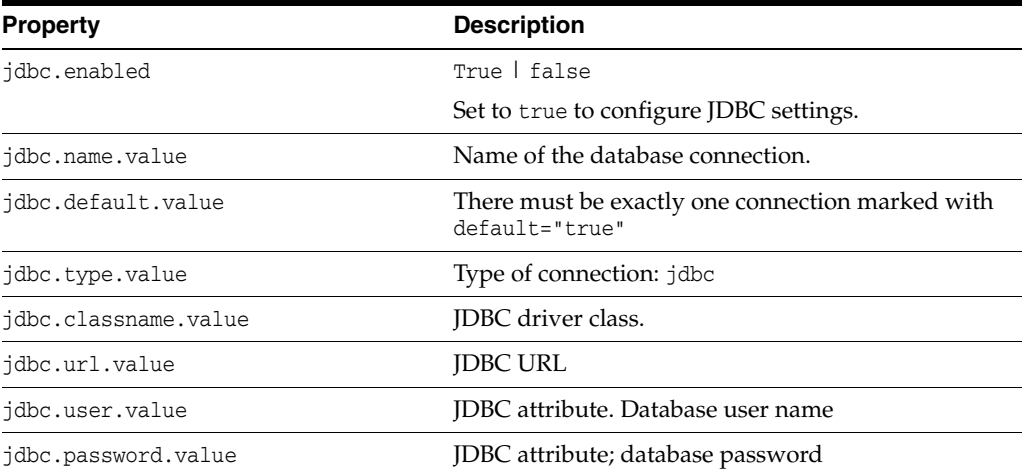

| <b>Property</b>     | <b>Description</b>                                                 |
|---------------------|--------------------------------------------------------------------|
| indi.enabled        | True   false                                                       |
|                     | Set to true to configure [NDI settings.                            |
| indi.name.value     | Name of the database connection.                                   |
| jndi.default.value  | There must be exactly one connection marked<br>with default="true" |
| jndi.type.value     | Type of connection: resource                                       |
| jndi.resource.value | [NDI attribute. [NDI name]                                         |

<span id="page-335-2"></span>*Table 27–11 JNDI properties in analytics-build.properties*

## <span id="page-335-1"></span>**27.2.2.7 Hadoop Properties**

In this section, you will provide information about your Hadoop configuration [\(Table 27–12](#page-335-3)):

- The base path to the Hadoop installation directory
- Paths to raw data. One path specifies where, on the local file system, raw data will be recorded by the Analytics Sensor (data capture application). The other path specifies where, on the Hadoop distributed file system, the raw data will be written by the HDFS agent.

| <b>Property</b>          | <b>Description</b>                                                                 |
|--------------------------|------------------------------------------------------------------------------------|
| hadoop.installation.path | Path to the Hadoop installation directory.                                         |
| hadoop.hdfs.defaultfs    | The default path in HDFS for writing Analytics<br>raw data.                        |
| hadoop.tasktracker.url   | URL of the Hadoop task tracker web<br>application.                                 |
| hadoop.filesystem.url    | URL of the Hadoop file system web application.                                     |
| logwriter.output.path    | Local file system path where the data capture<br>application will record raw data. |

<span id="page-335-3"></span>*Table 27–12 Hadoop properties in analytics-build.properties*

# <span id="page-335-0"></span>**27.2.3 Step 3. Preparing to Run the Silent Installer**

Before running the silent installer, complete the following steps on all servers where you unzipped the silent installer:

- **1.** Make sure that JAVA\_HOME and ANT\_HOME in your environment are set to the correct paths.
- **2.** Start all the Analytics application servers (they must be running for the silent installer to work).
- **3.** If you are using UNIX, issue the following command to ensure that the next command (to run the installer) can be executed:

chmod +x analytics\_install.sh

- **4.** If you are installing on WebLogic, run one of the following commands to ensure that the classpath is properly set and the WebLogic deployment task will run correctly:
	- **–** UNIX:

<WL\_HOME>/server/bin/setWLSEnv.sh

**–** Windows:

<WL\_HOME>\setWLSEnv.bat

# <span id="page-336-0"></span>**27.2.4 Step 4. Installing Analytics**

In this step, you will run the silent installer, which will install the Analytics product against the analytics-build.properties file, in which you specified:

- Where Analytics will be installed on your file system.
- Which application server you wish to use and where it exists.
- The location of your database.
- The location of your WebCenter Sites.
- Where other associated products or software components are located on your system.

This section contains the following installation scenarios:

- [Section 27.2.4.1, "Single-Server Analytics Installation"](#page-336-1)
- [Section 27.2.4.2, "Dual-server Analytics Installation"](#page-337-0)
- [Section 27.2.4.3, "Distributed Analytics Installation"](#page-338-1)

#### <span id="page-336-1"></span>**27.2.4.1 Single-Server Analytics Installation**

In this scenario, you will install the entire Analytics product on the same server that runs all Analytics supporting software.

#### **To install Analytics on a single server**

- **1.** Run the silent installer:
	- **–** UNIX:

./analytics\_install.sh

**–** Windows:

analytics\_install.bat

**Note:** For descriptions of the components that are installed, see [Table 27–13.](#page-338-0) For information about the events that occur when the silent installer runs, see the next step in this procedure.

<span id="page-336-2"></span>**2.** When the analytics\_install command begins executing, the installation process begins and the script performs the steps listed in [Section 27.1.2, "Silent Installer](#page-327-0)  [Actions."](#page-327-0) When the installation process completes successfully, the following message is displayed:

The silent install has finished. -------------------------------------------------------------- Your installation of Analytics is complete. Please review your application server documentation and make sure that it is configured for UTF-8 encoding.

**Note:** If an error occurs, the installation process terminates and displays the following message:

--------------------------------------------------------------

"The install script ended with error code nn. Please consult the log and check for errors."

If an error is reported on the console, inspect the analytics-install.log to identify the problem (the analytics-install.log file is located in the directory where the silent installer resides). Typically, problems arise when one or more properties have been incorrectly configured. Carefully review and correct any property which is not correct, then rerun the silent installer.

If an error occurs because of failure to find a necessary component, make the appropriate adjustments to your JAVA\_HOME, or ANT\_HOME environment settings, and rerun the silent installer.

**3.** When the installer has successfully completed its task, initialize WebCenter Sites to Analytics. Go to [Step 5. Configuring WebCenter Sites to Enable Analytics.](#page-339-0)

#### <span id="page-337-0"></span>**27.2.4.2 Dual-server Analytics Installation**

In this scenario, you will install the Analytics product on the server that hosts Analytics supporting software, except for the database. The Analytics database is installed on its own server.

#### **To install Analytics on two servers**

- **1.** Run the silent installer on the server where you wish to install Analytics:
	- **–** UNIX:

```
./analytics_install.sh sensor hadoopjobs analytics analyticsadmin cs_
integration verify_install
```
**–** Windows:

```
analytics_install.bat sensor hadoopjobs analytics
analyticsadmin cs_integration verify_install
```
When the analytics\_install command begins executing, the installation process begins. For information about the events that occur when the silent installer runs, see step [2](#page-336-2) in [Section 27.2.4.1, "Single-Server Analytics Installation."](#page-336-1)

- **2.** Run the silent installer on the database server, where SQL Plus is already installed. (Running the silent installer initializes the Oracle database with Analytics schema, as explained in [Table 27–13.](#page-338-0) See the Ant target database.):
	- UNIX:

./analytics\_install.sh database

Windows:

analytics\_install.bat database

**3.** When the installer has successfully completed its task, initialize WebCenter Sites to Analytics. Go to [Step 5. Configuring WebCenter Sites to Enable Analytics.](#page-339-0)

#### <span id="page-338-1"></span>**27.2.4.3 Distributed Analytics Installation**

For a distributed installation, you will install different parts of the Analytics product on the servers where you unzipped analytics2.5.zip. You will run the analytics\_ install command and specify which part (i.e., Ant target) to install on the given server. If your selected target has dependencies on supporting systems, the silent installer will verify that the supporting systems are installed (and running in the case of the Analytics database). [Table 27–13](#page-338-0) lists each target that is recognized by the silent installer and its dependency on other systems.

#### **To install Analytics in distributed mode**

- **1.** Run the installer on each Analytics server where you wish to install an Analytics component:
	- **–** UNIX:

./analytics\_install.sh <Ant\_target>

**–** Windows:

analytics\_install.bat <Ant\_target>

**Note:** The <Ant\_target> parameter can be an individual Ant target or a space-separated list of targets, defined in [Table 27–13](#page-338-0). To install targets one at a time, run the silent installer for each target. If you do not specify a target, all Analytics components (defined in [Table 27–13](#page-338-0)) will be installed on the given server.

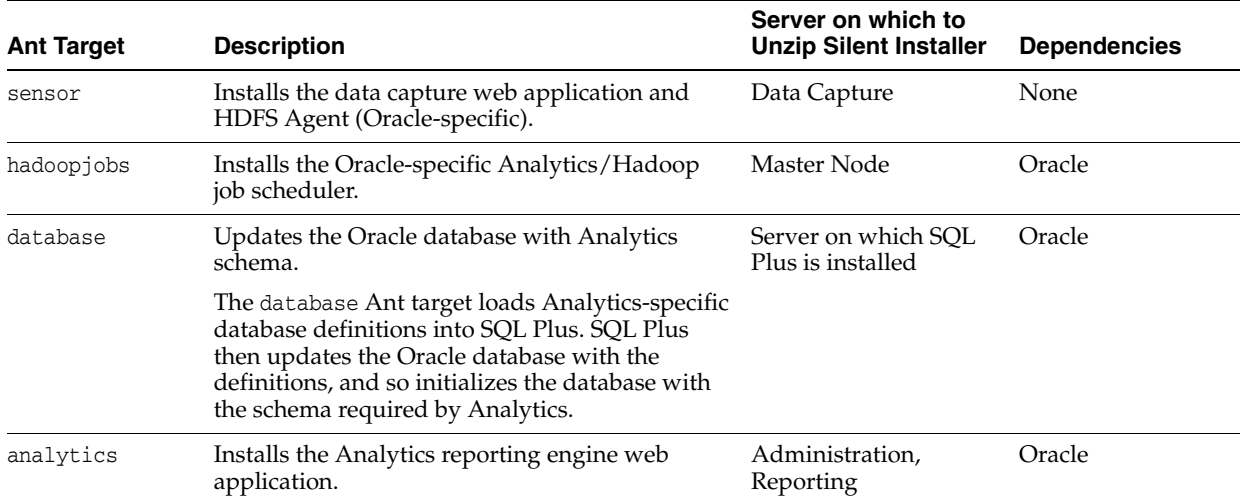

<span id="page-338-0"></span>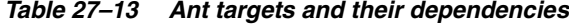

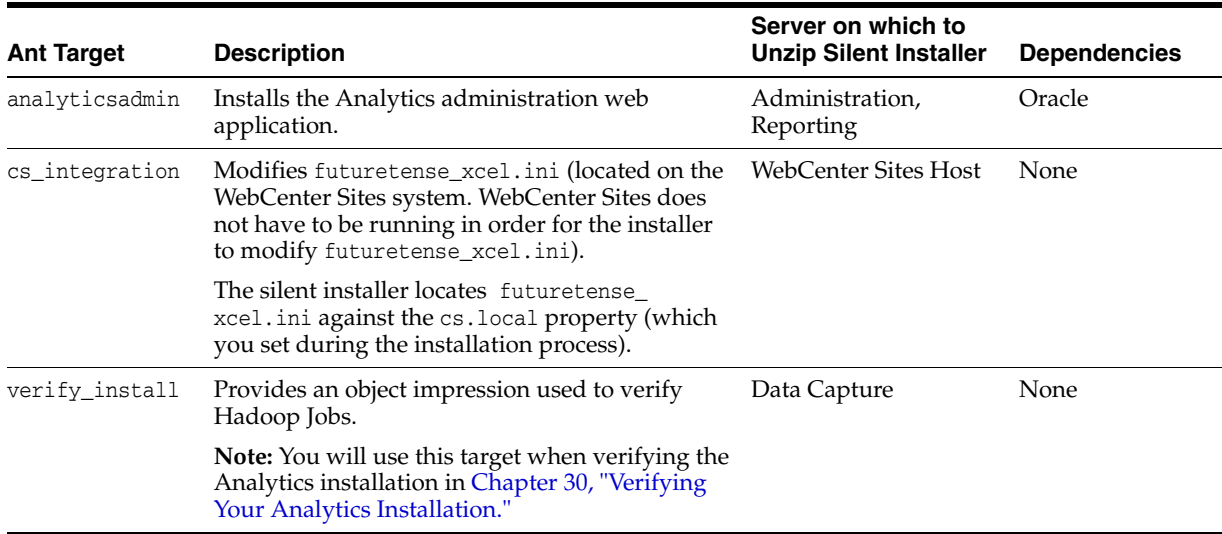

#### *Table 27–13 (Cont.) Ant targets and their dependencies*

- **2.** When the analytics\_install command begins executing, the installation process begins. For information about the events that occur when the silent installer runs, see step [2](#page-336-2) in [Section 27.2.4.1, "Single-Server Analytics Installation."](#page-336-1)
- **3.** When the installer has successfully completed its task, configure WebCenter Sites to enable Analytics and specify the locations of the Analytics servers. Go to [Step 5.](#page-339-0)  [Configuring WebCenter Sites to Enable Analytics](#page-339-0).

## <span id="page-339-0"></span>**27.2.5 Step 5. Configuring WebCenter Sites to Enable Analytics**

Once Analytics is successfully installed, complete the steps below on the WebCenter Sites host.

**Note:** WebCenter Sites does not have to be running in order for the steps in this section to be completed successfully.

**1.** Specify the location of the WebCenter Sites futuretense\_xcel.ini property file, so that it can be modified by the silent installer with Analytics-specific settings.

Open analytics-build.properties and modify the properties described in [Table 27–14.](#page-339-1)

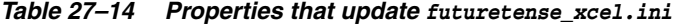

<span id="page-339-1"></span>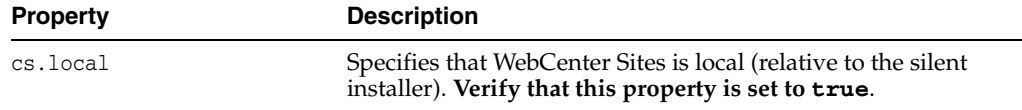

| <b>Description</b><br><b>Property</b> |                                                                                                    |
|---------------------------------------|----------------------------------------------------------------------------------------------------|
| src.ini.file                          | Specifies the location of the WebCenter Sites futuretense<br>xcel.ini property file.                                                                                                    |
|                                       | Sample values:                                                                                                    |
|                                       | Windows:                                                                                                    |
|                                       | $C$ :/JSK<br>060809\RunTime\ContentServer/7.5.1/futuretense<br>xcel.ini                                                                                                    |
|                                       | Linux:                                                                                                    |
|                                       | /home/fatwire/RunTime/contentServer/7.5.1/futuret<br>ense_xcel.ini                                                                                                    |
|                                       |                                                                                                    |
| mod.ini.file                          | Specifies the path to WebCenter Sites futuretense_xcel.ini<br>file. (The path is identical to the path in the src. ini. file<br>property.)                                                                                                    |
|                                       | Confirms to WebCenter Sites that Analytics is installed. This<br>property modifies futuretense_xcel.ini (according to the<br>settings you specify in analytics-build.properties), and<br>writes the modified futuretense_xcel.ini file to the<br>specified location. The original futuretense_xcel.ini file<br>(specified by src.ini.file) is automatically backed up. |
|                                       | <b>Sample value:</b> Use the value that is set in src. ini. file.                                                                                                    |

*Table 27–14 (Cont.) Properties that update futuretense\_xcel.ini*

- **2.** Run the silent installer on the WebCenter Sites host:
	- **–** UNIX:

./analytics\_install.sh cs\_integration

**–** Windows:

analytics\_install.bat cs\_integration

**3.** When the silent installer completes its task, continue to [Section 27.3, "Next Step."](#page-340-0)

# <span id="page-340-0"></span>**27.3 Next Step**

- Before verifying the Analytics installation, complete the following steps, as necessary:
	- **–** Inspect the Analytics configuration files that have been updated by the silent installer. Refer to [Chapter 28, "Tuning Analytics Configuration Parameters."](#page-342-0) This chapter also contains instructions for setting up logging for the Hadoop Job scheduler.
	- **–** Optional. Modify the visitor tracking configuration. See [Chapter 29,](#page-354-0)  ["Configuring Visitor Detection"](#page-354-0) for instructions.
- To complete the Analytics installation, follow the steps in Chapter 30, "Verifying [Your Analytics Installation."](#page-360-0)

# <span id="page-342-0"></span><sup>28</sup>**Tuning Analytics Configuration Parameters**

This chapter describes the configuration files that are updated by the silent installer when it installs Analytics. This chapter also provides guidelines for setting properties in the configuration files. The files are:

- [Section 28.2, "global.xml"](#page-342-1)
- Section 28.3, "log4*j*.properties"
- [Section 28.4, "futuretense\\_xcel.ini"](#page-351-0)

# **28.1 Overview of Configuration Files**

When installing Analytics, the silent installer sets the values of various properties to match the values that you specified in analytics-build.properties. The properties are stored in the following files:

- [global.xml](#page-342-1)
- [log4j.properties](#page-350-0)
- [futuretense\\_xcel.ini](#page-351-0)

Once Analytics is installed, you can tune various properties directly in their respective files, as necessary. Guidelines are available in the rest of this chapter.

**Caution:** Installation directories (and related configurations) created by the silent installer must not be moved, renamed, or otherwise modified in any way.

# <span id="page-342-1"></span>**28.2 global.xml**

The Analytics silent installer modifies the global.xml file on each server where the file is stored and where the installer is executed. Once Analytics is installed, you can customize global.xml directly on its respective hosts.The customizable sections are:

- [Parameters Within <params> </params>](#page-343-1)
- **[Database Connection Parameters](#page-348-0)**
- [LFS Logwriter Implementation Parameters](#page-349-0)

**Note:** Properties that must not be reset are shaded in the tables below. Each application has its own global.xml file, located in the application's classpath.

# <span id="page-343-1"></span>**28.2.1 Parameters Within <params> </params>**

This section contains properties that define Analytics installation directories, system administrators' contact information, the handling of raw data, and data processing conditions.

<span id="page-343-0"></span>**Caution:** In [Table 28–1](#page-343-2), some parameters have an asterisk (\*) suffixed to indicate that these parameters MUST NOT be reset.

<span id="page-343-2"></span>*Table 28–1 Analytics parameters in global.xml*

| Parameter        | <b>Description</b>                                                                                                    | <b>Sample Value/ Format</b>                        | Host              |
|------------------|----------------------------------------------------------------------------------------------------|----------------------------------------------------|-------------------|
| swchart_instdir* | Absolute path to the installation<br>directory of the Swiff Chart Generator.                                                                                          | UNIX:                                              | None              |
|                  |                                                                                                    | /usr1/software/SwiffChart                          |                   |
|                  |                                                                                                    | Windows:                                           |                   |
|                  |                                                                                                    | C:/Program Files/GlobFX<br>/Swiff Chart Generator3 |                   |
| engine_instdir*  | Absolute path to the directory into                                                                                                    | UNIX:                                              | None              |
|                  | which the Analytics application was<br>deployed.                                                                                                    | /usr/share/tomcat/analytics                        |                   |
|                  |                                                                                                    | Windows:                                           |                   |
|                  |                                                                                                    | $C$ :/ $CS/t$ omcat5/webapps<br>/analytics         |                   |
| href_cs*         | Context URL of the WebCenter Sites<br>interface.                                                                                                    | http://analytics<br>.yourcompany.com/analytics     | None              |
| report_instdir*  | Absolute path to the deployed report<br>configuration XML files.                                                                                                    | UNIX:                                              | None              |
|                  |                                                                                                    | /data/analytics/reports                            |                   |
|                  |                                                                                                    | Windows:                                           |                   |
|                  |                                                                                                    | $C$ :/ $CS$ /reports                               |                   |
| forgotpassword   | Email address for the Analytics<br>administrator who is responsible for<br>password recovery.                                                                         | admin@yourcompany.com                              | Reporting<br>Node |
| noaccount        | Email address of the Analytics<br>administrator who is responsible for<br>creating accounts.                                                                          | admin@yourcompany.com                              | Reporting<br>Node |
| href_reporting*  | URL of the Analytics Reporting<br>application. This URL is required to link<br>the Analytics Reporting application to<br>the Analytics Administrator application.     | /analytics/                                        | None              |
| href_admin*      | URL of the Analytics Administrator<br>application. This URL is required to link<br>the Analytics Administrator application<br>to the Analytics Reporting application. | /analyticsadmin/                                   | None              |

| Parameter                                                                                | <b>Description</b>                                                                                                    | <b>Sample Value/ Format</b>                                                                                                | Host        |
|------------------------------------------------------------------------------------------|----------------------------------------------------------------------------------------------------|----------------------------------------------------------------------------------------------------|-------------|
| href_help*                                                                               | URL at which help relating to Analytics<br>can be obtained.                                                                                                    | http://www.oracle.com<br>/technetwork/middleware<br>/webcenter/sites/overview<br>/index.html                               | None        |
| encoding*                                                                                | Character encoding to be used for<br>decoding request parameters and<br>encoding response parameters. This<br>encoding should match the encoding of<br>the application server                                                         | utf8                                                                                                    | None        |
| hadoop.hdfs<br>.defaultfs*                                                               | Location of the root directory under<br>which raw data, output, and cache files<br>are stored on the Hadoop file system.                                                                                                    | hdfs:// <hostname>:<port><br/>/analytics</port></hostname>                                                                 | None        |
|                                                                                          |                                                                                                    | where:                                                                                                    |             |
|                                                                                          |                                                                                                    | <hostname> is the name of the<br/>master node</hostname>                                                                   |             |
|                                                                                          |                                                                                                    | <port> is the NameNode port<br/>specified in the<br/>fs.default.nameconfiguration<br/>parameter in hadoop-site.xml.</port> |             |
| hadoop.local.<br>cachedir*                                                               | Local path of the folder that stores the<br>fileEnvObjects at job startup.                                                                                                    | /usr/local/cache/                                                                                                    | None        |
| analytics.<br>filtercurrentdata                                                          | Flag that specifies whether to skip<br>processing data for the current day,<br>week, month, and year.                                                                                                    | Default value: false                                                                                                    | Master Node |
|                                                                                          | Set this property to true if wish to<br>enable any of the properties listed in the<br>row below. (The properties are:<br>analytics.filtercurrentXXX)                                                                                  |                                                                                                    |             |
| analytics.<br>filtercurrentXXX<br>(where XXX stands<br>for day, week, month,<br>or year) | Flag that specifies whether to skip<br>processing data for the current<br>day/week/month/year. Processing for<br>each day/week/month/year can be set<br>individually by adding the following<br>parameters and setting them to false: | analytics.filtercurrentday= Master Node<br>false                                                                           |             |
|                                                                                          | analytics.filtercurrentday<br>analytics.filtercurrentweek<br>analytics.filtercurrentmonth<br>analytics.filtercurrentyear                                                                                                    |                                                                                                    |             |
|                                                                                          | <b>Note:</b> If you add one or more of the<br>above parameters, make sure that<br>analytics.filtercurrentdata(listed<br>above) is set to true.                                                                                        |                                                                                                    |             |
| admin.context*                                                                           | URL of the Analytics Administrator<br>application. Add a trailing slash (/).                                                                                                    | http:// <hostname>:<port><br/>/analyticsadmin/</port></hostname>                                                           | None        |
|                                                                                          |                                                                                                    | where:                                                                                                    |             |
|                                                                                          |                                                                                                    | <hostname> is the name of the<br/>Admin Server</hostname>                                                                  |             |
|                                                                                          |                                                                                                    | <port> is the port of the<br/>application server</port>                                                                    |             |

*Table 28–1 (Cont.) Analytics parameters in global.xml*

| Parameter                     | <b>Description</b>                                                                                                    | <b>Sample Value/ Format</b>                                      | Host         |
|-------------------------------|----------------------------------------------------------------------------------------------------|------------------------------------------------------------------|--------------|
| sensor.context*               | URL of the sensor application. Add a<br>trailing slash.                                                                                                    | http:// <hostname>:<port>/se<br/>nsor/</port></hostname>         | None         |
|                               |                                                                                                    | where:                                                           |              |
|                               |                                                                                                    | <hostname> is the name of the<br/>Data Capture server</hostname> |              |
|                               |                                                                                                    | <port> is the port of the<br/>application server</port>          |              |
| monitoring.<br>registry.port* | Port on which to start the RMI service.                                                                                                    | 11199                                                            | None         |
| href.hadoop.<br>tasktracker*  | URL to the Hadoop TaskTracker admin<br>interface.                                                                                                    | http:// <hostname>:50030/</hostname>                             |              |
|                               |                                                                                                    | where:                                                           |              |
|                               |                                                                                                    | <hostname> is the name of the<br/>master node</hostname>         |              |
| href.hadoop.<br>filesystem.   | URL to the hdfs file system browser<br>interface.                                                                                                    | http:// <hostname>:50070/</hostname>                             |              |
| browser*                      |                                                                                                    | where:                                                           |              |
|                               |                                                                                                    | <hostname> is the name of the<br/>master node</hostname>         |              |
| importer.sleeptime            | Time interval (in minutes) after which<br>hdfsagent will look for raw data to be<br>copied from the local file system to hdfs.                                                                                                    | 10                                                               | Data Capture |
| NumberOfProcessor<br>Threads  | Number of jobs that run simultaneously.<br>Each job is divided into tasks by<br>Hadoop.                                                                                                    | 1                                                                | Master Node  |
|                               | For high-volume systems,<br>NumberOfProcessorThreads should be<br>set to 1, so that only a single job can run<br>at a given time. For low-volume systems<br>or in demonstration scenarios, the value<br>can be greater $(3, 4, or 5)$ .                        |                                                                  |              |
| sensor.<br>thresholdtime      | Time interval (in minutes) after which<br>the sensor will rotate the data.txt.tmp<br>file (where incoming raw data is first<br>written) to data.txt. Set a time interval<br>such that no more than 5 to 10GB of data<br>will be processed during the interval. | 240                                                              | Data Capture |
|                               | If this parameter is omitted, the default<br>threshold time (10 min) is used.                                                                                                    |                                                                  |              |
| session.rotate.<br>delay      | Interval of time (in minutes) after<br>midnight that raw session data is kept<br>open.                                                                                                    | 360                                                              | Data Capture |
|                               | The default is 360 minutes. This means<br>that session data will be moved to HDFS<br>6 hours after midnight; session<br>processing will then start.                                                                                                    |                                                                  |              |

*Table 28–1 (Cont.) Analytics parameters in global.xml*

| <b>Parameter</b>            | <b>Description</b>                                                                                                    | <b>Sample Value/ Format</b>                                                                     | Host                     |
|-----------------------------|----------------------------------------------------------------------------------------------------|-------------------------------------------------------------------------------------------------|--------------------------|
| scheduler.<br>checkinterval | Specifies the frequency at which the<br>scheduler will create new Hadoop jobs<br>for fresh data.                                                                                                    | 15                                                                                              | Master Node              |
|                             | The default value is 15 minutes.                                                                                                    |                                                                                                 |                          |
| midnight.offset             | Allows the system to derive relative                                                                                                    | Default value: 0                                                                                | Data Capture             |
|                             | midnight used for file rotation. Relative<br>midnight and session.rotate.                                                                                                    | <b>Format:</b> minutes                                                                          |                          |
|                             | delay determine when the daily cycle for<br>capturing session data ends.                                                                                                    |                                                                                                 |                          |
| cs_enabled                  | Specifies whether buttons for navigating<br>to the WebCenter Sites interface are<br>enabled or disabled in the Analytics<br>interface.                                                                                                    | Default value: true                                                                             | Reporting<br>Application |
| archive.enabled             | Specifies whether HDFS Agent archiving<br>of raw data files is enabled. When this<br>property is set to true, HDFS Agent will<br>automatically create archives of raw<br>analytics data on a periodic basis. The<br>archive directory and start time are<br>specified in the following properties:<br>archive.output.dir and<br>archive.start.time | Default value: false                                                                            | Data Capture             |
| archive.output.dir          | Path to the directory for storing archived <b>Format</b> : directory path<br>data files. Must be a valid URI.                                                                                                    |                                                                                                 | Data Capture             |
| archive.start.<br>time      | Start time for archiving. The archiving<br>task will start at HH:mm on a daily basis.                                                                                                    | Default value: 06:00                                                                            | Data Capture             |
|                             |                                                                                                    | <b>Format:</b> HH: mm in 24-hour time<br>format. HH ranges from 00-23;<br>mm ranges from 00-59. |                          |
| purgejobs.enabled           | When this property is set to true the<br>system will automatically schedule<br>cleanup jobs to remove subfolders and<br>files after they have been successfully<br>processed.                                                                                                    | <b>Default value:</b> false                                                                     | Master Node              |
| notification.<br>enabled    | Indicates whether email notifications are<br>enabled. Email notifications are sent<br>when the availability of Analytics<br>services changes.                                                                                                    | Default value: false                                                                            | Admin Node               |
| mail.from                   | Email address from which notifications<br>are sent.                                                                                                    | <b>Format:</b> Email address                                                                    | Admin Node               |

*Table 28–1 (Cont.) Analytics parameters in global.xml*

| <b>Parameter</b>                     | <b>Description</b>                                                                                                    | <b>Sample Value/ Format</b> | <b>Host</b> |
|--------------------------------------|----------------------------------------------------------------------------------------------------|-----------------------------|-------------|
| sensor.<br>requestqueue.<br>maxsize  | Specifies CRITICAL condition for the<br>Analytics Sensor.                                                                                                    | Default value: 10000        | Admin Node  |
|                                      | This property specifies a threshold value<br>that triggers a CRITICAL (red) condition<br>when the sensor cannot respond quickly<br>enough to the amount of raw data that it<br>needs to record. When the threshold is<br>reached or exceeded, the <b>Analytics</b><br><b>Sensor</b> component is displayed in red.  |                             |             |
|                                      | The threshold value for this property is<br>expressed as an object impression, i.e., a<br>single invocation of the sensor servlet.                                                                                                    |                             |             |
|                                      | (The <b>Analytics Sensor</b> component is<br>represented in the Overview panel of the<br><b>Components tab of the Analytics</b><br>Administration interface.)                                                                                                    |                             |             |
| sensor.<br>requestqueue.<br>warnsize | Specifies WARNING condition for the<br>Analytics Sensor.                                                                                                    | Default value: 3000         | Admin Node  |
|                                      | This property specifies a threshold value<br>that triggers a WARNING (yellow)<br>condition when the sensor cannot<br>respond quickly enough to the amount<br>of raw data that it needs to record. When<br>the threshold is reached or exceeded, the<br><b>Analytics Sensor component is</b><br>displayed in yellow. |                             |             |
|                                      | The threshold value for this property is<br>expressed as an object impression, i.e., a<br>single invocation of the sensor servlet.                                                                                                    |                             |             |
|                                      | (The <b>Analytics Sensor</b> component is<br>represented in the Overview panel of the<br><b>Components tab of the Analytics</b><br>Administration interface.)                                                                                                    |                             |             |

*Table 28–1 (Cont.) Analytics parameters in global.xml*

| <b>Parameter</b> | <b>Description</b>                                                                                                    | <b>Sample Value/ Format</b>                                                                                                    | Host         |
|------------------|----------------------------------------------------------------------------------------------------|----------------------------------------------------------------------------------------------------|--------------|
| ipBlacklist      | Stores IP addresses whose records will<br>be ignored during the normalization<br>process. This parameter's value is a<br>comma-separated list of IP addresses<br>(and/or fragments) to which the<br>requesting IP address is compared. If the<br>requesting address matches any of the<br>listed values, it is dropped.<br>If you wish to restrict specified IP<br>$\blacksquare$<br>addresses from accessing all sites,<br>enclose the ipBlacklist parameter<br>within the following element:<br><params <br="" host="default"><math>\cdots</math><br/></params> | Format:<br><param <br="" type="string"/> name="ipBlacklist"<br>value="ip_address-1,<br>ip_address-2, $\ldots$ "/><br>Sample IP address<br>blacklist for all sites:<br><params <br="" host="default"><param <br="" type="string"/>name="ipBlacklist"<br/>value="123.45.67.89,<br/>192.168.1.4"<br/>/<br/><math>\langle</math>/params&gt;</params> | Data Capture |
|                  | If you wish to restrict specified IP<br>$\blacksquare$<br>addresses from accessing specific<br>sites, then for each site enclose the<br>ipBlacklist parameter within the<br>following element:<br><params host="siteName"><br/></params>                                                                                                    | Sample IP address<br>blacklist for a specific site:<br><params host="&lt;br">"CompanySite.com"&gt;<br/><paramtype="ipblacklist<br>"value="123.45.67.89,<br/><math>192.168.90.5"</math>/&gt;<br/></paramtype="ipblacklist<br></params>                                                                                                    |              |

*Table 28–1 (Cont.) Analytics parameters in global.xml*

## <span id="page-348-0"></span>**28.2.1.1 Database Connection Parameters**

Typically, users require only one database connection. Custom reporting may require multiple connections. If you need to define your own JDBC resources or reference the existing JDBC connections via JNDI, use the following tag:

```
<connection
    name="<connection_name>"
    default="true"
    type="<jdbc_or_resource>"
    classname="<database_driver_classname>"
    url="<database_url>"
    user="<database user name>"
     password="<database password>" />
```
[Table 28–2](#page-348-1) describes database connection parameters.

<span id="page-348-1"></span>*Table 28–2 Database Connection Parameters*

| <b>Parameter</b> | <b>Description</b>                                              |
|------------------|-----------------------------------------------------------------|
| name             | Name of the connection.                                         |
|                  | Example: localhostDB                                            |
| default          | There must be exactly one connection marked with default="true" |
| type             | Type of connection: jdbc (JDBC) or resource (JNDI)              |
| resourcename     | [NDI attribute; [NDI name]                                      |
|                  | <b>Note:</b> Used only if type is set to resource               |

| <b>Parameter</b>                       | <b>Description</b>                              |
|----------------------------------------|-------------------------------------------------|
| <b>IDBC</b> driver class.<br>classname |                                                 |
|                                        | <b>Example:</b> oracle.jdbc.driver.OracleDriver |
| url                                    | <b>IDBC URL</b>                                 |
| user                                   | JDBC attribute; database user name              |
| password                               | JDBC attribute; database password               |

*Table 28–2 (Cont.) Database Connection Parameters*

#### *Example 28–1 Example JDBC:*

```
<connection
    name="jdbcsample" 
     default="true" 
     type="jdbc" 
     classname="oracle.jdbc.driver.OracleDriver" 
     url="jdbc:oracle:thin:@dbserver:1521:sid" 
     user="analytics" 
     password="analytics" />
```
#### *Example 28–2 Example JNDI:*

```
<connection 
    name="conn1" 
     default="false" 
     type="resource" 
     resourcename="java:comp/env/jdbc/tadev" />
```
# <span id="page-349-0"></span>**28.2.2 LFS Logwriter Implementation Parameters**

The LFS logwriter implementation writes incoming raw data to the local file system. If you wish to change the root path (the location to which raw data will be written), use the following tag:

```
<logwriters>
    <logwriter type="LFS" name="LFS" rootpath="C:/analytics/
      sensorlocal" />
</logwriters>
```
**Caution:** In [Table 28–3,](#page-349-1) some parameters have asterisk (\*) suffixed to indicate that these parameters MUST NOT be reset.

<span id="page-349-1"></span>

| <b>Parameter</b> | <b>Description</b>           |
|------------------|------------------------------|
| type*            | Type of logwriter.           |
|                  | Legal value: LFS             |
| name*            | Alias name of the logwriter. |
|                  | Legal value: LFS             |

*Table 28–3 Logwriter Parameters*

| <b>Description</b>                                                     |
|------------------------------------------------------------------------|
| Location, on the local file system, to which raw data will be written. |
| Examples:                                                              |
| UNIX:                                                                  |
| rootpath="/analytics/sensor"                                           |
| Windows:                                                               |
| rootpath="c:/analytics/sensor"                                         |
|                                                                        |

*Table 28–3 (Cont.) Logwriter Parameters*

# <span id="page-350-0"></span>**28.3 log4j.properties**

The silent installer modifies the  $log4j$ . properties file on each server where the file is stored and the installer is executed. Once the Analytics installation is complete, you can customize properties directly in all or selected log4j.properties files, as shown in [Table 28–4.](#page-350-1) (The log4j.properties file is located in <HADOOP\_HOME>/conf.)

<span id="page-350-1"></span>*Table 28–4 Parameters in log4j.properties*

| <b>Property</b>                              | <b>Description</b>                                                                                        | <b>Example / Format</b>                                      |
|----------------------------------------------|----------------------------------------------------------------------------------------------------|--------------------------------------------------------------|
| log4j.rootLogger                             | Specify the log level and the<br>appender of the root logger.<br>Multiple appenders can be                | log4j.rootLogger=INFO,<br>DaRoFiAppender                     |
|                                              | specified, separated by commas.                                                                           | $-$ or $-$                                                   |
|                                              |                                                                                                    | log4j.rootLogger=INFO,<br>DaRoFiAppender,<br>ConsoleAppender |
| log4j.category.<br>com.fatwire.<br>analytics | Specify the log level. The following<br>explains the log levels in decreasing<br>order of severity:       | <b>INFO</b>                                                  |
|                                              | FATAL – Severe errors that cause<br>premature termination.                                                |                                                              |
|                                              | ERROR – Runtime errors, or<br>unexpected conditions.                                                      |                                                              |
|                                              | WARN – Other runtime situations<br>that are undesirable or<br>unexpected, but not necessarily<br>"wrong." |                                                              |
|                                              | INFO - Provides informative<br>messages about the workflow<br>and status of the application.              |                                                              |
|                                              | DEBUG – Various kinds of debug<br>■<br>information.                                                       |                                                              |
|                                              | TRACE – All logging information                                                                           |                                                              |
|                                              | Note: In production mode, this<br>property should be set to WARN.                                         |                                                              |
| log4j.appender.<br>DaRoFiAppender            | Specify the appenders to be used for org. apache. log4j.<br>logging.                                      | DailyRollingFileAppender                                     |

| <b>Property</b>                                                | <b>Description</b>                                                            | <b>Example / Format</b>        |
|----------------------------------------------------------------|-------------------------------------------------------------------------------|--------------------------------|
| $log4j$ .appender.<br>DaRoFiAppender.<br>datePattern           | Specify the date pattern in the<br>following format:                          | '.'vvvv-MM-dd                  |
| log4j.appender.<br>DaRoFiAppender.file                         | Specify the location of the log file,<br>along with the name of the log file. | $/logs/xxx.l$ oq               |
| log4j.appender.<br>DaRoFiAppender.layout                       | Specify the layout.                                                           | org.apache.log4j.PatternLayout |
| log4j.appender.<br>DaRoFiAppender.layout.<br>ConversionPattern | Specify the layout pattern.                                                   | %d{ISO8601}%- 5p[%t]%c:%m%n    |

*Table 28–4 (Cont.) Parameters in log4j.properties*

# **28.3.1 Setting Up Logging for the Hadoop Job Scheduler**

Edit log4j.properties file by adding the following parameters:

```
hadoop.root.logger=WARN,console, DRFA
hadoop.log.file=hadoop.log
log4j.rootLogger=${hadoop.root.logger}, DRFA, EventCounter
#
# Daily Rolling File Appender
#
log4j.appender.DRFA=org.apache.log4j.DailyRollingFileAppender
log4j.appender.DRFA.File=${hadoop.log.dir}/${hadoop.log.file}
# Rollver at midnight
log4j.appender.DRFA.DatePattern=.yyyy-MM-dd
# 30-day backup
log4j.appender.DRFA.MaxBackupIndex=30
log4j.appender.DRFA.layout=org.apache.log4j.PatternLayout
# Pattern format: Date LogLevel LoggerName LogMessage
log4j.appender.DRFA.layout.ConversionPattern=%d{ISO8601} %p %c: %m%n
```
# <span id="page-351-0"></span>**28.4 futuretense\_xcel.ini**

The silent installer modifies the futuretense\_xcel.ini file of the WebCenter Sites application that resides on the machine where the silent installer is running. The purpose of modifying the file is to specify the location of the Analytics application and the authorized user.

**Caution:** In [Table 28–5,](#page-352-0) some parameters have asterisk (\*) suffixed to indicate that these parameters MUST NOT be reset.

| <b>Property</b>           | <b>Description</b>                                                                                                    | <b>Example</b>                                                         |
|---------------------------|----------------------------------------------------------------------------------------------------|------------------------------------------------------------------------|
| analytics.datacaptureurl* | URL where the Analytics data<br>capture servlet (sensor servlet) is<br>running                                                                                                    | http:// <ipaddress>:<port><br/>/sensor/statistic</port></ipaddress>    |
| analytics.enabled         | Indicates whether Analytics is<br>available.                                                                                                    | true                                                                   |
|                           | <b>Note:</b> If set to false, this property<br>disables data capture.                                                                                                    |                                                                        |
| analytics.piurl*          | URL where the Analytics<br>performance indicator servlet is<br>running. For information about<br>the performance indicator, see the<br>"Integrating Oracle WebCenter<br>Sites: Analytics with Oracle Web<br>Center Sites" chapter in the Oracle<br>Fusion Middleware WebCenter Sites:<br>Analytics Administrator's Guide. | http:// <ipaddress>:<port><br/>/analytics/PI</port></ipaddress>        |
| analytics.reporturl*      | URL where the generated report<br>is displayed.                                                                                                    | http:// <ipaddress>:<port><br/>/analytics/Report.do</port></ipaddress> |
| analytics.user*           | Pre-configured Analytics user<br>who logs in to Analytics from<br>WebCenter Sites.                                                                                                    | csuser                                                                 |
|                           |                                                                                                    | Default in Analytics. Changing<br>the name is not recommended.         |

<span id="page-352-0"></span>*Table 28–5 Analytics Properties in futuretense\_xcel.ini*

# <span id="page-354-0"></span>**Configuring Visitor Detection**

This chapter contains the following sections:

- [Section 29.1, "Overview"](#page-354-1)
- [Section 29.2, "Methods"](#page-354-2)

# <span id="page-354-1"></span>**29.1 Overview**

Visitor tracking is done by the data capture application (sensor). Visitors can be tracked in the following ways:

- Self-organized method, which supports tracking of new visitors
- Sessionfingerprint method
- Cookie method

**Note:** By default, the Sessionfingerprint method is enabled on all sites.

# <span id="page-354-2"></span>**29.2 Methods**

Methods for tracking visitors are implemented by adding visitor tracking code to global.xml (and to the img tag, depending on the tracking method).

**Note:** When changing the visitor tracking method, you must also update the global.xml configuration file for each sensor instance. The location of global.xml depends on the application server you are using.

When modifying parameters in the global.xml  $file(s)$ , stop the Analytics Sensor web application, modify its global.xml file, then start the sensor to effect the change.

# **29.2.1 Self-Organized Visitor Tracking**

The self-organized visitor tracking method uses the value of the cookieid parameter appended to the image request.

### **To track the visitor**

**1.** Add the following parameters to the img tag:

cookieid – the visitor ID

newvisitor – determines whether the user has already visited the site

- **2.** If you need to change the name of the cookieid parameter (to visitorid for example), you must also do the following:
	- **a.** Change the following line in global. xml as shown below:

From:

<alias name="cookieid" for="cookieid"/>

To:

<alias name="visitorid" for="cookieid"/>

**b.** Pass the visitorid and newvisitor parameters to the img tag.

## **29.2.2 Sessionfingerprint Method**

The Sessionfingerprint method identifies each visitor by a combination of the IP address, screen resolution, and agent string to assign sessions to visitors. You can enable Sessionfingerprint for all sites or a selected site. Sessionfingerprint is enabled for all sites by default when Analytics is first installed.

> **Note:** The Sessionfingerprint method does not support *new* visitor tracking.

#### **To enable the sessionfingerprint method**

To enable visitor tracking on all sites, add the lines in bold type below to global.xml (nest them in the default  $\langle$  params> ...  $\langle$  /params> tag, as shown):

```
<params host="default">
<param type="string" name="sessionIdGenerator"
     value="AppServerId"/>
<param type="string" name="visitorIdGenerator"
    value="SessionfingerprintId"/>
...
</params>
```
To enable visitor tracking on a selected site, add the lines in bold type below to global.xml (nest them in the <root> tag, as shown):

```
<root>
<params site="sitename">
<param type="string" name="sessionIdGenerator"
    value="AppServerId"/>
<param type="string" name="visitorIdGenerator"
    value="SessionfingerprintId"/>
</params>
```

```
<params host="default"> ...
```
[Table 29–1](#page-356-0) describes parameters for Sessionfingerprint visitor tracking.

<span id="page-356-0"></span>

| <b>Parameter</b>   | <b>Description</b>                                                                                                    |  |
|--------------------|----------------------------------------------------------------------------------------------------|--|
| sessionIdGenerator | Specifies the ID generator that is used to identify sessions.                                                                            |  |
|                    | <b>Caution:</b> The default value is AppServerID. Do not modify<br>this value. It is a reference to the object that generates the<br>ID. |  |
| visitorIdGenerator | Specifies the ID generator that is used to identify a visitor<br>to the site.                                                            |  |
|                    | Required value for this method:                                                                                                    |  |
|                    | SessionfingerprintId                                                                                                    |  |
| site               | Name of the site that is passed via the img tag                                                                                          |  |

*Table 29–1 Parameters for Sessionfingerprint visitor tracking*

## **29.2.3 Cookie Method**

Using the cookie method, you can enable visitor tracking across all sites or within a selected site.

#### **To enable the cookie method**

**To enable visitor tracking on all sites**, add the lines in bold type below to global.xml (nest them in the default <params> ... </params> tag, as shown):

> **Note:** When using the code below, replace the sample values with values of your own. For parameter definitions, see [Section 29–2,](#page-357-0)  [" Parameters for cookie-based visitor tracking."](#page-357-0)

```
<params host="default">
<param type="string" name="visitorIdGenerator"
    value="CookieId"/>
<param type="string" name="visitorIdCookieName" value="visid"/>
<param type="string" name="visitorIdCookieMaxAge"
    value="31536000"/>
<param type="string" name="visitorIdCookieDomain" value="firstsiteii"/>
<param type="string" name="visitorIdCookiePath" value="/"/>
<param type="string" name="visitorIdCookieSecure"
    value="false"/>
...
</params>
```
■ **To enable visitor tracking on a selected site**, add the lines in bold type below to global.xml (nest them in the <root> tag, as shown):

**Note:** When using the code below, replace the sample values with values of your own. For parameter definitions, see [Section 29–2,](#page-357-0)  [" Parameters for cookie-based visitor tracking."](#page-357-0)

```
<root>
<params site="FirstSiteII">
     <param type="string" name="sessionIdGenerator" value="AppServerId"/>
     <param type="string" name="visitorIdGenerator" value="CookieId"/>
     <param type="string" name="visitorIdCookieName" value="visid"/>
     <param type="string" name="visitorIdCookieMaxAge" value="31536000"/>
     <param type="string" name="visitorIdCookieDomain" value=".firstsiteii.at"/>
```

```
 <param type="string" name="visitorIdCookiePath" value="/"/>
     <param type="string" name="visitorIdCookieSecure" value="false"/>
</params>
<params host="default">
...
```
[Table 29–2](#page-357-0) describes parameters for cookie-based visitor tracking.

<span id="page-357-0"></span>

| Parameter             | <b>Description</b>                                                                                                    |
|-----------------------|----------------------------------------------------------------------------------------------------|
| sessionIdGenerator    | Specifies the ID generator that is used to identify sessions.                                                                                                    |
|                       | <b>Caution:</b> The default value is AppServerID. Do not modify<br>this value. It is a reference to the object that generates the<br>ID.                                                                              |
| visitorIdGenerator    | Specifies the ID generator that is used to identify a visitor to<br>the site.                                                                                                    |
|                       | Required value for this method: CookieId                                                                                                    |
| visitorIdCookieName   | Name of the cookie set on the client side.                                                                                                    |
|                       | Example: visid                                                                                                    |
| visitorIdCookieMaxAge | Age of the cookie in milliseconds. After this time, the cookie<br>is invalid. (The value that you set is added to the current<br>time.)                                                                               |
|                       | <b>Example: 31536000</b>                                                                                                    |
| visitorIdCookieDomain | Domain on which the cookie should be set.                                                                                                    |
|                       | Example: firstsiteii                                                                                                    |
|                       | <b>Note:</b> If you wish to set visitorIdCookieDomain on your<br>local host, do not use the local host value. It is not accepted<br>by most browsers. Instead, add the following type of entry<br>to your hosts file: |
|                       | Example:                                                                                                    |
|                       | 127.0.0.1 firstsiteii.at                                                                                                    |
|                       | and change the analytics.datacaptureurl in<br>futuretense_xcel.ini to:                                                                                                    |
|                       | http\://firstsiteii.at\:8081/sensor/statistic                                                                                                    |
| visitorIdCookiePath   | Sub-path on which the cookie should be set.                                                                                                    |
|                       | Example: $\frac{1}{2}$                                                                                                    |
| visitorIdCookieSecure | Specifies that the cookie will be sent via a secure channel,<br>such as an SSL connection. Do not change the default value<br>(false).                                                                                |
| site                  | Name of the site that is passed via the img tag.                                                                                                    |
|                       | Example: FirstSite II                                                                                                    |

*Table 29–2 Parameters for cookie-based visitor tracking*

#### **Note:**

- **1.** Regarding the JSESSIONID cookie, this is managed by your application server's settings, application server administrator will enable secure cookies. For more information on Weblogic Server regarding enabling secure cookies see, *Administration Guide for Oracle Identity Manager* section.
- **2.** For the CASTGC cookie, it can be made secure by setting 'p:cookieSecure=true' in <deployed>/cas/WEB-INF/spring-configuration/ticketGrantingTicketC ookieGenerator.xml. During the Sites installation with HTTPS and using the HTTPS secure certificates as well as URLs the p:cookieSecure=true would be set. Once you have set your application server to use secure cookies you can verify that this flag is set to true in order to enable the secure attribute on the CASTGC cookie.
# <sup>30</sup>**Verifying Your Analytics Installation**

This chapter contains procedures for verifying the operation of your newly installed Analytics application and its components.

This chapter contains the following sections:

- [Section 30.1, "Verification Steps"](#page-360-0)
- [Section 30.2, "Recommended Configurations"](#page-364-0)
- [Section 30.3, "Next Step"](#page-366-0)

## <span id="page-360-0"></span>**30.1 Verification Steps**

In this section, you will start Hadoop, the HDFS Agent, and Hadoop Jobs and then complete the following steps:

- [Verify that data capture works:](#page-361-0)
- [Verify the HDFS Agent:](#page-362-0)
- [Verify Hadoop Jobs:](#page-362-1)
- [Verify that the Analytics reporting interface can be displayed:](#page-362-2)
- [Verify that the Analytics administrator interface can be displayed:](#page-363-0)

#### **To verify your Analytics installation**

- **1.** Start Hadoop.
- **2.** Start the HDFS Agent (execute run.sh, located in the bin folder):

```
cd ${ANALYTICS_HOME}/hdfsagent/bin
chmod +x run.sh
./run.sh
```
where ANALYTICS\_HOME is the Analytics installation directory.

- **3.** Before starting Hadoop Jobs, do the following to ensure uninterrupted operation of Hadoop Jobs:
	- **a.** Edit the file /etc/security/limits.conf
	- **b.** Change the value of soft nofile and hard nofile to 65536.
	- **c.** Open a new shell where Hadoop will be run. Make sure ulimit -n is at least 1024.
- **4.** Start Hadoop Jobs (execute run.sh, located in the bin folder):

**Note:** The JVM must have at least 512MB of memory in order for the Hadoop Job scheduler to run when Hadoop starts. If memory is insufficient, add the memory parameter -Xmx512m to the run.sh file in Hadoop Jobs.

As the Hadoop Job scheduler is the master of the HDFS, all HDFS Agents must be restarted when you restart the scheduler.

**cd \${ANALYTICS\_HOME}/hadoop-jobs/bin chmod +x run.sh ./run.sh**

- <span id="page-361-0"></span>**5.** Verify that data capture works:
	- **a.** Make sure that the application server is running on the server where the Analytics Sensor is installed.
	- **b.** Run the verify\_install utility to access the URL of the Analytics Sensor. On a multi-server installation, run the verify\_install utility on all the data capture servers. (The verify\_install utility contains a sample object impression for testing Hadoop Jobs.)
		- **–** UNIX:

./analytics\_install.sh verify\_install

**–** Windows:

analytics\_install.bat verify\_install

The system returns a preview thumbnail (as a 1x1-pixel gif file). The incoming raw data is written by the Analytics Sensor to the data.txt.tmp file (see [Figure 30–1\)](#page-361-1).

<span id="page-361-1"></span>*Figure 30–1 Storage of Captured Data*

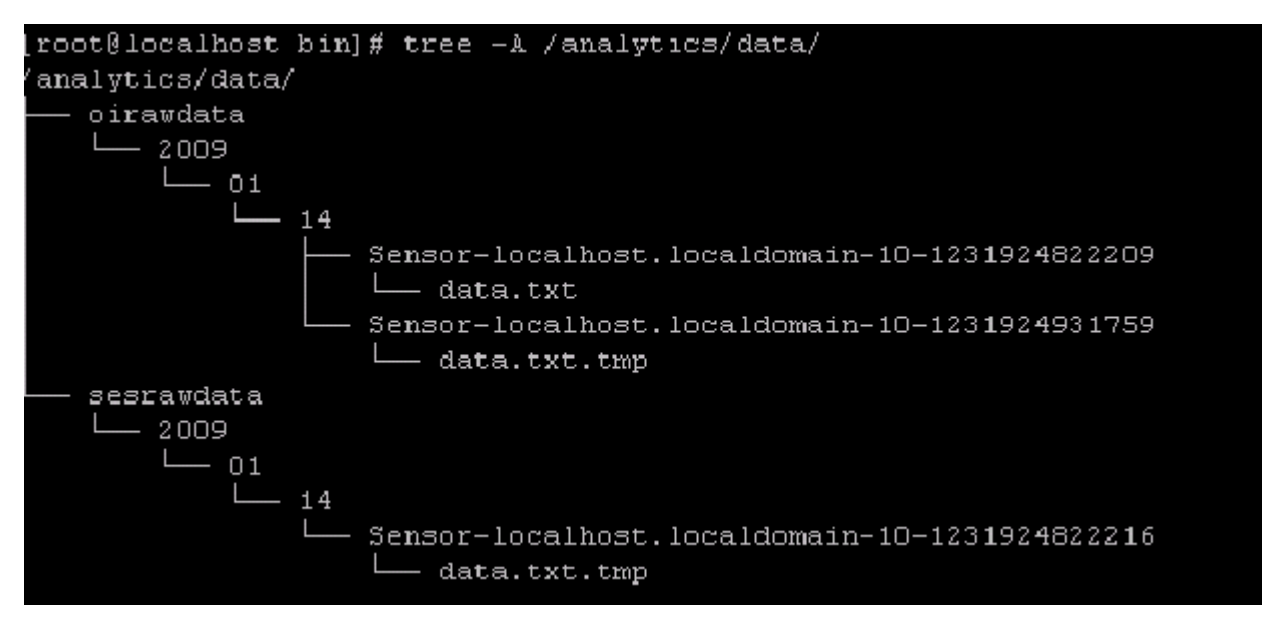

The data.txt.tmp file is stored in the local file system, in a folder. The folder is specified in the logwriter element (rootpath attribute) in global.xml (see

[Table 28–3\)](#page-349-0). The sensor will rotate the data.txt.tmp file to data.txt when either the threshold interval is reached (see the sensor.threshold property in [Table 28–1\)](#page-343-0), or the application server is restarted.

For example, if the folder is specified as <logwriter type="LFS" name="LFS" rootpath="C:/analytics/data" />, then the raw captured data will be written to the folder structure shown in Figure 30-1, starting with the /analytics/data/ folder. The raw data is collected into data.txt.tmp and, after rotation, stored in data.txt. The folders named oirawdata and sesrawdata are system defaults.

- <span id="page-362-0"></span>**6.** Verify the HDFS Agent:
	- **a.** Make sure that the HDFS Agent has successfully copied data.txt (and its directory structure) from the local file system to HDFS. The HDFS Agent handles data.txt as follows:
		- **–** Copies the data.txt file from the local file system to a folder in HDFS. The HDFS folder is specified by the hadoop.hdfs.defaultfs parameter in global.xml (see [Table 28–1\)](#page-343-0).
		- When data.txt is successfully copied, it is removed from the local file system.
	- **b.** To verify the actions of the HDFS Agent and inspect the file system, open the Hadoop HDFS web interface, running on your master node (http://<hostname\_MasterNode>:50070/) and browse the folder.
- <span id="page-362-1"></span>**7.** Verify Hadoop Jobs:

Hadoop Jobs processes the data that is copied by HDFS Agent from the local file system to HDFS. To view the status of the jobs, open the JobTracker web interface URL:

http://<hostname\_MasterNode>:50030/

In the JobTracker web interface, the "RUNNING Jobs" section displays the OIProcessor jobs. After the OIProcessor jobs are completed, OIInjection job will start and will insert the data into the Analytics database.

**Note:** A series of session and visitor jobs will also run. When the jobs are completed, their status will be reported in the "Status Summary" panel of the Analytics Administrator application. You will verify the jobs in [9](#page-363-0), when you log in to the Administrator application.

<span id="page-362-2"></span>**8.** Verify that the Analytics reporting interface can be displayed:

Log in to the Analytics reporting application at the following URL, with user name csuser and password csuser:

http://<hostname:port>/analytics

where <hostname> is the host name of the server on which the reporting application is installed.

**Note:** The csuser (password csuser) is a default that ships with Analytics. This user has administrative rights in Analytics. Log in as csuser/csuser when you need to work in the Analytics administration interface (for example, in the Integrating Oracle WebCenter Sites: Analytics with Oracle Web Center Sites chapter in the *Oracle Fusion Middleware WebCenter Sites: Analytics Administrator's Guide* you will integrate Analytics with WebCenter Sites).

If the database connection fails, the system will display a message denoting that fact.

<span id="page-363-0"></span>**9.** Verify that the Analytics administrator interface can be displayed:

Log in to the Analytics Administrator application at the following URL, with user name csuser and password csuser:

http://<hostname:port>/analyticsadmin

where <hostname> is the host name of the server on which the administrator application is installed.

The opening screen [\(Figure 30–2](#page-363-1)) displays the "Status Summary" panel of locations and processors.

#### <span id="page-363-1"></span>*Figure 30–2 Analytics Administrator Interface (In the Components tab, the Overview option)*

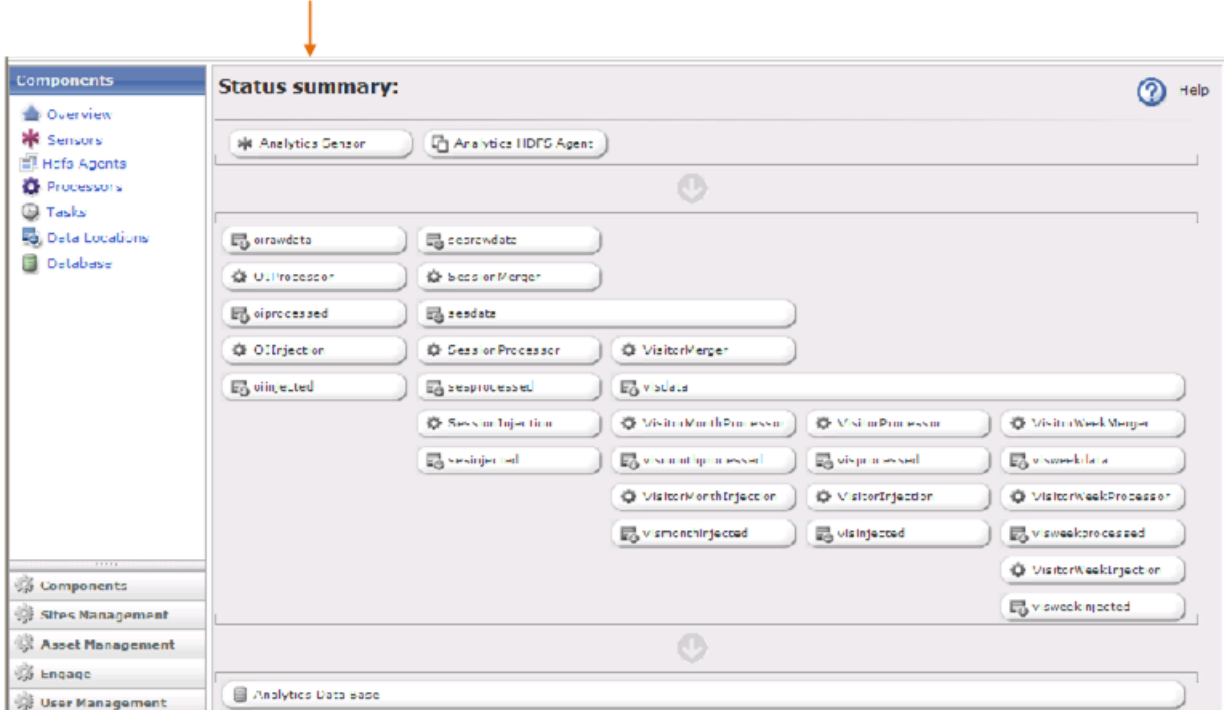

Status Summary: Locations and Processors

Here, you can monitor the status of various components. For example:

You can monitor the Analytics Sensor to ensure that it is functioning and responding properly to site traffic. (For more information about monitoring the Sensor and responding to alerts, see [Sensor Overload Alerts](#page-364-1).)

- You can stop the Analytics Sensor.
- You can verify Hadoop Jobs by clicking on a location or processor to view its status. (For more information about Hadoop Jobs and the "Status Summary" panel, see the chapter "Reference: Hadoop Jobs Processors and Locations" in the *Oracle Fusion Middleware WebCenter Sites: Analytics Administrator's Guide*.

## <span id="page-364-0"></span>**30.2 Recommended Configurations**

- **[Installer Files](#page-364-2)**
- **[Sensor Overload Alerts](#page-364-1)**
- **[Geolocation Database](#page-365-0)**

#### <span id="page-364-2"></span>**30.2.1 Installer Files**

When you have verified your Analytics installation, keep the installer files on their respective hosts. Should you need to modify operating parameters at a later time, you can rerun the installer. **Modifying operating parameters manually is not recommended.**

Installer files are the following:

- lib is the folder that contains all the additional jar files needed to support the silent installer when it runs.
- analytics-build.properties contains all the properties that define how the Analytics product should be installed on your system.
- analytics-build.xml is the Ant build script to perform the silent installation.
- analytics\_install.bat is the batch file that runs the silent installer in a Windows command window.
- analytics\_install.sh is the UNIX/Linux shell script that runs the silent installer.
- analytics-silent-install.jar contains all the custom Java classes that are required by the silent installer.
- log4j.properties is used to configure logging behavior such as output target, type and level of message, and the format of messages at runtime.

#### <span id="page-364-1"></span>**30.2.2 Sensor Overload Alerts**

During heavy site traffic, the Analytics Sensor can become overloaded with incoming data and stop responding normally. The Analytics Sensor will stop writing to the file system and will instead store incoming data in memory, until an out-of-memory condition is reached.

The Analytics Administrator interface ([Figure 30–2\)](#page-363-1) alerts you to an "overload" condition by displaying the **Analytics Sensor** button in either yellow or red. Yellow indicates a WARNING condition. Red indicates a CRITICAL condition (assuming the sensor is running).

**Note:** A stopped or non-functional Analytics Sensor is also displayed in red.

#### **30.2.2.1 Setting an 'Overload Alert' Threshold**

Properties in global.xml determine the threshold that triggers a WARNING or CRITICAL condition. The properties are sensor.requestqueue.warnsize and sensor.requestqueue.maxsize. Set these properties to a threshold that is compatible with the configuration of your Analytics installation and the volume of site traffic. For more information about these properties, see [Table 28–1](#page-343-0).

#### **30.2.2.2 Responding to a "red" Condition**

If you are monitoring the "Status Summary" panel (in the Administration interface, [Figure 30–2](#page-363-1)) and you notice that the **Analytics Sensor** button is displayed in red, you need to determine whether the Sensor has stopped, has failed, or is overloaded. In case of overload, you will need to clear the memory in order to reset the system and resume normal functioning. **Data cleared from memory cannot be retrieved and will be lost.**

#### **To respond to a "red" condition**

Click the **Analytics Sensor** button and note the main panel.

- If you see "No data available", the Analytics Sensor has either stopped or failed.
- If you see the "Sensor Details" panel, the Analytics Sensor is running, but it is overloaded. Click the icon labeled "Clear retention pond" to clear the memory [\(Figure 30–3](#page-365-1)).

<span id="page-365-1"></span>*Figure 30–3 Retention Pond*

| <b>Components</b>          | <b>Sensor List</b>               | <b>Sensor Details: Sensor</b>                             |
|----------------------------|----------------------------------|-----------------------------------------------------------|
| Overview                   |                                  |                                                           |
| ₩ Sensors                  | <b>Identifier</b>                | Sensor-saraswatlinux-36                                   |
| <b>Fill Hdfs Agents</b>    | Status:                          |                                                           |
| <b>O</b> Processors        | Status indicator                 | <b>RUNNING</b>                                            |
| ☺<br>Tasks                 | <b>Status</b>                    | Processed 0 Requests (Writer #0: 0) in Oms (avg: 0.0/sec) |
| Data Locations<br>Database | Exception                        |                                                           |
|                            | <b>Oueue size</b>                | o                                                         |
|                            | <b>Average processing</b>        | 0.0                                                       |
|                            | <b>Total OI written</b>          | 2                                                         |
|                            | Last OI written on               | 2009-06-23 16:01:02                                       |
| 77777                      | Hardware details:                |                                                           |
| Components                 | <b>Operating System</b>          | Linux 2.6.24-23-generic / amd64                           |
| <b>Sites Management</b>    | CPUs                             | 2                                                         |
|                            | Memory (Used / Available) [byte] | 137953280 byte / 637136960 byte                           |
| <b>Asset Management</b>    |                                  |                                                           |
| <b>Pressure</b>            | Stop this sensor                 | 댛                                                         |
| <b>Diser Management</b>    | Clear retention pond             | 鼶                                                         |
| <b>Permissions</b>         |                                  |                                                           |

### <span id="page-365-0"></span>**30.2.3 Geolocation Database**

GeoLite City is a highly optimized geolocation database provided by MaxMind. GeoLite City is in binary format for performing fast lookups. It is used by Analytics for the information it contains: country, region, area code, metro code, city, and postal code. The GeoLite City database is updated monthly, at the beginning of each month, by MaxMind.

#### **To install the latest GeoLite City database**

**1.** Download the GeoLite City database in binary format from the following location:

http://geolite.maxmind.com/download/geoip/database/GeoLiteCit y.dat.gz

- **2.** Uncompress the file:
	- **–** On Windows: Use the winzip or zip program to unzip the file.
	- **–** On UNIX: Use the tar command to uncompress the file:

tar xvzf GeoLiteCity.dat.gz

**3.** Copy the GeoLiteCity.dat file to the CACHE folder under the analytics installation folder on the server where the Hadoop Jobs application is installed:

On UNIX:

cp GeoLiteCity.dat <ANALYTICS\_INSTALL\_DIR>/CACHE

## <span id="page-366-0"></span>**30.3 Next Step**

If you have successfully completed all the steps in this chapter, then Analytics is ready to be integrated with WebCenter Sites and enabled for data capture as well as report generation.

Integrating and enabling Analytics is a collaborative process among administrators and developers.

- An administrator registers pages and other asset types with Analytics to enable their recognition and inclusion in reports. An administrator also grants users permissions to generate reports.
- Developers ensure that reports are filled with data by enabling data capture on published pages and verifying that the set of default Hadoop Jobs processes raw data and stores the results for retrieval into reports.

For more information about integration, data capture, and data processing, see the *Oracle Fusion Middleware WebCenter Sites: Analytics Administrator's Guide* and the *Oracle Fusion Middleware WebCenter Sites: Analytics Developer's Guide*.

# **Part VIII**

# <span id="page-368-0"></span>**Installing Oracle WebCenter Sites: Content Integration Platform**

[Part VIII](#page-368-0) contains the following chapters:

- [Chapter 31, "Installing Content Integration Platform for File Systems and](#page-370-0)  [Microsoft SharePoint"](#page-370-0)
- [Chapter 32, "Installing Content Integration Platform for EMC Documentum"](#page-378-0)

# <span id="page-370-0"></span><sup>31</sup>**Installing Content Integration Platform for File Systems and Microsoft SharePoint**

This chapter contains procedures for installing and configuring the Content Integration Platform to support publishing from file systems and Microsoft SharePoint systems to WebCenter Sites.

This chapter contains the following sections:

- [Section 31.1, "Installation Overview"](#page-370-1)
- [Section 31.2, "Installing Content Integration Platform"](#page-371-0)
- [Section 31.3, "Verifying the Installation"](#page-376-0)
- [Section 31.4, "Publishing Production Data"](#page-376-1)

## <span id="page-370-1"></span>**31.1 Installation Overview**

This section contains the following topics:

- [Section 31.1.1, "Prerequisites"](#page-370-2)
- [Section 31.1.2, "Packaging"](#page-370-3)
- [Section 31.1.3, "Where to Install the Files"](#page-371-1)

#### <span id="page-370-2"></span>**31.1.1 Prerequisites**

- Microsoft Visual  $C_{++}$  2008 redistributable (x86), which can be downloaded from http://www.microsoft.com
- OpenSSL, which can be downloaded from http://www.openssl.org

#### <span id="page-370-3"></span>**31.1.2 Packaging**

Content Integration Platform is delivered as the following set of files:

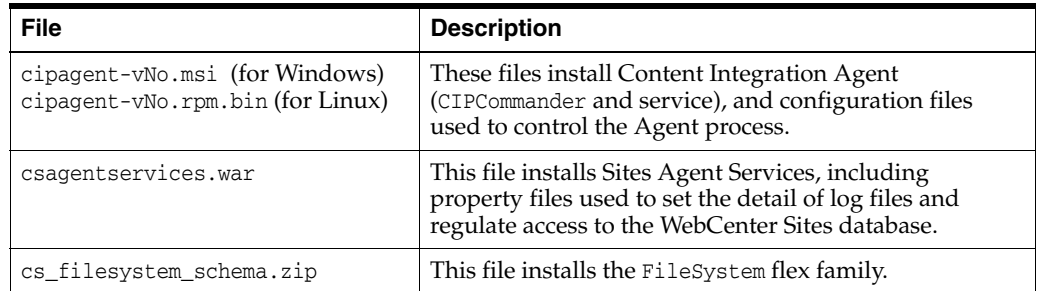

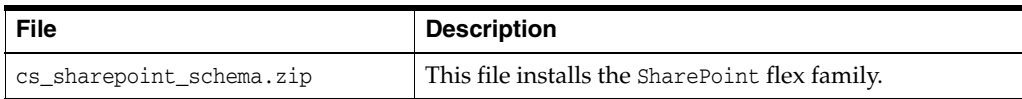

### <span id="page-371-1"></span>**31.1.3 Where to Install the Files**

Content Integration Platform uses native executables.

#### **To install Content Integration Platform:**

**1.** Install Content Integration Agent on any computer that runs a supported operating system and can access both the source and target systems.

> **Note:** For information about supported systems in this release, see the *Oracle WebCenter Sites Certification Matrix*.

**2.** Deploy csagentservices.war to a system that has access to the WebCenter Sites Shared directory.

The WebCenter Sites system must be fully functional. **It must not be a production (delivery) system.**

- **3.** Install the applicable schema on WebCenter Sites:
	- cs\_filesystem\_schema.zip
	- cs\_sharepoint\_schema.zip

Complete installation instructions are provided in [Section 31.2, "Installing Content](#page-371-0)  [Integration Platform."](#page-371-0)

## <span id="page-371-0"></span>**31.2 Installing Content Integration Platform**

**Note:** To ensure a smooth installation process, read the steps below to gain an understanding of the installation procedure and the information you will be asked to provide. To efficiently complete ["Step](#page-374-0)  [3: Installing Schema on WebCenter Sites,](#page-374-0)" you must be an experienced WebCenter Sites administrator.

In this section, you will complete the following steps:

- **[Step 1: Installing Content Integration Agent](#page-371-2)**
- **[Step 2: Installing Sites Agent Services](#page-373-0)**
- [Step 3: Installing Schema on WebCenter Sites](#page-374-0)

#### <span id="page-371-2"></span>**31.2.1 Step 1: Installing Content Integration Agent**

- **1.** If you are using a Windows operating system, install Microsoft Visual C++ 2008 Redistributable Package (x86) on the same computer that will host Content Integration Agent. (The redistributable package is available for download from the Microsoft web site.)
- **2.** Run the cipagent file on a computer that runs a supported operating system and can access both the source and target systems.
	- Windows:

Run cipagent-11.1.1.6.0-36.msi and follow the steps on the screen. The 11.1.1.6.0 CIP Agent installer is located in **CIP 11.1.1.6.0 Installation Binaries** under the **Agent** folder.

The following folders are created in the target directory:

```
bin
```

```
 cipagent.exe
    cipcommander.exe
conf
     ..all conf files
security
     ..all certificates and private keys
logs
    ..log file
licenses
    ..licenses
```
■ Linux:

The 11.1.1.6.0 CIP Agent installer is located in **CIP 11.1.1.6.0 Installation Binaries** under the **Agent** folder.

Run as a root user the following command on the source system:

./cipagent-11.1.1.6.0-38.el5.i386.rpm.bin

This command installs the following directories:

```
usr 
   local 
     bin 
       cipagent -exe 
       cipcommander 
     lib 
        cipagent 
           ..all librariesshare 
share 
   cipagent 
     conf 
      security 
      logs 
      licenses
```
- **3.** Back up the configuration file catalog.xml (located in [path\_to\_ cipagent]/conf/ and in Linux in /usr/local/share/conf/).
- **4.** Edit catalog.xml.

The catalog.xml file stores configuration settings that are required by Content Integration Agent to connect to the source system and WebCenter Sites. You will edit this file to provide Content Integration Agent with system location and user information.

- **a.** Using a text editor, open catalog. xml.
- **b.** Edit the adapter for Oracle WebCenter Sites.

Locate the provider element with name "cs" and id "70b1e307-26a1-499c-9295-cf0b6bd01342" and set the following parameters:

**–** urlAS: Point to the Web Services module deployed with WebCenter Sites. Only the host name and port need to be modified. Typically, they are the name of the host and port where WebCenter Sites is running. Do not alter the context name and context-related path unless you are sure they differ from the default

(http://localhost:8080/csagentservices/InfostoriaService).

- **–** username: User name of the account that has permissions to modify WebCenter Sites database tables (e.g., fwadmin, the general administrator).
- **–** password: Above user's password (e.g., xceladmin, assuming fwadmin as the username).
- **–** context: Leave this blank
- **c.** If you are using Microsoft SharePoint, edit the adapter for the SharePoint installation.

Locate the provider element with name "sharepoint" and id "7137dd5d-9ed7-4327-b4fd-8caeebd5889a", and set the following parameters:

- **–** urlSharepoint: URL pointing to the SharePoint site from which you plan to publish. Typically you need to modify only the host name (the default value is http://localhost).
- **–** username: User name for the account that has permissions to publishable content.
- **–** password: Above user's password.
- **d.** Save catalog.xml.
- **5.** Restart the Content Integration Agent executable:
	- **Windows:** Restart the Content Integration Agent service.
	- Linux: Type as root user: / sbin/service cipagent restart

**Note:** The Content Integration Agent executable can be run as a standalone process or as a system daemon. The executable will start a simple HTTP server on the default port 7070, which is reserved for CIPCommander communications with Content Integration Agent. Port 7070 is bound to the localhost, and therefore does not expose your system to any additional security risks.

The fileserver facility default configuration takes port 7071 and attempts to automatically detect the host name. If you have more than one network interface installed on the machine where Agent is running, we advise changing auto to the DNS name or the IP address that is accessible from the Sites Agent Services installation.

Should you need to change the port, edit the port designation in facilities. $xml$  and add -p <port> to all commands that start CIPCommander.

**6.** Continue to the next step, "[Step 2: Installing Sites Agent Services](#page-373-0)."

#### <span id="page-373-0"></span>**31.2.2 Step 2: Installing Sites Agent Services**

**Note:** Sites Agent Services can be installed on any WebCenter Sites system other than production (delivery). We recommend a content management (staging) system.

- **1.** Edit the following files in csagentservices.war (all the files are located in csagentservices/WEB-INF/classes ):
	- **–** commons-logging.properties: defines the log file and log detail settings
	- **–** csAgentServices.properties: enables access to the WebCenter Sites database
	- **a.** Using a text editor, edit commons-logging.properties to point to the Agent Services log file (agentservices.log).
	- **b.** Create a data source specific to the application server (more information is available in [Part I, "Installing Oracle WebCenter Sites."](#page-16-0))
	- **c.** Modify csAgentServices.properties to enable access to the WebCenter Sites database.

Using a text editor, set the following properties:

- uploader.username: User name of an account with permissions to edit flex families.
- uploader.password: Password for the provided user name.
- **\*** cs.installDir: WebCenter Sites installation directory (e.g., C:\CS)
- **\*** cs.url: WebCenter Sites URL. Point to the WebCenter Sites web application. The default value is: http://localhost:8080/cs

Save csAgentServices.properties.

- **2.** Deploy csagentservices.war on the application server on the WebCenter Sites host.
- **3.** Restart the application server.
- **4.** Continue to the next step, "[Step 3: Installing Schema on WebCenter Sites](#page-374-0)."

#### <span id="page-374-0"></span>**31.2.3 Step 3: Installing Schema on WebCenter Sites**

In this step, you will import the applicable zip file(s), listed below, into WebCenter Sites:

- cs\_filesystem\_schema.zip
- cs\_sharepoint\_schema.zip

#### **To install schema**

**1.** Run catalogmover.bat (or catalogmover.sh on Linux) from the WebCenter Sites installation directory.

**Note:** To use CatalogMover, you must connect it to WebCenter Sites:

- **1.** Choose **Server**, and then **Connect**.
- **2.** Provide the following information:

Server: The name of the HTTP server you want to connect to, and the port on which the server is running.

Name: ContentServer

Password:<password>

Below the "Password" field, select (or enter) a value that applies to your WebCenter Sites installation.

- **3.** Click **Connect**.
- **2.** Go to **Catalog**, and then **Auto Import Catalog(s)**.
	- **a.** Select the file to import.
	- **b.** In the import dialog, fill in the fields as shown below:

**Catalog Data Directory**: Leave the default value

**Catalog ACL List:** Browser, SiteGod, xceleditor, xceladmin

- **c.** If necessary, import the remaining files.
- **3.** Log in to the WebCenter Sites Admin interface as the general administrator (fwadmin/ xceladmin, by default) and continue as follows:
	- **a.** Enable each imported flex family for an existing content management site (names of flex family members begin with the name of the source system). You can also create a new site for the flex family (or families).
	- **b.** For easy access to published content, create a tree tab (for example, FileSystem tab or SharePoint tab).

For instructions on enabling flex families, creating sites, and creating tree tabs, see the *Oracle Fusion Middleware WebCenter Sites Administrator's Guide*.

**4.** Continue to the next step, "[Step 4: \(Optional\) Configuring Event Notification.](#page-375-0)"

#### <span id="page-375-0"></span>**31.2.4 Step 4: (Optional) Configuring Event Notification**

When CIP administrators must be notified of events at the source system and their synchronization, you (or the administrators) can enable any or all of the sample workflows.

**Note:** The following workflows must be installed and enabled before an asset is published: CIPAssetDeleted and CIPAssetDeletionFailed

For information and instructions on installing sample workflows, see the chapter "Configuring Event Notification" in the *Oracle Fusion Middleware WebCenter Sites Administrator's Guide*.

## <span id="page-376-0"></span>**31.3 Verifying the Installation**

In this step, you will publish a test folder to WebCenter Sites. You will also verify the synchronization process by adding, deleting, and modifying the test folder's contents.

#### **To verify the CIP installation**

- **1.** Back up mappings. xml (located on the server that hosts Content Integration Agent).
- **2.** Select (or create) a test folder with default metadata (defined in the *default* mappings.xml file). That is:
	- The folder type matches the folder type in mappings. xml (for quick reference, see the table "Source-System Metadata Supported by Default" in the *Oracle Fusion Middleware WebCenter Sites Administrator's Guide*.
	- The test folder contains subfolders and documents whose folder type, document type, and attributes match those in mappings.xml (for more information, see the *Oracle Fusion Middleware WebCenter Sites Administrator's Guide*).

**Note:** If you are verifying the publishing process from a Microsoft SharePoint system, run a test on both the document library and picture library, using mappings.xml (or See Table 1-1 "Source-System Metadata Supported by Default" in the *Oracle Fusion Middleware WebCenter Sites Administrator's Guide*) to determine the default content types and attributes.

- **3.** Test the publishing process. For instructions, see the *Oracle Fusion Middleware WebCenter Sites Administrator's Guide*.
- **4.** Test the synchronization process by renaming, moving, deleting, and creating subfolders and documents (including pictures in SharePoint). Test the attributes by deleting and adding them. (When adding attributes, follow the instructions in the "Remapping" chapter in the *Oracle Fusion Middleware WebCenter Sites Administrator's Guide*.)
- **5.** Test the unpublish process by running the unpublish command (see the *Oracle Fusion Middleware WebCenter Sites Administrator's Guide*).

## <span id="page-376-1"></span>**31.4 Publishing Production Data**

The quickest way to publish objects is to use the default mappings. $x$ ml file and flex families provided with CIP. Complete one of the following steps, depending on how your source system is configured:

- Objects are ready for publishing if their schema matches the default schema in mappings.xml and the default flex family. Follow the steps in Publishing chapter in the *Oracle Fusion Middleware WebCenter Sites Administrator's Guide*.
- Objects cannot be published successfully if their schema differs from the default schema in mappings.xml and the default flex family. Before publishing the objects, remap the schema. This requires you to update the flex family for your source system and reconfigure mappings.xml. For instructions, refer to in the "Remapping" chapter in the *Oracle Fusion Middleware WebCenter Sites Administrator's Guide*.

## **31.5 Customizing Your CIP Installation**

Content Integration Platform can be customized in many ways. For example:

- Default flex families can be modified for custom scenarios, or they can be replaced with custom flex families.
- Flex filters can be added to flex families. (If you implement flex filters, make sure to add the corresponding jar files to both the WebCenter Sites and Sites Agent Services applications.)
- Attributes can be modified on the source system, or added to the source system.
- New document types can be added to the source system.
- Workflows can be implemented in order to notify administrators of CIP-related events that occur or fail to occur in WebCenter Sites, in response to changes on the source system.

Information about customizing a CIP installation can be found in the *Oracle Fusion Middleware WebCenter Sites Developer's Guide*.

# <span id="page-378-0"></span><sup>32</sup>**Installing Content Integration Platform for EMC Documentum**

This chapter contains procedures for installing and configuring the Content Integration Platform for EMC Documentum to support content transfer between WebCenter Sites and Documentum installations.

This chapter contains the following sections:

- [Section 32.1, "Installation Overview"](#page-378-1)
- [Section 32.2, "Prerequisites"](#page-379-0)
- [Section 32.3, "Packaging"](#page-380-0)
- [Section 32.4, "Installation Steps"](#page-380-1)
- [Section 32.5, "Next Steps"](#page-385-0)

## <span id="page-378-1"></span>**32.1 Installation Overview**

Content Integration Platform for EMC Documentum enables bidirectional communication between WebCenter Sites and EMC Documentum:

- Publishing EMC Documentum objects to WebCenter Sites.
- Archiving WebCenter Sites assets on EMC Documentum.

In the archival process, the CS DataStore, rather than WebCenter Sites, is treated by CIP as the source of data. The CS DataStore is created when assets are published from WebCenter Sites to a RealTime destination with archiving enabled. The CS DataStore stores the published assets in its file system.

CIP supports publishing and archiving by replicating the source system's metadata to the target system. Schema that stores the source system's content is thus established on the target system. Content on the source system can then be transferred to the target system via the CIP command-line interface and cipcommander publish command. Once the publishing session ends, the synchronization engine starts monitoring the source system's published (or archived) workspaces for changes to content and automatically replicates the modified content to the target system.

This chapter shows you how to install CIP components to support publishing, archiving, or both processes, depending on your requirements:

- To support publishing or archiving, you must install Content Integration Agent, which manages metadata and the associated content. Content Integration Agent includes:
	- mappings.xml, which maps the source system's metadata to the target system.
- cipcommander, a command-line application used to run the CIP publish command. The same command publishes to WebCenter Sites (via Sites Agent Services) and archives to Documentum.
- synchronization engine, which monitors the source's published (or archived) workspaces in order to keep source and target systems in agreement.
- catalog.xml, which stores information about published and archived items and serves as a configuration file for tuning the synchronization process.
- To enable publishing, you will install a programmatic publishing interface and database tables to store published objects, including their object type definitions:
	- The programmatic interface, named "Sites Agent Services," receives Documentum data from Content Integration Agent and stores the data to WebCenter Sites' database tables. The stored data consists of metadata in WebCenter Sites-compliant format and objects associated with the metadata.
	- Database tables for storing published objects are in the form of the Documentum flex family, a data model that must be installed on the WebCenter Sites management system and enabled on one of its content management sites. By default, the Documentum flex family also contains definitions of the Documentum object types dm\_folder and dm\_document. Both object types are mapped in the default mappings.xml file.
- To enable archiving, you will install the  $f_{w\_asset}$  and  $f_{w\_document}$  object types on Documentum to provide the schema for storing WebCenter Sites assets as Documentum objects. The object types are mapped in mappings.xml.

## <span id="page-379-0"></span>**32.2 Prerequisites**

Before installing Content Integration Platform, do the following:

- Download the *Oracle WebCenter Sites Certification Matrix* and release notes for this content integration product.
- Download the following:
	- Microsoft Visual  $C++ 2008$  Redistributable (x86) from http://www.microsoft.com
	- OpenSSL from http://www.openssl.org
- Read this chapter to gain an understanding of the installation process and note the information you will need to provide.
- If you wish to set up CIP for publishing operations, create or select a content management site on the WebCenter Sites staging system for the Documentum flex family you will be installing.
- In archiving operations, CIP uses the WebCenter Sites: Web Experience Management (WEM) Framework.
- At the end of the CIP installation process, you have the option to configure event notification. If you choose to configure event notification, you must do so before publishing or archiving.

Also consider the following post-installation scenario: If your WebCenter Sites delivery system is running the Oracle WebCenter Sites: Community application and you wish to archive site visitors' comments and reviews, you will need to RealTime publish the comments and reviews from the delivery system to a separate WebCenter Sites system. The system must be running the WEM Framework. For more

information, see the *Oracle Fusion Middleware WebCenter Sites Administrator's Guide*.

## <span id="page-380-0"></span>**32.3 Packaging**

Content Integration Platform is delivered as the following set of files:

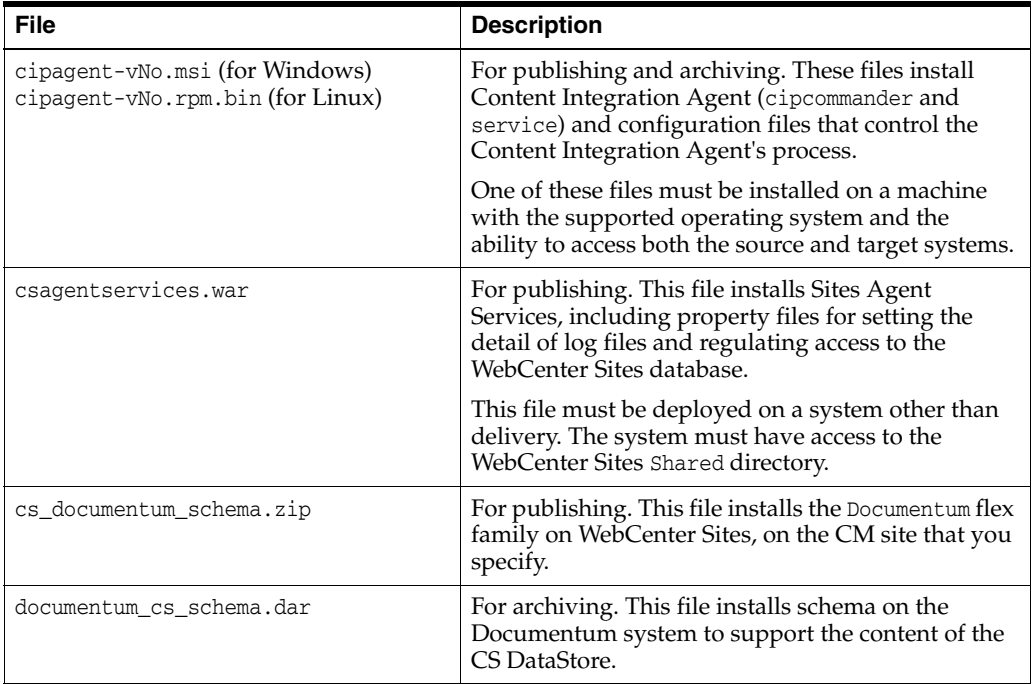

## <span id="page-380-1"></span>**32.4 Installation Steps**

In this section, you will install Content Integration Platform for EMC Documentum. Your steps are the following:

- [Step 1. Installing Content Integration Agent](#page-380-2)
- [Step 2. Installing CIP Publishing Components](#page-383-0)
- [Step 3. Installing Schema to Support Archiving to Documentum](#page-384-0)
- [Step 4. Backing Up the Default mappings.xml File](#page-385-1)

#### <span id="page-380-2"></span>**32.4.1 Step 1. Installing Content Integration Agent**

- **1.** If you are using Windows, install Microsoft Visual C++ 2008 Redistributable Package (x86) on the machine that will host Content Integration Agent.
- **2.** Run the cipagent file on a machine with a supported operating system and the ability to access the source and target systems.
	- Windows:

Run cipagent-2.0.0-127.msi and follow the prompts.

The following folders are created in the target directory:

```
bin
  cipagent.exe
  cipcommander.exe
conf
```

```
 .. all conf files
security
  .. all certificates and private keys
logs
   ..log file
licenses
   ..licenses
```
■ Linux:

Run (as a root user) the following command on the source system:

./cipagent-2.0.0-128.el5.i386.rpm.bin

The following directories are installed:

```
usr
  local
      bin
       cipagent -exe
        cipcommander
      lib
        cipagent
          ..all libraries
share
  cipagent
      conf
      security
      logs
      licenses
```
- **3.** Back up the configuration file catalog.xml (located in integration\_agent/conf/).
- **4.** Edit catalog.xml.

The catalog.xml file stores configuration settings that Content Integration Agent requires to connect to the source system and Oracle WebCenter Sites. You will edit this file to provide Content Integration Agent with system location and user information.

- **a.** Open catalog.xml in a text editor.
- **b.** Edit the adapter for Oracle WebCenter Sites:

Locate the provider element with name "cs" and id "70b1e307-26a1-499c-9295-cf0b6bd01342" and set the following parameters:

**–** urlAS: Point to the Web Services module deployed with WebCenter Sites. Only the host name and port need to be modified. Typically, they name the host and the port number where WebCenter Sites is running. Do not alter the context name and context-related path unless you they differ from the default

(http://localhost:8080/csagentservices/InfostoriaService).

- **–** username: User name of the account that has permissions to modify WebCenter Sites database tables (e.g., fwadmin, the general administrator).
- **–** password: Above user's password (e.g., xceladmin, assuming fwadmin is the username).
- **–** context: Leave this blank.
- **c.** Edit the adapter for the EMC Documentum installation:

Locate the provider element with name "documentum" and id "d7a96a63-e78c-407c-8d7f-e84988806e49" and set the following parameters:

- **–** urlDocumentum: URL pointing to the server where Documentum Foundation Services (DFS) are running. Include the context name, but omit context-related paths. Typically you need to modify only the host name (the default value is http://localhost:9090).
- **–** username: User name for the account that has permissions to publishable content.
- **–** password: Above user's password.
- **–** filter: This parameter contains a where clause which is applied to filter out document versions that are not intended for publication. For example, to publish the latest approved version of a document, you can specify values such as the following:

```
r current state = 1- or -
r_policy_id = '0000000000000000'
```
(taking into account that the approved state has "1" as an index)

- **d.** Save catalog.xml.
- **5.** Restart the Content Integration Agent executable:
	- **Windows:** Restart the Content Integration Agent service.
	- **Linux:** Type as root user: /sbin/service restart cipagent

**Note:** The Content Integration Agent executable can be run as a standalone process or as a system daemon. The executable will start a simple HTTP server on the default port 7070, which is reserved for CIPCommander communications with Content Integration Agent. Port 7070 is bound to the localhost, and therefore does not expose your system to any additional security risks.

The fileserver facility default configuration takes port 7071 and attempts to automatically detect the host name. If multiple network interfaces are installed on the machine where Agent is running, we advise changing auto to the DNS name or the IP address that is accessible from the Sites Agent Services installation.

Should you need to change the port, edit the port designation in facilities.xml and add **-p <port>** to all commands that start CIPCommander.

- **6.** In facilities.xml, enable the java facility section. Specify the path to Java on your system.
- **7.** Continue to the next step, [Section 32.4.2, "Step 2. Installing CIP Publishing](#page-383-0)  [Components."](#page-383-0)

#### <span id="page-383-0"></span>**32.4.2 Step 2. Installing CIP Publishing Components**

If you wish to install only archival capability, skip to [Section 32.4.3, "Step 3. Installing](#page-384-0)  [Schema to Support Archiving to Documentum."](#page-384-0) Otherwise, complete all the steps in this section to install publishing capability.

#### **32.4.2.1 A. Installing Sites Agent Services**

**Note:** Sites Agent Services can be installed on any WebCenter Sites system other than delivery. We recommend a content management (staging) system.

- **1.** Edit the following files in csagentservices.war (all the files are located in csagentservices/WEB-INF/classes):
	- commons-logging.properties: defines the log file and log detail settings.
	- csAgentServices.properties: enables access to the WebCenter Sites database.
	- **a.** Using a text editor, edit commons-logging.properties to point to the Sites Agent Services log file (agentservices.log).
	- **b.** Create a data source specific to the application server. (More information is available in the guide for installing WebCenter Sites on the application server you are using.)
	- **c.** Modify csAgentServices.properties to enable access to the WebCenter Sites database.
		- **–** Using a text editor, set the following properties:

uploader.username: User name of an account with permissions to edit flex families.

uploader.password: Password for the above user name.

cs.installDir: WebCenter Sites installation directory (e.g., C:\CS)

cs.url: WebCenter Sites URL. Point to the WebCenter Sites web application. The default value is: http://localhost:8080/cs

- **–** Save csAgentServices.properties.
- **2.** Deploy csagentservices.war on the application server on the WebCenter Sites' host.
- **3.** Restart the application server.
- **4.** Continue to the next step, [Section 32.4.2.2, "B. Installing EMC Documentum](#page-383-1)  [Schema on Oracle WebCenter Sites."](#page-383-1)

#### <span id="page-383-1"></span>**32.4.2.2 B. Installing EMC Documentum Schema on Oracle WebCenter Sites**

In this step, you will import cs\_documentum\_schema.zip into WebCenter Sites to support the publication of Documentum objects to WebCenter Sites.

#### **To install the Documentum schema**

**1.** Run catalogmover.bat (or catalogmover.sh on Linux) from the WebCenter Sites installation directory.

**Note:** Before using CatalogMover, connect it to WebCenter Sites:

Below the "Password" field, select (or enter) a value that applies to your WebCenter Sites installation.

- Choose **Server**, then select **Connect**.
- Provide the following information:

Server: The name of the HTTP server you want to connect to, and the port on which the server is running.

Name:ContentServer

Password:<password>

- Click **Connect**.
- **2.** Go to **Catalog**, then select **Auto Import Catalog(s)**.
	- **a.** Select the file to import.
	- **b.** In the import dialog, fill in the fields as shown below:

**Catalog Data Directory:** Leave the default value

**Catalog ACL List:** Browser, SiteGod, xceleditor, xceladmin

- **3.** Log in to the WebCenter Sites' Admin interface as a general administrator (fwadmin/xceladmin, by default) and continue as follows:
	- **a.** Enable the Documentum flex family on the content management site you have chosen or created, as explained in [Section 32.2, "Prerequisites."](#page-379-0)
	- **b.** For quick access to published content, create a tree tab (named Documentum, for example).

For instructions on enabling flex families, creating sites, and creating tree tabs, see the *Oracle Fusion Middleware WebCenter Sites Administrator's Guide*.

**4.** Continue to the next step, [Section 32.4.3, "Step 3. Installing Schema to Support](#page-384-0)  [Archiving to Documentum."](#page-384-0)

#### <span id="page-384-0"></span>**32.4.3 Step 3. Installing Schema to Support Archiving to Documentum**

Install documentum\_cs\_schema.dar using Documentum Composer (installation instructions and user information are available in the *Documentum Composer User Guide):*

```
CREATE TYPE fw_asset (
fw_id char(255),
fw_name char(64),
fw_createdby char(64),
fw_createddate time,
fw_description char(128),
fw_publist char(255),
fw_status char(2),
fw_subtype char(32),
fw_updatedby char(64),
fw_updateddate time,
fw_publisheddate time
) WITH SUPERTYPE dm_document
```

```
CREATE TYPE fw_document (
fw_publisheddate time,
fw_name char(64)
) WITH SUPERTYPE dm_document
```
## <span id="page-385-1"></span>**32.4.4 Step 4. Backing Up the Default mappings.xml File**

The mappings.xml file is located on the server that hosts Content Integration Agent.

## <span id="page-385-0"></span>**32.5 Next Steps**

Once CIP is installed, complete the following steps, as necessary:

Optional. Configure event notification workflows to inform CIP administrators about events that are triggered on the target system by changes to data in the source system's monitored workspaces (that is, published or archived workspaces).

**Note:** If you choose to configure event notification workflows, you must do so before publishing any Documentum objects or archiving any WebCenter Sites assets. For instructions on configuring event notification workflows, see the *Oracle Fusion Middleware WebCenter Sites Administrator's Guide*.

- To publish from Documentum to WebCenter Sites, refer to the *Oracle Fusion Middleware WebCenter Sites Administrator's Guide* for background information and instructions.
- To archive WebCenter Sites assets to Documentum, refer to the *Oracle Fusion Middleware WebCenter Sites Administrator's Guide* for background information and instructions.

# **Part IX**

# <span id="page-386-0"></span>**Reference: Backing Up and Recovering**

[Part IX](#page-386-0) contains the following chapters:

■ [Chapter 33, "Backup and Recovery"](#page-388-0)

# <span id="page-388-0"></span>**Backup and Recovery**

This document contains the following sections:

- [Section 33.1, "Prerequisites for Backup and Recovery"](#page-388-1)
- [Section 33.2, "Procedures for Backup and Recovery"](#page-388-2)
- [Section 33.3, "Running the Recovered WebCenter Sites Application"](#page-394-0)

## <span id="page-388-1"></span>**33.1 Prerequisites for Backup and Recovery**

- Before backing up any part of WebCenter Sites, it is best to shut down the application server. If you are backing up an active WebCenter Sites, ensure the active site is not in use and no requests are being made to the application server.
- Before recovering any part of WebCenter Sites, ensure the application server is shut down.

## <span id="page-388-2"></span>**33.2 Procedures for Backup and Recovery**

- [Section 33.2.1, "WebCenter Sites Installation Directory"](#page-388-3)
- [Section 33.2.2, "Shared Directory"](#page-389-0)
- [Section 33.2.3, "Web Application .war and .ear Files"](#page-389-1)
- [Section 33.2.4, "WebCenter Sites Database"](#page-391-0) (excluding statistics)
- [Section 33.2.5, "LDAP"](#page-393-0)

#### <span id="page-388-3"></span>**33.2.1 WebCenter Sites Installation Directory**

This section contains the following subsections:

- [Section 33.2.1.1, "Backup"](#page-388-4)
- [Section 33.2.1.2, "Recovery"](#page-389-2)

#### **33.2.1.1 Backup**

<span id="page-388-4"></span>Jar or tar the WebCenter Sites installation directory.

For example:

```
tar –cvf ContentServer_backup.tar /u01/CS/Install
jar cvf ContentServer_backup.jar /u01/CS/Install
```
#### <span id="page-389-2"></span>**33.2.1.2 Recovery**

Unjar or untar the backed up WebCenter Sites installation directory.

For example:

**tar –xvf ContentServer\_backup.tar jar xvf ContentServer\_backup.jar**

#### <span id="page-389-3"></span><span id="page-389-0"></span>**33.2.2 Shared Directory**

This section contains the following subsections:

- [Section 33.2.2.1, "Backup"](#page-389-3)
- [Section 33.2.2.2, "Recovery"](#page-389-4)

#### **33.2.2.1 Backup**

**Note:** Backing up the Shared directory is unnecessary if it is located in the WebCenter Sites installation directory, and the installation directory was backed up.

To back up the Shared directory, jar or tar the directory.

For example:

```
tar –cvf Shared_backup.tar /u01/CS/Shared
jar cvf Shared_backup.jar /u01/CS/Shared
```
#### <span id="page-389-4"></span>**33.2.2.2 Recovery**

**Note:** Recovering the Shared directory is unnecessary if it is located in the WebCenter Sites installation directory, and the installation directory was recovered.

To recover the Shared directory, unjar or untar the backed up Shared directory and use it to replace the existing one.

For example:

```
tar –xvf Shared_backup.tar
jar xvf Shared_backup.jar
```
#### <span id="page-389-1"></span>**33.2.3 Web Application .war and .ear Files**

[Table 33–1](#page-390-0) summarizes which types of files in a WebCenter Sites web application must be backed up and recovered.

| .war/.ear<br><b>Deployment Method</b> | <b>Backup</b>                                                                                                    | <b>Recovery</b>                                                                                          |  |
|---------------------------------------|----------------------------------------------------------------------------------------------------|----------------------------------------------------------------------------------------------------|--|
| Non-Exploded.                         | Unnecessary if the WebCenter Sites                                                                                                    | Refer to the steps in Section 33.2.3.2.1,                                                                |  |
| For WebCenter Sites<br>on WebSphere   | installation directory is backed up.<br>(The .war and .ear files are contained in<br>the WebCenter Sites installation<br>directory: <sites_install_<br><math>dir</math> / ominstallinfo/app/)</sites_install_<br> | "Recovering Non-Exploded Files."                                                                         |  |
| Exploded.                             | No "development changes" to the files. <sup>1</sup>                                                                                                    | Refer to the steps in Section 33.2.3.2.2,<br>"Recovering Exploded Files with No<br>Development Changes." |  |
| For WebCenter Sites                   | Backup is unnecessary if:                                                                                                    |                                                                                                    |  |
| on:<br>Tomcat<br>٠                    | The files have not been changed<br>$\blacksquare$<br>during development,                                                                                                    |                                                                                                    |  |
| WebLogic<br>٠                         | - and -                                                                                                    |                                                                                                    |  |
|                                       | the WebCenter Sites installation<br>directory is backed up.                                                                                                    |                                                                                                    |  |
|                                       | (The .war and .ear files are contained in<br>the WebCenter Sites installation<br>directory: <sites_install_<br><math>dir</math> / ominstallinfo/app/)</sites_install_<br>                                         |                                                                                                    |  |
|                                       | With "development changes" to the<br>files. <sup>1</sup>                                                                                                    | Refer to the steps in Section 33.2.3.2.3,<br>"Recovering Exploded Files with Development                 |  |
|                                       | Backup is required. Refer to the steps in<br>Section 33.2.3.1.3, "Backing Up Exploded<br>Files With Development Changes."                                                                                         | Changes."                                                                                                |  |

<span id="page-390-0"></span>*Table 33–1 Backup and Recovery Information for .war and .ear files*

 $1$  The term "development changes" denoted changes to the content, the data model, template code, publishing destinations, and so on.

#### <span id="page-390-1"></span>**33.2.3.1 Backup**

This section contains the following subsections:

- [Section 33.2.3.1.1, "Backing Up Non-Exploded Files"](#page-390-3)
- [Section 33.2.3.1.2, "Backing Up Exploded Files With No Development Changes"](#page-390-4)
- [Section 33.2.3.1.3, "Backing Up Exploded Files With Development Changes"](#page-390-2)

#### <span id="page-390-3"></span>**33.2.3.1.1 Backing Up Non-Exploded Files**

See [Table 33–1](#page-390-0).

#### <span id="page-390-4"></span>**33.2.3.1.2 Backing Up Exploded Files With No Development Changes**

See [Table 33–1](#page-390-0).

#### <span id="page-390-2"></span>**33.2.3.1.3 Backing Up Exploded Files With Development Changes**

Jar or tar the deployed WebCenter Sites web application. Label the backup to distinguish it from the compressed cs.war file.

For example:

**tar -cvf cs\_web\_backup.tar /u01/software/Tomcat/webapps/cs jar cvf cs\_web\_backup.jar /u01/software/Tomcat/webapps/cs**

#### **33.2.3.2 Recovery**

This section contains the following subsections:

- [Section 33.2.3.2.1, "Recovering Non-Exploded Files"](#page-391-1)
- [Section 33.2.3.2.2, "Recovering Exploded Files with No Development Changes"](#page-391-2)
- [Section 33.2.3.2.3, "Recovering Exploded Files with Development Changes"](#page-391-3)

#### <span id="page-391-1"></span>**33.2.3.2.1 Recovering Non-Exploded Files**

- **1.** Undeploy the WebCenter Sites application.
- **2.** Recover the WebCenter Sites installation directory (for instructions, see [Section 33.2.1.2, "Recovery"\)](#page-389-2).
- **3.** Redeploy the WebCenter Sites application.

#### <span id="page-391-2"></span>**33.2.3.2.2 Recovering Exploded Files with No Development Changes**

- **1.** Stop the application server.
- **2.** Delete the exploded web application.

For example:

```
rm -rf /u01/software/Tomcat/webapps/cs/*
```
- **3.** Recover the WebCenter Sites installation directory (for instructions, see [Section 33.2.1.2, "Recovery"\)](#page-389-2).
- **4.** Unjar the backed up WebCenter Sites web application:

For example:

```
cd /u01/software/Tomcat/webapps/cs
jar xvf <sites_install_dir>/ominstallinfo/app/cs.war
```
#### <span id="page-391-3"></span>**33.2.3.2.3 Recovering Exploded Files with Development Changes**

- **1.** Stop the application server.
- **2.** Delete the exploded web application.

```
rm -rf /u01/software/Tomcat/webapps/cs
```
**3.** Unjar or untar the backed up WebCenter Sites web application:

```
cd /u01/software/Tomcat/webapps
tar -xvf <path to backup directory>/cs_web_backup.tar
```
#### <span id="page-391-4"></span><span id="page-391-0"></span>**33.2.4 WebCenter Sites Database**

This section contains the following subsections:

- [Section 33.2.4.1, "Backup"](#page-391-4)
- [Section 33.2.4.2, "Recovery"](#page-392-2)

#### **33.2.4.1 Backup**

- [Section 33.2.4.1.1, "Backing up SQL Server 2008 and 2008R2"](#page-392-1)
- [Section 33.2.4.1.2, "Backing Up Oracle 11g"](#page-392-0)

#### [Section 33.2.4.1.3, "Backing Up DB2 9.7"](#page-392-3)

#### <span id="page-392-1"></span>**33.2.4.1.1 Backing up SQL Server 2008 and 2008R2**

- **1.** Open **SQL Server Management Studio**.
- **2.** Connect to the database server.
- **3.** Expand **Databases**.
- **4.** Right-click on the database to be backed up. Click **Tasks**, then click **Backup**.
- **5.** Under **Backup type**, select **Full**. Under **Destination**, click **Add**.
- **6.** Enter the path and file name for the backup file. Click **OK**.
- **7.** Under **Destination**, select the newly created backup location.
- **8.** Click **OK**.

#### <span id="page-392-0"></span>**33.2.4.1.2 Backing Up Oracle 11***g*

- **1.** Log in to the server as the oracle user.
- **2.** Set ORACLE\_HOME to the oracle database directory and ORACLE\_SID to the database name.
- **3.** Log in to sqlplus as sys. Then, do the following:
	- **a.** Use the create directory sql to map to the OS directory, where the exports will be stored. For example:

SQL> create directory exp\_dp\_dir as '/u01/backup/exports';

**b.** Grant permissions for database export and directory access. For example:

SQL> grant read, write on directory exp\_dp\_dir to system; SQL> grant EXP\_FULL\_DATABASE to system

**4.** Run the expdp comm and to start exporting. For example:

```
expdp system/<password> DIRECTORY=exp_dp_dir DUMPFILE=<file_name>.dmp
FULL=y;
```
#### <span id="page-392-3"></span>**33.2.4.1.3 Backing Up DB2 9.7**

- **1.** Log in to the server as the db2inst user.
- **2.** Run the following command:

db2 force applications all

**3.** Run the following command:

**db2 backup db <db\_name> to <backup\_dir>**

**Note:** After the command has completed, note the timestamp. This timestamp will be included in the name of the database backup file.

#### <span id="page-392-2"></span>**33.2.4.2 Recovery**

- [Section 33.2.4.2.1, "Recovering SQL Server 2008 and 2008R2"](#page-393-3)
- [Section 33.2.4.2.2, "Recovering Oracle 11g"](#page-393-2)
- [Section 33.2.4.2.3, "Recovering DB2 V9.7"](#page-393-1)
- <span id="page-393-3"></span>**33.2.4.2.1 Recovering SQL Server 2008 and 2008R2 1.**Open **SQL Server Management Studio**.
- **2.** Expand **Databases**.
- **3.** Right-click on the database to be restored. Select **Tasks**, then select **Restore**, and then select **Database**.
- **4.** Under **Source for restore**, select **From database**.
- **5.** Under **Select the backup sets to restore**, select the most recent backup.
- **6.** Click **Script** at the top.

This step opens the query editor containing the restore statement.

**7.** Edit the query by adding **REPLACE**, after **WITH**.

This will allow the database log to be overwritten.

**8.** Click **Execute**.

#### <span id="page-393-2"></span>**33.2.4.2.2 Recovering Oracle 11***g*

- **1.** Log in to the server as the oracle user.
- **2.** Set ORACLE\_HOME to the oracle database directory and ORACLE\_SID to the database name.
- **3.** Go to \$ORACLE\_HOME/bin.
- **4.** Run the following command:

```
./impdp system/<password> DIRECTORY=exp_dp_dir DUMPFILE=<file_name>.dmp
    SCHEMAS=<YOUR_SCHEMA>;
```
<span id="page-393-1"></span>**33.2.4.2.3 Recovering DB2 V9.***7* **1.**Log in to the server as the db2inst user.

**2.** Run the following command:

**db2 force applications all**

**3.** Run the following command:

**db2 restore db <db\_name> from <backup\_dir> replace existing**

#### <span id="page-393-0"></span>**33.2.5 LDAP**

This section contains the following subsections:

- [Section 33.2.5.1, "Backup"](#page-393-4)
- [Section 33.2.5.2, "Recovery"](#page-393-5)

#### <span id="page-393-4"></span>**33.2.5.1 Backup**

Use an LDAP browser and export the LDAP configuration.

#### <span id="page-393-5"></span>**33.2.5.2 Recovery**

Start with a clean LDAP server. Then use an LDAP browser and import the backed up LDAP configuration.

## <span id="page-394-0"></span>**33.3 Running the Recovered WebCenter Sites Application**

- **1.** Before starting the application server:
	- **a.** Clear the search indexes:

```
rm –rf <shared_dir>/lucene/Global/*
```
**b.** If you are using Tomcat, clear the application server cache:

```
rm -rf <server_dir>/tmp/*
rm -rf <server_dir>/work/*
```
**Note:** For the WebLogic application server, the cache will be cleared upon redeployment of the application.

**c.** If you are using Tomcat or WebLogic, clear the compiled JSPs:

**rm -rf <web\_app\_dir>/jsp/cs\_deployed/\***

**2.** After starting the application server, ensure that all caches are synchronized.
# **Glossary for the Oracle WebCenter Sites: Analytics Application**

## **Analytics Data Capture Application**

Also referred to as the "sensor."

## **Asset Registration**

Enabling report generation for assets. Because WebCenter Sites assets are specific to a WebCenter Sites installation, you must register their asset types with Analytics by assigning them to reports through the Analytics Administration interface. This enables Analytics to:

- Recognize WebCenter Sites asset types
- Configure report menu options in the "General Information" and "Content Information" report groups
- Generate reports on assets of the registered asset types

## **Data Capture**

The process of recording each visitor's clicks and the associated information—the date and time of each click, the assets that are clicked, the IP address from which the clicks are issued, the site being visited, and so on. The information is captured in real time by the sensor servlet and recorded in a data.txt.tmp file on the local file system (local to the Analytics data capture application). The data.txt.tmp file will be rotated by the sensor to data.txt when either the threshold interval is reached (see the sensor.threshold property on sensor.thresholdtime), or the application server is restarted.

Analytics can capture data on the usage of WebCenter Sites assets and on their visitors only if published pages are tagged for data capture. In the case of Engage assets, the assets themselves must be tagged for data capture.

## **Hadoop Jobs**

Runs jobs in a parallel and distributed fashion in order to efficiently compute statistics on the raw data that is stored in the Hadoop Distributed File System.

Hadoop implements a computational paradigm named Map/Reduce, which divides a large computation into smaller fragments of work, each of which may be executed on any node in the cluster. Map/Reduce requires a combination of jar files and classes, all of which are collected into a single jar file that is usually referred to as a "job" file. To execute a job, you submit it to a JobTracker. Hadoop Jobs then responds with the following actions:

- Schedules and submits the jobs to JobTracker.
- Processes raw data captured by the data capture application into statistical data and injects the statistics into the Analytics database.

(Hadoop provides a web interface to browse HDFS and to determine the status of the jobs.)

Hadoop jobs pre-calculate commonly requested site usage statistics (such as average number of requests for a piece of content per unit time) in order to shorten report generation time. Statistical computation is typically resource-intensive and

time-consuming. Therefore, it is performed not on-the-fly, each time a report is generated, but in advance so that it can be available by the time it is needed. Thus, precalculated statistics are immediately available for retrieval into reports. Statistics include, for example:

- Current information, such as today's total hits to each site, visiting countries, total number of visits from a given country, types of browsers, and average session duration.
- Historical results, such as:

Daily, weekly, and monthly statistics—for example, the total number of requests for a given asset on a given site during a certain month in the reporting period. Yearly statistics—a histogram in the performance indicator indicating the frequency with which certain assets were accessed during each week of the past year.

How long a Hadoop job runs depends on a number of factors, including site activity within the latest data capture time frame, the cumulative volume of captured data, and the configuration of the Analytics application. When data analysis is complete, the resulting statistics are available, at any time, for report generation.

### **Integration**

Integrating Analytics with your WebCenter Sites system means enabling report generation for asset types and users on your online site. Integration involves registering CM sites, WebCenter Sites users, and asset types with Analytics, configuring the Pageview Object (through the "Page Views" Report), and granting users the appropriate permissions through membership in the appropriate user groups. The steps necessary to accomplish these tasks are described in Integrating Analytics with WebCenter Sites.

#### **Internal Search**

A search performed by a visitor using the site's built in search engine. This search returns results from within the site's contents.

### **Object**

An Analytics construct. The subject of a report.

When storing and processing information, Analytics uses objects, whereas WebCenter Sites uses assets and asset types. To allow Analytics to recognize a WebCenter Sites asset type and track assets of that type, administrators define an Analytics object in terms of a WebCenter Sites asset type. They do so by configuring an Analytics report for the object and assigning the desired asset type to that object. The process of configuring a report defines the underlying asset.

**Note**: A special instance of an object is the Pageview Object, which administrators must configure (by configuring the "Page Views" Report) in order for reports in the "General Information" group to work.

The "Page Views" report supports multiple asset types.

#### **Object Impression**

A single invocation of the sensor servlet. For more information, see Object Impressions.

#### **Page View**

An Analytics construct. A group of one or more assets, whose asset types are enabled for tracking by the Analytics data capture application.

Asset types are enabled for tracking when they are defined in the Pageview Object and when published pages displaying those asset types are tagged with AddAnalyticsImgTag (data capture tag). For more information about tracking, see Data Capture.

#### **Pageview Object**

A default Analytics object which you configure through the "Page Views" report. The Pageview object is the basis for the "Page Views," "Site Information" and "Clickstream" reports, and thus it should be assigned asset types whose assets make the most sense (from the marketing standpoint) to be included in these reports.

A Pageview object can be assigned multiple asset types. The "Page Views" report will contain statistics on the usage of those asset types.

#### **"Page Views" Report**

A report, based on the Pageview Object. The "Page Views" report displays statistics on Page View activity on your site.

#### **Processed Data**

Visitor activity data that has been processed by Hadoop Jobs into statistical data. When processing is complete, the data is injected into the Analytics database, where it is immediately available for the reports that users request from the Analytics reporting interface.

#### **Raw Data**

Unprocessed data describing visitor activity on the site, recorded during the Data Capture process and stored in the local file system for future processing. This is the data on which statistics are calculated by the Hadoop Jobs for display in reports. (This data cannot be directly used for report generation.)

#### **Sensor**

Also referred to as the "Analytics data capture application."

### **Site Registration**

Identifying a WebCenter Sites CM site to Analytics in order to enable Analytics to track visitor activity on that site.

#### **Statistical Data**

*See* Processed Data.

#### **Work Package**

A collection of object impressions. For more information, see Object Impressions and Work Packages.